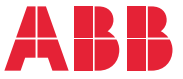

**—**OPTIONS FOR ABB DRIVES

# **FSO-12 safety functions module** User's manual

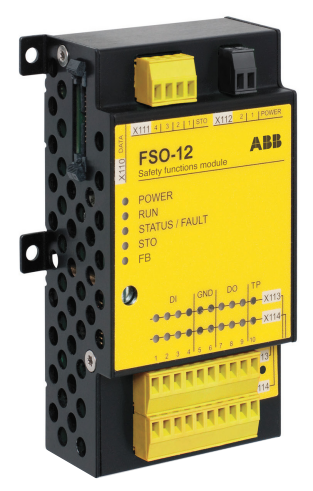

# **List of related manuals**

#### **Drive hardware manuals and guides Code (English)**

<span id="page-1-0"></span>**—**

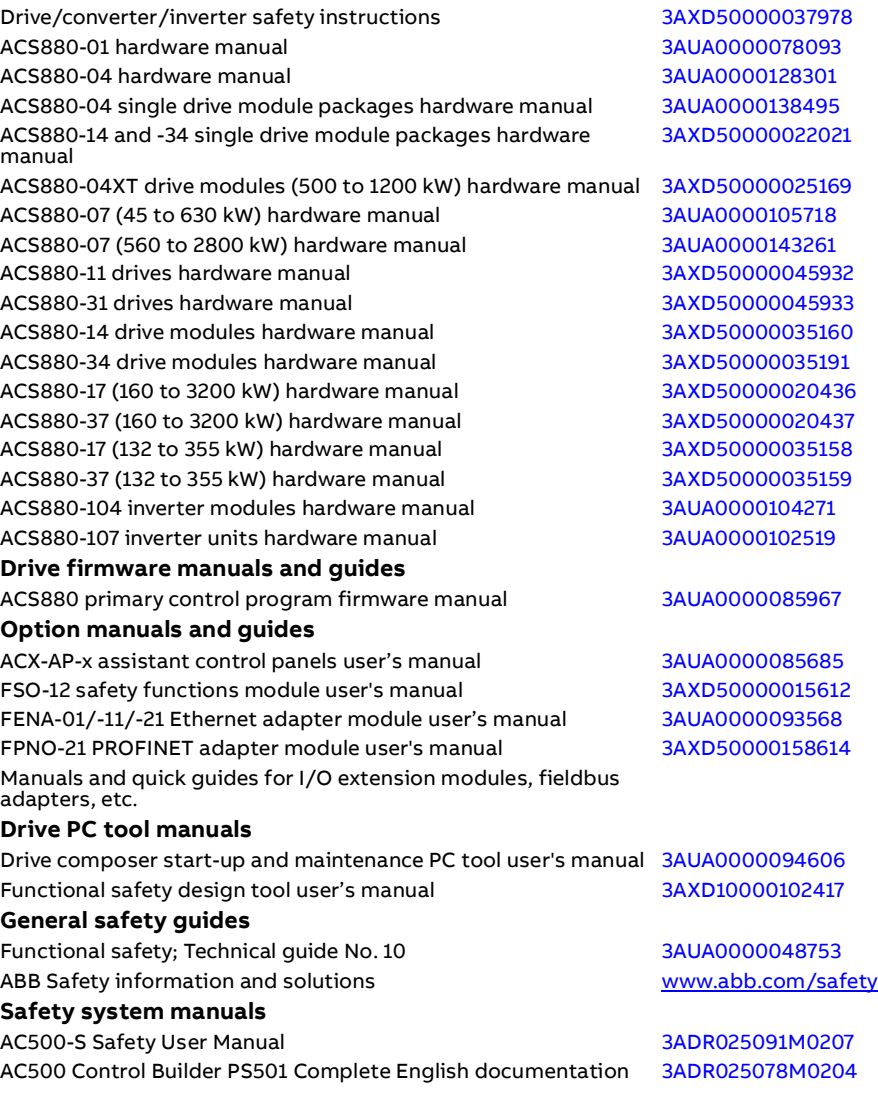

You can find manuals and other product documents in PDF format on the Internet. See section [Document library on the Internet](#page-386-0) on the inside of the back cover. For manuals not available in the Document library, contact your local ABB representative.

# **User's manual**

**FSO-12 safety functions module**

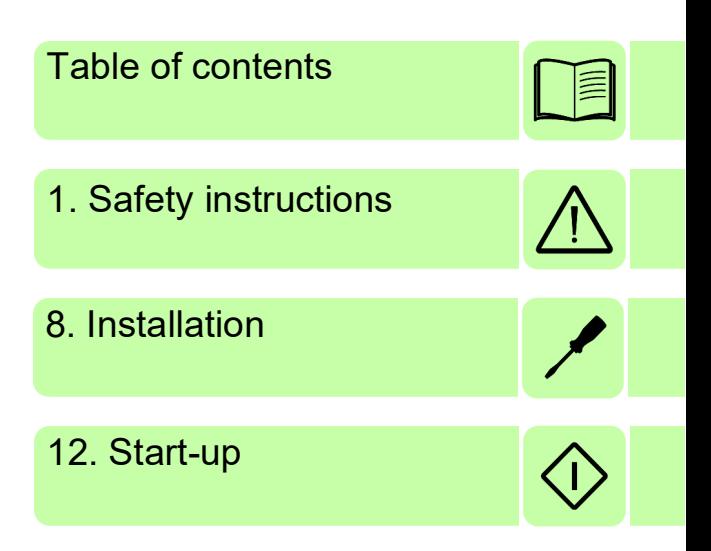

2020 ABB. All Rights Reserved.

3AXD50000015612 Rev H EN EFFECTIVE: 2020-07-24

# <span id="page-4-0"></span>**Table of contents**

#### *[1. Safety instructions](#page-12-1)*

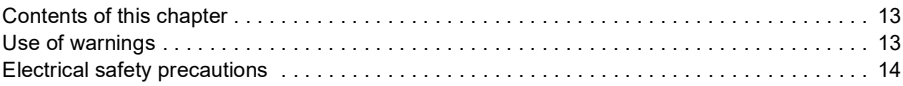

#### *[2. Introduction to the manual](#page-14-0)*

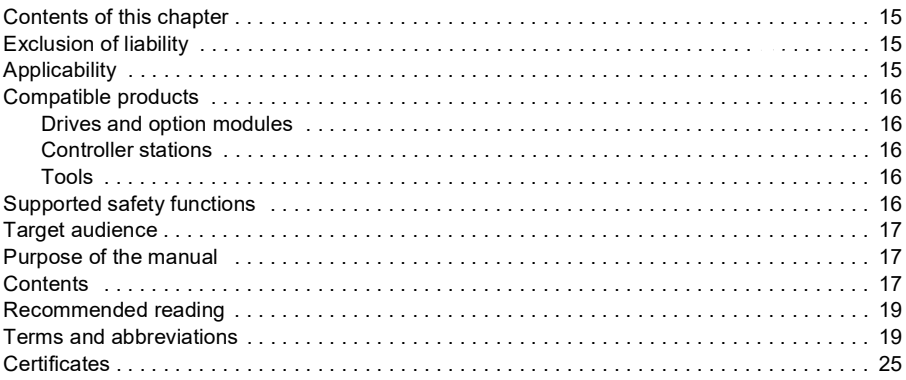

#### *[3. Safety information and considerations](#page-26-0)*

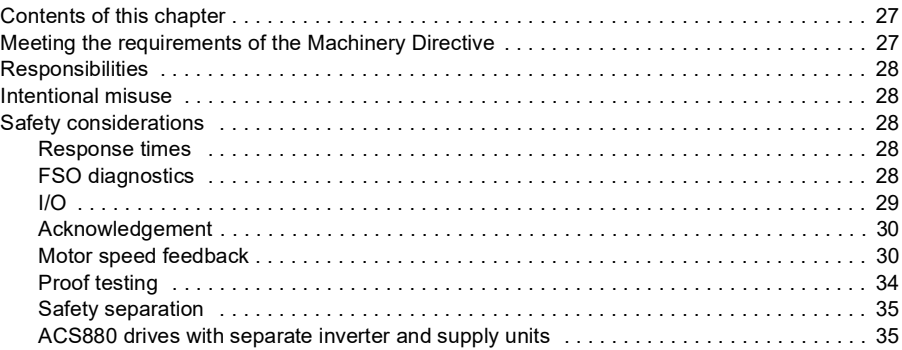

#### *[4. Overview](#page-36-0)*

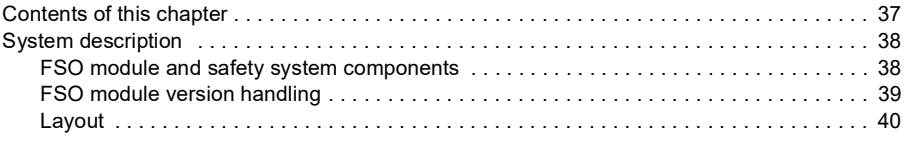

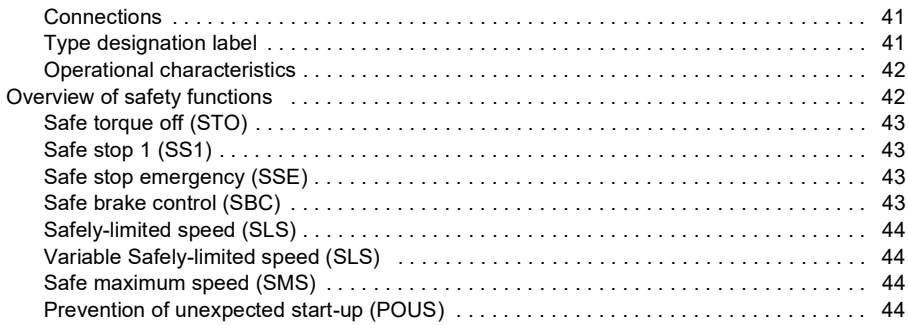

# *[5. Safety functions](#page-44-0)*

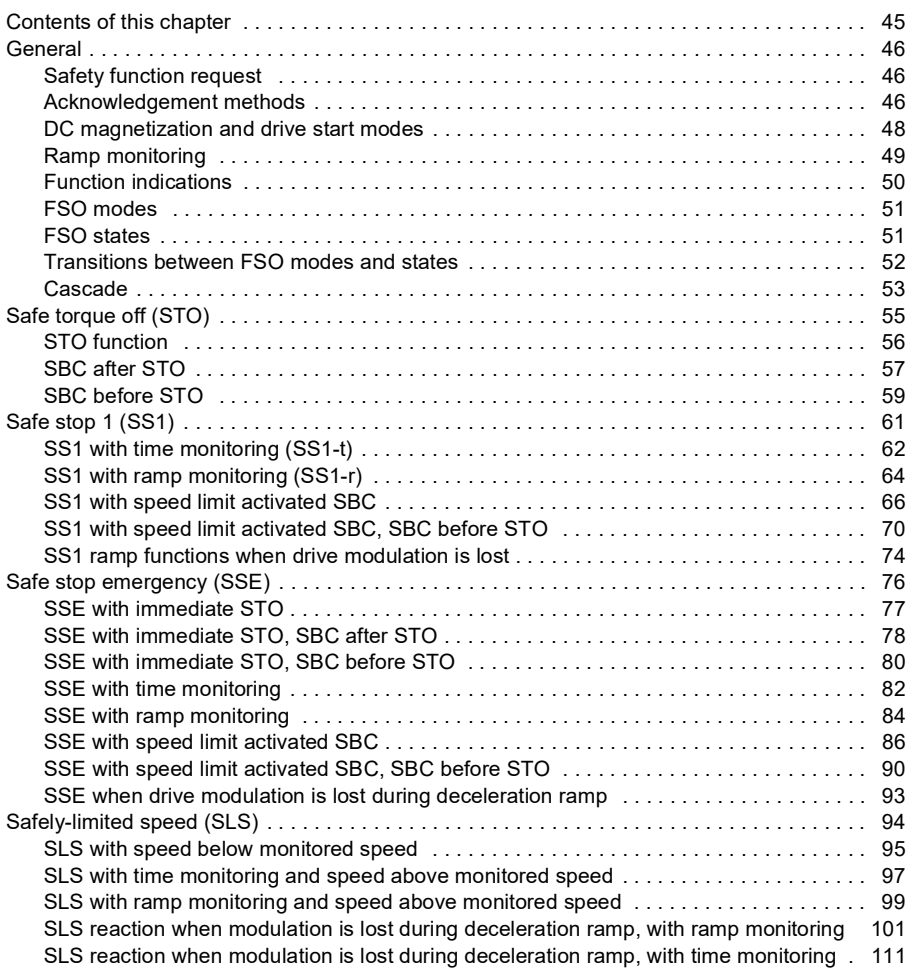

≣

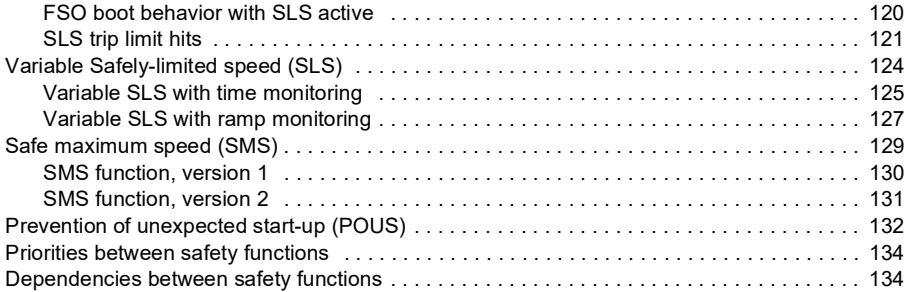

#### *[6. PROFIsafe](#page-136-0)*

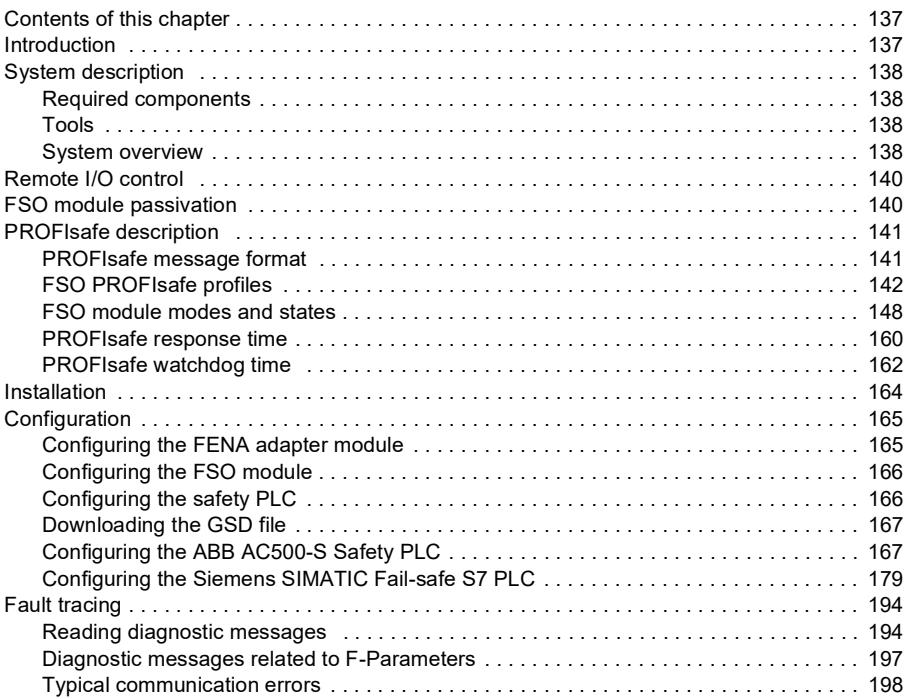

## *[7. Planning for installation](#page-200-0)*

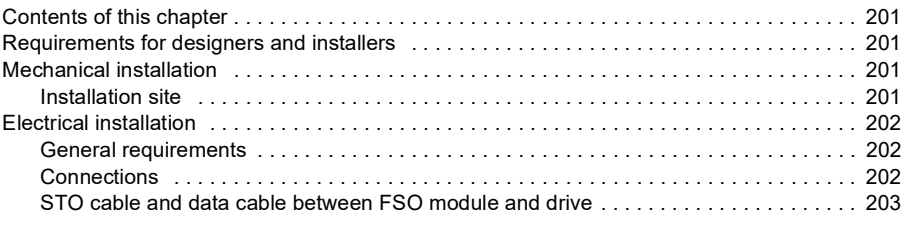

#### *8 Table of contents*

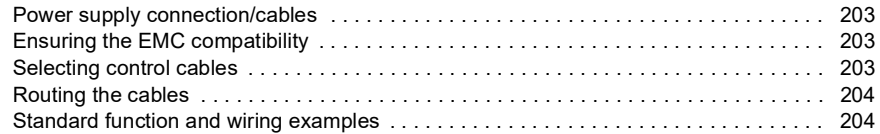

#### *[8. Installation](#page-208-1)*

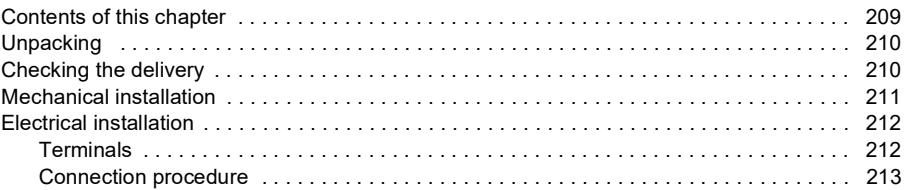

#### *[9. Installation checklists](#page-216-0)*

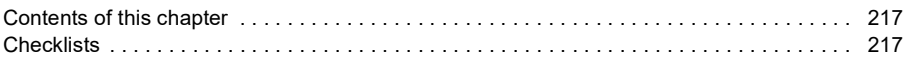

## *[10. Configuration](#page-218-0)*

眉

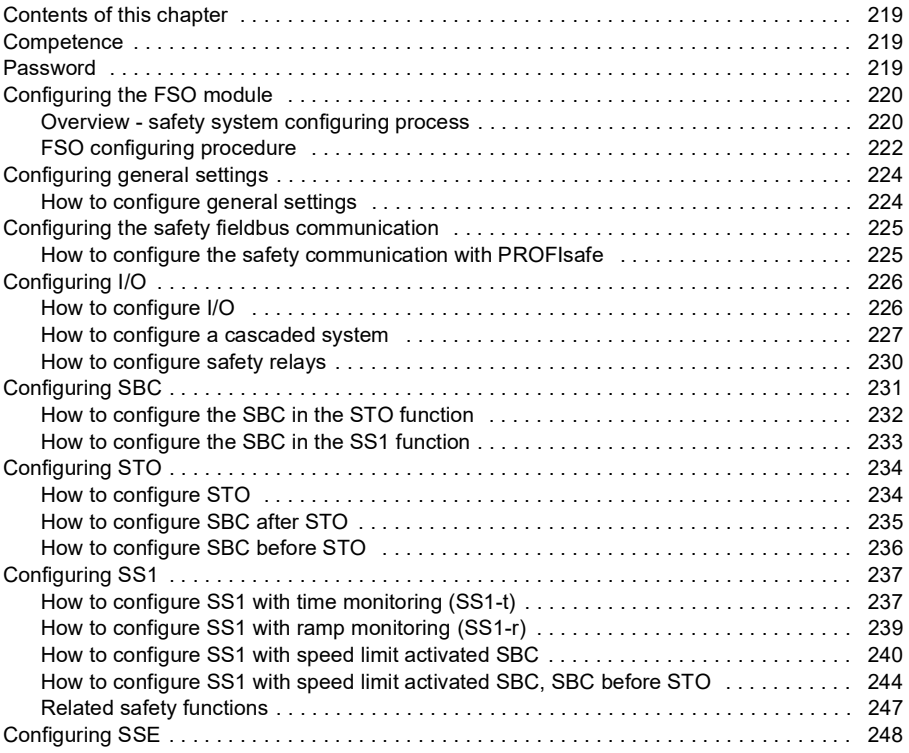

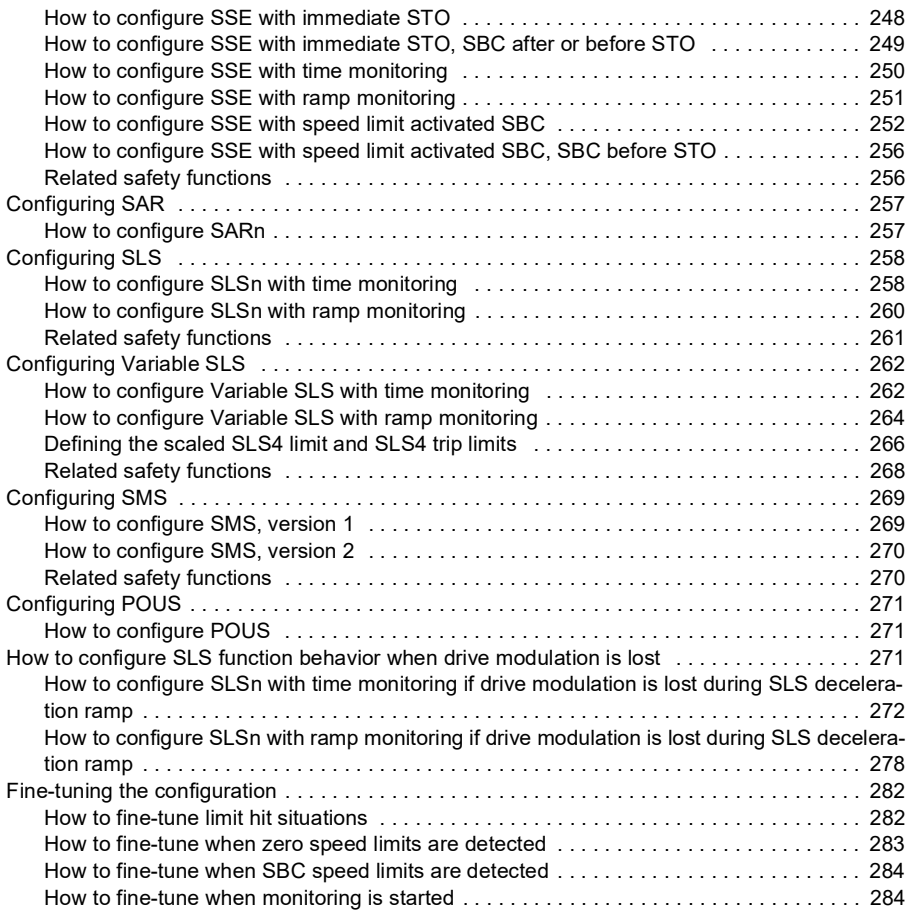

## *[11. Parameters](#page-284-0)*

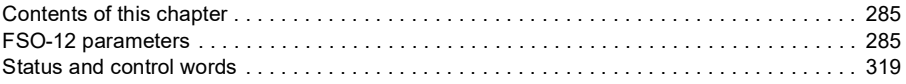

## *[12. Start-up](#page-324-1)*

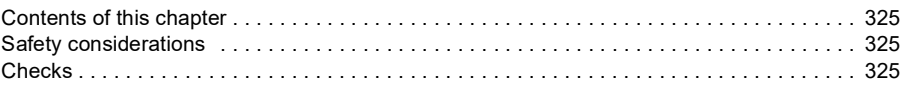

## *[13. Verification and validation](#page-326-0)*

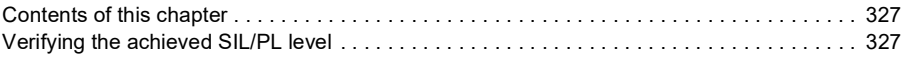

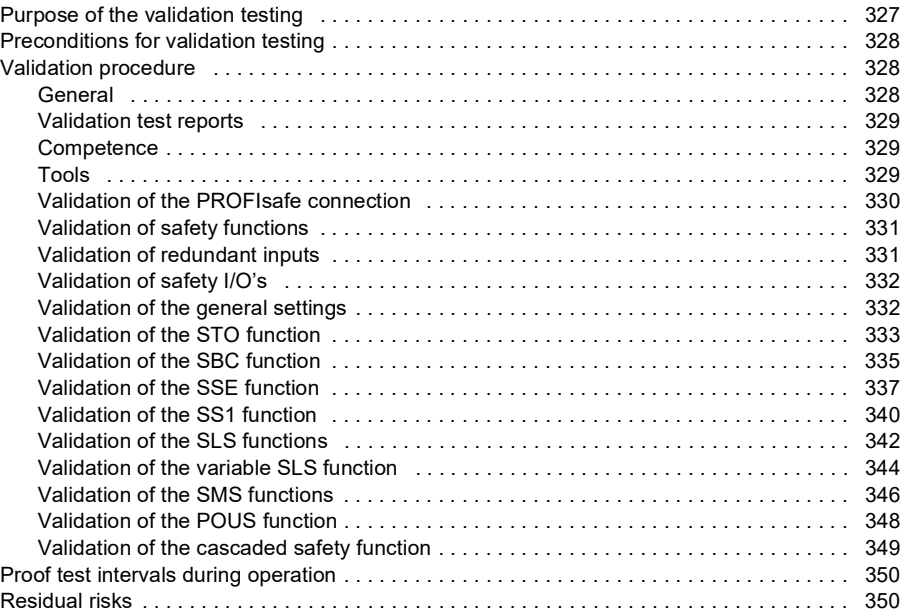

# *[14. Fault tracing](#page-350-0)*

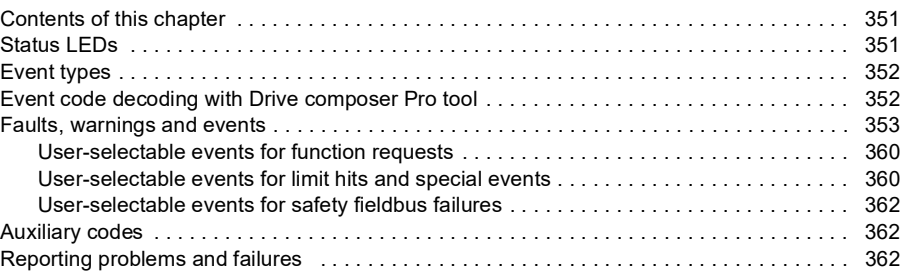

#### *[15. Maintenance](#page-362-0)*

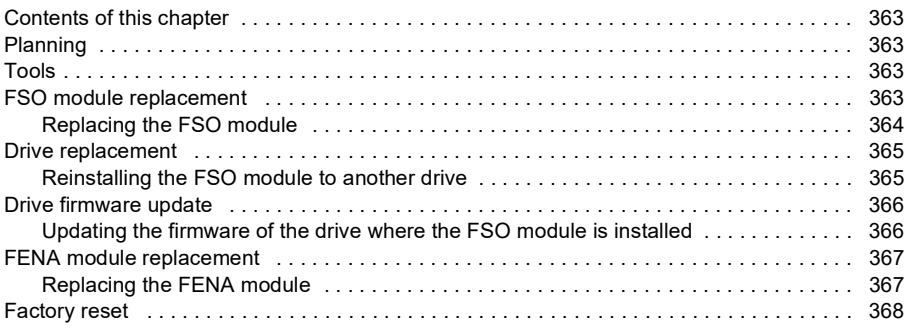

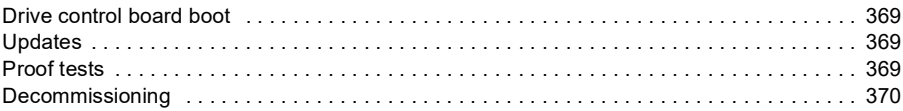

#### *[16. Technical data](#page-370-0)*

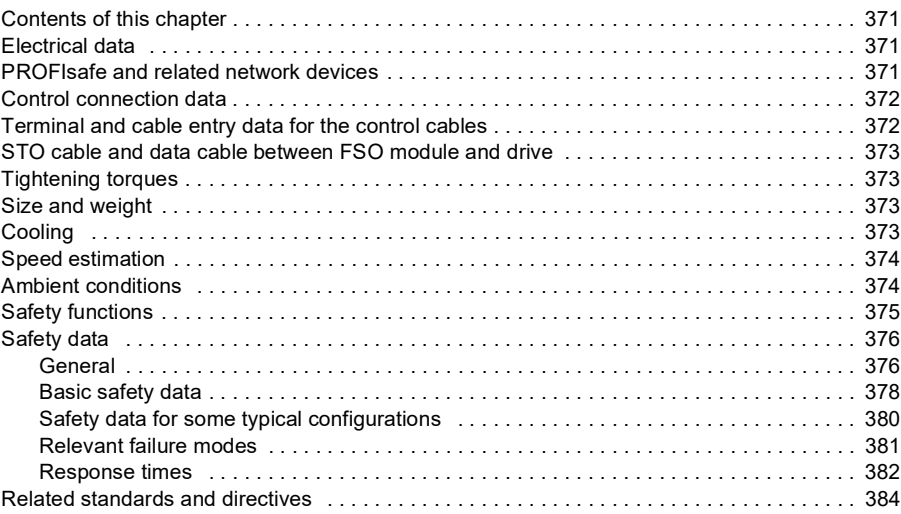

## *[17. Dimension drawings](#page-384-0)*

# *[Further information](#page-386-1)*

#### *12 Table of contents*

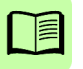

1

# <span id="page-12-1"></span><span id="page-12-0"></span>**Safety instructions**

# <span id="page-12-2"></span>**Contents of this chapter**

The chapter contains the warning symbols used in this manual and the safety instructions which you must obey when you install or connect an option module to a drive or inverter. If you ignore the safety instructions, injury, death or damage can occur. Read this chapter before you start the installation.

# <span id="page-12-3"></span>**Use of warnings**

Warnings tell you about conditions which can cause injury or death, or damage to the equipment. They also tell you how to prevent the danger. The manual uses these warning symbols:

**Electricity warning** tells you about hazards from electricity which can cause injury or death, or damage to the equipment.

**General warning** tells you about conditions, other than those caused by electricity, which can cause injury or death, or damage to the equipment.

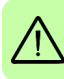

# <span id="page-13-0"></span>**Electrical safety precautions**

These instructions are for all who install or connect an option module to a drive and need to open its front cover or door to do the work.

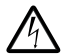

**WARNING!** Obey these instructions. If you ignore them, injury or death, or damage to the equipment can occur. If you are not a qualified electrical professional, do not do installation or maintenance work. Go through these steps before you begin any installation or maintenance work.

- 1. Clearly identify the work location and equipment.
- 2. Disconnect all possible voltage sources. Make sure that re-connection is not possible. Lock out and tag out.
	- Open the main disconnecting device of the drive.
	- If you have a permanent magnet motor connected to the drive, disconnect the motor from the drive with a safety switch or by other means.
	- Disconnect all dangerous external voltages from the control circuits.
	- After you disconnect power from the drive, always wait 5 minutes to let the intermediate circuit capacitors discharge before you continue.

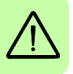

3. Protect any other energized parts in the work location against contact.

- 4. Take special precautions when close to bare conductors.
- 5. Measure that the installation is de-energized.
	- Before and after measuring the installation, verify the operation of the voltage tester on a known voltage source.
	- Make sure that the voltage between the drive input power terminals (L1, L2, L3) and the grounding (PE) busbar is zero.
	- Make sure that the voltage between the drive output terminals (T1/U, T2/V, T3/W) and the grounding (PE) busbar is zero.
	- Make sure that the voltage between the drive DC terminals and the grounding (PE) busbar is zero.
- 6. Install temporary grounding as required by the local regulations.
- 7. Ask the person in control of the electrical installation work for a permit to work.

# 2

# <span id="page-14-0"></span>**Introduction to the manual**

# <span id="page-14-1"></span>**Contents of this chapter**

This chapter states exclusion of liability and describes the applicability, compatible products, supported safety functions, target audience and purpose of the manual.

The chapter also lists contents of this manual, recommended reading as well as related standards and directives, and explains used definitions, terms and abbreviations. The safety certificate is included at the end of the chapter.

# <span id="page-14-2"></span>**Exclusion of liability**

This manual is an informative aid only. It contains information needed to use the FSO-12 safety functions module when implementing safety systems. The information and examples given are for general use only. They do not describe all the necessary details for implementing a safety system. The manufacturer of the machinery always remains ultimately responsible for the product safety and compliance with applicable laws. ABB does not accept any liability for direct or indirect injury or damage caused by the information contained in this document. ABB hereby disclaims all liabilities that may result from this document.

Do not open the FSO module, otherwise the safety classification will become invalid and the warranty cease to be in effect.

# <span id="page-14-3"></span>**Applicability**

This manual applies to the FSO-12 safety functions module, revision H.

# <span id="page-15-0"></span>**Compatible products**

Check the compatibility of the earlier versions with your local ABB representative. See also section *[FSO module version handling](#page-38-1)* on page *[39](#page-38-1)*.

#### <span id="page-15-1"></span>**Drives and option modules**

- ACS880 series
- ACS880 primary control program: version 2.12 or later
- FENA-21 Ethernet adapter module: version 3.05 or later
- FPNO-21 PROFINET fieldbus adapter module: version 1.00 or later

#### <span id="page-15-2"></span>**Controller stations**

For example the following controller stations are supported. Check the compatibility of the controller station in its manual.

- ABB AC500-S Safety PLC. For more information, see *AC500-S Safety User Manual* (3ADR025091M0207 [English])
- Siemens SIMATIC Fail-safe S7 PLC

#### <span id="page-15-3"></span>**Tools**

• Drive composer pro PC tool: version 1.7 or later

**Note**: This manual applies to the Drive composer pro PC tool versions until 1.12. If you use a later version, the menus and button names can differ from the ones used in this manual. For more information, see the documentation of the tool.

# <span id="page-15-4"></span>**Supported safety functions**

This manual provides instructions for creating the following safety functions (according to EN/IEC 61800-5-2) for the ACS880 drives:

- Safe torque off (STO) standard feature in the ACS880 drives, see page *[55](#page-54-1)*
- Safe brake control (SBC), see page *[43](#page-42-4)*
- Safe stop 1 (SS1), see page *[61](#page-60-1)*
- Safely-limited speed (SLS), see page *[94](#page-93-1)*
- Variable Safely-limited speed (SLS), with PROFIsafe only, see page *[124](#page-123-1)*.

Additional safety functions (not specified in EN/IEC 61800-5-2):

- Safe stop emergency (SSE), see page *[76](#page-75-1)*
- Safe maximum speed (SMS), see page *[129](#page-128-1)*
- Prevention of unexpected start-up (POUS), see page *[132](#page-131-1)*.

**Note:** The FSO-12 module does not support an encoder in safety applications.

# <span id="page-16-0"></span>**Target audience**

The manual is intended for qualified persons who design the safety application, plan the installation as well as install and commission the safety application. Read the manual before starting work on the safety application. You must know the fundamentals of safety technology, electricity, wiring, electrical components and electrical schematic symbols.

# <span id="page-16-1"></span>**Purpose of the manual**

The manual explains how to install the FSO safety functions module and configure and commission the supported safety functions. It describes how to meet and maintain safety life cycle requirements of the FSO module to ensure required safety performance and specified safety integrity.

Drive-specific technical, configuration and installation details are in the drive hardware manual (see *[List of related manuals](#page-1-0)* on page *[2](#page-1-0)*).

# <span id="page-16-2"></span>**Contents**

Chapter *[Safety instructions](#page-12-0)* (page *[13](#page-12-0)*) explains the usage of warning symbols in this manual and the safety instructions which you must obey when you install or connect an option module to a drive or inverter.

Chapter *[Introduction to the manual](#page-14-0)* (this chapter, page *[15](#page-14-0)*) states exclusion of liability and describes the applicability, compatible products, supported safety functions, target audience and purpose of the manual.

It also lists contents of this manual and recommended reading and explains used definitions, terms and abbreviations. The safety certificate is included at the end of the chapter.

Chapter *[Safety information and considerations](#page-26-3)* (page *[27](#page-26-3)*) contains general safety considerations and information to be taken into account when applying the FSO safety functions.

Chapter *[Overview](#page-36-2)* (page *[37](#page-36-2)*) briefly describes the FSO module with safety system components as well as the FSO layout, connections, type designation label and operational characteristics.

Chapter *[Safety functions](#page-44-2)* (page *[45](#page-44-2)*) describes how the safety functions of the FSO module operate.

Chapter *[PROFIsafe](#page-136-3)* (page *[137](#page-136-3)*) describes the safety system when the FSO module is connected to a safety PLC through the FENA Ethernet adapter module using the PROFIsafe profile of PROFINET. It describes the FSO module states and transitions and the contents of the PROFIsafe messages. The chapter also includes installation instructions, configuration instructions for the ABB AC500-S Safety PLC and Siemens SIMATIC Fail-safe S7 PLC as well as fault tracing tips.

#### *18 Introduction to the manual*

Chapter *[Planning for installation](#page-200-5)* (page *[201](#page-200-5)*) gives instructions and references to instructions in other manuals for planning the safety system installation, as well as the requirements for installation in the applicable safety standards.

Chapter *[Installation](#page-208-0)* (page *[209](#page-208-0)*) gives examples of how to connect the FSO module to the ACS880.

Chapter *[Installation checklists](#page-216-3)* (page *[217](#page-216-3)*) contains a checklist for checking the mechanical and electrical installation of the FSO module and refers to common cause failure checklists in standards.

Chapter *[Configuration](#page-218-4)* (page *[219](#page-218-4)*) describes the password usage, outlines the configuration process and gives examples of how to configure the FSO module to implement the safety functions described in chapter *[Safety functions](#page-44-2)*.

Chapter *[Parameters](#page-284-3)* (page *[285](#page-284-3)*) lists the FSO parameters.

Chapter *[Start-up](#page-324-0)* (page *[325](#page-324-0)*) describes the general precautions to be taken before starting up the safety system for the first time.

Chapter *[Verification and validation](#page-326-4)* (page *[327](#page-326-4)*) describes verification and validation procedures of the implemented safety functions.

Chapter *[Fault tracing](#page-350-3)* (page *[351](#page-350-3)*) describes the status LEDs and provides generic diagnostics and troubleshooting tips for FSO related faults generated by the drive.

Chapter *[Maintenance](#page-362-5)* (page *[363](#page-362-5)*) explains the replacement of the FSO module in case of a module failure, gives instructions for reinstalling the FSO module to another drive and updating the firmware of the drive where the FSO is installed. It also gives instructions for the replacement of the FENA Ethernet adapter module, FSO factory reset, safety system update and decommissioning as well as proof tests.

Chapter *[Technical data](#page-370-4)* (page *[371](#page-370-4)*) contains the technical specifications of the FSO module, for example, electrical data, sizes and safety data. It also lists related standards and directives.

Chapter *[Dimension drawings](#page-384-1)* (page *[385](#page-384-1)*) shows the dimension drawings of the FSO module.

# <span id="page-18-0"></span>**Recommended reading**

This manual is based on the following standards. It is recommended that you are familiar with these standards before implementing safety-related systems.

- EN/IEC 61800-5-2: *Adjustable speed electrical power drive systems Part 5-2: Safety requirements – Functional*. (Includes safety function definitions.)
- EN ISO 13849-1: *Safety of machinery Safety-related parts of control systems Part 1: General principles for design*
- EN/IEC 62061: *Safety of machinery Functional safety of safety-related electrical, electronic and programmable electronic control systems*
- EN 60204-1: *Safety of machinery Electrical equipment of machines Part 1: General requirements*.
- *PROFIsafe System Description Safety Technology and Application. Version November 2010. Order Number 4.342.*

Before starting the implementation of safety-related systems, it is highly recommended to read and understand the following manuals, which will also be referred to in the later chapters of this manual.

- *Functional safety; Technical guide No. 10* (3AUA0000048753 [English])
- *Safety and functional safety; A general guide* (1SFC001008B0201 [English])
- firmware and hardware manuals of the drive.

For a complete list of related standards and directives, see section *[Related standards](#page-383-1)  [and directives](#page-383-1)* on page *[384](#page-383-1)*.

# <span id="page-18-1"></span>**Terms and abbreviations**

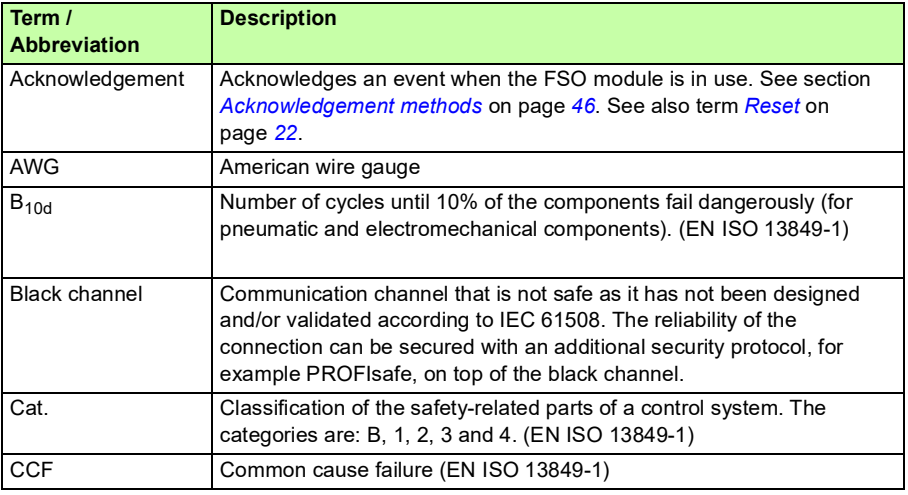

The terms and abbreviations used in this manual are defined in the table below.

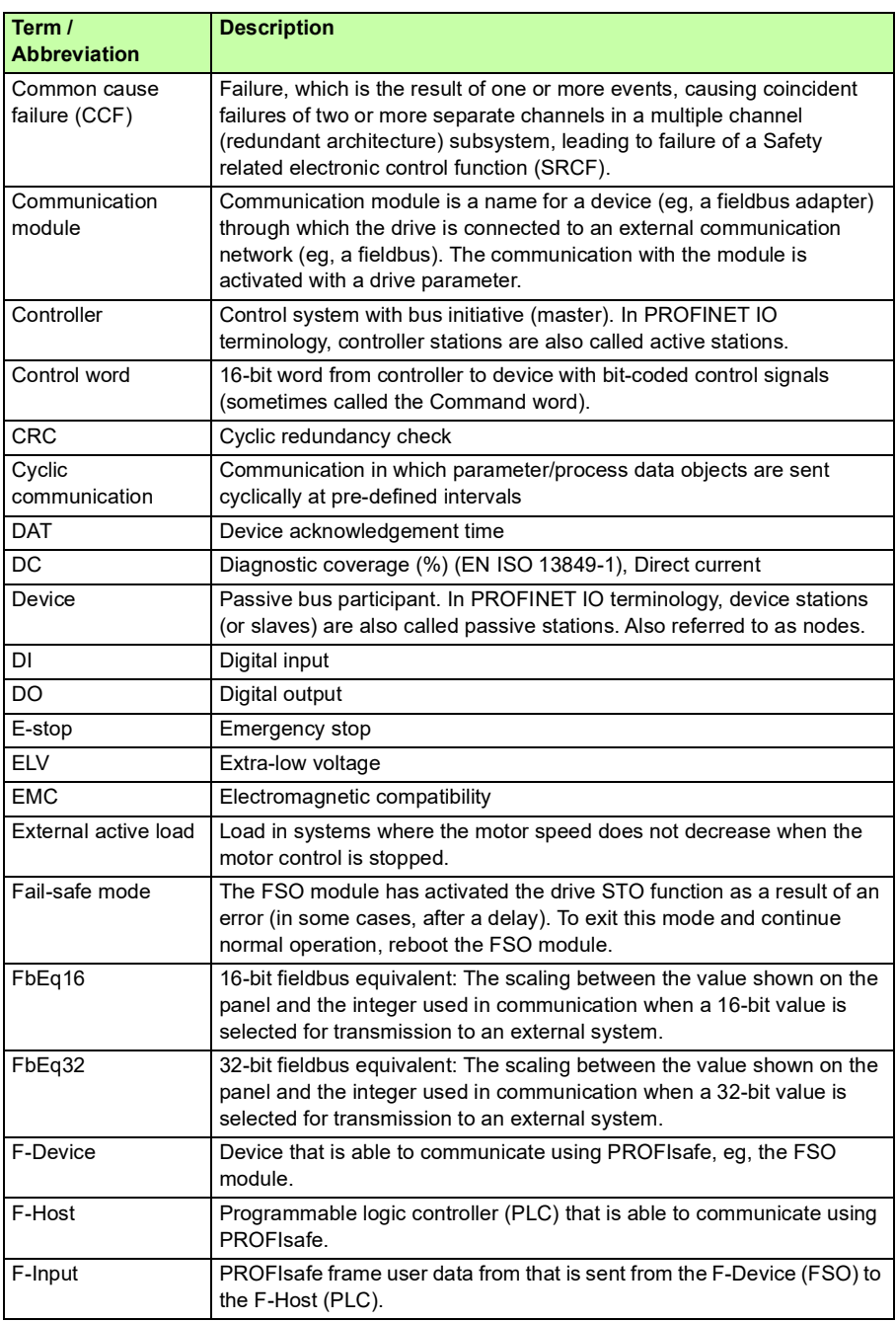

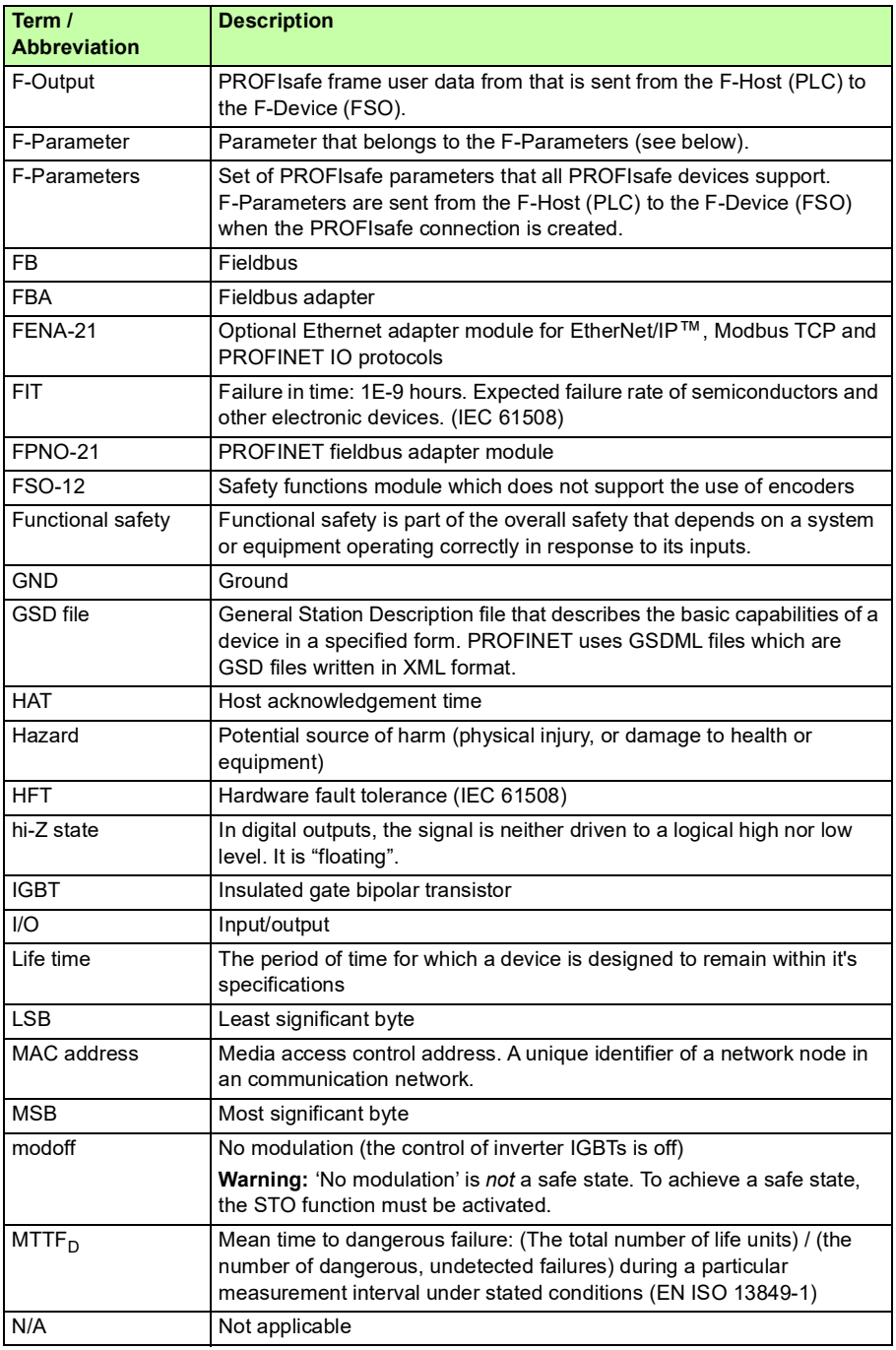

<span id="page-21-0"></span>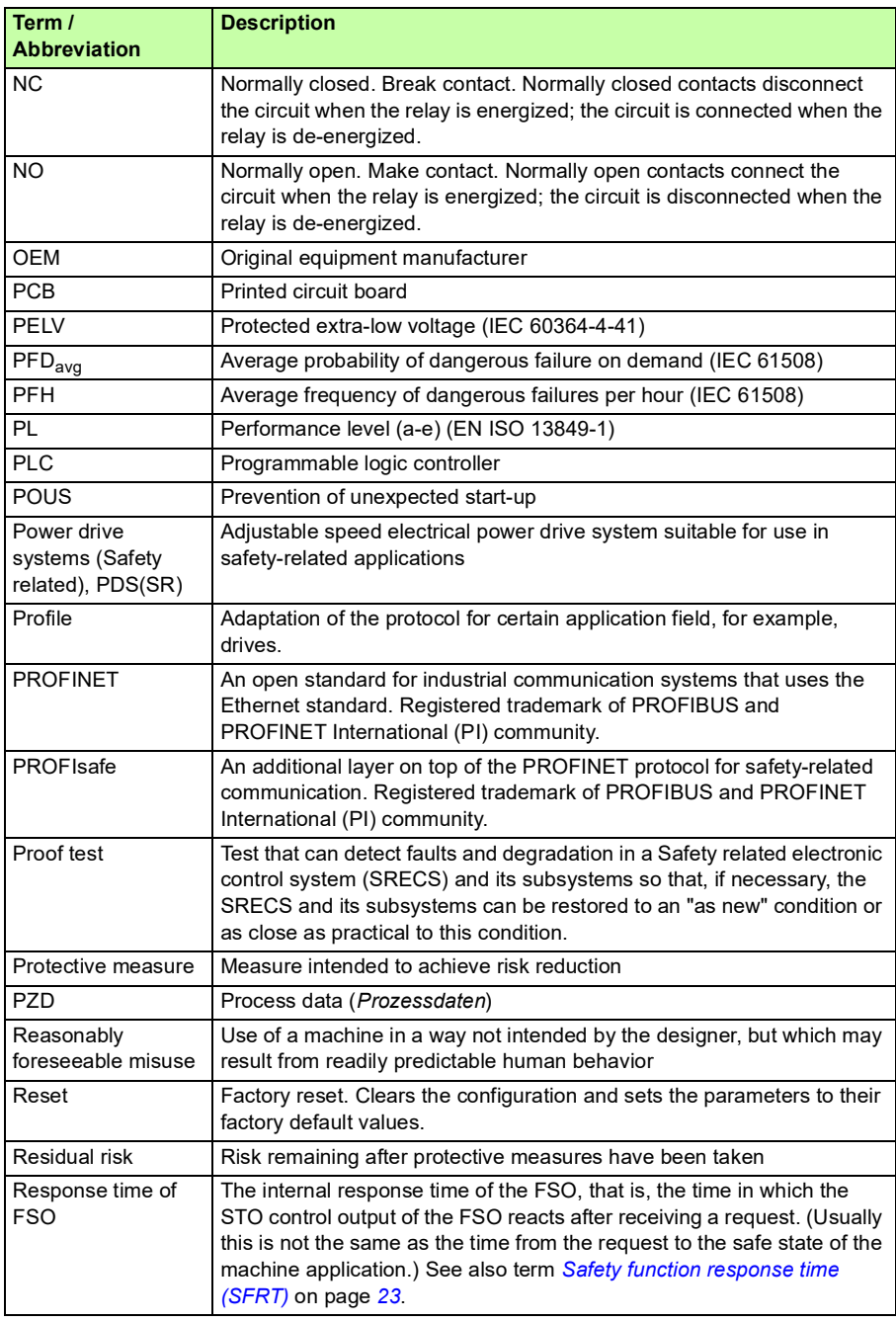

<span id="page-22-1"></span><span id="page-22-0"></span>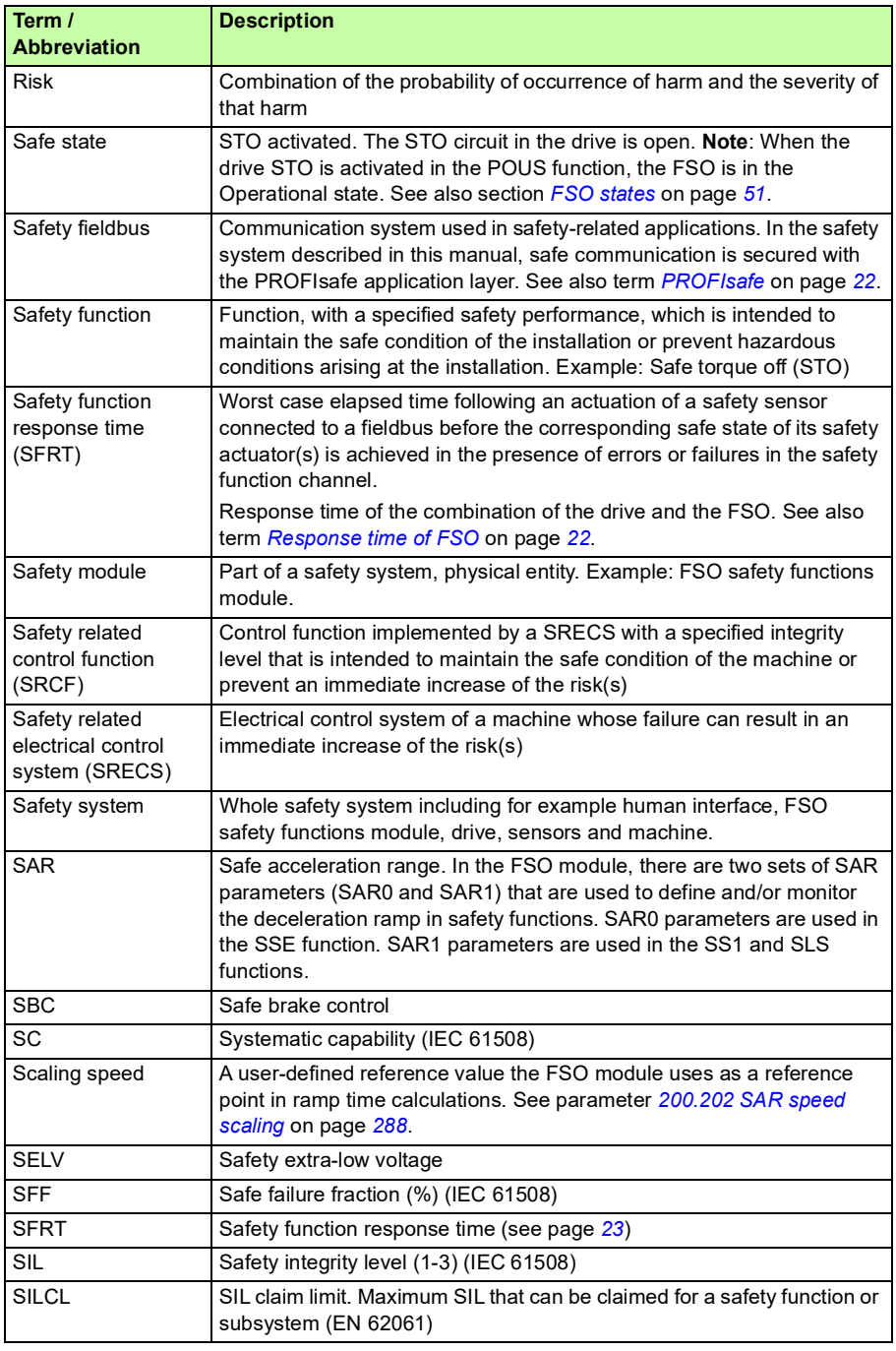

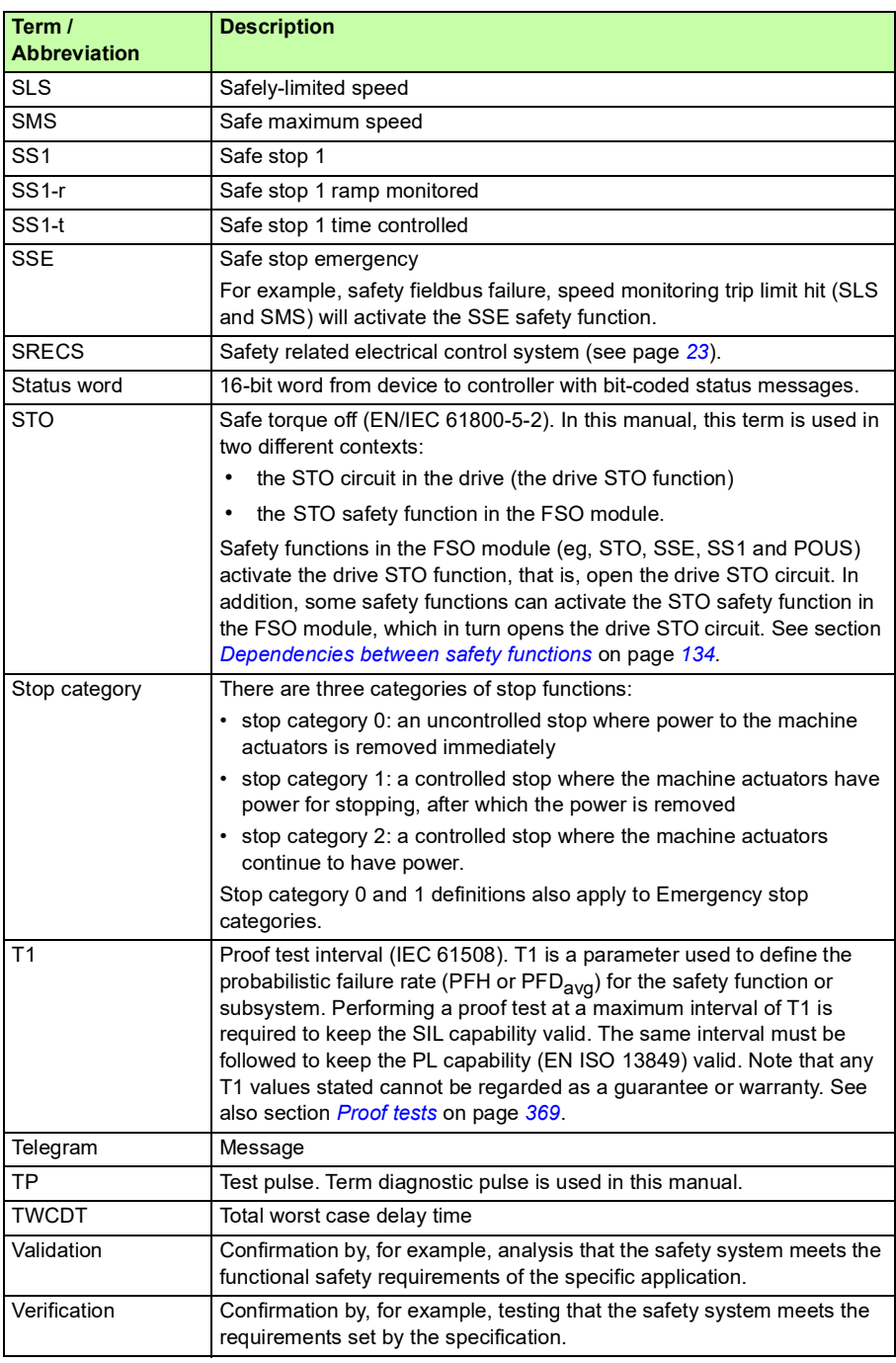

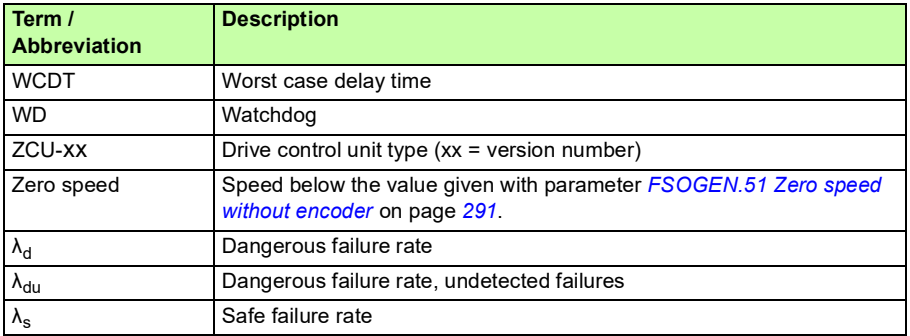

# <span id="page-24-0"></span>**Certificates**

TÜV Nord certificate for the FSO-12 and ACS880 drive series can be found in the ABB Library, where you can also check the validity of the certificate with a specific drive variant.

#### The PROFIsafe certificate for the FSO-12 module is attached below.

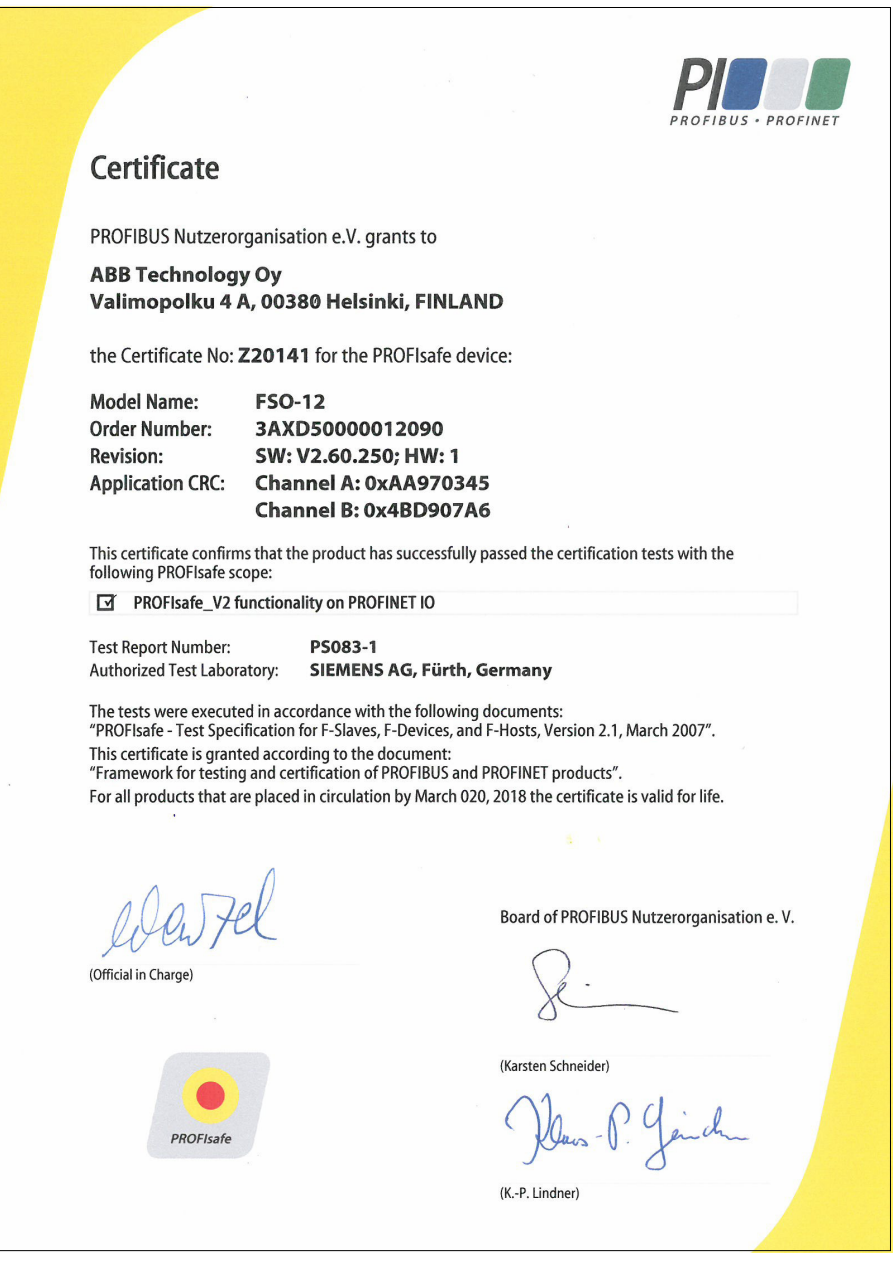

# .<br>.<br>.

# <span id="page-26-3"></span><span id="page-26-0"></span>**Safety information and considerations**

# <span id="page-26-1"></span>**Contents of this chapter**

This chapter contains general safety considerations and information to be taken into account when applying the FSO safety functions.

**WARNING!** The FSO safety functions module is delivered with the safety  $\Box$  functions bypassed by jumper wires in connectors X:113 and X:114 to allow initial drive commissioning without the need to configure safety functions first. The safety system must always be properly commissioned and verified/validated before it can be considered safe.

# <span id="page-26-2"></span>**Meeting the requirements of the Machinery Directive**

In order to fulfill the requirements of the Machine directive, the requirements in the applicable standards must be met and the FSO module must be used according to all instructions provided in this manual.

Implementing safety functions requires following a process, which is introduced for example in *Functional safety; Technical guide No. 10* (3AUA0000048753 [English]). The process includes a risk assessment, and residual risks, as well as any foreseeable misuse, must be documented in the user instructions of the machinery.

# <span id="page-27-0"></span>**Responsibilities**

It is the responsibility of the machine builder / OEM / system integrator to make sure that the essential health and safety requirements specified in the Machinery Directive are met.

If you detect any failure in safety functions, contact your local ABB representative.

# <span id="page-27-1"></span>**Intentional misuse**

Use the FSO module according to the instructions given in the user's manual. ABB is not responsible for any damage caused by the misuse of the module.

The FSO module is not designed to protect a machine against intentional misuse or sabotage.

# <span id="page-27-2"></span>**Safety considerations**

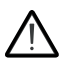

**Warning!** In the stages of the product's life cycle when the safety option may not provide protection, for example, during commissioning, system maintenance, fault tracing, and decommissioning, user safety must be ensured by other means.

**Note:** After you initially start up the FSO module and also after you later modify any application parameters or the configuration, you must check the safety of the entire system by doing a verification according to the system safety verification plan and by doing a validation of the correct operation of the safety application. See chapter *[Verification and validation](#page-326-4)*.

#### <span id="page-27-3"></span>**Response times**

Safety function response time and FSO response times are specified in section *[Response times](#page-381-1)* on page *[382](#page-381-1)*.

The acceptable speed limits must be configured so that the speed cannot accelerate/decelerate from an acceptable speed to a dangerous speed faster than the response time of the FSO module.

#### <span id="page-27-4"></span>**FSO diagnostics**

The FSO module performs extensive auto diagnostics tests during the runtime operation on FSO internal parts as well as the communication and STO connection between the FSO and the drive. The FSO goes into the Fail-safe mode if it detects a fault.

- The communication between the FSO and the drive is diagnosed continuously.
- The STO connection between the FSO and the drive STO connector is diagnosed during the power-up and periodically during the runtime.

If an FSO I/O or a safety fieldbus failure occurs, the FSO module activates the SSE function (or the STO function, if an STO request is connected to the I/O). In other internal failure situations, the FSO module activates the STO function. Depending on parameter settings, the SSE function can be similar to the STO function (when configured as "Immediate STO", for more information see section *[Configuring SSE](#page-247-2)* on page *[248](#page-247-2)*).

#### <span id="page-28-0"></span>**I/O**

The FSO module supports input and output redundancy.

The FSO module provides an option for applying diagnostic pulsing for its inputs and outputs. When applied, the pulsing enables the FSO diagnostics to detect cable failures as follows:

• **Inputs**: Open-circuiting and short-circuiting failures are detected with diagnostic pulsing. The failures that short-circuit the sensor are detected upon input activation when redundant connection is used.

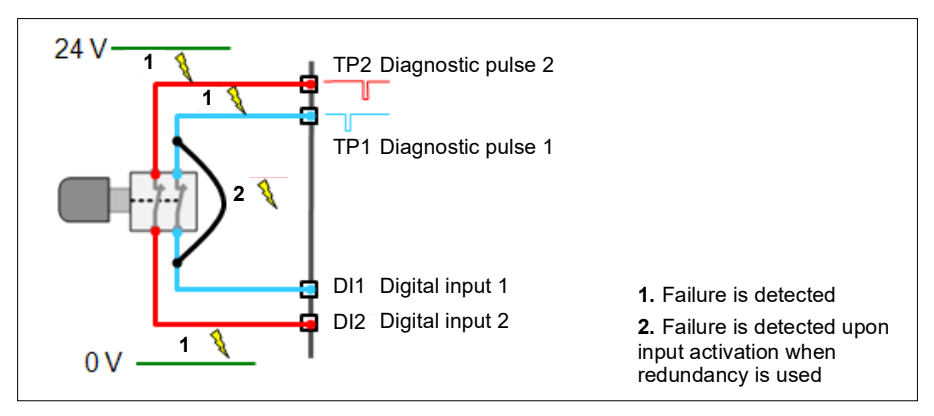

**Note**: If only one of the redundant inputs is activated upon a safety function request, the FSO module activates the safety function but it cannot be acknowledged before the failure has been repaired. To acknowledge the safety function, you must set both input channels down and up at the same time or, switch the power off and on.

**Note:** ABB recommends to use external devices which are equipped with either a positive mechanical action or force guided contacts.

**Note:** With external test pulses, the length of the pulses shall be 0,5 - 2 ms. Test pulses must be in totally different phasing, and must not overlap.

• **Outputs**: If diagnostic pulsing is used, failures that short-circuit the signal to the voltage supply or the ground potential are detected. Failures that open-circuit the actuator are not detected.

You can select the logical signal level for each digital output by a parameter. The selections are Active low (0 V) and Active high (24 V). Select the level depending on the application needs. For example, Active high is suitable for the SLS indication and Active low for the SBC output. The FSO module operates according to the deenergize to 0 V principle, which means that in case of power loss or Fail-safe situation, the outputs will go to the low state (0 V).

#### <span id="page-29-0"></span>**Acknowledgement**

Safety functions have four acknowledgement methods for entering the Operational state (during the first start-up or after a safety function request is removed):

- **Manual** (recommended)**:** The user must first acknowledge the FSO locally from the FSO I/O to allow the drive to restart.
- **Automatic:** The FSO grants the drive permission to restart after a safety function request is removed or the start-up is complete. If the drive is in the automatic start mode, it starts automatically, which may cause danger.
- **From a safety PLC**: The FSO module expects an external acknowledgement signal from a safety PLC via the PROFIsafe communication bus.
- **Manual or from a safety PLC:** The FSO module expects an external acknowledgement signal either from the FSO I/O or from a safety PLC.

The acknowledgement method can be selected separately for the start-up, the STO (SSE and SS1 always end in drive STO), SLS and POUS safety functions.

For more information, see section *[Acknowledgement methods](#page-45-3)* on page *[46](#page-45-3)*.

**WARNING!** If the FSO module has the automatic acknowledgement in use, make sure that it does not cause an unacceptable risk, for example, due to an automatic start of the drive.

#### <span id="page-29-1"></span>**Motor speed feedback**

FSO module needs motor speed feedback to perform safety functions. It can be either a measured speed from a safety encoder or a safe speed estimate. With FSO-12 module only safe speed estimate is available. Depending of the motor speed feedback, safety functions operate slightly differently (for example, when the indications turn on and off) due to inaccuracy in safe speed estimate. The feedback type has also an effect on how the safety functions are configured. See chapter *[Safety functions](#page-44-2)* for more information on the difference between the measured speed feedback (encoder) and safe speed estimate.

**Note:** With safe speed estimate, the FSO module and the drive motor control have an independent motor model of their own. The accuracy of these two speed estimates can differ from each other, especially in the low speed region.

#### **Safe speed estimate**

With safe speed estimate, the FSO module uses the drive output frequency measurement to estimate the motor speed.

The FSO module has two safe speed estimation data channels. Speed in channel one is received from the drive (*[200.01](#page-318-1) [FSO speed ch1](#page-318-2)*), and speed in channel two is calculated by FSO module (*[200.02](#page-318-3) [FSO speed ch2](#page-318-4)*). FSO compares these two speed data sources. If the values differ too much, the FSO module detects it and goes into the Fail-safe mode.

The nominal speed and nominal frequency of the motor must be set according to the motor type designation label for the FSO module. See section *[How to configure](#page-223-2)  [general settings](#page-223-2)* on page *[224](#page-223-2)*.

It must be considered in the risk assessment of the application whether the safe speed estimate can be used. See the restrictions below.

#### Restriction for the use of safe speed estimate

As the safe speed estimation is calculated based on the drive output frequency, there are characteristics which should be taken into account:

- If the motor has slip, the safe speed estimate differs from the drive actual motor shaft speed roughly the amount of the slip. The actual difference depends on the load. See the graph below which illustrates the effect of the slip.
- When motor operates near zero speed (below 2 Hz / 3% of the nominal speed), there is ripple in the safe speed estimate signal. If the speed close to this region needs to be monitored by the FSO module using the safe speed estimate, the applicability of the estimate must be checked and considered case-by-case. For example, the motor type and number of pole pairs.
- If the motor shaft speed needs to be known also in cases where the drive is not modulating, the safe speed estimation is not suitable for the application.

The safe speed estimate calculated by the FSO module does not include slip compensation for the induction motors. You must take this into account when you define monitoring limits for the safety functions. Otherwise it is possible that unnecessary monitoring limit hits occur.

It is highly recommended to perform the Normal motor identification run of the drive in the typical motor operating conditions (e.g. shafts connected to motors, nominal temperature). This makes it possible to create the most accurate motor model for the speed estimation. If the Normal ID run is not possible, do the Reduced or Standstill identification run. For more information, see *ACS880 primary control program firmware manual* (3AUA0000085967 [English]).

The safe speed estimation can only be calculated when the drive is modulating. When the drive stops the modulation, the safe speed estimation shows 0 rpm. Because of this main principle, it is a must that the motor speed starts to slow down by coasting when the power is switched off. If the motor is not decelerating fast

enough by coasting, the rotation must be stopped with external device, for example with a safe brake.

It is not allowed to use the safe speed estimation with an external active load that can accelerate the motor shaft. For example, in a hoist drive, the hanging load would potentially cause an accelerating motion because of the gravity, thus the safe speed estimate cannot be used for these types of applications.

**WARNING!** Applications with external active load must use a safety encoder and FSO-21 and FSE-31 modules.

The diagram below shows an example of the SLS function, and the behavior of the safe speed estimation with an induction motor and its slip. It also illustrates the possible effect (unnecessary limit hit) if you do not take the slip into account when defining the trip limits in the FSO module.

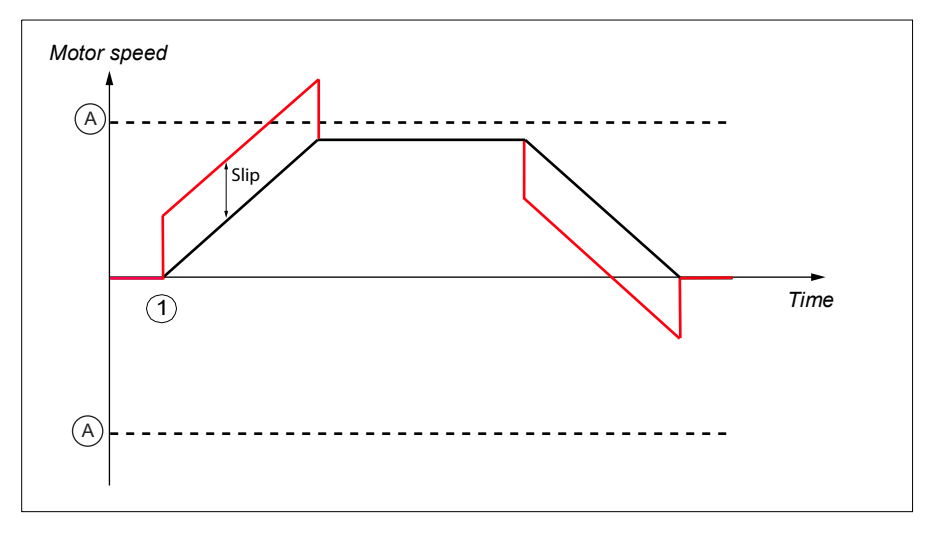

- A SLS trip limits
- Actual speed
	- Safe speed estimate

In the example, the motor torque is 100% during the acceleration and the motor slip is at its maximum value. The FSO module speed estimates (ch1 & ch2) reach the SLS trip limit even though the compensated value of the actual speed of the motor stays below the SLS trip limit.

When acceleration is completed, the motor torque decreases. The FSO module speed estimates show the actual motor speed and the slip is not any more visible in the signal.

During the deceleration, when the motor torque is -100%, the motor slip is again in its maximum value. Because of the torque direction, FSO speed estimates are below the actual motor speed (amount of the slip). After the FSO safe speed estimates reach 0 rpm, they begin to show reverse (negative) motor speed due to the negative motor slip. The FSO module starts to compare the safe speed estimation to the negative SLS trip limit value. Because the trip limit is much lower than the estimated speed, there will be no fault trip.

#### **Transient mute time feature**

**WARNING!** The transient mute time increases the response time of the safety system. This must be considered in the design.

FSO module has a transient mute time feature that can be used to mute the monitoring limits for a short period so that unnecessary trips can be eliminated. This can be especially useful with the safe speed estimate due to its inaccurate nature.

In rapid speed change situations, for example in acceleration or direction changes, the safe speed estimation can reach the safety function trip limit for a short period of time. These situations can cause an unnecessary trips. The transient mute time feature can mute the monitoring for short pre-defined periods and prevent unnecessary trips.

Transient mute time means that for example in case of a limit hit, the FSO safety function reacts only after the transient mute time has passed if the speed is still above the trip limit. However, the transient mute time should be set as short as possible.

Transient spikes in the speed signal (*[200.01](#page-318-1) [FSO speed ch1](#page-318-2)*, *[200.02](#page-318-3) [FSO speed](#page-318-4)  [ch2](#page-318-4)*) should be verified with the Drive composer pro tool. You must test all transient situations within the whole speed range of the application without any safety functions active.

#### Using the transient mute time with the safe speed estimation

When there are spurious transients in safe speed estimate, you can use the transient mute time in the safety functions. The transient mute time can be set to cover the transient situation with the parameter:

#### • *[FSOGEN.31](#page-289-0) [Transient mute time](#page-289-1)*

The setting covers limit hits, monitoring start and zero speed limits

#### Transient mute time, example graph

The graph below illustrates the behavior of the safe speed estimate in the transient situations of an example application. There are spikes in the FSO module safe speed data when the motor speed changes due to change in the motor torque.

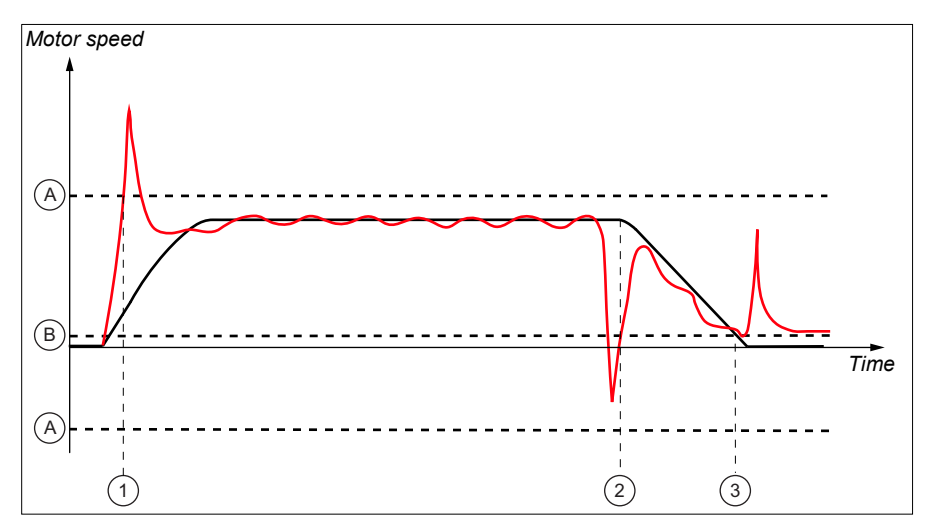

- A SLS trip limits
- B Zero speed
- Actual speed
- Safe speed (estimate)
- 1 Trip limit hit, spike duration 500 ms
- 2 Monitoring started (SAR1 monitoring), spike duration 70 ms
- 3 Zero speed detection, spike duration 20 ms

Transient mute time with safe speed estimate:

Parameter *[FSOGEN.31](#page-289-0) [Transient mute time](#page-289-1)* for safety function should be according to the worst case situation, which is in this example 500 ms. This means, that this transient mute time is applicable for all 3 situations.

## <span id="page-33-0"></span>**Proof testing**

Periodic proof testing of, for example, electromechanical parts of the safety system may be required in order to maintain the claimed SIL / PL level of the system. In this case proof testing must be taken into consideration in the safety calculations and it must be properly documented in the user documentation. Proof testing has to be verified in the acceptance testing during the commissioning phase.

The FSO module itself does not require periodic proof testing.

External contactors, relays and mechanical actuators must be sized correctly for safety use as the automatic diagnostics only monitors the electrical connections; the mechanical final elements like brakes are not diagnosed.

Failure of a mechanical actuator, for example a brake, could lead up to an undetected fault, and a possible loss of the load control.

#### <span id="page-34-0"></span>**Safety separation**

The FSO module and the drive Safe torque off (STO) channel/function are safety relevant, and the rest of the drive is considered as not safety relevant, for example, the drive regular I/O cannot be used for requesting safety functions on the FSO.

**WARNING!** The Safe torque off function does not disconnect the voltage of the main and auxiliary circuits from the drive. Therefore maintenance work on electrical parts of the drive or the motor can only be carried out after isolating the drive system from the main supply, from rotating permanent magnet motors and from rotating motors equipped with sine filters; asserting the STO is not sufficient.

**Note:** The Safe torque off function can be used for stopping the drive in the operational mode. If a running drive is stopped by using the STO function, the drive stops by coasting.

#### <span id="page-34-1"></span>**ACS880 drives with separate inverter and supply units**

In the ACS880 multidrives and high power ACS880-07/17/37 single drives, there are separate inverter, supply and brake units. The FSO module is connected to the inverter unit. It cannot be connected to supply or brake units.
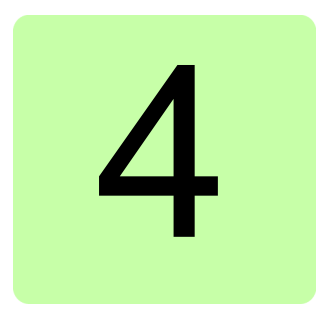

# **Overview**

## **Contents of this chapter**

This chapter briefly describes the FSO module with safety system components as well as the FSO module layout, connections, type designation label and operational characteristics.

# **System description**

The FSO module includes various safety functions that can be used for implementing safety functions in various applications, such as emergency stop, and safe speed limiting, etc. as presented in the figure. The FSO module is one part of the functional chain of the safety functions where external components together with FSO are connected to create complete safety systems. This user's manual gives overall information on how to implement safety functions with FSO module, regarding the SIL/PL requirements, functionality, and restrictions of use. The safety requirements for the application are defined in the system-specific risk assessment. The system integrator must obey those requirements when he/she implements safety functions with the FSO module.

#### **FSO module and safety system components**

Example figure of a safety system with the FSO-12 safety functions module, the ACS880-01 drive, a safety PLC, the FENA-21 module, switches and buttons.

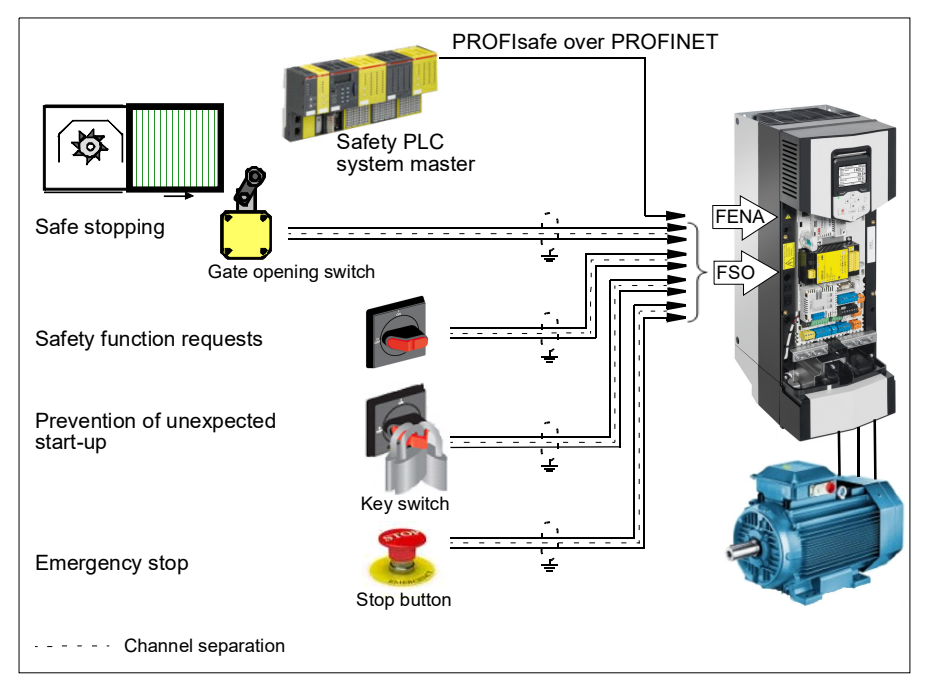

The FSO safety functions module is an option for the ACS880 drives. The Safe torque off (STO) function is a standard feature on the ACS880 drives.

The FSO module does not operate the drive; it only monitors the actions of the drive and commands safety functions to be executed. The request for safety functions can come from an external safety system, for example, a push button, a safety PLC, or

from an FSO internal fault. Some safety functions can be permanently active. If the drive does not fulfill the commands of the FSO, the FSO stops the drive modulation using the Safe torque off (STO) function.

If the drive is connected to a safety PLC, the safety of the fieldbus communication can be secured with the PROFIsafe over PROFINET technology. The safety PLC is connected to the FENA-21 fieldbus adapter module, which communicates with the FSO module. For more information, see chapter *[PROFIsafe](#page-136-0)*.

Safety functions supported by the FSO module are presented in chapter *[Safety](#page-44-0)  [functions](#page-44-0)*.

#### **FSO module version handling**

To ensure backward and forward compatibility with the ACS880 drives, the FSO-12 module has a version handling system. Both the FSO module and the ACS880 drive firmware must support the used safety functions.

You can always replace the FSO-12 module with a newer revision and use the same configuration file with the new revision. Each time you make any changes in the safety system, you must do the acceptance test to each safety function using the checklists described in chapter *[Verification and validation](#page-326-0)*.

**Note:** Due to an update in functionality related to a situation where drive modulation is lost when SLS function is active, it is recommended to update all FSO modules to revision H (or later).

Each new revision of the FSO-12 module supports all or most functions of previous FSO-12 module revisions and it can be used together with previous ACS880 drive firmware versions. In addition, previous FSO-12 module revisions can be used together with new ACS880 drive firmware versions. In this case, the drive supports only the functions of the previous FSO-12 module revision. For more information on product compatibility, see section *[Compatible products](#page-15-0)* on page *[16](#page-15-0)*.

Each safety function and parameter group has a separate version parameter. With these parameters, the user selects the desired versions according to the drive firmware and FSO-12 module combination at the start-up. Only the versions that both the used ACS880 drive firmware and the FSO-12 module support are shown in the Drive composer pro PC tool.

**Example**: Revision A of the FSO-12 module has one version of the SMS function (Version 1). Revision C has two versions the SMS function (Version 1 and Version 2). If the used ASC880 drive firmware supports both versions, the user can find them in the parameter list and select the desired version. If the used ACS880 drive firmware supports only Version 1 of the SMS function, only Version 1 is shown in the parameter list.

#### **Layout**

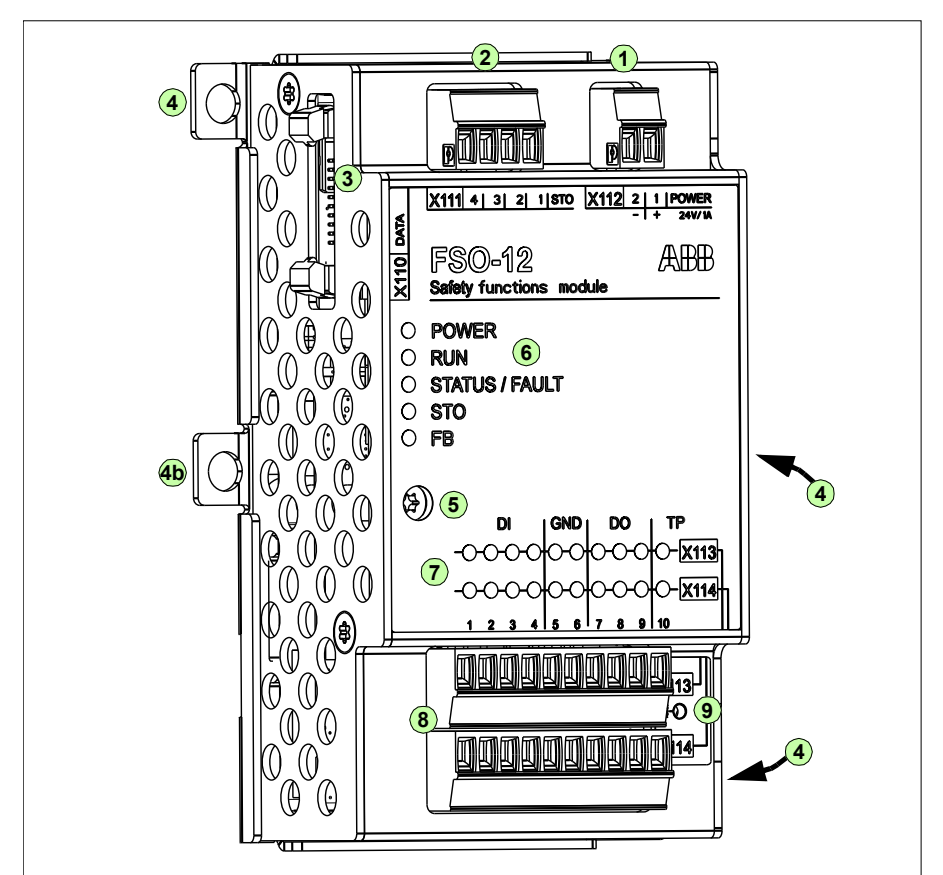

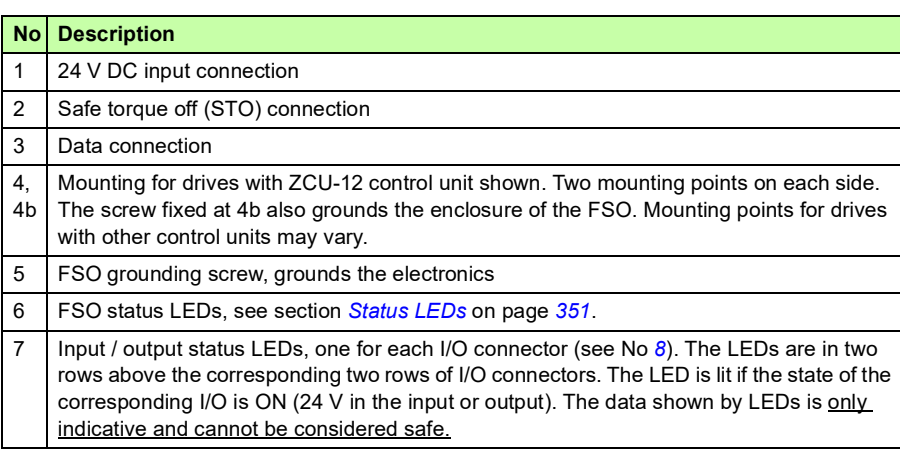

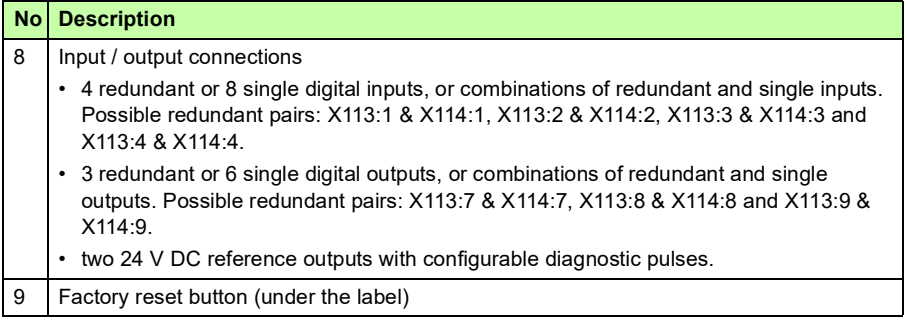

#### **Connections**

The FSO module has several safety I/Os for external safety devices, for example buttons, gates and indicators. The FSO-12 module does not have the ability to interface to an encoder.

When you use the Safe brake control (SBC) function, the FSO module controls the mechanical brake. For more information on the SBC function, see chapter *[Safety](#page-44-0)  [functions](#page-44-0)*.

One FSO module is needed for each drive/inverter to be monitored.

Connection details are described in section *[Terminals](#page-211-0)* on page *[212](#page-211-0)*.

#### **Type designation label**

The type designation label is attached on the top of the FSO module. An example label and description of the label contents are shown below.

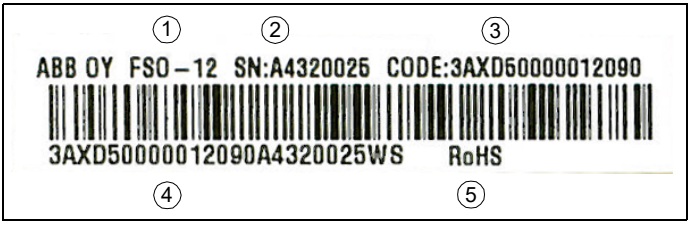

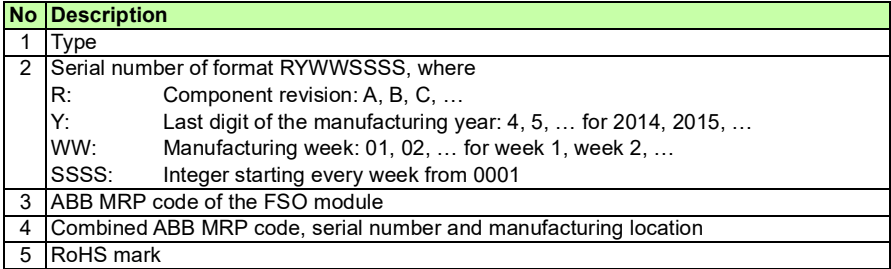

#### **Operational characteristics**

The FSO module monitors that the drive operates within the configured operating limits, and if the limits are exceeded, activates a safe stopping in the drive within the response time. The safe stopping function activates the drive STO function either immediately or after an emergency ramp. Activation of the drive STO function removes the torque and, if configured, applies the brake.

**WARNING!** The Safe torque off function does not disconnect the voltage of the main and auxiliary circuits from the drive. See the warning on page *[35](#page-34-0)*.

The supported functions are preprogrammed in the FSO firmware; they cannot be programmed in any way.

Authorized personnel configure the FSO module with the Drive composer pro PC tool. The FSO module checks the authorization with a password before it is possible to edit the FSO parameters. The user sends the parameters from the tool to the drive, after which the FSO module and the PC tool validate the configuration, and the tool asks the user to confirm the validation.

The FSO module goes into the Fail-safe mode if it detects an internal fault during its diagnostics tests (see section *[FSO modes](#page-50-0)* on page *[51](#page-50-0)*).

The FSO module checks on every boot that the drive has the same configuration as the FSO module. If the configurations do not match, the FSO module keeps the STO active.

When the FSO module is configured with the Drive composer pro, the tool will do a sanity check for the FSO configuration to make sure that it is plausible. Despite of this, the user must do the validation for the parametrization and for the functionality of the safety functions. The Drive composer pro or FSO module cannot determine the validity of the configuration.

You must reboot the FSO module after the drive has recovered from a power failure, normally by switching the power off and on. It is also possible to reboot the FSO with drive parameter *96.09 FSO reboot* or by pressing the **Boot FSO** button on the Safety view of the Drive composer pro PC tool. The FSO module accepts this 'soft boot' only when the FSO module is in fail-safe mode and the stopping function is completed.

## **Overview of safety functions**

This section gives a short overview of the safety functions and gives references to the detailed descriptions. For a description of the dependencies between the safety functions, see section *[Dependencies between safety functions](#page-133-0)* on page *[134](#page-133-0)*.

#### **Safe torque off (STO)**

This safety function activates the STO function in the drive, this is, opens the STO circuit in the drive. The motor coasts to a stop (stop category 0). See section *[STO](#page-55-0)  [function](#page-55-0)* on page *[56](#page-55-0)*.

#### ■ Safe stop 1 (SS1)

This safety function stops the motor safely by ramping down the motor speed to zero speed (stop category 1). The FSO monitors the stop ramp either with the time or ramp monitoring method (SS1 function types SS1-t and SS1-r, respectively). See sections

- *[SS1 with time monitoring \(SS1-t\)](#page-61-0)* on page *[62](#page-61-0)* and
- *[SS1 with ramp monitoring \(SS1-r\)](#page-63-0)* on page *[64](#page-63-0)*.

#### **Safe stop emergency (SSE)**

You can configure this safety function to be similar to the STO (SSE with immediate STO, stop category 0) or SS1 function (SSE with emergency ramp, stop category 1). Only the parameters are different from the parameters in the STO and SS1 functions. See sections

- *[SSE with immediate STO](#page-76-0)* on page *[77](#page-76-0)*,
- *[SSE with time monitoring](#page-81-0)* on page *[82](#page-81-0)* and
- *[SSE with ramp monitoring](#page-83-0)* on page *[84](#page-83-0)*.

#### <span id="page-42-0"></span>■ Safe brake control (SBC)

This safety function provides a safe output for controlling external safety brakes. When you use the SBC function with other safety functions of the FSO module, it is always combined with the drive STO function. That is, the SBC function is activated before, at the same time with or after the drive STO function.

#### **STO function and SSE with immediate STO**

In these safety functions, you can configure the SBC function to be activated before, at the same time with or after the drive STO function. See sections:

- *[SBC after STO](#page-56-0)* on page *[57](#page-56-0)*,
- *[SBC before STO](#page-58-0)* on page *[59](#page-58-0)*,
- *[SSE with immediate STO, SBC after STO](#page-77-0)* on page *[78](#page-77-0)* and
- *[SSE with immediate STO, SBC before STO](#page-79-0)* on page *[80](#page-79-0)*.

**Note**: When you use the SBC function together with the STO function, the SBC is activated also when the drive STO is activated at zero speed in the SSE and SS1 functions.

**Note**: The FSO module activates the SSE function after trip limit hits in the SLS and SMS functions. As a result, this activates the drive STO and SBC functions (for more information, see section *[Safe stop emergency \(SSE\)](#page-75-0)* on page *[76](#page-75-0)*). Make sure that you dimension the brake correctly for these situations.

#### **SS1 function and SSE with emergency ramp**

In these safety functions, you can configure the SBC and STO combination to be activated at a user-defined speed limit while ramping down to zero speed. See sections

- *[SS1 with speed limit activated SBC](#page-65-0)* on page *[66](#page-65-0)* and
- *[SSE with speed limit activated SBC](#page-85-0)* on page *[86](#page-85-0)*.

You can also define a delay so that the SBC is activated first at the user-defined speed limit and the drive STO after the delay. See sections

- *[SS1 with speed limit activated SBC, SBC before STO](#page-69-0)* on page *[66](#page-65-0)* and
- *[SSE with speed limit activated SBC, SBC before STO](#page-89-0)* on page *[90](#page-89-0)*.

#### ■ Safely-limited speed (SLS)

This safety function prevents the motor from exceeding user-defined speed limits. If the motor speed reaches the positive or negative SLS trip limit, the FSO module activates the SSE function and the motor stops. See section *[Safely-limited speed](#page-93-0)  [\(SLS\)](#page-93-0)* on page *[94](#page-93-0)*.

#### **Variable Safely-limited speed (SLS)**

This safety function prevents the motor from exceeding user-defined speed limits. With the Variable SLS function, the speed limits can be changed on the fly. The speed limits are controlled from a safety PLC via the PROFIsafe communication bus. See section *[Variable Safely-limited speed \(SLS\)](#page-123-0)* on page *[124](#page-123-0)* and chapter *[PROFIsafe](#page-136-0)*.

#### **Safe maximum speed (SMS)**

This safety function is used to protect the machine from too high speeds/frequencies. You can configure it to be permanently on or off. If the motor speed reaches the minimum or maximum SMS trip limit, the FSO module activates the SSE function and the motor stops. There are two different versions of the SMS function. See sections

- *[SMS function, version 1](#page-129-0)* on page *[130](#page-129-0)* and
- *[SMS function, version 2](#page-130-0)* on page *[131](#page-130-0)*.

#### **Prevention of unexpected start-up (POUS)**

This safety function prevents the machine from starting accidentally. The POUS function activates the drive STO function. See section *[Prevention of unexpected](#page-131-0)  [start-up \(POUS\)](#page-131-0)* on page *[132](#page-131-0)*.

# 5

# <span id="page-44-0"></span>**Safety functions**

## **Contents of this chapter**

This chapter describes how the safety functions of the FSO module operate.

The FSO-12 module supports these safety functions:

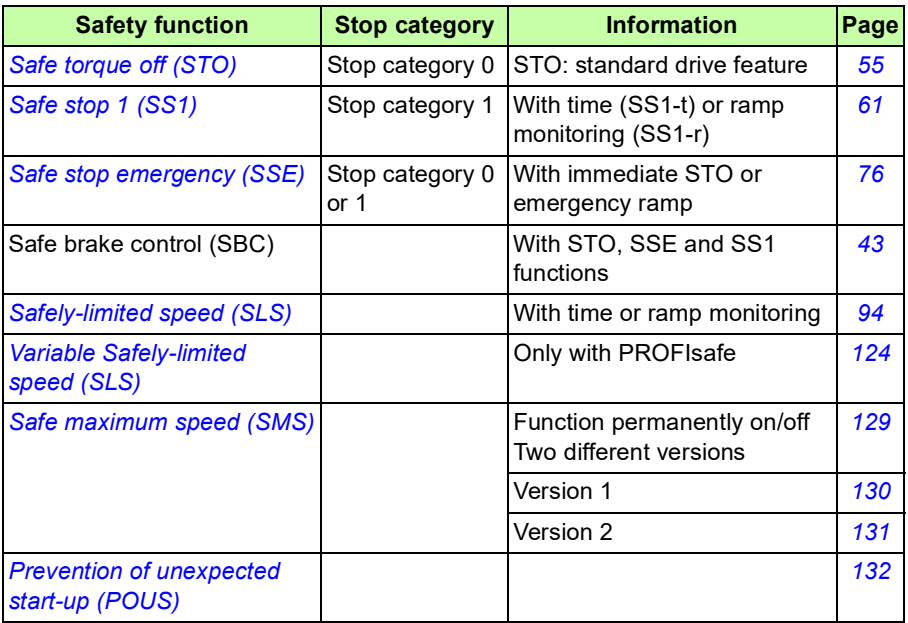

# **General**

#### **Safety function request**

A safety function can be activated locally from FSO digital inputs, from a safety PLC, in FSO internal fault situations or by another safety function (see section *[Dependencies between safety functions](#page-133-1)* on page *[134](#page-133-1)*).

If you want to control a safety function with a push button, connect an activation button to an FSO digital input. 24 V in the input is the non-request for a safety function and 0 V is the request.

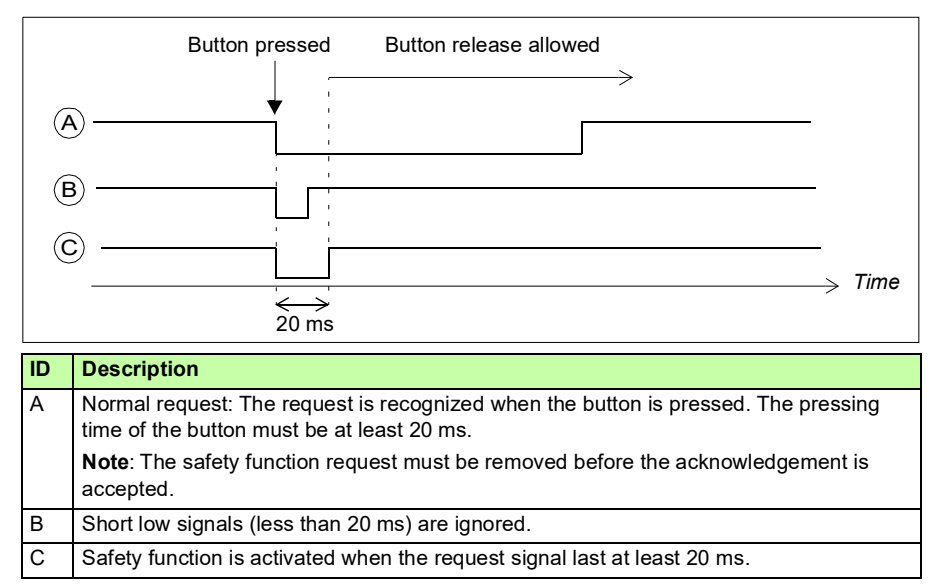

**Note:** The FSO module executes the requested safety function even if the request is removed before the function has reached the acknowledgement criteria.

**Note:** With one input it is possible to activate up to two separate safety functions. A request activates both functions simultaneously. For the execution order, see section *[Priorities between safety functions](#page-133-2)* (page *[134](#page-133-2)*).

**Note:** The FSO module does not react to activation requests of the safety functions during the boot.

#### **Acknowledgement methods**

You can configure the acknowledgement method separately for the start-up, STO (SSE and SS1 always end in drive STO), SLS and POUS safety functions.

The acknowledgement method can be manual or automatic, from a safety PLC via the PROFIsafe communication bus, or either manual or from a safety PLC.

- **Automatic**: The FSO module acknowledges the start-up and/or safety functions automatically when this has completed successfully and the safety function request has been removed.
- **From a safety PLC:** The FSO module expects an external acknowledgement signal from a safety PLC via the PROFIsafe communication bus. The PROFIsafe profiles include the acknowledgement bits (see section *[FSO PROFIsafe profiles](#page-141-0)* on page *[142](#page-141-0)*).
- **Manual**: You must connect an acknowledgement button to the FSO module. The user must push the button to acknowledge the start-up and/or safety functions.

You can connect only one acknowledgement button to the FSO module. The acknowledgement button must be of type "normally closed" (NC). The acknowledgement button is connected like a normal safety input. 24 V in the input is the standby (negative) state and 0 V is the positive (acknowledge) state.

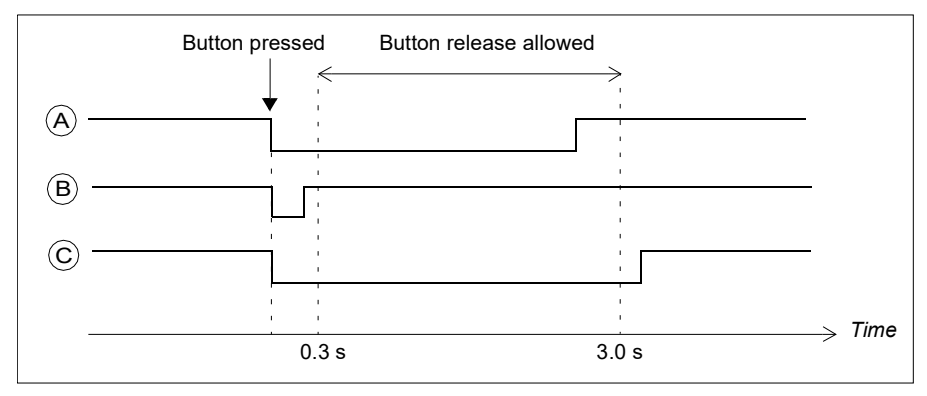

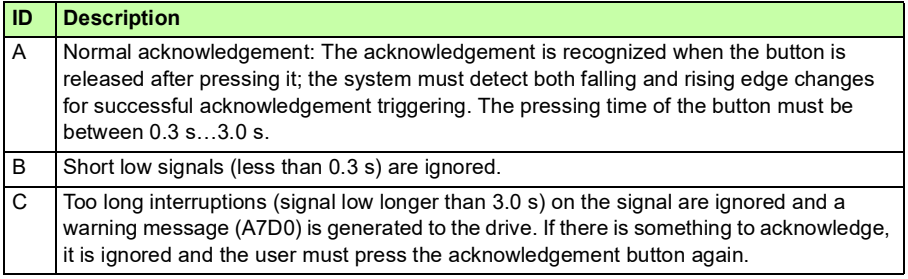

Acknowledgement can be performed if:

- A safety function request is not active.
- STO: Delay defined by parameter *[STO.13](#page-293-0) [Restart delay after STO](#page-293-1)* or *[STO.14](#page-293-2) [Time to zero speed with STO and modoff](#page-293-3)* has passed.

**Note**: If an SSE or SS1 request is received while the STO function is active, the STO function must be completed before the acknowledgement is allowed. For more information see section *[Safe torque off \(STO\)](#page-54-0)* on page *[55](#page-54-0)*.

- SSE, SS1: Safety function is completed.
- SLS, Variable SLS: The monitoring has started.

When automatic acknowledgement is used, the FSO module acknowledges the safety function immediately after the safety function request has been removed and the above requirements are met.

When manual or acknowledgement from a safety PLC is used, the FSO module waits for an external acknowledgement signal (either from the FSO I/O or from a safety PLC) before it can acknowledge the safety function(s). After the FSO module has received the signal, it acknowledges all active safety functions that can be acknowledged with the same acknowledgement.

When several safety functions are active at the same time, the priorities described in section *[Priorities between safety functions](#page-133-2)* (page *[134](#page-133-2)*) apply.

**Note**: If the FSO module is rebooted after a safety function request has been removed but before it has been acknowledged, the FSO reboot acknowledges the safety function.

#### **DC magnetization and drive start modes**

The correct operation of safety functions that limit or monitor motor speed (eg, SLS, SMS, SSM) requires that ID-run has been performed prior to operation.

**Note:** Motor speed estimation is disabled on drive side when certain start modes with magnetization or DC current control modes are active. SLS cannot provide reliable protection during motor start, when:

- 1. Motor start with magnetization is requested: parameter 21.01 'Start mode' = 'Fast' (0) OR 'Constant time' (1) OR 'Automatic' (2), OR
- 2. DC current control is enabled by parameter 21.08 'DC current control'. This parameter is associated with 'DC hold' and 'Post magnetization' features, OR
- 3. Motor pre-heating is enabled by parameter 21.14 'Pre-heating input source', OR
- 4. Continuous magnetization is enabled by parameter 21.12 'Continuous Magnetization command' = 'Magnetization active' (1), OR
- 5. Auto-phasing is enabled, OR
- 6. Fly-start is on.

For more information, see the firmware manual of your drive.

#### **Ramp monitoring**

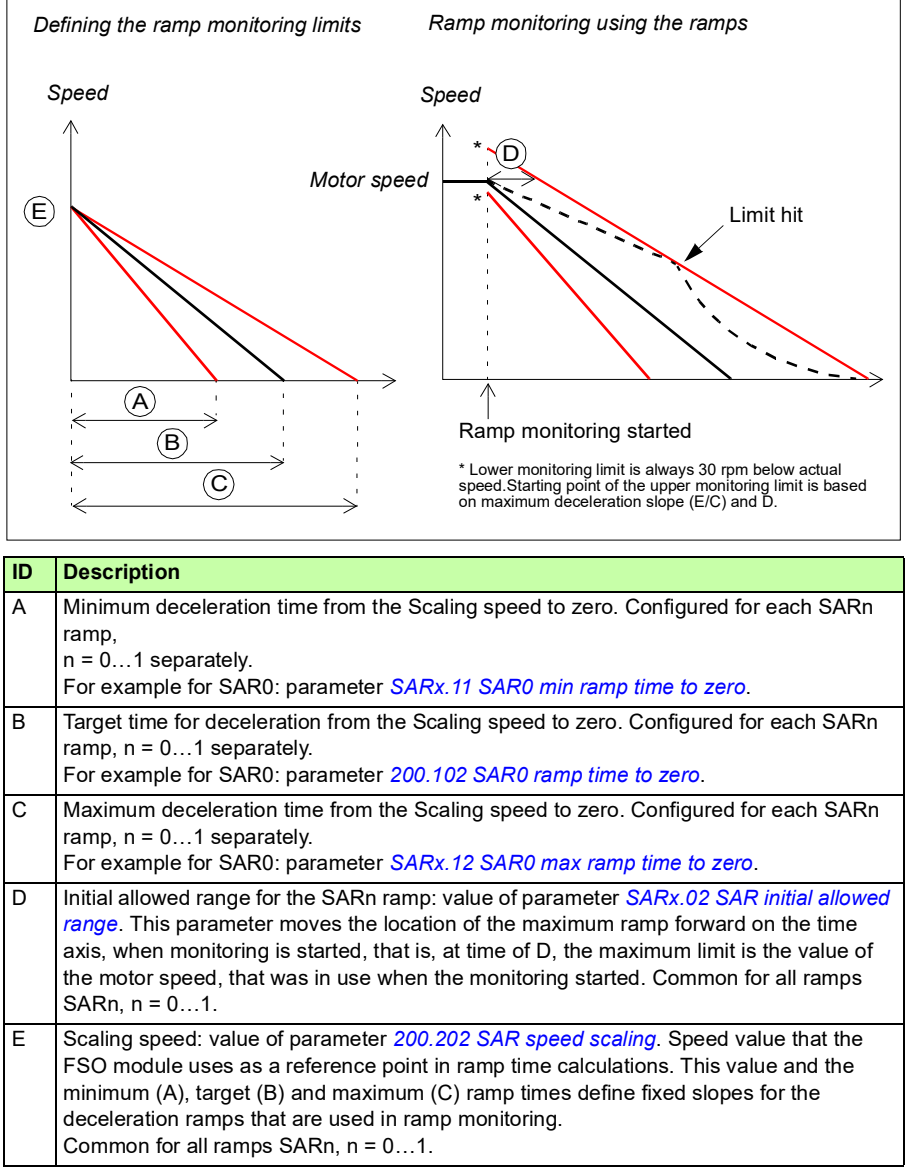

The ramp monitoring is configured with five parameters as described below.

**Limit hit**: If the motor speed hits a ramp monitoring limit, the FSO module activates the STO function and generates an event. The user can select the event type (warning, fault or event) with parameter *[FSOGEN.62](#page-290-0) [STO indication safety limit](#page-290-1)*.

#### **Function indications**

The logic state of output indication signals can be configured to be active low or active high.

#### **STO, SS1, SSE, POUS**

States of the configured and connected functions are indicated with FSO digital outputs and fieldbus status signals when the function is started:

- Stopping functions (SSE and SS1) are always started and indicated immediately (the monitoring method depends on the configuration) (parameters *[SSE.21](#page-300-2) [SSE output](#page-300-3)* and *[SS1.21](#page-303-2) [SS1 output](#page-303-3)*).
- The drive STO state is indicated when the drive STO circuit is open (parameter *[STO.21](#page-294-2) [STO output](#page-294-3)*). **Note**: When the SBC is activated before the drive STO, the drive STO is indicated after a delay (parameter *[SBC.12](#page-295-0) [STO SBC delay](#page-295-1)*).
- POUS function is indicated immediately when requested from an input (*[POUS.21](#page-297-4) [POUS output](#page-297-5)*).
- Ramp monitoring (SAR0 and SAR1, see section *[Configuring SAR](#page-256-0)* on page *[257](#page-256-0)*) is not indicated.

The FSO module switches off the digital output indications (SSE, SS1 and POUS functions) when the function is acknowledged.

Stop completed indications are activated when the stopping function has completed, but is not yet acknowledged. There are separate indications for each stopping function STO, SSE and SS1 (parameters *[STO.22](#page-294-0) [STO completed output](#page-294-1)*, *[SSE.22](#page-300-0) [SSE completed output](#page-300-1)*, *[SS1.22](#page-303-0) [SS1 completed output](#page-303-1)*) and one common for all of them (parameter *[FSOGEN.11](#page-288-0) [Stop completed output](#page-288-1)*). The FSO module switches off the indications when the function is acknowledged.

The completed indication of the POUS function (parameter *[POUS.22](#page-297-0) [POUS](#page-297-1)  [completed output](#page-297-1)*) is activated after the time defined by parameter *[POUS.13](#page-297-2) [POUS](#page-297-3)  [delay for completion](#page-297-3)* has passed. The FSO module switches off the completed indication when the POUS request is removed.

#### **SLS, Variable SLS**

• SLS indication starts when the motor speed is in the monitored range. The FSO module switches off the indication when the function is acknowledged or the monitored speed exceeds the user-defined limit (this also causes the SLS to trip, that is, the FSO module activates the SSE function).

#### <span id="page-50-0"></span>**FSO modes**

The FSO can be in one of the following modes:

- **Power down:** The power to the FSO is off. The drive STO circuit is open. The POWER LED is off.
- **Start-up**: The FSO is starting up after power-up. Indicated with a blinking green RUN LED.
- **Running**: The FSO is up and running. It can be in different states (see section *[FSO states](#page-50-1)* on page *[51](#page-50-1)*) depending on the status of safety functions and the safety fieldbus communication. Indicated with a green RUN LED.
- **Fail-safe**: There is a failure in the FSO. The drive STO is active. Indicated with a red STATUS/FAULT LED. You have to reboot the FSO to exit the Fail-safe mode.
- **Configuration**: Parameters are uploaded from the FSO module. The drive STO is active. Indicated with blinking RUN and STATUS/FAULT LEDs. You can exit the Configuration mode by downloading the new configuration to the FSO or by rebooting the FSO.

For more information on the FSO LEDs, see section *[Status LEDs](#page-350-0)* on page *[351](#page-350-0)*.

#### <span id="page-50-1"></span>**FSO states**

When the FSO is up and running, it can be in one of the following states depending on the drive STO status:

- **Safe:** STO active, that is, the drive STO circuit is open and the motor is stopped. The SBC is active (if used).
- **Operational**: STO inactive.

In the Operational and Safe states, the FSO can execute the safety functions.

**Note**: When the POUS function is active, the FSO module is in the Operational state and the drive STO is active.

#### **Transitions between FSO modes and states**

The following diagram shows the possible transitions during normal operation of the FSO module.

- Power down: STO active, power off (below 19 V)
- Start-up: STO active, power on (above 19 V), start-up checks performed
- Configuration: STO active, setting of parameters
- Operational: STO inactive, FSO running
- Operational: STO active, POUS active, FSO running
- Safe: STO active, FSO running
- Fail-safe: STO active, I/O, FSO or communication fault detected.

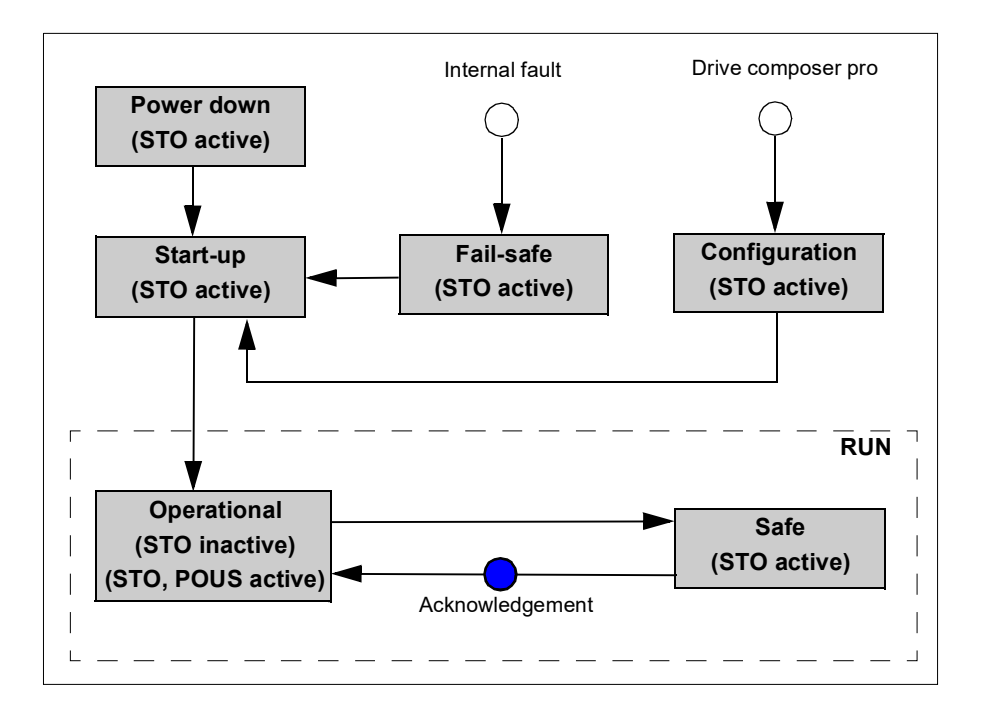

At power-up, the FSO goes into the Start-up mode; it performs start-up checks and, according to the configuration, enters the Operational state either automatically or after an acknowledgement request from the FSO I/O or from a safety PLC.

The Drive composer pro PC tool can request the Configuration mode, when the FSO is in the Start-up, Operational, Safe or Fail-safe mode and the drive is in the Torque off mode (not modulating). The FSO exits the Configuration mode into the Start-up mode when the user either:

- downloads the new configuration to the FSO,
- switches the power off and on (through the Power down state),
- reboots the FSO with the **Boot FSO** button in the Drive composer pro PC tool, or
- reboots the FSO with drive parameter *96.09 FSO reboot* (see the drive firmware manual).

If there is an internal fault, the FSO enters the Fail-safe mode. The FSO exits the Failsafe mode into the Start-up mode when the user either:

- switches the power off and on (through the Power down state),
- reboots the FSO with the **Boot FSO** button in the Drive composer pro PC tool, or
- reboots the FSO with drive parameter *96.09 FSO reboot* (see the drive firmware manual).

When the FSO is in the Power down, Start-up, Configuration, Safe or Fail-safe mode, the drive STO function is always active. When the FSO is in the Operational state, the drive STO function is inactive (except when the POUS function is active, the drive STO function is also active).

**Note**: When the drive is connected to a safety PLC via the PROFIsafe over PROFINET communication bus, see the states diagrams in section *[FSO module](#page-147-0)  [modes and states](#page-147-0)* on page *[148](#page-147-0)* in chapter *[PROFIsafe](#page-136-0)*.

#### <span id="page-52-0"></span>**Cascade**

It is possible to cascade up to six FSO modules into a daisy-chain type network (resembles somewhat an I/O master/follower system): If an FSO triggers a cascaded safety function, it passes the triggering information to the next FSO, which triggers the next one, and so on, until the last FSO again triggers the first one.

Without a PROFIsafe communication bus, you can cascade only safety functions which have a primary and a secondary digital input: STO, SS1, SSE and SLS1.

For detailed configuration instructions, see section *[How to configure a cascaded](#page-226-0)  [system](#page-226-0)* on page *[227](#page-226-0)*.

This figure shows an example cascade configuration. Two different safety functions are cascaded in the same cascaded system.

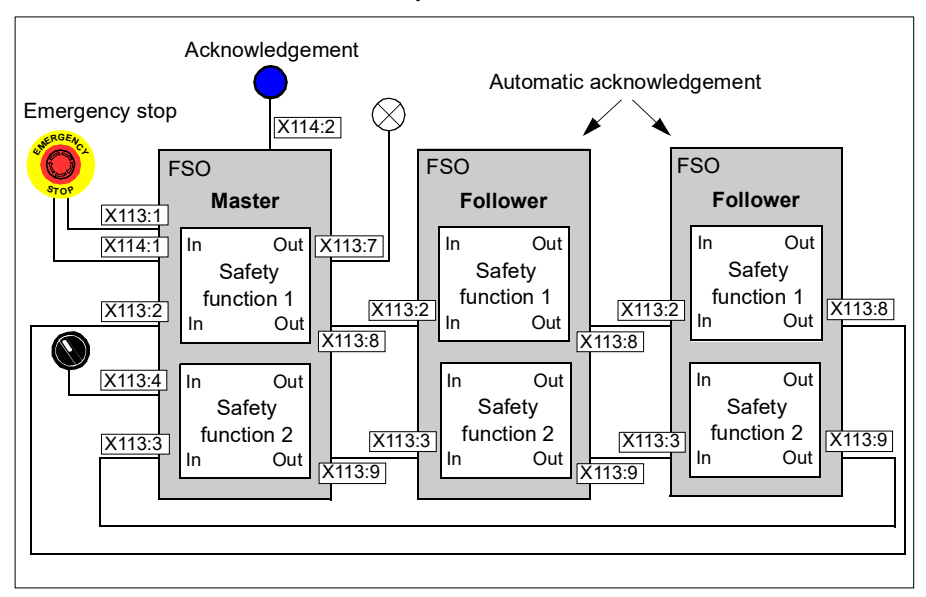

The inputs and outputs of the FSO module are defined as pairs. In this example, single input X113:2 is cascaded with single output X113:8. When Emergency stop (Safety function 1) is activated in the master FSO module (from redundant digital input X113:1&X114:1), it is also activated in the follower FSO modules. Safety function 2 is cascaded with single input X113:3 and single output X113:9.

You must configure one of the cascaded FSO modules as the master and the others as followers.

You must configure all follower FSO modules to use the automatic acknowledgement method. The master FSO module can have an acknowledgement button (manual acknowledgement). The acknowledgement starts always from the master.

You can configure one or two safety functions in the same cascaded system. If the whole cascaded system must trip after reaching a limit of any safety function, or a diagnostics fault, you must have the SSE function in the cascaded system.

If an FSO module activates the STO function (after a limit hit, an STO request from the I/O or the safety fieldbus, or after an internal fault), also the cascaded SSE output is triggered.

**Note**: When several drives are linked together in a master/follower system and the follower drive is in the torque control mode, stopping functions with a deceleration ramp (SSE with emergency ramp and SS1) will turn the follower drive to the speed control mode. For more information on the master/follower functionality in the drive, see the firmware manual.

# <span id="page-54-0"></span>**Safe torque off (STO)**

The STO function brings the machine safely into a no-torque state and/or prevents it from starting accidentally. The STO function in the FSO module activates the drive STO function, that is, opens the STO circuit in the drive. This prevents the drive from generating the torque required to rotate the motor. If the motor is running when the STO function is activated, it coasts to a stop.

You can configure the SBC function to be activated before, at the same time with, or after the drive STO function. For more information on the STO function in the ACS880 drives, see the drive hardware manual.

**WARNING**! For the encoderless mode, you have to set parameters *[STO.14](#page-293-2)* and *[SBC.13](#page-295-2)* so that the motor has enough time to stop from full speed when modulation is stopped.

**Note:** If the SSE is cascaded, STO activation also activates the SSE cascade indication signal (output). See sections *[Safe stop emergency \(SSE\)](#page-75-1)* on page *[76](#page-75-1)* and *[Cascade](#page-52-0)* on page *[53](#page-52-0)*.

**Note**: Always set the parameters related to the STO function to have the correct monitoring limit hit and fault reaction behavior. An internal monitoring of the FSO module can trigger the STO function even if you have not defined an external request signal. These internal monitorings trigger STO:

- SAR0, SAR1 or SSE/SS1 limit hit
- FSO module fail safe state.

#### <span id="page-55-0"></span>**STO function**

The operation of the STO function when the SBC is not used is described in the time diagram and table below. For configuration, see section *[How to configure STO](#page-233-0)* on page *[234](#page-233-0)*.

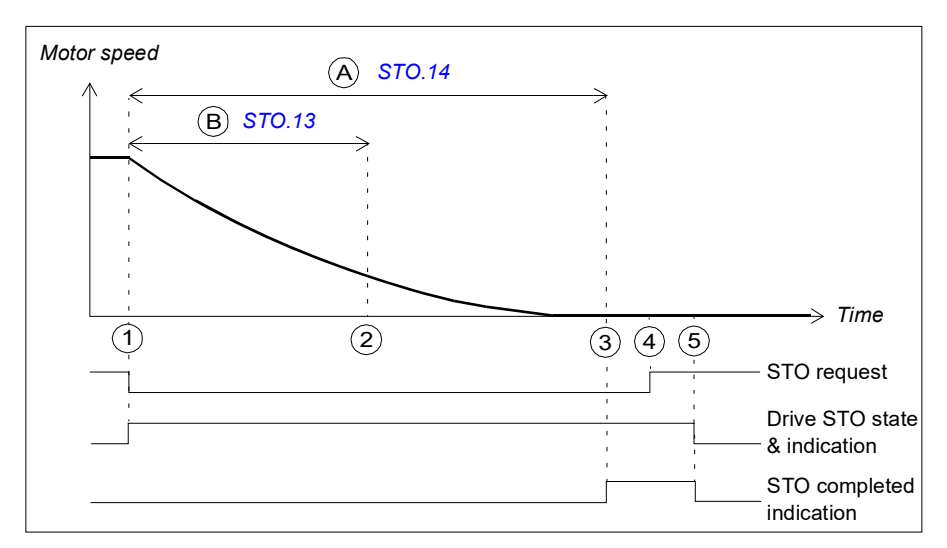

- A Time to zero speed (parameter *[STO.14](#page-293-2)*): Time from the STO activation to the moment when the safety function is completed and the STO completed indication (parameter *[STO.22](#page-294-0)*) goes on. You must set this to the estimated time in which the motor coasts to a stop from the maximum speed.
- B Restart delay after STO (parameter *[STO.13](#page-293-0)*): Time from the STO activation to the moment when the acknowledgment becomes allowed. With this parameter, you can allow a restart of the drive before the motor has stopped (fly-start). You can use this feature only in certain applications. This parameter is relevant only when an external request activates the STO function.

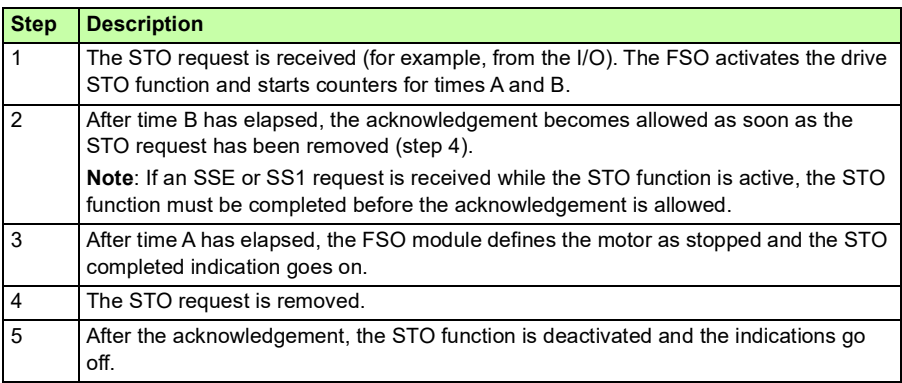

#### <span id="page-56-0"></span>**SBC after STO**

The operation of the SBC after the STO function (positive SBC delay) is described in the time diagram and table below. For configuration, see section *[How to configure](#page-234-0)  [SBC after STO](#page-234-0)* on page *[235](#page-234-0)*.

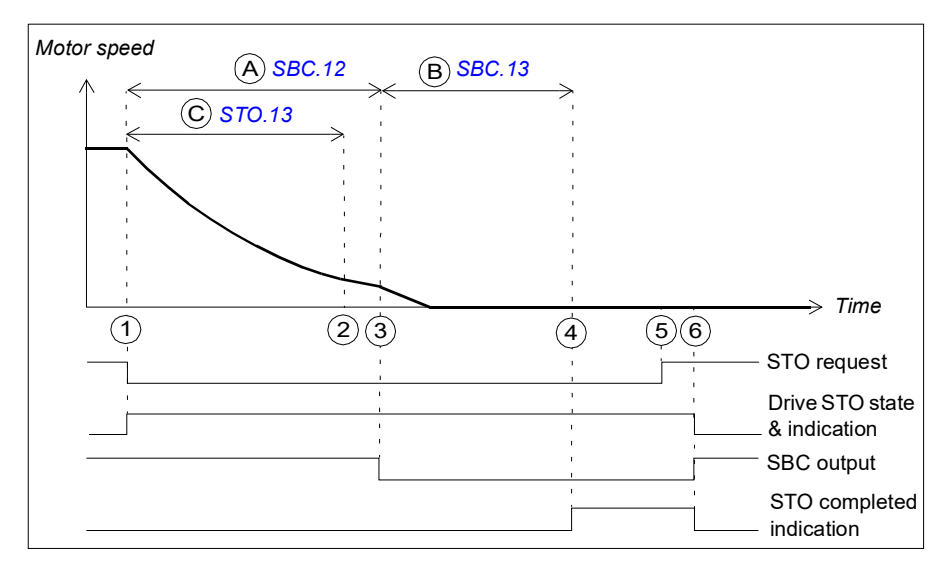

- A SBC delay (parameter *[SBC.12](#page-295-0)*): Time from the activation of the drive STO function to the moment when the FSO activates the SBC function (brake). In this case the value is positive and the FSO activates the SBC after the drive STO. If the value is zero, the FSO activates the SBC and drive STO functions at the same time. **Note**: It is possible to set the SBC delay so that the SBC is activated while the motor is still rotating.
- B SBC time to zero speed (parameter *[SBC.13](#page-295-2)*): Time from the SBC activation to the moment when the safety function is completed and the STO completed indication (parameter *[STO.22](#page-294-0)*) goes on. You must set this to the estimated time in which the motor brakes to a stop from the maximum speed.
- C Restart delay after STO (parameter *[STO.13](#page-293-0)*): Time from the STO activation to the moment when the acknowledgment becomes allowed. With this parameter, you can allow a restart of the drive before the motor has stopped (fly-start). You can use this feature only in certain applications. This parameter is relevant only when an external request activates the STO function.

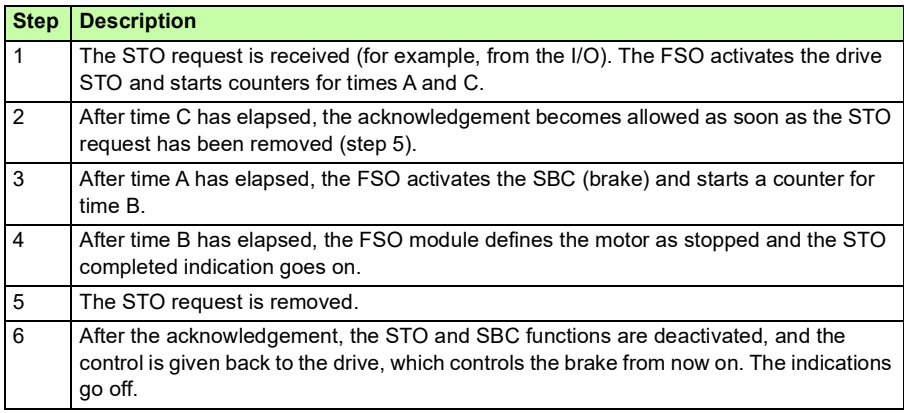

#### <span id="page-58-0"></span>**SBC before STO**

The operation of the SBC before the STO function (negative SBC delay) is described in the time diagram and table below. For configuration, see section *[How to configure](#page-235-0)  [SBC before STO](#page-235-0)* on page *[236](#page-235-0)*.

The reason to use a negative SBC delay is to have the mechanical brake closed just before the drive STO circuit is opened.

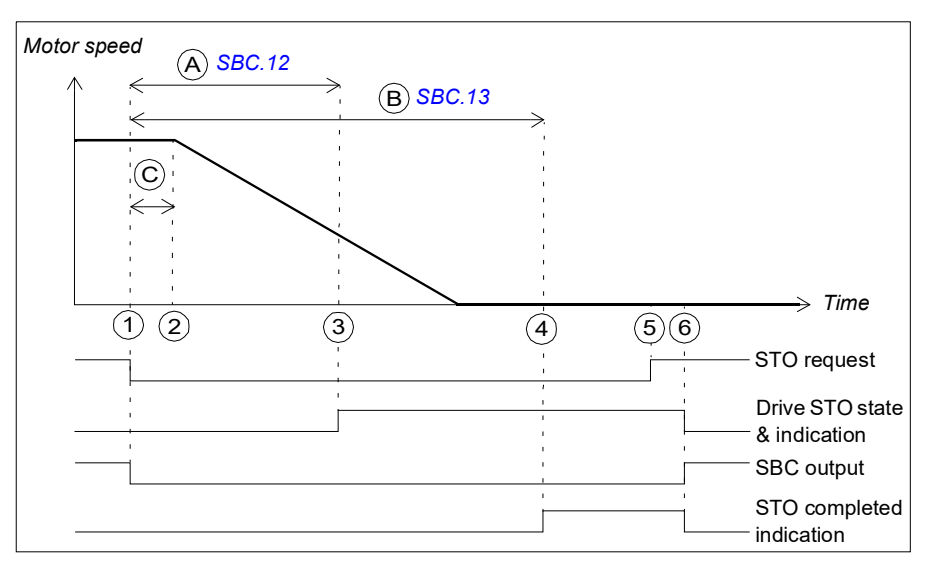

- A SBC delay (parameter *[SBC.12](#page-295-0)*): Time from the activation of the drive STO to the moment when the FSO activates the SBC function (brake). In this case the value is negative and the FSO activates the SBC before the drive STO. If the value is zero, the FSO activates the SBC and drive STO functions at the same time.
- B SBC time to zero speed (parameter *[SBC.13](#page-295-2)*): Time from the SBC activation to the moment when the safety function is completed and the STO completed indication (parameter *[STO.22](#page-294-0)*) goes on. The acknowledgment becomes allowed. You must set this to the estimated time in which the motor brakes to a stop from the maximum speed.
- C Response time (depends on system configuration, see page *[382](#page-381-0)*)

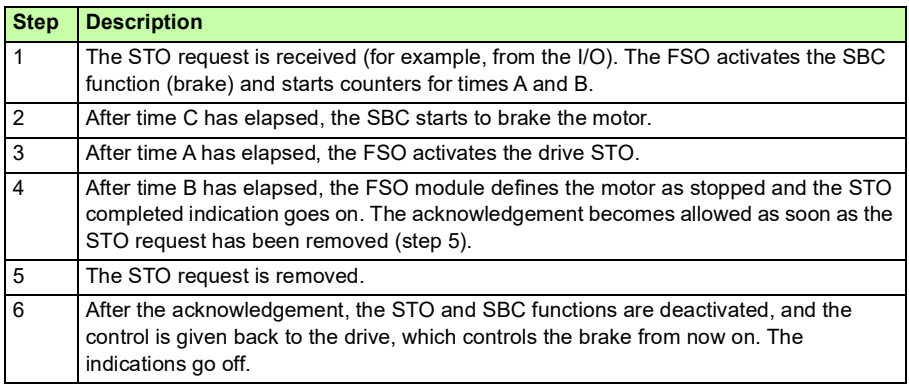

# <span id="page-60-0"></span>**Safe stop 1 (SS1)**

The SS1 function stops the motor safely by ramping down the motor speed. The FSO activates the drive STO function below a user-defined zero speed limit.

The FSO monitors the stop ramp either with the time or ramp monitoring method (SS1 function types SS1-t and SS1-r, respectively). If the motor speed does not follow the monitoring limit(s), the FSO activates the STO function and the motor coasts to a stop.

The SS1 function uses SAR1 parameters to define and/or monitor the stop ramp.

When you use the SBC function with the SS1 function, you can configure the SBC and drive STO combination to be activated at a user-defined speed limit while ramping down to zero speed. You can also define a delay so that the SBC is activated first at the user-defined speed limit and the drive STO after the delay.

#### <span id="page-61-0"></span>**SS1 with time monitoring (SS1-t)**

The operation of the SS1 with time monitoring (SS1-t) is described in the time diagram and table below. For configuration, see section *[How to configure SS1 with](#page-236-0)  [time monitoring \(SS1-t\)](#page-236-0)* on page *[237](#page-236-0)*.

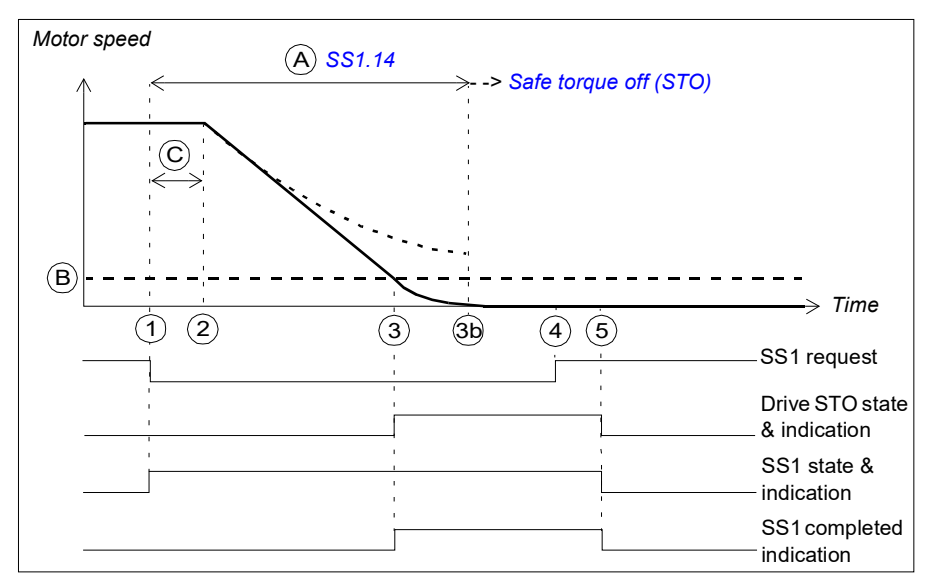

- A SS1-t delay for STO (parameter *[SS1.14](#page-302-0)*): Time after which the FSO activates the STO function regardless of the motor speed.
- B Zero speed (parameter *[FSOGEN.51](#page-290-2)*): Speed limit for activating the drive STO function. The safety function is completed and the SS1 completed indication (parameter *[SS1.22](#page-303-0)*) goes on.
- C Response time (depends on system configuration, see page *[382](#page-381-0)*)

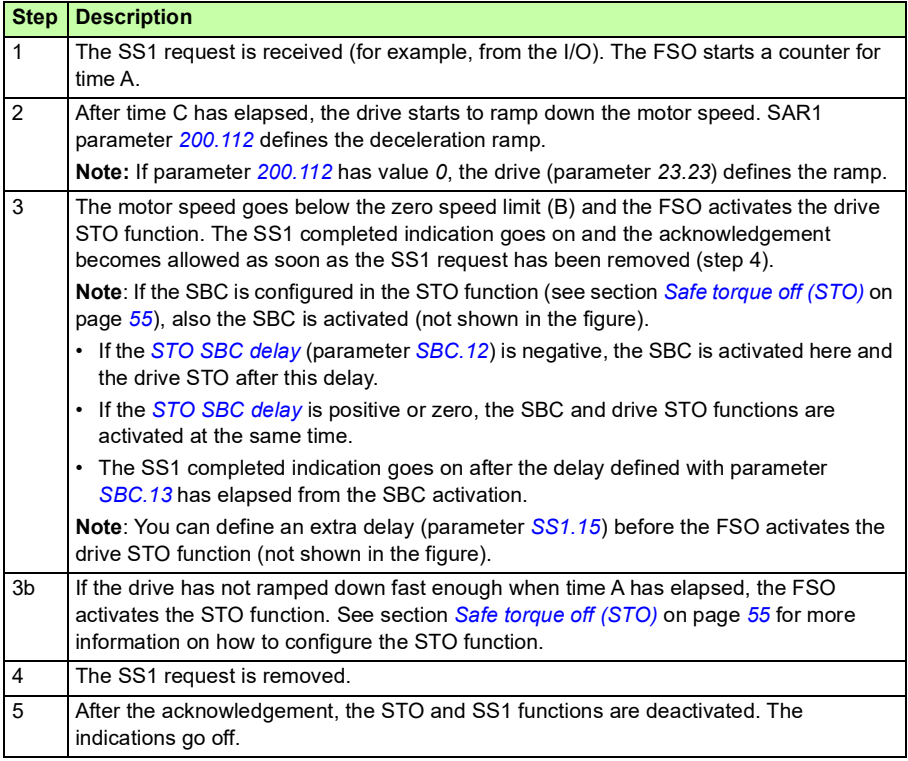

#### <span id="page-63-0"></span>**SS1 with ramp monitoring (SS1-r)**

The operation of the SS1 with ramp monitoring (SS1-r) is described in the time diagram and table below. For configuration, see section *[How to configure SS1 with](#page-238-0)  [ramp monitoring \(SS1-r\)](#page-238-0)* on page *[239](#page-238-0)*.

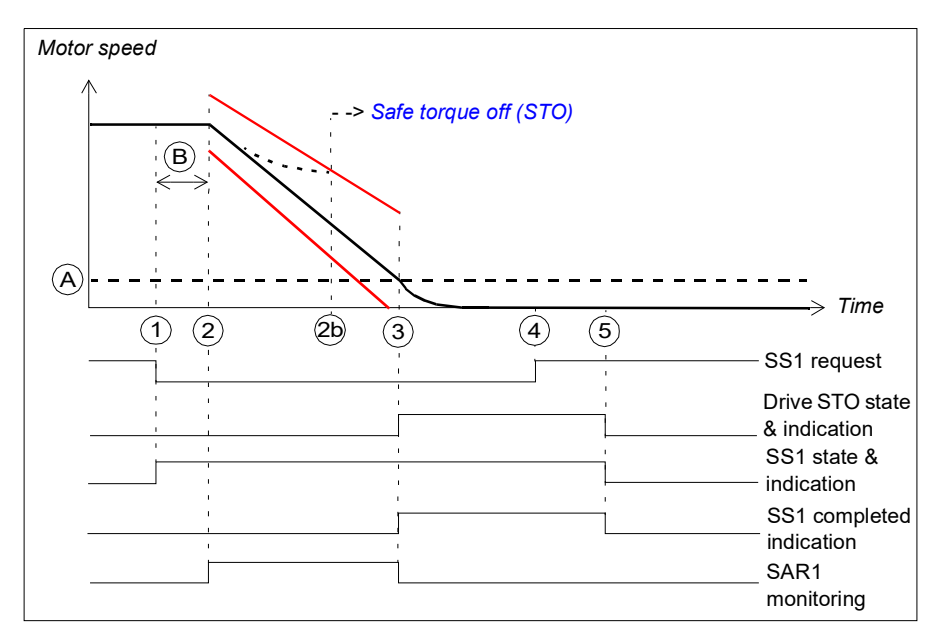

- A Zero speed (parameter *[FSOGEN.51](#page-290-2)*): Speed limit for activating the drive STO function. The safety function is completed and the SS1 completed indication (parameter *[SS1.22](#page-303-0)*) goes on. The acknowledgment becomes allowed.
- B Response time (depends on system configuration, see page *[382](#page-381-0)*)
- Ramp monitoring limits

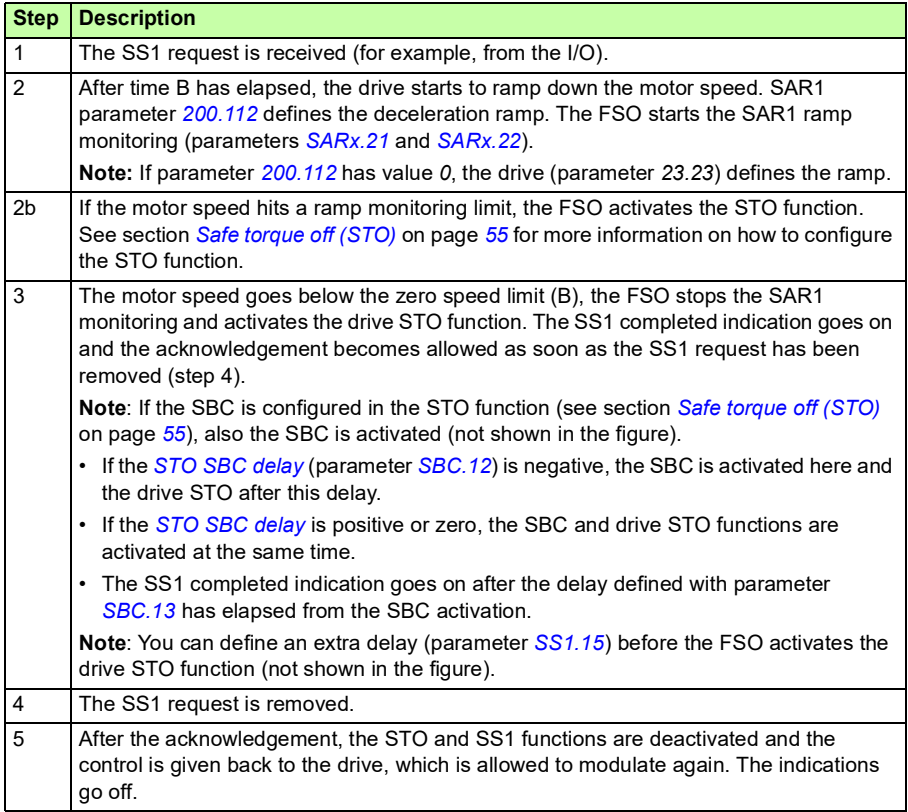

#### <span id="page-65-0"></span>**SS1 with speed limit activated SBC**

In these examples, the SBC and drive STO functions are activated at a user-defined speed limit.

#### **With time monitoring (SS1-t)**

The operation of the SS1-t function with speed limit activated SBC is described in the time diagram and table below. For configuration, see section *[How to configure SS1](#page-239-0)  [with speed limit activated SBC](#page-239-0)* on page *[240](#page-239-0)*.

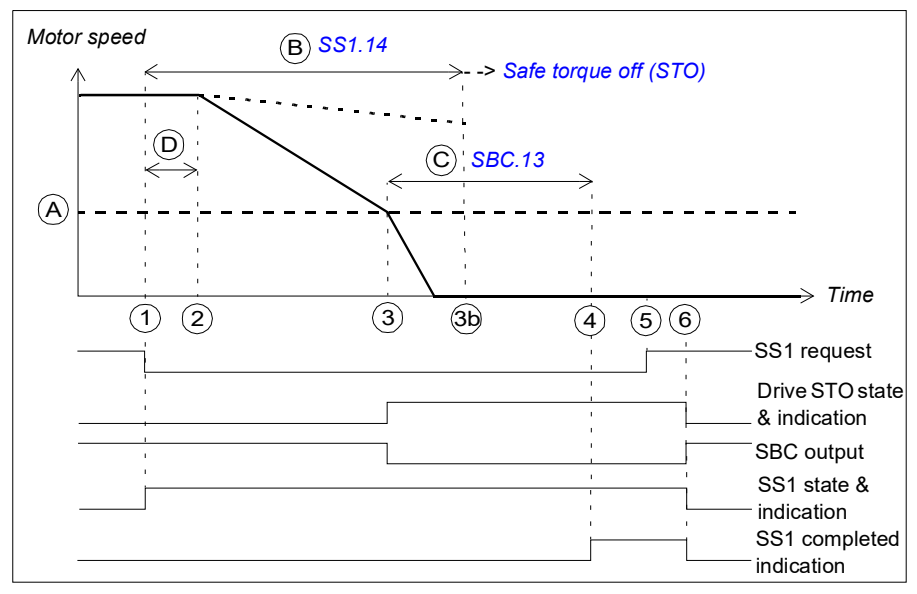

- A SBC speed (parameter *[SBC.15](#page-295-3)*): Speed limit below which the FSO activates the SBC (brake) and drive STO functions while ramping.
- B SS1-t delay for STO (parameter *[SS1.14](#page-302-0)*): Time after which the FSO activates the STO function regardless of the motor speed.
- C SBC time to zero (parameter *[SBC.13](#page-295-2)*): Time from the SBC activation to the moment when the safety function is completed and the SS1 completed indication (parameter *[SS1.21](#page-303-2)*) goes on. The acknowledgment becomes allowed. You must set this to the estimated time in which the motor brakes to a stop from the maximum speed.
- D Response time (depends on system configuration, see page *[382](#page-381-0)*)

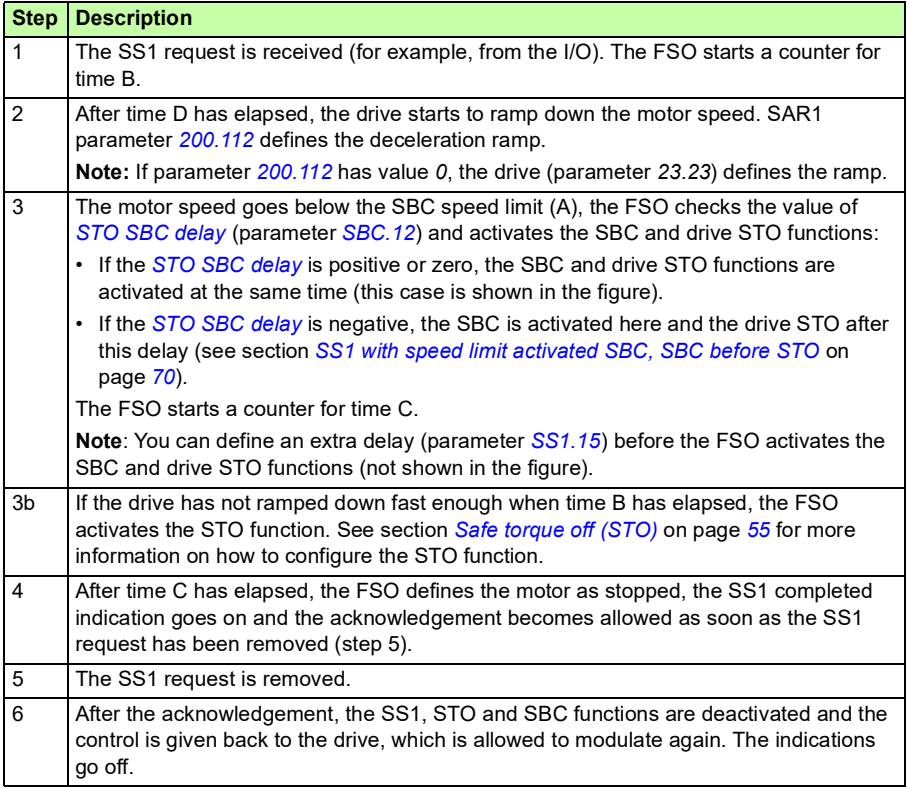

#### **With ramp monitoring (SS1-r)**

The operation of the SS1-r function with speed limit activated SBC is described in the time diagram and table below. For configuration, see section *[How to configure SS1](#page-239-0)  [with speed limit activated SBC](#page-239-0)* on page *[240](#page-239-0)*.

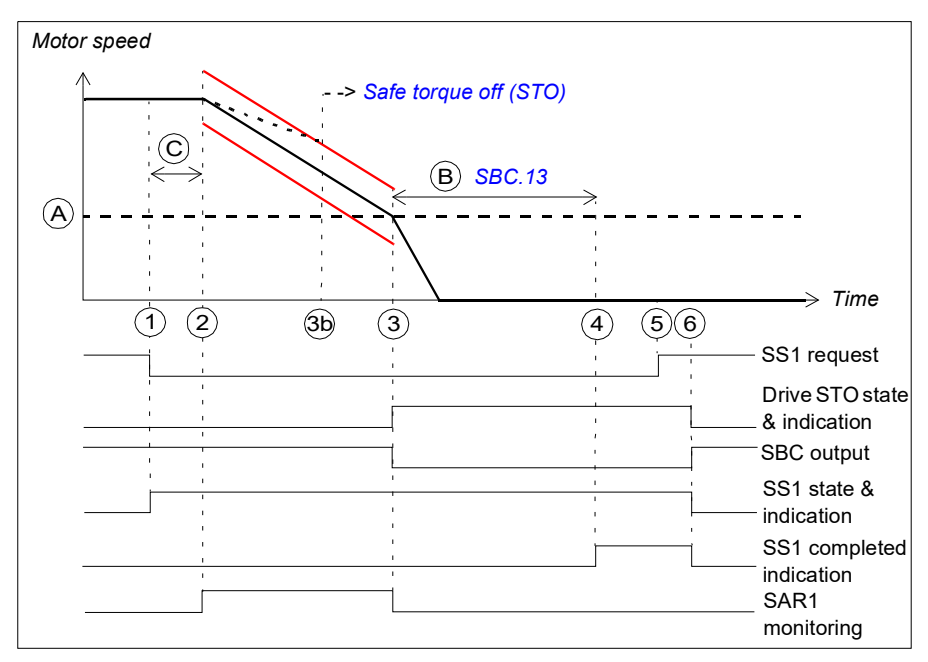

- A SBC speed (parameter *[SBC.15](#page-295-3)*): Speed limit below which the FSO activates the SBC (brake) and drive STO functions while ramping.
- B SBC time to zero (parameter *[SBC.13](#page-295-2)*): Time from the SBC activation to the moment when the safety function is completed and the SS1 completed indication (parameter *[SS1.21](#page-303-2)*) goes on. The acknowledgment becomes allowed. You must set this to the estimated time in which the motor brakes to a stop from the maximum speed.
- C Response time (depends on system configuration, see page *[382](#page-381-0)*)

Ramp monitoring limits

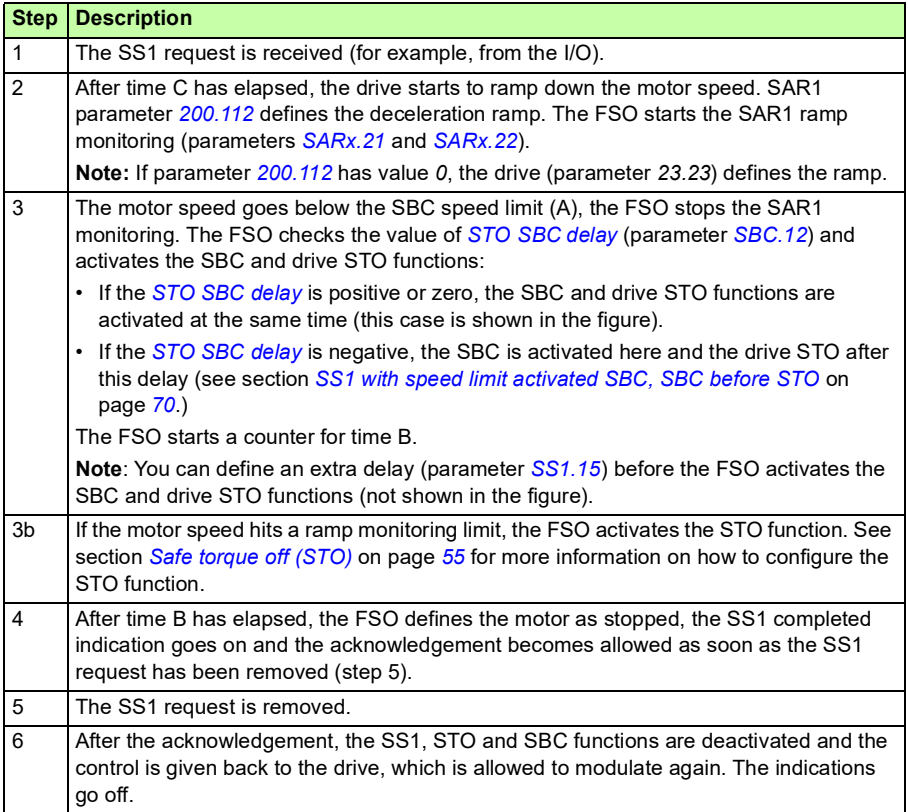

#### <span id="page-69-1"></span><span id="page-69-0"></span>**SS1 with speed limit activated SBC, SBC before STO**

In these examples, the SBC function is activated at a user-defined speed limit and drive STO function after a user-defined delay (negative SBC delay). The reason to use a negative SBC delay (parameter *[SBC.12](#page-295-0)*) is to have the mechanical brake closed just before the drive STO circuit is opened.

#### **With time monitoring (SS1-t)**

The operation of the SS1-t function with speed limit activated SBC, SBC before STO is described in the time diagram and table below. For configuration, see section *[How](#page-243-0)  [to configure SS1 with speed limit activated SBC, SBC before STO](#page-243-0)* on page *[244](#page-243-0)*.

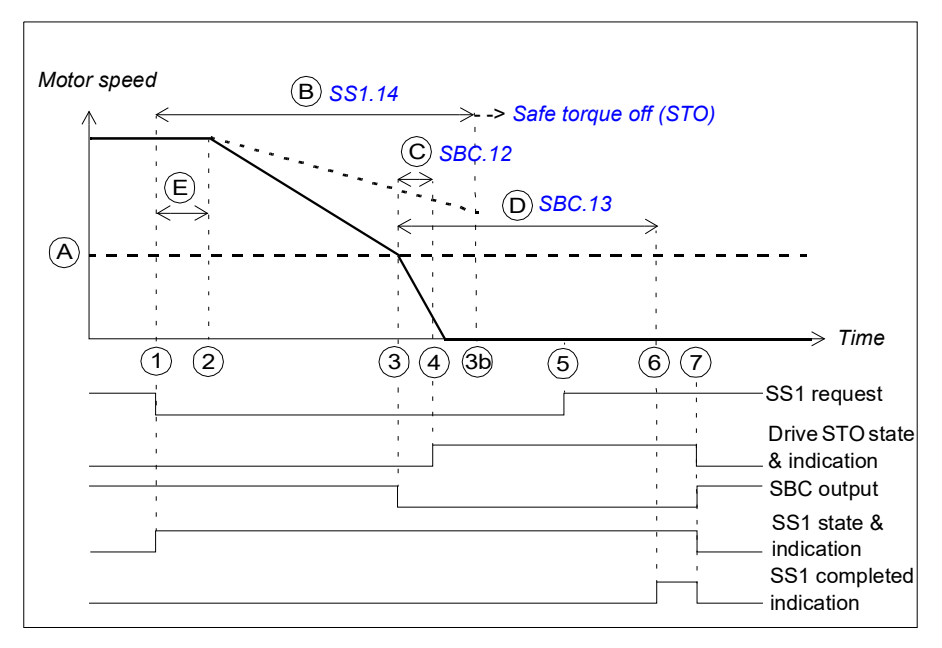

- A SBC speed (parameter *[SBC.15](#page-295-3)*): Speed limit below which the FSO activates the SBC (brake).
- B SS1-t delay for STO (parameter *[SS1.14](#page-302-0)*): Time after which the FSO activates the STO function regardless of the motor speed.
- C SBC delay (parameter *[SBC.12](#page-295-0)*): Time from the activation of the SBC function to the moment when the FSO activates the drive STO function.
- D SBC time to zero (parameter *[SBC.13](#page-295-2)*): Time from the SBC activation to the moment when the safety function is completed and the SS1 completed indication (parameter *[SS1.21](#page-303-2)*) goes on. The acknowledgment becomes allowed. You must set this to the estimated time in which the motor brakes to a stop from the maximum speed.
- E Response time (depends on system configuration, see page *[382](#page-381-0)*)

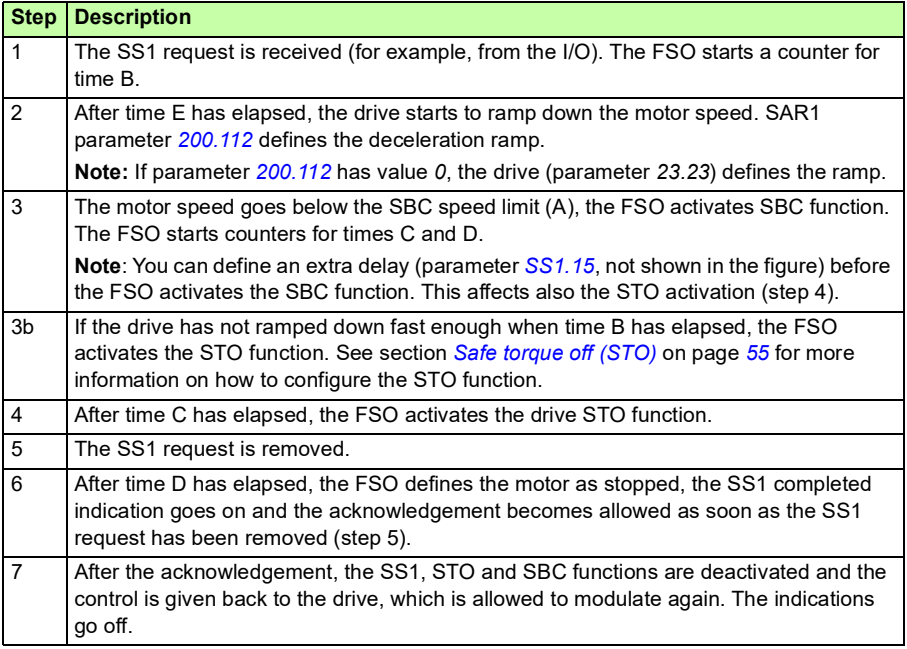

#### **With ramp monitoring (SS1-r)**

The operation of the SS1-r function with speed limit activated SBC, SBC before STO is described in the time diagram and table below. For configuration, see section *[How](#page-243-0)  [to configure SS1 with speed limit activated SBC, SBC before STO](#page-243-0)* on page *[244](#page-243-0)*.

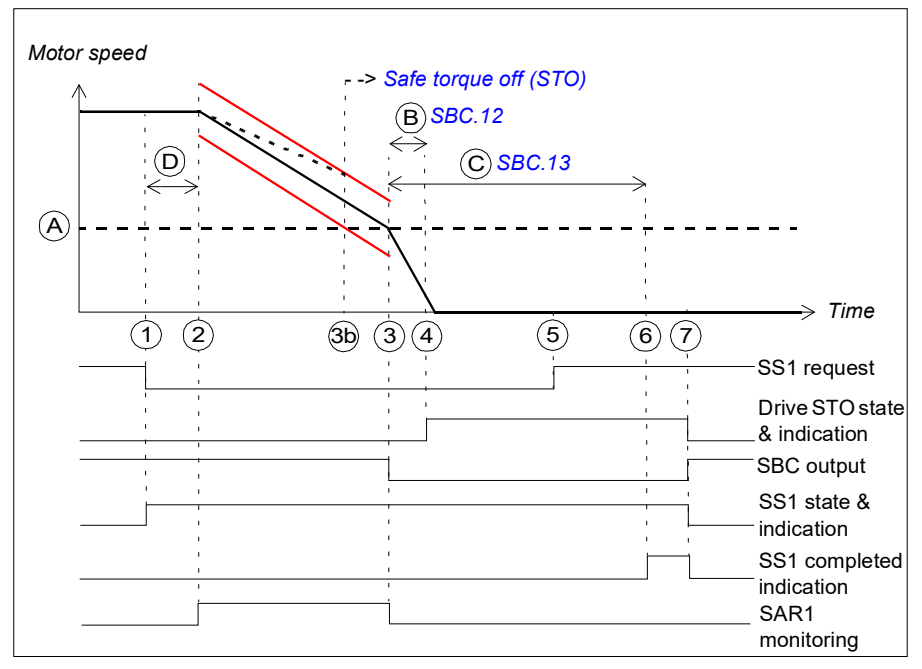

- A SBC speed (parameter *[SBC.15](#page-295-3)*): Speed limit below which the FSO activates the SBC function (brake) while ramping. The SAR1 ramp monitoring is stopped.
- B SBC delay (parameter *[SBC.12](#page-295-0)*): Time from the activation of the SBC function to the moment when the FSO activates the drive STO function.
- C SBC time to zero (parameter *[SBC.13](#page-295-2)*): Time from the SBC activation to the moment when the safety function is completed and the SS1 completed indication (parameter *[SS1.21](#page-303-2)*) goes on. The acknowledgment becomes allowed. You must set this to the estimated time in which the motor brakes to a stop from the maximum speed.
- D Response time (depends on system configuration, see page *[382](#page-381-0)*)
- Ramp monitoring limits
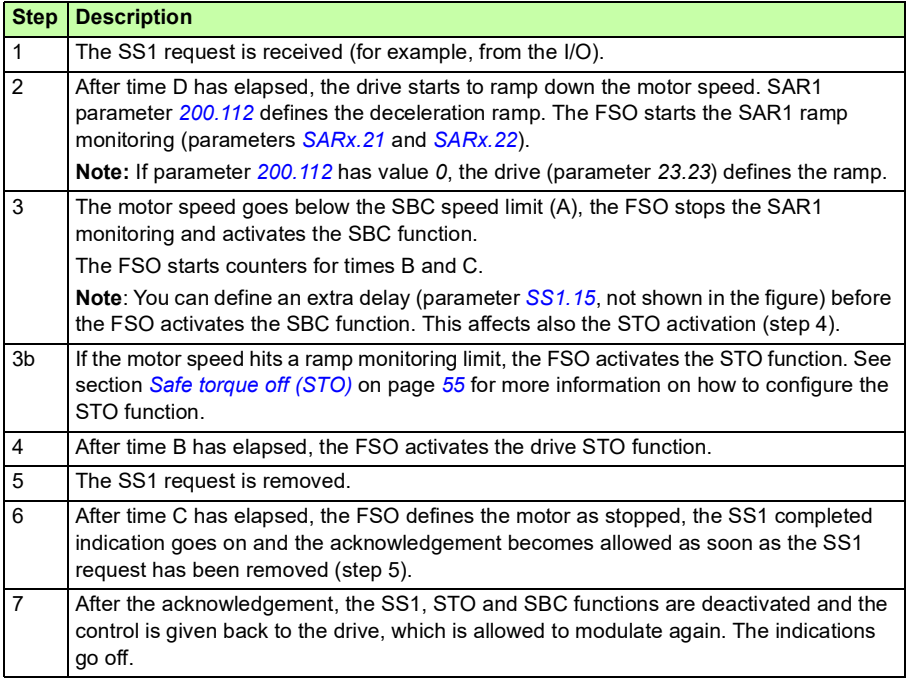

## <span id="page-73-0"></span>**SS1 ramp functions when drive modulation is lost**

The operation of SS1-r and -t functions in a situation where drive modulation is lost during the deceleration ramp is described below.

The operation of SSE function in this situation is otherwise similar, but SSE indications are shown instead of SS1 indications.

#### **With safe speed estimation**

With both SS1-r and SS1-t, STO function is activated right away when the modulation is lost but the SS1 indications are operational. STO cascading is not activated in this case. The completed indication of the STO function is not indicated (STO.22), instead the SS1 completed indication (SS1.22) is activated. Otherwise STO function (and SBC, if in use) behaves as configured.

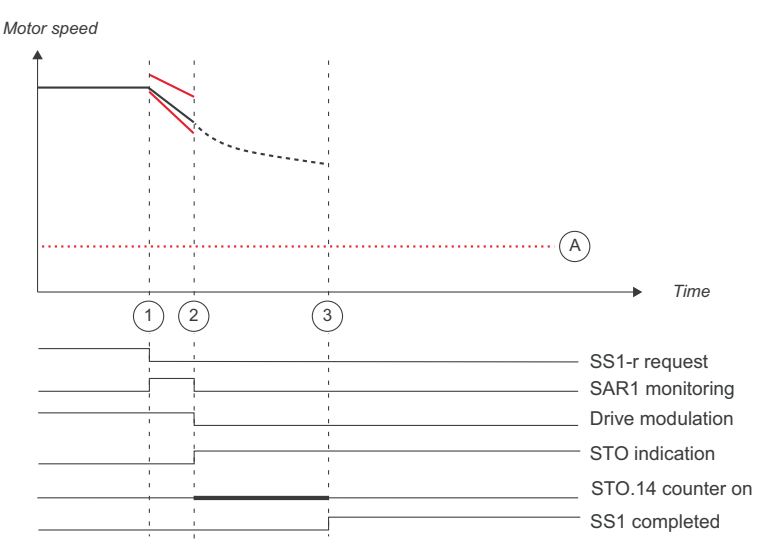

A Zero speed (parameter *[FSOGEN.51](#page-290-0)*)

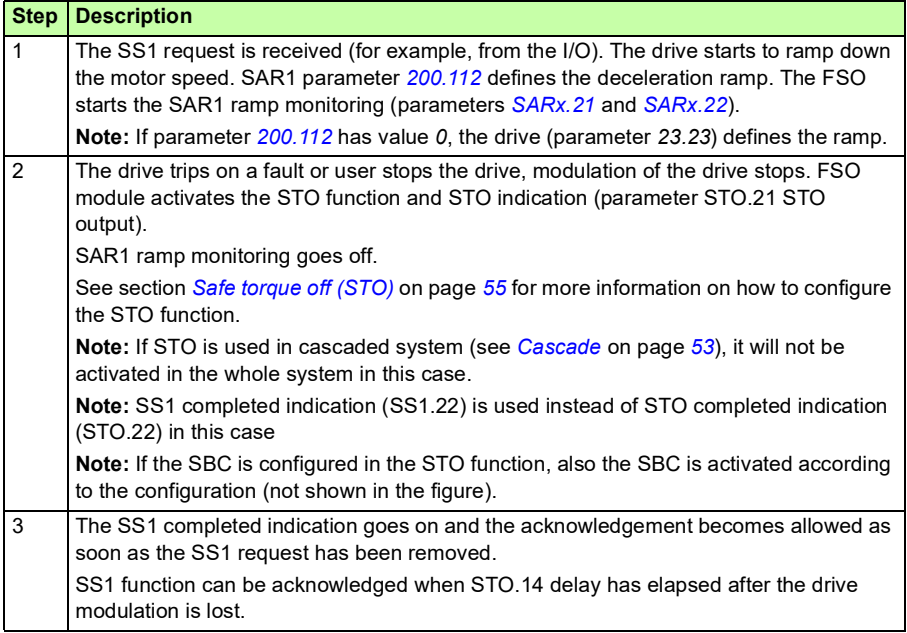

# <span id="page-75-0"></span>**Safe stop emergency (SSE)**

The SSE function can be configured either with immediate STO or with emergency ramp.

## **With immediate STO**

The behavior of the SSE with immediate STO is identical to the STO function (see section *[Safe torque off \(STO\)](#page-54-0)* on page *[55](#page-54-0)*) except that parameter *[Restart delay after](#page-293-0)  [STO](#page-293-0)* is not used.

You can configure the SBC function to be activated before, at the same time with, or after the drive STO function.

### **With emergency ramp**

The behavior of the SSE with emergency ramp is identical to the SS1 function (see section *[Safe stop 1 \(SS1\)](#page-60-0)* on page *[61](#page-60-0)*) except that different time and ramp monitoring parameters are used. The SSE function uses SAR0 parameters to monitor and/or define the emergency ramp. Drive ramp parameters cannot be used.

When you use the SBC function with the SSE function, you can configure the SBC and drive STO combination to be activated at a user-defined speed limit while ramping down to zero speed. You can also define a delay so that the SBC is activated first at the user-defined speed limit and the drive STO after the delay.

**Note**: Always set the parameters related to the SSE function to have the correct trip limit hit and fault reaction behavior. An internal monitoring of the FSO module can trigger the SSE function even if you have not defined an external request signal. These internal monitorings trigger SSE:

- SMS or SLS function speed limit hits
- •
- PROFIsafe fault
- FSO module I/O fault, FSO module overtemperature, FSO module power supply fault.

# **SSE with immediate STO**

The operation of the SSE with immediate STO function is described in the time diagram and table below. For configuration, see section *[How to configure SSE with](#page-247-0)  [immediate STO](#page-247-0)* on page *[248](#page-247-0)*.

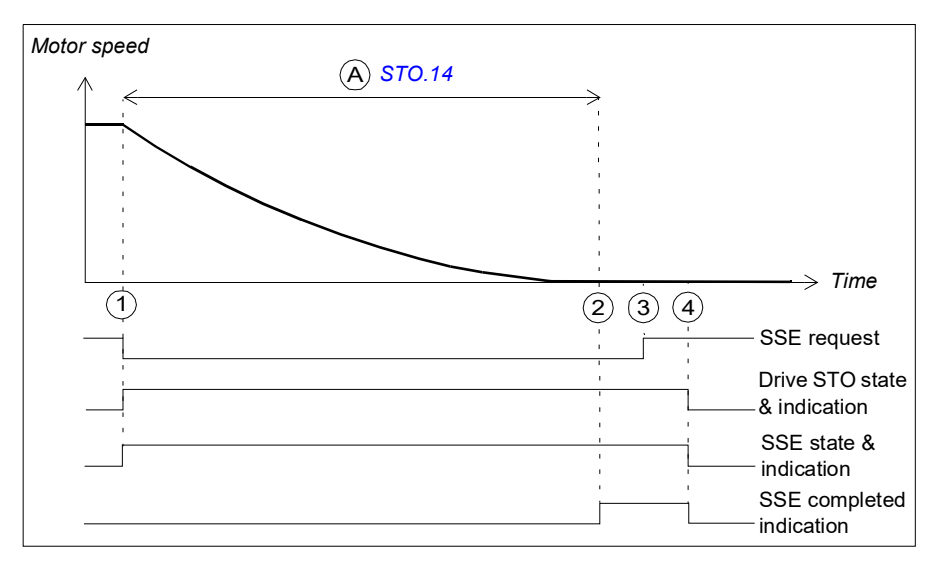

A Time to zero speed (parameter *[STO.14](#page-293-1)*): Time from the STO activation to the moment when the safety function is completed, the SSE completed indication (parameter *[SSE.22](#page-300-0)*) goes on and the acknowledgment becomes allowed. You must set this to the estimated time in which the motor coasts to a stop from the maximum speed.

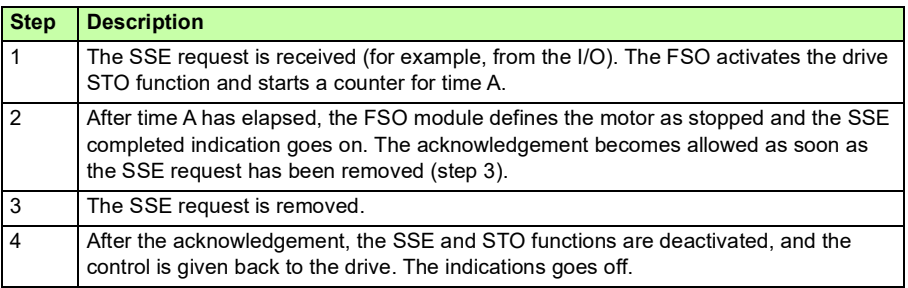

## **SSE with immediate STO, SBC after STO**

The operation of the SSE with immediate STO, SBC after STO (positive SBC delay) is described in the time diagram and table below. For configuration, see section *[How](#page-248-0)  [to configure SSE with immediate STO, SBC after or before STO](#page-248-0)* on page *[249](#page-248-0)*.

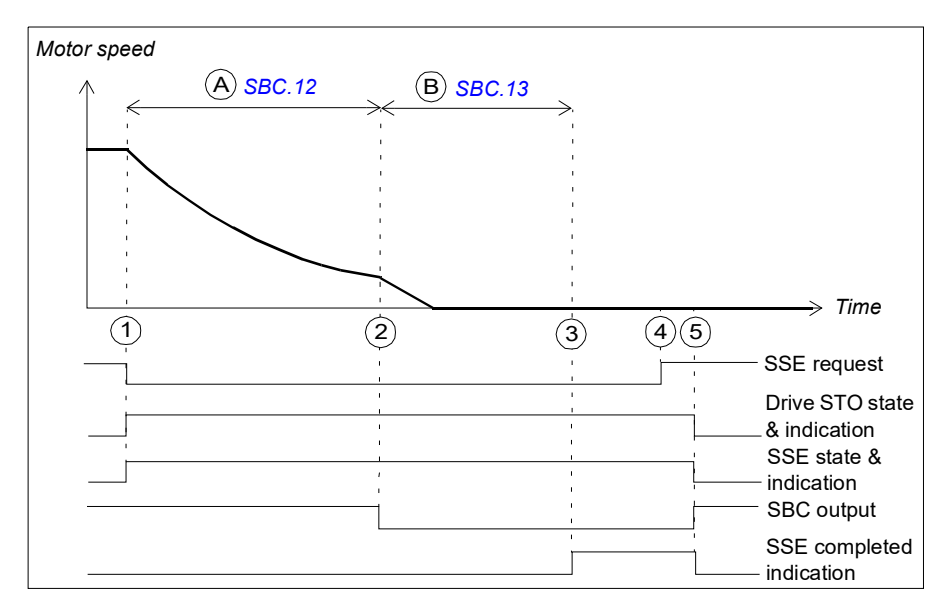

- A SBC delay (parameter *[SBC.12](#page-295-0)*): Time from the activation of the drive STO function to the moment when the FSO activates the SBC function (brake). In this case, the value is positive and the FSO activates the SBC after the drive STO. If the value is zero, the FSO activates the SBC and drive STO functions at the same time. **Note**: It is possible to set the SBC delay so that the SBC is activated while the motor is still rotating.
- B SBC time to zero speed (parameter *[SBC.13](#page-295-1)*): Time from the SBC activation to the moment when the safety function is completed and the SSE completed indication (parameter *[SSE.22](#page-300-0)*) goes on. The acknowledgment becomes allowed. You must set this to the estimated time in which the motor brakes to a stop from the maximum speed.

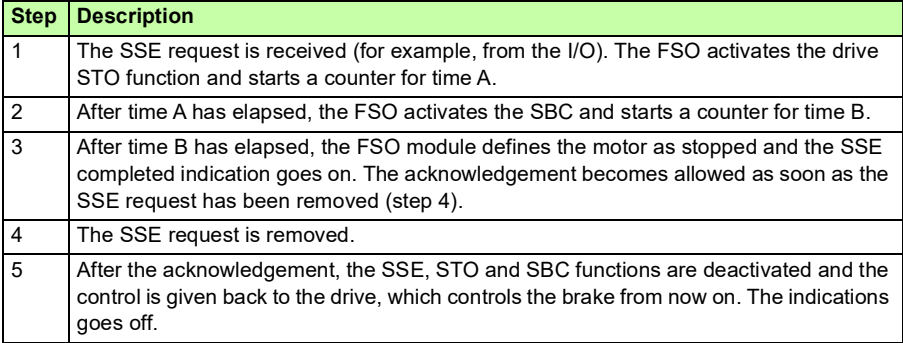

# **SSE with immediate STO, SBC before STO**

The operation of the SSE with immediate STO, SBC before the STO (negative SBC delay) is described in the time diagram and table below. For configuration, see section *[How to configure SSE with immediate STO, SBC after or before STO](#page-248-0)* on page *[249](#page-248-0)*.

The reason to use a negative SBC delay is to have the mechanical brake closed just before the drive STO circuit is opened.

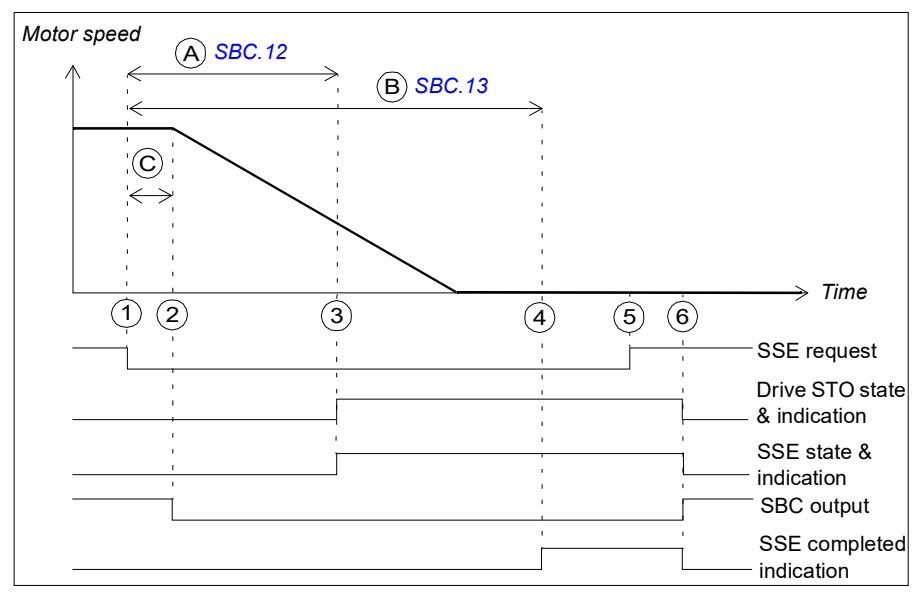

- A SBC delay (parameter *[SBC.12](#page-295-0)*): Time from the activation of the drive STO function to the moment when the FSO activates the SBC function (brake). In this case, the value is negative and the FSO activates the SBC before the drive STO. If the value is zero, the FSO activates the SBC and drive STO functions at the same time.
- B SBC time to zero speed (parameter *[SBC.13](#page-295-1)*): Time from the SBC activation to the moment when the safety function is completed and the SSE completed indication (parameter *[SSE.22](#page-300-0)*) goes on. The acknowledgment becomes allowed. You must set this to the estimated time in which the motor brakes to a stop from the maximum speed.
- C Response time (depends on system configuration, see page *[382](#page-381-0)*)

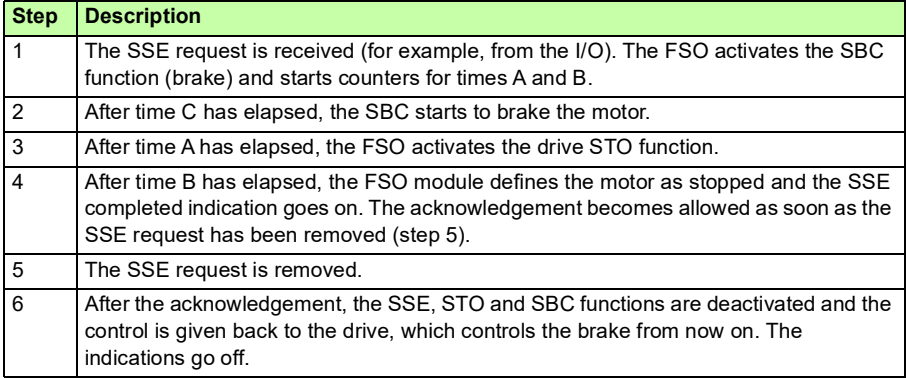

## **SSE with time monitoring**

The operation of the SSE with time monitoring is described in the time diagram and table below. For configuration, see section *[How to configure SSE with time](#page-249-0)  [monitoring](#page-249-0)* on page *[250](#page-249-0)*.

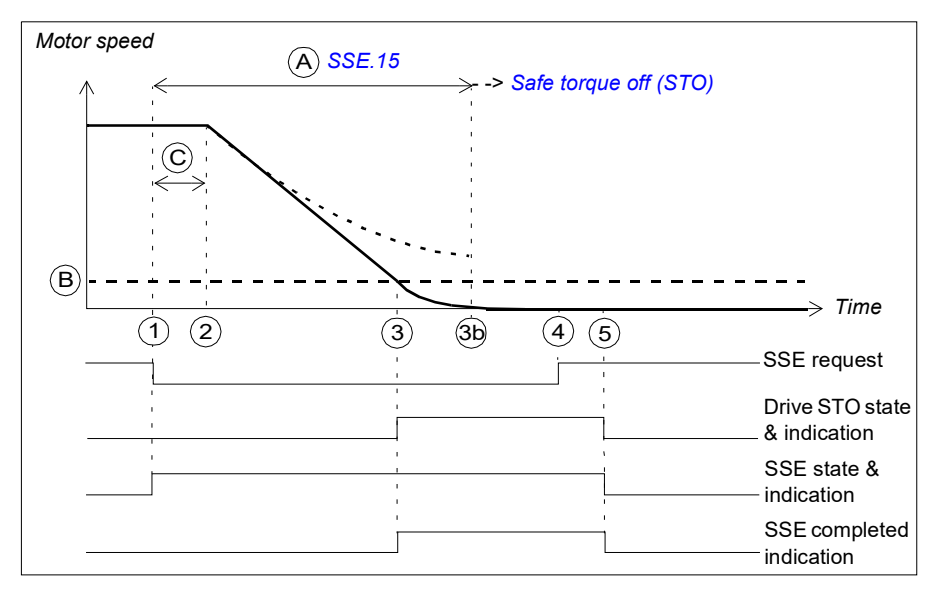

- A SSE delay for STO (parameter *[SSE.15](#page-299-0)*): Time after which the FSO activates the STO function regardless of the motor speed.
- B Zero speed (parameter *[FSOGEN.51](#page-290-0)*): Speed limit for activating the drive STO function. The safety function is completed and the SSE completed indication (parameter *[SSE.22](#page-300-0)*) goes on. The acknowledgment becomes allowed.
- C Response time (depends on system configuration, see page *[382](#page-381-0)*)

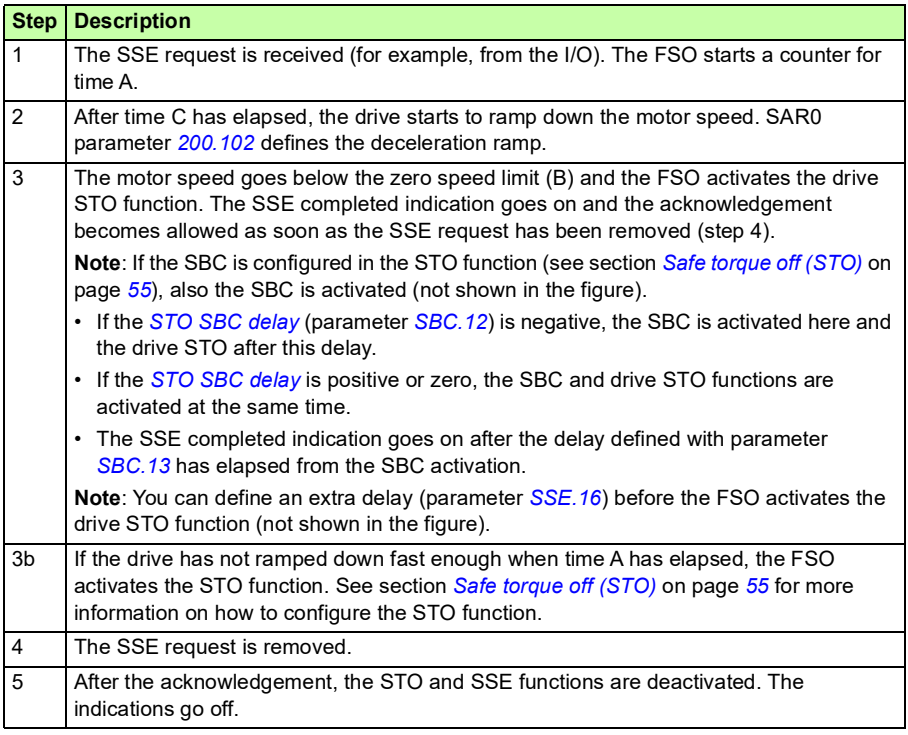

## **SSE with ramp monitoring**

The operation of the SSE with ramp monitoring is described in the time diagram and table below. For configuration, see section *[How to configure SSE with ramp](#page-250-0)  [monitoring](#page-250-0)* on page *[251](#page-250-0)*.

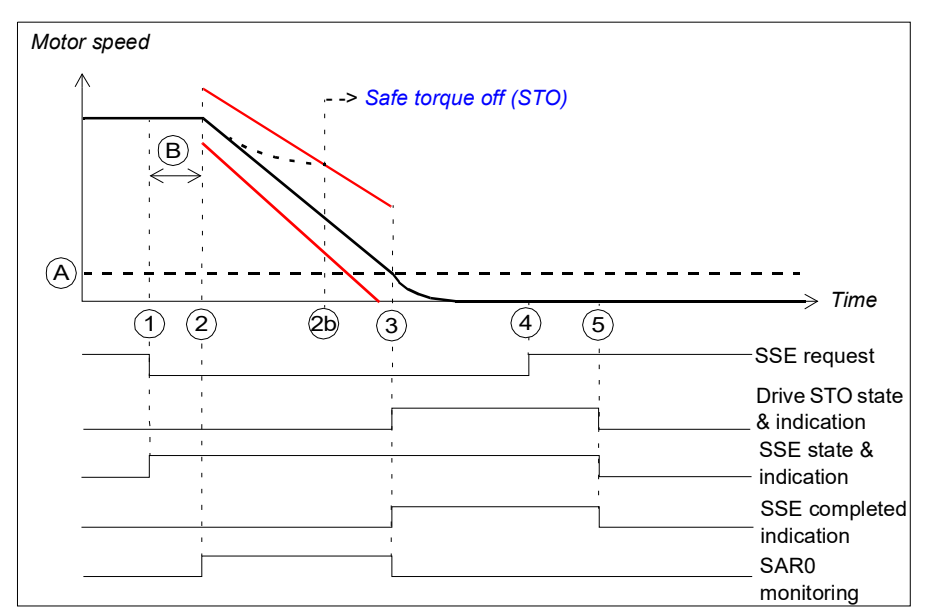

- A Zero speed (parameter *[FSOGEN.51](#page-290-0)*): Speed limit for activating the drive STO function. The safety function is completed, ramp monitoring is stopped and the SSE completed indication (parameter *[SSE.22](#page-300-0)*) goes on. The acknowledgment becomes allowed.
- B Response time (depends on system configuration, see page *[382](#page-381-0)*)

Ramp monitoring limits

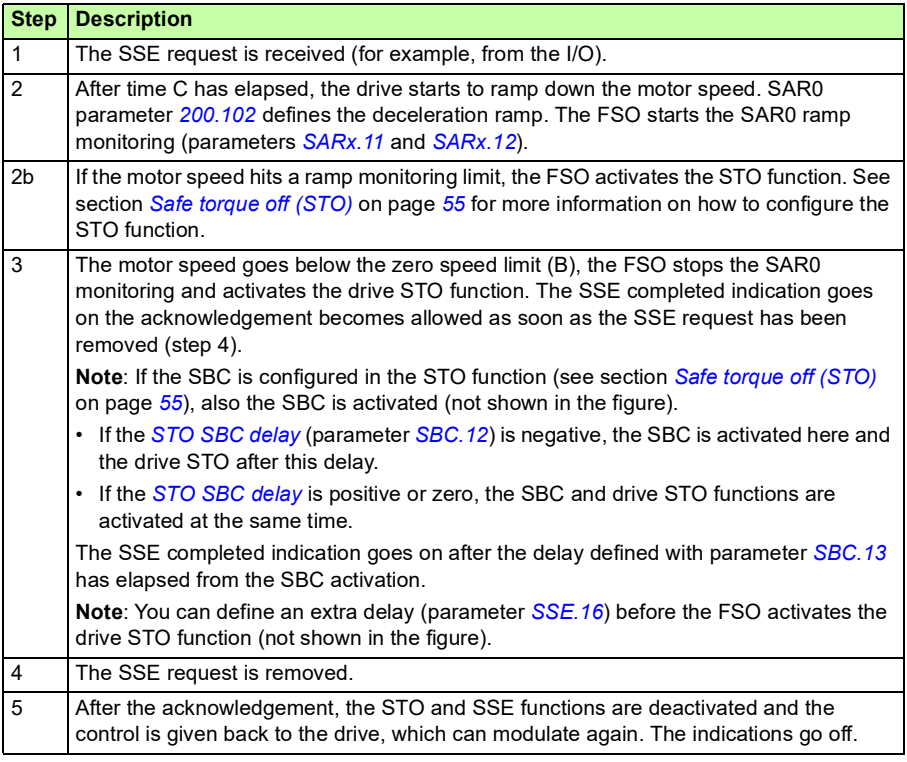

## **SSE with speed limit activated SBC**

In these examples, the SBC and drive STO functions are activated at a user-defined speed limit.

#### **With time monitoring**

The operation of the SSE with speed limit activated SBC and time monitoring is described in the time diagram and table below. For configuration, see section *[How to](#page-251-0)  [configure SSE with speed limit activated SBC](#page-251-0)* on page *[252](#page-251-0)*.

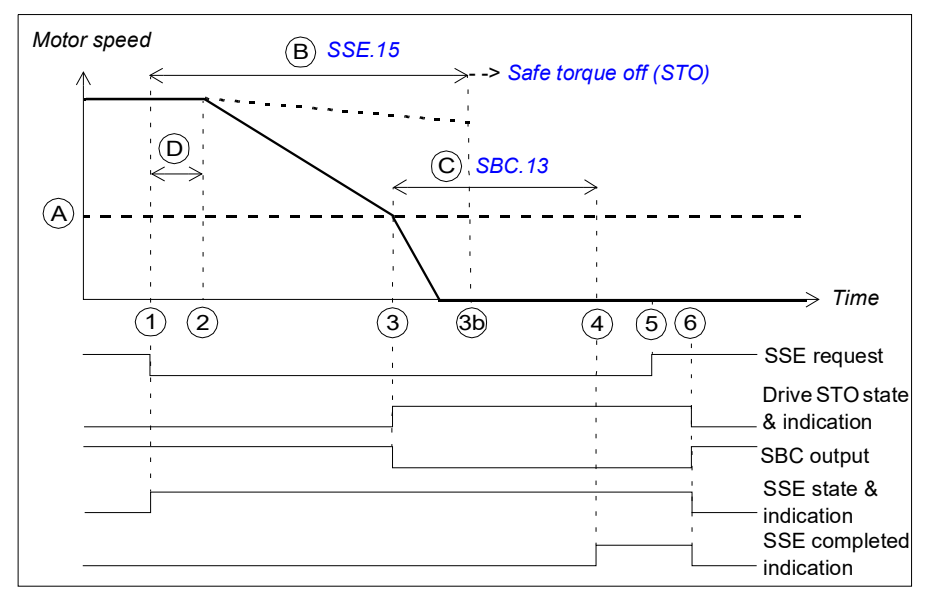

- A SBC speed (parameter *[SBC.15](#page-295-3)*): Speed limit below which the FSO activates SBC (brake) and drive STO functions while ramping.
- B SSE delay for STO (parameter *[SSE.15](#page-299-0)*): Time after which the FSO activates the drive STO function regardless of the motor speed.
- C SBC time to zero (parameter *[SBC.13](#page-295-1)*): Time from the SBC activation to the moment when the safety function is completed and the SSE completed indication (parameter *[SSE.22](#page-300-0)*) goes on. The acknowledgment becomes allowed. You must set this to the estimated time in which the motor brakes to a stop from the maximum speed.
- D Response time (depends on system configuration, see page *[382](#page-381-0)*)

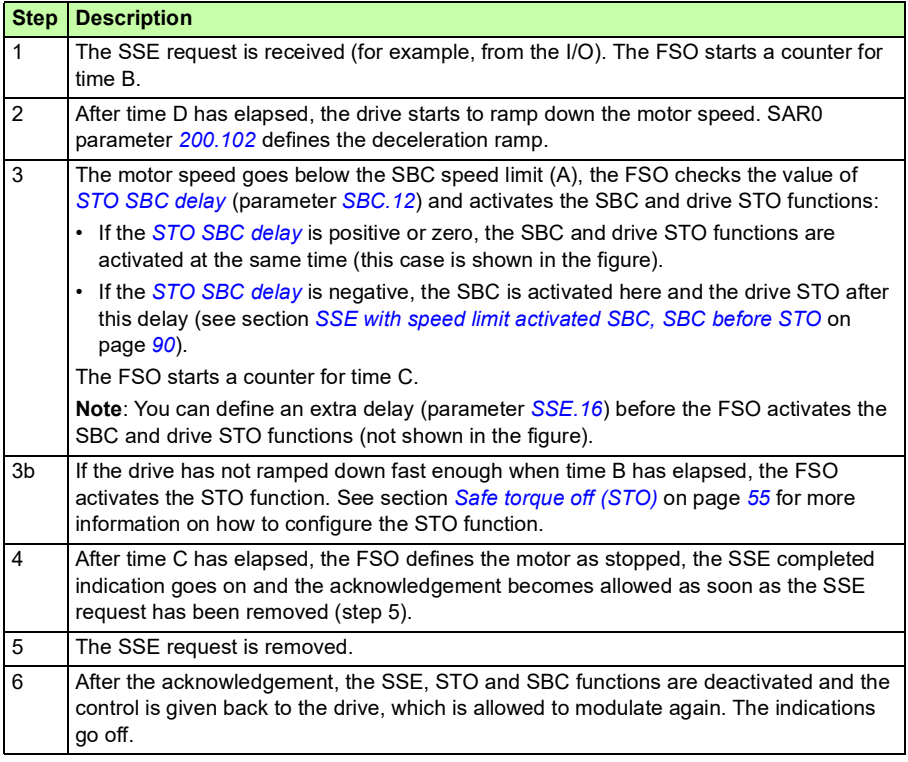

### **With ramp monitoring**

The operation of the SSE with speed limit activated SBC and ramp monitoring is described in the time diagram and table below. For configuration, see section *[How to](#page-251-0)  [configure SSE with speed limit activated SBC](#page-251-0)* on page *[252](#page-251-0)*.

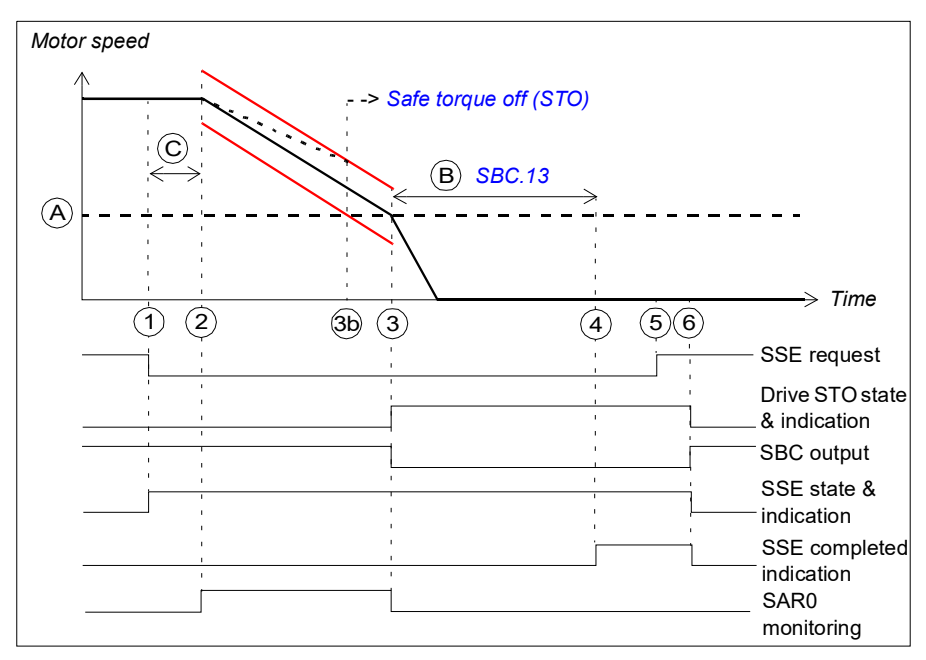

- A SBC speed (parameter *[SBC.15](#page-295-3)*): Speed limit below which the FSO activates the SBC (brake) and drive STO functions while ramping. The safety function is completed, the ramp monitoring is stopped and the SSE completed indication (parameter *[SSE.22](#page-300-0)*) goes on. The acknowledgment becomes allowed.
- B SBC time to zero (parameter *[SBC.13](#page-295-1)*): Time from the SBC activation to the moment when the safety function is completed and the SSE completed indication (parameter *[SSE.22](#page-300-0)*) goes on. The acknowledgment becomes allowed. You must set this to the estimated time in which the motor brakes to a stop from the maximum speed.
- C Response time (depends on system configuration, see page *[382](#page-381-0)*)
- Ramp monitoring limits

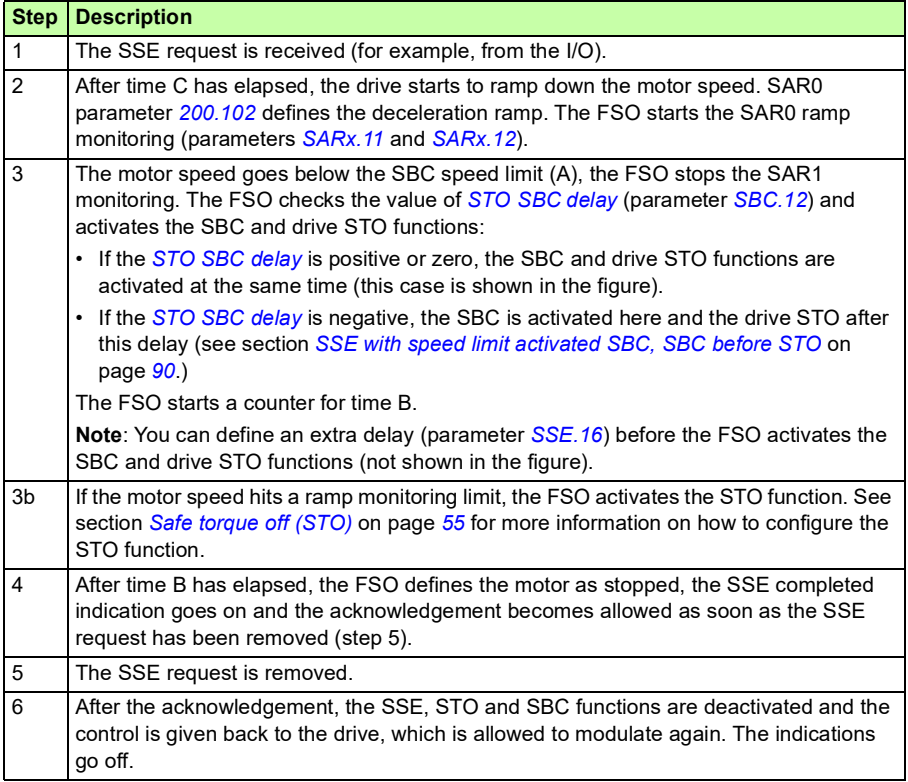

# <span id="page-89-0"></span>**SSE with speed limit activated SBC, SBC before STO**

In these examples, the SBC function is activated at a user-defined speed limit and drive STO function after a user-defined delay (negative SBC delay). The reason to use a negative SBC delay (parameter *[SBC.12](#page-295-0)*) is to have the mechanical brake closed just before the drive STO circuit is opened.

### **With time monitoring**

The operation of the SSE with speed limit activated SBC, SBC before STO and time monitoring is described in the time diagram and table below. For configuration, see section *[How to configure SSE with speed limit activated SBC, SBC before STO](#page-255-0)* on page *[256](#page-255-0)*.

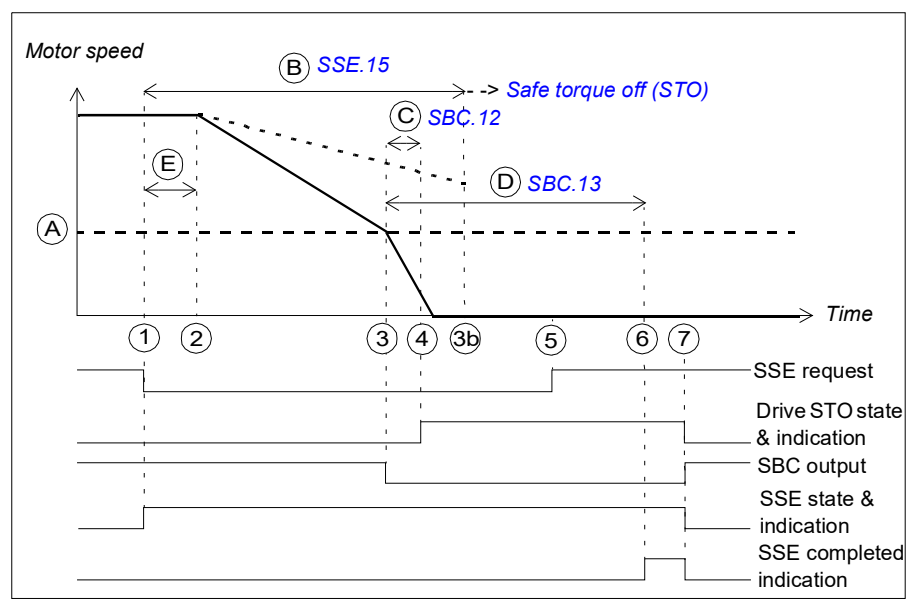

- A SBC speed (parameter *[SBC.15](#page-295-3)*): Speed limit below which the FSO activates the SBC function (brake).
- B SSE delay for STO (parameter *[SSE.15](#page-299-0)*): Time after which the FSO activates the STO function regardless of the motor speed.
- C SBC delay (parameter *[SBC.12](#page-295-0)*): Time from the activation of the SBC function to the moment when the FSO activates the drive STO function.
- D SBC time to zero (parameter *[SBC.13](#page-295-1)*): Time from the SBC activation to the moment when the safety function is completed and the SSE completed indication (parameter *[SSE.22](#page-300-0)*) goes on. The acknowledgment becomes allowed. You must set this to the estimated time in which the motor brakes to a stop from the maximum speed.
- E Response time (depends on system configuration, see page *[382](#page-381-0)*)

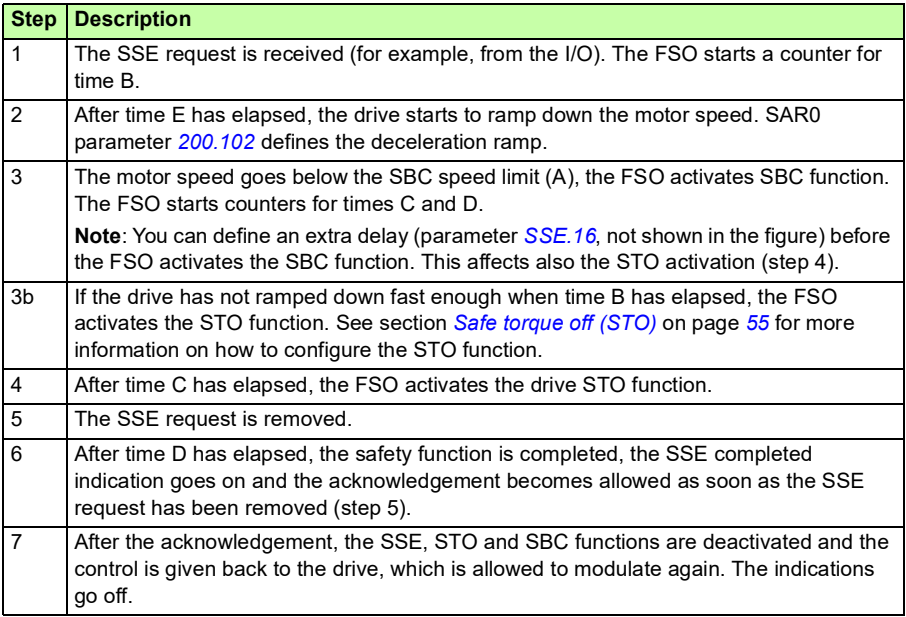

## **With ramp monitoring**

The operation of the SSE with speed limit activated SBC, SBC before STO and ramp monitoring is described in the time diagram and table below. For configuration, see section *[How to configure SSE with speed limit activated SBC, SBC before STO](#page-255-0)* on page *[256](#page-255-0)*.

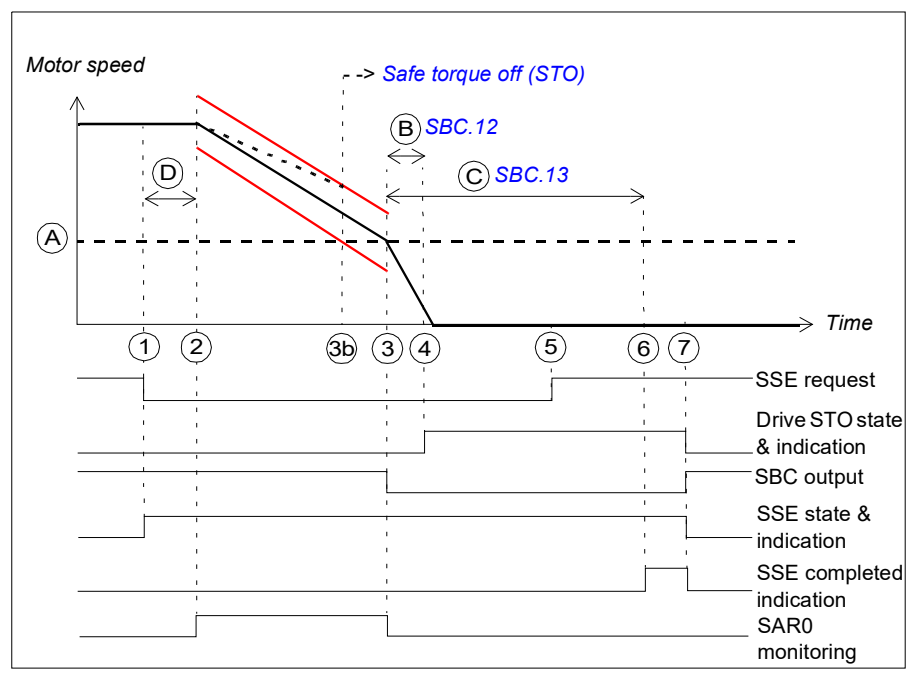

- A SBC speed (parameter *[SBC.15](#page-295-3)*): Speed limit below which the FSO activates the SBC (brake) while ramping. The SAR0 ramp monitoring is stopped.
- B SBC delay (parameter *[SBC.12](#page-295-0)*): Time from the activation of the SBC function to the moment when the FSO activates the drive STO function.
- C SBC time to zero (parameter *[SBC.13](#page-295-1)*): Time from the SBC activation to the moment when the safety function is completed and the SSE completed indication (parameter *[SSE.22](#page-300-0)*) goes on. The acknowledgment becomes allowed. You must set this to the estimated time in which the motor brakes to a stop from the maximum speed.
- D Response time (depends on system configuration, see page *[382](#page-381-0)*)
- Ramp monitoring limits

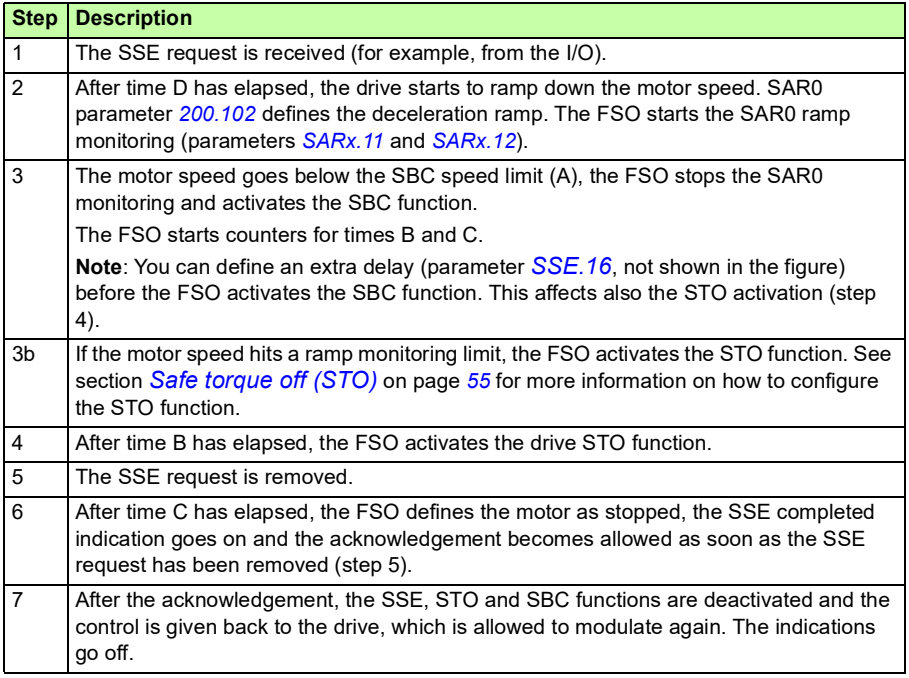

# **SSE when drive modulation is lost during deceleration ramp**

The behavior of SSE function in a situation where modulation is lost during deceleration ramp is similar to SS1 function with ramp monitoring, see section *[SS1](#page-73-0)  [ramp functions when drive modulation is lost](#page-73-0)* on page *[74](#page-73-0)*.

# **Safely-limited speed (SLS)**

The SLS prevents the motor from exceeding user-defined speed limits. The drive limits the motor speed so that it stays between the SLS speed limits.

If the motor speed is above the user-defined SLS limit when SLS function is activated, the motor speed is first decelerated to the required speed. You can configure the SLS function to use either the time monitoring or ramp monitoring method when the motor speed is decelerated. You can also configure the reaction of the SLS function in case that the drive modulation is lost during the deceleration ramp.

## **Time monitoring**

When SLS function is activated at a speed higher than SLS limit, motor starts to decelerate according to deceleration ramp time defined by drive parameters. The motor speed must reach SLS limit within monitoring time limit, otherwise SSE function is activated (see section *[SLS with time monitoring and speed above](#page-96-0)  [monitored speed](#page-96-0)* on page *[97](#page-96-0)*).

## **Ramp monitoring**

When SLS function is activated at a speed higher than SLS limit, motor starts to decelerate according to deceleration ramp slope defined by SLS SAR1 function. The motor speed must decelerate within SAR1 minimum and maximum limits, otherwise STO function is activated (see section *[SLS with ramp monitoring and speed above](#page-98-0)  [monitored speed](#page-98-0)* on page *[99](#page-98-0)*).

**Note:** If the SLS monitoring must be activated immediately after the SLS request, regardless of the current speed, time monitoring with a zero time delay (parameter *[SLSx.04](#page-304-0)*) must be used instead of ramp monitoring.

When the SLS monitoring is active, the drive limits the motor speed, but if the motor speed still reaches the SLS trip limit, the FSO module activates the SSE function (see section *[SLS trip limit hits](#page-120-0)* on page *[121](#page-120-0)*).

### **SLS reaction when modulation is lost during deceleration ramp**

SLS function decelerates with a predefined SAR ramp if user has requested SLS function when motor speed is above the SLS limit. If the drive modulation is lost during deceleration due to drive error or power failure and FSO is using safe speed estimate for safety function purposes, then FSO does not know the motor speed and motor coasts to a stop. When it is critical to react to this situation, FSO parameters can be set accordingly, starting from FSO rev. H. User can select, whether, in the case of modulation loss, STO indication is activated. This lets the user to activate, for example, a safe brake The reaction and delay for the STO indication to activate after the modulation loss can be set with the FSO parameters.

For this procedure to work, at least the auxiliary power 24 VDC must be on in the control unit and the FSO module. For more information, see section *[SLS reaction](#page-100-0)  [when modulation is lost during deceleration ramp, with ramp monitoring](#page-100-0)* on page *[101](#page-100-0)*.

### **SLS with speed below monitored speed**

This applies to both time and ramp monitoring.

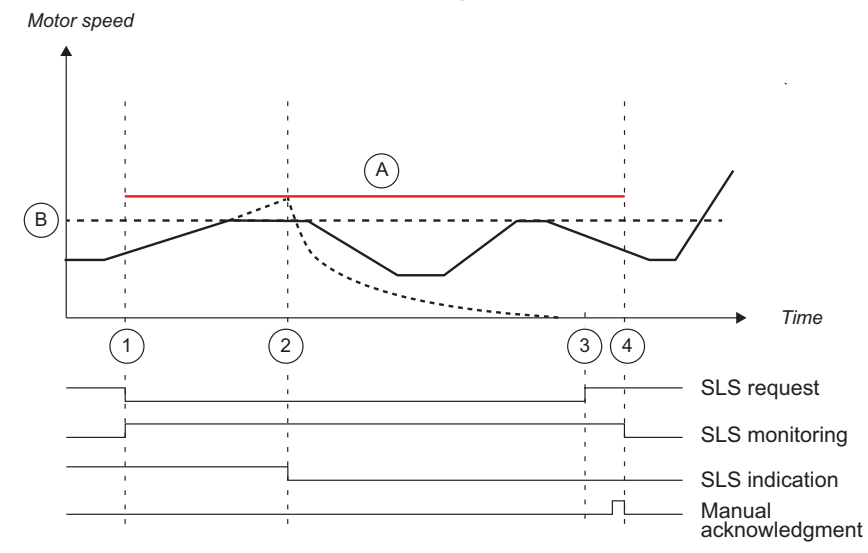

- A SLS trip limit positive (parameter *[SLSx.14](#page-306-0)*, *[SLSx.23](#page-307-0)*, *[SLSx.33](#page-308-0)* or *[SLSx.43](#page-309-0)*)
- B SLS limit positive (parameter *[200.23](#page-285-0)*, *[200.33](#page-285-1)*, *[200.43](#page-285-2)* or *[200.53](#page-286-1)*)
- **-** SSE coast stop due to SLS trip limit hit

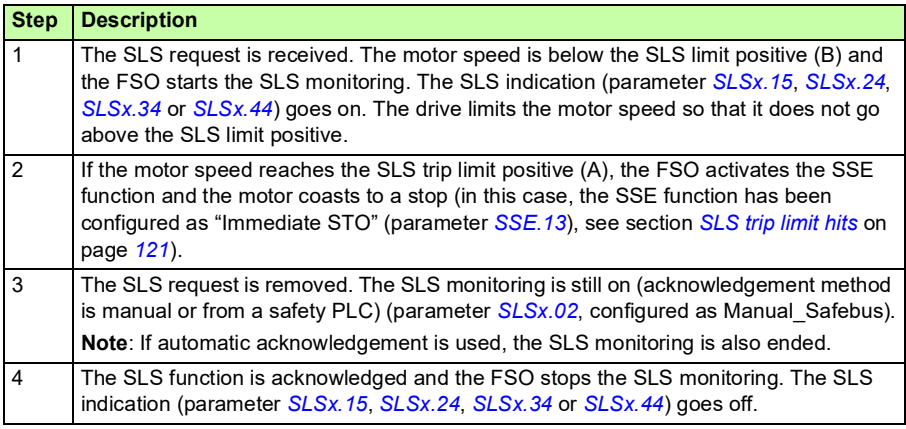

**Note:** If drive modulation is lost when SLS function is activated and the motor speed is below SLS limit, SLS indication is on and STO is not activated due to loss of drive modulation.

## <span id="page-96-0"></span>**SLS with time monitoring and speed above monitored speed**

The operation of the SLS function with time monitoring is described in the time diagram and table below. For configuration, see section *[How to configure SLSn with](#page-257-0)  [time monitoring](#page-257-0)* on page *[258](#page-257-0)*.

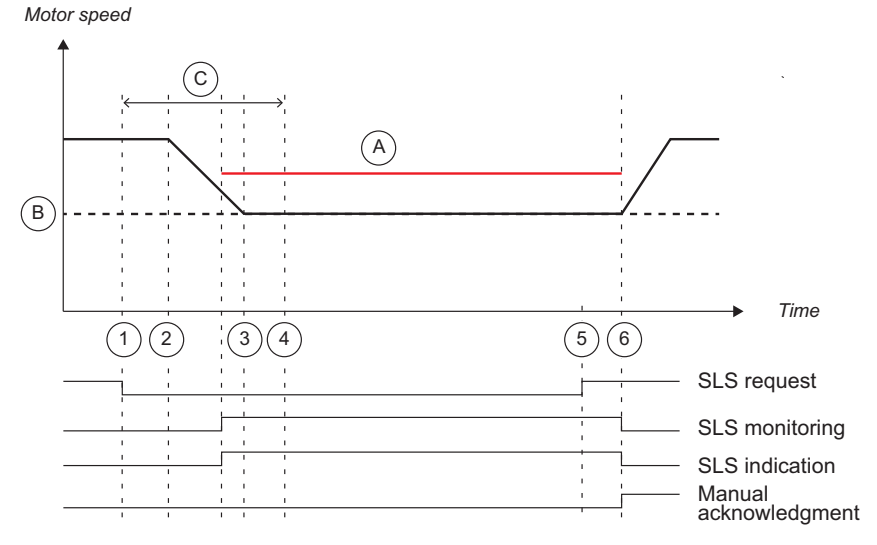

- A SLS trip limit positive (parameter *[SLSx.14](#page-306-0)*, *[SLSx.23](#page-307-0)*, *[SLSx.33](#page-308-0)* or *[SLSx.43](#page-309-0)*)
- B SLS limit positive (parameter *[200.23](#page-285-0)*, *[200.33](#page-285-1)*, *[200.43](#page-285-2)* or *[200.53](#page-286-1)*)
- C SLS time delay (parameter *[SLSx.04](#page-304-0)*): Delay for forcing to start SLS monitoring.

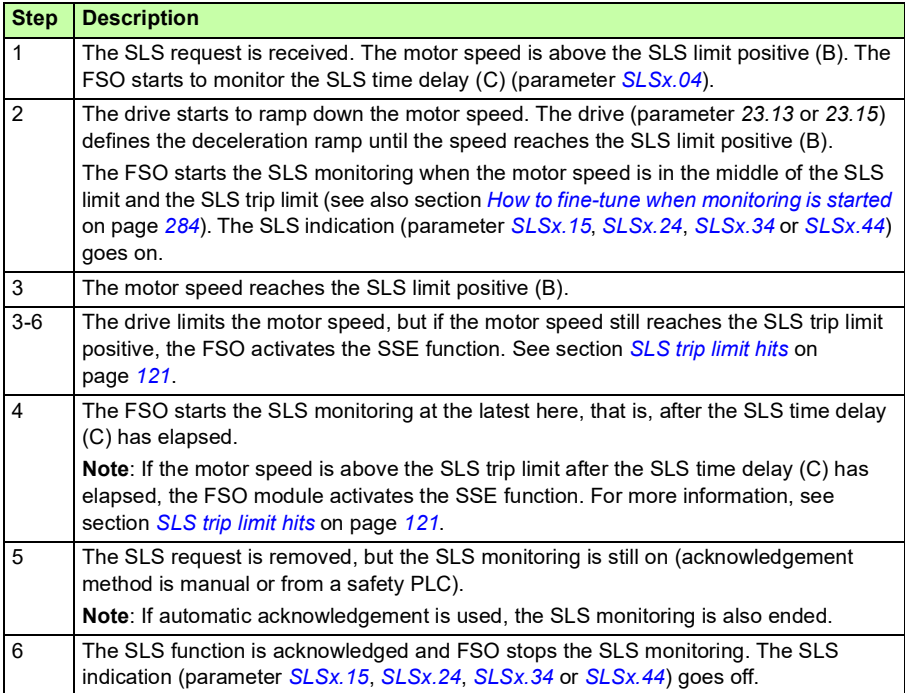

## <span id="page-98-0"></span>**SLS with ramp monitoring and speed above monitored speed**

The operation of the SLS function with ramp monitoring is described in the time diagram and table below. For configuration, see section *[How to configure SLSn with](#page-259-0)  [ramp monitoring](#page-259-0)* on page *[260](#page-259-0)*.

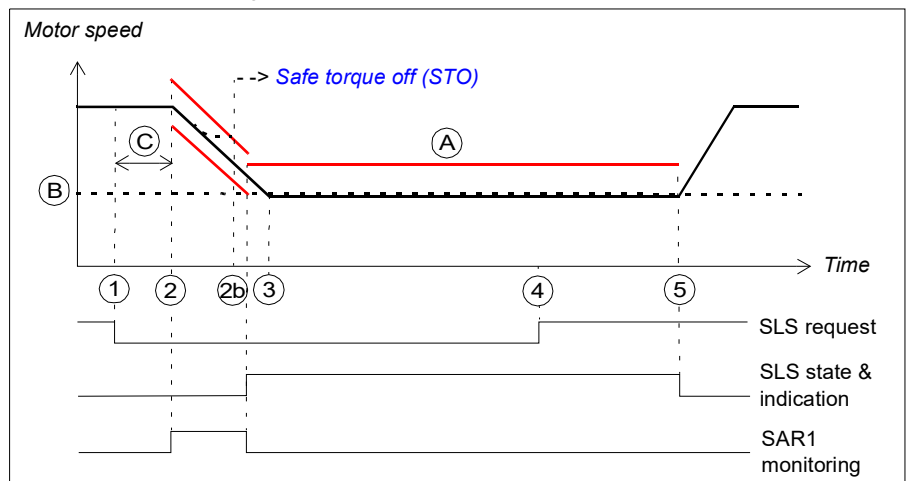

- A SLS trip limit positive (parameter *[SLSx.14](#page-306-0)*, *[SLSx.23](#page-307-0)*, *[SLSx.33](#page-308-0)* or *[SLSx.43](#page-309-0)*)
- B SLS limit positive (parameter *[200.23](#page-285-0)*, *[200.33](#page-285-1)*, *[200.43](#page-285-2)* or *[200.53](#page-286-1)*)
- C Response time (depends on system configuration, see page *[382](#page-381-0)*)
- Ramp monitoring limits (SAR1) or SLS trip limit (A)

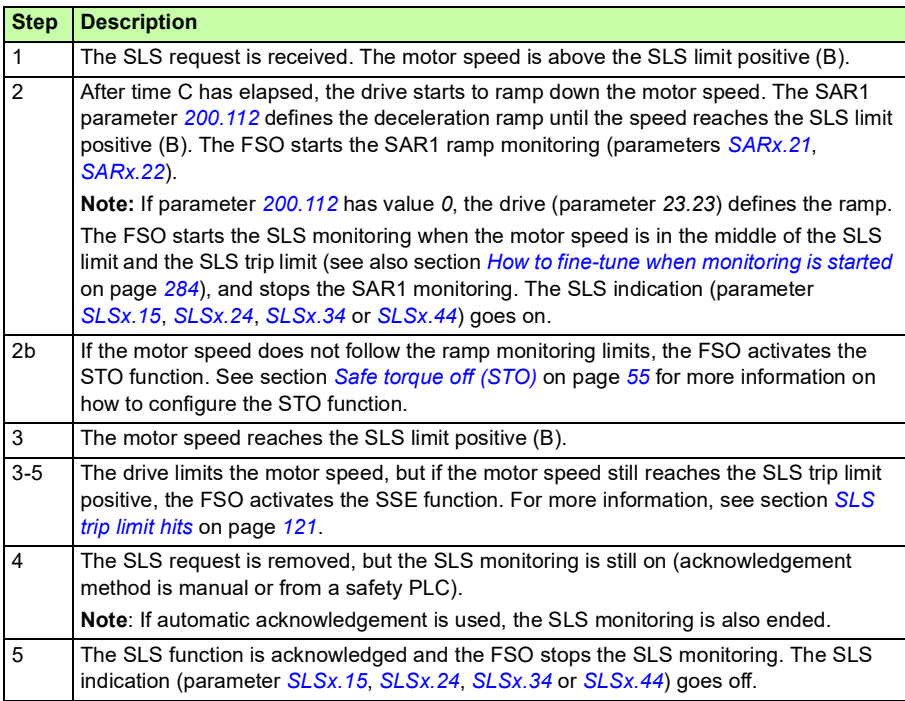

# <span id="page-100-0"></span>■ SLS reaction when modulation is lost during deceleration ramp. **with ramp monitoring**

If SLS function is activated when motor speed is above the SLS trip limit, FSO will force the drive to decelerate to SLS limit. If the drive stops modulation during this deceleration ramp, user can pre-select the reaction of the SLS function (parameter SLSx.05) from the following:

- Modoff delay time
- Monitoring active
- Monitoring active and modoff delay time
- Monitoring and modoff delay time disabled.

#### **SLS reaction if modulation is lost with Modoff delay time**

The operation of the SLS function in case the modulation of the drive is lost during the deceleration ramp with Modoff delay time selected (parameter SLSx.05 is set to Modoff delay time) is described in the time diagram and table below. For configuration, see section *[How to configure SLS function behavior when drive](#page-270-0)  [modulation is lost](#page-270-0)* on page *[271](#page-270-0)*.

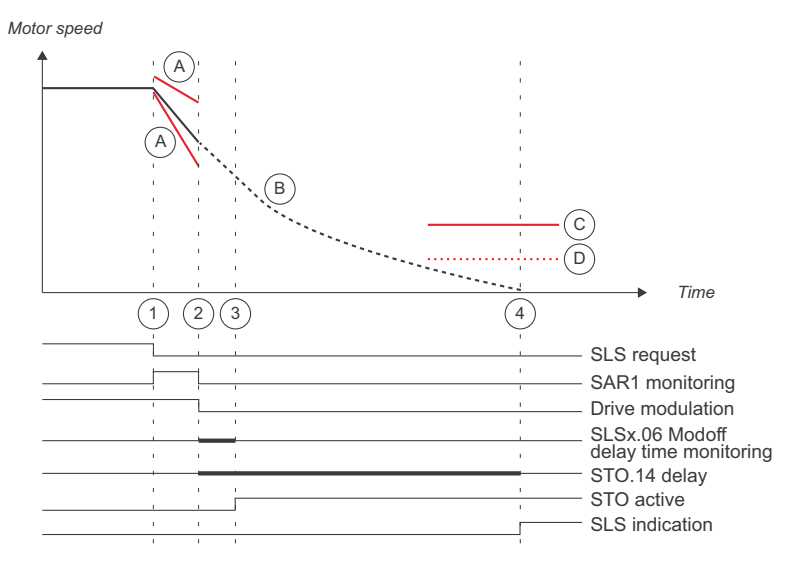

- A SAR1 ramp monitoring
- B Actual motor speed (coasting after modoff)
- C SLS trip limit
- D SLS limit

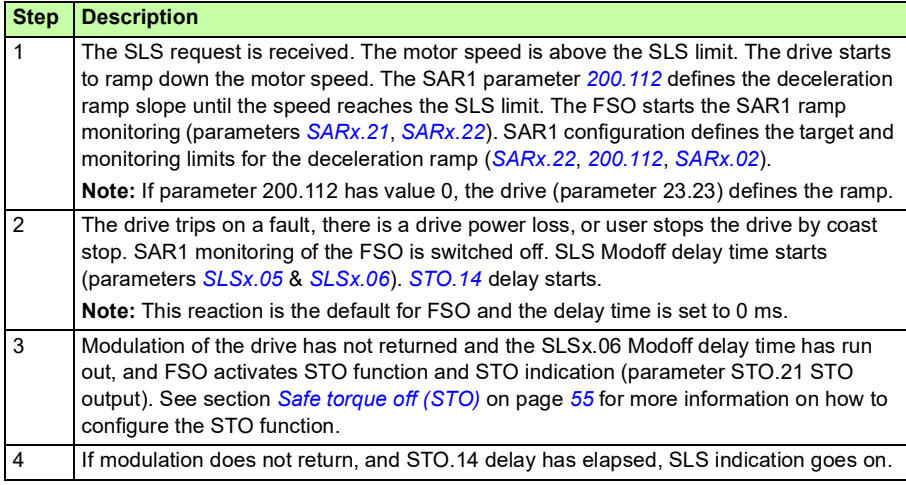

#### **SLS reaction if modulation is lost with Modoff delay time - modulation returns before modoff delay**

The operation of the SLS function in case of the modulation of the drive is lost during the deceleration ramp and the modulation returns before the Modoff delay time has run out with Modoff delay time selected (parameter SLSx.05 is set to Modoff delay time) is described in the time diagram and table below.

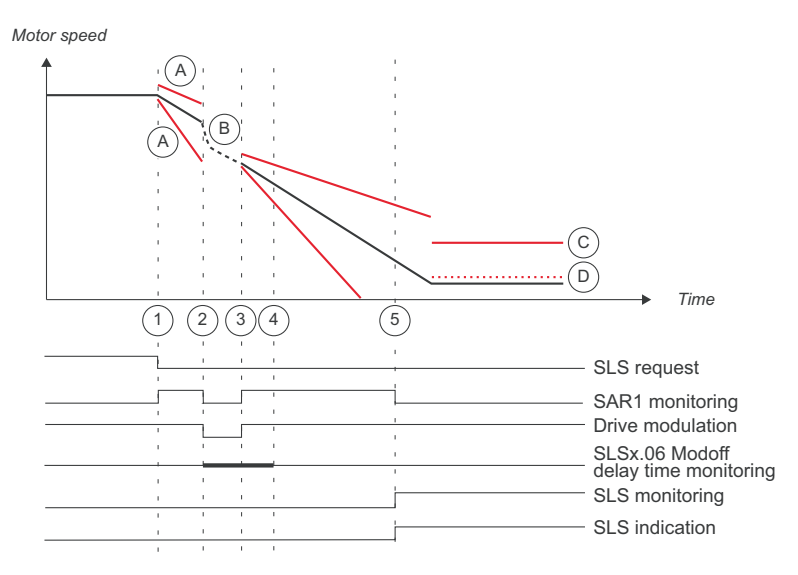

- A SAR1 ramp monitoring
- B Actual motor speed (coasting after modoff)
- C SLS trip limit
- D SLS limit

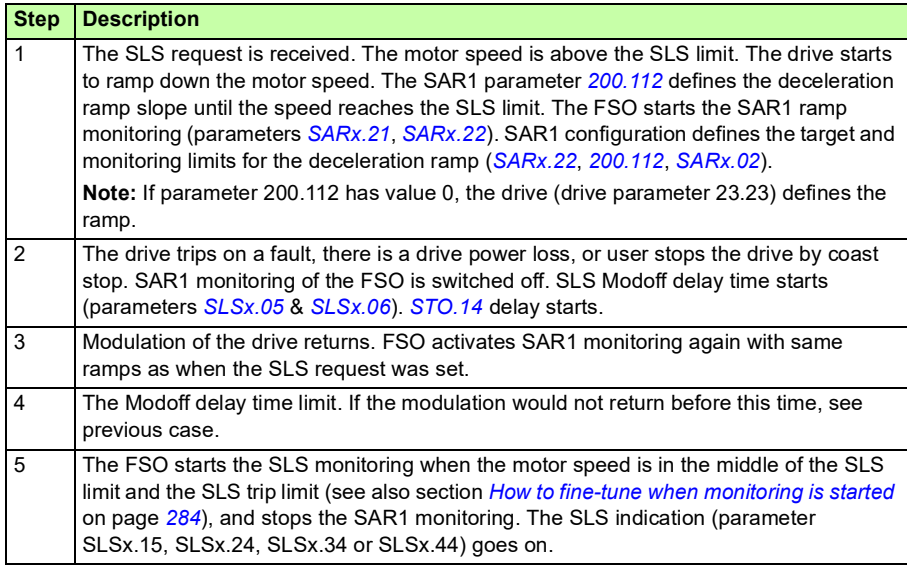

#### **SLS reaction if modulation is lost with Monitoring active**

The operation of the SLS function in case the modulation of the drive is lost during the deceleration ramp with Monitoring active selected (parameter SLSx.05 is set to Monitoring active) is described in the time diagram and table below. For configuration, see section *[How to configure SLS function behavior when drive modulation is lost](#page-270-0)* on page *[271](#page-270-0)*.

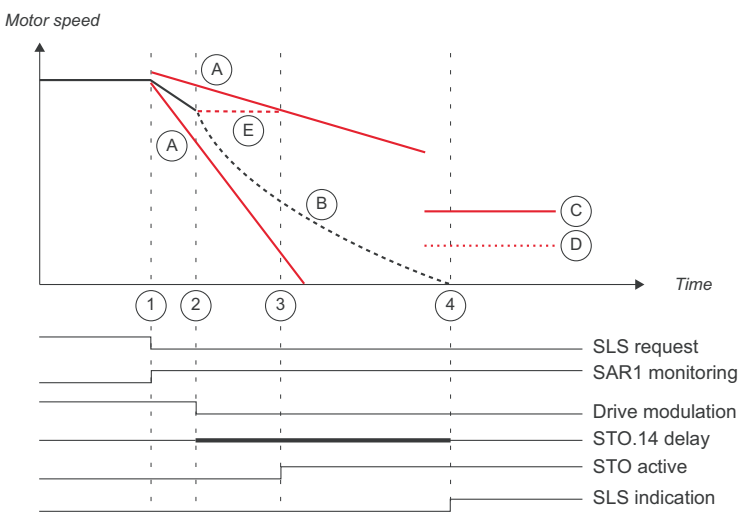

- A SAR1 ramp monitoring
- B Actual motor speed (coasting after modoff)
- C SLS trip limit
- D SLS limit
- E Last valid speed estimate of FSO

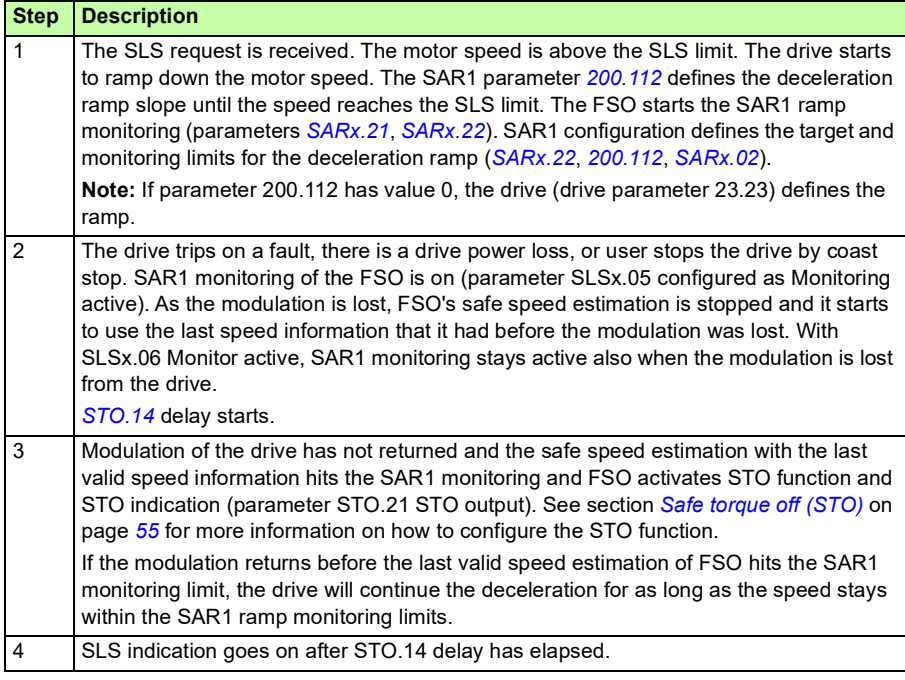

#### **SLS reaction if modulation is lost with Monitoring active and modoff delay time - modulation returns**

The operation of the SLS function in case the modulation of the drive is lost during the deceleration ramp with Monitoring active and modoff delay time selected (parameter SLSx.05 is set to Monitoring active and modoff delay time) is described in the time diagram and table below. For configuration, see section *[How to configure SLS](#page-270-0)  [function behavior when drive modulation is lost](#page-270-0)* on page *[271](#page-270-0)*.

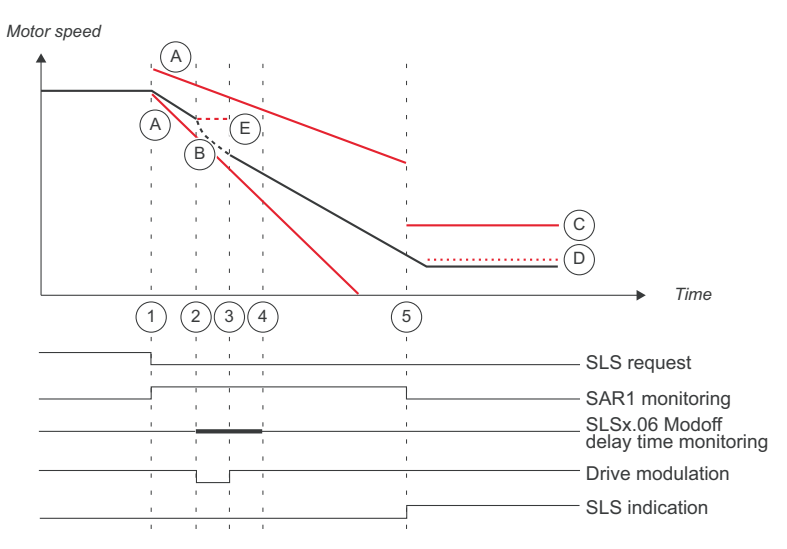

- A SAR1 ramp monitoring
- B Actual motor speed (coasting after modoff)
- C SLS trip limit
- D SLS limit
- E Last valid speed estimate of FSO

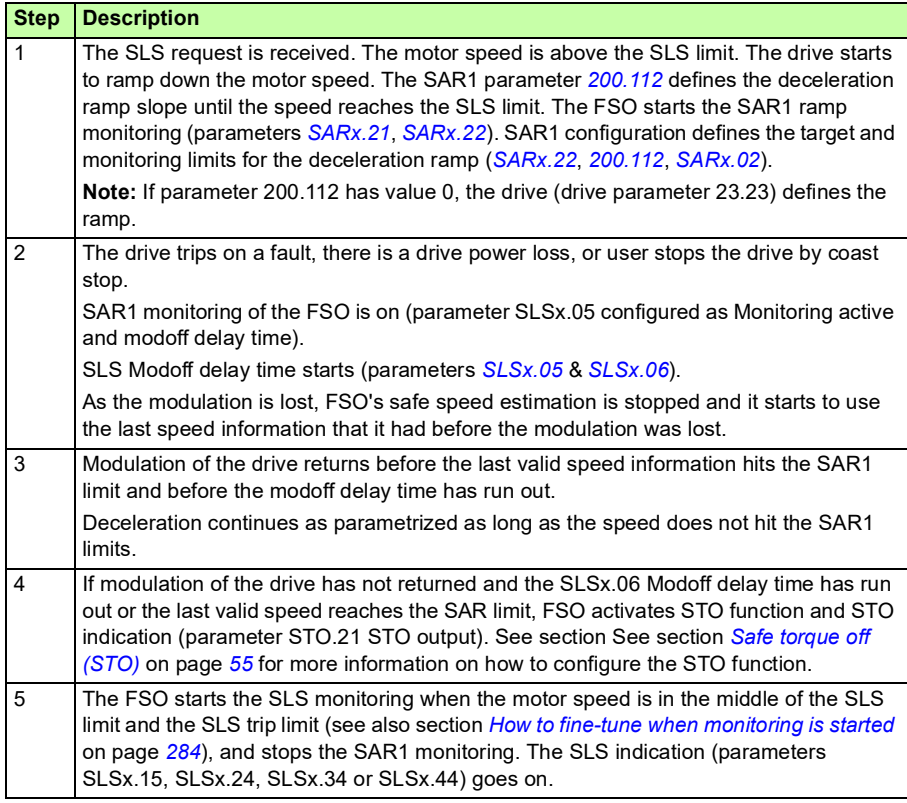
### **SLS reaction if modulation is lost with Monitoring and modoff delay time disabled**

The operation of the SLS function in case the modulation of the drive is lost during the deceleration ramp with Monitoring and modoff delay time disabled selected (parameter SLSx.05 is set to Monitoring and modoff delay time disabled) is described in the time diagram and table below. For configuration, see section *[How to configure](#page-270-0)  [SLS function behavior when drive modulation is lost](#page-270-0)* on page *[271](#page-270-0)*.

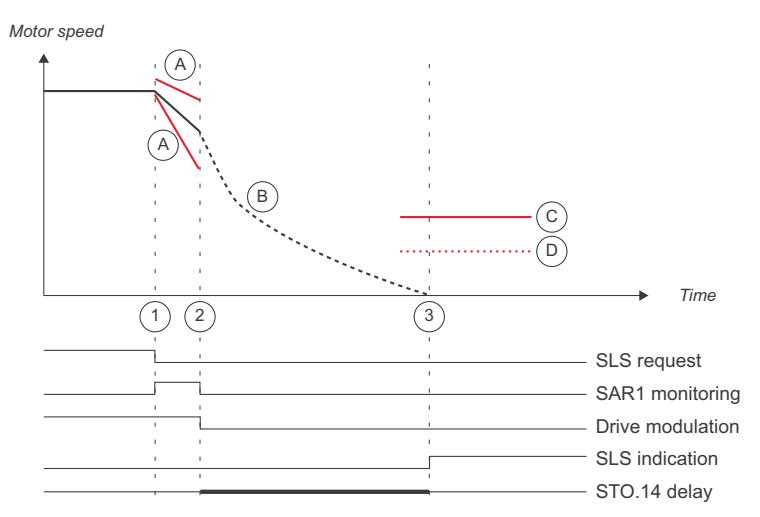

- A SAR1 ramp monitoring
- B Actual motor speed (coasting after modoff)
- C SLS trip limit
- D SLS limit

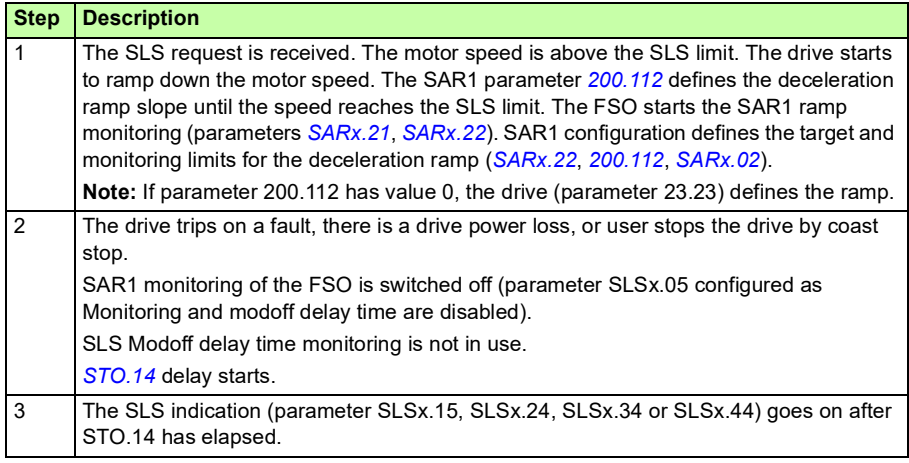

If the drive modulation returns before the STO.14 delay has run out, the deceleration continues as parametrized and the SAR1 monitoring is set on again.

# <span id="page-110-0"></span>■ SLS reaction when modulation is lost during deceleration ramp, **with time monitoring**

### **SLS reaction if modulation is lost with Modoff delay time**

The operation of the SLS function in case the modulation of the drive is lost during the deceleration ramp with Modoff delay time selected (parameter SLSx.05 is set to Modoff delay time) is described in the time diagram and table below. For configuration, see section *[How to configure SLS function behavior when drive](#page-270-0)  [modulation is lost](#page-270-0)* on page *[271](#page-270-0)*.

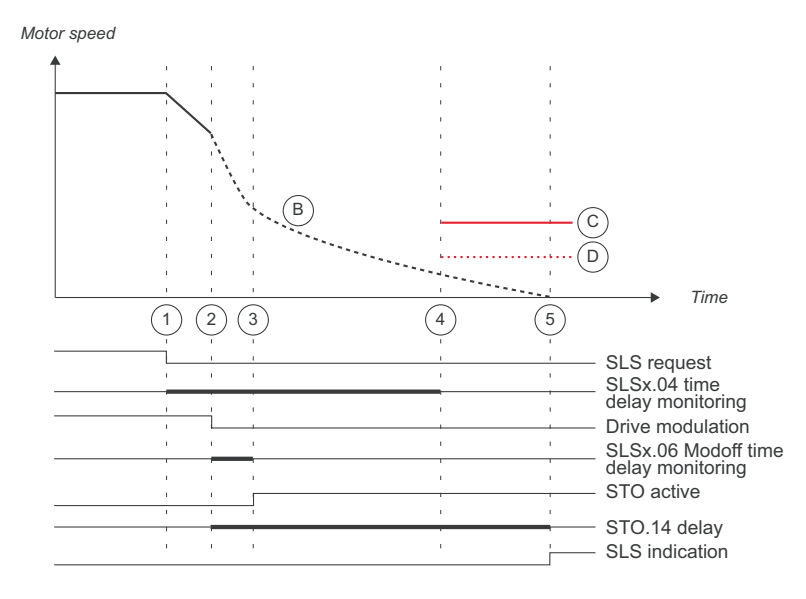

- B Actual motor speed (coasting after modoff)
- C SLS trip limit
- D SLS limit

# *112 Safety functions*

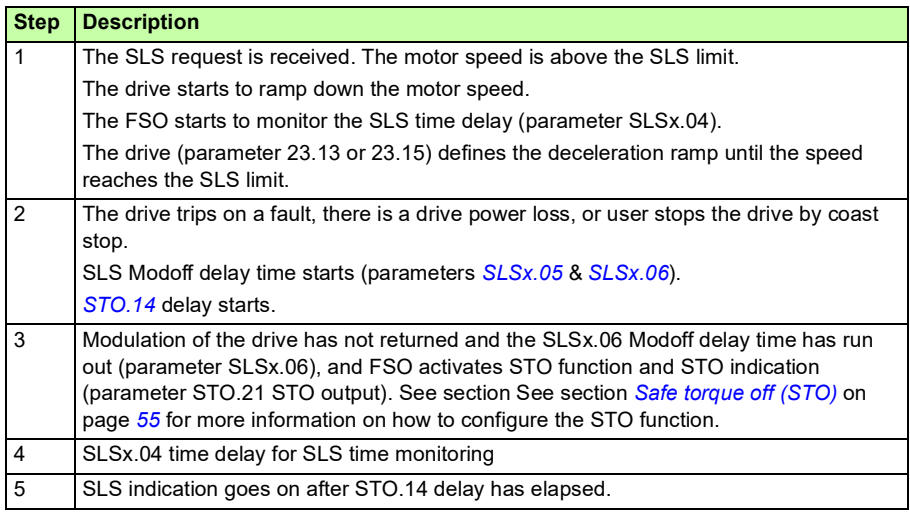

### **SLS reaction if modulation is lost with Modoff delay time - modulation returns before modoff delay**

The operation of the SLS function in case the modulation of the drive is lost during the deceleration ramp and the modulation returns before the Modoff delay time has runout with Modoff delay time selected (parameter SLSx.05 is set to Modoff delay time) is described in the time diagram and table below.

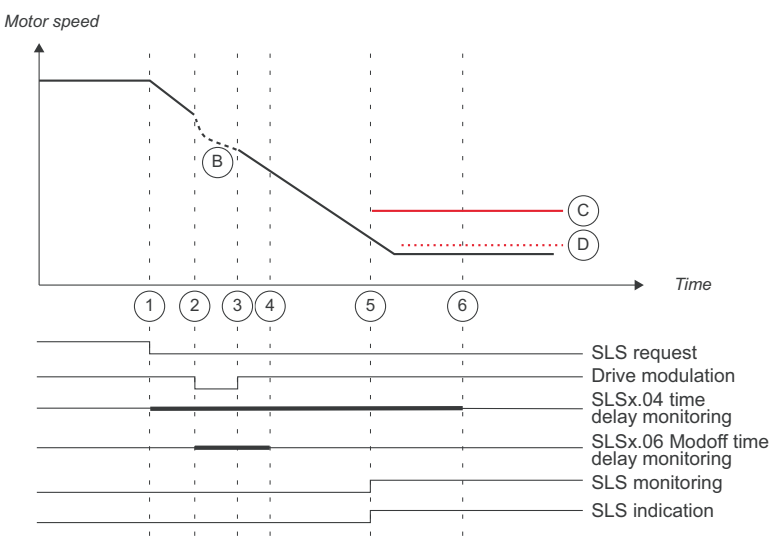

- B Actual motor speed (coasting after modoff)
- C SLS trip limit
- D SLS limit

# *114 Safety functions*

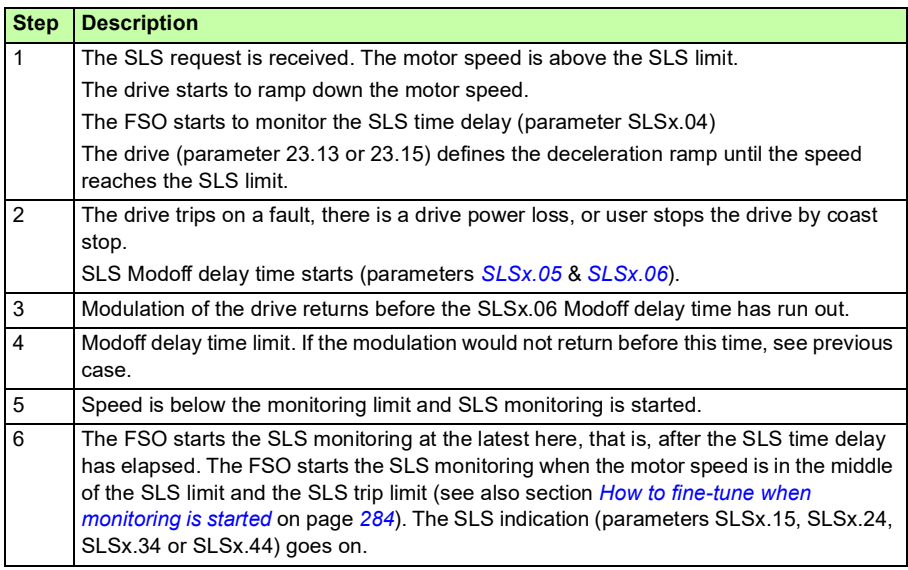

### **SLS reaction if modulation is lost with Monitoring active**

The operation of the SLS function in case the modulation of the drive is lost during the deceleration ramp with Monitoring active selected (parameter SLSx.05 is set to Monitoring active) is described in the time diagram and table below. For configuration, see section *[How to configure SLS function behavior when drive modulation is lost](#page-270-0)* on page *[271](#page-270-0)*.

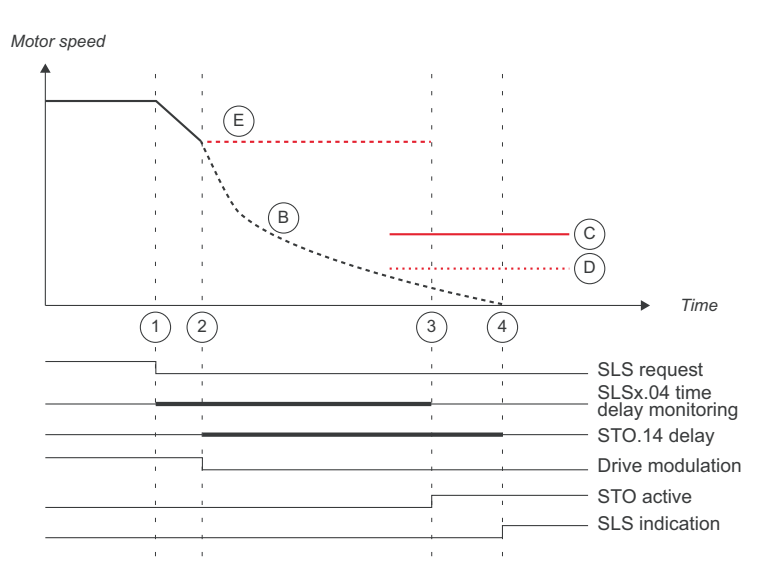

- B Actual motor speed (coasting after modoff)
- C SLS trip limit
- D SLS limit
- E Last valid speed estimate of FSO

# *116 Safety functions*

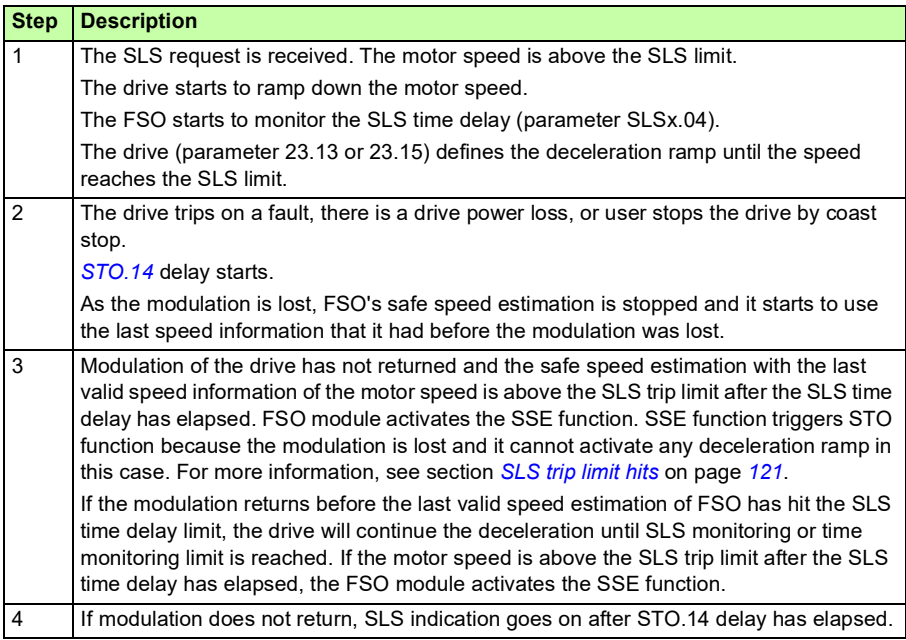

### **SLS reaction if modulation is lost with Monitoring and modoff delay time disabled**

The operation of the SLS function in case the modulation of the drive is lost during the deceleration ramp with Monitoring and modoff delay time disabled selected (parameter SLSx.05 is set to Monitoring and modoff delay time disabled) is described in the time diagram and table below. For configuration, see section *[How to configure](#page-270-0)  [SLS function behavior when drive modulation is lost](#page-270-0)* on page *[271](#page-270-0)*.

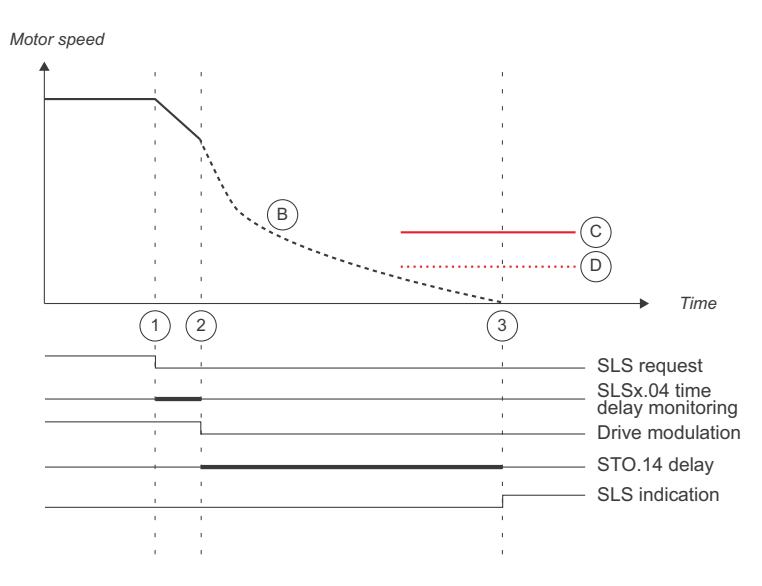

- B Actual motor speed (coasting after modoff)
- C SLS trip limit
- D SLS limit

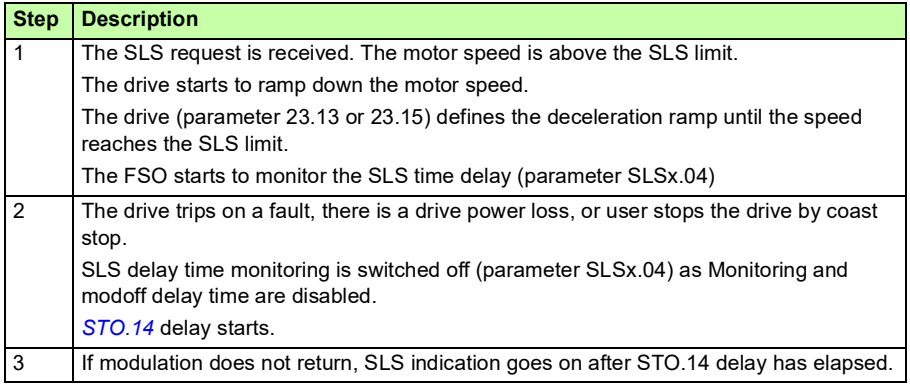

### **SLS reaction if modulation is lost with Monitoring and modoff delay time disabled - modulation returns**

The operation of the SLS function in case the modulation of the drive is lost during the deceleration ramp with Monitoring and modoff delay time disabled selected (parameter SLSx.05 is set to Monitoring and modoff delay time disabled) is described in the time diagram and table below. For configuration, see section *[How to configure](#page-270-0)  [SLS function behavior when drive modulation is lost](#page-270-0)* on page *[271](#page-270-0)*.

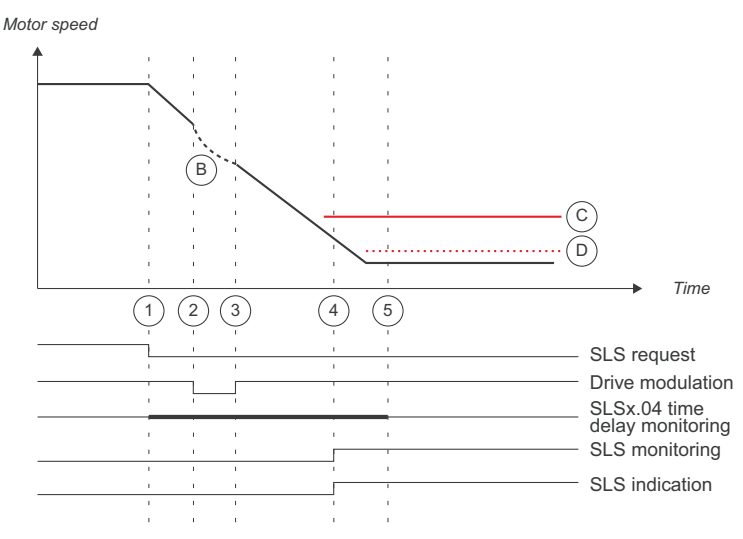

- B Actual motor speed (coasting after modoff)
- C SLS trip limit
- D SLS limit

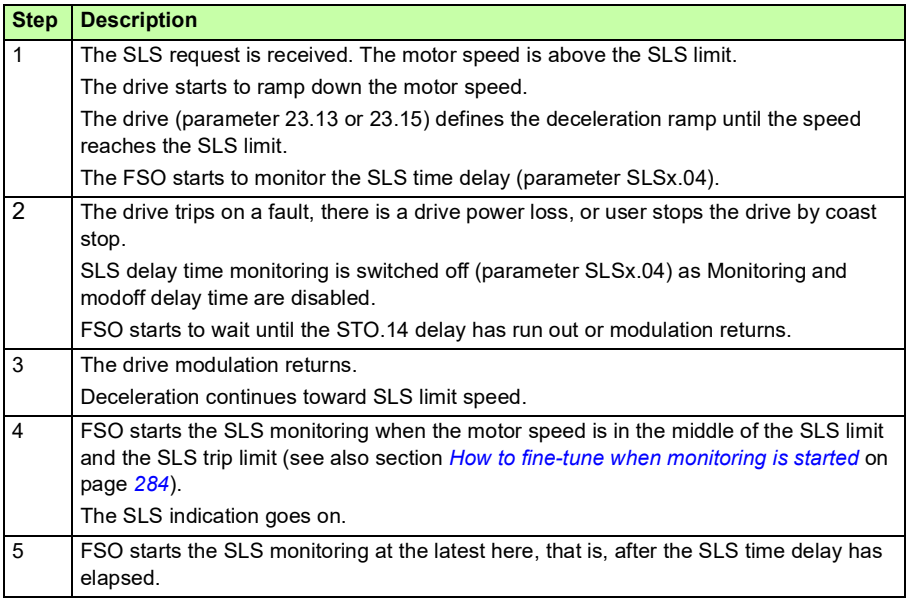

**Note:** With time-monitored SLS: If modulation is lost during deceleration ramp but it returns after SLSx.04 delay time has elapsed, with motor speed higher than SLS trip limit, then SLS limit hit is generated.

# **FSO boot behavior with SLS active**

When the safe speed estimate is in use, the following boot behavior exists.

During FSO module boot, the FSO module has no valid speed data and thus a very high initialization value for motor speed is assumed for internal FSO usage. If an SLS function or variable SLS function is active during FSO reboot and parameter SLSx.05 is configured so that *Modoff delay time* or *Monitoring active* is selected, the FSO will prevent the drive from restarting until the STO.14 delay time has elapsed.

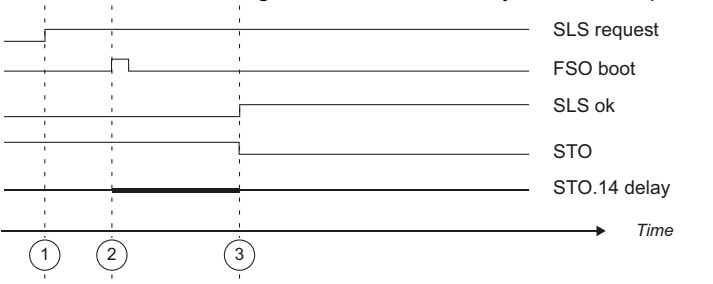

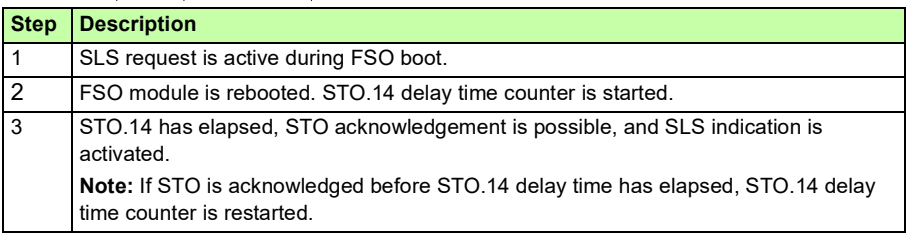

# <span id="page-120-0"></span>**SLS trip limit hits**

If the motor speed goes above/below an SLS trip limit, the FSO activates the SSE function. The operation of SLS and SSE indications in SLS trip limit hit situations are described in the diagrams and tables below. For more information on the SSE function, see section *[Safe stop emergency \(SSE\)](#page-75-0)* on page *[76](#page-75-0)*.

### **SSE with immediate STO**

This applies when the SSE function has been configured as "Immediate STO".

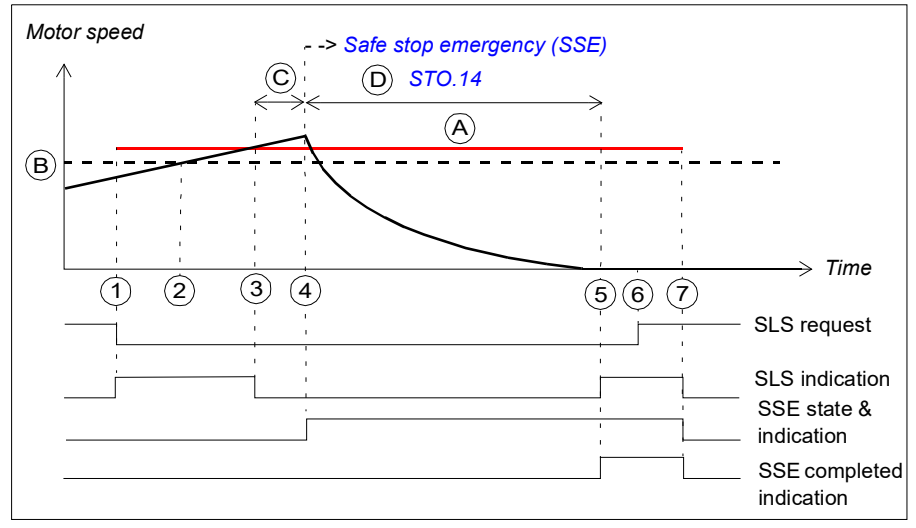

- A SLS trip limit positive (parameter *[SLSx.14](#page-306-0)*, *[SLSx.23](#page-307-0)*, *[SLSx.33](#page-308-0)* or *[SLSx.43](#page-309-0)*)
- B SLS limit positive (parameter *[200.23](#page-285-0)*, *[200.33](#page-285-1)*, *[200.43](#page-285-2)* or *[200.53](#page-286-0)*)
- C Response time (depends on system configuration, see page *[382](#page-381-0)*)
- D Time to zero speed (parameter *[STO.14](#page-293-0)*)
- SLS trip limit (A)

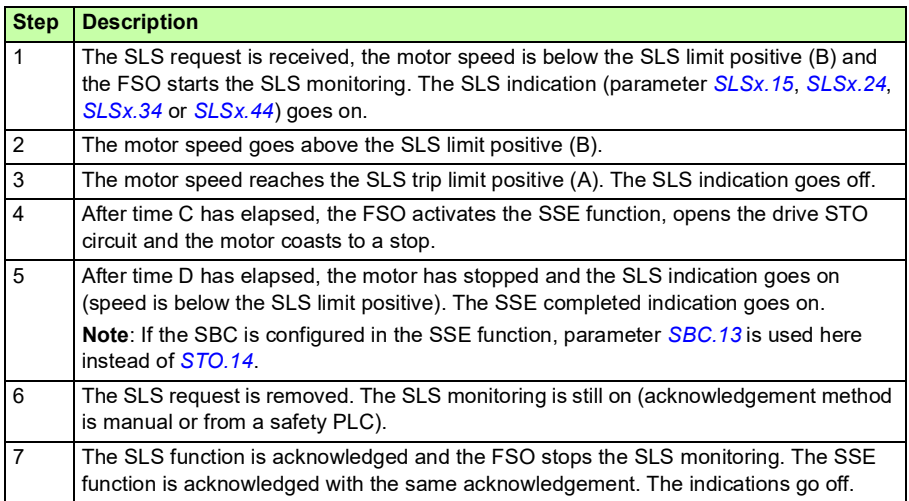

# **SSE with emergency ramp**

This applies when the SSE function has been configured as "Emergency ramp" (with ramp monitoring or time monitoring).

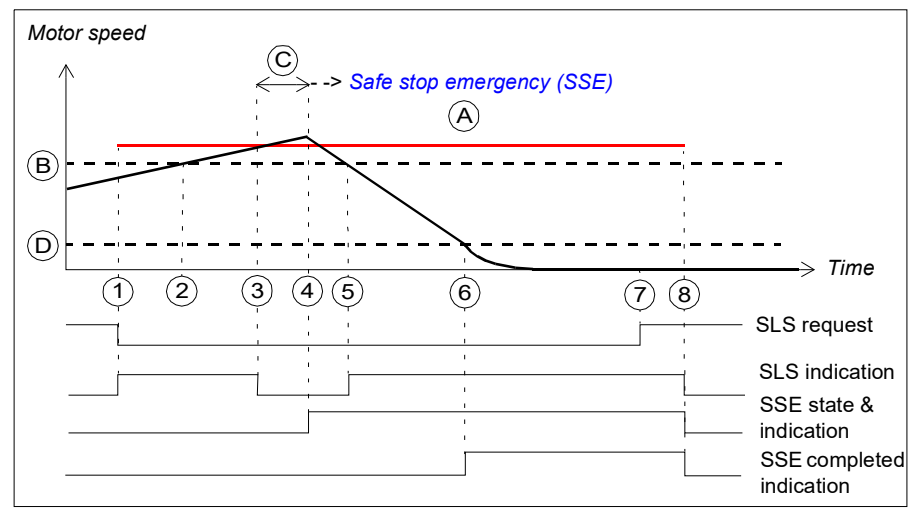

- A SLS trip limit positive (parameter *[SLSx.14](#page-306-0)*, *[SLSx.23](#page-307-0)*, *[SLSx.33](#page-308-0)* or *[SLSx.43](#page-309-0)*)
- B SLS limit positive (parameter *[200.23](#page-285-0)*, *[200.33](#page-285-1)*, *[200.43](#page-285-2)* or *[200.53](#page-286-0)*)
- C Response time (depends on system configuration, see page *[382](#page-381-0)*)
- D Zero speed limit (parameter *[FSOGEN.51](#page-290-0)*): Speed limit to define the motor as stopped. The safety function is completed and the SSE completed indication (parameter *[SSE.22](#page-300-0)*) goes on. The acknowledgment becomes allowed.
	- SLS trip limit (A)

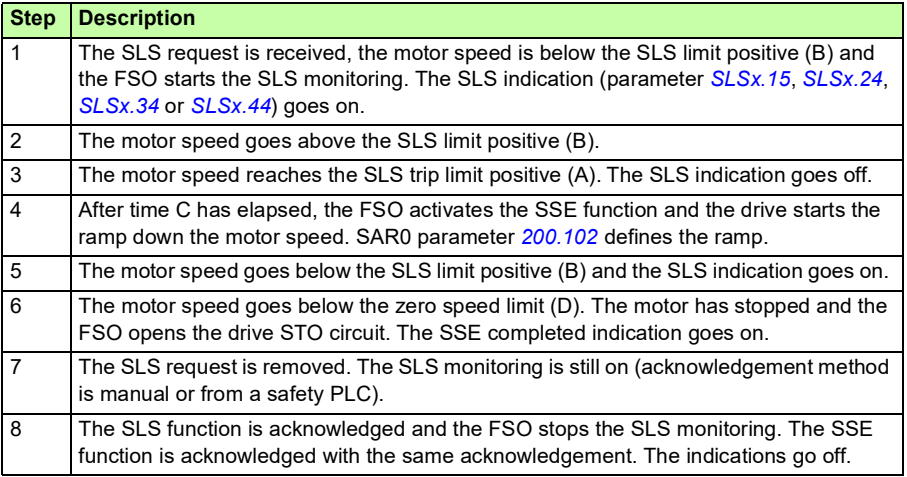

# **Variable Safely-limited speed (SLS)**

This safety function requires that FSO communicates with a safety-capable PLC via PROFIsafe over PROFINET. For more information, see chapter *[PROFIsafe](#page-136-0)*.

The SLS function prevents the motor from exceeding user-defined speed limits. With the Variable SLS function, the speed limits are scaled with a safety PLC via PROFIsafe bus and can be changed on the fly.

If the motor speed reaches the SLS trip limit, the FSO module activates the SSE function (see section *[SLS trip limit hits](#page-120-0)* on page *[121](#page-120-0)*). If the motor speed reaches a ramp monitoring limit during deceleration, the FSO module activates the STO function. With time monitoring, the FSO module starts to monitor motor speed after SLS time delay has elapsed, and if the speed is above the SLS trip limit, the FSO activates the SSE function.

The SLS function with fixed limits and the SMS function can be active at the same time with the Variable SLS function. In this case, the FSO module monitors all limits and limits the motor speed according to the lowest speed limit.

The safety PLC sends the Variable SLS request to the FSO module in a PROFIsafe message. The message includes a scaling value as a percentage (%). The scaling value is used to scale the original SLS and trip limits (SLS4 parameters) to new, scaled values. The FSO module uses these scaled values until a new scaling value is received the safety PLC.

The Variable SLS limits cannot be scaled above the SLS4 limits.

In the PROFIsafe message, the bits that are used to configure the Variable SLS function are:

- Positive Scaling: defines whether the positive SLS limits are scaled or not.
- Negative Scaling: defines whether the negative SLS limits are scaled or not.
- Variable SLS limit (MSB and LSB): defines the scaling value. For example, if the value set in Variable SLS limit = 5000, the scaling value is 50%.

The same scaling value is applied to both the positive and the negative limits. For more information, see section *[ABB\\_PS1 profile F-Output user data](#page-142-0)* on page *[143](#page-142-0)*.

For more information on how the FSO module defines the scaled limits, see section *[Defining the scaled SLS4 limit and SLS4 trip limits](#page-265-0)* on page *[266](#page-265-0)*.

For more information on modulation loss during deceleration ramp, see *[SLS reaction](#page-100-0)  [when modulation is lost during deceleration ramp, with ramp monitoring](#page-100-0)* on page *[101](#page-100-0)* and *[SLS reaction when modulation is lost during deceleration ramp, with time](#page-110-0)  [monitoring](#page-110-0)* on page *[111](#page-110-0)*.

# **Variable SLS with time monitoring**

In Variable SLS with time monitoring, the ramp according to which the drive decelerates the motor to different speeds is monitored using the time monitoring method. Drive parameters define the deceleration ramp. If the motor speed is accelerated, drive parameters define the acceleration ramp and it is not monitored.

For configuration, see section *[How to configure Variable SLS with time monitoring](#page-261-0)* on page *[262](#page-261-0)*.

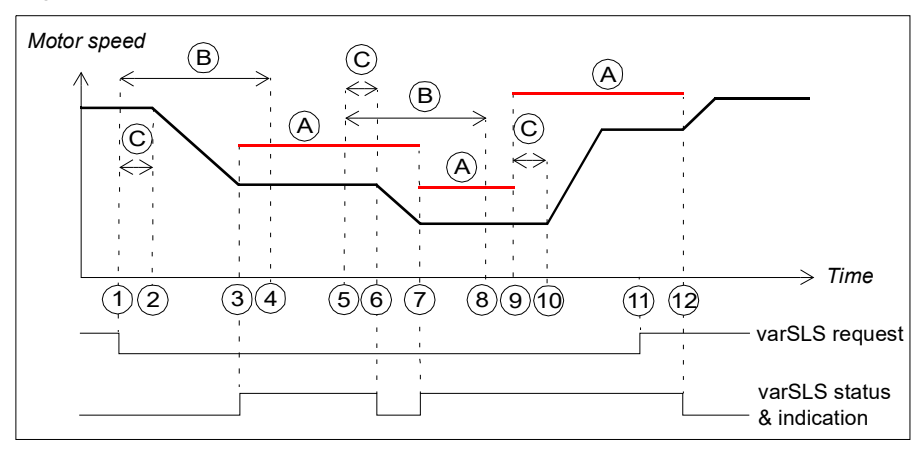

- A Variable SLS trip limits (parameter *[SLSx.43](#page-309-0)* and the scaling values set in the safety PLC)
- B SLS time delay (parameter *[SLSx.04](#page-304-0)*): Delay for forcing to start SLS monitoring.
- C Response time (depends on system configuration, see page *[382](#page-381-0)*)
- Variable SLS trip limit (A)

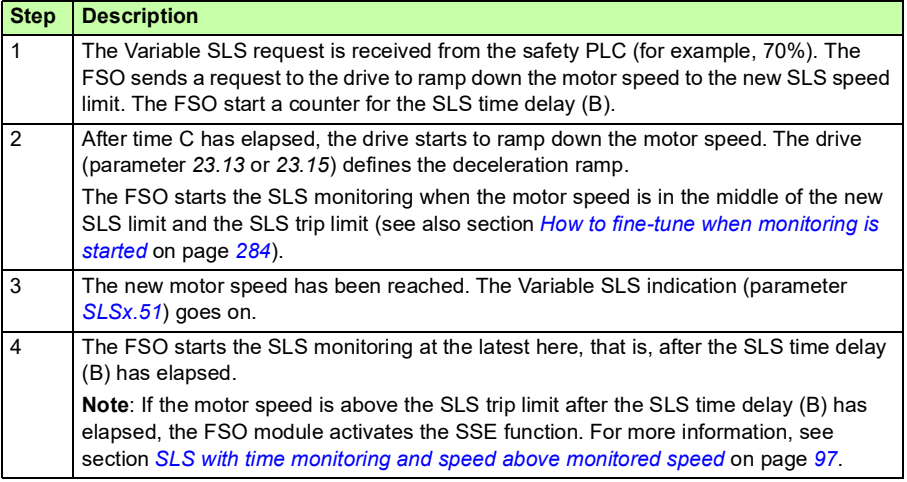

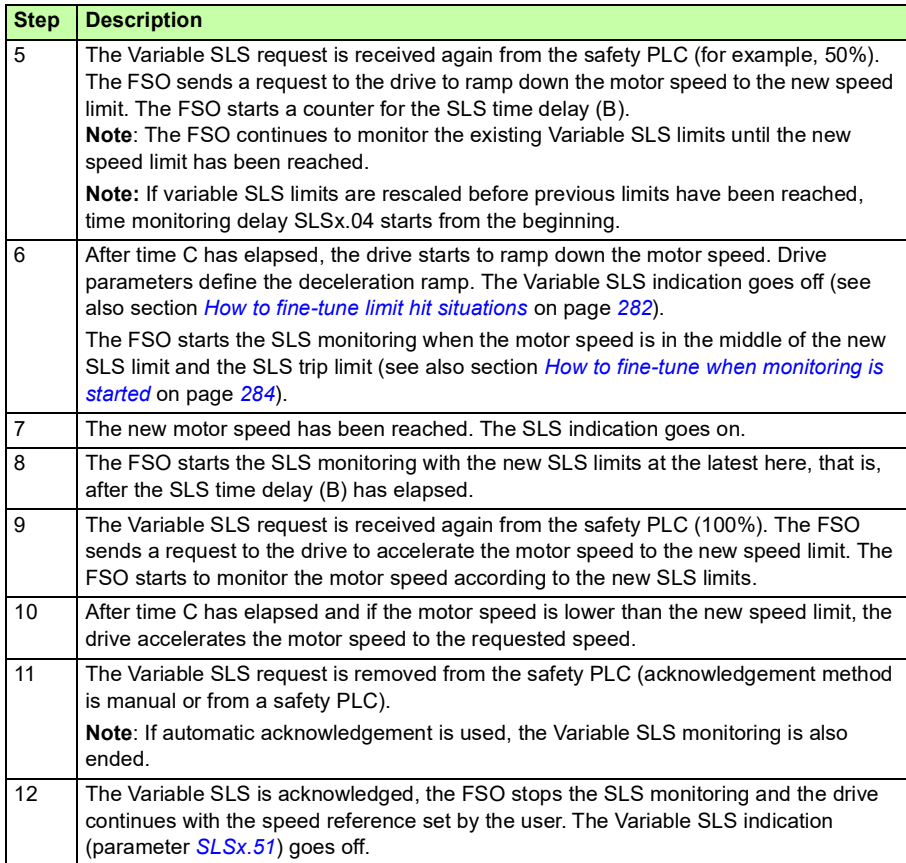

**Note:** For more information on the modoff functionality in a situation where drive modulation is lost during SLS deceleration ramp, see chapter *[SLS reaction when](#page-100-0)  [modulation is lost during deceleration ramp, with ramp monitoring](#page-100-0)* on page *[101](#page-100-0)*, and *[SLS reaction when modulation is lost during deceleration ramp, with time monitoring](#page-110-0)* on page *[111](#page-110-0)*).

# **Variable SLS with ramp monitoring**

In Variable SLS with ramp monitoring, the ramp according to which the drive decelerates the motor to different speeds is monitored using the ramp monitoring method (SAR1 parameters of the FSO module). Drive or SAR1 parameters define the deceleration ramp. If the motor speed is accelerated, drive parameters define the acceleration ramp and it is not monitored.

For configuration, see section *[How to configure Variable SLS with ramp monitoring](#page-263-0)* on page *[262](#page-261-1)*.

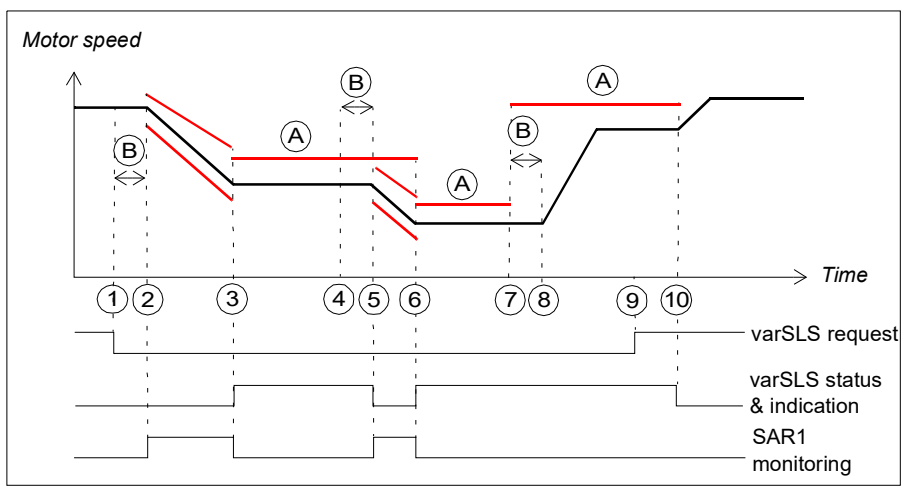

- A Variable SLS trip limits (parameter *[SLSx.43](#page-309-0)* and the scaling values set in the safety PLC)
- B Response time (depends on system configuration, see page *[382](#page-381-0)*)
- Ramp monitoring limits or Variable SLS trip limit (A)

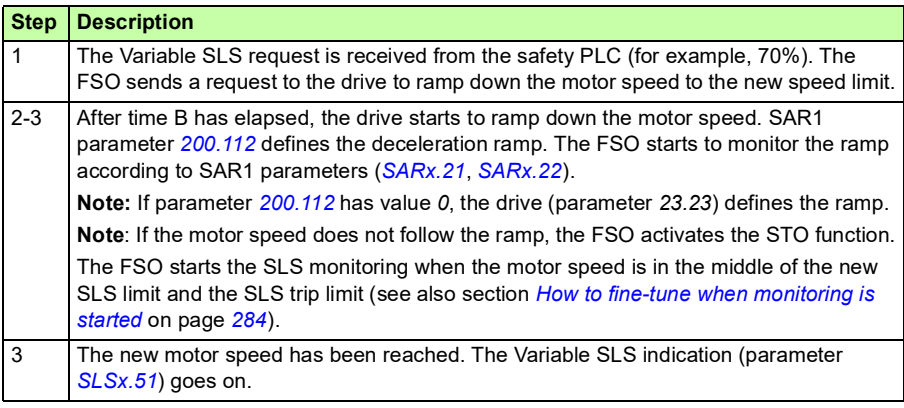

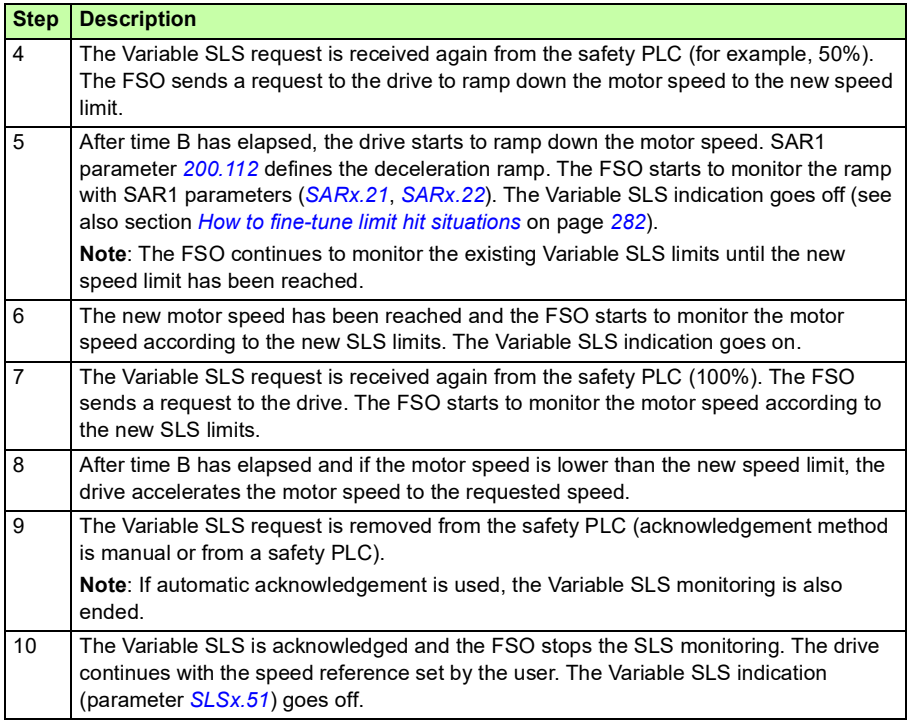

# **Safe maximum speed (SMS)**

The SMS function is used to protect the machine from too high speeds/frequencies. You can configure it to be permanently on or off. There are two different versions of the SMS function:

- 1. **Version 1**: If the motor speed reaches the minimum or the maximum SMS trip limit, the FSO module activates the SSE function.
- 2. **Version 2**: The minimum and maximum SMS limits limit the motor speed. This version of the SMS function is similar to the SLS function except that it can only be permanently on or off.

The required SMS function is selected with an FSO parameter at the start-up.

You can configure the minimum and maximum SMS and SMS trip limits separately.

# **SMS** function, version 1

The operation of the SMS function, version 1 is described in the time diagram and table below. For configuration, see section *[How to configure SMS, version 1](#page-268-0)* on page *[269](#page-268-0)*.

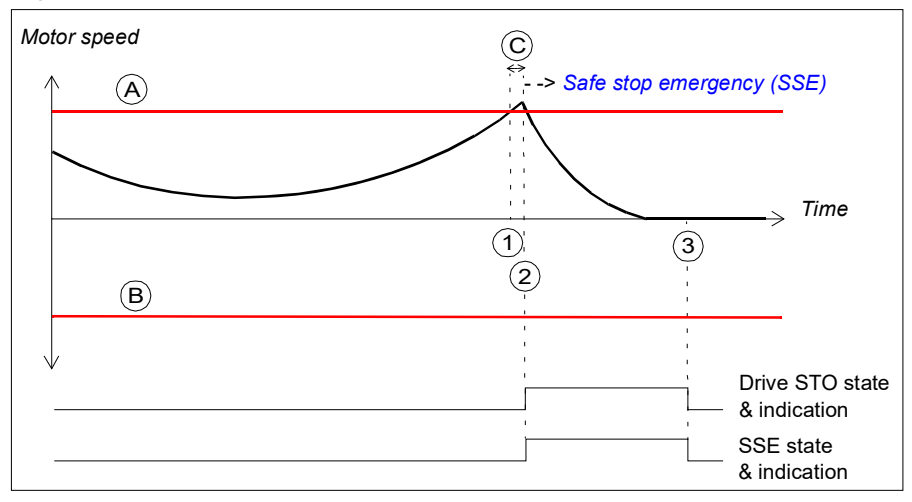

- A SMS trip limit positive (parameter *[SMS.14](#page-310-2)*)
- B SMS trip limit negative (parameter *[SMS.13](#page-310-3)*)
- C Response time (depends on system configuration, see page *[382](#page-381-0)*)
	- SMS trip limits (A and B)

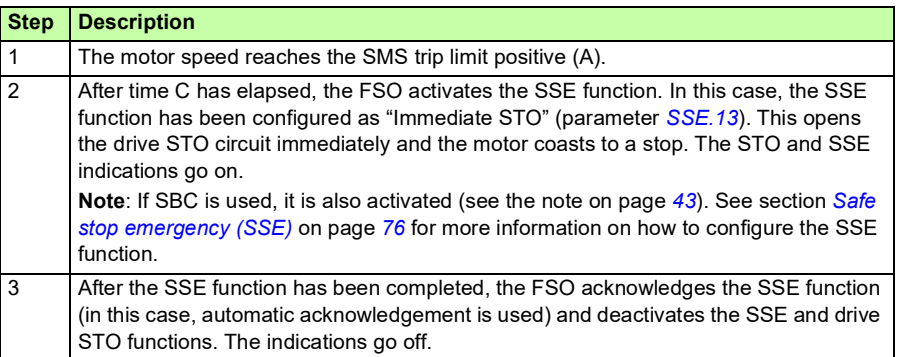

# **SMS function, version 2**

The operation of the SMS function, version 2 is described in the time diagram and table below. For configuration, see section *[How to configure SMS, version 2](#page-269-0)* on page *[270](#page-269-0)*.

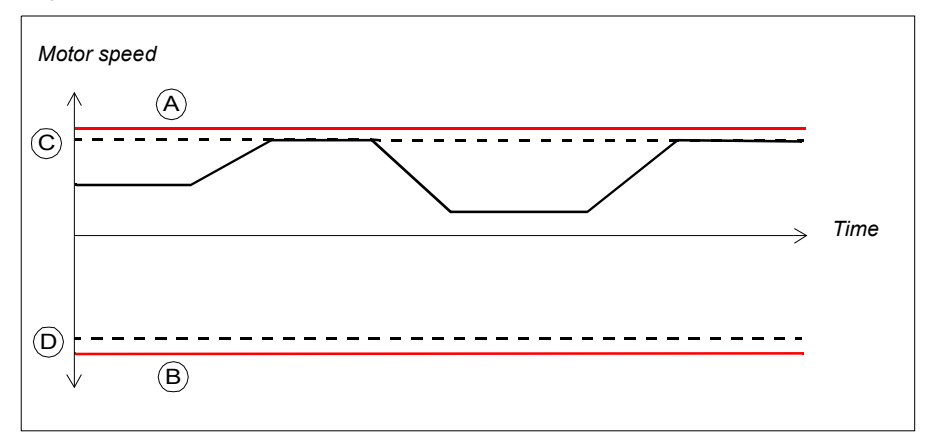

- A SMS trip limit positive (parameter *[SMS.14](#page-310-2)*)
- B SMS trip limit negative (parameter *[SMS.13](#page-310-3)*)
- C SMS limit positive (parameter *[200.73](#page-286-4)*)
- D SMS limit negative (parameter *[200.72](#page-286-5)*)
- SMS trip limits (A and B)

The drive limits the motor speed so that it stays between the SMS limit positive and negative. If the motor speed stills hits the SMS trip limit positive or negative, the FSO module activates the SSE function (see section *[Safe stop emergency \(SSE\)](#page-75-0)* on page *[76](#page-75-0)* for more information on how to configure the SSE function).

**Note**: If you use the SMS function, version 2 and you have to remove the FSO module from the drive, do these steps:

- 1. Re-configure the FSO module so that the SMS function, version 2 is deactivated (set parameter *[200.71](#page-286-2) [SMS activity and version](#page-286-3)* to *Disabled*). For more information, see chapter *[Configuration](#page-218-0)*.
- 2. Remove the FSO module from the drive.

This removes the SMS limits from the drive. Unnecessary limits can affect the normal operation of the drive.

# **Prevention of unexpected start-up (POUS)**

The POUS function prevents the machine from starting unexpectedly. The POUS function activates the Safe torque off (STO) function in the drive.

**WARNING!** The situations in which you can use the POUS function must always be based on a risk assessment (see IEC 60204-1:2016).

For more information on the STO function in the ACS880 drives, see the drive hardware manual.

The operation of the POUS function is described in the time diagram and table below. For configuration, see section *[Configuring POUS](#page-270-1)* on page *[271](#page-270-1)*.

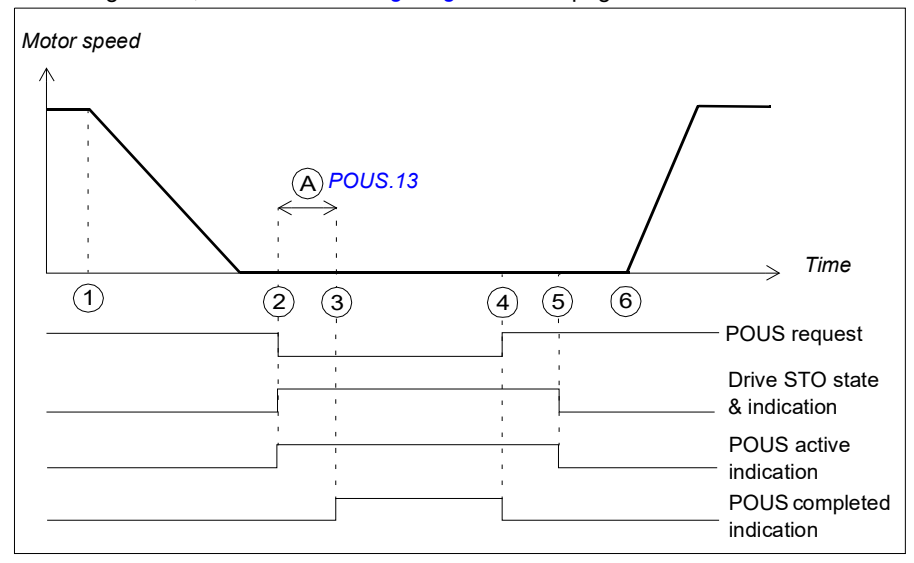

A POUS delay for completion (parameter *[POUS.13](#page-297-0)*): An additional security delay. The POUS completed indication (parameter *[POUS.22](#page-297-1)*) goes on after this delay.

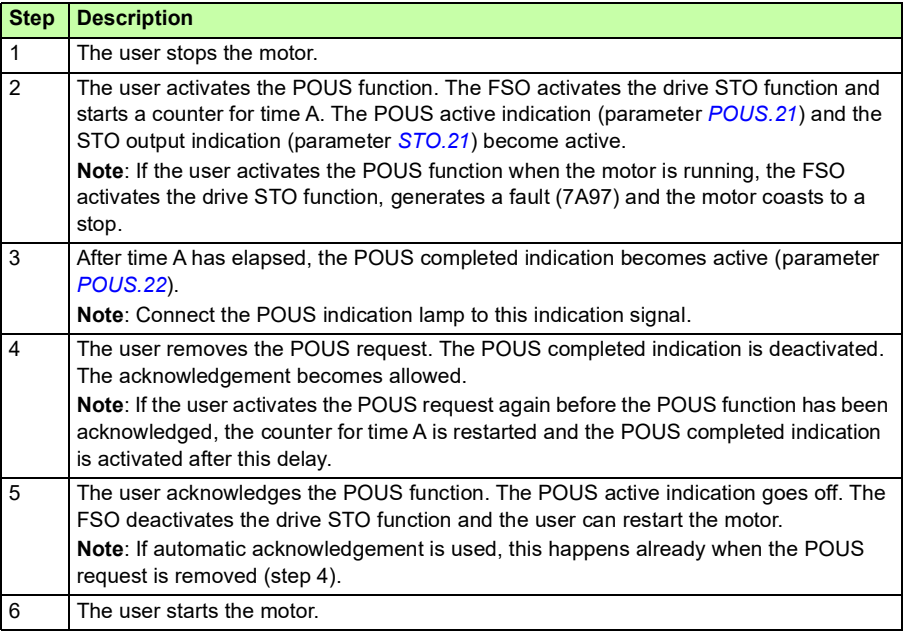

# **Priorities between safety functions**

When several safety functions are active at the same time, these priorities apply:

- 1. the STO function overrides the SSE and SS1 functions
- 2. the SSE function overrides the SS1 function.

The POUS function is independent of other safety functions. If you activate the POUS function when another safety function is active (for example, during a deceleration ramp), it can disturb the performance of the other safety function. ABB recommends that you do not activate the POUS function when the motor is running.

**Example**: The SS1 function uses SAR1 parameters to define the stop ramp. In some situations (for example, in internal fault situations or due to another safety function), the FSO module can activate the Safe stop emergency (SSE) function. When the SSE function has been configured as "Emergency ramp", it uses SAR0 parameters to define the stop ramp. If the FSO module activates the SSE function while the SS1 function is active, the SSE function overrides the SS1 function. Therefore, SAR0 parameters are used instead of SAR1 parameters to define the stop ramp.

When a safety function overrides another safety function, this does not remove the request of the overridden safety function. Therefore, the overridden safety function restarts after the other safety function has been completed and acknowledged.

# **Dependencies between safety functions**

The figure below shows how different safety functions of the FSO module are related to each other and the drive STO function.

- 1. Zero speed limit reached: The SS1 and SSE (with emergency ramp) functions activate the drive STO function (that is, open the drive STO circuit) when the motor speed reaches the user-defined zero speed limit.
- 2. Trip limit hit: The SMS and SLS functions activate the SSE function when the motor speed reaches a user-defined trip limit.
- 3. Monitoring limit hit: The SS1, SSE (with emergency ramp) and SLS functions (with ramp monitoring) activate the STO function of the FSO module when the motor speed reaches a monitoring limit.

The STO, SSE with immediate STO and POUS functions activate the drive STO function, that is, open the drive STO circuit.

The POUS function activates the drive STO independently of the stopping functions of the FSO module.

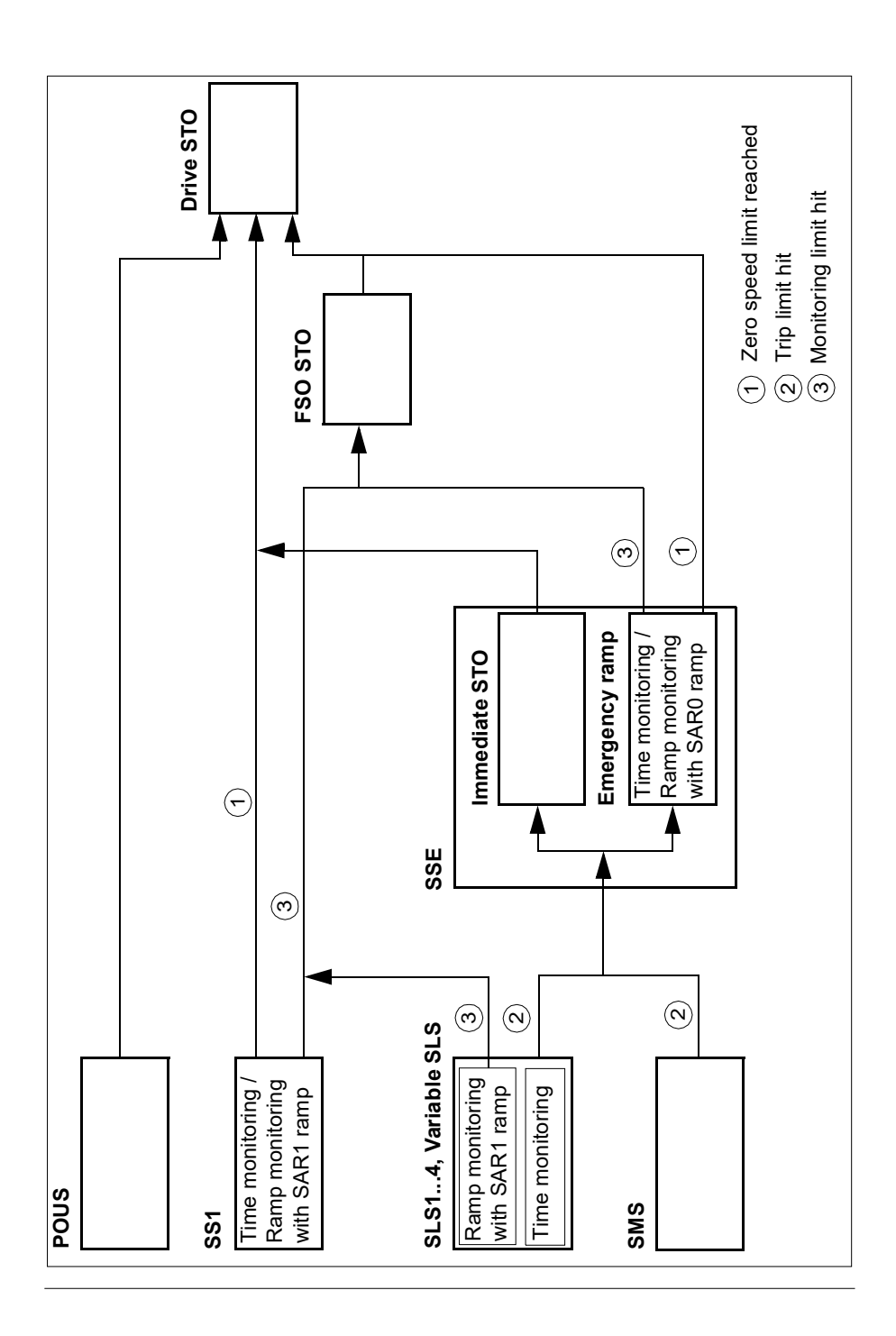

# *136 Safety functions*

# 6

# <span id="page-136-0"></span>**PROFIsafe**

# **Contents of this chapter**

This chapter describes the safety system when the FSO module is connected to a safety PLC through a fieldbus adapter module using the PROFIsafe profile of PROFINET. It describes the FSO module states and transitions and the contents of the PROFIsafe messages. The chapter also includes installation instructions, configuration instructions for the ABB AC500-S Safety PLC and Siemens SIMATIC Fail-safe S7 PLC and fault tracing tips.

# **Introduction**

When the drive is controlled from a safety PLC, the reliability of the fieldbus communication must be secured. This can be done with the PROFIsafe technology. The PROFIsafe technology includes several safety measures to minimize the effect of various transmission errors that can occur when messages are transferred in a complex network.

PROFIsafe is an application layer (protocol) that describes the safety communication between fail-safe devices. It is an additional layer on top of the standard PROFIBUS and PROFINET protocols.

There are two versions of the PROFIsafe protocol:

- V1 can only be used with PROFIBUS
- V2 can be used with PROFIBUS and PROFINET.

The FSO module supports version V2.4 with PROFINET.

The PROFIsafe protocol can be used for safety applications up to SIL 3 according to IEC 61508 / IEC 62061, or up to PL e, cat. 4 according to EN ISO 13849-1.

For more information on PROFIsafe and PROFINET, see [www.profibus.com/.](http://www.profibus.com/)

# **System description**

# **Required components**

- FSO-12 safety functions module, revision C or later
- ACS880 Primary control program: version 2.12 or later
- FENA-21 Ethernet adapter module: version 3.05 or later, or FPNO-21 PROFINET adapter module: version 1.0 or later
- compatible safety PLC system, for example, ABB AC500-S Safety PLC or Siemens SIMATIC Fail-safe S7 PLC

# **Tools**

- Drive composer pro: version 1.7 or later
- For ABB PLCs: Automation builder: 1.0 or later (includes PS501 Control Builder Plus version 2.3.0), safety license PS501-S
- For Siemens PLCs: SIMATIC Step 7 V5.5 + S7 Distributed Safety V5.4 and SIMATIC Step 7 V 11 (TIA Portal) + Step 7 Safety Advanced V 13

# **System overview**

This figure shows an overview of a safety PLC that is connected to the ACS880 drive via the PROFIsafe communication bus.

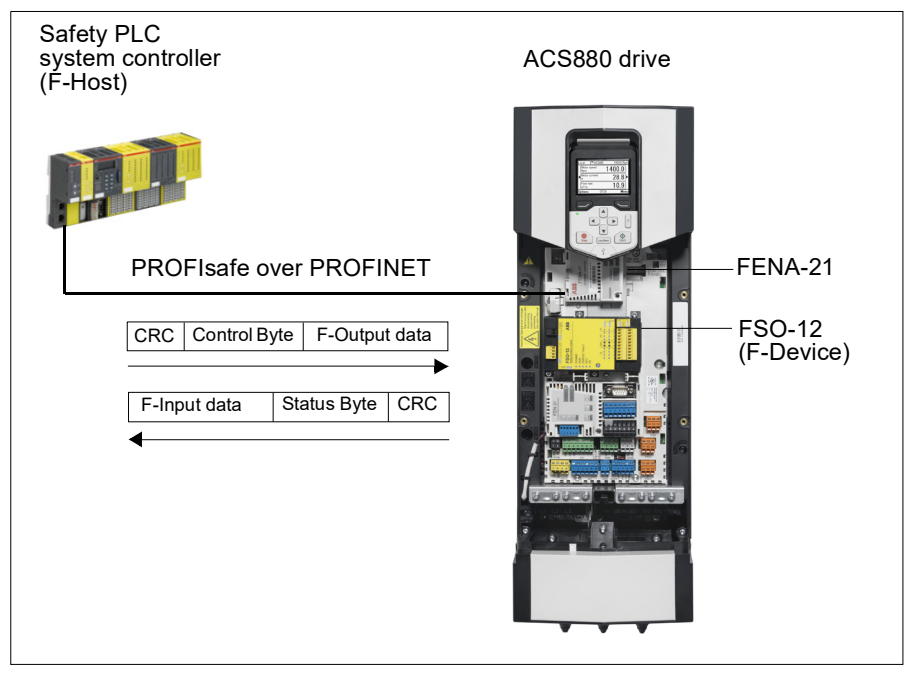

The FSO safety functions module and the FENA-21 Ethernet adapter module are installed on the ACS880 drive. The safety PLC is connected to the FENA module, which communicates with the FSO module. The safety PLC activates safety functions via the PROFIsafe communication bus. The user can also activate safety functions from an I/O device (for example, an emergency stop button) which is connected to the FSO module.

The PROFIsafe protocol secures the whole path from the location where a safety signal originates to the location where it is processed and vice versa.

The safety PLC sends PROFIsafe messages (frames) to the FSO module through the FENA module which extracts the frame from the PROFINET communication. The FSO module reads and interprets the PROFIsafe messages and performs the required actions. The FSO module sends PROFIsafe messages back to the FENA module which transmits them to the safety PLC.

The term PROFIsafe F-Output data refers to the application-specific user data in the frames that are transmitted to the FSO module (F-Device) from the safety PLC (F-Host). The term PROFIsafe F-Input data refers to the application-specific user data in the frames that are transmitted from the FSO module to the safety PLC. For a detailed description of the PROFIsafe message format, see section *[PROFIsafe](#page-140-0)  [message format](#page-140-0)* on page *[141](#page-140-0)*.

F-Parameters are PROFIsafe parameters that all PROFIsafe devices support. F-Parameters are sent from the F-Host (safety PLC) to the F-Device (FSO module) when the PROFIsafe connection is created. They contain the PROFIsafe addresses and the watchdog time for the PROFIsafe connection.

**Note**: ABB recommends that you use only PROFINET compatible Ethernet switches and cables in the PROFIsafe communication bus.

# <span id="page-139-0"></span>**Remote I/O control**

You can control the FSO module outputs and read input information also from the safety PLC. A request to activate or deactivate an output is sent from the safety PLC (PROFIsafe controller) to the FSO module in a PROFIsafe message. See section *[FSO PROFIsafe profiles](#page-141-0)* on page *[142](#page-141-0)*.

Only FSO outputs that are not configured for any control use (for example, to control an indication lamp or a brake) can be activated from the safety PLC. If the safety PLC tries to activate an FSO output that is configured for control use, the FSO module rejects the request, activates the SSE function and goes into the Fail-safe mode (see section *[FSO module modes and states](#page-147-0)* on page *[148](#page-147-0)*). To exit the Fail-safe mode, remove the power from the FSO or reboot the FSO with drive parameter *96.09 FSO reboot*.

# **FSO module passivation**

If the FSO module or the safety PLC detects an error in the fieldbus communication, the FSO module is passivated. The status of the FSO outputs that are not configured for any control use (for example, to control an indication lamp or a brake) are set to "low". The FSO module activates the SSE function, goes into the Safe state and generates an event. The user can select the event type (warning, fault or event) with parameter *[SBUSGEN.10](#page-317-0) [STO indication passivation](#page-317-1)*.

After the cause of the passivation has been detected, the SSE function must be acknowledged before the communication continues. The status of the safety functions and FSO outputs are set according to the PROFIsafe message that was received before the passivation.

# **PROFIsafe description**

# <span id="page-140-0"></span>**PROFIsafe message format**

The FSO module supports only the PROFIsafe short frame format. The short frame supports a maximum of 12 octets of user data. The frame also includes a CRC (3 octets) and one Status/Control Byte octet. Therefore, the maximum frame size of the message is 16 octets.

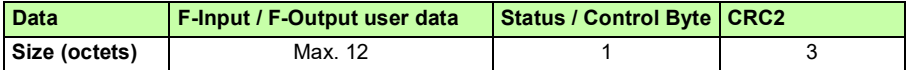

### **Control Byte and CRC2 bit order**

PROFIsafe messages sent from the safety PLC to the FSO module include the F-Output user data, the Control Byte and CRC2.

This table shows the bit order of the Control Byte and CRC2.

 $N<sub>o</sub>$  is the length of F-Output user data.

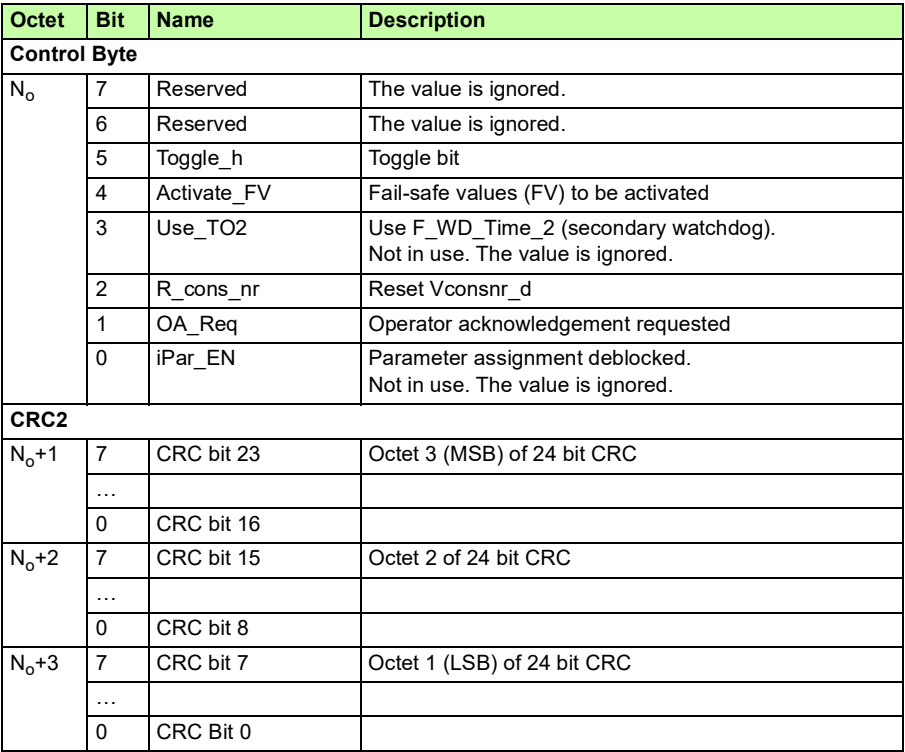

# **Status Byte and CRC2 bit order**

PROFIsafe messages sent from the FSO module to the safety PLC include the F-Input user data, the Status Byte and CRC2.

This table shows the bit order of the Status Byte and CRC2.  $N_i$  is the length of F-Input user data.

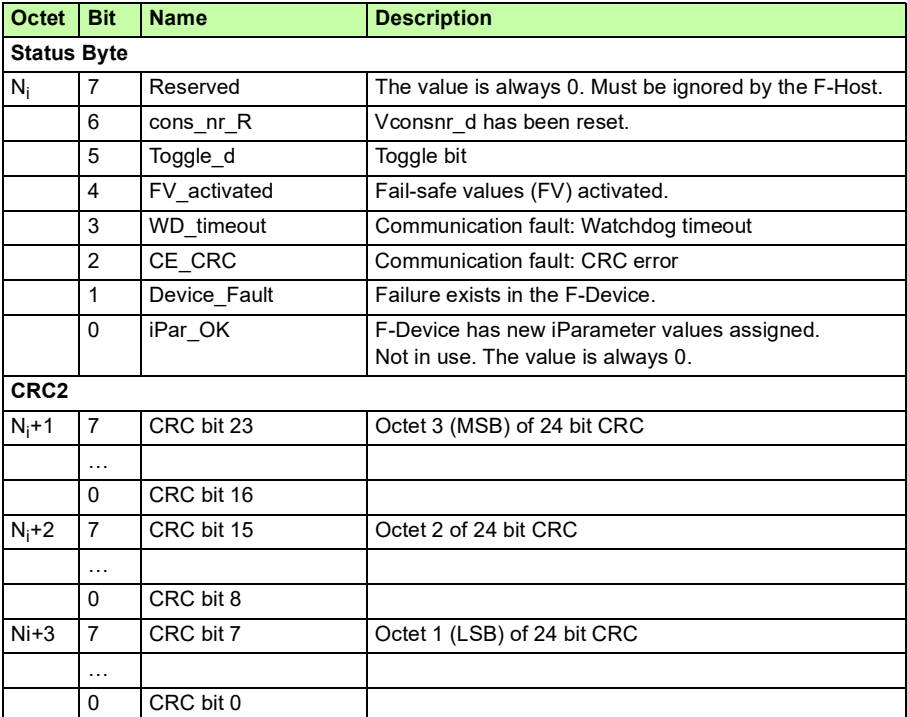

# <span id="page-141-0"></span>**FSO PROFISATE profiles**

The content of the F-Input and F-Output user data is configured with FSO specific PROFIsafe profiles. The FSO-12 module supports the ABB\_PS1 profile.

The ABB\_PS1 profile provides the functionality to control and monitor the safety functions, the SLS limits, the safe speed value and the states of the FSO I/O.

# <span id="page-142-0"></span>**ABB\_PS1 profile F-Output user data**

This table shows the bit order of the F-Output data, which is included in the PROFIsafe message sent to the FSO module from the safety PLC. For all the bits in the F-Output data, one (1) means active and zero (0) non-active.

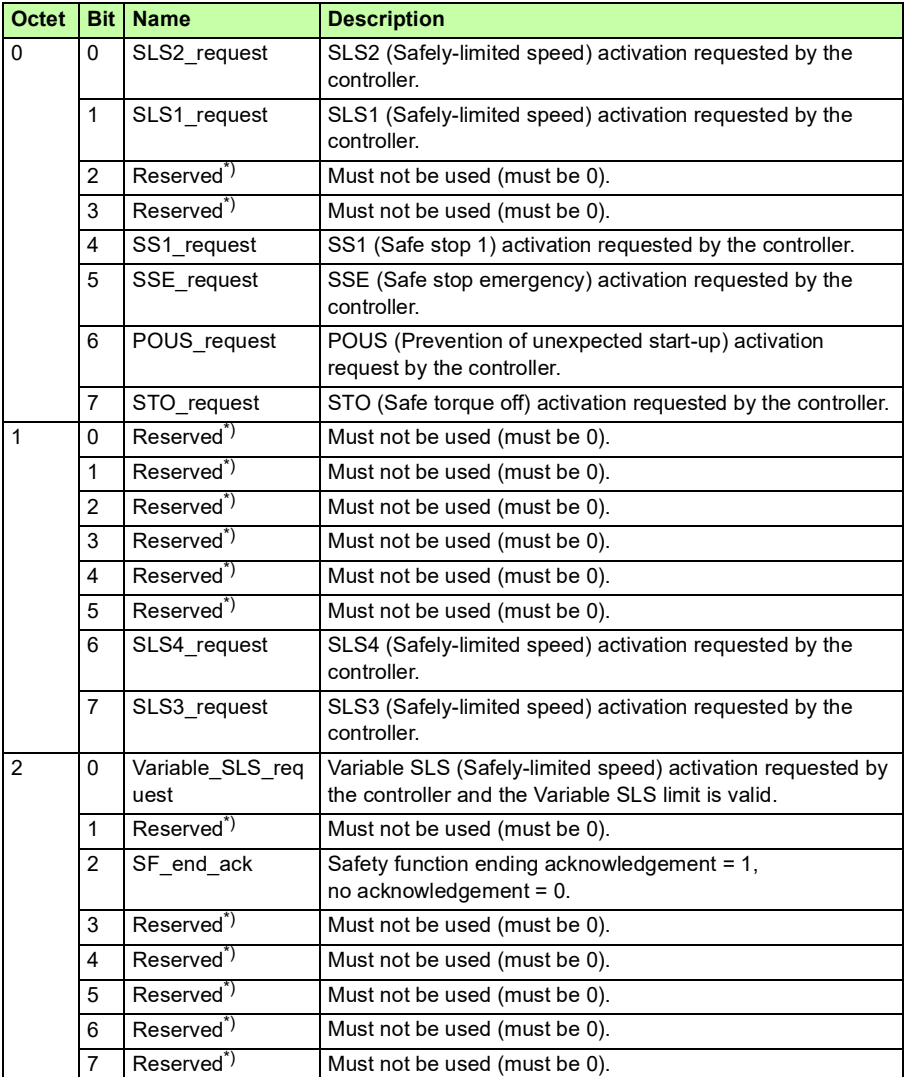

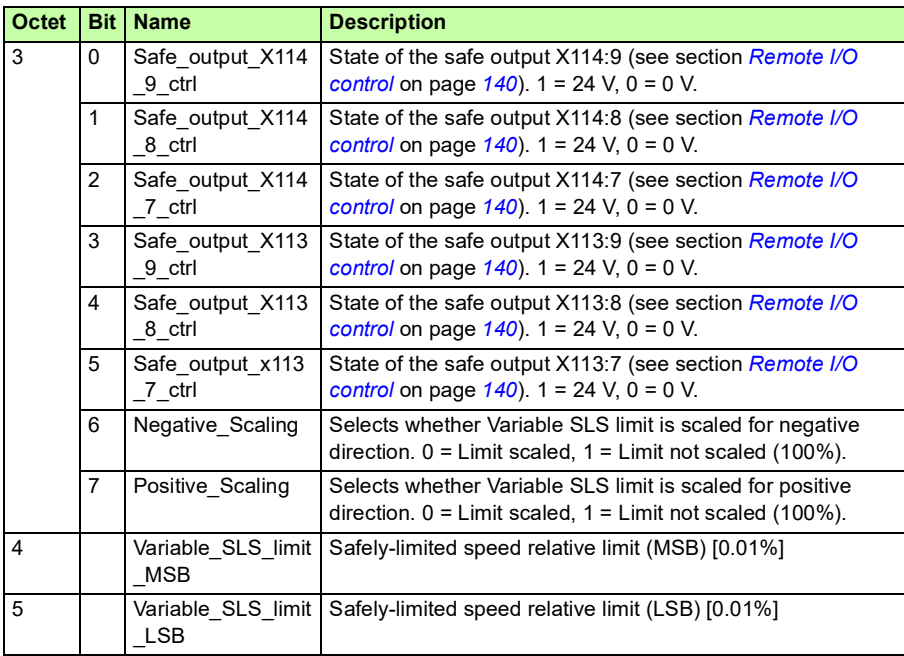

\*) If the PROFIsafe message includes a safety function request which is not supported or if the safety function has not been configured, the FSO module activates the SSE function and generates an FSO configuration fault (see chapter *[Fault tracing](#page-350-0)*).
#### **ABB\_PS1 profile F-Input user data**

This table shows the bit order of the F-Input user data, which is included in the PROFIsafe message sent from the FSO module to the safety PLC. For all the bits in the F-Input data, one (1) means active and zero (0) non-active.

<span id="page-144-0"></span>**Note**: In the Fail-safe and Configuration states, all the bits in the PROFIsafe message are set to "0". In these cases, you can read the FSO state from:

- Siemens PLC: bits QBAD and PASS\_OUT in the PROFIsafe data block
- ABB PLC: bit Device Fault in the PROFIsafe data structure.

See also section *[FSO module modes and states](#page-147-0)* on page *[148](#page-147-0)*.

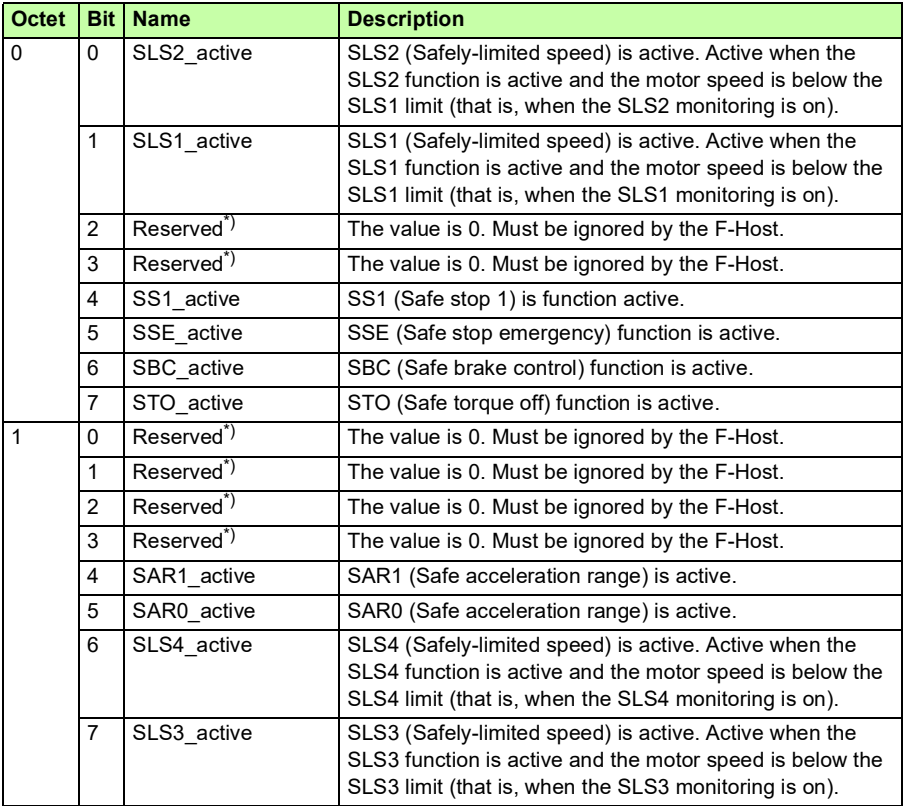

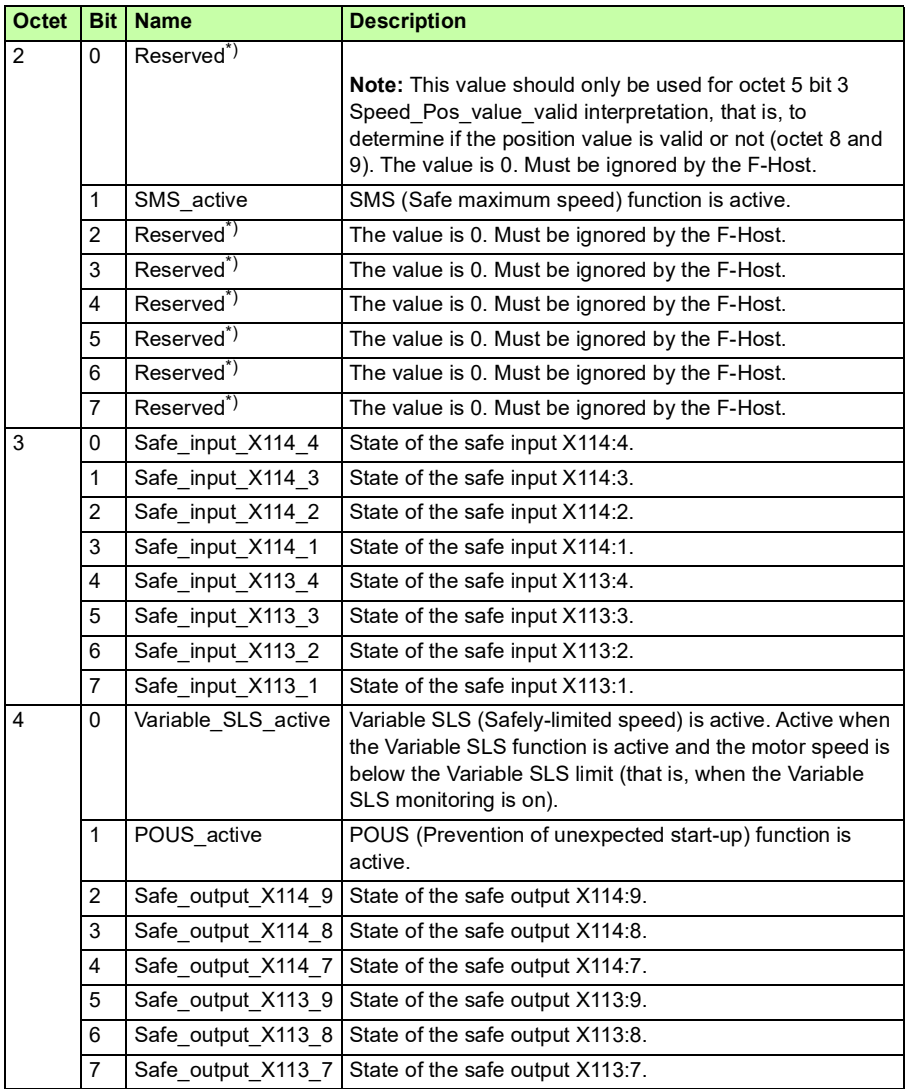

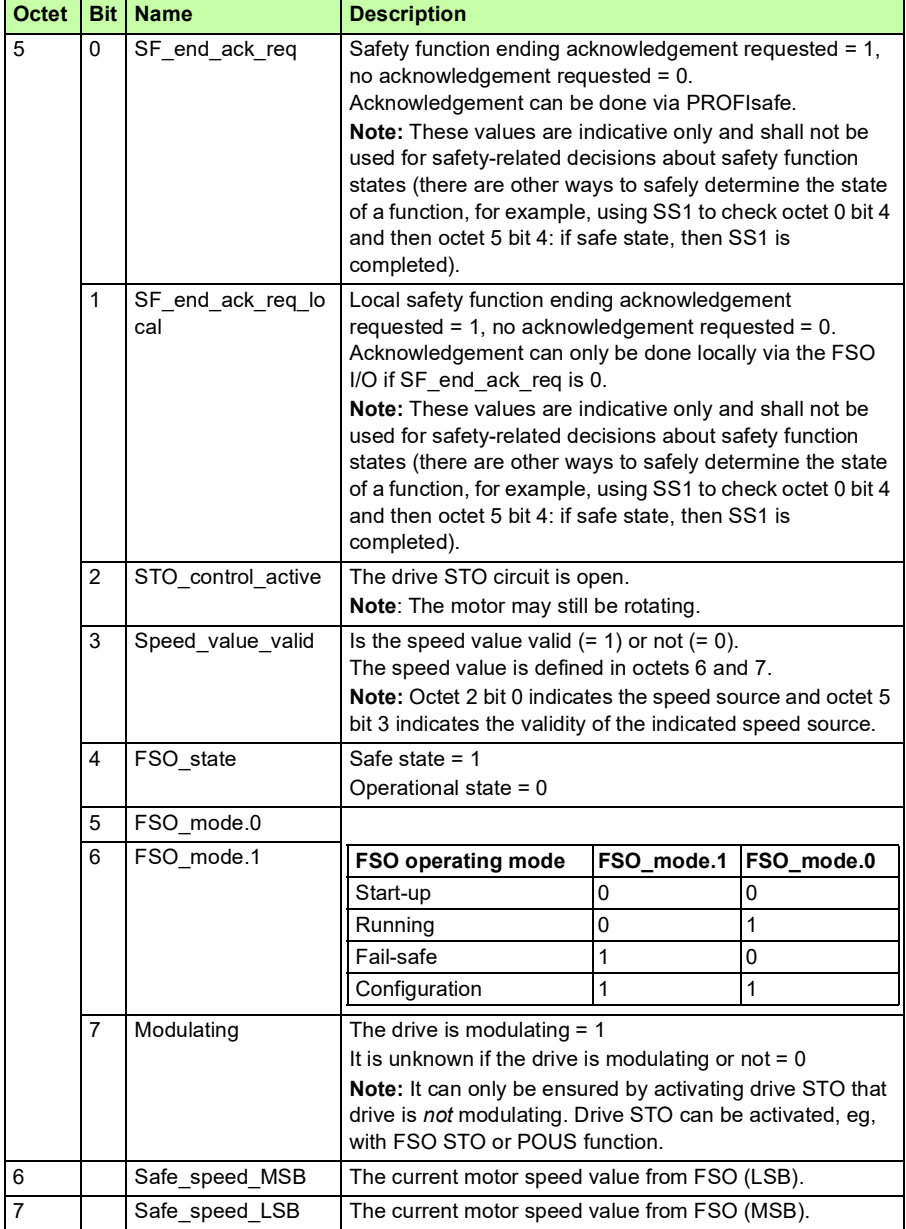

\*) The safety PLC must ignore the value of the reserved bits. This ensures the compatibility with future versions of the PROFIsafe profile where the reserved bits may be used.

**Note**: The states of all FSO inputs and outputs are shown in the PROFIsafe message. These states also show the states of SBC outputs and feedback inputs.

# <span id="page-147-0"></span>**FSO module modes and states**

When the FSO module is connected to a safety PLC via the PROFIsafe communications bus, the FSO module can be in the following modes and states:

- Start-up mode
- Configuration mode
- Fail-safe mode
- RUN states:
	- **Operational**
	- Safe (User acknowledgement request)
	- Safe (Module passivation)
	- Safe (Module passivation & reintegration)
	- Safe (Module passivation with a command).

The FSO module modes and states are described in the following two figures and tables.

The first figure shows the modes, states and transitions during normal operation. The second figure shows the modes, states and transitions when fatal errors in the FSO module occur or when cycling power of the FSO module.

**Note**: If PROFIsafe is not configured, see the FSO states described in section *[FSO](#page-50-0)  [states](#page-50-0)* on page *[51](#page-50-0)* in chapter *[Safety functions](#page-44-0)*.

**Note**: If PROFIsafe is configured, the FSO module stays in the Start-up mode until it has received valid F-Parameters from the safety PLC.

#### <span id="page-148-0"></span>**State diagrams**

Overview of states and transitions in the FSO module during normal operation.

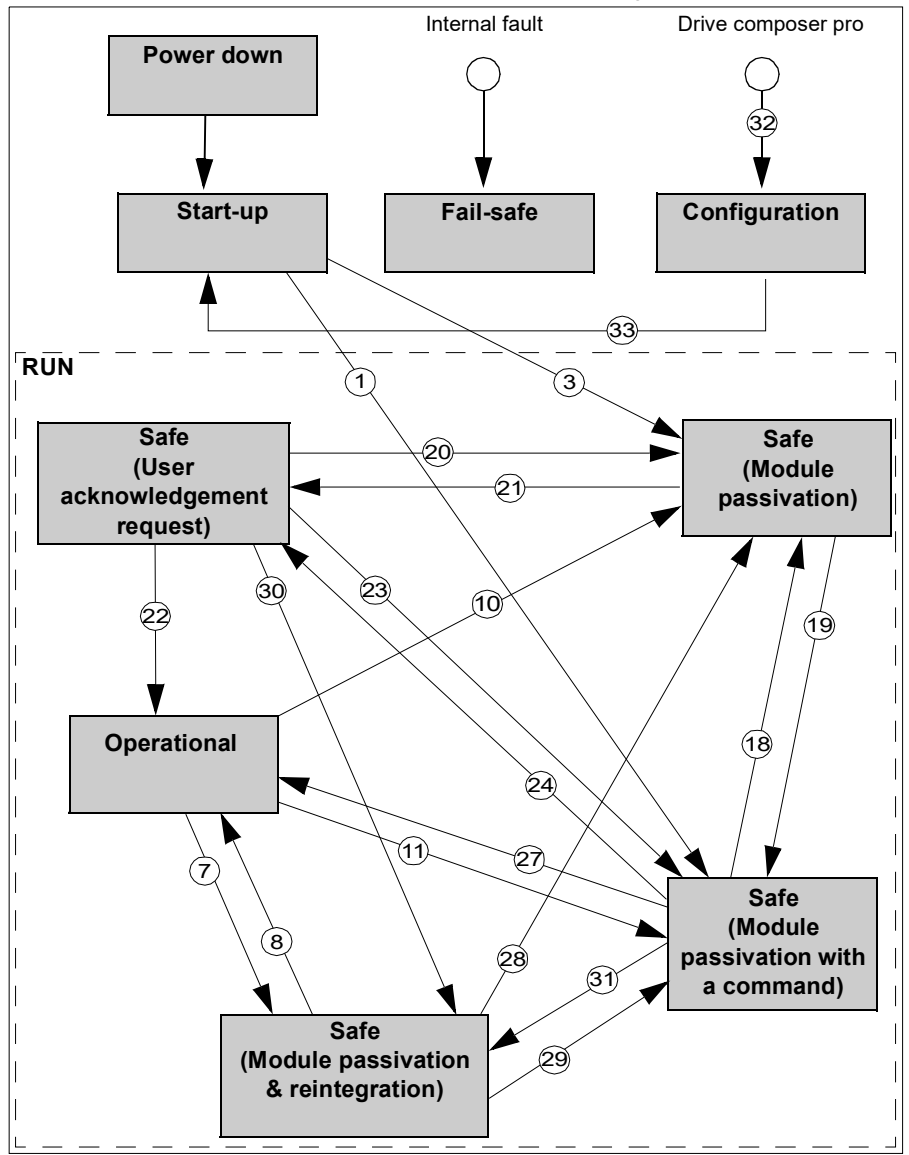

**Note**: It is possible to go to the Configuration mode from any other state when the drive is not modulating. From the Configuration mode, it is possible to go only to the Start-up mode.

Overview of states and transitions in the FSO module when fatal errors in the FSO module occur or when cycling power of the FSO module.

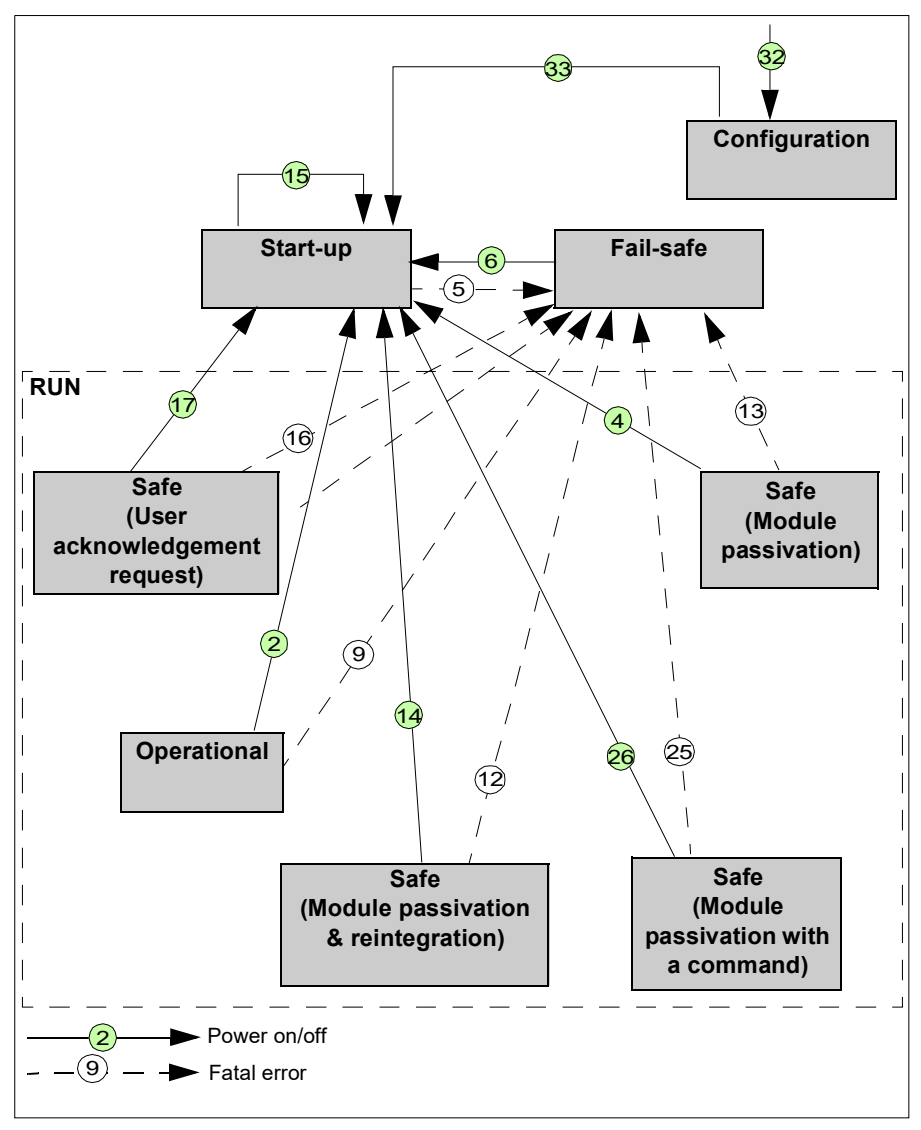

#### **Description of states**

This table describes the FSO module states and how the states are shown in the PROFIsafe messages. The Status Byte and the profiles are described in detail in sections *[Status Byte and CRC2 bit order](#page-141-0)* on page *[142](#page-141-0)* and *[FSO PROFIsafe profiles](#page-141-1)* on page *[142](#page-141-1)*.

The table refers to several variables that are available to the programmer of an F-Host program (for example, an AC500-S program in CoDeSys):

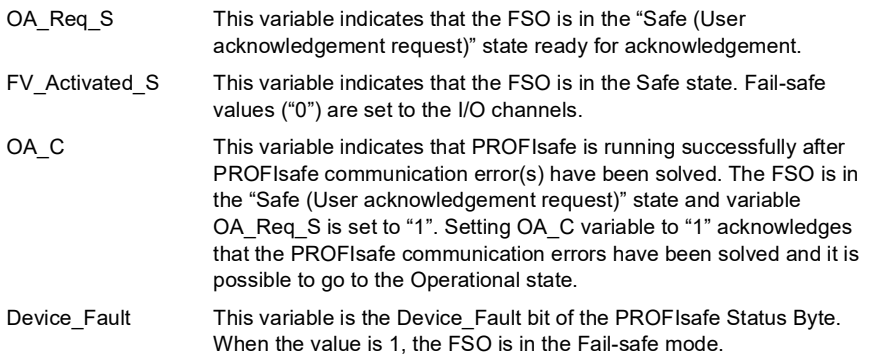

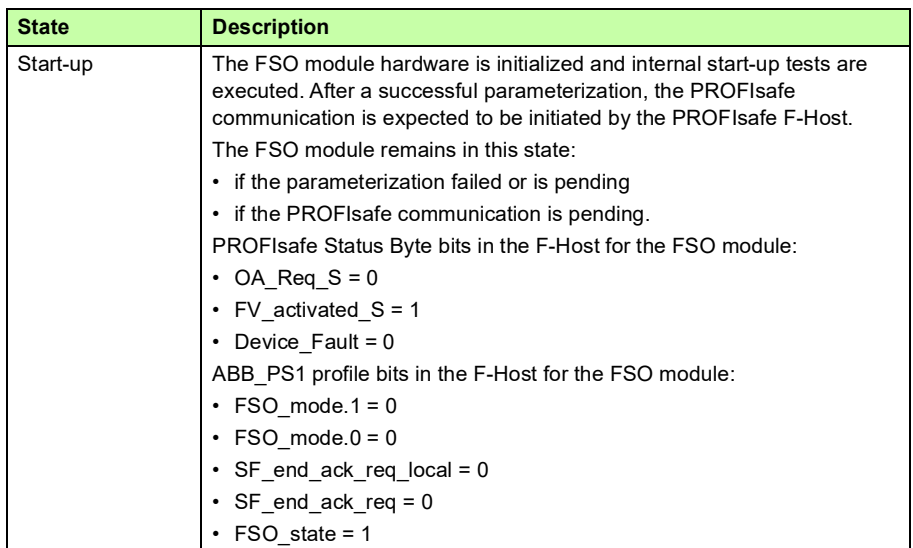

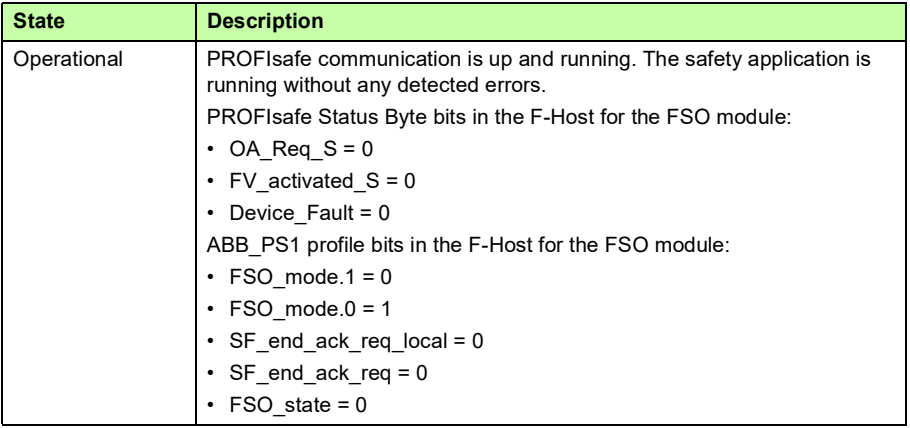

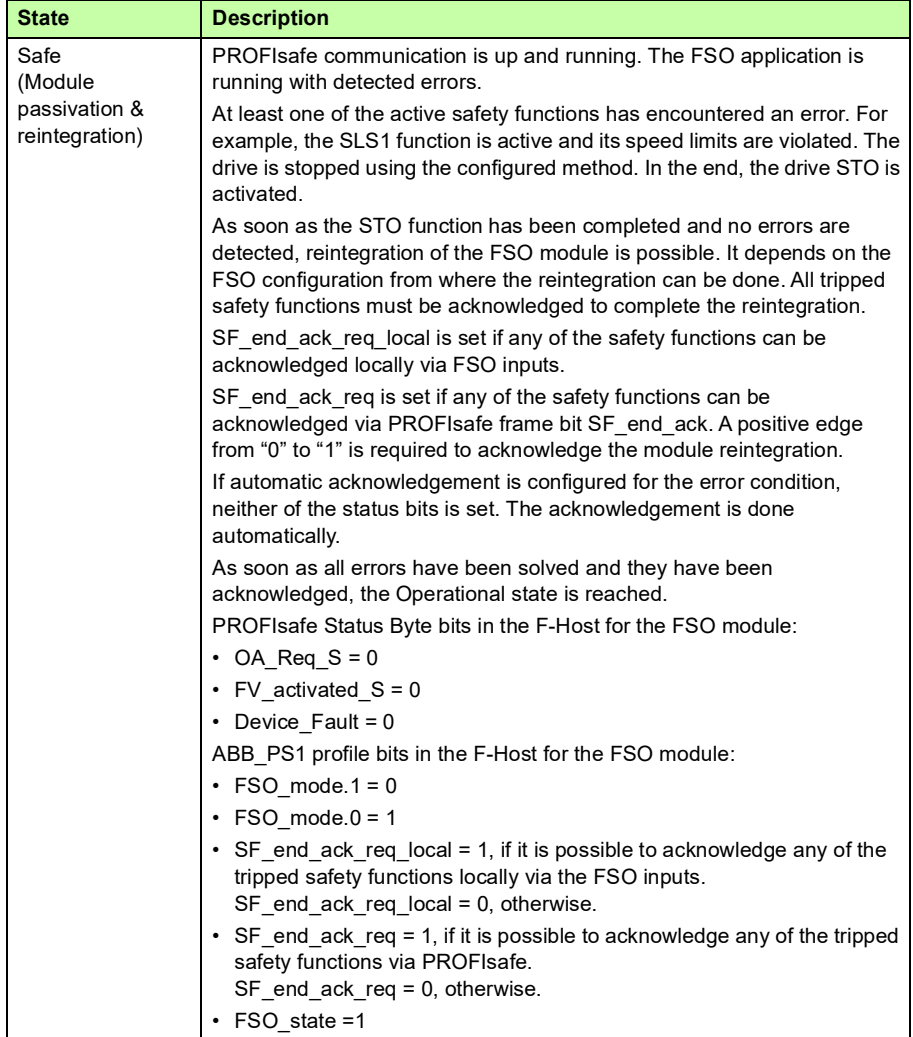

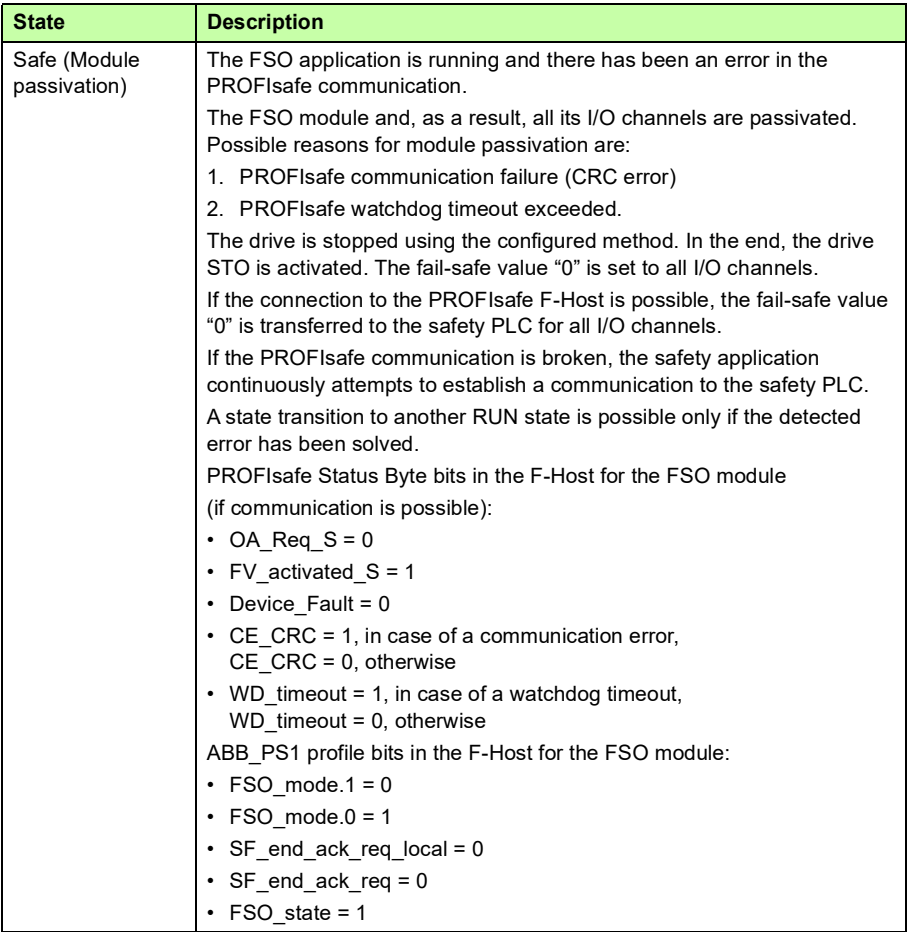

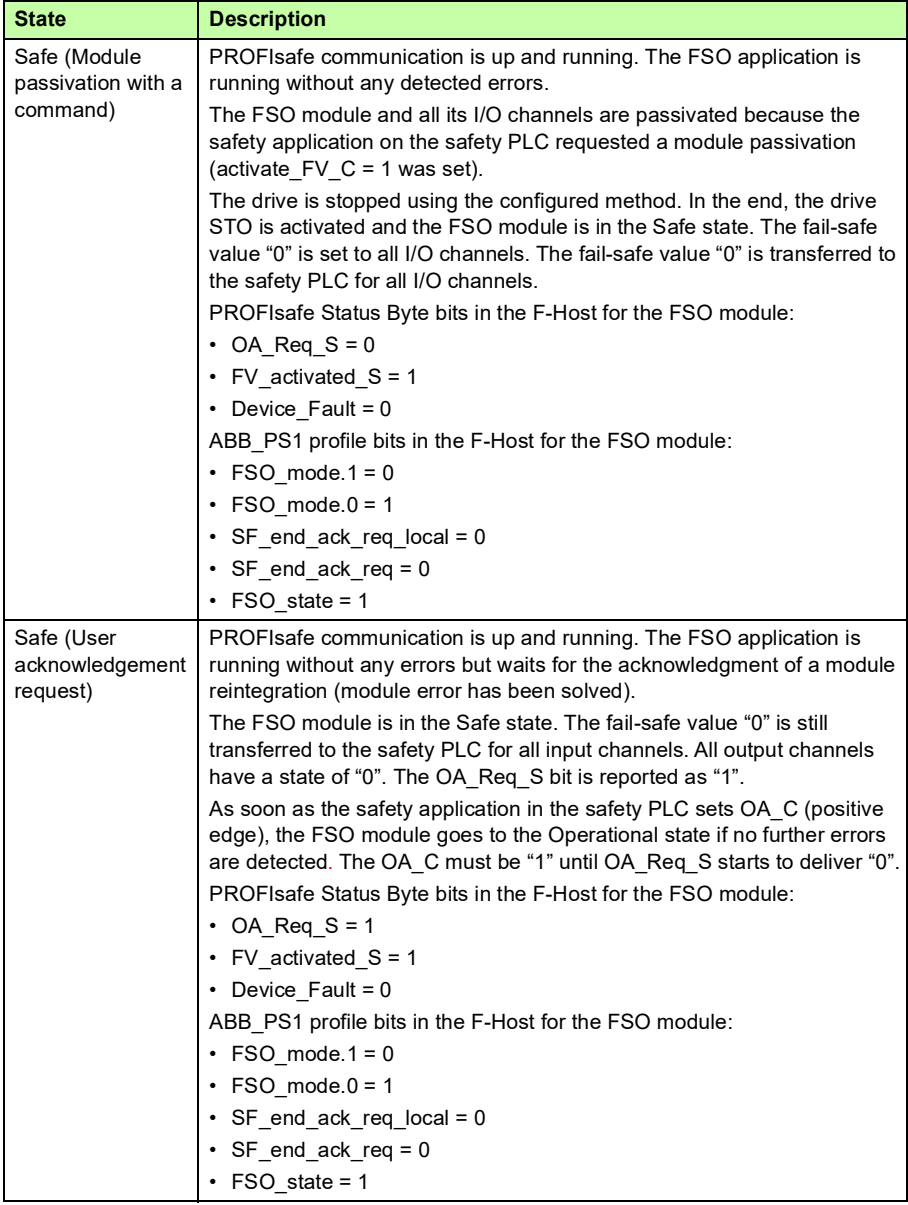

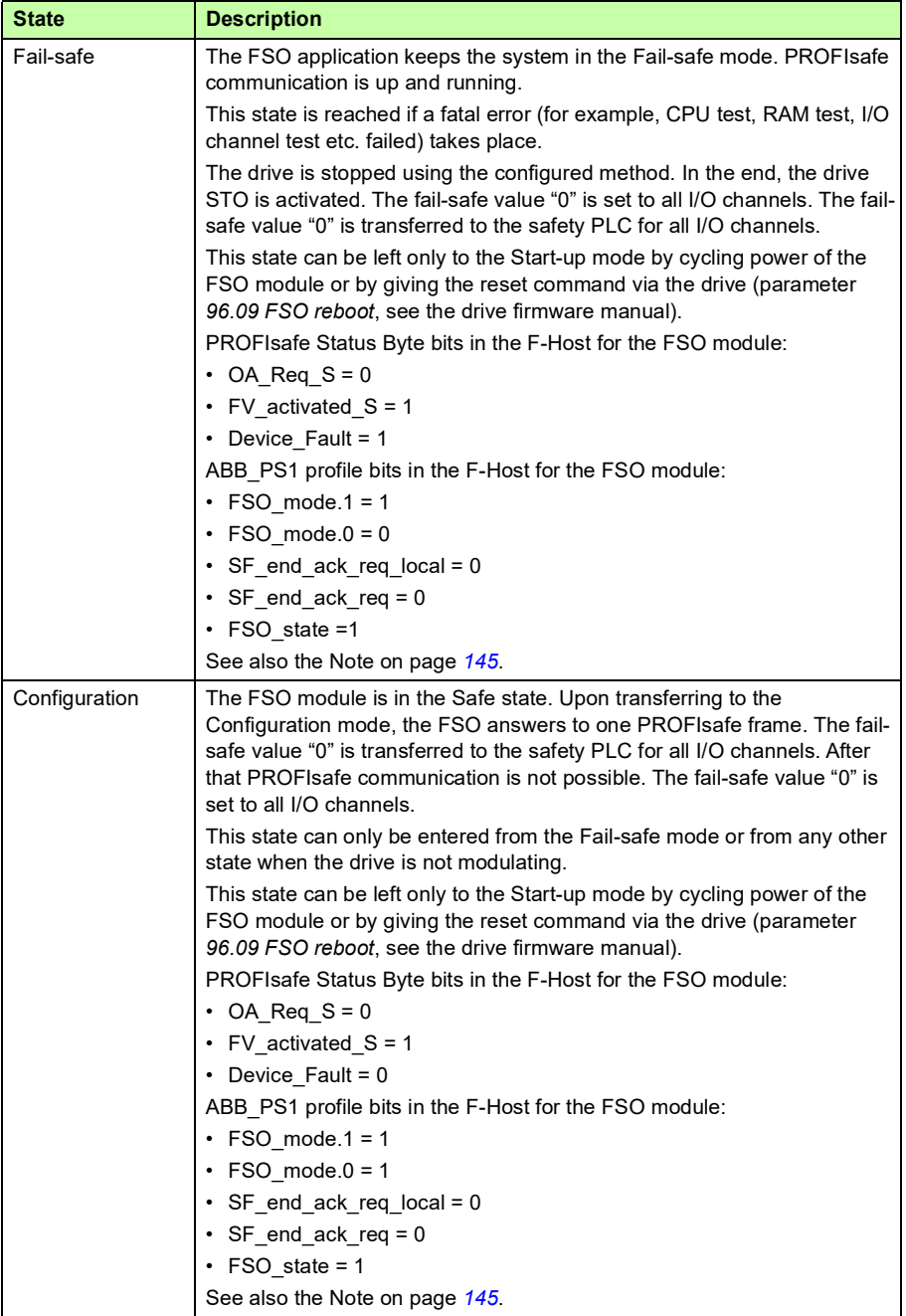

#### **Transitions between states**

This table describes the transitions between the FSO module states. The numbering of the transitions refer to the transitions shown in the state diagrams on page *[149](#page-148-0)*.

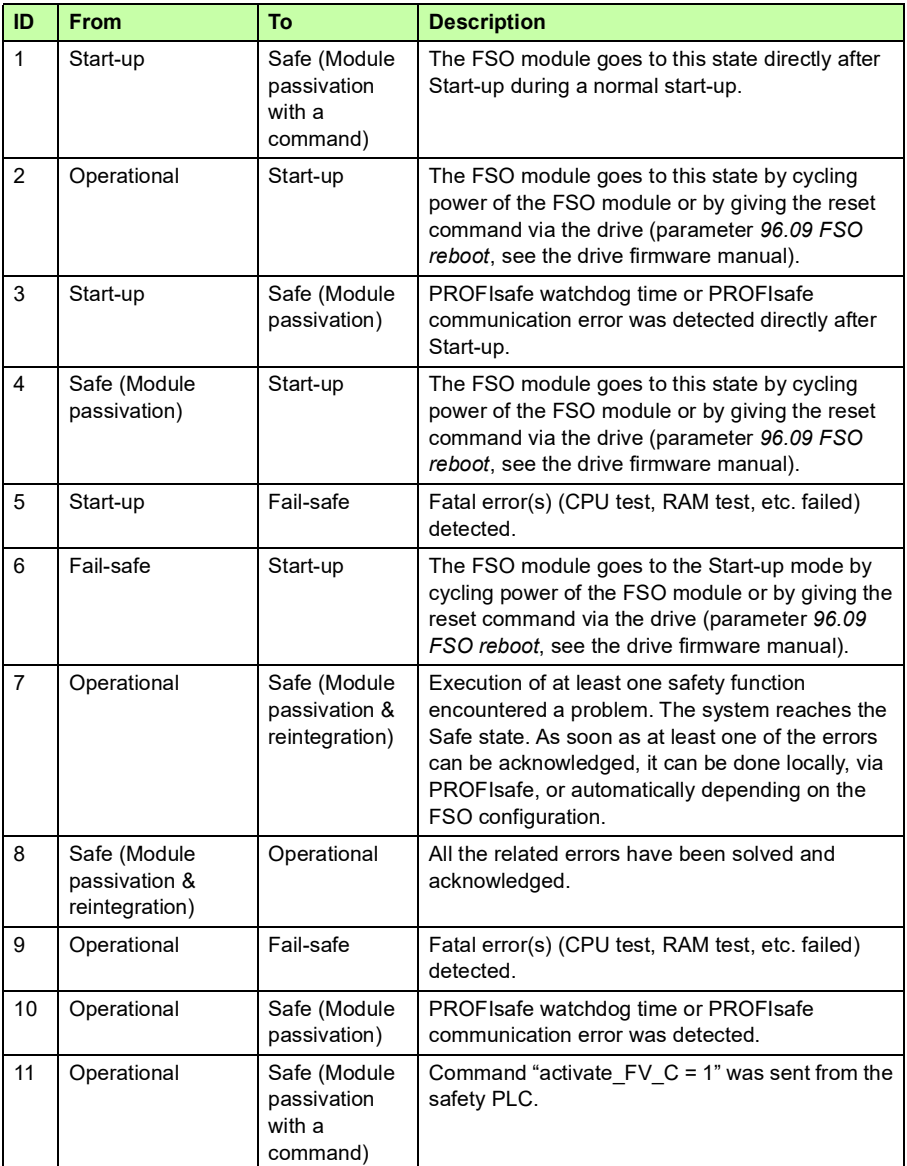

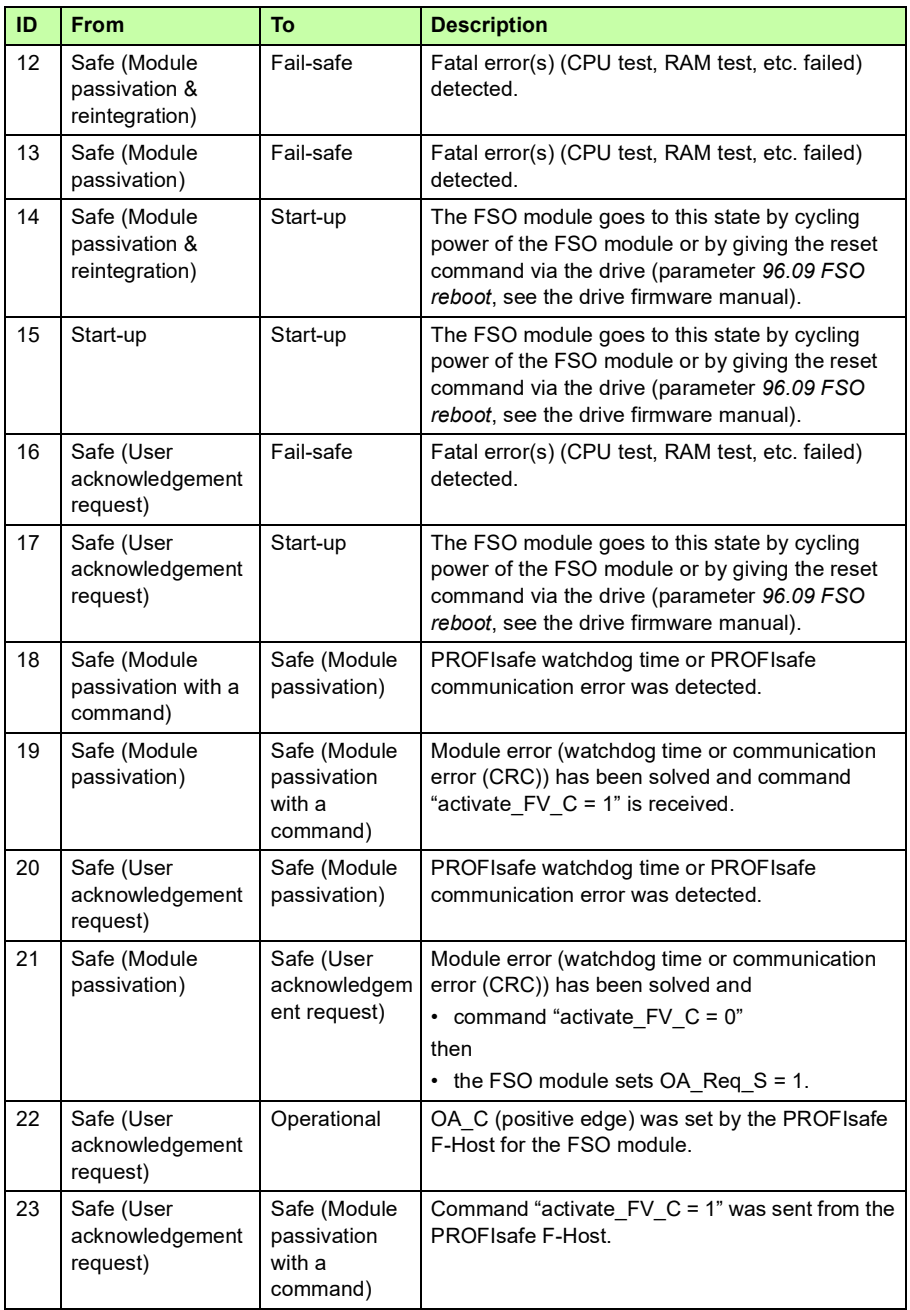

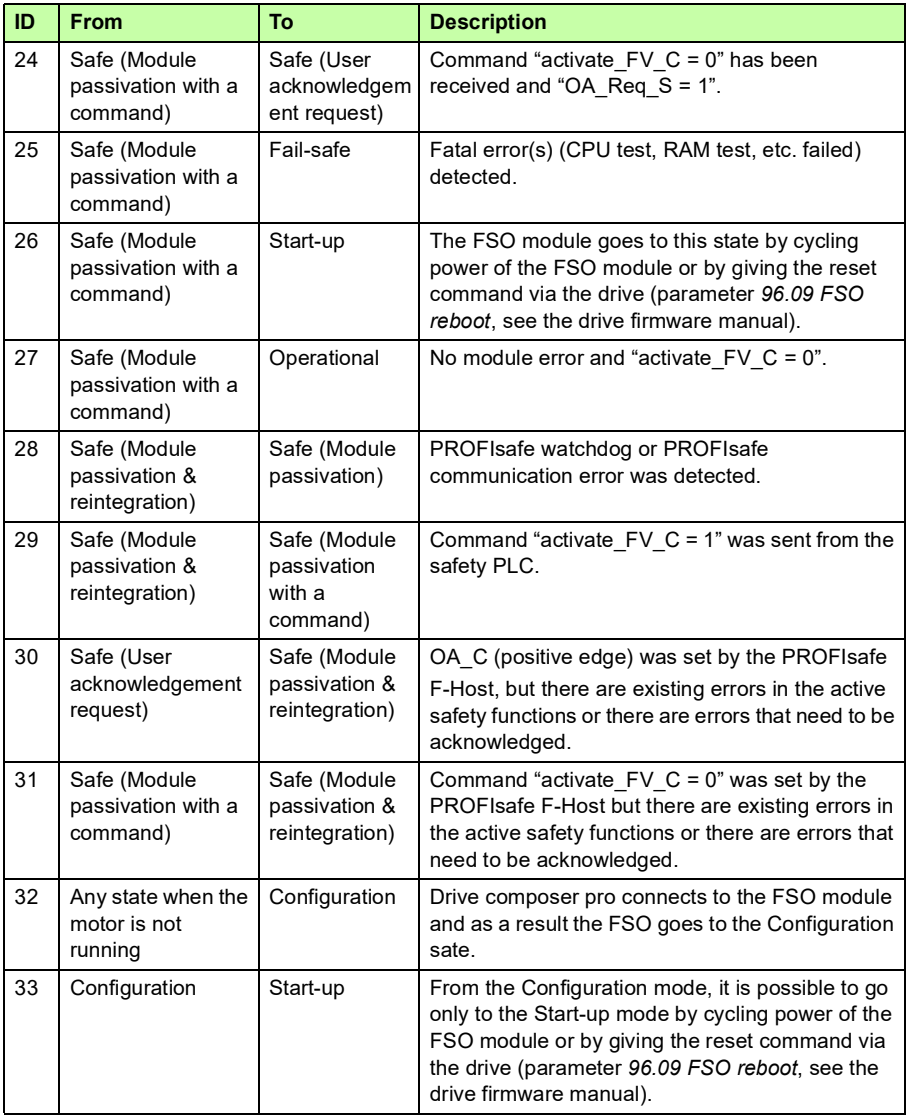

# **PROFIsafe response time**

The safety function response time (SFRT) is the time within which the safety system must react after an error has occurred in the system.

SFRT is also the maximum time within which the safety system must respond to a change in the input signals.

According to *PROFIsafe System Description, Version November 2010,* SFRT for PROFIsafe devices can be defined as:

SFRT = TWCDT + Longest ∆T\_WD

where

- TWCDT (total worst case delay time) is the maximum time for input signal transfer in the safety system until the output reaction under worst-case conditions (all components require the maximum time)
- Longest ∆T\_WD is the longest time difference between the watchdog time for a given entity and the worst case delay time.

In safety systems, to define SFRT you must take into account a potential single fault in one of the components during the signal transfer. It is enough to consider a single fault only (see *PROFIsafe System Description, Version November 2010)*.

The worst case delay time (WCDT) and watchdog (WD) values for the FSO and FENA modules are listed in the table below.

<span id="page-159-0"></span>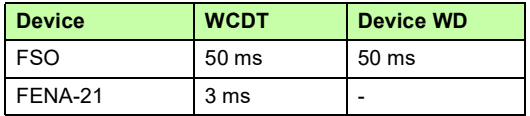

The documentation of the safety PLC defines how you can calculate the processing time and transmission time of the PROFIsafe connection.

For example, *AC500-S Safety User Manual* (3ADR025091M0207 [English]) proposes that SFRT is calculated using the following formula:

SFRT = Device\_WD1 + 0.5 x F\_WD\_Time1 + F\_Host\_WD + 0.5 x F\_WD\_Time2 + Device\_WD2 + Longest ∆T\_WD

where

- Device WD1 is an internal input device watchdog time
- F\_WD\_Time1 is the watchdog time for receipt of the new valid telegram (from the input device to the safety PLC)
- F Host WD is the watchdog time of the safety PLC
- F WD Time2 is the watchdog time for receipt of the new valid telegram (from the safety PLC to the output)
- Device WD2 is an internal output device watchdog time.

Instead of WCDT values, the calculation uses watchdog times. See *AC500-S Safety User Manual* (3ADR025091M0207 [English]) for details.

For example, when using the ABB AI581-S as the input device, the SM560-S safety PLC and the FSO module as the output device, SFRT can be calculated as follows:

SFRT = Device\_WD1 +  $0.5$  x F\_WD\_Time1 + F\_Host\_WD +  $0.5$  x F\_WD\_Time2 + Device\_WD2 + Longest ∆T\_WD

 $= 76.5 + 15 + 6 + 45.5 + 50 + 45.5 = 238.5$  ms

where

- Device WD1 =  $76.5$  ms
- F WD Time1 = 30 ms
- F Host  $WD = 6$  ms
- F WD Time2 = 91 ms
- Device  $WD2 = 50$  ms
- Longest  $\Delta T$  WD = Max (0.5 x F\_WD\_Time1; 0.5 x F\_WD\_Time2) = 45.5 ms (all other used WCDT values are equal to their corresponding watchdog times).

# **PROFIsafe watchdog time**

F-Parameter F\_WD\_Time determines the watchdog time for the PROFIsafe connection. The minimum watchdog time is composed of four timing sections as shown in this figure.

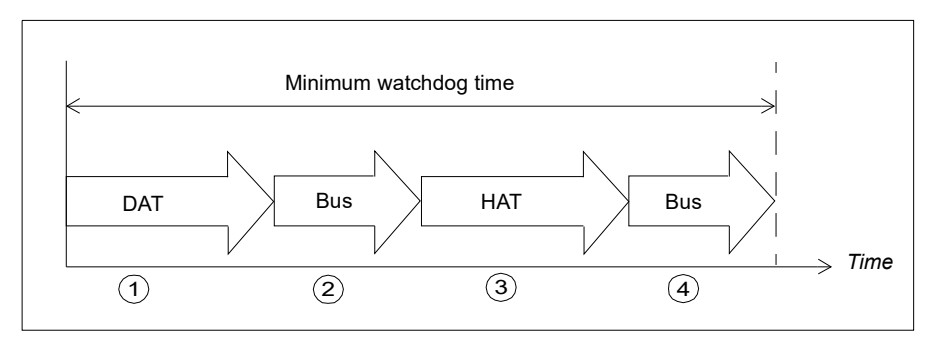

- 1. Device acknowledgement time (DAT) is the time it takes for the F-Device (such as the FSO module) to process an incoming PROFIsafe frame. DAT starts when the F-Device receives the PROFIsafe frame and ends when the F-Device has prepared a new PROFIsafe frame using the currently available process values.
- 2. Bus time is the time it takes when the PROFIsafe frame is transmitted from the F-Device (FSO module) to the F-Host (such as the ABB SM560-S safety controller station) through the "black channel".
- 3. Host acknowledgement time (HAT) is the time it takes for the F-Host to process an incoming PROFIsafe frame.
- 4. Another Bus time elapses when the new PROFIsafe frame is transmitted from the F-Host back to the F-Device.

F WD Time assigned to the FSO module must be higher than the minimum watchdog time. The worst case delay time of the FSO module also depends on the safety functions that are used simultaneously and on the PROFIsafe cycle time. The longest worst case delay time of the FSO module is 50 ms which is based on its internal watchdog.

#### <span id="page-162-0"></span>**Calculating the watchdog time**

It is not always easy to calculate the worst case delay time of "black channel" components. See *AC500-S Safety User Manual* (3ADR025091M0207 [English]) for a proposed method of tracing the actual PROFIsafe cycle times in a real system.

You must then set F\_WD\_Time about 30% higher than the worst case value in variable tResponseTimeMS (in the AC500-S safety program) for the given safety device.

If you use this approach for the FSO module, you can set the PROFIsafe cycle time and the corresponding watchdog time F\_WD\_Time as short as possible for the given system.

If the longest recorded PROFIsafe cycle time (minimum F\_WD\_Time) is, for example, 40 ms, a suitable value for F\_WD\_Time is:

F WD Time = 40 ms x  $1.3 = 52$  ms.

If you can calculate F\_WD\_Time instead, use the values given in the table on page *[160](#page-159-0)*. DAT time for the FSO module is 50 ms and the FENA-21 module adds 3 ms to both Bus times.

For example, if HAT is 6 ms and Bus times are 4 ms until FENA, F\_WD\_Time is:

F WD Time =  $(50 \text{ ms} + (3 \text{ ms} + 4 \text{ ms}) + 6 \text{ ms} + (4 \text{ ms} + 3 \text{ ms})) \times 1.3 = 91 \text{ ms}.$ 

# **Installation**

Installation procedure:

- 1. Install the FSO safety functions module to the drive, see chapters *[Planning for](#page-200-0)  [installation](#page-200-0)* and *[Installation](#page-208-0)* and the drive hardware manual.
- 2. Install the fieldbus adapter module to the drive. See the appropriate manual:
	- *FENA-01/-11/-21 Ethernet adapter module user's manual* (3AUA0000093568 [English]), or
	- *FPNO-21 PROFINET adapter module user's manual* (3AXD50000158614 [English]).
- 3. Connect the fieldbus adapter module to the safety PLC through a PROFINET network. See the manual of the module, and the manual of the safety PLC.

# **Configuration**

### **Configuring the FENA adapter module**

You can use either the drive control panel or the Drive composer pro PC tool to modify the settings of the FENA adapter module.

**Note**: This section describes only the most important configuration steps. For more detailed information, see *FENA-01/-11/-21 Ethernet adapter module user's manual* (3AUA0000093568 [English]) and the drive firmware manual.

#### **Parameters for the PROFINET communication**

- 1. Depending on the drive, you can configure the FENA module as fieldbus channel A or B. Enable the communication between the drive and the FENA module for the option slot in which the FENA module is installed into (parameter *50.01 FBA A enable* or *50.31 FBA B enable*).
- 2. Set the FENA parameters that correspond to the selected fieldbus channel. Parameter groups 51, 52 and 53 include the settings for FBAA and groups 54, 55 and 56 for FBA B.

Groups 52, 53, 55 and 56 configure the contents of the normal PROFINET cyclic communication by mapping the words in the PROFINET frame to the desired drive parameters.

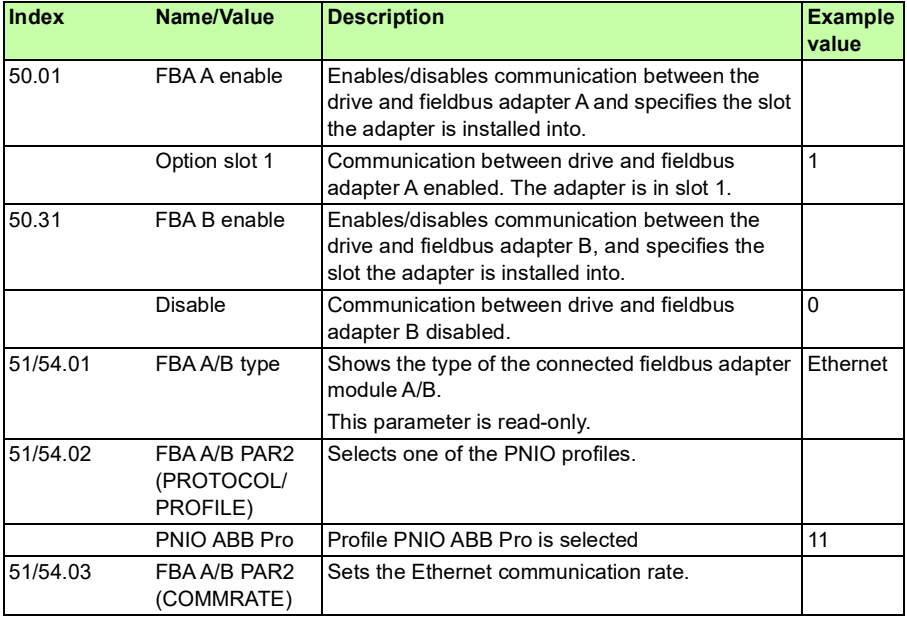

Groups 51 and 54 configure the PROFINET connection.

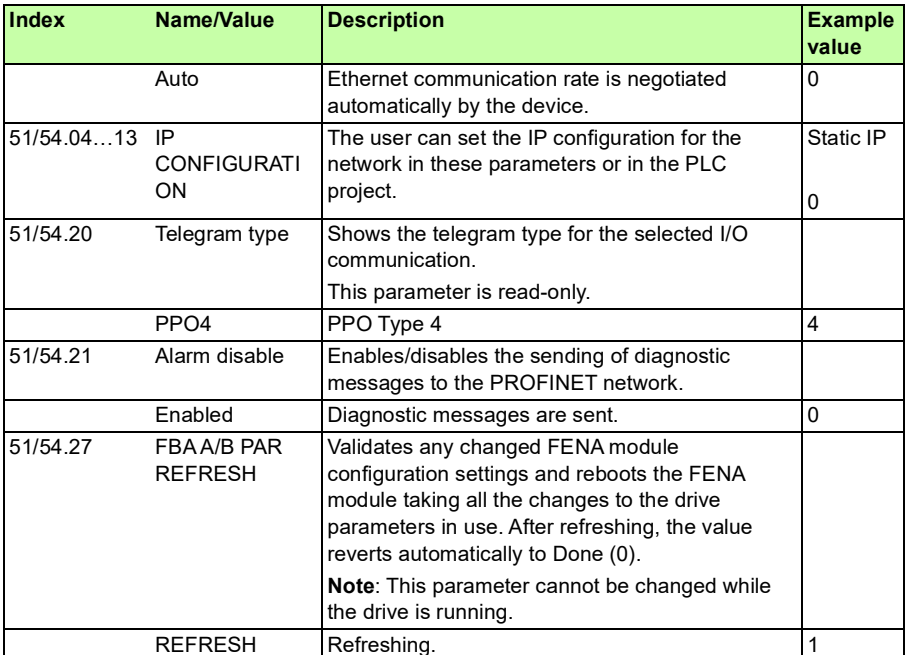

**Note**: When the FENA module is installed to the drive for the first time, you must set the value of parameter *51/54.02* to one of the PROFINET profiles (value *11* if a dropdown list is unavailable) and reboot the FENA module with parameter *51/54.27*. Only after this, the rest of the parameters in group 51/54 get the correct texts and options. If required, you must reconnect Drive composer pro to the drive to get the parameters show up correctly (select **Refresh** from the **New** menu).

See the FENA user's manual and the drive firmware manual for all necessary parameter settings and detailed instructions on how to control the drive and motor using the normal PROFINET cyclic communication.

# **Configuring the FSO module**

Set the FSO module parameters as described in section *[Configuring the safety](#page-224-0)  [fieldbus communication](#page-224-0)* on page *[225](#page-224-0)*.

# **Configuring the safety PLC**

After the drive has initialized the FENA adapter module, you must prepare the safety PLC for communication with the adapter module. Examples of ABB AC500-S Safety PLC and Siemens SIMATIC Fail-safe S7 PLC are given below. The examples include the minimum required steps for starting the PROFINET and PROFIsafe communication with the FENA and FSO modules. For detailed information, see the documentation of your safety PLC.

The examples apply to all drive types that are compatible with the FENA, FPNO and FSO modules.

### <span id="page-166-0"></span>**Downloading the GSD file**

To configure the controller station, you need a type definition (GSD) file. In PROFINET IO, the GSD file is written in an XML-based language called GSDML.

Download the GSD file of the fieldbus adapter module from the ABB Document library ([www.abb.com/drives/documents\)](http://www.abb.com/drives/documents). The file name format is: **GSDML-Vx.x-ABB-FENA-yyyymmdd.xml** or **GSDML-Vx.x-ABB-FPNO-yyyymmdd.xml.**

The GSD file describes the vendor-specific, PROFIdrive-specific and PROFIsafespecific features of the adapter module. You can use the vendor-specific features, for example, in the ABB Drives communication profile. The PROFIdrive profile supports a set of services described in the PROFIdrive specification.

The actual PROFIsafe messages are processed in the FSO module. The GSD file and the instructions in this chapter refer to the FENA adapter module which is the device that is connected to PROFINET.

## **Configuring the ABB AC500-S Safety PLC**

This example shows how to configure the communication between the ABB AC500-S Safety PLC and the FENA-21 adapter module using PS501 Control Builder Plus (software version 2.3.0).

Before you use the safety configuration and programming tools in PS501 Control Builder Plus, you must study the AC500-S Safety PLC user manual (*AC500-S Safety User Manual* (3ADR025091M0207 [English]). Only qualified persons are allowed to work with the AC500-S Safety PLC.

You need a password to configure the safety parts of a Control Builder Plus project. In all new PS501 Control Builder Plus projects, there is a default user "Owner" with an empty password. This is a project administrator who can, for example, access the safety controller station. For detailed information on the passwords and access permissions in Control Builder Plus, see the AC500-S Safety PLC user manual.

You can find the complete documentation of ABB PLCs and the PS501 Control Builder Plus application in [w](http://www.abb.com/PLC)ww.abb.com/PLC*.*

Before you start, make sure that you have downloaded the FENA GSD file from the ABB Document library. See section *[Downloading the GSD file](#page-166-0)* on page *[167](#page-166-0)*.

## *168 PROFIsafe*

- 1. Start the ABB Control Builder application.
- 2. On the **Tools** menu, select **Device Repository**.
- 3. In the window that opens, click **Install...** and browse for the GSD file.

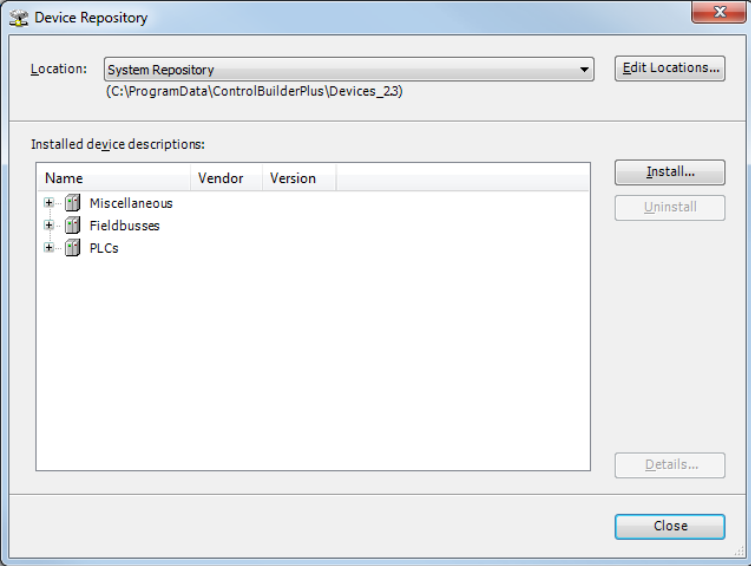

4. Open or create the PLC project that is used to control the drive.

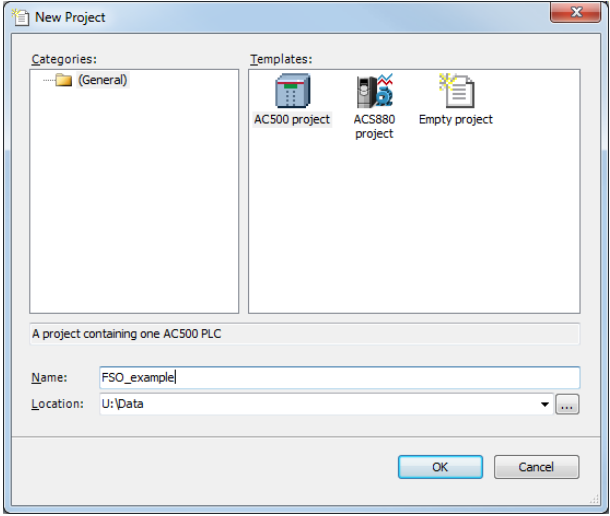

5. Add the necessary controller devices to the PLC project.

In the project below, these controller stations have been added:

- controller station AC500 PM583-ETH,
- safety controller station AC500 SM560-S and
- PROFINET controller CM579-PNIO.

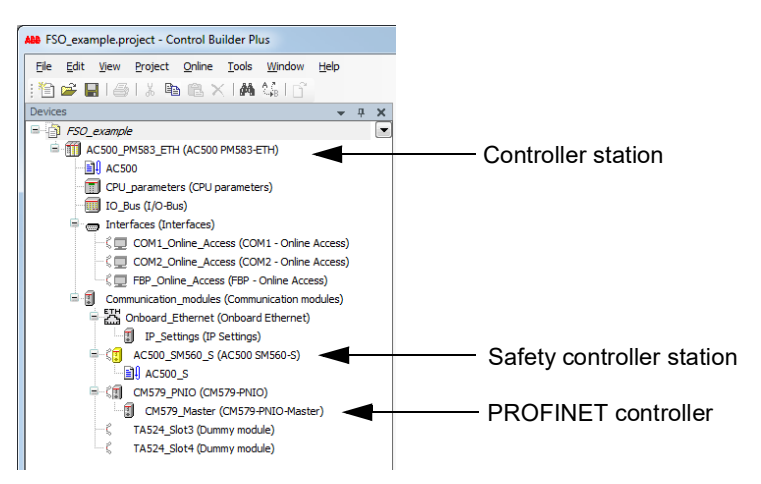

**Note**: Make sure that the "Enable debug" setting is On for the safety controller station, if you want to view or debug the PLC program after the download.

6. Right-click on the PROFINET controller **CM579-PNIO-Master** and add the FENA module to the PROFINET IO network.

#### *170 PROFIsafe*

- 7. Add the desired I/O module, for example, "PPO Type 4" to the first slot of the FENA module to define cyclic communication between the module and the PLC.
- 8. Add the PROFIsafe module "PROFIsafe ABB\_PS1" to the second slot of the FENA module to define cyclic communication between the module and the PLC.

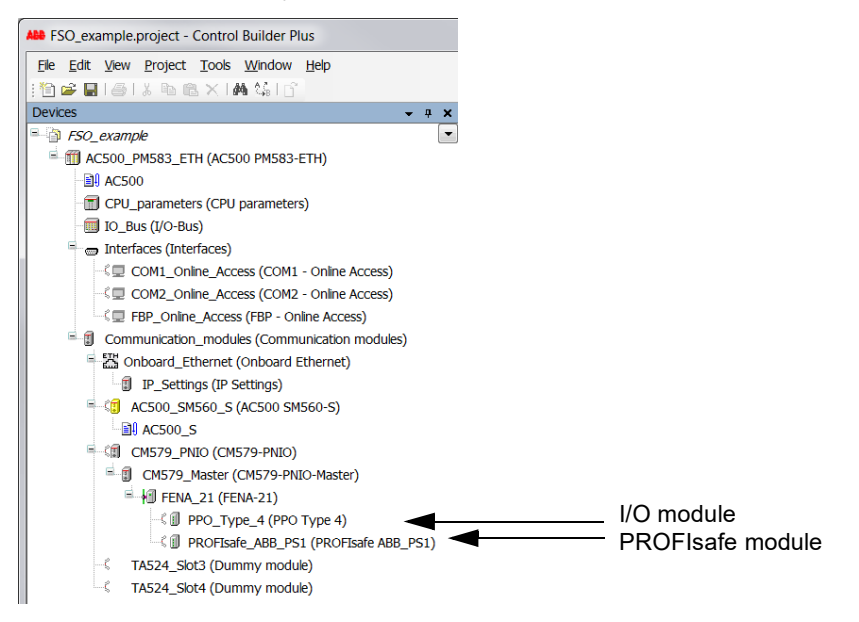

9. Download the safety and "non-safety" PLC programs.

- 10. Define the PROFINET controller (CM579-PNIO) properties, such as the IP address and IP address settings for devices:
	- Select CM579\_Master.
	- On the PROFINET Master tab, define the necessary IP addresses.

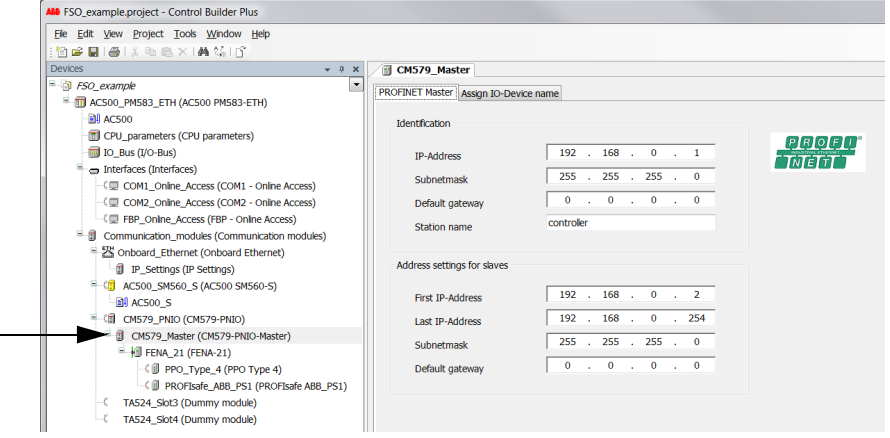

- 11. Define the FENA properties:
	- Select **FENA\_21**.
	- On the **PNIO identification** tab, define the IP address and Subnet mask, and type the Station name (in this example, drive1).

**Note**: Use only lower case letters for the Station name.

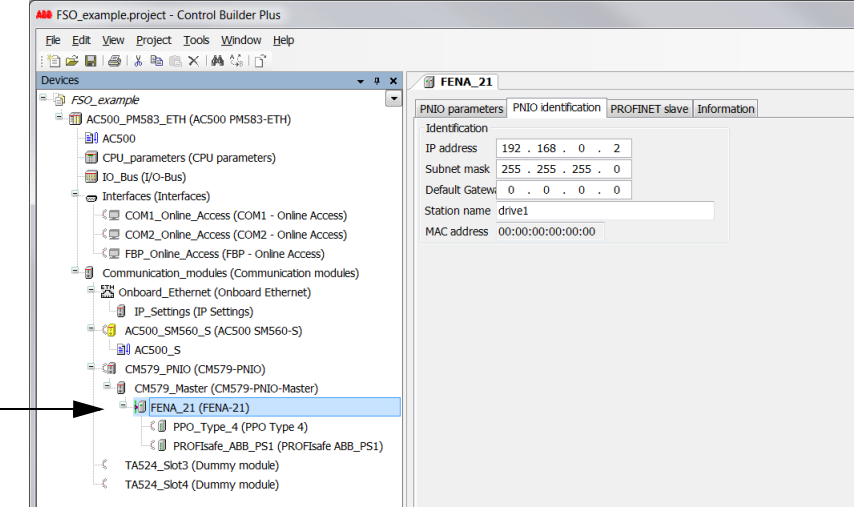

- 12. Return to the PROFINET controller (CM579-PNIO) properties. On the **Assign I/O Device Name** tab:
	- Click **Connect to PLC (Login)** and select the communication link used between Control Builder and the PLC.
	- Click **Scan** to find all PROFINET devices connected to the network.
	- In the **Configure station name** box, select the station name defined for the module in step 10 (in this example, drive1), and click **Assign I/O Device name**.
	- In the **IP address** and **Network mask** boxes, type the IP address and subnet mask defined in step 11, and click **Assign IP configuration**.

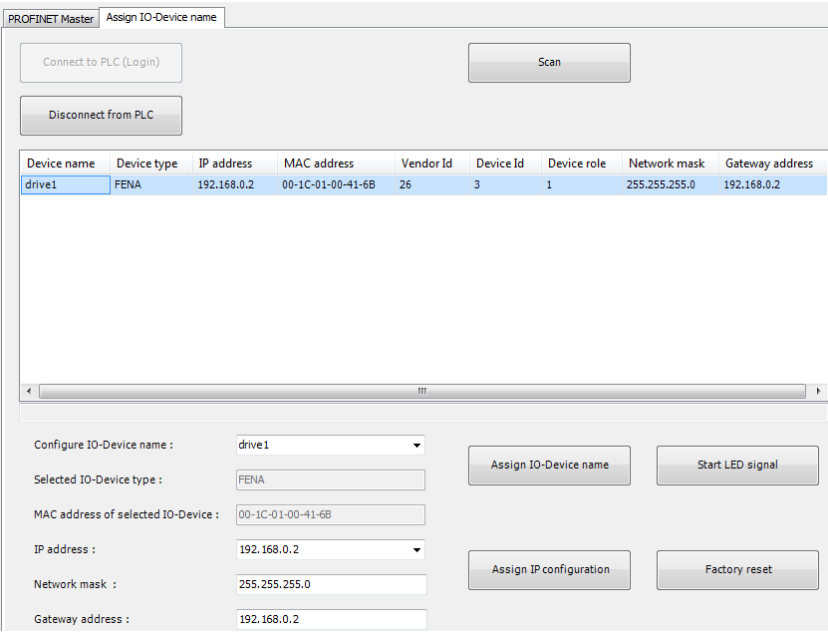

- 13. Define the I/O module properties:
	- Select the I/O module **PPO\_Type\_4**.
	- On the **PNIO parameters** tab, configure the Stop Mode Action and Controlzero mode functions, and define Fail safe values for the PLC output process data (PZDs).

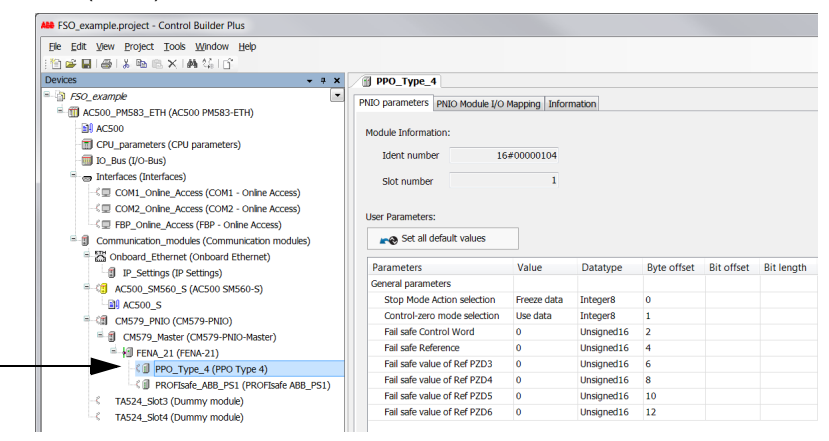

- Rename the I/O modules, for example, drive1 PPO4 and drive1 ABB PS1.
- On the **PNIO Module I/O Mapping** tab, type names for the variables that refer to the drive's signals in the PLC program. (See section *[ABB\\_PS1 profile F-](#page-142-0)[Output user data](#page-142-0)* on page *[143](#page-142-0)*.)

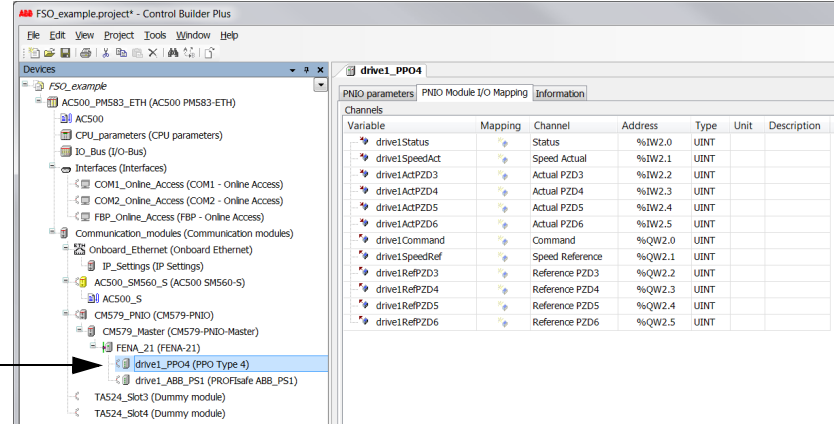

14. Define the PROFIsafe module properties:

- Select the PROFIsafe module **PROFIsafe\_ABB\_PS1**.
- On the **F-Parameter** tab, modify the PROFIsafe safety parameters. Three of the listed parameters can be modified for FENA:
	- F Source Add is the address of the safety controller station (in this example, AC500 SM560-S).
	- F Dest Add is the address of the FENA module. This is defined by FSO parameter *[PROFIsafe.11](#page-317-0)*, see section *[Configuring the safety fieldbus](#page-224-0)  [communication](#page-224-0)* on page *[225](#page-224-0)*.

These two define the codename for the PROFIsafe relationship of this particular FENA module and the safety controller station.

- F\_WD\_Time is the PROFIsafe watchdog time. See section *[Calculating the](#page-162-0)  [watchdog time](#page-162-0)* on page *[163](#page-162-0)* for instructions on how to calculate the correct watchdog time.
- On the **PNIO Module Safety I/O Mapping** tab, type names for the variables that refer to the PROFIsafe message data in the safety PLC program. (See section *[ABB\\_PS1 profile F-Output user data](#page-142-0)* on page *[143](#page-142-0)*.)

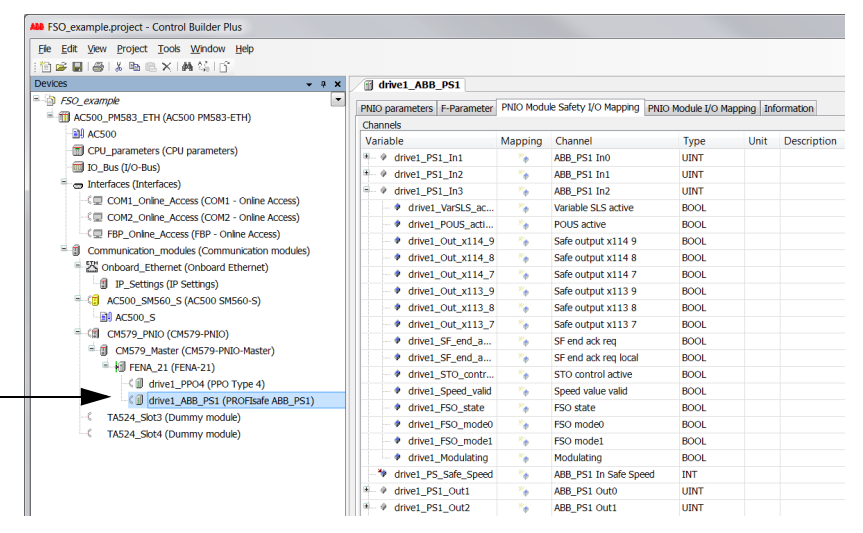

15. Create the configuration data for the controller station:

- Right-click on the **AC500** and select **Create Configuration Data**.
- 16. Create the safety configuration data for the controller station:
	- Right-click on the **AC500\_S** and select **Create Safety Configuration Data**.
- 17. Create a program that controls the drive:
	- Double-click the **AC500.** This opens the PLC program in the CoDeSys programming tool.
- 18. Create a safety program that controls the FSO via PROFIsafe:
	- Double-click the **AC500\_S.** This opens the safety PLC program in the CoDeSys programming tool.

**Note**: If you do not have an existing safety program, you must at least implement watchdog toggling.

**WARNING!** Do not use this safety program in real safety applications. This safety program is shown only as an example and can only be used for trial purposes.

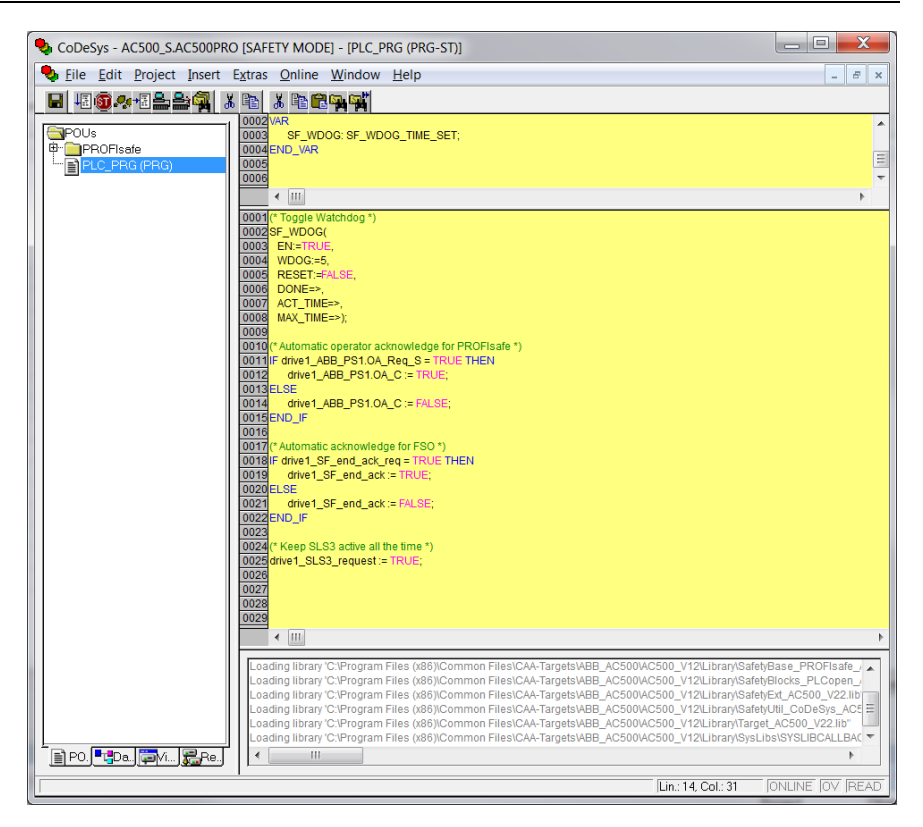

**Note**: This example program also keeps the SLS3 function active all the time.

- 19. For the "non-safety" program:
	- In the **Project** menu, select **Build**.
	- In the **Online** menu, select **Login.**

**Note**: If there are communication problems at this point, select **Communication parameters...** from the **Online** menu.

**Note**: To make sure that the program is downloaded to the PLC (even when no changes have been made), select **Clean all** from the **Project** menu.

- In the window that opens, click **Yes**. This downloads the program to the PLC.
- In the **Online** menu, select **Create boot project**. This saves the program permanently to the PLC.
- In the **Online** menu, select **Logout.**
- 20. Repeat step 19 for the safety program.
- 21. Switch the power of both PLCs off and on.
- 22. For the "non-safety" program:
	- In the **Online** menu, select **Login.**
- 23. In the **Online** menu of the "non-safety program", select **Run.** This starts both programs.

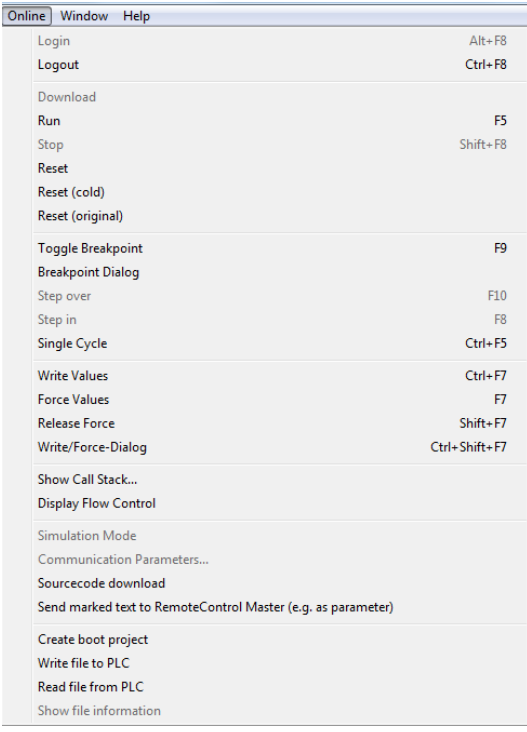

# **Monitoring the PROFIsafe message**

It is possible to monitor the contents of the PROFIsafe message. For example:

1. Check the variable values in the **Current Value** column on the **PNIO Module I/O Mapping** tab.

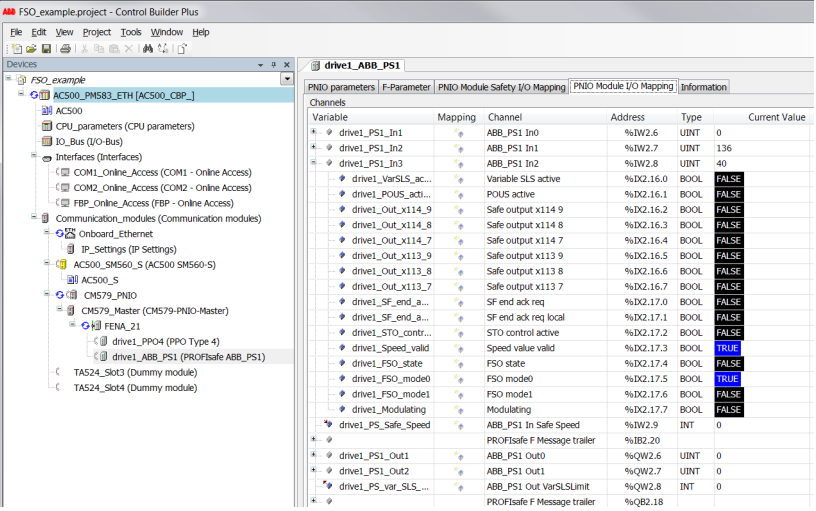

### **Configuring the Siemens SIMATIC Fail-safe S7 PLC**

This example shows how to configure the communication between the Siemens SIMATIC Fail-safe S7 PLC and the FENA-21 adapter module using SIMATIC Manager Step 7 (version V5.5+SP2) and S7 Distributed Safety Programming (version V5.4+SP5).

For detailed configuration instructions, see the documentation of the safety PLC (*S7 Distributed Safety - configuring and programming, Programming and Operating Manual, 07/2013, A5E00109537-05*).

Before you start, make sure that you have downloaded the FENA GSD file from the ABB Document library. See section *[Downloading the GSD file](#page-166-0)* on page *[167](#page-166-0)*.

- 1. Start SIMATIC Manager and open/create a SIMATIC project.
- 2. Add the necessary objects to the project. In this example, a SIMATIC 300 Station and an Industrial Ethernet object have been added.

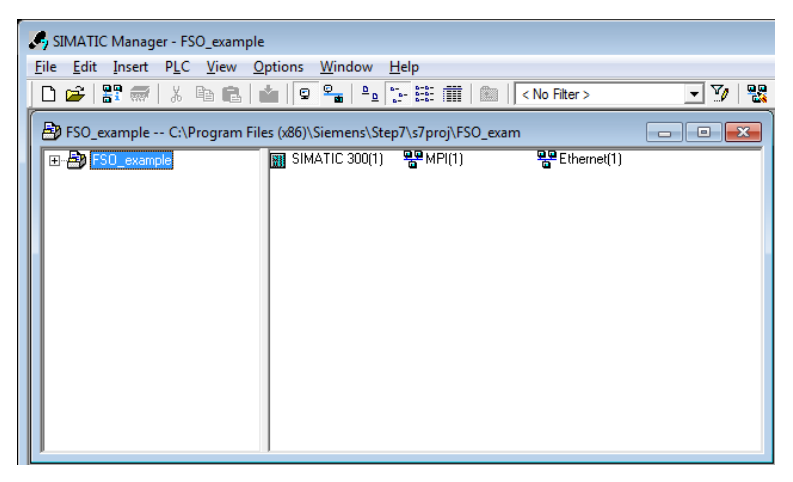

3. Open the hardware configuration of the project.

4. Select the controller station and rail from the catalog and drag them to the project. This example project uses a CPU 319F-3 controller station (V2.8) that is installed in a RACK-300 Rail.

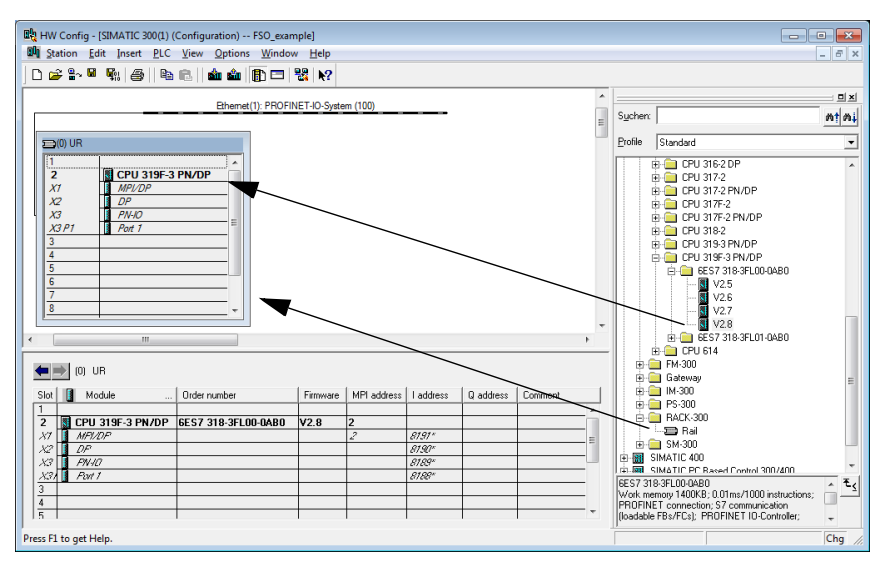

5. When you install the controller station to the rail, select Industrial Ethernet as the subnet for the controller station.

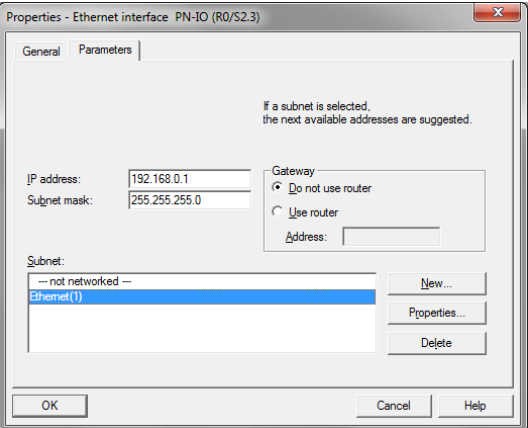

- 6. Install the FENA GSD file:
	- In the **Options** menu, select **Install GSD Files**.
	- Browse for the GSD file that you downloaded from the ABB Document library.
	- Click **Install**.
**Note**: In some versions of the SIMATIC environment, you have to close the whole SIMATIC program and open it again to make the new GSD file visible in the object catalogue.

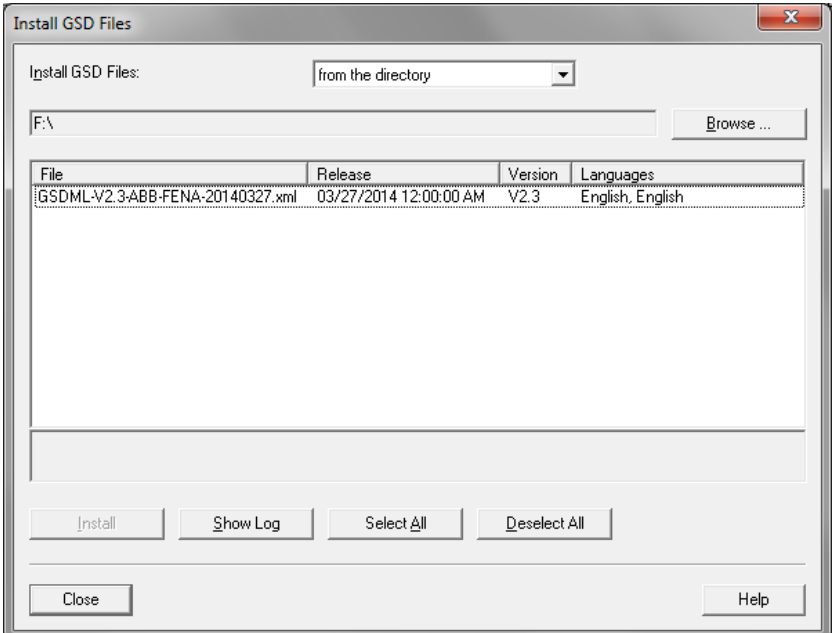

7. Click and drag the FENA object from the device catalog to the Ethernet (1): PROFINET-IO-System.

- 8. Click and drag the desired I/O object, for example PPO Type 4, to the first slot of the FENA module to define cyclic standard communication between the module and the PLC.
- 9. Click and drag the PROFIsafe object PROFIsafe ABB\_PS1 to the second slot of the FENA module to define cyclic safety communication between the module and the PLC.

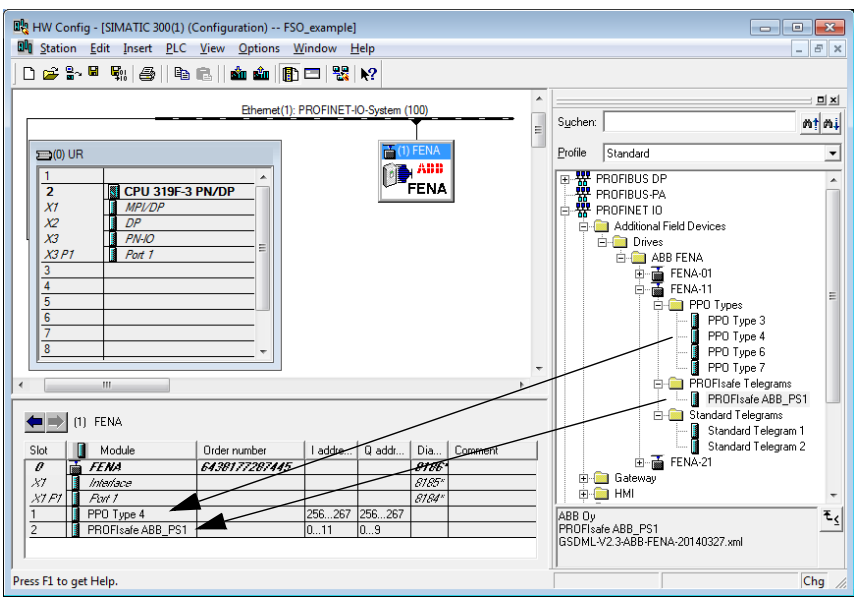

10. Double-click **FENA** to open the **Properties** window.

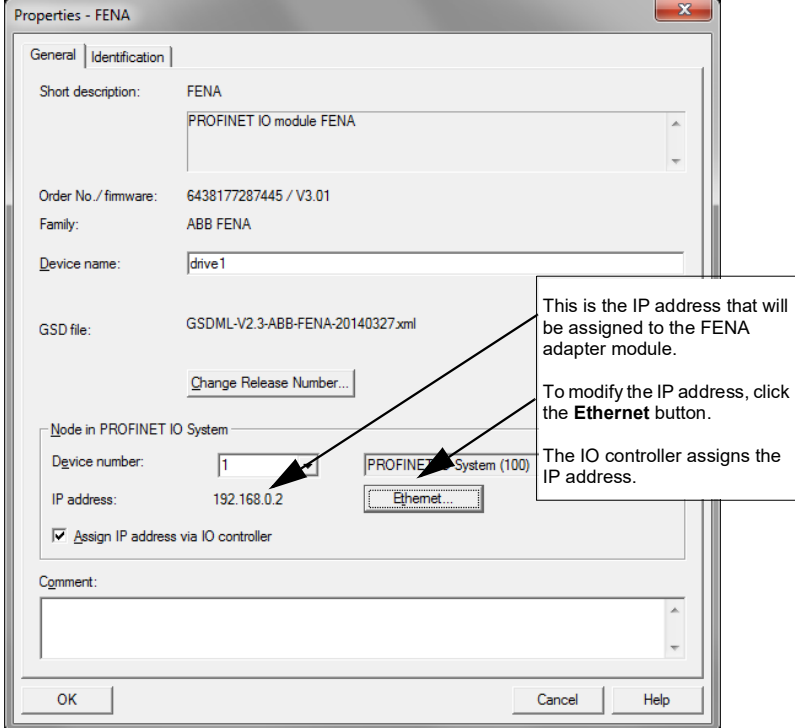

11. On the **General** tab, type the Device name for the adapter module (in this example, drive1).

**Note**: Do not change the IP address assigned here. Use the same IP address for the FENA adapter module also in other tools (eg, the Drive composer pro PC tool) which you use to connect to the drive.

- 12. Click **OK**.
- 13. In the hardware configuration, double-click the I/O object (PPO Type 4) in Slot 1 to open the **Properties** window.

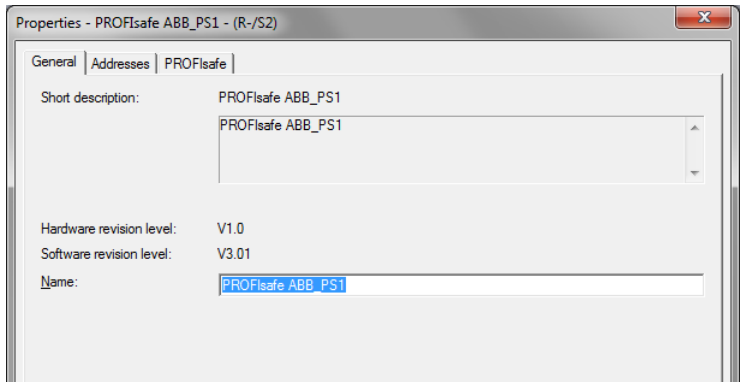

14. Type a name for the I/O object (in this example, PROFIsafe ABB\_PS1).

15. On the **Parameters** tab, configure the Stop mode and Control-zero mode functions, and define Fail safe values for the PLC output process data (PZDs).

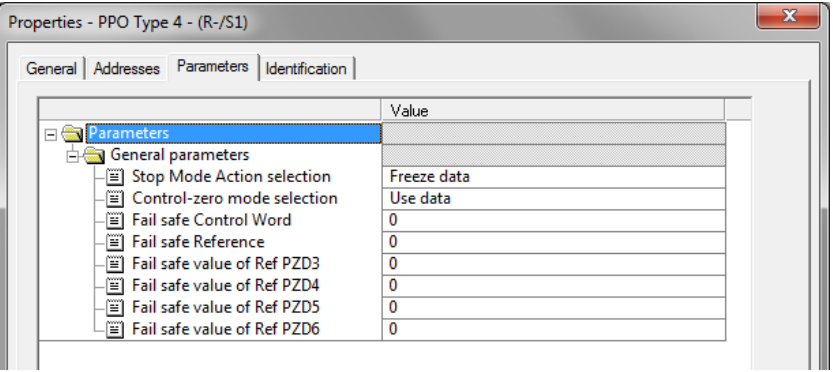

16. Assign the device name (defined in step 11) to the adapter module:

- In the hardware configuration, click **FENA**.
- In the **PLC** menu, select **Ethernet**, and select **Assign Device Name**.
- Click the **Update** button.
- Click the available device with the correct MAC address to which the device name will be assigned.
- Click **Assign name**. This assigns the name to the FENA module.
- Click **Close**.

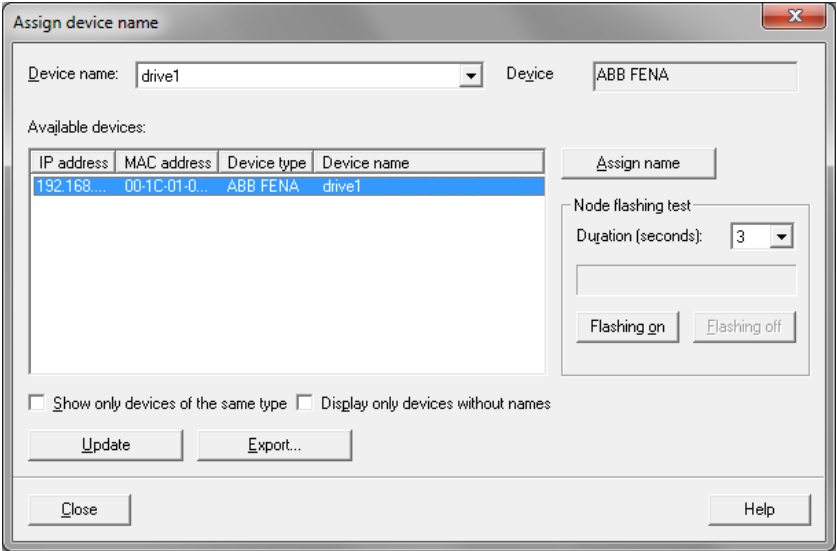

- 17. Check F-Parameters for the controller:
	- In the hardware configuration, double-click the controller station (for example, CPU 319F-3).
	- Select the **F Parameters** tab.
	- When prompted, give the password for the Safety Program. See the documentation of the SIMATIC system for details.
	- Make the necessary changes and click **OK**.

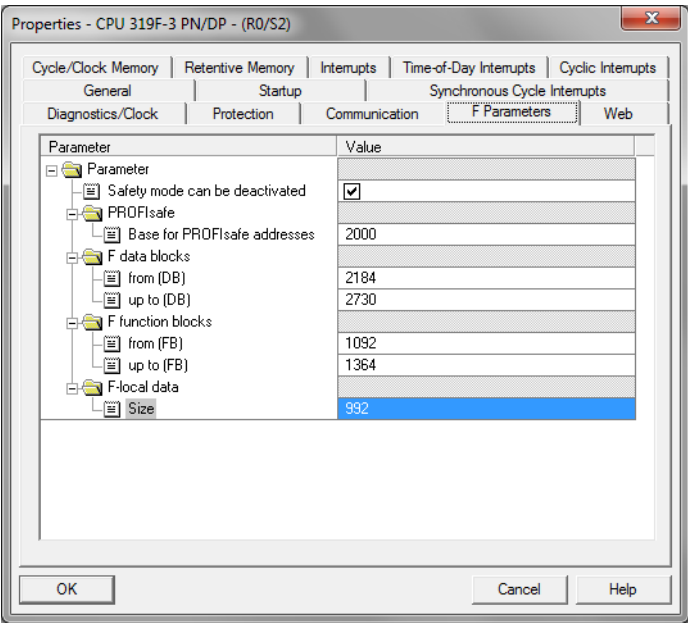

- 18. Set F-Parameters of the FENA module:
	- In the hardware configuration, double-click **PROFIsafe ABB\_PS1** to open the **Properties** window.
	- On the **PROFIsafe** tab, modify the F\_Dest\_Add and F\_WD\_Time values as needed.
		- F\_Source\_Add is the address of the safety controller station. You can modify this in the **host** F Parameters tab.
		- F Dest Add is the address of the FENA module. This is defined by FSO parameter *[PROFIsafe.11](#page-317-0)*, see section *[Configuring the safety fieldbus](#page-224-0)  [communication](#page-224-0)* on page *[225](#page-224-0)*.

These two define the codename for the PROFIsafe relationship of this particular FENA module and the safety controller station.

• F\_WD\_Time is the PROFIsafe watchdog time. See section *[Calculating the](#page-162-0)  [watchdog time](#page-162-0)* on page *[163](#page-162-0)* for instructions on how to calculate the correct watchdog time.

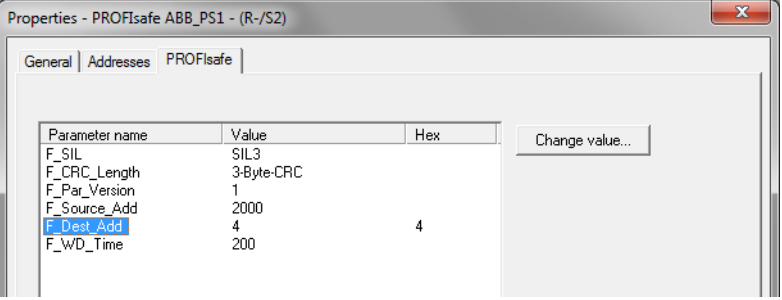

#### *188 PROFIsafe*

19. If necessary, you can give proper symbol names to the cyclic data:

- Right-click the I/O object (PPO Type 4) in Slot 1 and select **Edit Symbols…**
- Add names for the symbols.
- Repeat the same for the PROFIsafe object (PROFIsafe ABB\_PS1) in Slot 2.

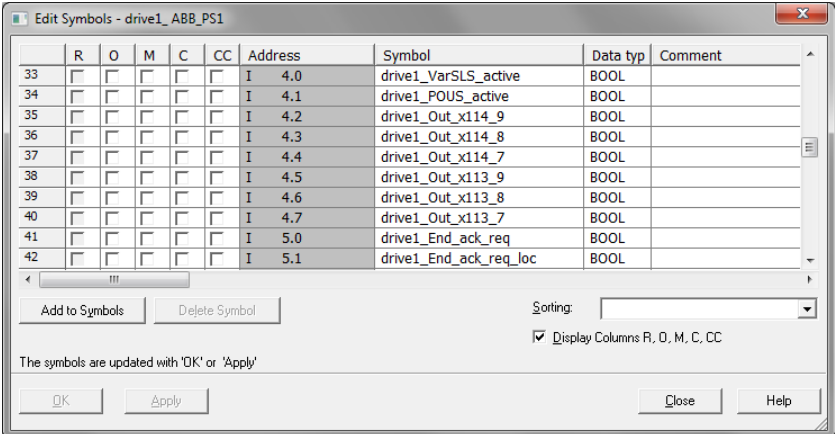

**Note**: In PROFINET communication, the bits of each octet are sent the most significant bit first. Therefore, the bits of every octet in the PROFINET message are in reversed order compared to the bits shown in the figure. For example, the first bit that is sent in the PROFINET message is the 7th bit of the first octet (I 0.7). 20. Check the protection of the controller station:

- In the hardware configuration, double-click the controller station (for example, CPU 319F-3).
- Select **Protection** tab.
- Select **1: Access protect. for F CPU**.
- Check **Can be bypassed with password**.
- Enter the password twice to the edit boxes.
- Check **CPU contains safety program.**

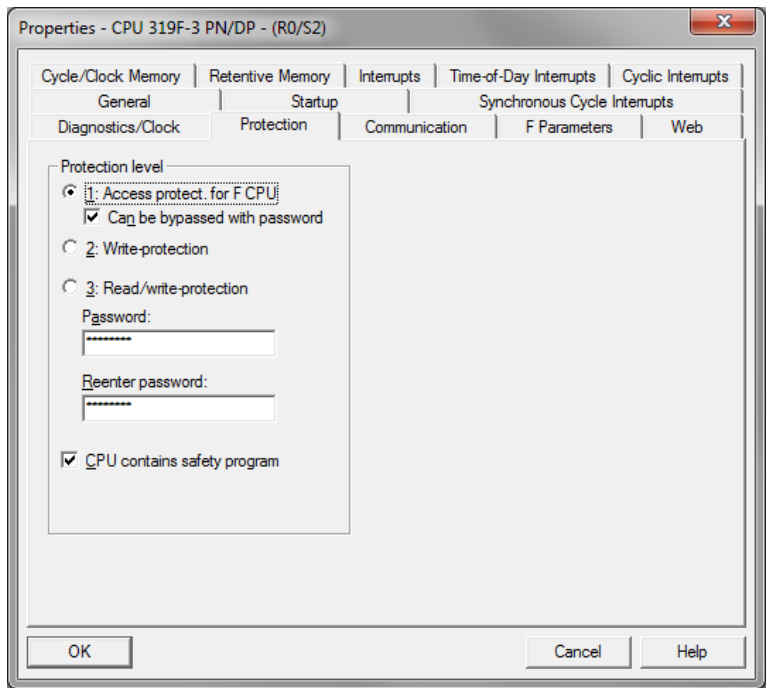

21. Save, compile and download the hardware configuration to the PLC.

The PLC is now ready for communication with the FENA adapter module.

#### **Configuring the communication when there is no safety program**

If there is no safety program in the project, these instructions can help you to get the communication working.

**WARNING!** Do not use this safety program in real safety applications. This safety program is only an example which you can use only for trial purposes to get the system up and running.

- 1. In SIMATIC Manager, right-click on the **Blocks** folder of the S7 Program of the project.
- 2. Select **Insert New Object**, and add the following blocks to the program:
	- Organization Block OB35 to call the safety program cyclically.
	- Function Block FB1 using F-FBD language.
	- Function FC1 using F-CALL language.

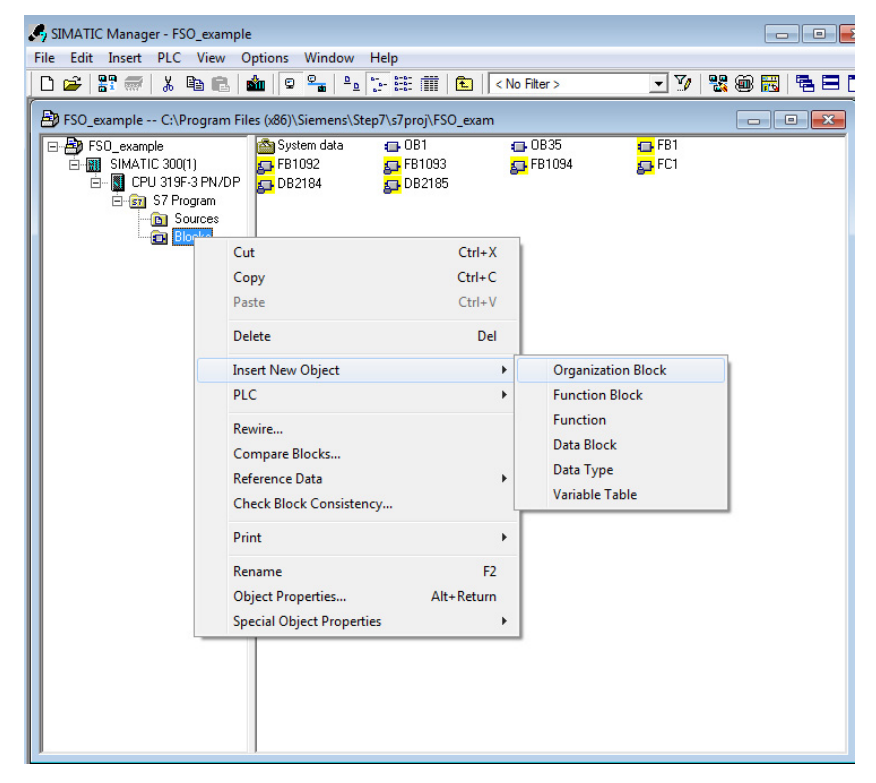

3. Double-click on the **FC1** block.

- 4. Set DB1 as the I-DB for the F-program block and FB1 as the F-program block.
- 5. Click **OK** and close the dialog windows.

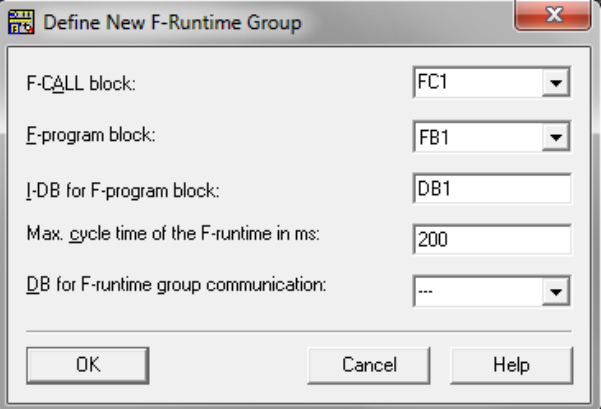

- 6. In SIMATIC manager, double-click on **OB35**.
- 7. Add call to FC1 by dragging the FC1 block from the FC blocks folder.
- 8. Save the block and close the editor.

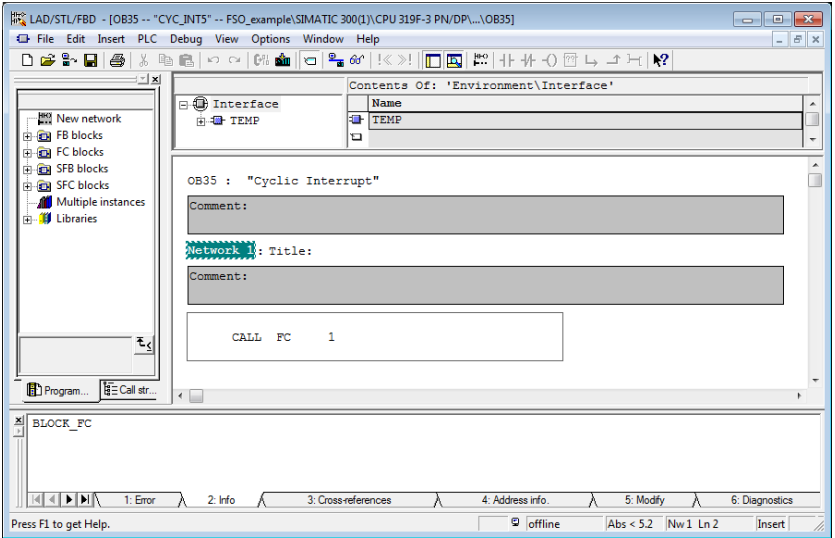

- 9. In SIMATIC manager, double-click on **FB1**.
- 10. Add acknowledgement for reintegration by assigning the value of ACK\_REQ to ACK\_REI in DB2185.

11. Save the block and close the editor.

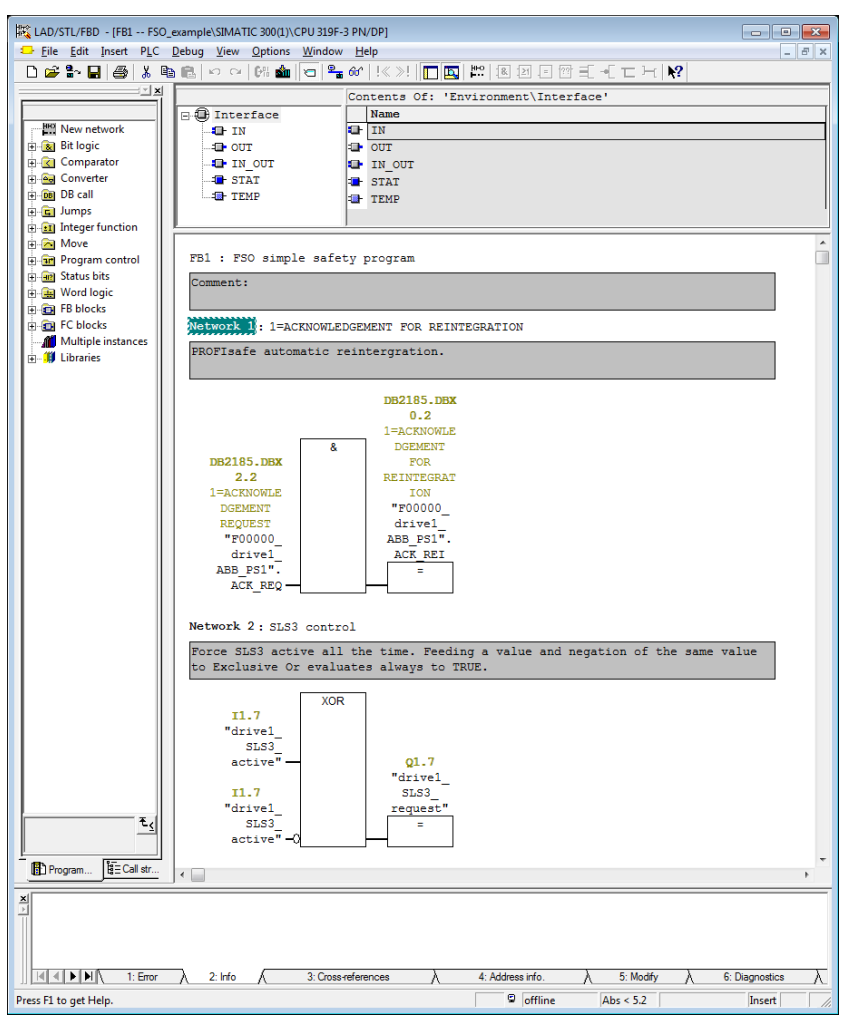

**Note:** This example program also keeps the SLS3 function active all the time.

- 12. In SIMATIC Manager, select **Edit safety program** from the **Options** menu.
- 13. Select **Compile**.
- 14. Select **Download**. If prompted, accept the inclusion of standard blocks.
- 15. Switch the controller station to run mode.

#### **Monitoring the PROFIsafe message**

It is possible to monitor the contents of the PROFIsafe message. For example:

1. In HW Configuration, select **Monitor/Modify** for the PROFIsafe telegram in Slot 2 of the FENA module.

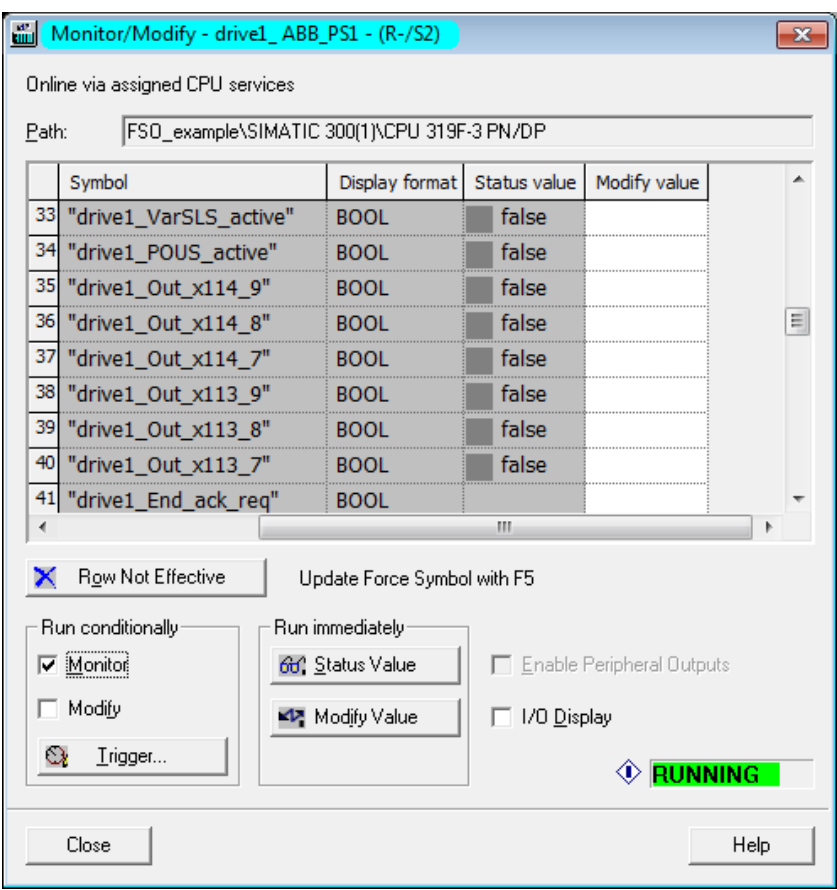

#### **Fault tracing**

#### **Reading diagnostic messages**

You can read the PROFIsafe diagnostics messages from:

- 1. the Event logger of the Drive composer pro PC tool,
- 2. the Event log of the ACS-AP-x assistant control panel and
- 3. the error buffers of the PLC system. In this case, make sure that drive parameter *51.21* is set to *Enabled* (see the drive firmware manual).

#### **ABB AC500-S**

In the ABB AC500-S system, you can read PROFINET diagnostics messages from Control Builder Plus or with a separate PNIO\_DEV\_DIAG function block in the "nonsafety" PLC program.

To read the alarm data of the last active alarm from Control Builder Plus:

- 1. Select **FENA\_21**.
- 2. On the **Diagnostics for Profinet slave** tab, select **Refresh** to read diagnostics messages.

#### **SIMATIC Manager**

To read diagnostics messages:

- 1. In the **PLC** menu, select **Diagnostic/Setting**.
- 2. Select **Hardware diagnostics**.
- 3. In the window that opens, select the FENA module of your system.
- 4. Click the **Module Information** button.

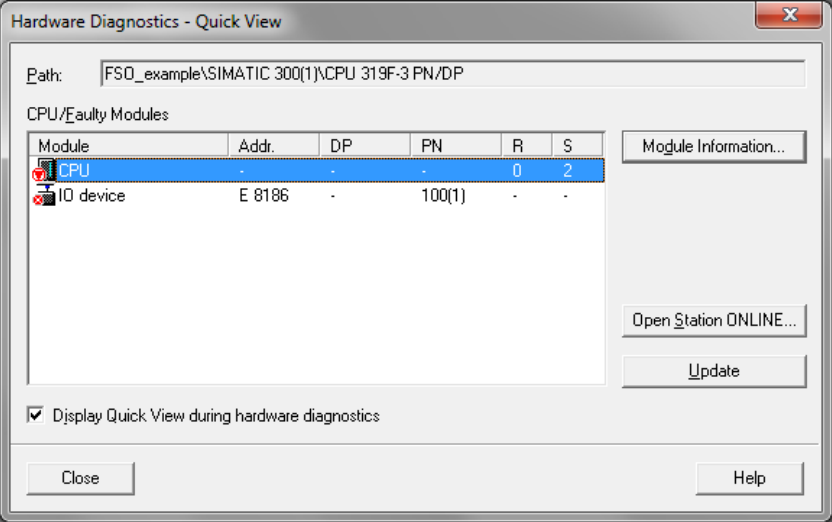

#### *196 PROFIsafe*

5. To read the diagnostic messages, select the **I/O Device Diagnostics** tab.

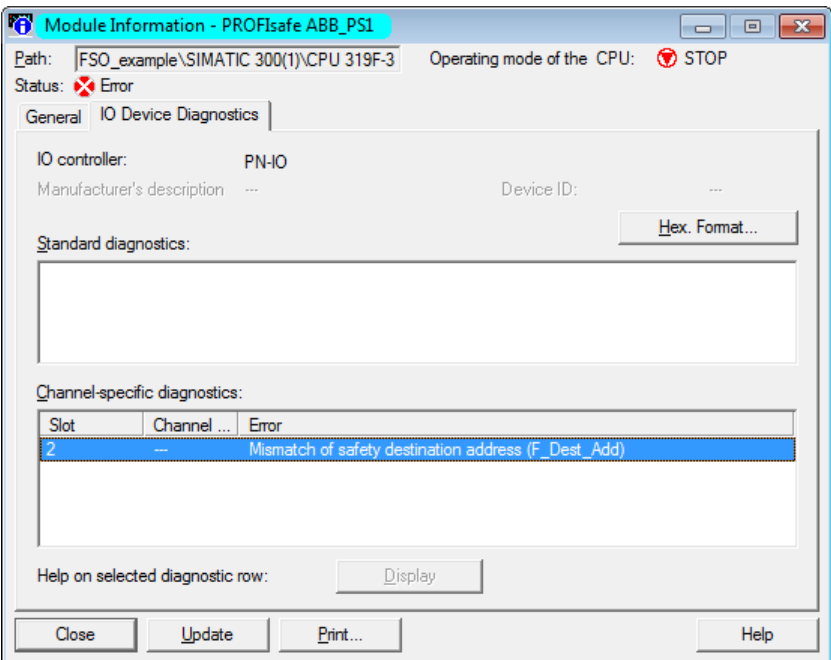

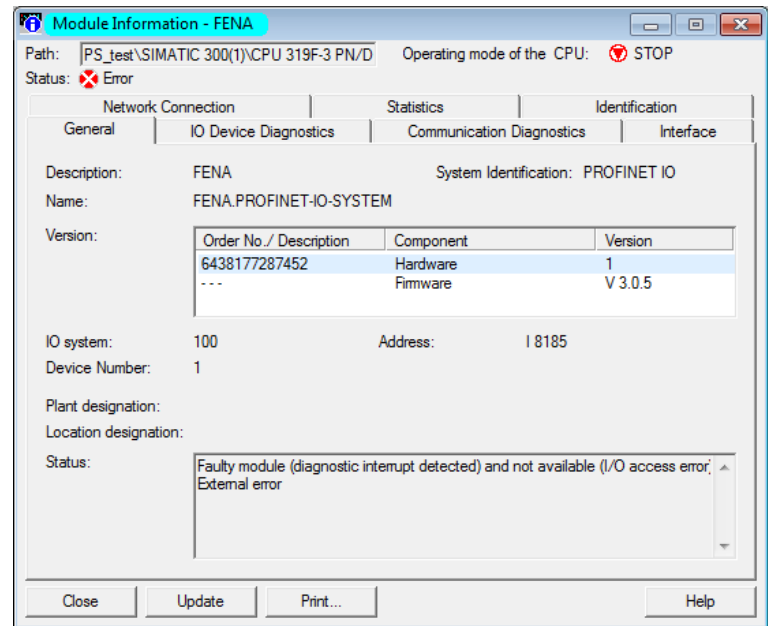

6. To check the Device number of the FENA module, select the **General** tab.

#### **Diagnostic messages related to F-Parameters**

The diagnostics messages in this table are caused by problems in the F-Parameter processing that takes place only when the controller station sends the F-Parameters to FENA. This happens normally only when the controller station starts up the PROFINET communication with the FENA module.

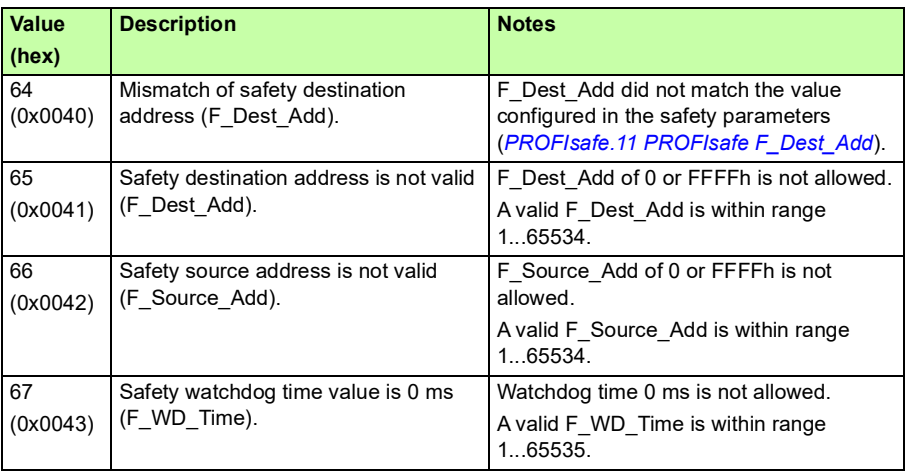

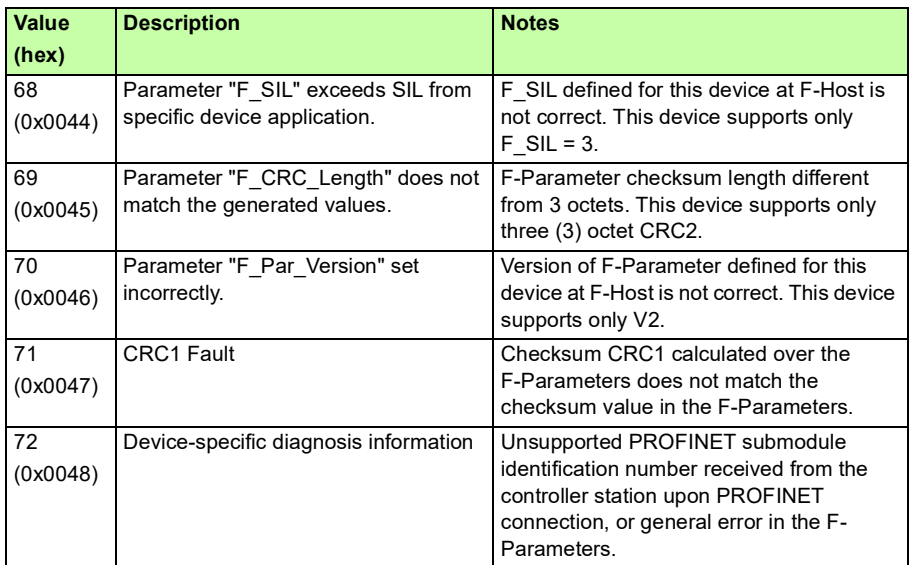

#### **Typical communication errors**

This table lists some typical error situations in the PROFINET and PROFIsafe communication.

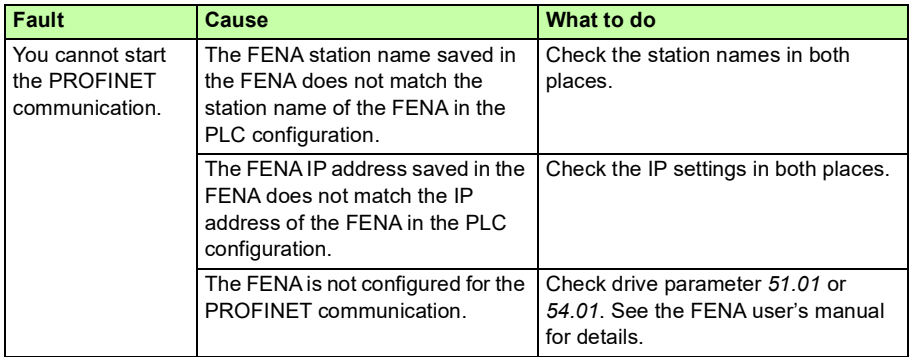

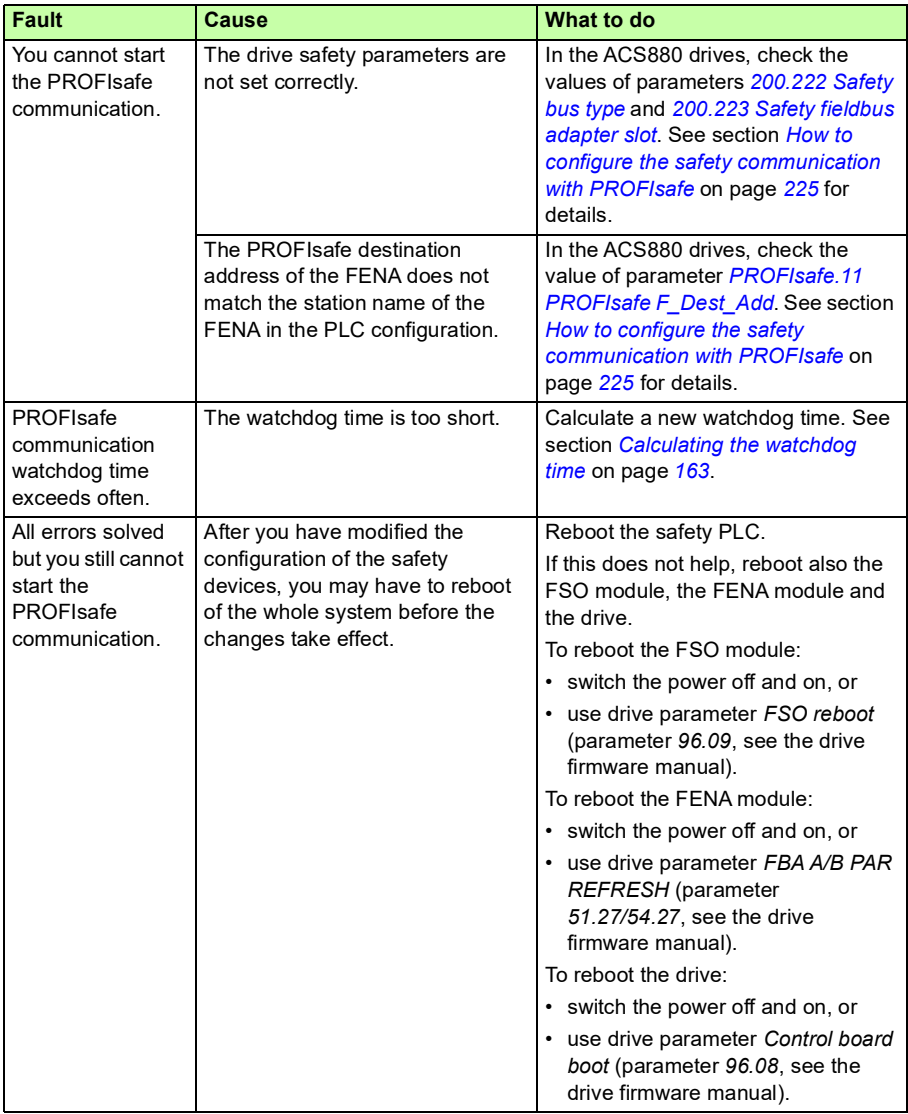

*200 PROFIsafe*

# 7

## **Planning for installation**

#### **Contents of this chapter**

This chapter gives instructions and references to instructions in other manuals for planning the safety system installation, as well as the requirements for installation in the applicable safety standards.

#### **Requirements for designers and installers**

- Designers and installers must be trained to understand the requirements and principles of designing and installing safety-related systems.
- Designers and maintainers must be trained to understand the causes and consequences of Common Cause Failures (CCF). See the checklist for the appropriate standard in section *[Stop the drive and do the steps in section](#page-216-0)  [Electrical safety precautions on page 14 before you start the work.](#page-216-0)* on page *[217](#page-216-0)*.

#### **Mechanical installation**

#### **Installation site**

The subsystem elements must always be likely to operate within the range of temperature, humidity, corrosion, dust, vibration, etc. for which they are specified, without the use of external environmental control (see section *[Ambient conditions](#page-373-0)* on page *[374](#page-373-0)*).

The FSO module must only be used in an environment where no conductive dust or contaminants are present. One way to ensure proper protection against contamination is to use the FSO module in at least an IP54 enclosure. For further information on environmental limits, see chapter *Planning the mechanical installation* in the drive hardware manual.

**WARNING!** If you operate the drive system with a safety module in environmental conditions that are outside of the specified ranges for the safety module, this can cause that a safety function is lost.

#### **Electrical installation**

#### **General requirements**

Electrical installation of the safety system must be performed according to the practices outlined in chapter *Planning the electrical installation* in the drive hardware manual.

Chapter *[Installation checklists](#page-216-1)* provides additional advice for the planning.

All wiring must be well protected, routed and clamped where practicable.

When installing cabling it must be assured that there is no pulling or pinching on the cables.

#### **Connections**

#### **Inputs and outputs**

To design the safety system architecture and select components to be used, it is essential to read and understand the different architecture options (for example single channel / redundancy).

Single inputs can be connected to any terminal X113:1…4 or X114:1…4.

Redundant inputs must be connected so that one input is connected to X113:n, and the other is connected to X114:n (n= 1…4; the same for both inputs).

Use diagnostic pulse TP1 (X113:10) for the X113 inputs and TP2 (X114:10) for the X114 inputs.

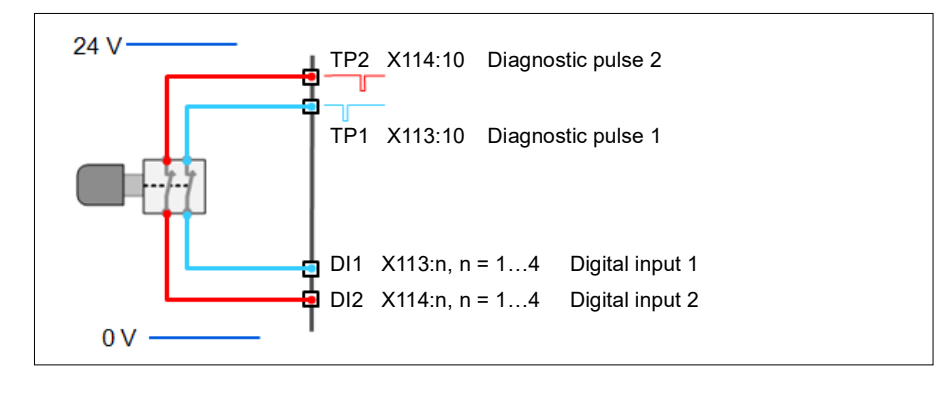

**Note:** You can use calculation software to assist in selecting the appropriate architecture that will meet the safety integrity requirements for a particular application. Use, for example, ABB's Functional safety design tool, see *Functional safety design tool user's manual* (3AXD10000102417 [English]).

#### **STO cable and data cable between FSO module and drive**

See *[STO cable and data cable between FSO module and drive](#page-372-0)* on page *[373](#page-372-0)*.

#### <span id="page-202-0"></span>**Power supply connection/cables**

The system must be protected against over-voltage and over-current.

The length of the cabling between the FSO and its power supply must be three meters or shorter, or a sufficiently low interference level must be otherwise guaranteed.

**Note:** The 24 V DC power supply should be equipped with a supply disconnecting device to enable an easy start-up of the FSO module.

**Note:** The FSO module power input (X112) is protected against over-voltage, undervoltage and over-current, and it has a reverse polarity protection. FSO module enters Fail-safe mode if any of these protections trip. The module enters Fail-safe mode also if output voltages of the internal power supply are outside specified limits due to supply input over-voltage.

**Note:** If you de-energize the FSO module, you cannot operate the drive.

#### **Ensuring the EMC compatibility**

The system must only be used in the EMC environment it is designed for, or necessary mitigations must be applied.

#### **Selecting control cables**

For the control cables to on-field devices, it is recommended that shielded cabling is used. Double-shielded cable is the best alternative for low-voltage digital signals but single-shielded twisted multi-pair cable is also usable.

See section *[Control connection data](#page-371-0)* on page *[372](#page-371-0)* and chapter *Planning the electrical installation* in the drive hardware manual.

#### **Routing the cables**

See chapter *Planning the electrical installation* in the drive hardware manual. Obey especially these rules:

- When using redundant signaling, take care to avoid common cause failures in the cables. This can be done by routing the two channels through two well-apart routes, or by protecting the cabling appropriately, for example by using doubleshielded cables.
- Never mix 24V-level signals with non-ELV-signals or power feeds in the same cable.
- Safety Related Electronic Control System (SRECS) signal cables for the individual channels must be routed separately from the other channels at all positions or sufficiently shielded.
- SRECS signal and electrical energy power cables must be separated at all positions or sufficiently shielded.
- Cross-connection between the channels of the subsystem must be prevented.
- Signal paths must be physically separated (for example, separation in wiring).

#### **Standard function and wiring examples**

#### **Passive switch**

Examples:

- Limit switch
- Emergency stop button

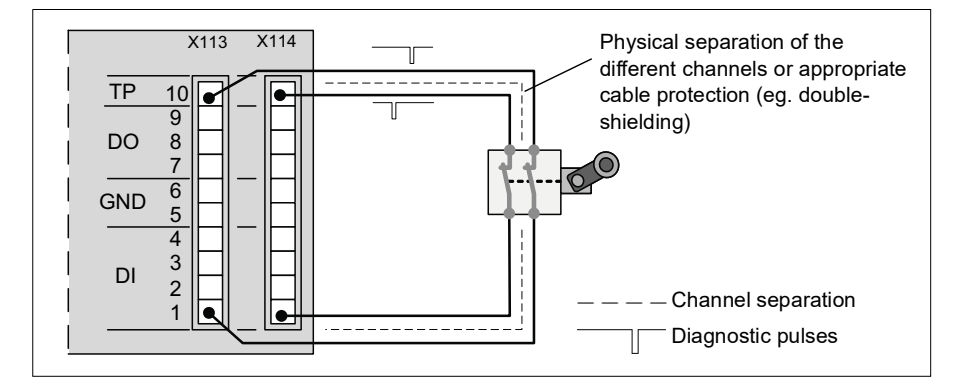

#### **Relay / contactor output with feedback**

Examples:

- Brake control
- Door/gate unlock

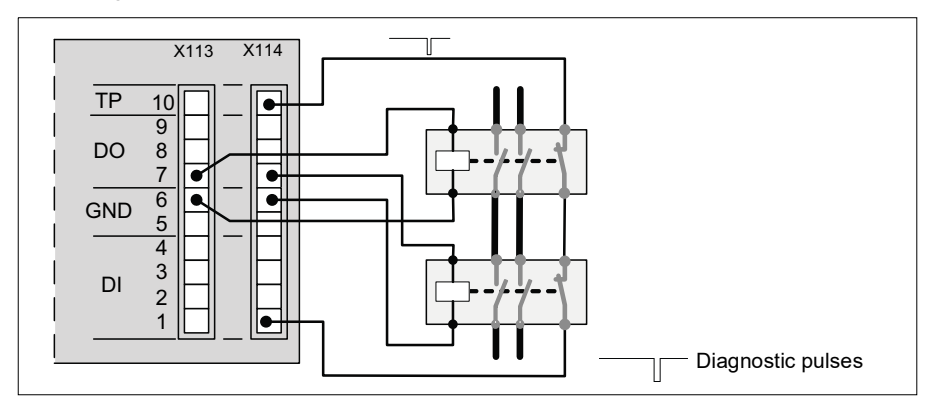

#### **Safe brake control (SBC)**

In this figure normal and safe brake controls are connected in series. Both are independent and redundant 2-channel solutions.

The safe brake control needs a feedback from the brake system. The SBC feedback can be from a relay/contactor or from the mechanical brake itself.

**Note**: If also the drive can control the brake, the feedback must not be from the mechanical brake.

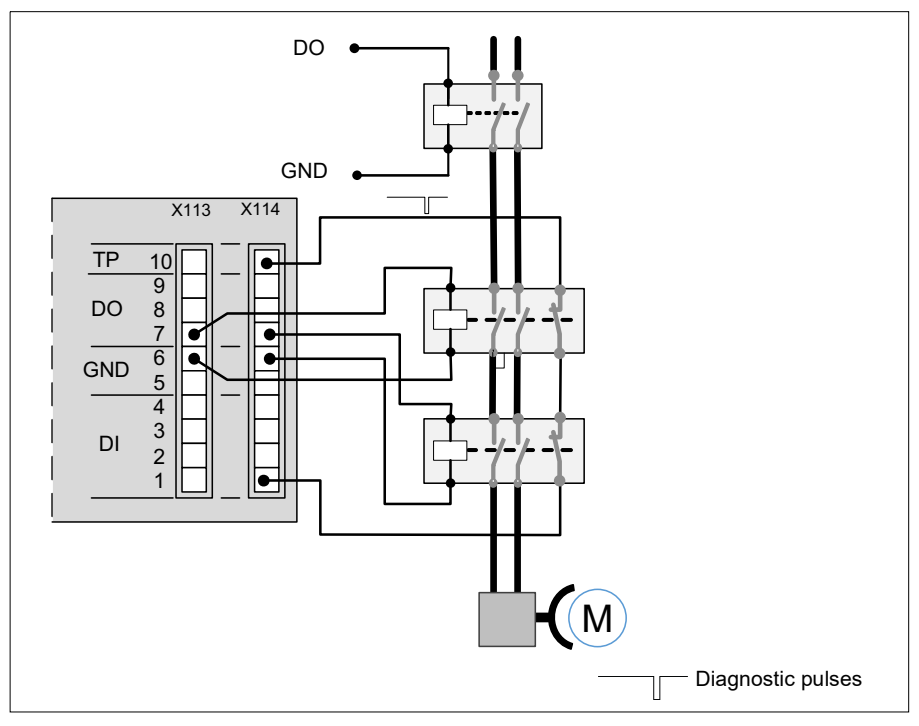

#### **Active sensors / input signals from solid state devices**

Examples:

- PLC 24 V DC PNP
- Light curtain OSSD

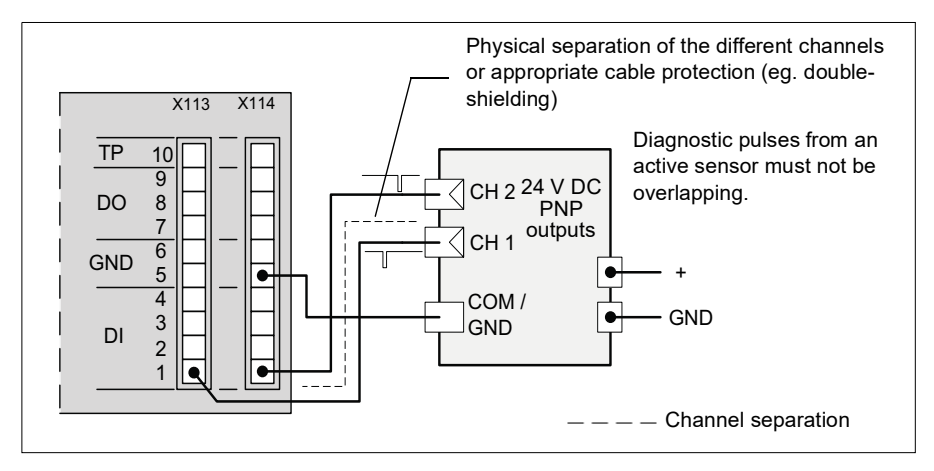

#### **Outputs to solid state devices**

Example:

• PLC 24 V DC NPN

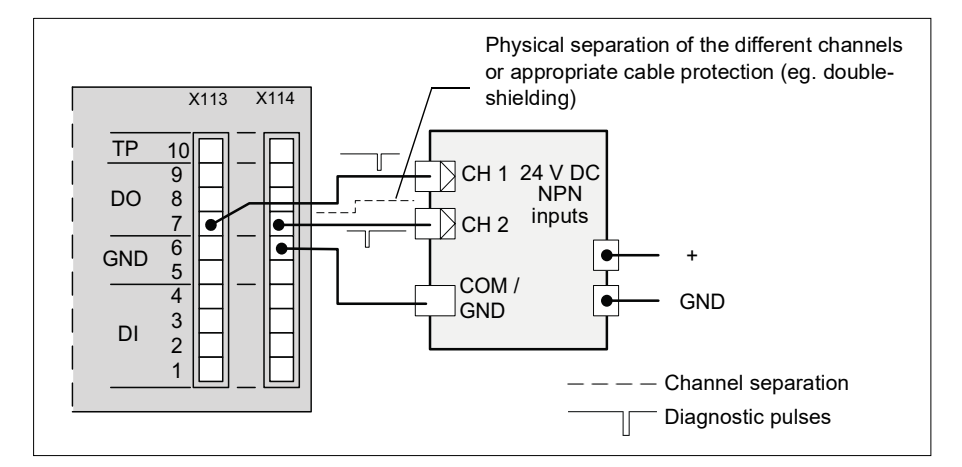

#### **Cascade**

Example:

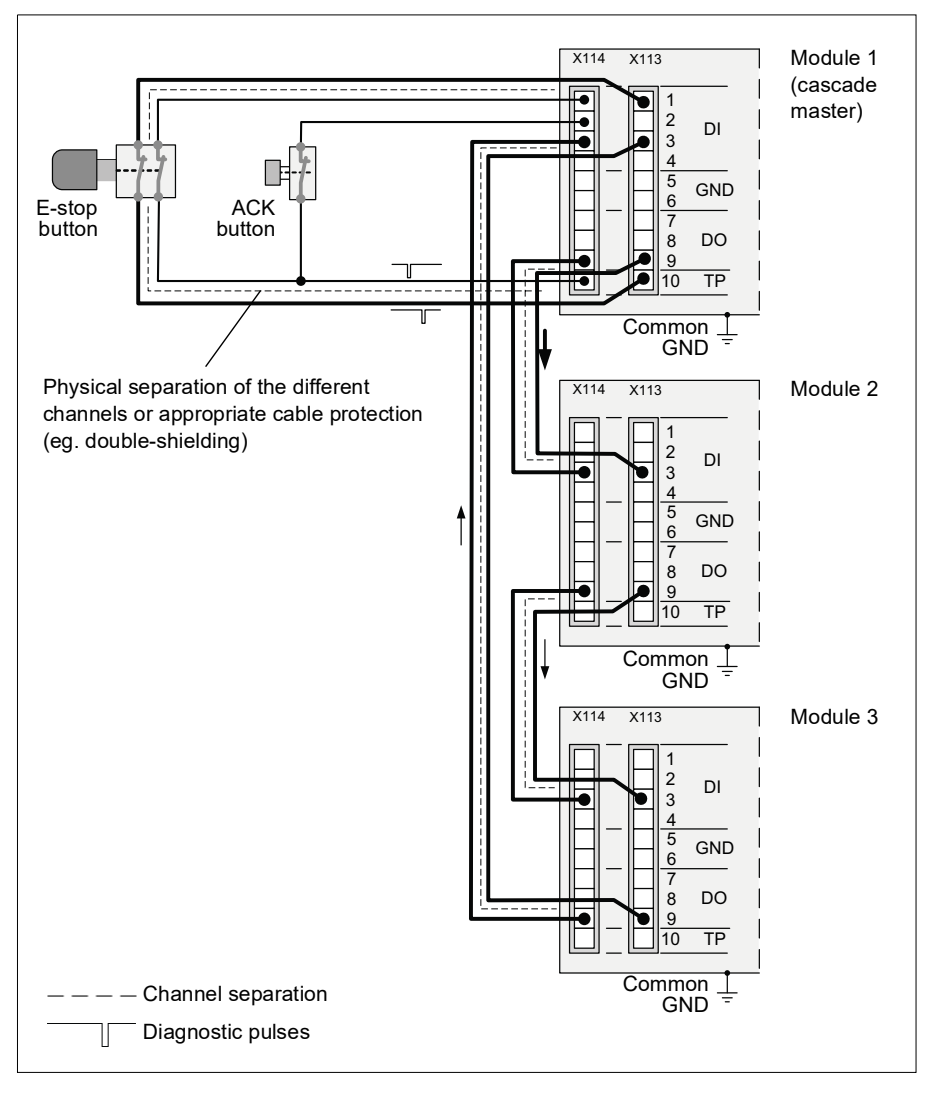

## 8

### **Installation**

#### **Contents of this chapter**

This chapter gives examples of how to connect the FSO module to the ACS880 drive.

**WARNING!** The supply voltage for the FSO module is 24 V DC. If the FSO module is supplied with a higher voltage, for example 230 V or 115 V, it is damaged and must be replaced.

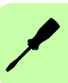

#### **Unpacking**

If you have ordered the FSO module option separately, it is delivered in its own package. The package contains:

- the FSO module (1)
- connector plugs and attachment screws (2)
- FSO data cable (3)
- STO cable (4)
- connector for the power supply wires (5)
- mounting plate for ZCU-14 (6); the default mounting plate for ZCU-12 is attached to the module
- user's manual (not shown in the figure).

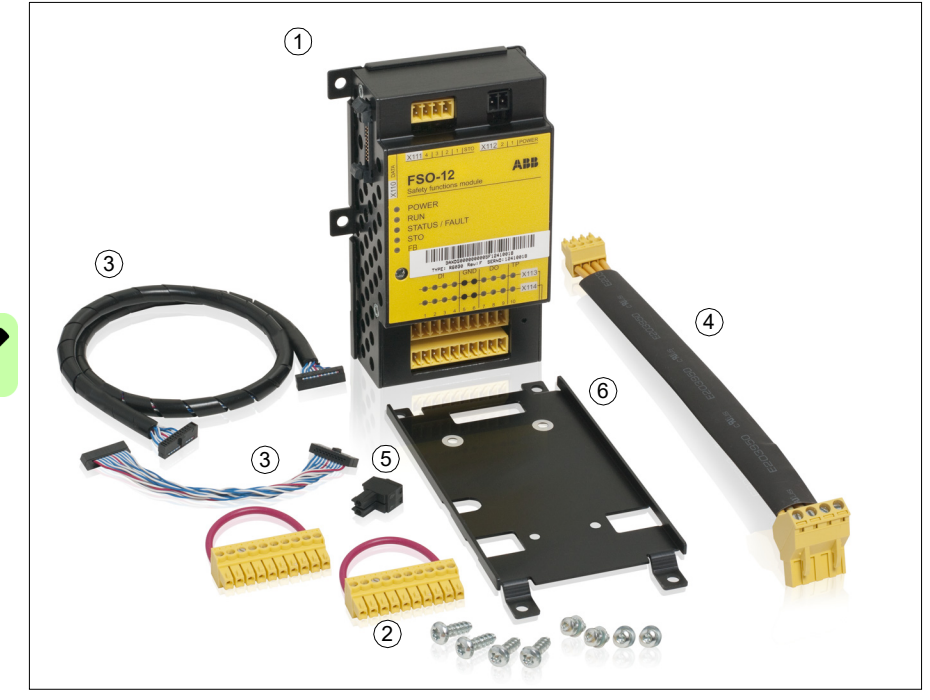

#### **Checking the delivery**

Check that all parts are in the package and that there are no signs of damage. Notify the shipper immediately if you find damaged components. Do not use damaged parts; they must be replaced.

Check that the FSO module is of the correct type, see section *[Type designation label](#page-40-0)* on page *[41](#page-40-0)*.

#### **Mechanical installation**

If you have ordered the FSO module option with the drive, it is delivered with the FSO already installed and the FSO data cable connected, so you can go directly to section *[Electrical installation](#page-211-0)* on page *[212](#page-211-0)*.

If you have ordered the FSO module option separately, it is delivered in its own package. Install the FSO mechanically on the drive as described in chapter *Electrical installation* in the drive hardware manual. Use the specified screw tightening torques. See section *[Tightening torques](#page-372-1)* on page *[373](#page-372-1)*.

**Note**: Do not install the FSO module on the FEA-03 F-series extension adapter.

If necessary, remove the default mounting plate from the FSO module and replace it with the other mounting plate in the package.

Depending on the type of the drive, the location of the module may be for example one of the following:

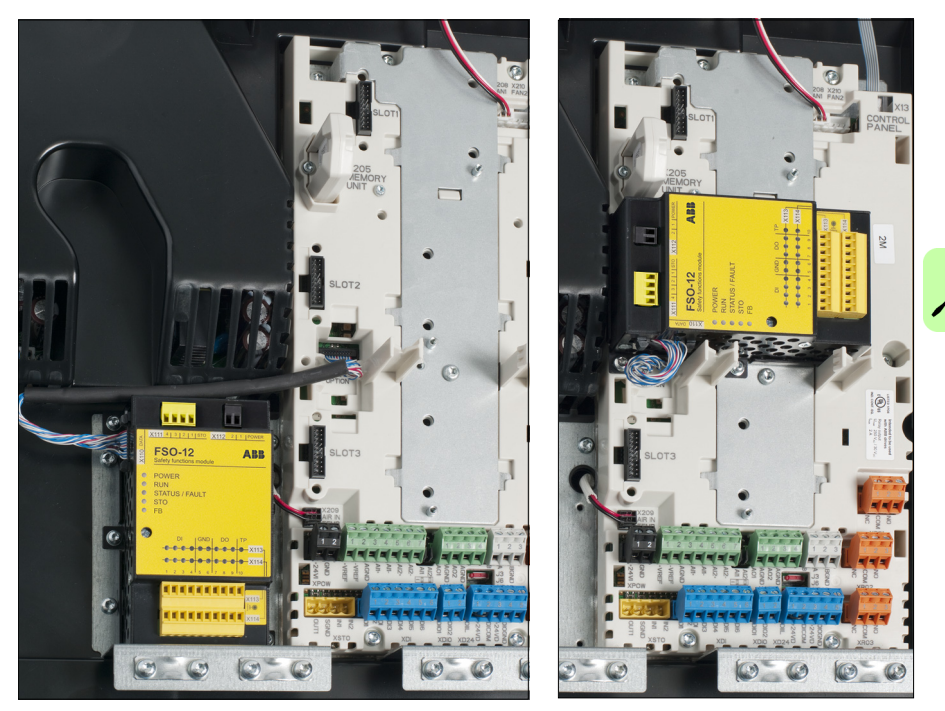

#### <span id="page-211-0"></span>**Electrical installation**

#### **Terminals**

The connections are shown in the figure below.

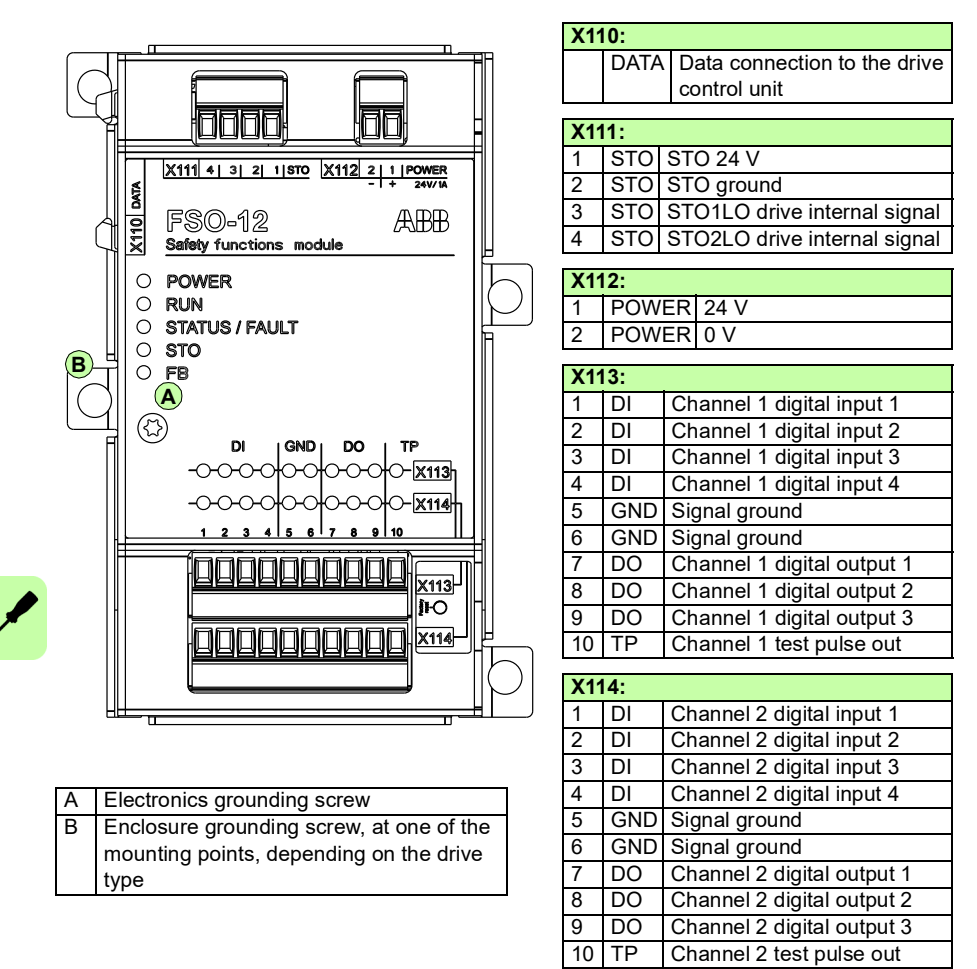

**Note**: The signal grounds (X113:5, X113:6, X114:5, X114:6) are not suitable for grounding the cable shields.

#### **Connection procedure**

**WARNING!** Obey the safety instructions. See chapter *[Safety instructions](#page-12-0)* on page *[13](#page-12-0)*. If you ignore them, injury or death can occur.

- 1. Stop the drive and do the steps in section *[Electrical safety precautions](#page-13-0)* on page *[14](#page-13-0)* before you start the work.
- 2. Make sure that the FSO electronics grounding screw is properly tightened. See section *[Tightening torques](#page-372-1)* on page *[373](#page-372-1)*.
- 3. Make sure that the enclosure grounding screw is properly tightened. Use T10 head. See section *[Tightening torques](#page-372-1)* on page *[373](#page-372-1)*.

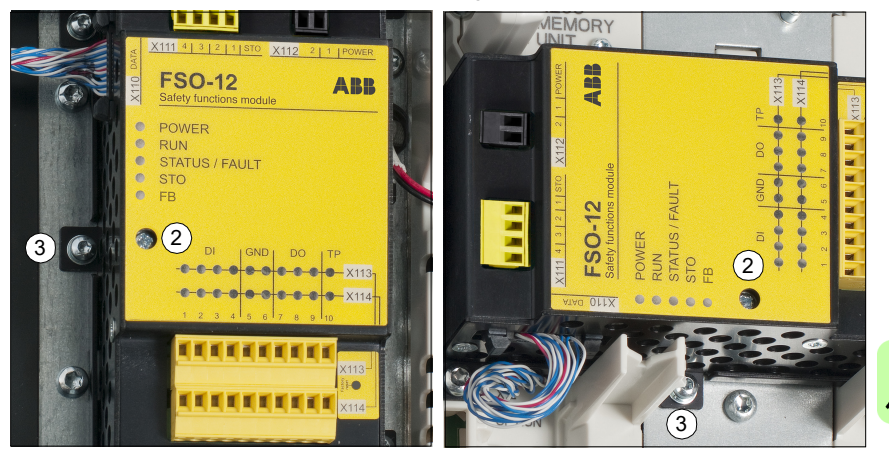

4. Make sure that the FSO data cable (terminal X110) is connected to the drive. Use only the cable delivered with the module.

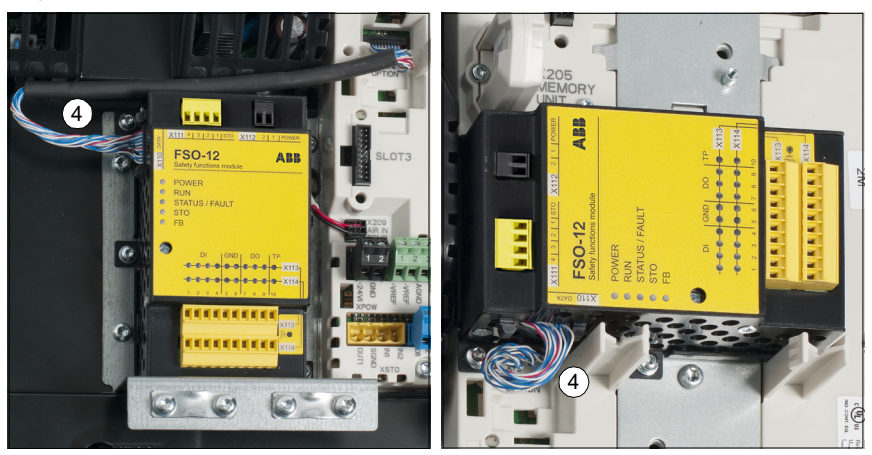

- 5. Connect the supplied four-wire cable to the FSO terminal X111 and plug the other end of the cable to the drive STO connection (XSTO connector). ABB recommends to use the cable delivered with the FSO module. For a user-defined cable, see section *[STO cable and data cable between FSO module and drive](#page-372-0)* on page *[373](#page-372-0)*.
- 6. Connect the digital inputs, digital outputs, diagnostic pulses and signal ground at the FSO terminals X113 and X114 according to the application requirements.
	- Use the tightening torque of 0.24 Nm (2.1 lbf·in).
	- Use proper cable strain relief.
	- Use only the I/O terminal blocks attached to the FSO module.
	- Make sure that the ground terminal maximum current is not exceeded. See *[Control connection data](#page-371-0)* on page *[372](#page-371-0)*.

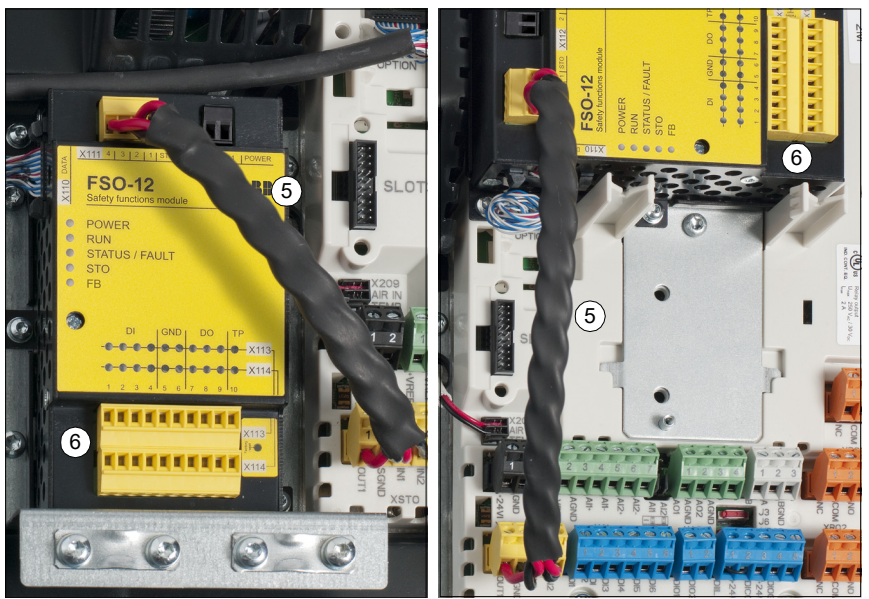

#### *216 Installation*

7. Connect the power supply wires to the FSO terminal X112. Use the tightening torque of 0.24 Nm (2.1 lbf·in) for the FSO terminals. Use proper cable strain relief. See also section *[Power supply connection/cables](#page-202-0)* on page *[203](#page-202-0)*.

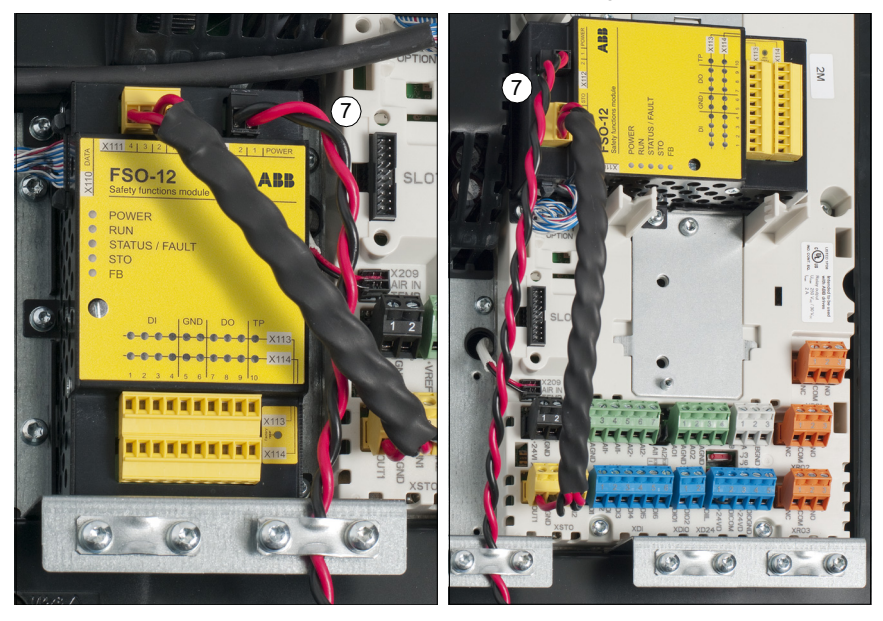

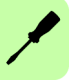

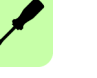
# 9

# **Installation checklists**

## **Contents of this chapter**

This chapter contains a checklist for checking the mechanical and electrical installation of the FSO module and refers to common cause failure checklists in standards.

# **Checklists**

Check the mechanical and electrical installation of the FSO module before start-up. Go through the checklists below together with another person. Read chapter *[Safety](#page-12-0)  [instructions](#page-12-0)* before you work on the safety system.

**WARNING!** Obey the safety instructions. See chapter *[Safety instructions](#page-12-0)* on page *[13](#page-12-0)*. If you ignore them, injury or death can occur.

Stop the drive and do the steps in section *[Electrical safety precautions](#page-13-0)* on page *[14](#page-13-0)* before you start the work.

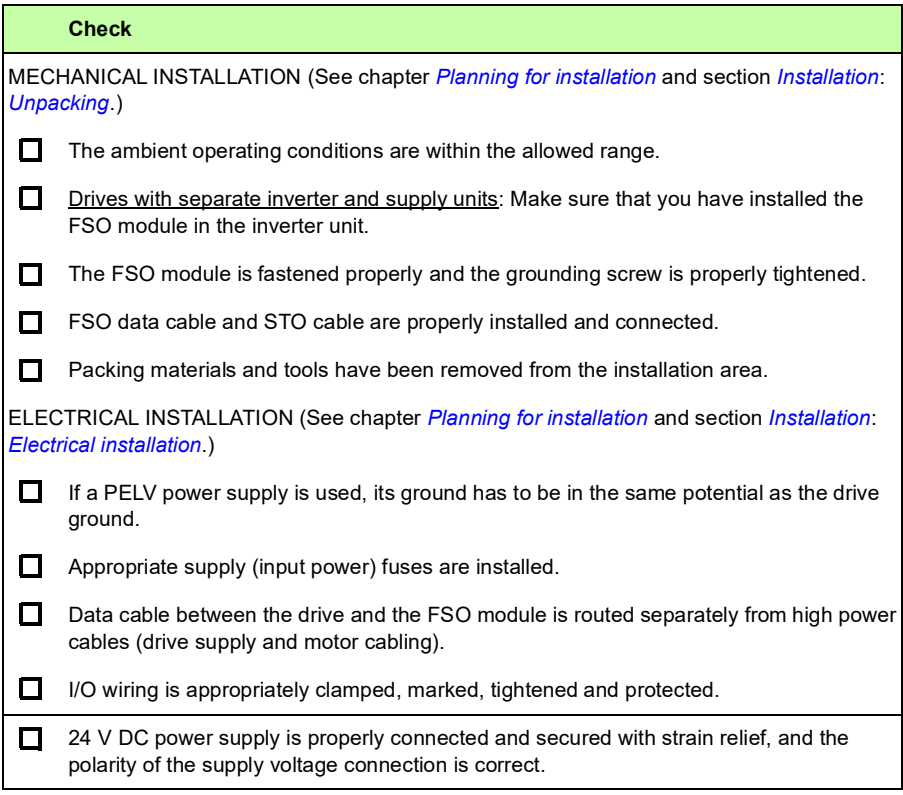

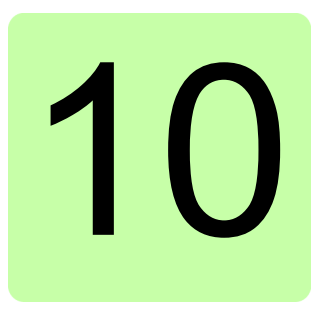

# **Configuration**

## **Contents of this chapter**

This chapter describes the password usage, outlines the configuration process and gives examples of how to configure the FSO module to implement each safety function as described in chapter *[Safety functions](#page-44-0)*.

# **Competence**

The person who configures the safety functions in the FSO module must be a competent person as required by IEC 61508-1 clause 6. In this context, the person must have adequate expertise and knowledge of functional safety, the safety functions as well as the configuration of the FSO module. ABB has training courses available on the FSO module.

# **Password**

You need a password to be able to upload the parameters from the FSO and download the modified parameters from your PC to the FSO and the drive.

The password is set to "12345678" at the factory. The password must contain 4…8 digits. When you change it, do not forget the new password; otherwise you have to do a factory reset to the FSO which clears the configuration and resets the parameters to the factory defaults. The password is reset to the default "12345678".

# **Configuring the FSO module**

#### **Overview - safety system configuring process**

The diagram and table below explain the main phases of the safety system configuring process.

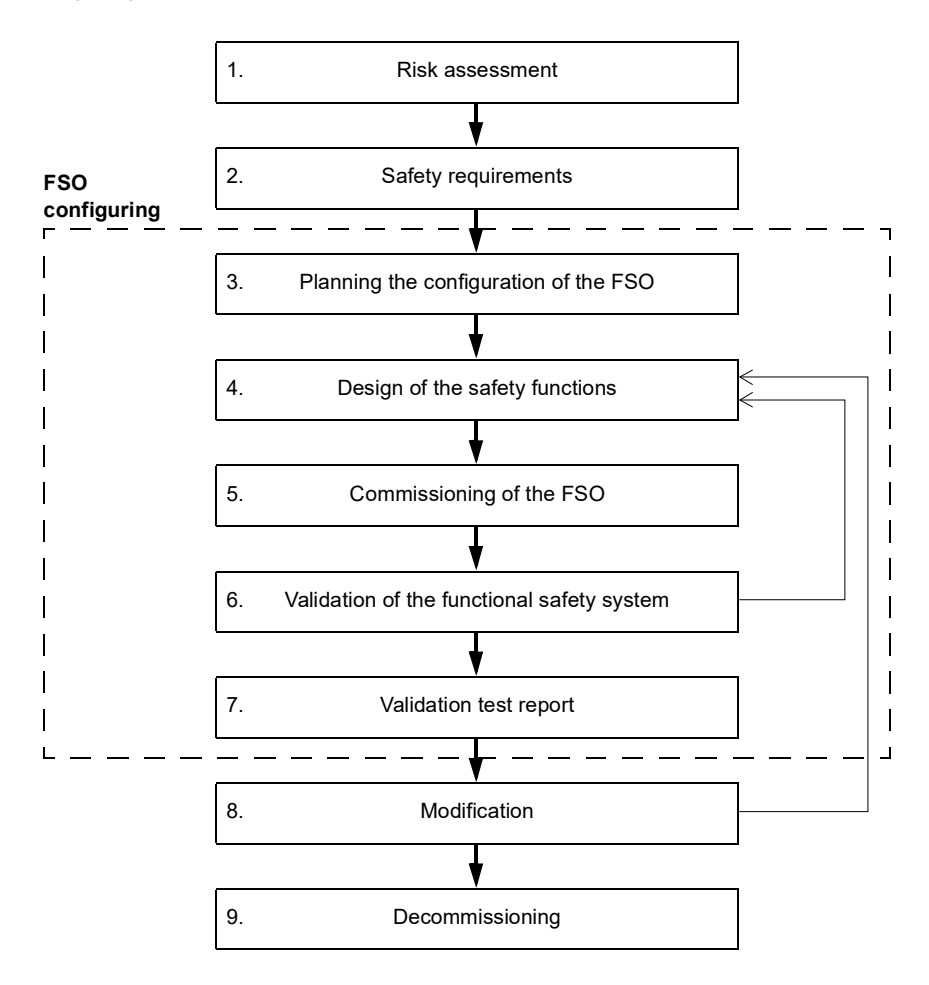

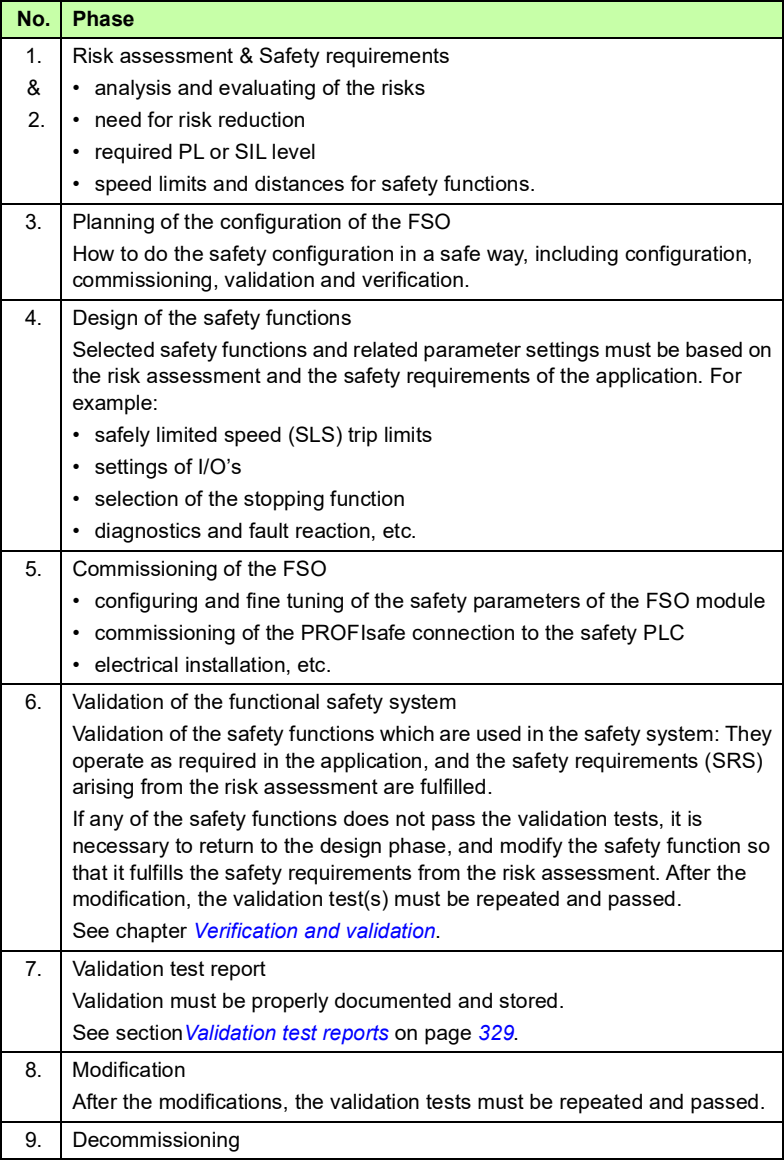

#### **FSO configuring procedure**

The FSO parameters are set with the Drive composer pro PC tool. The names of the FSO parameters and parameter settings are shown in the manual as they appear on the screen when using the tool. See *Drive composer PC tool user's manual* (3AUA0000094606 [English]) for instructions on using the tool.

You must always check all parameter values to make sure that they are suitable for your application. The pre-set values in a delivered FSO module or factory default values are not valid for any safety application as such.

**Note:** Configuration is only possible when the drive is not modulating or the FSO is in the Safe state.

**Note**: After you initially start up the FSO and also after you later modify any application parameters or the configuration, you must check the safety of the entire system by doing a verification according to the system safety verification plan and by doing a validation of the correct operation of the safety application. See chapter *Verification and validation*.

- 1. Plan the configuration (parameter values) according to the safety system, installation, wiring, etc.
- 2. Set the parameter values in the Drive composer pro PC tool.
	- a. Power up the drive and make sure that the motor is not running.
	- b. Connect your PC to the drive, start the Drive composer pro PC tool and select **Safety settings**.
	- c. Open the parameters for setting:
		- First start-up: Upload the parameters from the FSO to the PC tool (button **Read settings from drive**). A password is required. Make a backup copy of the pre-set safety file (button **Save to file**).
		- Existing configuration: Open the configuration file (button **Load from file**).

**Note**: When you upload parameters from the FSO module to the PC tool, the FSO goes into the Configuration mode and indicates a fault (*[7A8B](#page-352-0)*). You can exit the Configuration mode by rebooting the FSO module (by switching the power off and on, with the **Reboot FSO** button or with drive parameter *96.09 FSO reboot*) or by downloading the parameters to the FSO (steps 2.e - f below).

- d. Set the parameter values.
	- General parameters: Start from the general parameters. Check at least that the motor parameters are correct.
	- Safety fieldbus communication (if used): Set up the communication between the safety PLC and FSO module.
	- $\cdot$  I/O: Check that the I/O parameters are set according to the installation (wiring) plan. Set diagnostic pulsing for I/Os when necessary. Check possible safety relays and cascade connections.

**Note:** Make sure that the diagnostic pulsing settings are compatible with all devices in the system (for example, switches, light curtains and PLCs).

- Safety functions: You must at least check and set the parameters related to the STO and SSE functions, regardless of what you use the FSO for or which safety functions you use. The FSO can activate the STO and SSE functions in internal fault situations. The STO and SSE functions are essential for the FSO to be able to make the system safe.
- e. After configuring all necessary functions, do these two steps:
	- Save the configuration to your PC (button **Save to file**).
	- Download the configuration to the FSO (button **Apply setting to drive**). A password is required.
- f. After downloading, the FSO and the tool validate the configuration, and the tool asks you to confirm the validation.
- g. Change the password to protect the settings (button **Change password**). A password is required. **Note:** The motor must be stopped when you change the password.
- 3. Validate safety functions, print the report from the configuration, including all the values of the parameters and CRC. Sign and store the report according to your safety management plan. **Note**: You can use the safety report in the Drive composer pro PC tool for this purpose.

**Note:** Make sure you saved the safety file after validation for later use. The safety file is not included in the drive backup process.

**Note:** If you want to clear the configuration and start again from the factory setup, do a factory reset. See section *Factory reset* on page *242*.

# **Configuring general settings**

#### **How to configure general settings**

To configure the general settings, set the FSO parameters listed below to appropriate values using the Drive composer pro PC tool. See parameter group *FSOGEN* on page *180*.

**Example:** The figure below shows an example I/O set-up:

- After power-up the acknowledgement can only be performed manually (*[FSOGEN.41](#page-289-0) [Power-up acknowledgement](#page-289-1) = Manual*).
- Acknowledgement button is connected to input X114:4 (*[FSOGEN.42](#page-290-0) [Acknowledgement button input](#page-290-1)* = *DI X114:4*).
- *[FSOGEN.22](#page-288-1) [Motor nominal frequency](#page-288-0)* = *50.00 Hz*. Use the same value with the drive parameter *99.08. Motor nominal frequency*, and the value on the motor type designation label.
- *[FSOGEN.21](#page-288-2) [Motor nominal speed](#page-288-3)* = *1360.0 rpm*. Use the same value with the drive parameter *99.09 Motor nominal speed*, and the value on the motor type designation label.
- *[FSOGEN.51](#page-290-2) [Zero speed without encoder](#page-290-3)* = *90.0 rpm*. Use a suitable (low enough) value. The motor must coast to stand still in a relatively short time.
- External requests ending in the drive STO are reported to the drive as events (*[FSOGEN.61](#page-290-4) [STO indication ext request](#page-290-6)* = *Event*).
- Safety function limit hits are reported as faults (*[FSOGEN.62](#page-290-5) [STO indication safety limit](#page-290-7)* = *Fault*).
- No output connected for the completion of stop functions (STO, SSE, SS1) (*[FSOGEN.11](#page-288-4) [Stop completed output](#page-288-5)* = *None*).

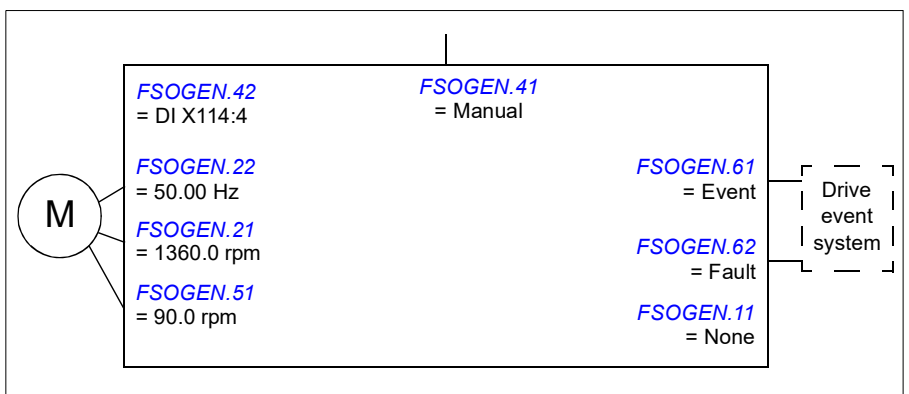

### **Configuring the safety fieldbus communication**

#### **How to configure the safety communication with PROFIsafe**

To configure the safety fieldbus communication between the FSO module and a safety PLC, set the FSO parameters shown in the figure below to appropriate values using the Drive composer pro PC tool. See parameter groups *[Safety](#page-285-0)* on page *[286](#page-285-0)*, *[SBUSGEN](#page-317-0)* on page *[318](#page-317-0)* and *[PROFIsafe](#page-317-1)* on page *[318](#page-317-1)*.

In addition, you must install the PROFINET fieldbus adapter module to the drive and set up the safety communication network between the modules as described in chapter *[PROFIsafe](#page-136-0)*.

#### **Example**:

- PROFIsafe communication activated (*[SBUSGEN. 01](#page-317-2) [SBUS activity and version](#page-317-3)* = *Version 1* and *[200.222](#page-287-0) [Safety bus type](#page-287-1)* = *PROFIsafe*)
- Speed scaling: 1500 rpm (*[SBUSGEN. 06](#page-317-4) [Safety fieldbus speed scaling](#page-317-5)* = *1500 rpm*)
- the FSO module generates a fault message if the module is passivated due to safety fieldbus problems (*[SBUSGEN.10](#page-317-10) [STO indication passivation](#page-317-11)* = *Fault*)
- the FENA module is connected to option slot 1 (*[200.223](#page-287-2) [Safety fieldbus adapter slot](#page-287-3)* = *FBA A* and *[50.01](#page-164-0) [FBA A enable](#page-164-1)* = *1*)
- PROFIsafe profile ABB PS1 in use (*[PROFIsafe. 12](#page-317-6) [PROFIsafe telegram type](#page-317-7)* = *0x221*)
- IP address of the FENA module: 1 (*[PROFIsafe.11](#page-317-8) [PROFIsafe F\\_Dest\\_Add](#page-317-9) = 1*)

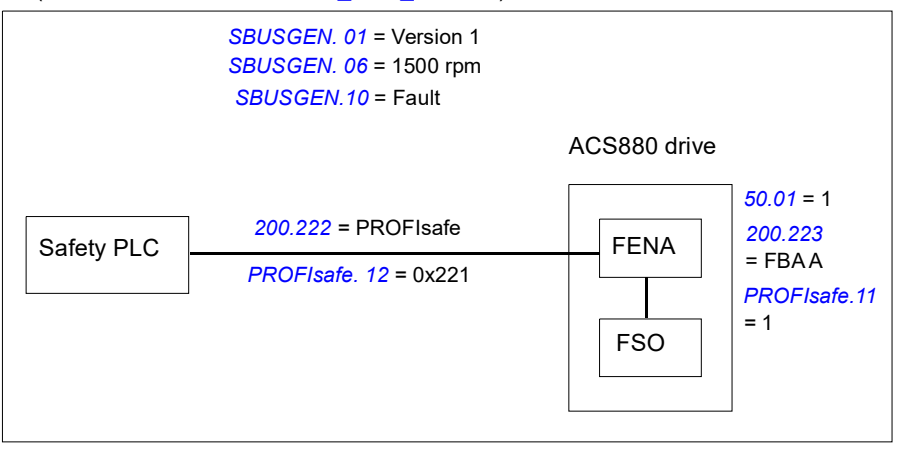

# **Configuring I/O**

#### **How to configure I/O**

To configure the I/O, set the FSO parameters shown in the figure below to appropriate values using the Drive composer pro PC tool. See parameter group *[SAFEIO](#page-311-0)* on page *[312](#page-311-0)*.

The location of the input and output terminals on the FSO module is shown in section *[Layout](#page-39-0)* on page *[40](#page-39-0)*.

#### **Inputs**

Inputs can be configured into use with different safety functions. It is possible to select either single or redundant inputs in use. For example, if a single input X113:1 is supposed to activate the STO function, user must configure this input in use in the STO configuration view.

There are input A and input B for the safety functions. User can use them either for cascading, or for connecting two different and independent activation switches for the same function.

It is possible to set diagnostic pulses for the inputs. User must set the pulse length and period, and also define the inputs which use the pulses.

#### **Outputs**

Outputs can be configured into use for different safety functions (*[Function indications](#page-49-0)* on page *[50](#page-49-0)*), a safety relay, the SBC function, and a cascade loop. User can select the output type (single or redundant output), and set the logic state for each digital output.

For some of the safety functions, output A and output B are available. This enables the use of cascaded functions, and the function specific indications.

It is possible to set diagnostic pulses for the outputs. User must set the pulse length and period, and also define the outputs which use the pulses.

#### Safety relay output

The safety relay output is used to the control of the safety relay. This output is redundant and has a feedback input.

#### **How to configure a cascaded system**

This example shows how to configure the SSE function in a cascaded system (Cascade A) as shown in section *[Cascade](#page-52-0)* on page *[53](#page-52-0)*.

- 1. Define one of the FSO modules as the master and the other FSO modules are followers:
	- In the master FSO: *[SAFEIO.11](#page-311-1) [M/F mode for cascade](#page-311-2) = A = master, B = master.*
	- In the follower FSOs: *[SAFEIO.11](#page-311-1) [M/F mode for cascade](#page-311-2) = A = follower, B = follower.*
- 2. Connect a digital input to the corresponding digital output in the cascaded system (single cascade X113:2 -> X113:8):
	- *[SAFEIO.12](#page-312-0) [Cascade A](#page-312-1)* = *X113:2 -> X113:8.*
- 3. Set the acknowledgement method in the master FSO modules (*Manual*):
	- *[STO.02](#page-291-0) [STO acknowledgement](#page-291-1)* = *Manual*
- 4. Set the acknowledgement method in the follower FSO modules (*Automatic*).
	- *[STO.02](#page-291-0) [STO acknowledgement](#page-291-1)* = *Automatic*
- 5. Set the digital inputs and outputs of the SSE function as defined for the cascaded system:
	- The SSE function is activated from a redundant digital input in the master FSO (*[SSE.11](#page-298-2) [SSE input A](#page-298-3)* = *DI X113:1&X114:1*)
	- The SSE function is cascaded with a single connection in the follower FSOs (*[SSE.12](#page-298-0) [SSE input B](#page-298-1)* = *DI X113:2*, *[SSE.21](#page-300-2) [SSE output](#page-300-3)* = *DO X113:8*). **Note**: Do not use the completed output of the safety function as the cascaded output (parameter (*[SSE.22](#page-300-0) [SSE completed output](#page-300-1)* = *None*).
- 6. Set the digital input for the acknowledgement button in the master FSO module:
	- *[FSOGEN.42](#page-290-0) [Acknowledgement button input](#page-290-1)* = *DI X113:4.*
- 7. Set the other parameters related to the SSE function as defined in section *[Configuring SSE](#page-247-0)* on page *[248](#page-247-0)*.

#### **Parameter settings in the master FSO**

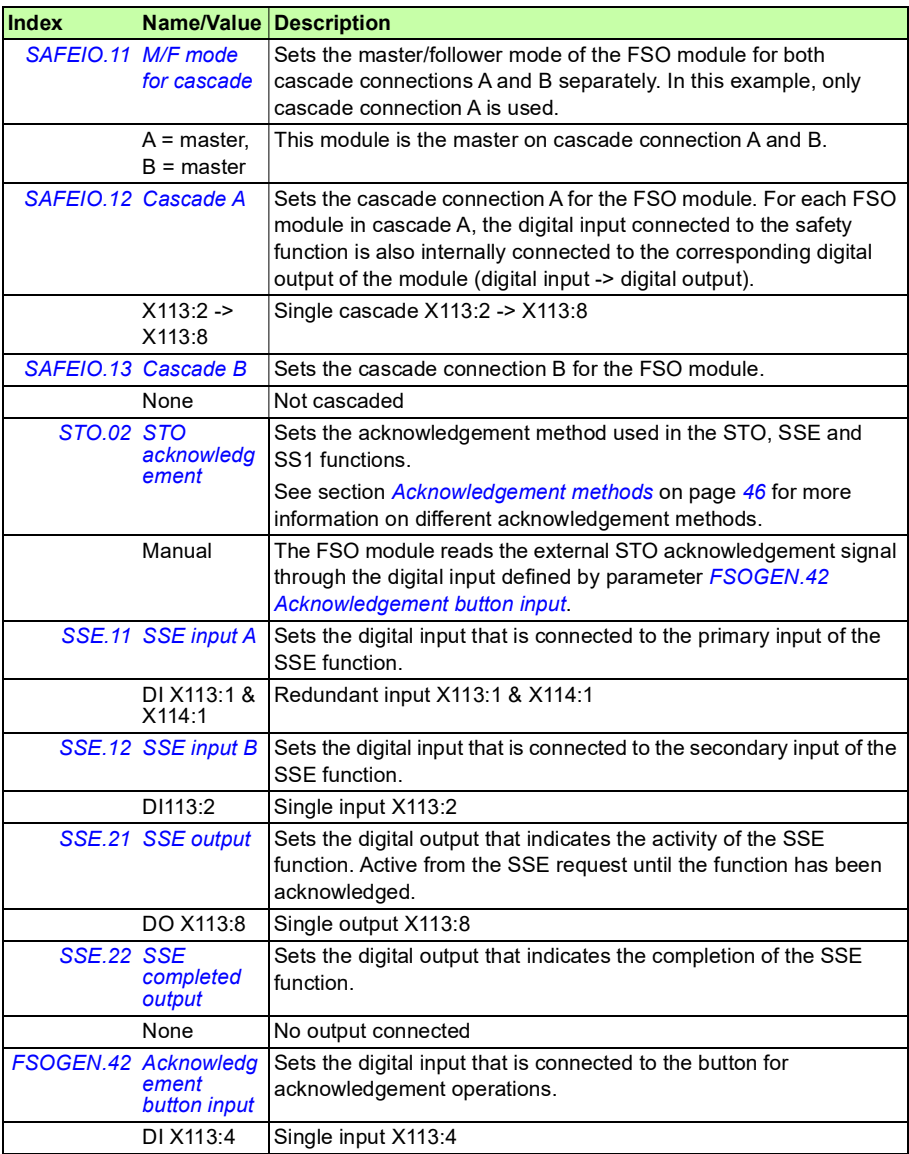

#### **Parameter settings in the follower FSOs**

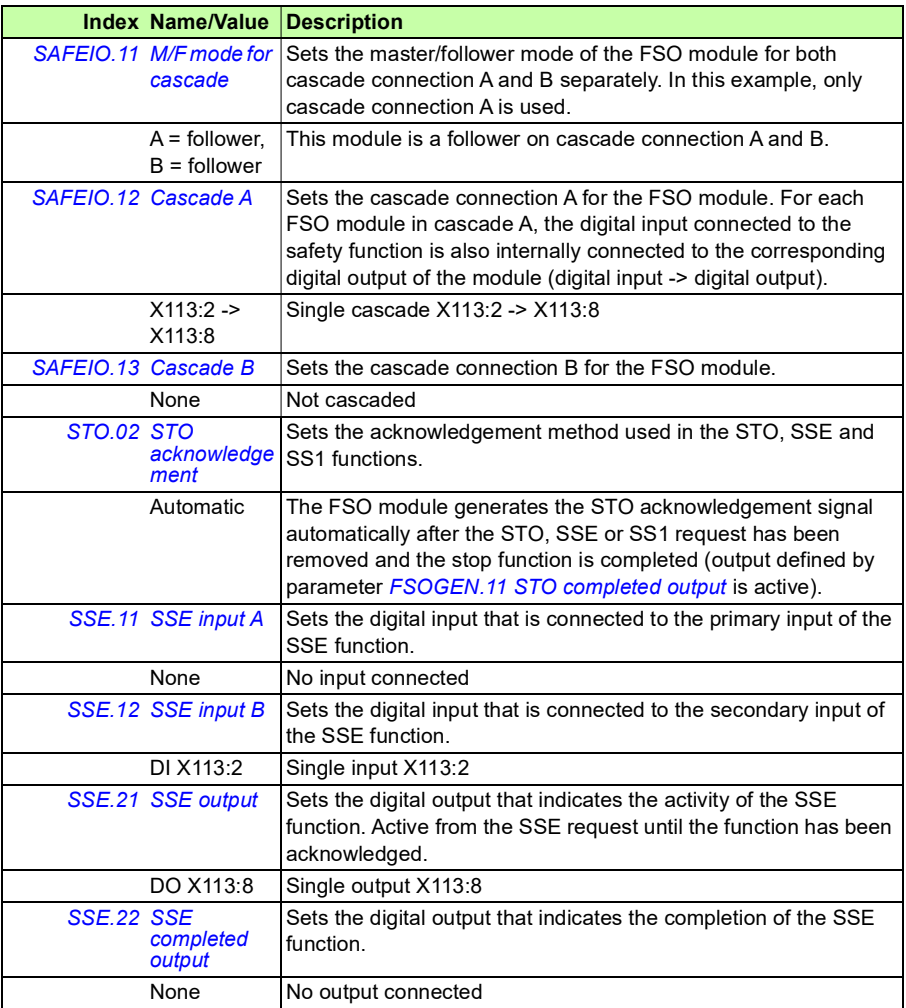

#### **How to configure safety relays**

If you want to control a safety relay or contactor with the FSO module, define the use of the related I/O with these parameters. See also section *[Relay / contactor output](#page-204-0)  [with feedback](#page-204-0)* on page *[205](#page-204-0)*.

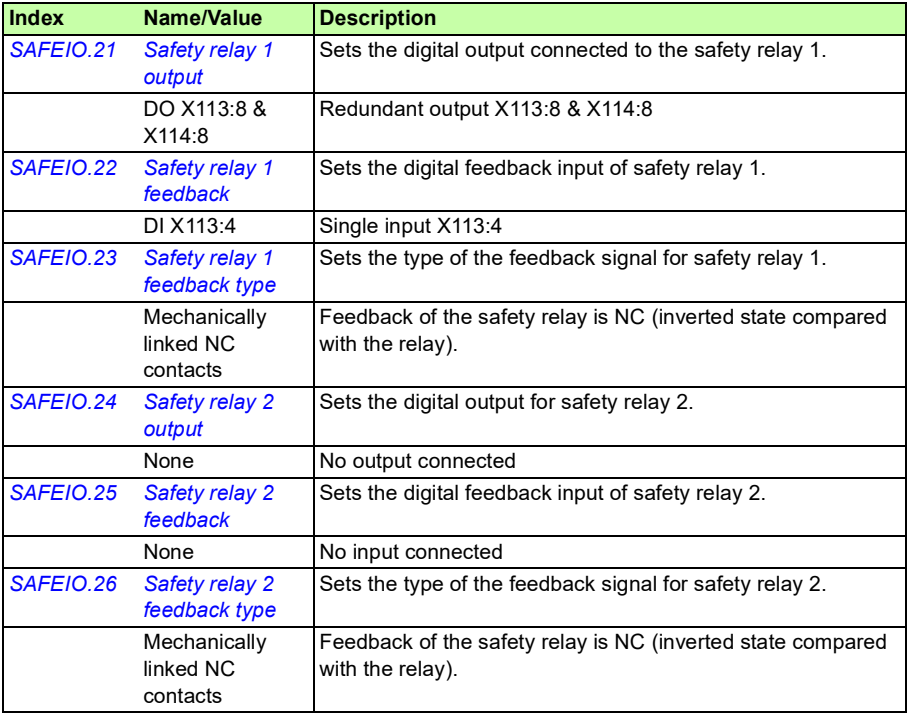

Do not configure a safety function activation to a safety relay feedback. In addition, you have to connect the safety relay to the desired safety function. Set the same digital output as you set for the safety relay as the output of the desired safety function. In this example, safety relay 1 is connected to the SBC function.

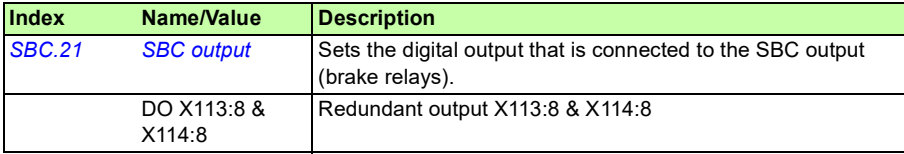

# **Configuring SBC**

When you use the SBC function (brake) with other safety functions of the FSO module, it is always combined with the drive STO function. That is, the SBC function is activated before, at the same time with or after the drive STO function.

You can configure the SBC in the STO, SSE and SS1 functions:

- If you configure the SBC in the STO function, this also takes it into use in the SSE with immediate STO function.
- If you configure the SBC in the SS1 function, this also takes it into use in the SSE with emergency ramp function.

#### **SBC at zero speed limits**

When you configure the SBC function in the STO function, the SBC is activated also when the drive STO is activated at the zero speed in the SSE and SS1 functions. Depending on how the SBC is configured, the SBC is activated before or at the same time with the drive STO function. See section *[Safe torque off \(STO\)](#page-54-0)* on page *[55](#page-54-0)*.

#### **SBC at trip limit hits**

The FSO module activates the SSE function after trip limit hits in the SLS and SMS functions. You can configure the SSE function either with immediate STO (stop category 0) or with emergency ramp (stop category 1), see section *[Safe stop](#page-75-0)  [emergency \(SSE\)](#page-75-0)* on page *[76](#page-75-0)*. If you want that the SBC is activated at trip limit hits, you have to configure the SBC function in the correct SSE function.

**Note**: Make sure that you dimension the brake correctly for these situations.

#### **SBC at monitoring limit hits**

The FSO module activates the STO function after time or ramp monitoring limit hits in the SS1, SSE with emergency ramp and SLS functions. If you want that the SBC is activated at monitoring limit hits, you have to configure the SBC function in the STO function.

#### **Brake failure situations**

To make sure that the system is set to safe state also if the brake fails to operate, set parameter *[STO.14](#page-293-0)* to a suitable value. If the safety function is not completed before this time has elapsed, the system is set to the safe state.

Define also the FSO module reaction to a missing brake feedback signal (parameter *[SBC.22](#page-296-2) [SBC feedback action](#page-296-3)*).

#### <span id="page-231-0"></span>**How to configure the SBC in the STO function**

Use these parameters to configure the SBC:

- 1. Set the how the brake is used with parameter *[SBC.11](#page-294-1) [STO SBC usage](#page-294-2)*:
	- *None*: the SBC is not used
	- *Delayed brake* (the value can be positive, zero or negative)
- 2. Set the correct delay with parameter *[SBC.12](#page-295-0) [STO SBC delay](#page-295-1)*:
	- If the value is zero (*0 rpm*), the FSO activates the SBC and drive STO functions at the same time.
	- It the value is positive, the FSO activates the SBC after the drive STO. See section *[How to configure SBC after STO](#page-234-0)* on page *[235](#page-234-0)*.
	- If the value is negative, the FSO activates the SBC before the drive STO. See section *[How to configure SBC before STO](#page-235-0)* on page *[236](#page-235-0)*.

See also section *[How to fine-tune when SBC speed limits are detected](#page-283-0)* on page *[284](#page-283-0)*.

#### **How to configure the SBC in the SS1 function**

Use these parameters to configure the SBC:

- 1. Set the correct SBC speed limit with parameter *[SBC.15](#page-295-2) [SSE/SS1 SBC speed](#page-295-3)*:
	- If the value is zero (*0 rpm*) the SBC is not used in the SS1 and SSE with emergency ramp functions.
	- If the value positive (the corresponding negative value is used in the opposite direction), the FSO activates the SBC and drive STO functions at the same time when the speed limit is reached. See section *[How to configure SS1 with](#page-239-0)  [speed limit activated SBC](#page-239-0)* on page*[240](#page-239-0)*.
- 2. You can also set a negative delay with parameter *[SBC.12](#page-295-0) [STO SBC delay](#page-295-1)*:
	- If the value is negative, the FSO activates the SBC at the speed limit (set with parameter *[SBC.15](#page-295-2) [SSE/SS1 SBC speed](#page-295-3)*) and the drive STO after this delay. See section *[How to configure SS1 with speed limit activated SBC, SBC before](#page-243-0)  [STO](#page-243-0)* on page *[244](#page-243-0)*.
	- If the value is zero (*0 ms*) or positive, the FSO activates the SBC and drive STO functions at the same time when the speed limit is reached.

**Note**: If parameter *[SBC.11](#page-294-1) [STO SBC usage](#page-294-2)* is *Delayed brake,* the same parameter *[SBC.12](#page-295-0) [STO SBC delay](#page-295-1)* is used also in the STO and SSE with immediate STO functions (see section *[How to configure the SBC in the STO](#page-231-0)  [function](#page-231-0)* on page *[232](#page-231-0)*). In the SS1 (and SSE with emergency ramp) function, this parameter is relevant always when parameter *[SBC.15](#page-295-2) [SSE/SS1 SBC speed](#page-295-3)* is not zero.

#### **Monitoring limit hits in the SS1 function**

When you configure the SBC in the SS1 (and SSE with emergency ramp) function, this does not take the SBC into use in the STO function. Therefore, the SBC is not activated in limit hit situations if parameter *[SBC.11](#page-294-1) [STO SBC usage](#page-294-2)* is *None.* For limit hit situations, you have to configure the SBC also in the STO function. See section *[How to configure the SBC in the STO function](#page-231-0)* on page *[232](#page-231-0)*.

See also section *[How to fine-tune when SBC speed limits are detected](#page-283-0)* on page *[284](#page-283-0)*.

# <span id="page-233-0"></span>**Configuring STO**

To configure the STO function, set the FSO parameters listed below to appropriate values using the Drive composer pro PC tool. See parameter groups *[STO](#page-291-3)* on page *[292](#page-291-3)* and *[SBC](#page-294-5)* on page *[295](#page-294-5)*.

For more information on the STO and SBC functions, see page *[56](#page-55-0)*.

**Note:** Always set the parameters related to the STO function to have the correct monitoring limit hit and fault reaction behavior.

#### **How to configure STO**

**Example:** The figure below shows an example of a simple STO function set-up:

- redundant emergency stop button connected to input (*[STO.11](#page-291-2) [STO input A](#page-291-4)* = *DI X113:1 & X114:1*)
- automatic acknowledgement (*[STO.02](#page-291-0) [STO acknowledgement](#page-291-1)* = *Automatic*)
- estimated time in which the motor coasts to a stop from the maximum speed is 1500 ms (*[STO.14](#page-293-0) [Time to zero speed with STO and modoff](#page-293-3)* = *1500 ms*)
- the fly-start feature is in use, that is, you can restart the drive before the motor has stopped (*[STO.13](#page-293-1) [Restart delay after STO](#page-293-2)* = *1000 ms*)
- no output connected
- no brake (*[SBC.11](#page-294-1) [STO SBC usage](#page-294-2)* = *None*).

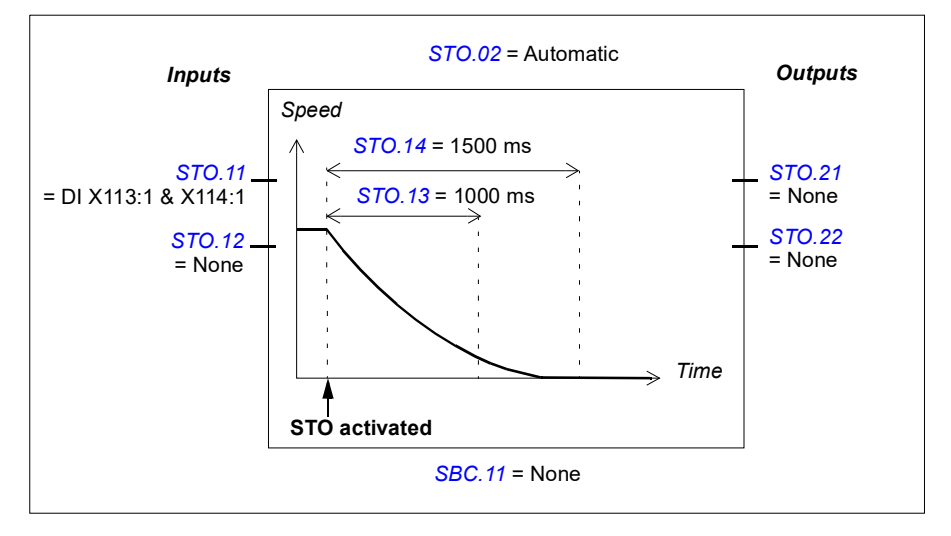

#### <span id="page-234-0"></span>**How to configure SBC after STO**

For more information on the SBC after STO function, see page *[57](#page-56-0)*.

**Example:** The figure below shows an example of the SBC after the STO function setup:

- STO delayed brake with positive delay 900 ms (*[SBC.11](#page-294-1) [STO SBC usage](#page-294-2)* = Delayed brake, *[SBC.12](#page-295-0) [STO SBC delay](#page-295-1)* = 900 ms)
- redundant emergency stop button connected to input (*[STO.11](#page-291-2) [STO input A](#page-291-4)* = DI X113:1 & X114:1)
- automatic acknowledgement (*[STO.02](#page-291-0) [STO acknowledgement](#page-291-1)* = Automatic)
- estimated time in which the motor brakes to a stop from the maximum speed: 400 ms (*[SBC.13](#page-295-5) [SBC time to zero speed](#page-295-4)* = 400 ms)
- the fly-start feature is in not use, that is, you cannot start the motor before it has stopped (*[STO.13](#page-293-1) [Restart delay after STO](#page-293-2)* = 1300 ms)
- brake connected to redundant output, diagnostic pulses activated (*[SBC.21](#page-296-1) [SBC output](#page-296-0) =* DO X113:7 & X114:7, *[SAFEIO.53](#page-316-0)* and *[SAFEIO.56](#page-316-1)* = On)
- STO is activated if brake feedback fails (*[SBC.22](#page-296-2) [SBC feedback action](#page-296-3)* = STO)
- feedback from the brake is connected to digital input X113:2 (*[SAFEIO.22](#page-313-4) [Safety relay 1 feedback](#page-313-1)* = DI X113:2)
- feedback input type NC (inverted state compared with the brake relay) (*[Safety relay 1 feedback type](#page-313-2)* = Mechanically linked NC contacts).

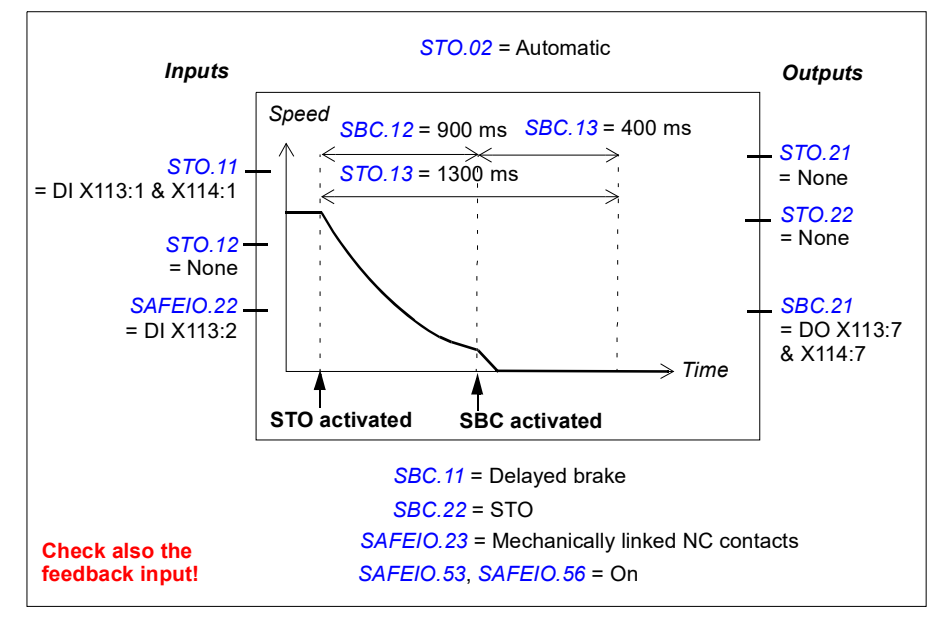

#### <span id="page-235-0"></span>**How to configure SBC before STO**

For more information on the SBC before STO function, see page *[59](#page-58-0)*.

**Example:** The figure below shows an example of the SBC before the STO set-up:

- STO delayed brake with negative delay -500 ms (*[SBC.11](#page-294-1) [STO SBC usage](#page-294-2)* = *Delayed brake*, *[SBC.12](#page-295-0) [STO SBC delay](#page-295-1)* = *-500 ms*)
- redundant emergency stop button connected to input (*[STO.11](#page-291-2) [STO input A](#page-291-4)* = *DI X113:1 & X114:1*)
- automatic acknowledgement (*[STO.02](#page-291-0) [STO acknowledgement](#page-291-1)* = *Automatic*)
- estimated time in which the motor brakes to a stop from the maximum speed: 1200 ms (*[SBC.13](#page-295-5) [SBC time to zero speed](#page-295-4)* = *1200 ms*)
- brake connected to redundant output, diagnostic pulses activated (*[SBC.21](#page-296-1) [SBC output](#page-296-0) = DO X113:7 & X114:7*, *[SAFEIO.53](#page-316-0)* and *[SAFEIO.56](#page-316-1)* = *On*)
- STO is activated if brake feedback fails (*[SBC.22](#page-296-2) [SBC feedback action](#page-296-3)* = *STO*)
- brake feedback input connected to input (*[SAFEIO.22](#page-313-4) [Safety relay 1 feedback](#page-313-1)* = *DI X113:2*)
- feedback input type NC (inverted state compared with the brake relay) (*[SAFEIO.23](#page-313-5) [Safety relay 1 feedback type](#page-313-2)* = *Mechanically linked NC contacts*).

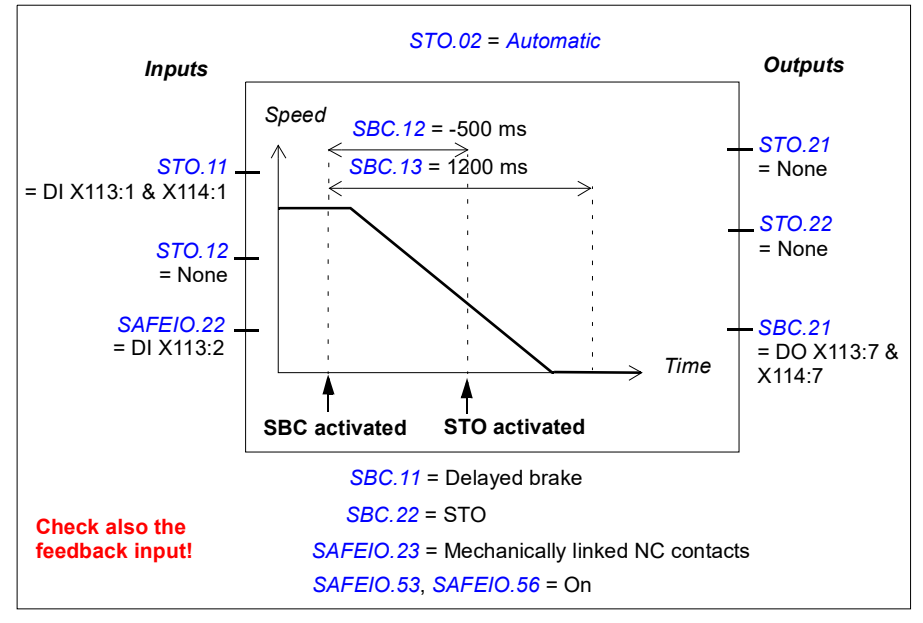

# **Configuring SS1**

To configure the SS1 function, set the FSO parameters listed below to appropriate values using the Drive composer pro PC tool. See parameter group *[SS1](#page-301-0)* on page *[302](#page-301-0)*.

For more information on the SS1 function, see page *[61](#page-60-0)*.

#### **How to configure SS1 with time monitoring (SS1-t)**

**Example:** The figure below shows an example of an SS1-t set-up:

- SS1 function activated (*[SS1.01](#page-301-4) [SS1 activity and version](#page-301-3)* = *Version 1*)
- SAR1 emergency ramp (always with the SS1 function)
- SS1 with time monitored ramp (*[SS1.13](#page-302-3) [SS1 type](#page-302-2)* = *SS1-t*)
- security delay for activating the drive STO: 2000 ms (*[SS1.14](#page-302-4) [SS1-t delay for STO](#page-302-5)* = *2000 ms*)
- automatic acknowledgement (*[STO.02](#page-291-0) [STO acknowledgement](#page-291-1)* = *Automatic*)
- redundant emergency stop button connected to input (*[SS1.11](#page-301-1) [SS1 input A](#page-301-2)* = *DI X113:1 & X114:1*)
- single output connected (*[SS1.21](#page-303-0) [SS1 output](#page-303-1) = DO X114:9*)
- zero speed limit for activating the drive STO: 90 rpm (*[FSOGEN.51](#page-290-2) [Zero speed without encoder](#page-290-3)* = *90 rpm*)
- delay for activating STO after the zero speed limit has been reached: 0 ms (*[SS1.15](#page-302-0) [SS1-r ramp zero speed delay for STO](#page-302-1)* = *0 ms*)
- speed limit activated brake not in use (*[SBC.15](#page-295-2) [SSE/SS1 SBC speed](#page-295-3)* = *0 ms*).
- See also section *[Fine-tuning the configuration](#page-281-0)* on page *[282](#page-281-0)*.

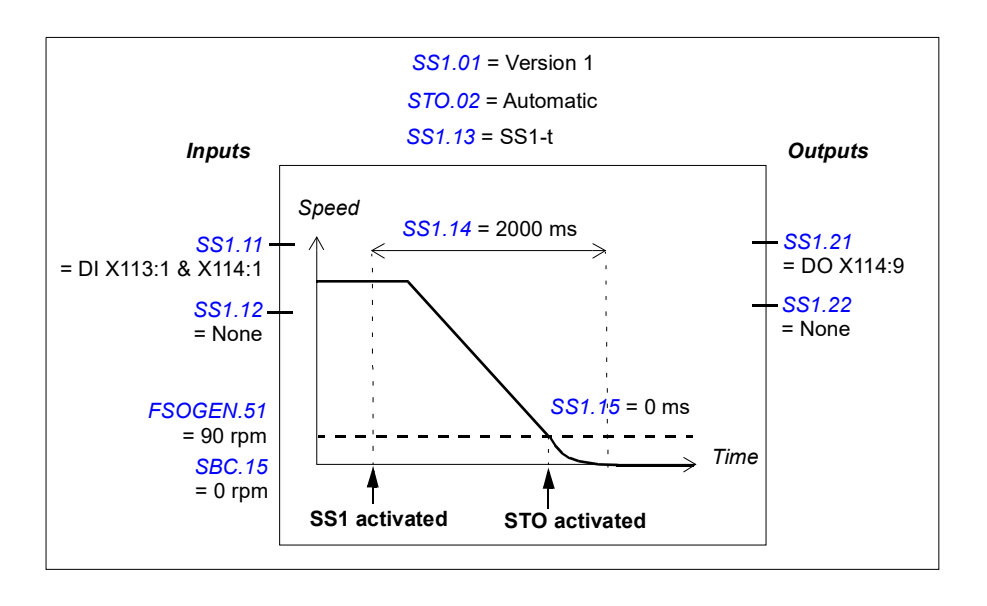

#### **How to configure SS1 with ramp monitoring (SS1-r)**

**Example:** The figure below shows an example of the SS1-r function set-up:

- SS1 function activated (*[SS1.01](#page-301-4) [SS1 activity and version](#page-301-3)* = *Version 1*)
- SAR1 emergency ramp (always with the SS1 function)
- SS1 with monitored ramp (*[SS1.13](#page-302-3) [SS1 type](#page-302-2)* = *SS1-r*). See also section *[How to](#page-256-0)  [configure SARn](#page-256-0)* on page *[257](#page-256-0)*.
- automatic acknowledgement (*[STO.02](#page-291-0) [STO acknowledgement](#page-291-1)* = *Automatic*)
- redundant emergency stop button connected to input (*[SS1.11](#page-301-1) [SS1 input A](#page-301-2)* = *DI X113:1 & X114:1*)
- single output connected (*[SS1.21](#page-303-0) [SS1 output](#page-303-1) =* DO X114:9)
- zero speed limit for activating the drive STO: 90 rpm (*[FSOGEN.51](#page-290-2) [Zero speed without encoder](#page-290-3)* = *90 rpm*)
- delay for activating STO after the zero speed limit has been reached: 0 ms (*[SS1.15](#page-302-0) [SS1-r ramp zero speed delay for STO](#page-302-1)* = *0 ms*)
- speed limit activated brake not in use (*[SBC.15](#page-295-2) [SSE/SS1 SBC speed](#page-295-3)* = *0 ms*).
- See also section *[Fine-tuning the configuration](#page-281-0)* on page *[282](#page-281-0)*.

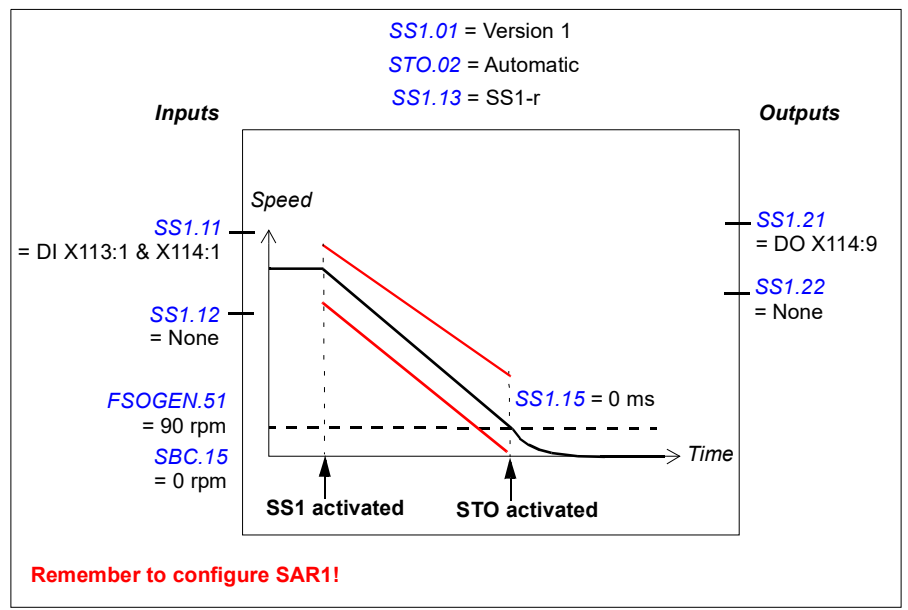

#### <span id="page-239-0"></span>**How to configure SS1 with speed limit activated SBC**

**Note**: If you configure the SS1 with speed limit activated SBC function, this activates the same function in the SSE function (see section *[How to configure SSE with speed](#page-251-0)  [limit activated SBC](#page-251-0)* on page *[252](#page-251-0)*). This does not activate the SBC in the STO function. If necessary, configure the SBC also in the STO function (see section *[Configuring STO](#page-233-0)* on page *[234](#page-233-0)*). See also the note on page *[43](#page-42-0)*.

**Example 1:** The figure below shows an example of the SS1-t function with speed limit activated SBC set-up:

- SS1 function activated (*[SS1.01](#page-301-4) [SS1 activity and version](#page-301-3)* = *Version 1)*
- SS1 with time monitored ramp (*[SS1.13](#page-302-3) [SS1 type](#page-302-2)* = *SS1-t*)
- SAR1 emergency ramp (always with the SS1 function)
- security delay for activating the drive STO: 2000 ms (*[SS1.14](#page-302-4) [SS1-t delay for STO](#page-302-5)* = *2000 ms*)
- automatic acknowledgement (*[STO.02](#page-291-0) [STO acknowledgement](#page-291-1)* = *Automatic*)
- redundant emergency stop button connected to input (*[SS1.11](#page-301-1) [SS1 input A](#page-301-2)* = *DI X113:1 & X114:1*)
- single output connected (*[SS1.21](#page-303-0) [SS1 output](#page-303-1) = DO X114:9*)
- brake connected to redundant output, diagnostic pulses activated (*[SBC.21](#page-296-1) [SBC output](#page-296-0) = DO X113:7 & X114:7*, *[SAFEIO.53](#page-316-0)* and *[SAFEIO.56](#page-316-1)* = *On*)
- speed limit activated brake in use, speed below which the brake and STO are activated: 180.0 rpm (*[SBC.15](#page-295-2) [SSE/SS1 SBC speed](#page-295-3)* = *180 rpm*)
- delay for activating STO after brake is zero (STO and SBC are activated at the same time) (*[SBC.12](#page-295-0) [STO SBC delay](#page-295-1)* = *0 ms*)
- delay for activating the brake and STO after the SBC speed limit has been reached: 0 ms (*[SS1.15](#page-302-0) [SS1-r ramp zero speed delay for STO](#page-302-1)* = *0 ms*)
- delay for defining the safety function as completed, that is, an estimated time in which the motor brakes to a stop from the maximum speed: 1200 ms (*[SBC.13](#page-295-5) [SBC time to zero speed](#page-295-4)* = 1200 ms)
- STO is activated if brake feedback fails (*[SBC.22](#page-296-2) [SBC feedback action](#page-296-3)* = *STO*)
- brake feedback input connected to input (*[SAFEIO.22](#page-313-4) [Safety relay 1 feedback](#page-313-1)* = *DI X113:2*)
- feedback input type NC (inverted state compared with the brake relay) (*[SAFEIO.23](#page-313-5) [Safety relay 1 feedback type](#page-313-2)* = *Mechanically linked NC contacts*).
- See also section *[Fine-tuning the configuration](#page-281-0)* on page *[282](#page-281-0)*.

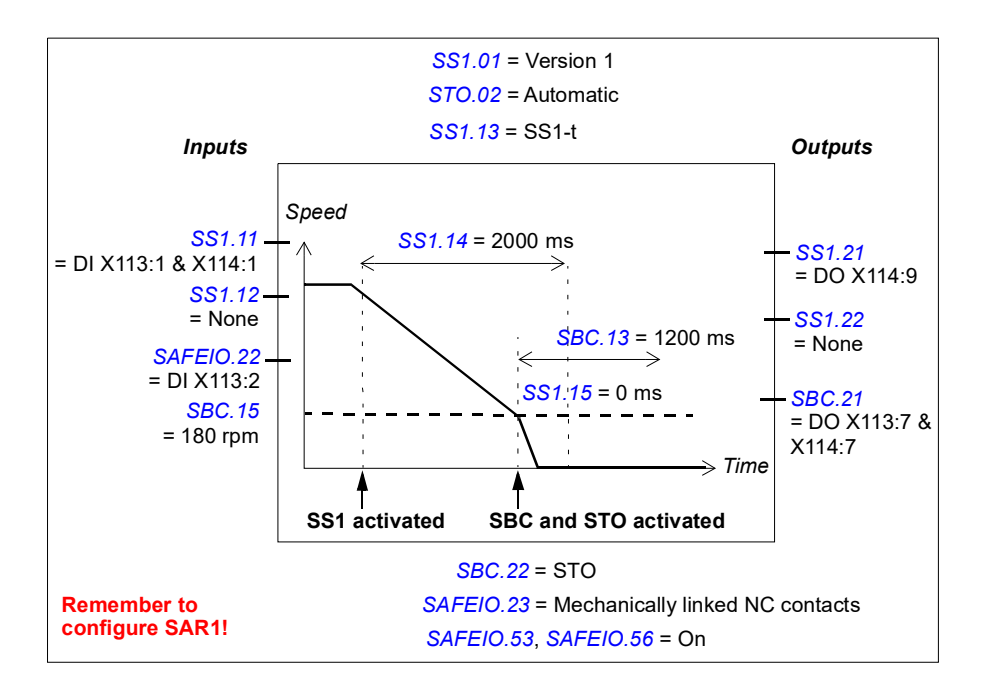

**Example 2:** The figure below shows an example of the SS1-r function with speed limit activated SBC set-up:

- SS1 function activated (*[SS1.01](#page-301-4) [SS1 activity and version](#page-301-3)* = *Version 1*)
- SAR1 emergency ramp (always with the SS1 function)
- SS1 with monitored ramp (*[SS1.13](#page-302-3) [SS1 type](#page-302-2)* = *SS1-r*). See also section *[How to](#page-256-0)  [configure SARn](#page-256-0)* on page *[257](#page-256-0)*.
- automatic acknowledgement (*[STO.02](#page-291-0) [STO acknowledgement](#page-291-1)* = *Automatic*)
- redundant emergency stop button connected to input (*[SS1.11](#page-301-1) [SS1 input A](#page-301-2)* = *DI X113:1 & X114:1*)
- single output connected (*[SS1.21](#page-303-0) [SS1 output](#page-303-1) = DO X114:9*)
- brake connected to redundant output, diagnostic pulses activated (*[SBC.21](#page-296-1) [SBC output](#page-296-0) = DO X113:7 & X114:7*, *[SAFEIO.53](#page-316-0)* and *[SAFEIO.56](#page-316-1)* = *On*)
- speed limit activated brake in use, speed limit below which the brake and STO are activated: 180.0 rpm (*[SBC.15](#page-295-2) [SSE/SS1 SBC speed](#page-295-3)* = *180 rpm*)
- delay for activating STO after brake is zero (STO and SBC are activated at the same time) (*[SBC.12](#page-295-0) [STO SBC delay](#page-295-1)* = *0 ms*)
- delay for activating the brake and STO after the SBC speed limit has been reached: 0 ms (*[SS1.15](#page-302-0) [SS1-r ramp zero speed delay for STO](#page-302-1)* = *0 ms*)
- delay for defining the safety function as completed, that is, an estimated time in which the motor brakes to a stop from the maximum speed: 1200 ms (*[SBC.13](#page-295-5) [SBC time to zero speed](#page-295-4)* = 1200 ms)
- STO is activated if brake feedback fails (*[SBC.22](#page-296-2) [SBC feedback action](#page-296-3)* = *STO*)
- brake feedback input connected to input (*[SAFEIO.22](#page-313-4) [Safety relay 1 feedback](#page-313-1)* = *DI X113:2*)
- feedback input type NC (inverted state compared with the brake relay) (*[SAFEIO.23](#page-313-5) [Safety relay 1 feedback type](#page-313-2)* = *Mechanically linked NC contacts*).
- See also section *[Fine-tuning the configuration](#page-281-0)* on page *[282](#page-281-0)*.

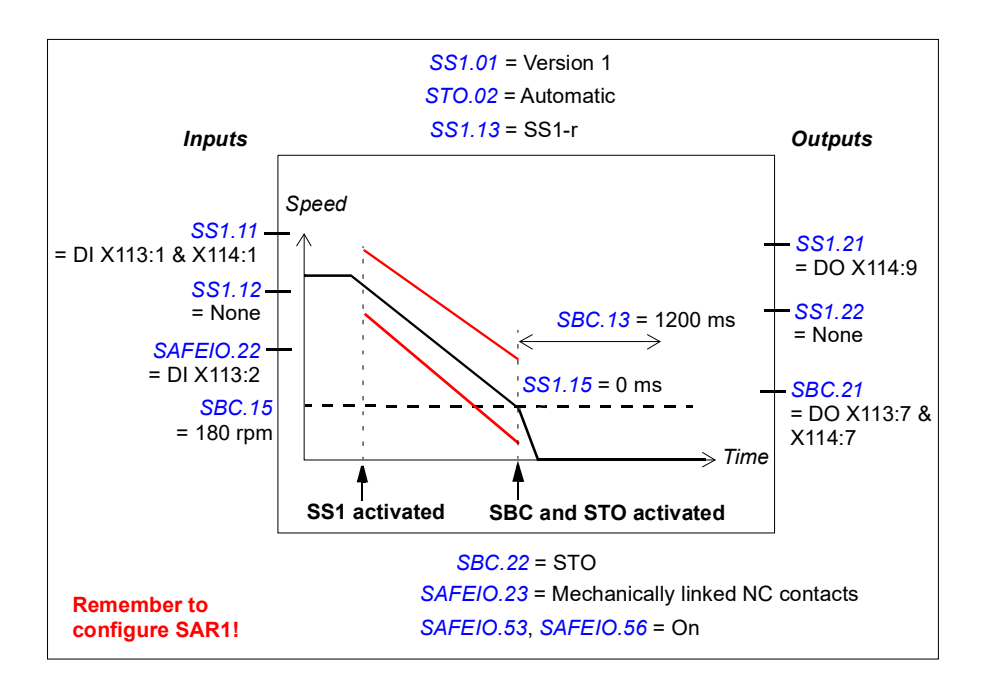

#### <span id="page-243-0"></span>■ How to configure SS1 with speed limit activated SBC, SBC before **STO**

**Note**: If you configure the SS1 with speed limit activated SBC, SBC before STO function, this activates the same function in the SSE function (see section *[How to](#page-251-0)  [configure SSE with speed limit activated SBC](#page-251-0)* on page *[252](#page-251-0)*). This does not activate the SBC in the STO function. If necessary, configure the SBC also in the STO function (see section *[Configuring STO](#page-233-0)* on page *[234](#page-233-0)*). See also the note on page *[43](#page-42-0)*.

**Example 1:** The figure below shows an example of the SS1-t function with speed limit activated SBC, SBC before STO set-up:

- SS1 function activated (*[SS1.01](#page-301-4) [SS1 activity and version](#page-301-3)* = *Version 1*)
- SS1 with time monitored ramp (*[SS1.13](#page-302-3) [SS1 type](#page-302-2)* = *SS1-t*)
- SAR1 emergency ramp (always with the SS1 function)
- security delay for activating the drive STO: 2000 ms (*[SS1.14](#page-302-4) [SS1-t delay for STO](#page-302-5)* = *2000 ms*)
- automatic acknowledgement (*[STO.02](#page-291-0) [STO acknowledgement](#page-291-1)* = *Automatic*)
- redundant emergency stop button connected to input (*[SS1.11](#page-301-1) [SS1 input A](#page-301-2)* = *DI X113:1 & X114:1*)
- single output connected (*[SS1.21](#page-303-0) [SS1 output](#page-303-1) = DO X114:9*)
- brake connected to redundant output, diagnostic pulses activated (*[SBC.21](#page-296-1) [SBC output](#page-296-0) = DO X113:7 & X114:7*, *[SAFEIO.53](#page-316-0)* and *[SAFEIO.56](#page-316-1)* = *On*)
- speed limit activated brake in use, speed below which the brake and STO are activated: 180.0 rpm (*[SBC.15](#page-295-2) [SSE/SS1 SBC speed](#page-295-3)* = *180 rpm*)
- delay for activating STO after brake: -300 ms (only a negative delay is possible, the SBC is activated before STO) (*[SBC.12](#page-295-0) [STO SBC delay](#page-295-1)* = *-300 ms*)

**Note**: The same SBC delay is used in the STO and SS1/SSE functions.

- delay for activating the brake after the SBC speed limit has been reached: 0 ms (*[SS1.15](#page-302-0) [SS1-r ramp zero speed delay for STO](#page-302-1)* = *0 ms,* not shown in the figure)
- delay to define the safety function as completed, that is, estimated time in which the motor brakes to a stop from the maximum speed: 1200 ms (*[SBC.13](#page-295-5) [SBC time](#page-295-4)  [to zero speed](#page-295-4)* = *1200 ms*)
- STO is activated if brake feedback fails (*[SBC.22](#page-296-2) [SBC feedback action](#page-296-3)* = *STO*)
- brake feedback input connected to input (*[SAFEIO.22](#page-313-4) [Safety relay 1 feedback](#page-313-1)* = *DI X113:2*)
- feedback input type NC (inverted state compared with the brake relay) (*[SAFEIO.23](#page-313-5) [Safety relay 1 feedback type](#page-313-2)* = *Mechanically linked NC contacts*).
- See also section *[Fine-tuning the configuration](#page-281-0)* on page *[282](#page-281-0)*.

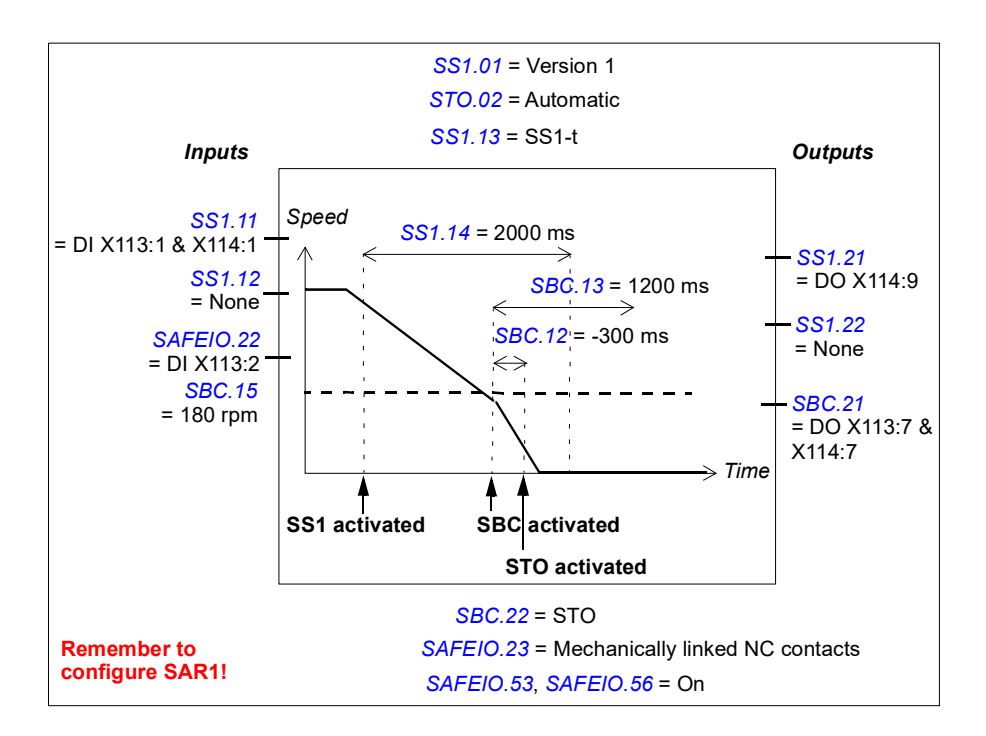

**Example 2:** The figure below shows an example of the SS1-r function with speed limit activated SBC, SBC before STO set-up:

- SS1 function activated (*[SS1.01](#page-301-4) [SS1 activity and version](#page-301-3)* = *Version 1*)
- SAR1 emergency ramp (always with the SS1 function)
- SS1 with monitored ramp (*[SS1.13](#page-302-3) [SS1 type](#page-302-2)* = *SS1-r*). See also section *[How to](#page-256-0)  [configure SARn](#page-256-0)* on page *[257](#page-256-0)*.
- automatic acknowledgement (*[STO.02](#page-291-0) [STO acknowledgement](#page-291-1)* = *Automatic*)
- redundant emergency stop button connected to input (*[SS1.11](#page-301-1) [SS1 input A](#page-301-2)* = *DI X113:1 & X114:1*)
- single output connected (*[SS1.21](#page-303-0) [SS1 output](#page-303-1) = DO X114:9*)
- brake connected to redundant output, diagnostic pulses activated (*[SBC.21](#page-296-1) [SBC output](#page-296-0) = DO X113:7 & X114:7*, *[SAFEIO.53](#page-316-0)* and *[SAFEIO.56](#page-316-1)* = *On*)
- speed limit activated brake in use, speed limit below which the brake is activated: 180.0 rpm (*[SBC.15](#page-295-2) [SSE/SS1 SBC speed](#page-295-3)* = *180 rpm*)
- delay for activating STO after brake: -300 ms (only a negative delay is possible, the SBC is activated before STO) (*[SBC.12](#page-295-0) [STO SBC delay](#page-295-1)* = *-300 ms*)

**Note**: The same SBC delay is used in the STO and SS1/SSE functions.

- delay for activating the brake after the SBC speed limit has been reached: 0 ms (*[SS1.15](#page-302-0) [SS1-r ramp zero speed delay for STO](#page-302-1)* = *0 ms*, not shown in the figure)
- delay to define the safety function as completed, that is, estimated time in which the motor brakes to a stop from the maximum speed: 1200 ms (*[SBC.13](#page-295-5) [SBC time](#page-295-4)  [to zero speed](#page-295-4)* = *1200 ms*)
- STO is activated if brake feedback fails (*[SBC.22](#page-296-2) [SBC feedback action](#page-296-3)* = *STO*)
- brake feedback input connected to input (*[SAFEIO.22](#page-313-4) [Safety relay 1 feedback](#page-313-1)* = *DI X113:2*)
- feedback input type NC (inverted state compared with the brake relay) (*[SAFEIO.23](#page-313-5) [Safety relay 1 feedback type](#page-313-2)* = *Mechanically linked NC contacts*).
- See also section *[Fine-tuning the configuration](#page-281-0)* on page *[282](#page-281-0)*.

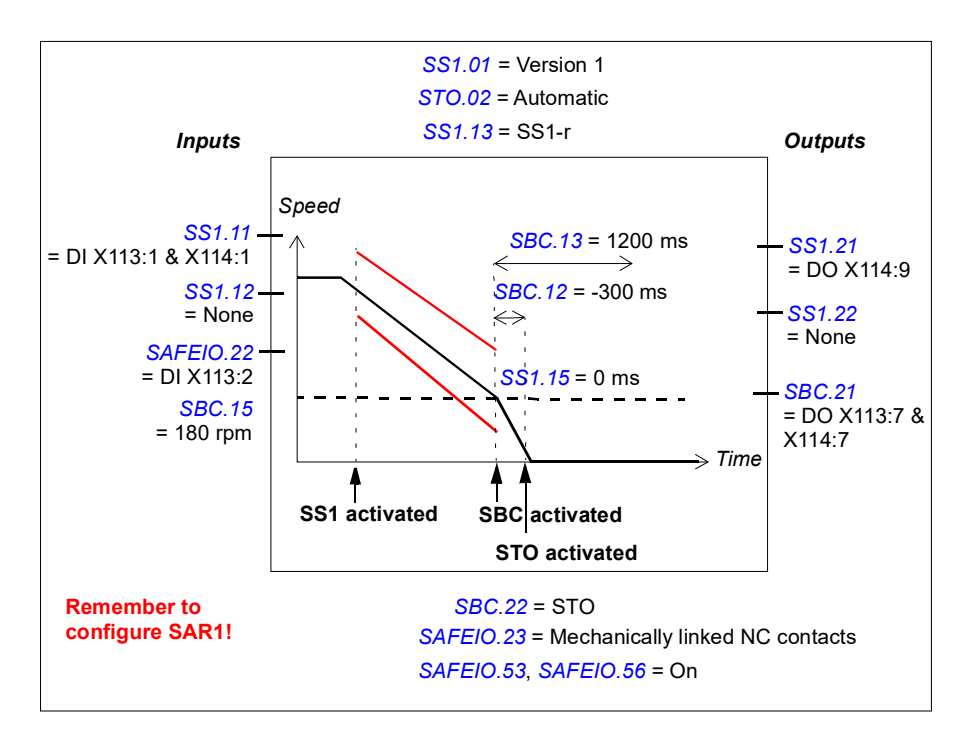

#### **Related safety functions**

The SS1 function uses SAR1 ramp parameters. See section *[Configuring SAR](#page-256-1)* on page *[257](#page-256-1)*.

The FSO module activates the STO function if the motor speed hits a monitoring limit (time or ramp monitoring). See section *[Configuring STO](#page-233-0)* on page *[234](#page-233-0)*.

# <span id="page-247-0"></span>**Configuring SSE**

To configure the SSE function, set the FSO parameters listed below to appropriate values using the Drive composer pro PC tool. See parameter groups *[SSE](#page-298-4)* on page *[299](#page-298-4)* and *[SBC](#page-294-5)* on page *[295](#page-294-5)*.

For more information on the SSE function, see page *[76](#page-75-0)*.

**Note:** Always set the parameters related to the SSE function to have the correct trip limit hit and fault reaction behavior. For example, the FSO module activates the SSE function if an I/O failure occurs.

#### **How to configure SSE with immediate STO**

**Example:** The figure below shows an example of the SSE function with immediate STO set-up:

- drive STO is activated immediately after the SSE request (*[SSE.13](#page-299-0) [SSE function](#page-299-1)* = *Immediate STO*)
- automatic acknowledgement (*[STO.02](#page-291-0) [STO acknowledgement](#page-291-1)* = *Automatic*)
- redundant emergency stop button connected to input (*[SSE.11](#page-298-2) [SSE input A](#page-298-3)* = *DI X113:1 & X114:1*)
- no outputs connected
- delay for restarting the drive: 1500 ms. This is the estimated time in which the motor coasts to a stop from the maximum speed. (*[STO.14](#page-293-0) [Time to zero speed with STO and modoff](#page-293-3)* = *1500 ms*)
- no brake (*[SBC.11](#page-294-1) [STO SBC usage](#page-294-2)* = *None*).

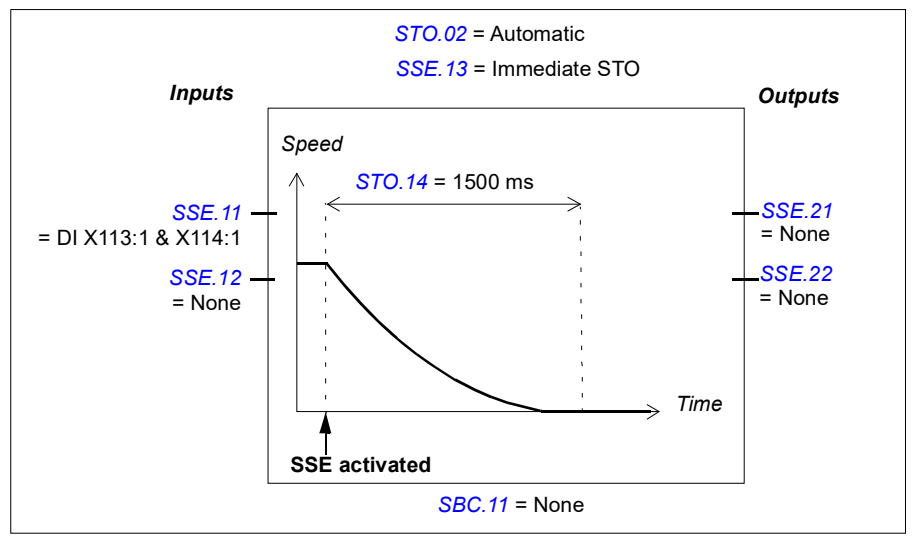

#### ■ How to configure SSE with immediate STO, SBC after or before STO

The configuration is identical to the SBC after or before STO functions with these differences:

- parameter *[STO.13](#page-293-1) [Restart delay after STO](#page-293-2)* is not used
- SSE input parameters (*[SSE.11](#page-298-2) [SSE input A](#page-298-3)* and *[SSE.12](#page-298-0) [SSE input B](#page-298-1)*) are used instead of STO input parameters
- SSE output parameters (*[SSE.21](#page-300-2) [SSE output](#page-300-3)* and *[SSE.22](#page-300-0) [SSE completed output](#page-300-1)*) are used instead of STO output parameters.

See sections *[How to configure SBC after STO](#page-234-0)* on page *[235](#page-234-0)* and *[How to configure](#page-235-0)  [SBC before STO](#page-235-0)* on page *[236](#page-235-0)*.

For more information on the SSE with immediate STO and SBC after STO function, see page *[78](#page-77-0)*.

For more information on the SSE with immediate STO and SBC before STO function, see page *[80](#page-79-0)*.

#### **How to configure SSE with time monitoring**

For more information on the SSE function with time monitoring, see page *[82](#page-81-0)*.

**Example:** The figure below shows an example of the SSE function with time monitoring set-up:

- SAR0 emergency ramp (always with the SSE function)
- SSE with time monitored ramp (*[SSE.13](#page-299-0) [SSE function](#page-299-1)* = *Emergency ramp*, *[SSE.14](#page-299-2) [SSE monitoring method](#page-299-5)* = *Time*)
- security delay for activating the drive STO: 2000 ms (*[SSE.15](#page-299-3) [SSE delay for STO](#page-299-4)* = *2000 ms*)
- automatic acknowledgement (*[STO.02](#page-291-0) [STO acknowledgement](#page-291-1)* = *Automatic*)
- redundant emergency stop button connected to input (*[SSE.11](#page-298-2) [SSE input A](#page-298-3)* = *DI X113:1 & X114:1*)
- single output connected (*[SSE.21](#page-300-2) [SSE output](#page-300-3) = DO X113:9)*
- zero speed limit for activating the drive STO: 90 rpm (*[FSOGEN.51](#page-290-2) [Zero speed without encoder](#page-290-3)* = *90 rpm*)
- delay for activating the drive STO after the speed limit has been reached: 0 ms (*[SSE.16](#page-300-4) [SSE ramp zero speed delay for STO](#page-300-5)* = *0 ms*)
- speed limit activated brake not in use (*[SBC.15](#page-295-2) [SSE/SS1 SBC speed](#page-295-3)* = *0 rpm*)
- See also section *[Fine-tuning the configuration](#page-281-0)* on page *[282](#page-281-0)*.

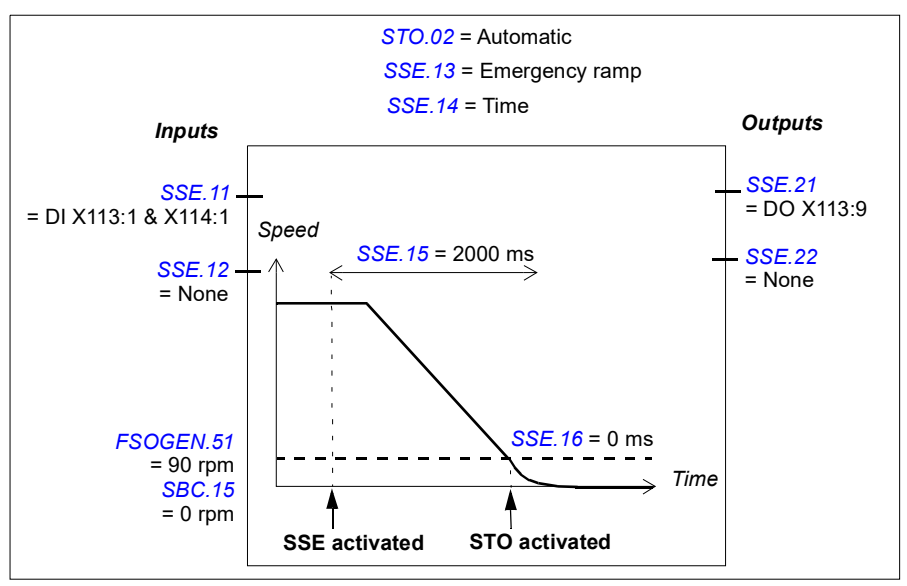

#### **How to configure SSE with ramp monitoring**

For more information on the SSE function with ramp monitoring, see page *[84](#page-83-0)*.

**Example:** The figure below shows an example of the SSE function with ramp monitoring set-up:

- SAR0 emergency ramp (always with the SSE function)
- SSE with emergency ramp (*[SSE.13](#page-299-0) [SSE function](#page-299-1)* = *Emergency ramp*)
- SSE with monitored ramp (*[SSE.14](#page-299-2) [SSE monitoring method](#page-299-5)* = *Ramp*). See also section *[Configuring SAR](#page-256-1)* on page *[257](#page-256-1)*.
- redundant emergency stop button connected to input (*[SSE.11](#page-298-2) [SSE input A](#page-298-3)* = *DI X113:1 & X114:1*)
- single output connected (*[SSE.21](#page-300-2) [SSE output](#page-300-3) = DO X113:9*)
- zero speed limit for activating the drive STO: 90 rpm (*[FSOGEN.51](#page-290-2) [Zero speed without encoder](#page-290-3)* = *90 rpm)*
- delay for activating the drive STO after the zero speed limit has been reached: 0 ms (*[SSE.16](#page-300-4) [SSE ramp zero speed delay for STO](#page-300-5)* = *0 ms*)
- speed limit activated brake not in use (*[SBC.15](#page-295-2) [SSE/SS1 SBC speed](#page-295-3)* = *0 rpm*).
- See also section *[Fine-tuning the configuration](#page-281-0)* on page *[282](#page-281-0)*.

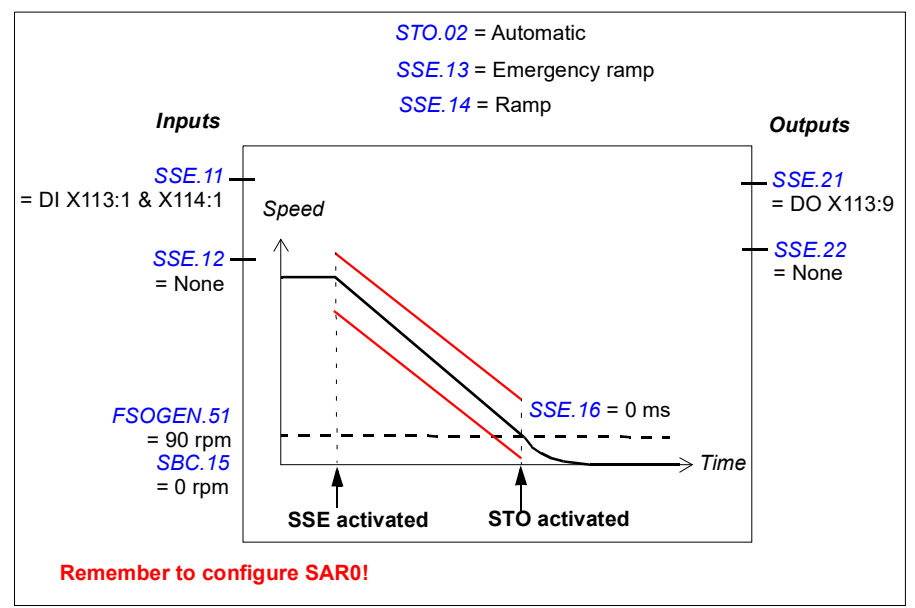

#### <span id="page-251-0"></span>**How to configure SSE with speed limit activated SBC**

**Note**: If you configure the SSE with speed limit activated SBC function, this activates the same function in the SS1 function (see section *[How to configure SS1 with speed](#page-239-0)  [limit activated SBC](#page-239-0)* on page *[240](#page-239-0)*). This does not activate the SBC in the STO function. If necessary, configure the SBC also in the STO function (see section *[Configuring STO](#page-233-0)* on page *[234](#page-233-0)*). See also the note on page *[43](#page-42-0)*.

**Example 1:** The figure below shows an example of the SSE with emergency ramp function with speed limit activated SBC set-up with time monitoring:

- SSE with emergency ramp (*[SSE.13](#page-299-0) [SSE function](#page-299-1)* = *Emergency ramp*)
- SAR0 emergency ramp (always with the SSE function, see also section *[Configuring SAR](#page-256-1)* on page *[257](#page-256-1)*)
- time monitored ramp (*[SSE.14](#page-299-2) [SSE monitoring method](#page-299-5)* = *Time*)
- security delay for activating the drive STO: 2000 ms (*[SSE.15](#page-299-3) [SSE delay for STO](#page-299-4)* = *2000 ms*)
- redundant emergency stop button connected to input (*[SSE.11](#page-298-2) [SSE input A](#page-298-3)* = *DI X113:1 & X114:1)*
- single output connected (*[SSE.21](#page-300-2) [SSE output](#page-300-3) = DO X113:9*)
- brake connected to redundant output, diagnostic pulses activated (*[SBC.21](#page-296-1) [SBC output](#page-296-0) = DO X113:7 & X114:7*, *[SAFEIO.53](#page-316-0)* and *[SAFEIO.56](#page-316-1)* = *On*)
- speed limit activated brake in use, speed below which the brake and STO are activated 240.0 rpm (*[SBC.15](#page-295-2) [SSE/SS1 SBC speed](#page-295-3)* = *240 rpm*)
- delay for activating STO after brake is zero (STO and SBC are activated at the same time) (*[SBC.12](#page-295-0) [STO SBC delay](#page-295-1)* = *0 ms*)
- delay for activating the brake and drive STO after the speed limit has been reached 0 ms (*[SSE.16](#page-300-4) [SSE ramp zero speed delay for STO](#page-300-5)* = *0 ms*)
- STO is activated if brake feedback fails (*[SBC.22](#page-296-2) [SBC feedback action](#page-296-3)* = *STO*)
- brake feedback input connected to input (*[SAFEIO.22](#page-313-4) [Safety relay 1 feedback](#page-313-1)* = *DI X113:2*)
- feedback input type NC (inverted state compared with the brake relay) (*[SAFEIO.23](#page-313-5) [Safety relay 1 feedback type](#page-313-2)* = *Mechanically linked NC contacts*).
- See also section *[Fine-tuning the configuration](#page-281-0)* on page *[282](#page-281-0)*.
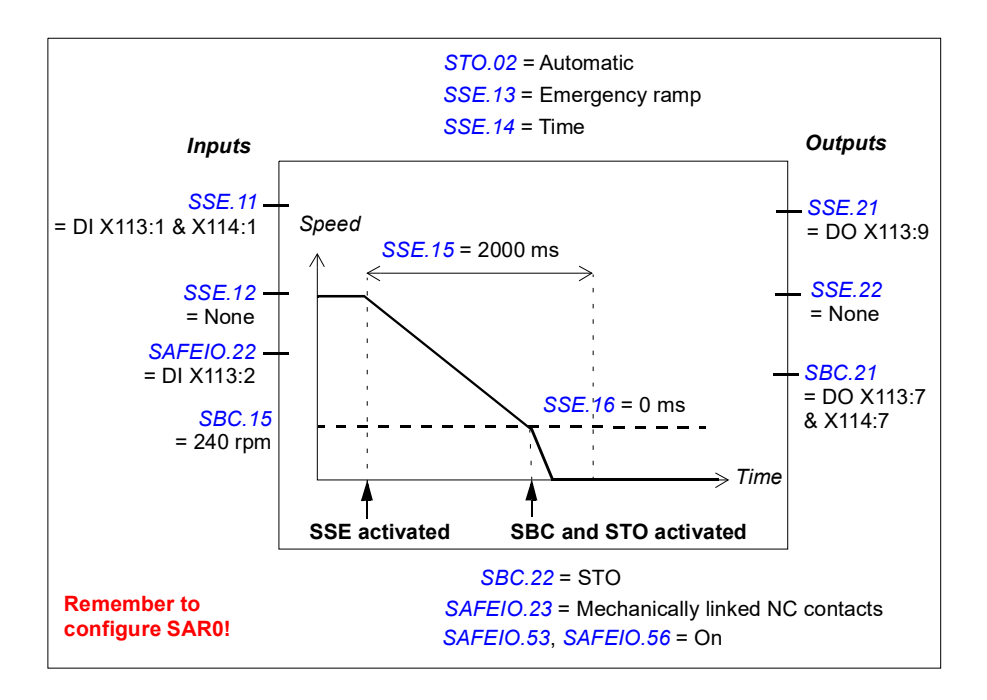

**Example 2:** The figure below shows an example of the SSE with emergency ramp function with speed limit activated SBC set-up with ramp monitoring:

- SSE with emergency ramp (*[SSE.13](#page-299-1) [SSE function](#page-299-3)* = *Emergency ramp*)
- SAR0 emergency ramp (always with the SSE function)
- SAR0 monitored ramp (*[SSE.14](#page-299-0) [SSE monitoring method](#page-299-4)* = *Ramp*, see also section *[Configuring SAR](#page-256-0)* on page *[257](#page-256-0)*)
- redundant emergency stop button connected to input (*[SSE.11](#page-298-0) [SSE input A](#page-298-2)* = *DI X113:1 & X114:1*)
- single output connected (*[SSE.21](#page-300-0) [SSE output](#page-300-3) = DO X113:9*)
- brake connected to redundant output, diagnostic pulses activated (*[SBC.21](#page-296-1) [SBC output](#page-296-2) = DO X113:7 & X114:7*, *[SAFEIO.53](#page-316-0)* and *[SAFEIO.56](#page-316-1)* = *On*)
- speed limit activated brake in use, speed below which the brake and STO are activated 240.0 rpm (*[SBC.15](#page-295-0) [SSE/SS1 SBC speed](#page-295-1)* = *240 rpm*)
- delay for activating STO after brake is zero (STO and SBC are activated at the same time) (*[SBC.12](#page-295-2) [STO SBC delay](#page-295-3)* = *0 ms*)
- delay for activating the brake and drive STO after the speed limit has been reached 0 ms (*[SSE.16](#page-300-2) [SSE ramp zero speed delay for STO](#page-300-4)* = *0 ms*)
- STO is activated if brake feedback fails (*[SBC.22](#page-296-0) [SBC feedback action](#page-296-3)* = *STO*)
- brake feedback input connected to input (*[SAFEIO.22](#page-313-1) [Safety relay 1 feedback](#page-313-2)* = *DI X113:2*)
- feedback input type NC (inverted state compared with the brake relay) (*[SAFEIO.23](#page-313-0) [Safety relay 1 feedback type](#page-313-3)* = *Mechanically linked NC contacts*).
- See also section *[Fine-tuning the configuration](#page-281-0)* on page *[282](#page-281-0)*.

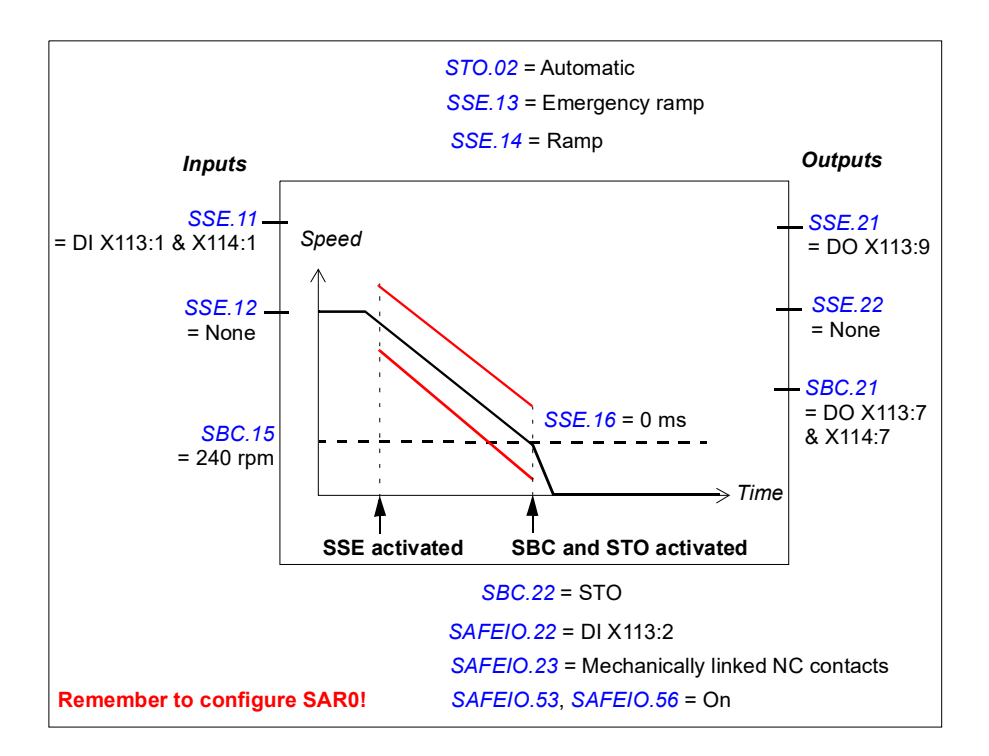

### **How to configure SSE with speed limit activated SBC, SBC before STO**

The configuration of the SSE with speed limit activated SBC, SBC before STO is identical to the configuration of the same SS1 function with these differences:

- SSE input parameters (*[SSE.11](#page-298-0) [SSE input A](#page-298-2)* and *[SSE.12](#page-298-1) [SSE input B](#page-298-3)*) are used instead of SS1 input parameters
- SSE output parameters (*[SSE.21](#page-300-0) [SSE output](#page-300-3)* and *[SSE.22](#page-300-1) [SSE completed output](#page-300-5)*) are used instead of SS1 output parameters.
- type of the SSE function must be set: SSE with emergency ramp (*[SSE.13](#page-299-1) [SSE](#page-299-3)  [function](#page-299-3)* = *Emergency ramp*)
- SAR0 emergency ramp and monitoring limits are used instead of SAR1 parameters (see section *[Configuring SAR](#page-256-0)* on page *[257](#page-256-0)*).
- monitoring method is set with parameter (*[SSE.14](#page-299-0) [SSE monitoring method](#page-299-4)* = *Time* or *Ramp*)
- security delay for activating the drive STO is set with parameter *[SSE.15](#page-299-2) [SSE](#page-299-5)  [delay for STO](#page-299-5)*
- delay for activating the brake after the speed limit has been reached is set with parameter *[SSE.16](#page-300-2) [SSE ramp zero speed delay for STO](#page-300-4)*.

**Note**: If you configure the SSE with speed limit activated SBC function, this activates the same function in the SS1 function (see section *[How to configure SS1 with speed](#page-243-0)  [limit activated SBC, SBC before STO](#page-243-0)* on page *[244](#page-243-0)*). This does not activate the SBC in the STO function. If necessary, configure the SBC also in the STO function (see section *[Configuring STO](#page-233-0)* on page *[234](#page-233-0)*). See also the note on page *[43](#page-42-0)*.

For more information on the SSE with speed limit activated SBC, SBC before STO SBC function, see page *[90](#page-89-0)*.

### **Related safety functions**

The SSE function uses SAR0 ramp parameters. See section *[Configuring SAR](#page-256-0)* on page *[257](#page-256-0)*.

The FSO module activates the STO function if the motor speed hits a monitoring limit (SSE with time or ramp monitoring). See section *[Configuring STO](#page-233-0)* on page *[234](#page-233-0)*.

# <span id="page-256-0"></span>**Configuring SAR**

### **How to configure SARn**

To configure the SARn  $(n = 0...1)$ , set the FSO parameters listed below to appropriate values using the Drive composer pro PC tool. See parameter groups *[Safety](#page-285-0)* on page *[286](#page-285-0)* and *[SARx](#page-311-0)* on page *[312](#page-311-0)*. See also section *[Ramp monitoring](#page-48-0)* on page *[49](#page-48-0)*.

**Example:** The figure below shows an example of a SAR0 monitoring set-up:

- SAR0
- ramp time from Scaling speed to zero: 1000 ms (*[200.102](#page-286-0) [SAR0 ramp time to zero](#page-286-1) = 1000 ms*)
- Scaling speed: 1500 rpm (*[200.202](#page-287-0) [SAR speed scaling](#page-287-1)* = *1500 rpm*)
- initial range for monitoring: 100 ms (*[SARx.02](#page-311-1) [SAR initial allowed range](#page-311-4)* = *100 ms*)
- minimum allowed ramp time: 500 ms (*[SARx.11](#page-311-2) [SAR0 min ramp time to zero](#page-311-5)* = *500 ms*)
- maximum allowed ramp time: 1000 ms (*[SARx.12](#page-311-3) [SAR0 max ramp time to zero](#page-311-6)* = *1500 ms*).

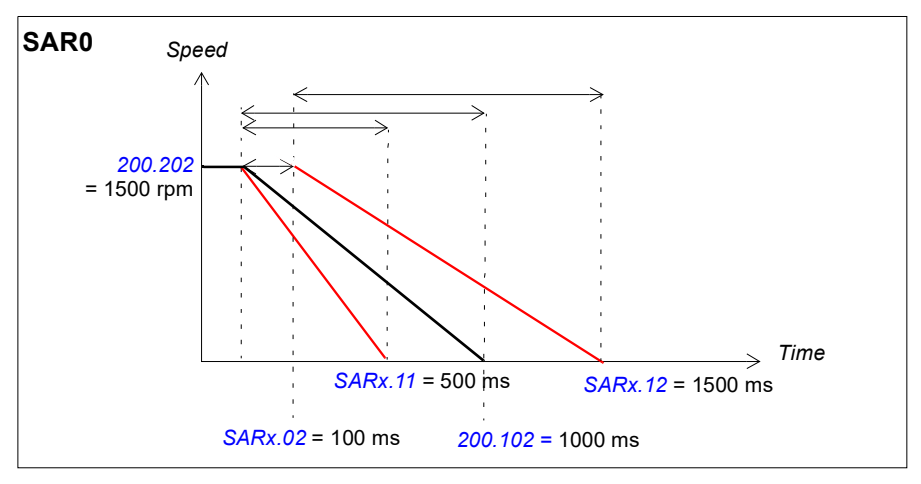

**Note:** If you use SAR1 in several safety functions at the same time, tune it according to the function which requires the tightest monitoring range.

# <span id="page-257-0"></span>**Configuring SLS**

To configure the SLSn  $(n = 1...4)$ , set the FSO parameters listed below to appropriate values using the Drive composer pro PC tool. See parameter groups *[Safety](#page-285-0)* on page *[286](#page-285-0)* and *[SLSx](#page-303-0)* on page *[304](#page-303-0)*.

For more information on the SLS function, see page *[94](#page-93-0)*.

Depending on the application, set the negative and positive SLS and SLS trip limits separately.

### **How to configure SLSn with time monitoring**

**Example:** The figure below shows an example of the SLS1 function with time monitoring set-up:

- SLS1 function activated (*[200.21](#page-285-2) [SLS1 activity and version](#page-285-3)* = *Version 1*)
- time monitored deceleration ramp (*[SLSx.03](#page-304-0) [SLS activation monitoring method](#page-304-1)* = *Time*)
- deceleration ramp according to drive parameters (always with time monitoring)
- SLS activation delay: 2000 ms (*[SLSx.04](#page-304-2) [SLS time delay](#page-304-3)* = *2000 ms*)
- automatic acknowledgement (*[SLSx.02](#page-303-1) [SLS acknowledgement](#page-303-2)* = *Automatic*)
- redundant SLS activation button connected to input (*[SLSx.11](#page-305-1) [SLS1 input A](#page-305-0)* = *DI X113:2 & X114:2*)
- single output connected (*[SLSx.15](#page-306-2) [SLS1 output A](#page-306-1)* = *DO X114:7*)
- positive limits: SLS 1200.0 rpm, trip limit 1320.0 rpm (*[200.23](#page-285-1) [SLS1 limit positive](#page-285-4)* = *1200 rpm, [SLSx.14](#page-306-0) [SLS1 trip limit positive](#page-306-3)* = *1320 rpm*).
- negative limits: SLS -900.0 rpm, trip limit -1020.0 rpm (*[200.22](#page-285-5) [SLS1 limit negative](#page-285-6)* = *-900 rpm, [SLSx.13](#page-306-4) [SLS1 trip limit negative](#page-306-5)* = *-1020 rpm*).
- See also section *[Fine-tuning the configuration](#page-281-0)* on page *[282](#page-281-0)*.

**Note**: The difference between the SLS limit and the corresponding SLS trip limit must be at least 0.1 rpm.

**Note**: If you also use the SMS function, the SLS trip limits positive and negative must be below the speed defined by parameter *[SMS trip limit positive](#page-310-0)* and above the speed defined by parameter *[SMS trip limit negative](#page-310-1)*, respectively.

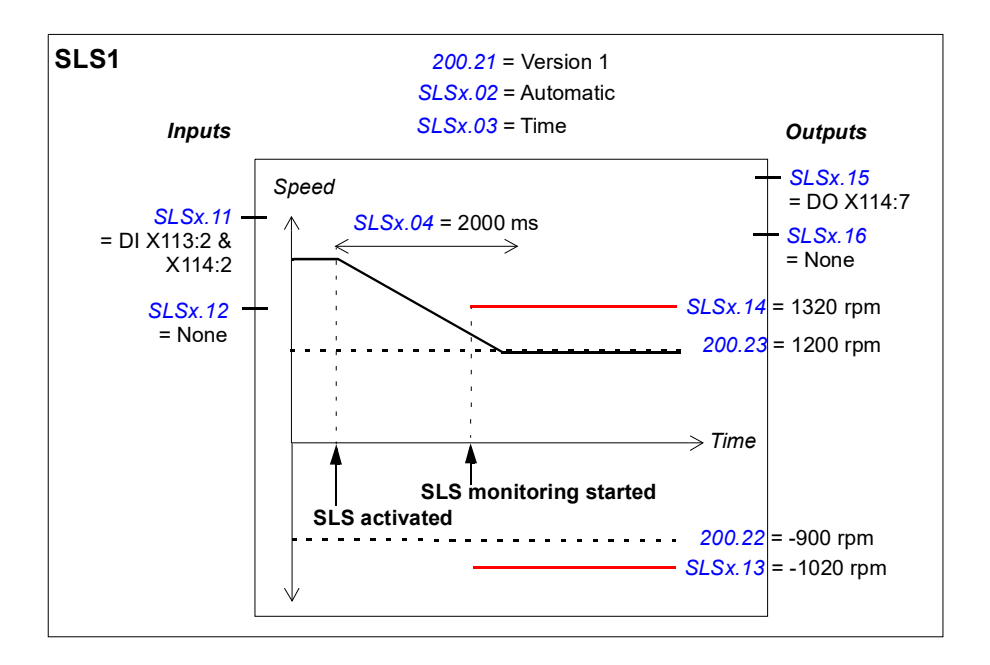

### **How to configure SLSn with ramp monitoring**

**Example:** The figure below shows an example of the SLS2 function with ramp monitoring set-up:

- SLS2 function activated (*[200.31](#page-285-7) [SLS2 activity and version](#page-285-8)* = *Version 1*)
- monitored deceleration ramp (*[SLSx.03](#page-304-0) [SLS activation monitoring method](#page-304-1)* = *Ramp*)
- deceleration ramp and monitoring limits according SAR1 parameters (see section *[Configuring SAR](#page-256-0)* on page *[257](#page-256-0)*)
- automatic acknowledgement (*[SLSx.02](#page-303-1) [SLS acknowledgement](#page-303-2)* = *Automatic*)
- redundant SLS activation button connected to input (*[SLSx.21](#page-307-1) [SLS2 input](#page-307-2)* = *DI X113:2 & X114:2*)
- single output connected (*[SLSx.24](#page-308-0) [SLS2 output](#page-308-1)* = *DO X114:7*)
- positive limits: SLS 1200.0 rpm, trip limit 1320.0 rpm (*[200.33](#page-285-9) [SLS2 limit positive](#page-285-10)* = *1200 rpm, [SLSx.23](#page-307-3) [SLS2 trip limit positive](#page-307-4)* = *1320 rpm*).
- negative limits: SLS -900.0 rpm, trip limit -1020.0 rpm (*[200.32](#page-285-11) [SLS2 limit negative](#page-285-12)* = *-900 rpm, [SLSx.22](#page-307-5) [SLS2 trip limit negative](#page-307-6)* = *-1020 rpm*).
- See also section *[Fine-tuning the configuration](#page-281-0)* on page *[282](#page-281-0)*.

**Note**: The difference between the SLS limit and the corresponding SLS trip limit must be at least 0.1 rpm.

**Note**: If you also use the SMS function, the SLS trip limits positive and negative must be below the speed defined by parameter *[SMS trip limit positive](#page-310-0)* and above the speed defined by parameter *[SMS trip limit negative](#page-310-1)*, respectively.

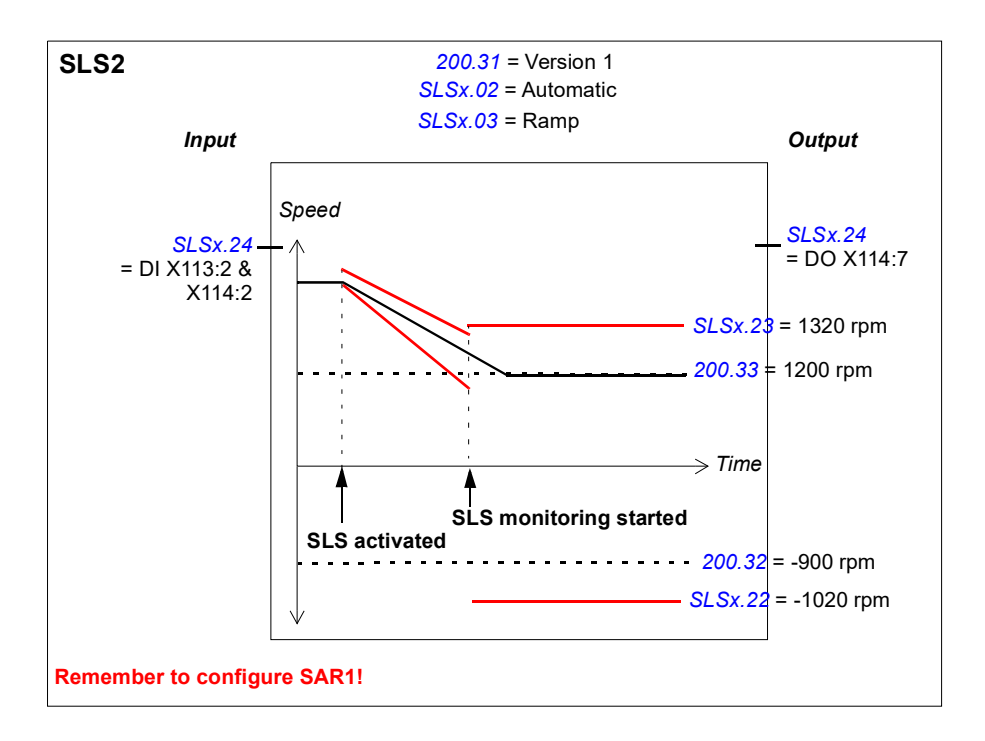

### **Related safety functions**

The SLS1…4 functions use SAR1 parameters to monitor and/or define the deceleration ramp (SLS with ramp monitoring). See section *[Configuring SAR](#page-256-0)* on page *[257](#page-256-0)*.

The FSO module activates the STO function if the motor speed hits a ramp monitoring limit during the deceleration ramp (SLS with ramp monitoring). See section *[Configuring STO](#page-233-0)* on page *[234](#page-233-0)*.

The FSO module activates the SSE function if the motor speed hits a trip limit. See section *[Configuring SSE](#page-247-0)* on page *[248](#page-247-0)*.

# <span id="page-261-0"></span>**Configuring Variable SLS**

This safety function requires that a safety PLC is connected to the FSO module via the PROFIsafe communication bus. For more information, see chapter *[PROFIsafe](#page-136-0)* and section *[Configuring the safety fieldbus communication](#page-224-0)* on page *[225](#page-224-0)*.

To configure the Variable SLS function, set the FSO parameters listed below to appropriate values using the Drive composer pro PC tool. See parameter groups *[Safety](#page-285-0)* on page *[286](#page-285-0)* and *[SLSx](#page-303-0)* on page *[304](#page-303-0)*.

The Variable SLS function uses the SLS4 limits of the FSO module. Depending on the application, set the negative and positive SLS and trip limits separately.

The FSO module scales the SLS4 trip limit so that the difference between the new limits does not become too small. For more information, see section *[Defining the](#page-265-0)  [scaled SLS4 limit and SLS4 trip limits](#page-265-0)* on page *[266](#page-265-0)*.

For more information on the Variable SLS function, see page *[124](#page-123-0)*.

### **How to configure Variable SLS with time monitoring**

**Example:** The figure below shows an example of the Variable SLS function with time monitoring set-up:

- Variable SLS function activated (*[200.61](#page-286-2) [SLS variable activity and version](#page-286-3)* = *Version 1*)
- automatic acknowledgement (*[SLSx.02](#page-303-1) [SLS acknowledgement](#page-303-2)* = *Automatic*)
- time monitored deceleration ramp (*[SLSx.03](#page-304-0) [SLS activation monitoring method](#page-304-1)* = *Time*)
- deceleration and acceleration ramps according to drive parameters
- SLS activation delay: 2000 ms (*[SLSx.04](#page-304-2) [SLS time delay](#page-304-3)* = *2000 ms*)
- single output connected (*[SLSx.51](#page-310-2) [Variable SLS output](#page-310-3)* = *DO X114:7*)
- positive limits: SLS 1200.0 rpm, trip limit 1320.0 rpm (*[200.43](#page-285-13) [SLS4 limit positive](#page-286-4)* = *1200 rpm, [SLSx.43](#page-309-0) [SLS4 trip limit positive](#page-309-1)* = *1320 rpm*).
- negative limits: SLS -100 rpm, trip limit: -150 rpm (*[FSOGEN.51](#page-290-0) [Zero speed without encoder](#page-290-1)*, not shown in the figure) (*[200.42](#page-285-14) [SLS4 limit negative](#page-285-15)* = *-100 rpm, [SLSx.42](#page-309-2) [SLS4 trip limit negative](#page-309-3)* = *-150 rpm*).
- See also section *[Fine-tuning the configuration](#page-281-0)* on page *[282](#page-281-0)*.

**Note**: The difference between the SLS limit and the corresponding SLS trip limit must be at least 0.1 rpm.

These values are defined in the safety program:

- only positive limits are scaled: Positive\_Scaling = *0*, Negative\_Scaling = *1*
- scaling values from the safety PLC: 70%, 50%, 100% (value set in Variable\_SLS\_limit = *7000, 5000, 1000*0).

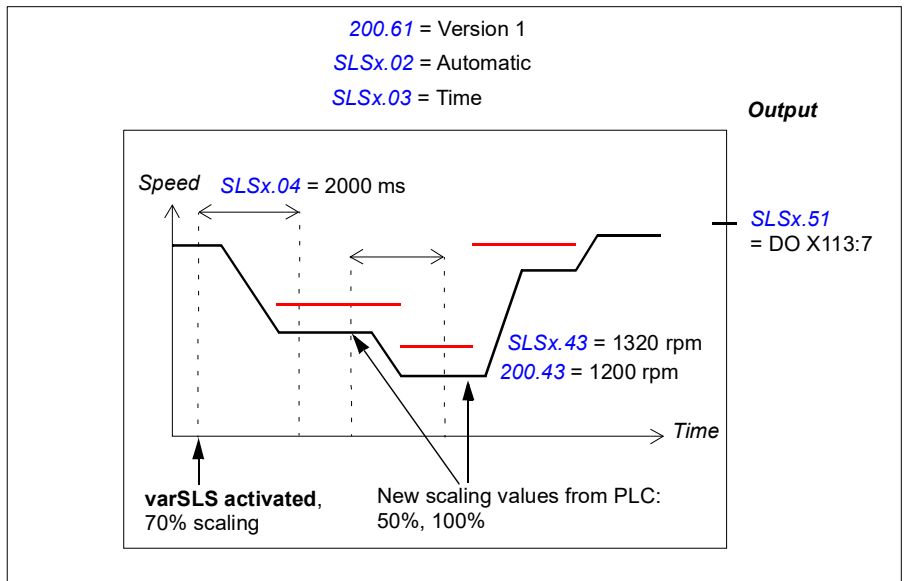

### **How to configure Variable SLS with ramp monitoring**

**Example:** The figure below shows an example of the Variable SLS function with ramp monitoring set-up:

- Variable SLS function activated (*[200.61](#page-286-2) [SLS variable activity and version](#page-286-3)* = *Version 1*)
- automatic acknowledgement (*[SLSx.02](#page-303-1) [SLS acknowledgement](#page-303-2)* = *Automatic*)
- monitored deceleration ramp (*[SLSx.03](#page-304-0) [SLS activation monitoring method](#page-304-1)* = *Ramp*)
- deceleration ramp and ramp monitoring limits according to SAR1 parameters, acceleration ramp according to drive parameters
- single output connected (*[SLSx.51](#page-310-2) [Variable SLS output](#page-310-3)* = *DO X114:7*)
- positive limits: SLS 1200.0 rpm, trip limit 1320.0 rpm (*[200.43](#page-285-13) [SLS4 limit positive](#page-286-4)* = *1200 rpm, [SLSx.43](#page-309-0) [SLS4 trip limit positive](#page-309-1)* = *1320 rpm*).
- negative limits: SLS -100 rpm, trip limit: -150 (*[FSOGEN.51](#page-290-0) [Zero speed without encoder](#page-290-1)*, not shown in the figure) (*[200.42](#page-285-14) [SLS4 limit negative](#page-285-15)* = *-100 rpm, [SLSx.42](#page-309-2) [SLS4 trip limit negative](#page-309-3)* = *-150 rpm)*.
- See also section *[Fine-tuning the configuration](#page-281-0)* on page *[282](#page-281-0)*.

**Note**: The difference between the SLS limit and the corresponding SLS trip limit must be at least 0.1 rpm.

These values are defined in the safety program:

- only positive limits are scaled: Positive\_Scaling = *0*, Negative\_Scaling = *1*
- scaling values from the safety PLC: 70%, 50%, 100% (value set in Variable\_SLS\_limit = *7000, 5000, 10000*).

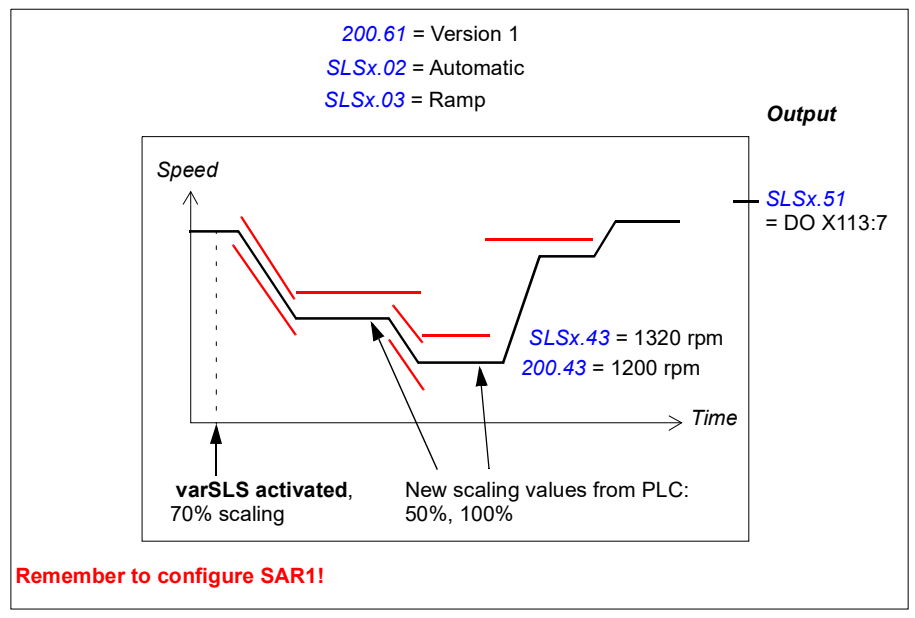

See also section *[SLS reaction when modulation is lost during deceleration ramp, with](#page-100-0)  [ramp monitoring](#page-100-0)* on page *[101](#page-100-0)*.

### <span id="page-265-1"></span><span id="page-265-0"></span>**Defining the scaled SLS4 limit and SLS4 trip limits**

Because the same scaling percentage is used to scale both the original SLS4 limit and SLS4 trip limit, this affects the difference between new, scaled SLS4 limit and SLS4 trip limits. The FSO scales the SLS4 trip limit so that the difference between the new limits does not become too small.

The FSO module first scales the original SLS4 and SLS4 trip limits with the given percentage. If necessary, the new, scaled SLS4 trip limit is the adjusted according to these rules:

- If the difference between *original SLS4 and SLS4 trip limits* < 25 rpm -> the difference between the scaled limits must be at least the same as the original difference. See **Example 1** below.
- If the difference between *original SLS4 and SLS4 trip limits* > 25 rpm -> the difference between the limits must be at least 25 rpm. See **Example 2** below.
- The scaled SLS4 trip limit must always be at least the zero speed value (parameter *[FSOGEN.51](#page-290-0)*).

**Example 1**: The original SLS4 and SLS4 trip limits are: 100 and 110 rpm. The scaling value is 10%. The zero speed value is 10 rpm.

• *original SLS4 limit* - *original SLS4 trip limit =* 10 rpm. This is smaller than 25 rpm, so 10 rpm becomes the "limiting difference". Scaling by 10%: SLS4 limit -> 10 rpm, SLS4 trip limit -> 11 rpm (difference 1 rpm). Difference 10 rpm: SLS4 limit = 10 rpm, SLS4 trip limit -> 20 rpm

In this case, the scaled SLS4 and SLS4 trip limits become 10 and 20 rpm, respectively. The difference between the scaled SLS4 and SLS4 trip limits is 10 rpm, and the scaled SLS4 trip limit is above the zero speed value (10 rpm).

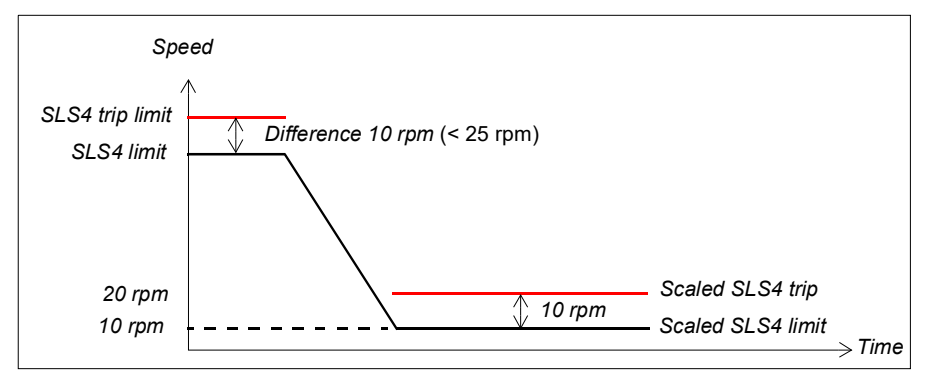

**Example 2**: The original SLS4 and SLS4 trip limits are: 1000 and 1100 rpm. The scaling value is 0%. The zero speed value is 20 rpm.

• *original SLS4 limit* - *original SLS4 trip limit =* 100 rpm. This is greater than 25 rpm, so 25 rpm becomes the "limiting difference". Scaling by 0%: SLS4 limit -> 0 rpm, SLS4 trip limit -> 0 rpm (difference 0 rpm) Difference 25 rpm: SLS4 limit = 0 rpm, SLS4 trip limit -> 25 rpm

In this case, the scaled SLS4 and SLS4 trip limits become 0 and 25 rpm, respectively. The difference between the scaled SLS4 and SLS4 trip limits is 25 rpm, and the scaled SLS4 trip limit is above the zero speed value (20 rpm).

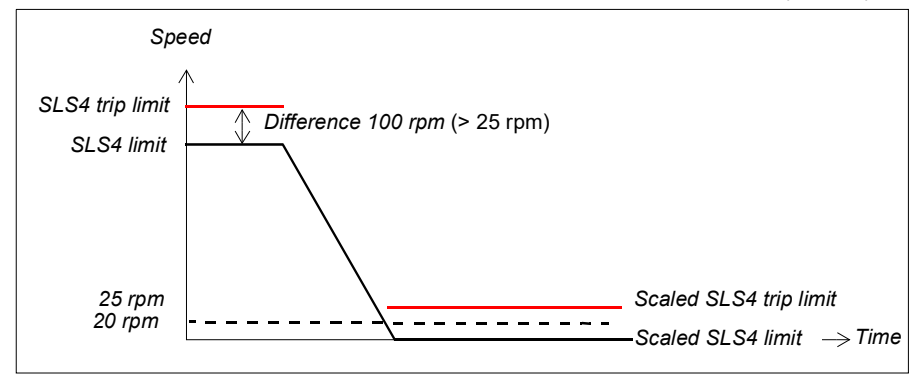

### **Related safety functions**

The Variable SLS function uses SAR1 parameters to monitor and/or define the deceleration ramp (Variable SLS with ramp monitoring). See section *[Configuring SAR](#page-256-0)* on page *[257](#page-256-0)*.

The FSO module activates the STO function if the motor speed hits a ramp monitoring limit during the deceleration ramp (Variable SLS with ramp monitoring). See section *[Configuring STO](#page-233-0)* on page *[234](#page-233-0)*.

The FSO module activates the SSE function if the motor speed hits a trip limit. See section *[Configuring SSE](#page-247-0)* on page *[248](#page-247-0)*.

### **Configuring SMS**

To configure the SMS, set the FSO parameters listed below to appropriate values using the Drive composer pro PC tool. See parameter groups *[SMS](#page-310-6)* on page *[311](#page-310-6)* and *[Safety](#page-285-0)* on page *[286](#page-285-0)*.

There are two different versions of the SMS function. Select the required version with parameter *[200.71](#page-286-5) [SMS activity and version](#page-286-6)*.

For more information on the SMS function, see page *[129](#page-128-0)*.

#### **How to configure SMS, version 1**

**Example:** The figure below shows an example of the SMS, version 1 set-up:

- SMS function version 1 activated (*[200.71](#page-286-5) [SMS activity and version](#page-286-6)* = *Version 1*)
- positive limit 1800.0 rpm (*[SMS.14](#page-310-4) SMS trip limit positive e = 1800 rpm*)
- negative limit -1200.0 rpm (*[SMS.13](#page-310-5) SMS trip limit negative* = *-1200 rpm*)
- SSE function configured as immediate STO (*[SSE.13](#page-299-1) [SSE function](#page-299-3)* = *Immediate STO*).
- See also section *[Fine-tuning the configuration](#page-281-0)* on page *[282](#page-281-0)*.

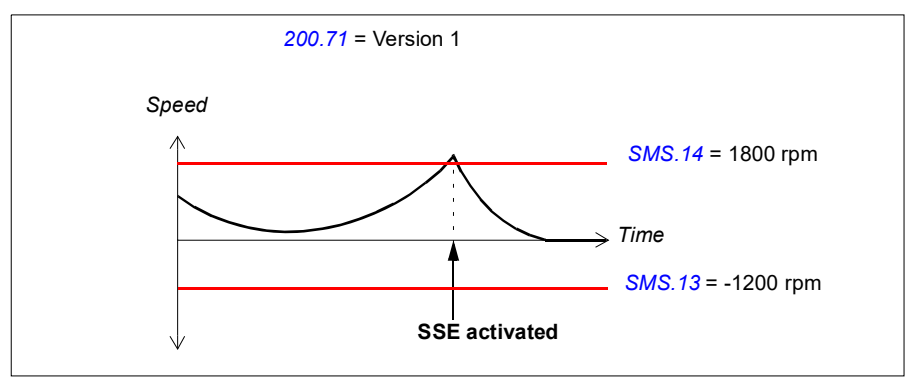

### **How to configure SMS, version 2**

**Example:** The figure below shows an example of the SMS, version 2 set-up:

- SMS function version 2 activated (*[200.71](#page-286-5) [SMS activity and version](#page-286-6)* = *Version 2*)
- SMS limit positive (*[200.73](#page-286-7) [SMS limit positive](#page-286-8)* = *1750*)
- SMS limit negative (*[200.72](#page-286-9) [SMS limit negative](#page-286-10)* = *-1150*)
- SMS trip limit positive 1800.0 rpm (*[SMS.14](#page-310-4) SMS trip limit positive = 1800 rpm*)
- SMS trip limit negative -1200.0 rpm (*[SMS.13](#page-310-5) SMS trip limit negative* = *-1200 rpm*)
- SSE function configured as immediate STO (*[SSE.13](#page-299-1) [SSE function](#page-299-3)* = *Immediate STO*).
- See also section *[Fine-tuning the configuration](#page-281-0)* on page *[282](#page-281-0)*.

**Note**: If you also use an SLS function, the SMS positive and negative trip limits must be more than the speed defined by the corresponding SLS positive trip limit and less than the speed defined by the corresponding SLS negative trip limit, respectively.

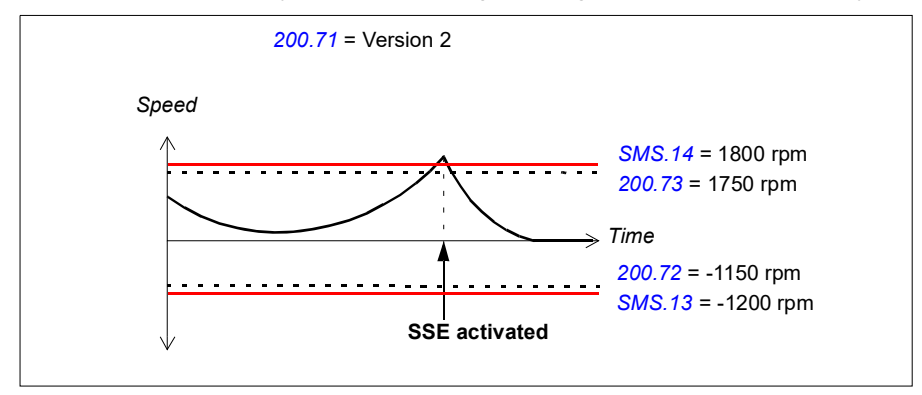

### **Related safety functions**

The FSO module activates the SSE function if the motor speed hits an SMS trip limit. See section *[Configuring SSE](#page-247-0)* on page *[248](#page-247-0)*.

# **Configuring POUS**

### **How to configure POUS**

To configure the POUS function, set the FSO parameters listed below to appropriate values using the Drive composer pro PC tool. See parameter group *[POUS](#page-296-4)* on page *[297](#page-296-4)*.

For more information on the POUS function, see page *[132](#page-131-0)*.

**Example:** The figure below shows an example of the POUS function set-up:

- POUS function activated (*[POUS.01](#page-296-6) [POUS activity and version](#page-296-5)* = *Version 1*)
- automatic acknowledgement (*[POUS.02](#page-296-9) [POUS acknowledgement](#page-296-10)* = *Automatic*)
- redundant POUS switch connected to inputs X113:1 and DIX114:1 (*[POUS.11](#page-296-7) [POUS input](#page-296-8) = DI X113:1 & X114:1*)
- An additional security delay: 0 (*[POUS.13](#page-297-0) [POUS delay for completion](#page-297-1) = 0 ms*)
- POUS completed output (for example, an indication lamp) connected to single output: X114:9 (*[POUS.22](#page-297-2) [POUS completed output](#page-297-3)* = *DO X114:9*).

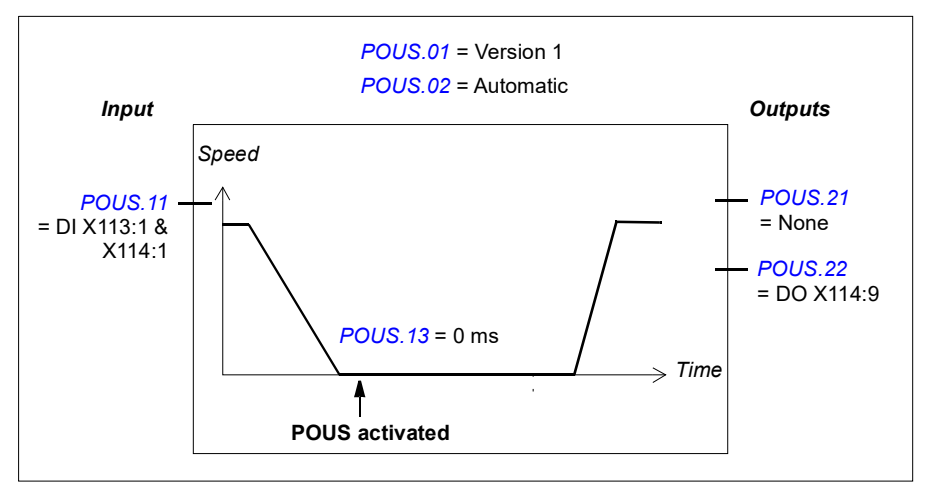

### **How to configure SLS function behavior when drive modulation is lost**

When it is critical for the process that the drive must be able to indicate safely if the drive modulation is lost during SLS deceleration, user must configure this behavior separately for the SLS function. Once the configuration for the modoff behavior is made, it is the same for SLS 1…SLS 4 functions and for variable SLS function.

To configure SLS functions into use (SLS1…SLS4 or variable SLS), see chapters *[Configuring SLS](#page-257-0)* on page *[258](#page-257-0)* and *[Configuring Variable SLS](#page-261-0)* on page *[262](#page-261-0)*. The

following parametrization is relevant for a situation where drive modulation is lost during SLS deceleration ramp and SLS function is activated when motor speed is higher than SLS limit speed.

For more information on the modoff reaction related to SLS function, see *[SLS](#page-100-0)  [reaction when modulation is lost during deceleration ramp, with ramp monitoring](#page-100-0)* on page *[101](#page-100-0)* and *[SLS reaction when modulation is lost during deceleration ramp, with](#page-110-0)  [time monitoring](#page-110-0)* on page *[111](#page-110-0)*.

### ■ How to configure SLSn with time monitoring if drive modulation is **lost during SLS deceleration ramp**

**Example 1**: The figure below shows an example of the modoff situation with SLS function with time monitoring when "Modoff delay time" (parameter SLSx.05) is selected:

- Basic parametrization of the SLS function made according to chapter *[Configuring](#page-257-0)  [SLS](#page-257-0)* on page *[258](#page-257-0)*.
- Modoff delay time monitoring is active when drive modulation is lost (SLSx.05 SLS ramp modoff reaction = Modoff delay time)
- Modoff delay time (SLSx.06 SLS ramp modoff delay time = 200 ms)

Relevant parameters for this configuration:

- Deceleration time (drive parameter 23.13 Deceleration time 1)
- SLS activation delay: 2000 ms (SLSx.04 SLS time delay = 2000 ms)
- STO.14 time to zero speed with STO and modoff: 2500 ms.

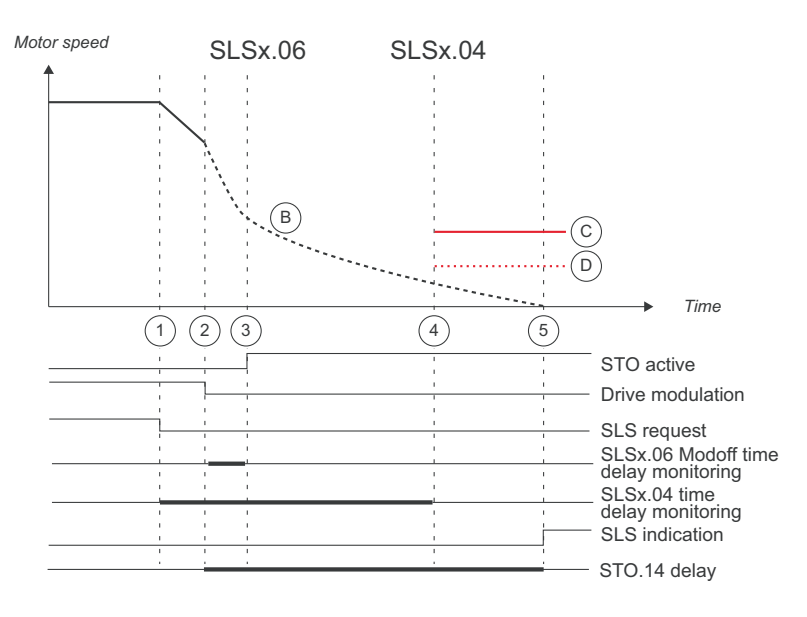

- 1. SLS request is activated (SLSx.11 SLS1 input A = DI X113:2 & X114:2). SLS time delay monitoring is started (SLSx.04 SLS time delay = 2000 ms). Deceleration to SLS limit speed is started (23.13 Deceleration time 1).
- 2. Modulation is lost. Motor starts to coast to a stop. SLS time monitoring limit is kept active also when modulation is lost (SLSx.04 SLS time delay = 2000 ms). Modoff delay time starts to run (SLSx.06 SLS ramp modoff delay time = 200 ms).
- 3. Modulation of the drive has not returned before the SLS ramp modoff delay time has elapsed (SLSx.06 SLS ramp modoff delay time = 200 ms). FSO activates SSE function (SSE.13 SSE function) as the modulation is lost. SSE function triggers STO function regardless of the configuration of the SSE function. STO indication goes on (STO.21 STO output = DO X113:7).
- 4. SLS time monitoring limit (SLSx.04 SLS time delay = 2000 ms).
- 5. STO.14 delay starts when drive modulation is lost. If modulation does not return, SLS indication goes on after STO.14 delay has elapsed.

**Example 2**: The figure below shows an example of the modoff situation with SLS function with time monitoring when "Monitoring active" (parameter SLSx.05) is selected:

- Basic parametrization of the SLS function made according to chapter *[Configuring](#page-257-0)  [SLS](#page-257-0)* on page *[258](#page-257-0)*.
- Monitoring active when drive modulation is lost (SLSx.05 SLS ramp modoff reaction = Monitoring active)

Relevant parameters for this configuration:

- Deceleration time (drive parameter 23.13 Deceleration time 1)
- SLS activation delay: 2000 ms (SLSx.04 SLS time delay = 2000 ms)
- STO.14 time to zero speed with STO and modoff: 2500 ms.

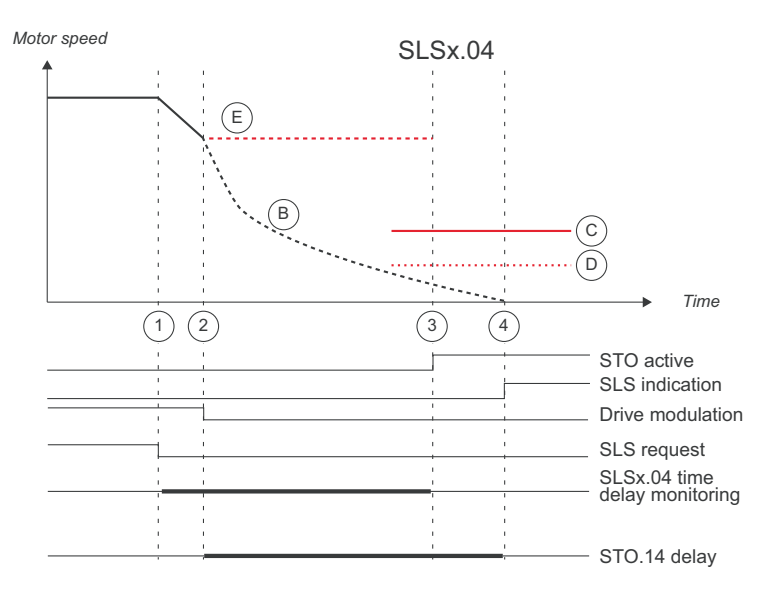

- 1. SLS request is activated (SLSx.11 SLS1 input A = DI X113:2 & X114:2). SLS time delay monitoring is started (SLSx.04 SLS time delay = 2000 ms). Deceleration to SLS limit speed is started (drive parameter 23.13 Deceleration time 1).
- 2. Modulation is lost. Motor starts to coast to a stop. FSO stores last valid safe speed estimation value. SLS time monitoring limit is kept active also when modulation is lost (SLSx.04 SLS time delay = 2000 ms).
- 3. Last valid speed estimation value is higher than SLS trip limit speed when SLS time monitoring limit has elapsed (SLSx.04 SLS time delay = 2000 ms). STO indication goes on (STO.21 STO output = DO X113:7); see chapter *[How to](#page-233-1)  [configure STO](#page-233-1)* on page *[234](#page-233-1)*.
- 4. STO.14 delay starts when drive modulation is lost. If modulation does not return, SLS indication goes on after STO.14 delay has elapsed.

When drive modulation is lost, last valid speed estimate is stored to FSO module until modulation comes back or monitoring limit is reached. Time monitoring is kept active also when modulation is lost during SLS deceleration ramp. The time monitoring begins when SLS is requested. A time monitoring hit due to lost modulation is generated when SLS time delay has elapsed. SLS hit is indicated and STO is activated. Drive restart is not possible until STO.14 delay has elapsed.

**Example 3**: The figure below shows an example of the SLS function with time monitoring when "Monitoring active and modoff delay time" (parameter SLSx.05) is selected:

- Basic parametrization of the SLS function made according to chapter *[Configuring](#page-257-0)  [SLS](#page-257-0)* on page *[258](#page-257-0)*.
- Monitoring and modoff delay time are active when drive modulation is lost (SLSx.05 SLS ramp modoff reaction = Monitoring active and modoff delay time)
- Modoff delay time (SLSx.06 SLS ramp modoff delay time = 300 ms)

Relevant parameters for this configuration:

- Deceleration time (drive parameter 23.13 Deceleration time 1)
- SLS activation delay: 2000 ms (SLSx.04 SLS time delay = 2000 ms)
- STO.14 time to zero speed with STO and modoff: 2500 ms.

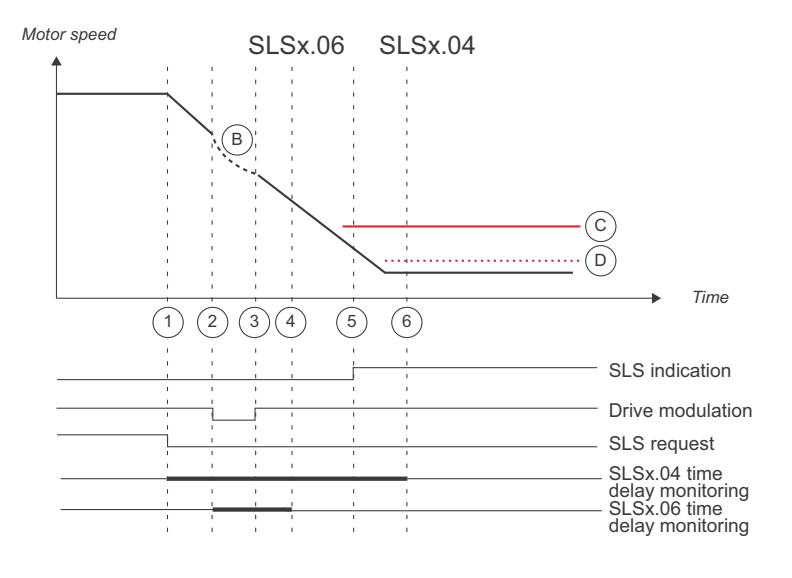

- 1. SLS request is activated (SLSx.11 SLS1 input A = DI X113:2 & X114:2). SLS time delay monitoring is started (SLSx.04 SLS time delay = 2000 ms). Deceleration to SLS limit speed is started (23.13 Deceleration time 1).
- 2. Modulation is lost. Motor starts to coast to a stop. SLS time monitoring limit is kept active also when modulation is lost (SLSx.04 SLS time delay = 2000 ms). Modoff delay time starts to run (SLSx.06 SLS ramp modoff delay time = 300 ms).
- 3. Modulation of the drive returns before the SLS ramp modoff delay time has elapsed (SLSx.06 SLS ramp modoff delay time = 300 ms). Drive continues to decelerate according to drive parameter in step 2.
- 4. SLS ramp modoff delay time limit (SLSx.06 SLS ramp modoff delay time = 300 ms).
- 5. The speed of the drive reaches the SLS speed limit (200.23 SLS1 limit positive = 1200 rpm). SLS monitoring is activated and SLS indication goes on (SLSx.15  $SLS1$  output  $A = DO X114:7$ ).
- 6. The SLSx.04 time monitoring limit. SLS indication is activated at the latest.

Time monitoring is kept active also when modulation is lost during SLS deceleration ramp and SARx.06 SLS ramp modoff delay is set shorter than SLSx.04 SLS time delay. FSO indicates SLS hit and STO is activated when SLSx.06 has elapsed. Drive restart is possible until SLSx.06 has elapsed.

**Example 4:** The figure below shows an example of the SLS function with time monitoring when "Monitoring and modoff delay time disabled" (parameter SLSx.05) is selected:

- Basic parametrization of the SLS function made according to chapter *[Configuring](#page-257-0)  [SLS](#page-257-0)* on page *[258](#page-257-0)*.
- Monitoring and modoff delay time are disabled when drive modulation is lost (SLSx.05 SLS ramp modoff reaction = Monitoring and modoff delay time disabled)

Relevant parameters for this configuration:

- Deceleration time (drive parameter 23.13 Deceleration time 1)
- SLS activation delay: 2000 ms (SLSx.04 SLS time delay = 2000 ms)
- STO.14 time to zero speed with STO and modoff: 2500 ms.

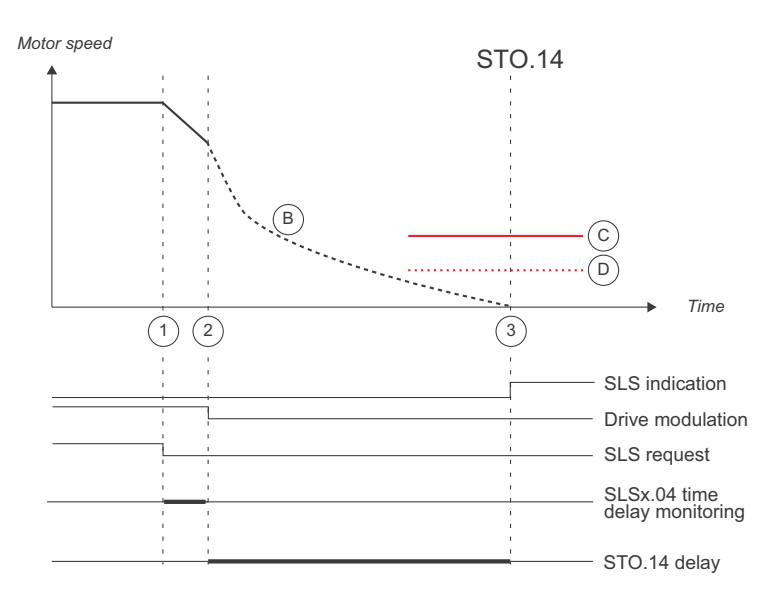

- 1. SLS request is activated (SLSx.11 SLS1 input A = DI X113:2 & X114:2). SLS time delay monitoring is started (SLSx.04 SLS time delay = 2000 ms). Deceleration to SLS limit speed is started (23.13 Deceleration time 1).
- 2. Modulation is lost. Motor starts to coast to a stop. SLS time monitoring limit is disabled when modulation is lost (SLSx.04 SLS time delay = 2000 ms). Time to zero speed with STO and modoff starts to run (STO.14 Time to zero speed with STO and modoff = 2500 ms).
- 3. Modulation of the drive does not return. After STO.14 has elapsed, SLS indication goes on (SLSx.15 SLS1 output A = DO X114:7).

The time monitoring of the SLS function is disabled when modulation of the drive is lost during SLS deceleration ramp. When the drive stops modulation, FSO disables the time monitoring of the SLS function and starts to wait that the motor will coast to zero speed (STO.14 time to zero speed with STO and modoff). When STO.14 has elapsed, SLS indication goes on. STO.14 delay should be parametrized so that when this time has elapsed, the motor speed is 0.

### **How to configure SLSn with ramp monitoring if drive modulation is lost during SLS deceleration ramp**

**Example 1**: The figure below shows an example of the modoff situation with SLS function with ramp monitoring when "Modoff delay time" (parameter SLSx.05) is selected:

- Basic parametrization of the SLS function made according to chapter *[Configuring](#page-257-0)  [SLS](#page-257-0)* on page *[258](#page-257-0)*.
- Modoff delay time monitoring is active when drive modulation is lost (SLSx.05 SLS ramp modoff reaction = Modoff delay time)
- Modoff delay time (SLSx.06 SLS ramp modoff delay time = 200 ms)

Relevant parameters for this configuration:

- Scaling speed: 1500 rpm (200.202 SAR speed scaling = 1500 rpm)
- Deceleration time and ramp monitoring according to SAR1 parameters
	- ramp time from Scaling speed to zero: 1000 ms (200.112 SAR1 ramp time to zero = 1000 ms)
	- initial range for monitoring: 100 ms (SARx.02 SAR initial allowed range = 100 ms)
	- minimum allowed ramp time: 500 ms (SARx.21 SAR1 min ramp time to zero = 500 ms)
	- maximum allowed ramp time: 1000 ms (SARx.22 SAR1 max ramp time to zero = 1500 ms).
- STO.14 time to zero speed with STO and modoff: 2500 ms.

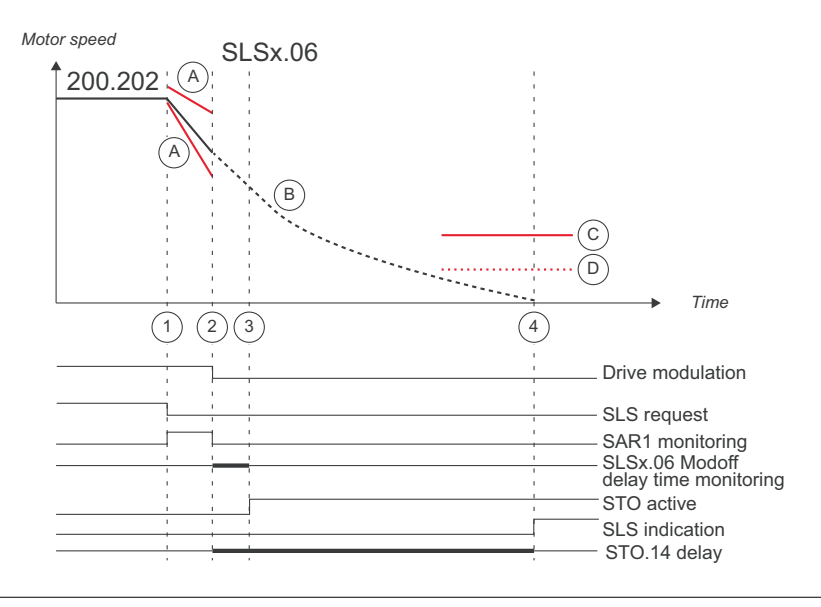

- 1. SLS request is activated (SLSx.11 SLS1 input A = DI X113:2 & X114:2). SLS ramp monitoring is activated (SAR1). Parameter 200.202 SAR speed scaling (= 1500 rpm) is used as a reference point in ramp time calculations. Deceleration towards the SLS limit speed is started according to SAR1 parameters:
	- ramp time from Scaling speed to zero: 1000 ms (200.112 SAR1 ramp time to zero = 1000 ms)
	- initial range for monitoring: 100 ms (SARx.02 SAR initial allowed range = 100 ms)
	- minimum allowed ramp time: 500 ms (SARx.21 SAR1 min ramp time to zero = 500 ms)
	- maximum allowed ramp time: 1000 ms (SARx.22 SAR1 max ramp time to zero = 1500 ms).
- 2. Modulation is lost. Motor starts to coast to a stop. SLS ramp monitoring is disabled. Modoff delay time starts to run (SLSx.06 SLS ramp modoff delay time = 200 ms).
- 3. Modulation of the drive has not returned before the SLS ramp modoff delay time has elapsed (SLSx.06 SLS ramp modoff delay time = 200 ms). FSO activates STO function. STO indication goes on (STO.21 STO output = DO X113:7).
- 4. STO.14 delay starts when drive modulation is lost. If modulation does not return, SLS indication goes on after STO.14 delay has elapsed.

When drive modulation is lost, last valid speed estimate is shown to FSO module until modulation comes back or monitoring limit is reached. SAR1 monitoring is disabled when modulation is lost during SLS deceleration ramp.

**Example 2**: The figure below shows an example of the modoff situation with SLS function with ramp monitoring when "Monitoring active" (parameter SLSx.05) is selected:

- Basic parametrization of the SLS function made according to chapter *[Configuring](#page-257-0)  [SLS](#page-257-0)* on page *[258](#page-257-0)*.
- Monitoring active when drive modulation is lost (SLSx.05 SLS ramp modoff reaction = Monitoring active)

Relevant parameters for this configuration:

- Scaling speed: 1500 rpm (200.202 SAR speed scaling = 1500 rpm)
- Deceleration time and ramp monitoring according to SAR1 parameters
	- ramp time from Scaling speed to zero: 1000 ms (200.112 SAR1 ramp time to zero = 1000 ms)
	- initial range for monitoring: 100 ms (SARx.02 SAR initial allowed range = 100 ms)
	- minimum allowed ramp time: 500 ms (SARx.21 SAR1 min ramp time to zero = 500 ms)
	- maximum allowed ramp time: 1000 ms (SARx.22 SAR1 max ramp time to zero = 1500 ms).
- STO.14 time to zero speed with STO and modoff: 2500 ms.

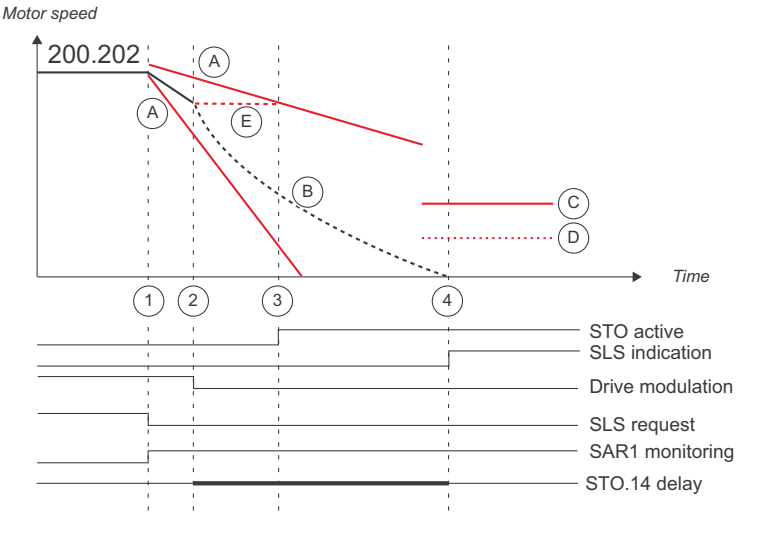

1. SLS request is activated (SLSx.11 SLS1 input A = DI X113:2 & X114:2). SLS ramp monitoring is activated (SAR1). Parameter 200.202 SAR speed scaling (=

1500 rpm) is used as a reference point in ramp time calculations. Deceleration towards the SLS limit speed is started according to SAR1 parameters.

- ramp time from Scaling speed to zero: 1000 ms (200.112 SAR1 ramp time to zero  $= 1000$  ms)
- initial range for monitoring: 100 ms (SARx.02 SAR initial allowed range = 100 ms)
- minimum allowed ramp time: 500 ms (SARx.21 SAR1 min ramp time to zero = 500 ms)
- maximum allowed ramp time: 1000 ms (SARx.22 SAR1 max ramp time to zero = 1500 ms).
- 2. Modulation is lost. Motor starts to coast to a stop. FSO stores last valid safe speed estimation value. SLS ramp monitoring limit (SAR1) is kept active also when modulation is lost.
- 3. Modulation of the drive has not returned. If SLSx.05 is set to Monitoring active, SAR1 monitoring limit hit is generated based on the last valid speed estimate of FSO.
- 4. STO.14 delay starts when drive modulation is lost. If modulation does not return, SLS indication goes on after STO.14 delay has elapsed.

When drive modulation is lost, last valid speed estimate is stored to FSO module until modulation comes back or monitoring limit is reached. Ramp monitoring is kept active also when modulation is lost during SLS deceleration ramp. The ramp monitoring is activated when SLS is requested.

**Note:** It is also possible to use fixed delay time until tripping fault without time/ramp monitoring by selecting SLSx.05 to 'Modoff mute time" and by setting a suitable delay until tripping fault with SLSx.06. With value 0, the tripping fault is generated immediately.

**Note:** SLSx.05 and SLSx.06 are used only with speed estimate and only with SLS1…SLS4 and Variable SLS functions in a situation where drive modulation is lost during deceleration to SLS speed.

# <span id="page-281-0"></span>**Fine-tuning the configuration**

To minimize the effect of small transient variations in the speed measurement data, you can fine-tune the operation of the safety functions with a "mute time" (parameter *[FSOGEN.31](#page-289-0) [Transient mute time](#page-289-1)*).

### **How to fine-tune limit hit situations**

#### **Example**: SMS trip limit hit.

• parameter *[FSOGEN.31](#page-289-0) [Transient mute time](#page-289-1)* = *20 ms*.

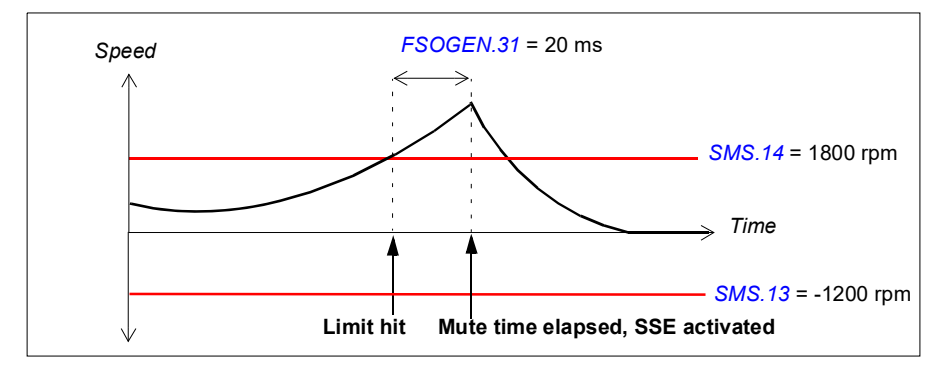

This applies also to:

- trip limit hits in the SLS1...4 and Variable SLS functions
- ramp monitoring limit hits in the SS1, SSE and SLS functions
- Variable SLS indication when the motor speed is decelerated to a new SLS limit.

### **How to fine-tune when zero speed limits are detected**

**Example 1**: Zero speed limit in reached in the SS1 function (and SSE with emergency ramp), the SBC is not used.

• parameter *[FSOGEN.31](#page-289-0) [Transient mute time](#page-289-1)* = *20 ms*.

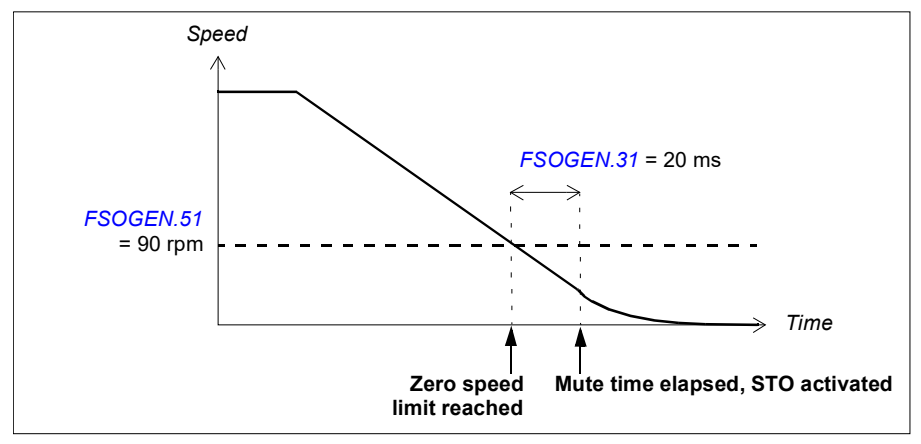

**Example 2**: Zero speed limit in reached in the SS1 function (and SSE with emergency ramp), a negative SBC delay (parameter *[SBC.12](#page-295-2) [STO SBC delay](#page-295-3)*) is configured in the STO function:

• parameter *[FSOGEN.31](#page-289-0) [Transient mute time](#page-289-1)* = *20 ms*.

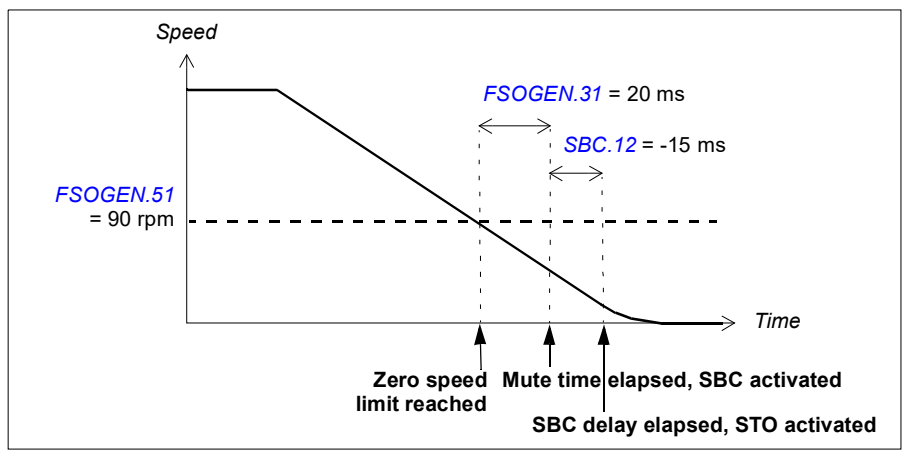

**Note**: If the SBC delay (parameter *[SBC.12](#page-295-2) [STO SBC delay](#page-295-3)*) is positive or zero (*0 ms*), the SBC and STO functions are activated at the same time.

### **How to fine-tune when SBC speed limits are detected**

**Example**: SBC speed limit (parameter *[SBC.15](#page-295-0)*) is reached in the SS1 function (and SSE with emergency ramp), a negative SBC delay (parameter *[SBC.12](#page-295-2) [STO SBC delay](#page-295-3)*) is configured in the SS1 function:

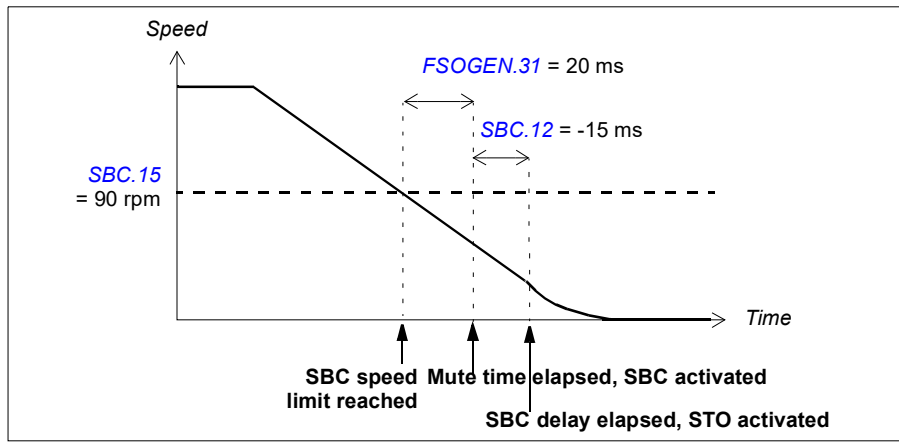

• parameter *[FSOGEN.31](#page-289-0) [Transient mute time](#page-289-1)* = *20 ms*.

**Note**: If the SBC delay (parameter *[SBC.12](#page-295-2) [STO SBC delay](#page-295-3)*) is positive or zero (*0 ms*), the SBC and STO functions are activated at the same time.

#### **How to fine-tune when monitoring is started**

**Example**: The start of SLS monitoring in the SLS1 function.

• parameter *[FSOGEN.31](#page-289-0) [Transient mute time](#page-289-1)* = *20 ms.*

**Note**: The SLS indication goes on after this delay.

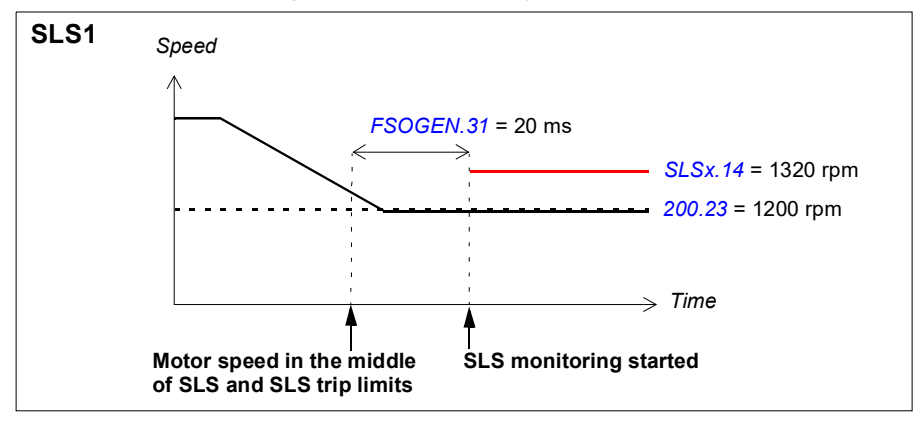

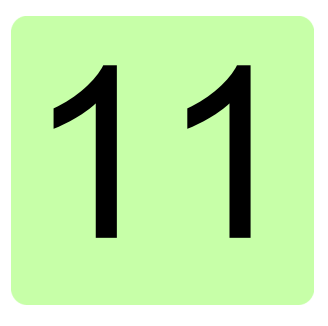

# **Parameters**

### **Contents of this chapter**

This chapter describes the parameters and the status and control words of the FSO module.

## **FSO-12 parameters**

The following table lists the FSO-12 parameters: The parameter row shows the parameter index, name, description and factory default value. The subsequent rows show the parameter value range or names, descriptions and numerical values of the selectable named alternatives. You can view and modify these parameters in the Safety settings window of the Drive composer pro PC tool.

**Note**: The factory default values shown in the table can be different from the pre-set parameter values in a delivered FSO (ordered with a plus code, eg, +Q973). For more information, see section *[Factory reset](#page-367-0)* on page *[368](#page-367-0)*.

**Note:** ABB recommends that you set drive parameter *31.22 STO indication run/stop* to value *3, 4* or *5*. This setting prevents the drive from making a fault every time the FSO opens the drive STO circuit. You can configure the FSO module so that it generates the necessary faults to the drive event system.

For additional information on parameters and their settings, see the drive firmware manual.

<span id="page-285-18"></span><span id="page-285-17"></span><span id="page-285-16"></span><span id="page-285-15"></span><span id="page-285-14"></span><span id="page-285-13"></span><span id="page-285-12"></span><span id="page-285-11"></span><span id="page-285-10"></span><span id="page-285-9"></span><span id="page-285-8"></span><span id="page-285-7"></span><span id="page-285-6"></span><span id="page-285-5"></span><span id="page-285-4"></span><span id="page-285-3"></span><span id="page-285-2"></span><span id="page-285-1"></span><span id="page-285-0"></span>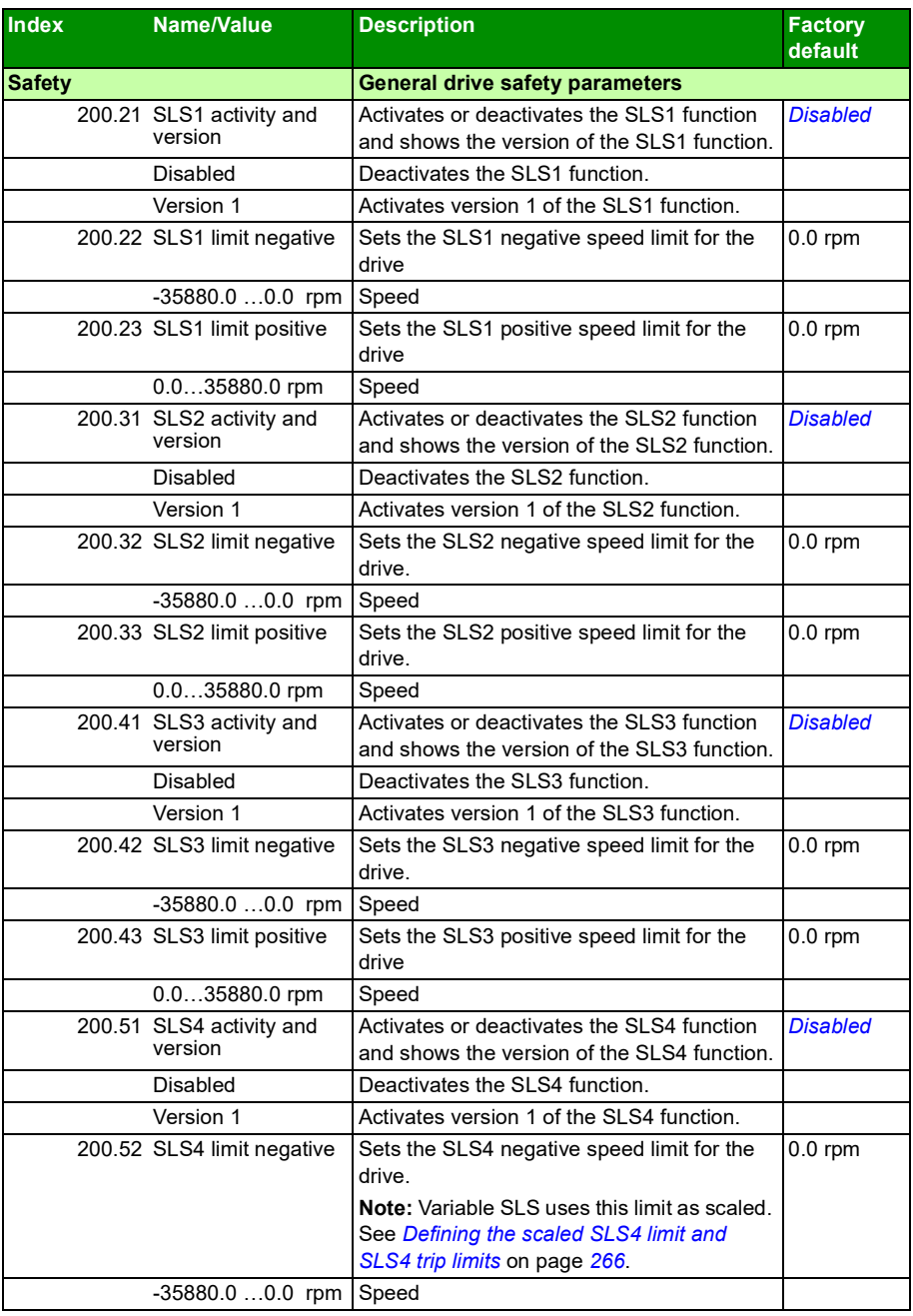

<span id="page-286-13"></span><span id="page-286-12"></span><span id="page-286-11"></span><span id="page-286-10"></span><span id="page-286-9"></span><span id="page-286-8"></span><span id="page-286-7"></span><span id="page-286-6"></span><span id="page-286-5"></span><span id="page-286-4"></span><span id="page-286-3"></span><span id="page-286-2"></span><span id="page-286-1"></span><span id="page-286-0"></span>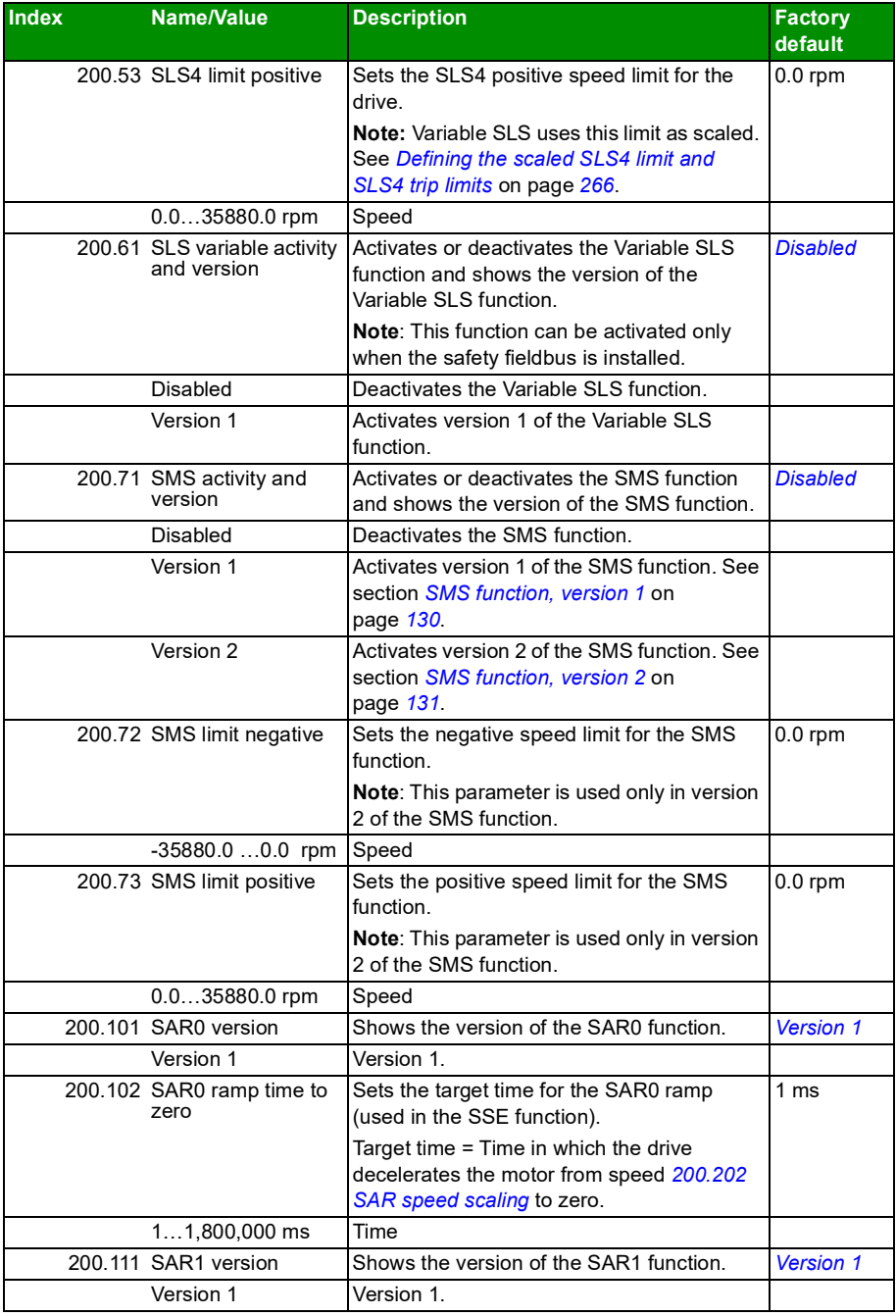

<span id="page-287-9"></span><span id="page-287-8"></span><span id="page-287-7"></span><span id="page-287-6"></span><span id="page-287-5"></span><span id="page-287-4"></span><span id="page-287-3"></span><span id="page-287-2"></span><span id="page-287-1"></span><span id="page-287-0"></span>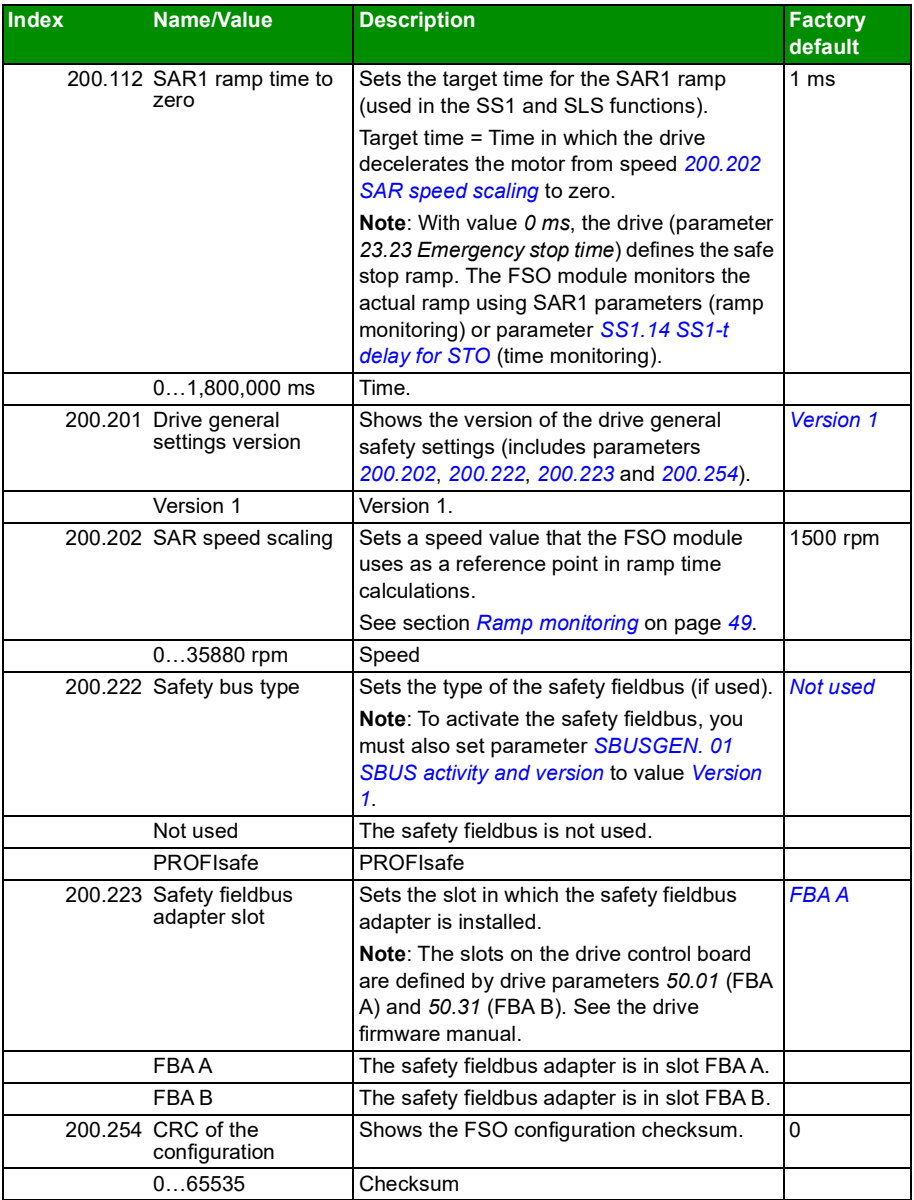
<span id="page-288-3"></span><span id="page-288-2"></span><span id="page-288-1"></span><span id="page-288-0"></span>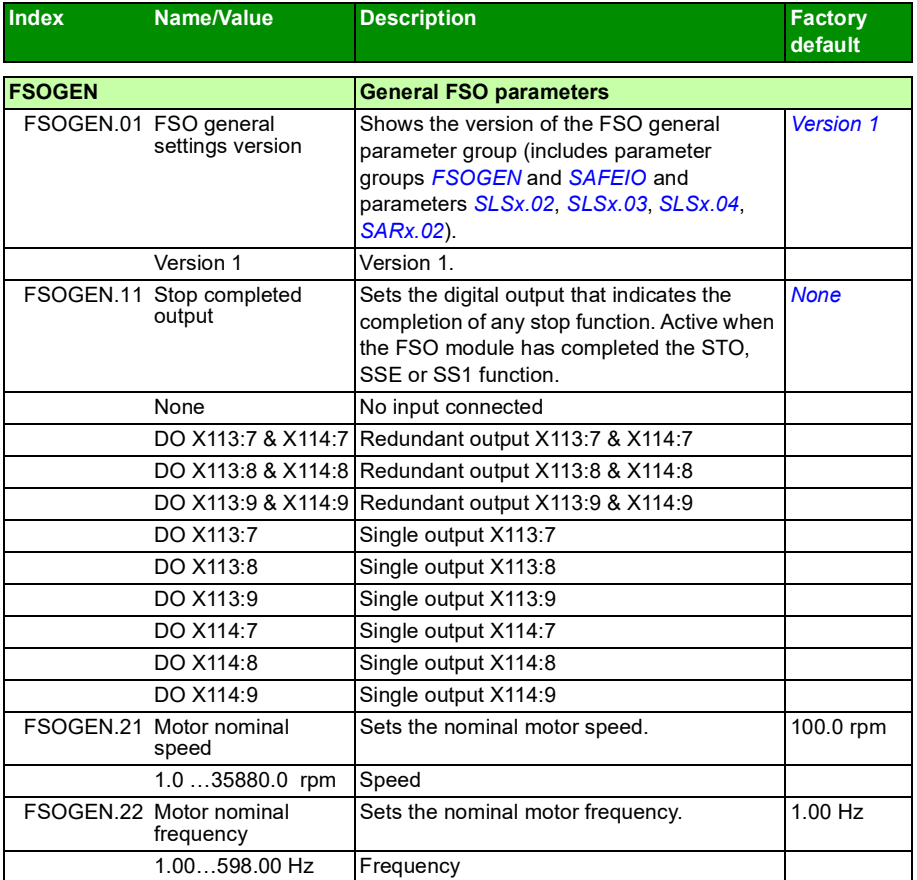

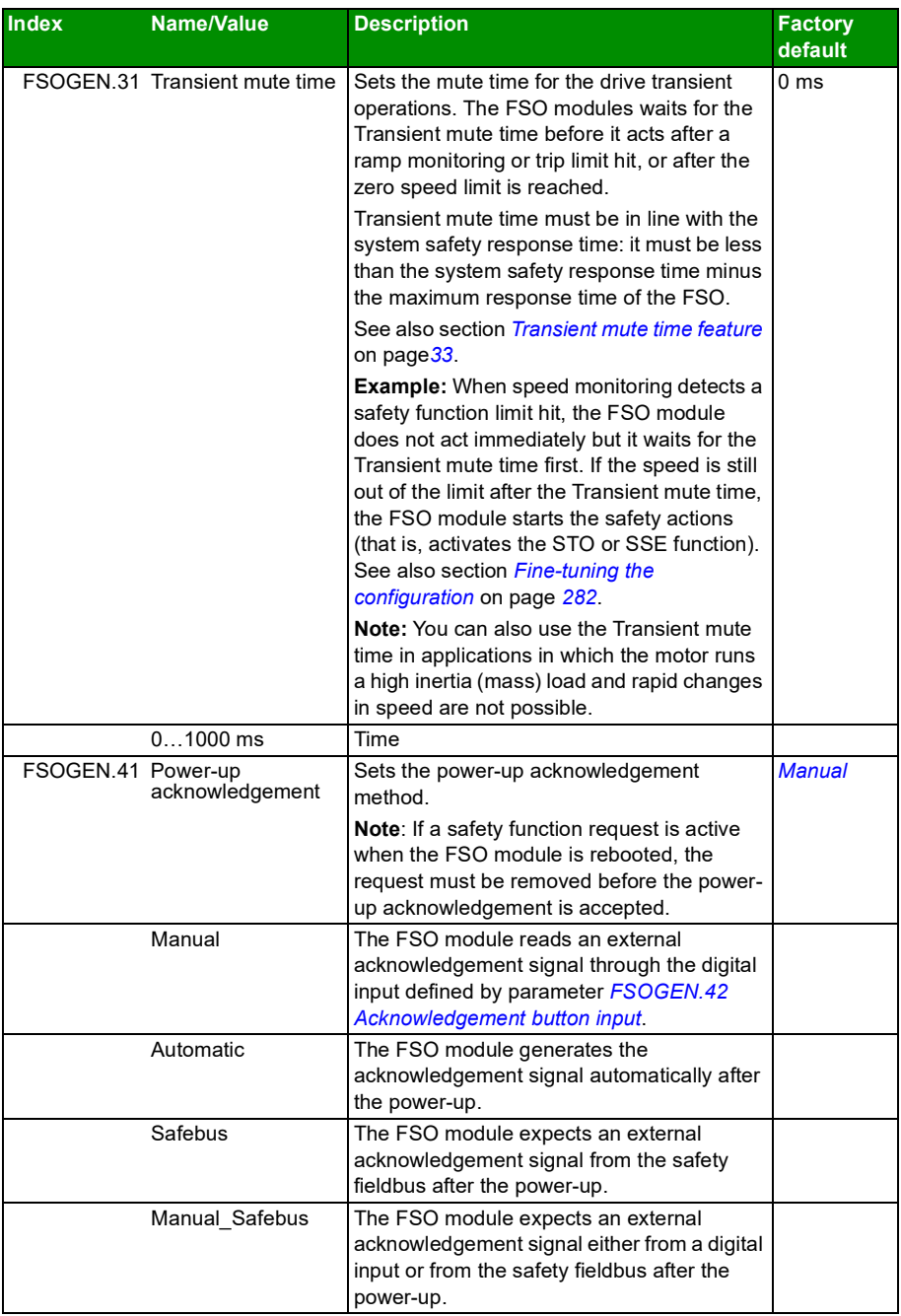

<span id="page-290-2"></span><span id="page-290-1"></span><span id="page-290-0"></span>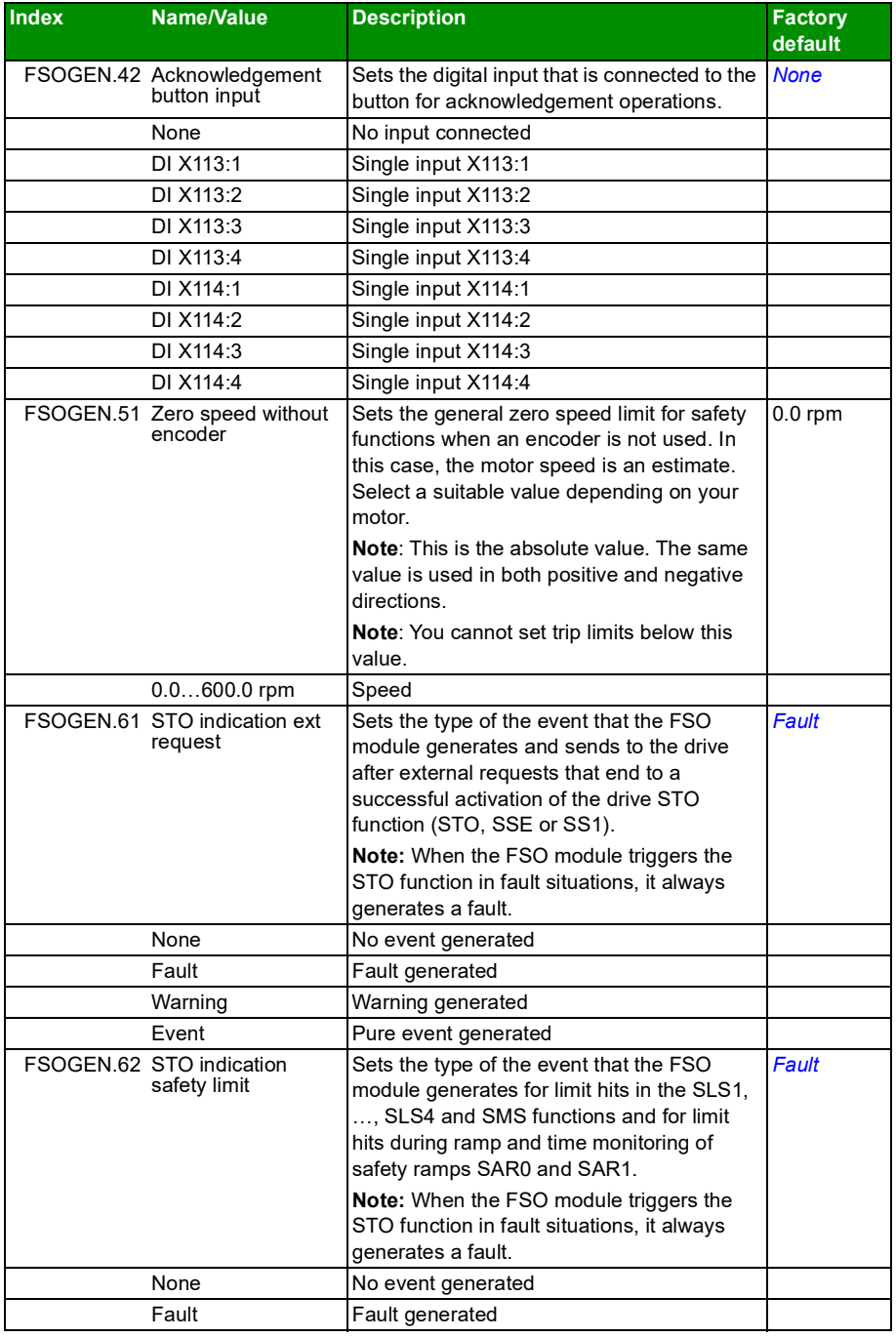

<span id="page-291-0"></span>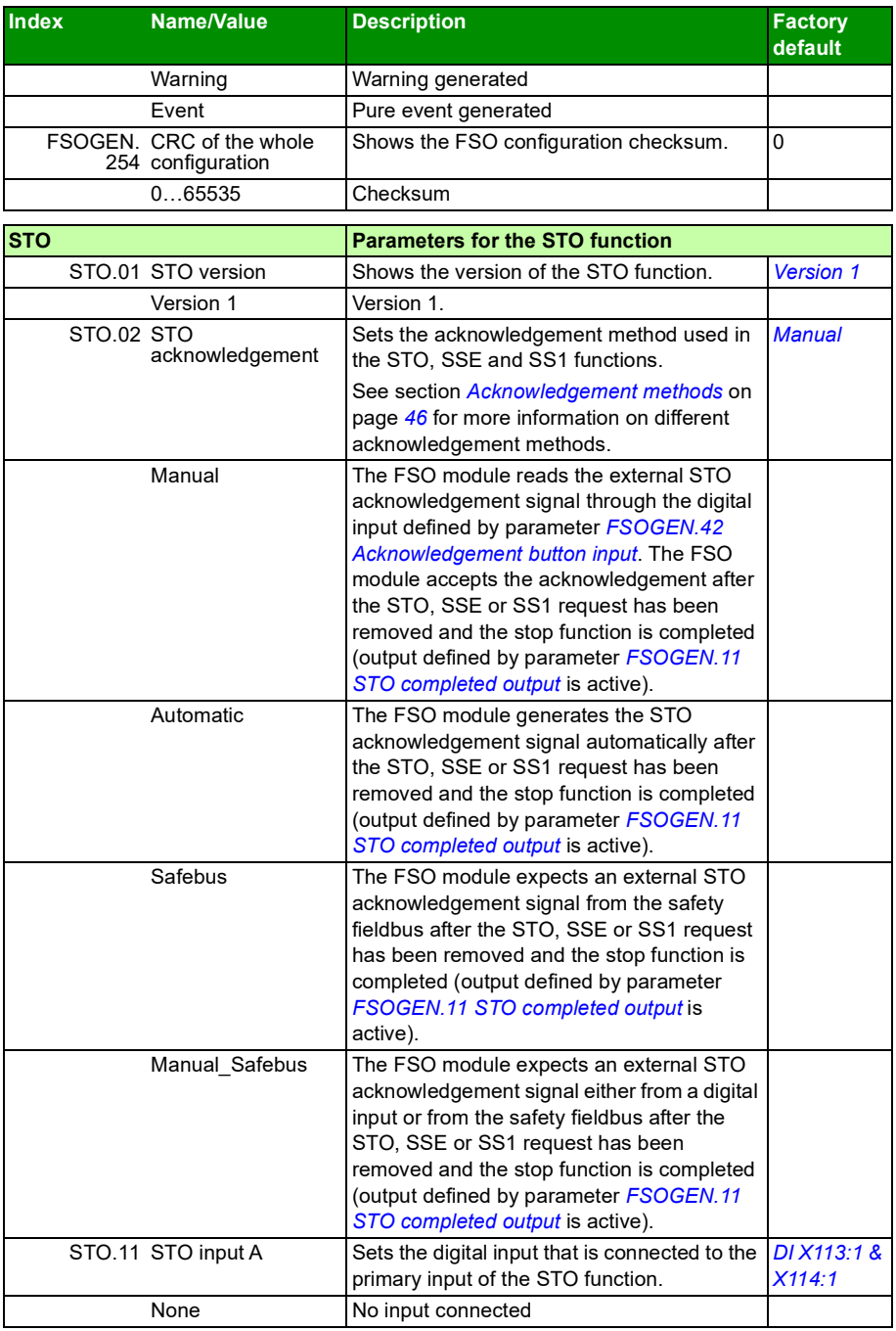

<span id="page-292-1"></span><span id="page-292-0"></span>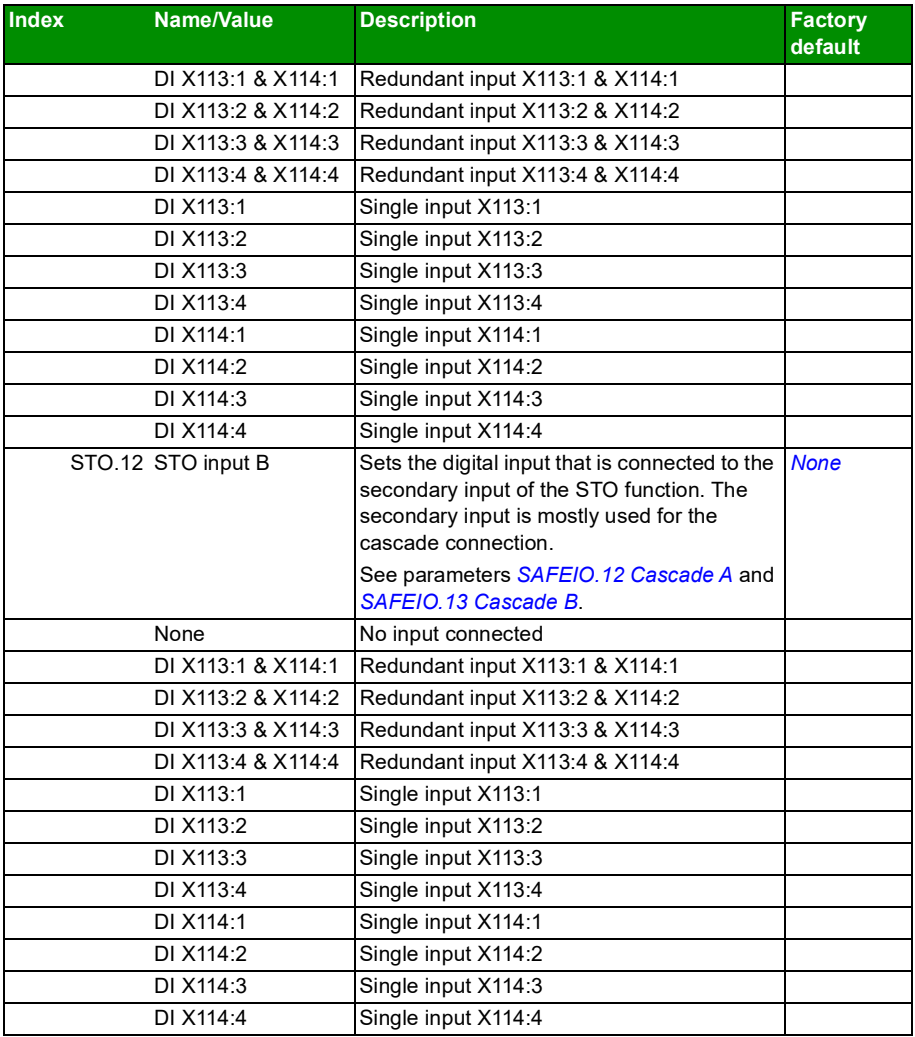

<span id="page-293-3"></span><span id="page-293-2"></span><span id="page-293-1"></span><span id="page-293-0"></span>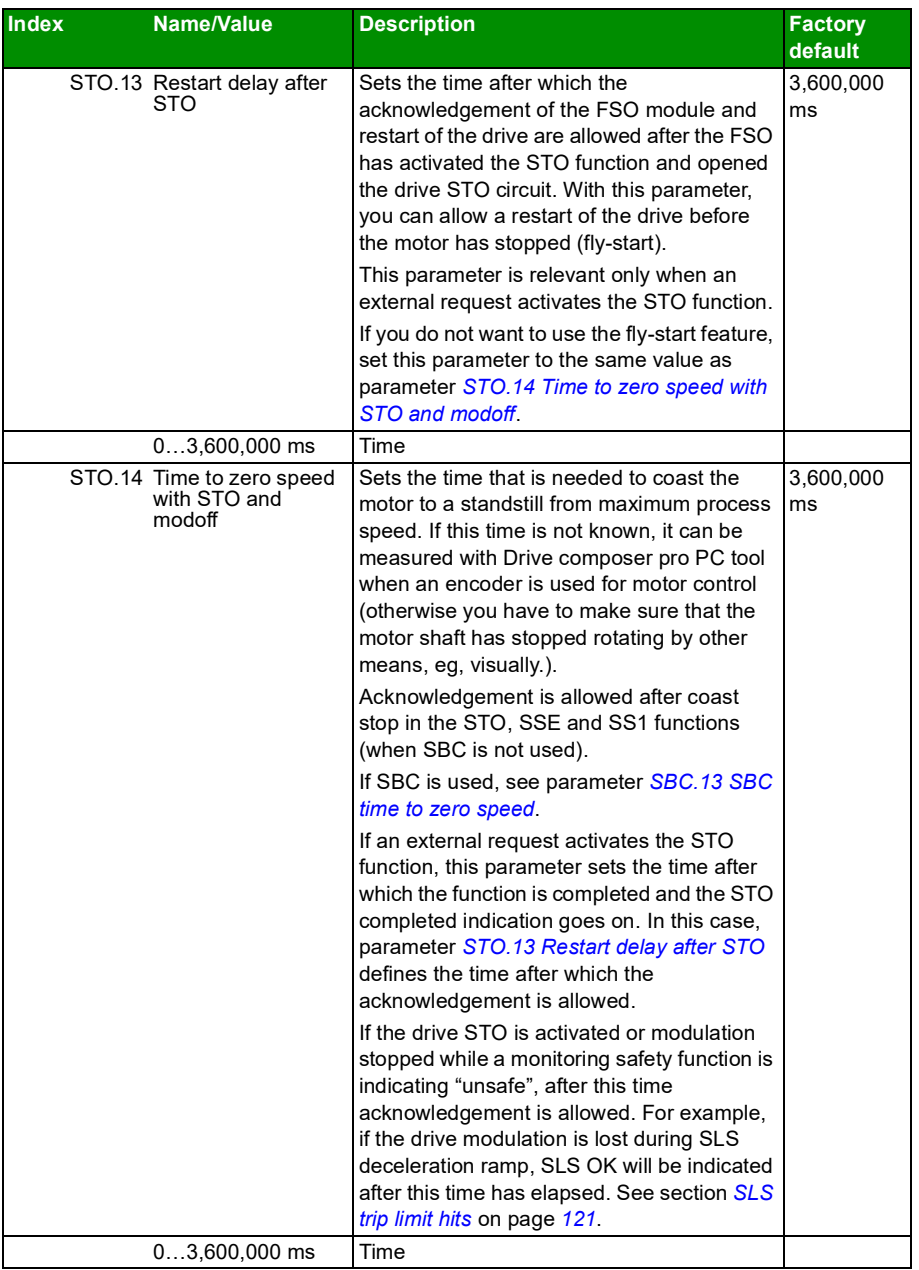

<span id="page-294-3"></span><span id="page-294-2"></span><span id="page-294-1"></span><span id="page-294-0"></span>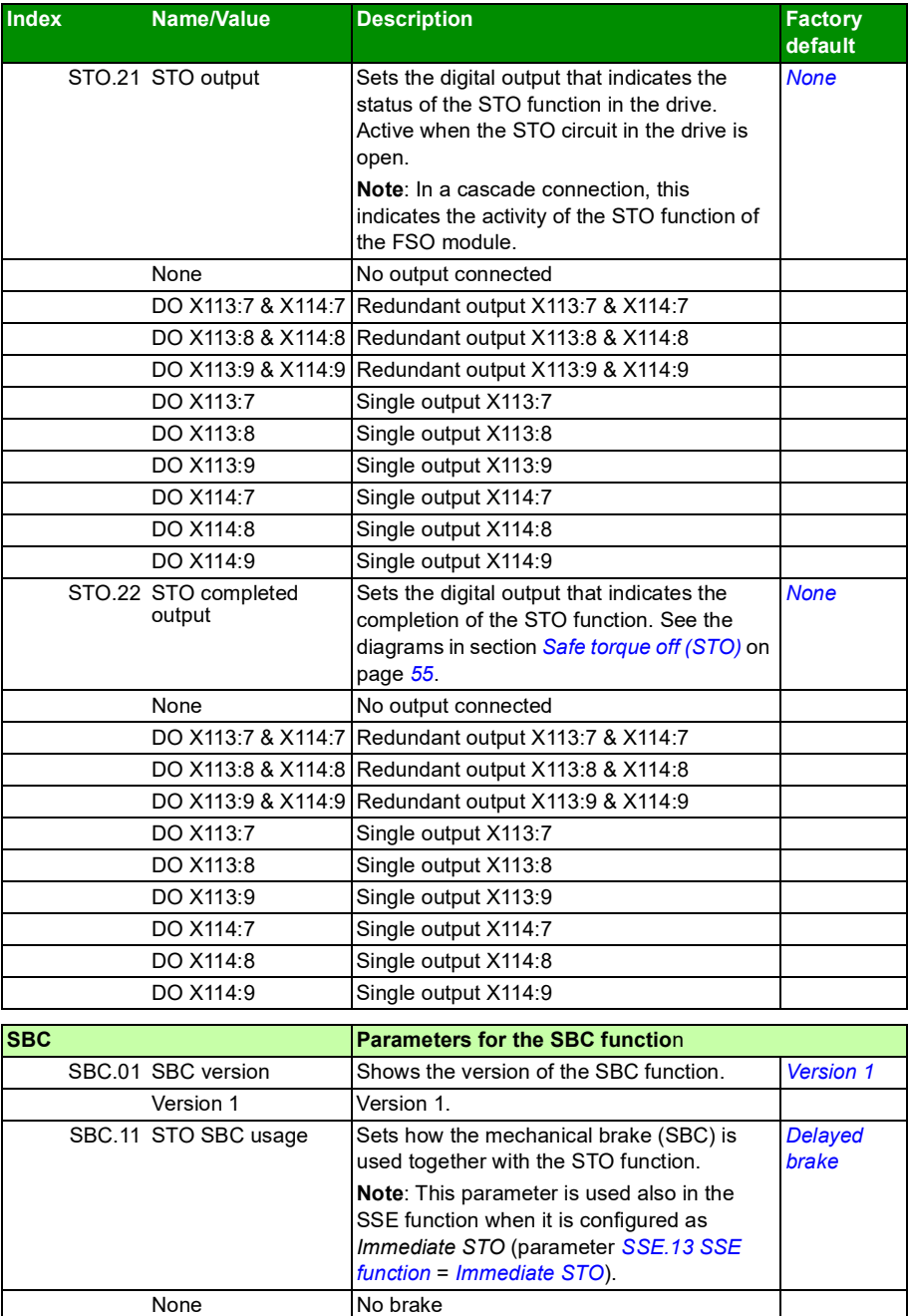

<span id="page-295-6"></span><span id="page-295-5"></span><span id="page-295-4"></span><span id="page-295-3"></span><span id="page-295-2"></span><span id="page-295-1"></span><span id="page-295-0"></span>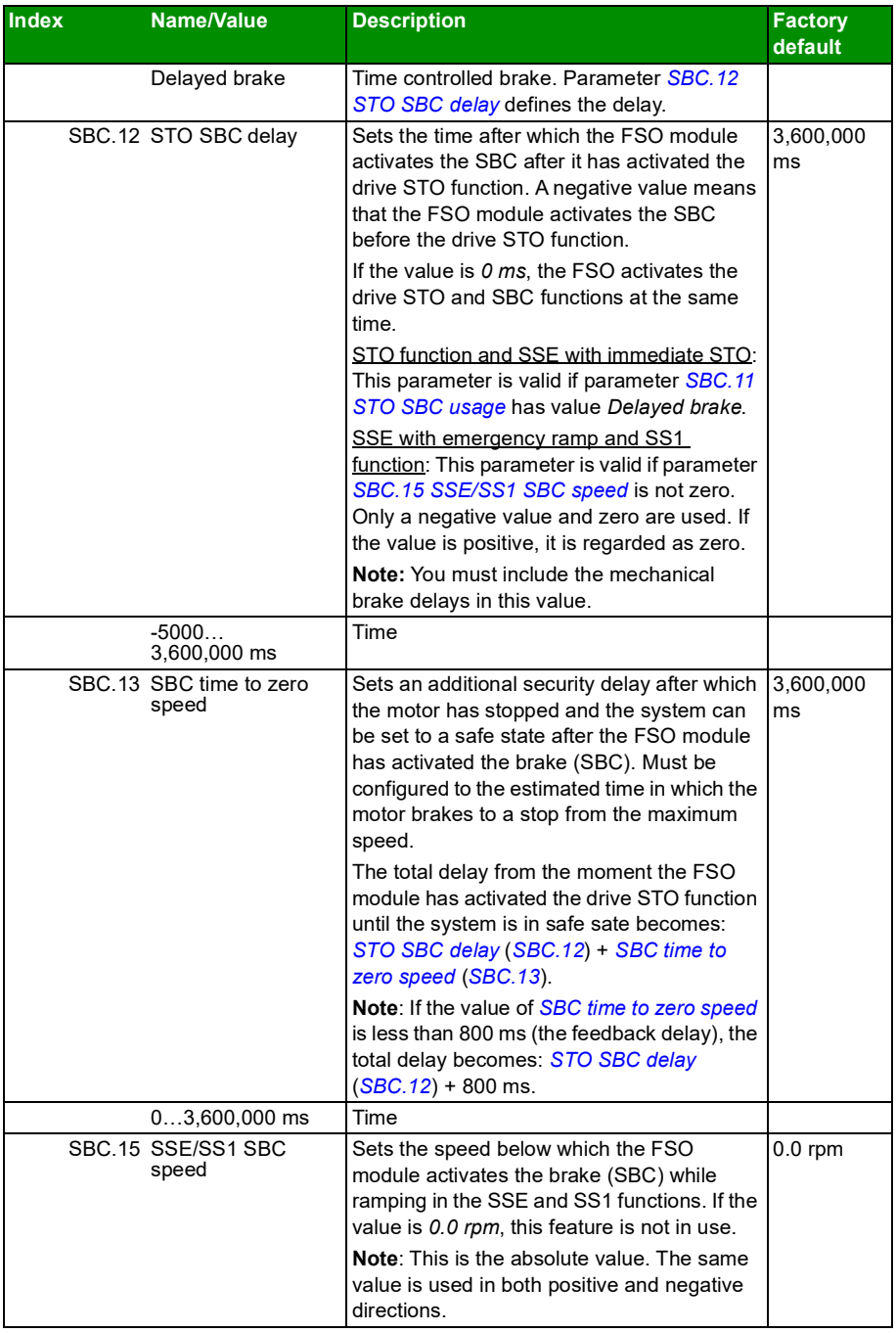

<span id="page-296-5"></span><span id="page-296-4"></span><span id="page-296-3"></span><span id="page-296-2"></span><span id="page-296-1"></span><span id="page-296-0"></span>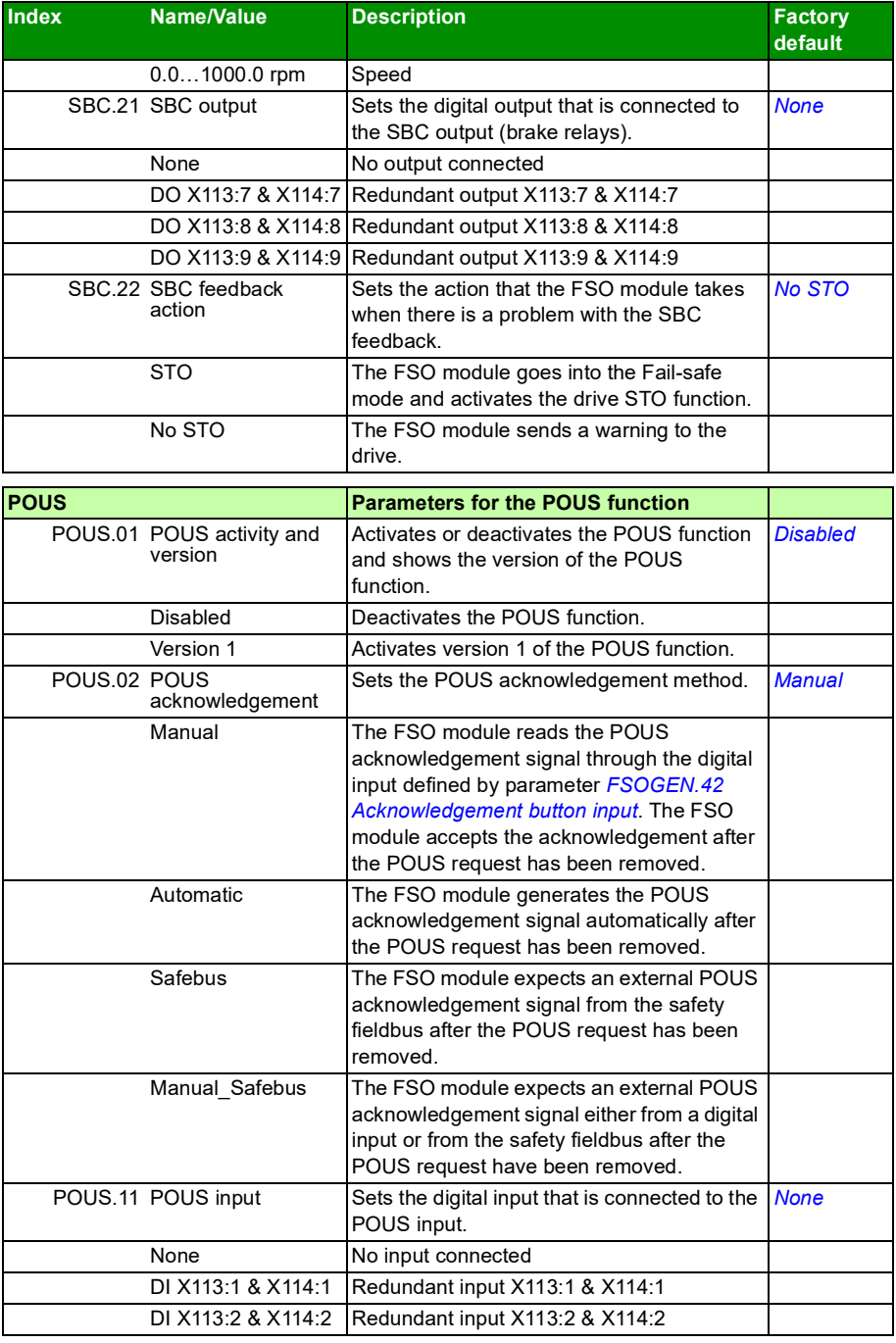

<span id="page-297-3"></span><span id="page-297-2"></span><span id="page-297-1"></span><span id="page-297-0"></span>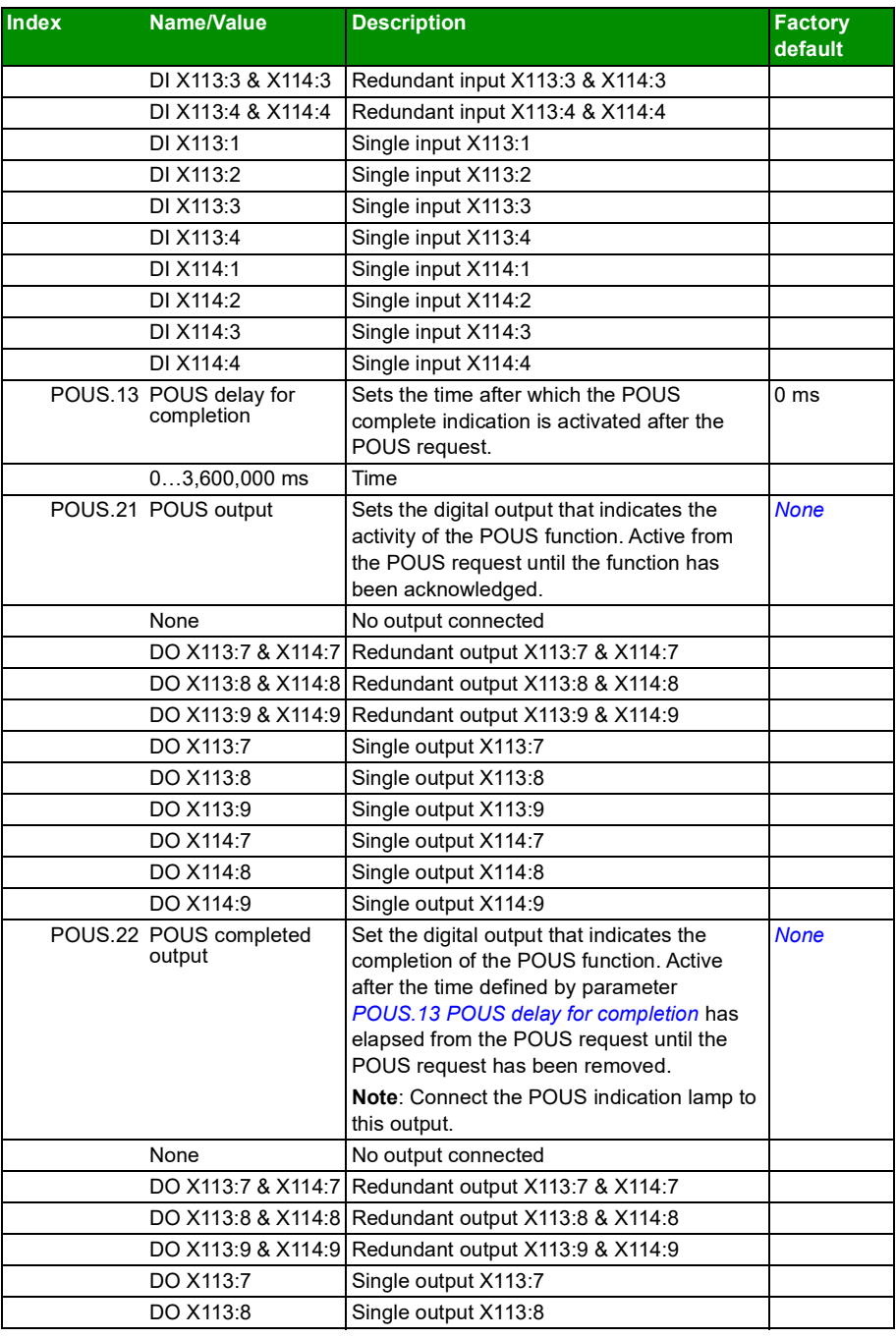

<span id="page-298-2"></span><span id="page-298-1"></span><span id="page-298-0"></span>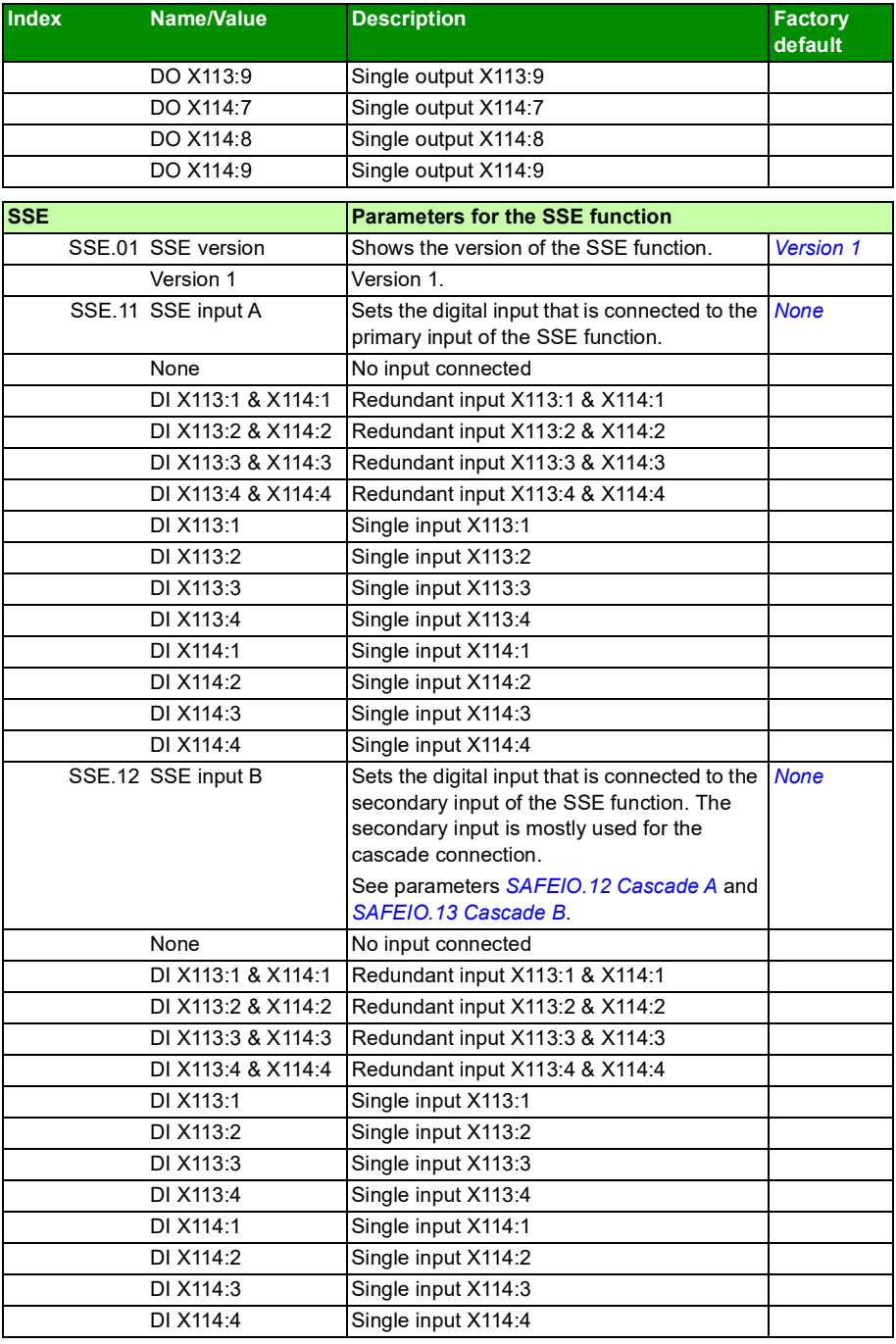

<span id="page-299-9"></span><span id="page-299-8"></span><span id="page-299-7"></span><span id="page-299-6"></span><span id="page-299-5"></span><span id="page-299-4"></span><span id="page-299-3"></span><span id="page-299-2"></span><span id="page-299-1"></span><span id="page-299-0"></span>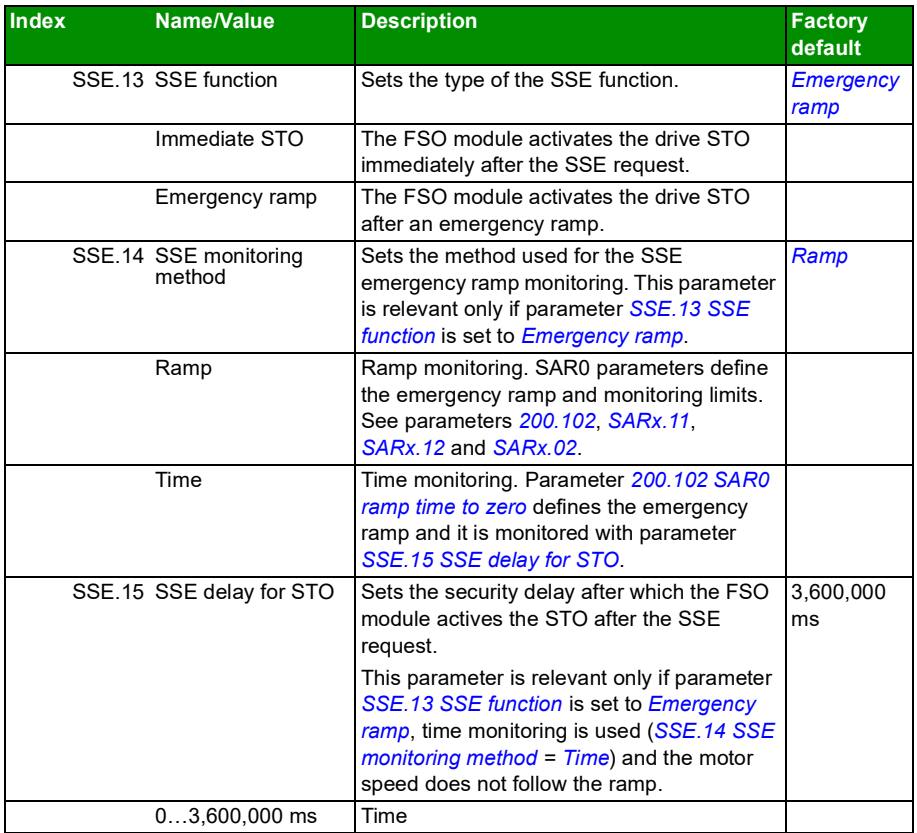

<span id="page-300-1"></span><span id="page-300-0"></span>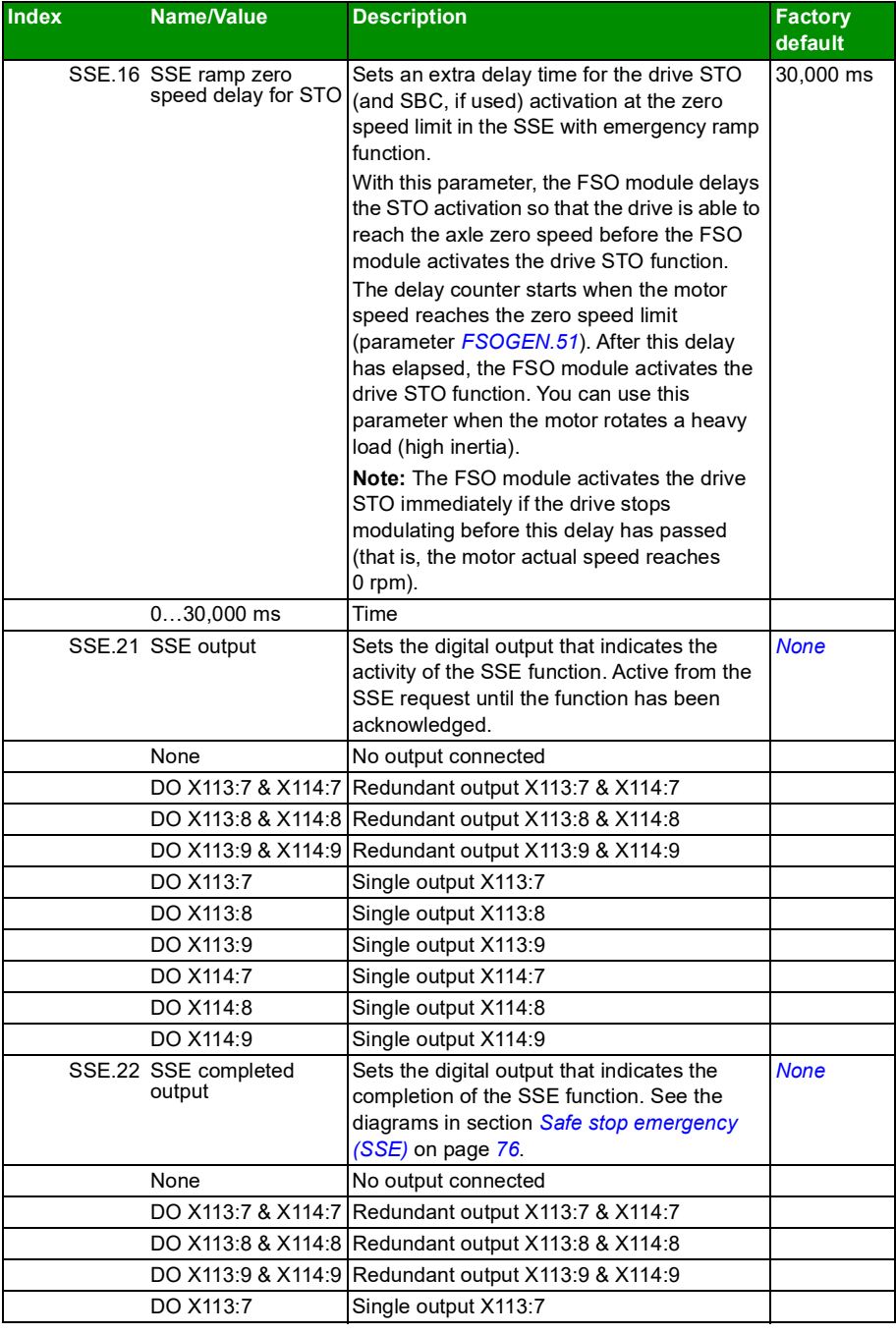

<span id="page-301-2"></span><span id="page-301-1"></span><span id="page-301-0"></span>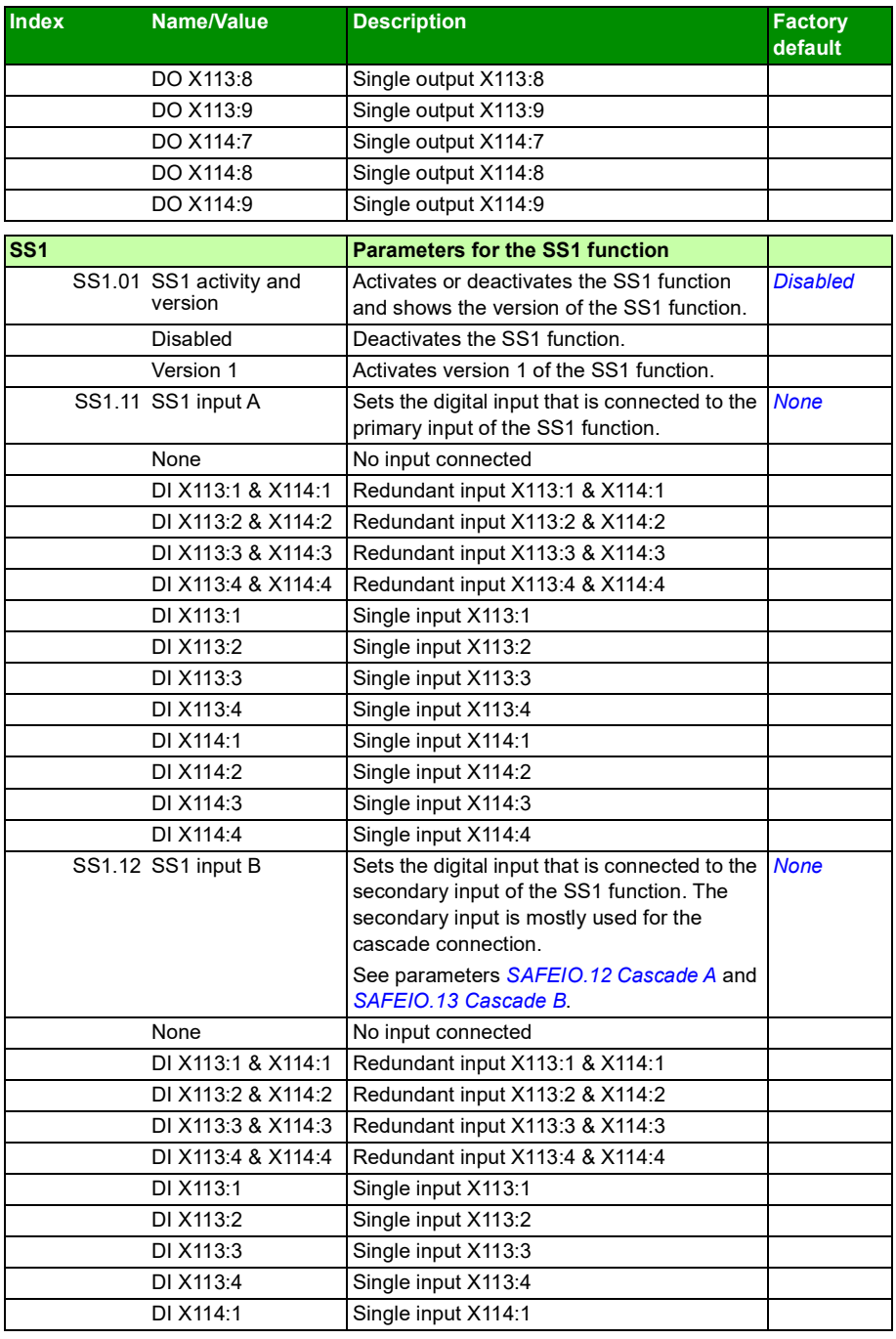

<span id="page-302-4"></span><span id="page-302-3"></span><span id="page-302-2"></span><span id="page-302-1"></span><span id="page-302-0"></span>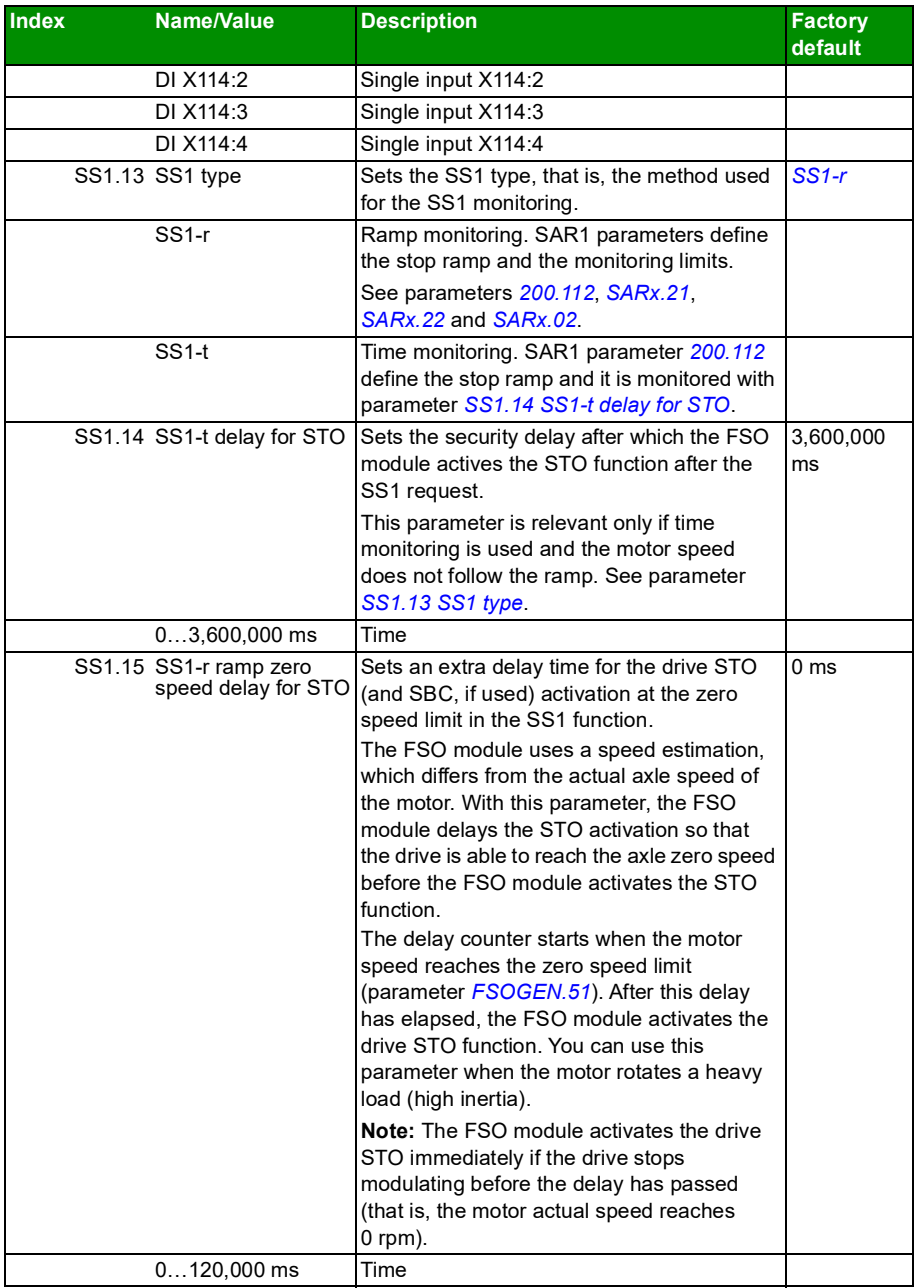

<span id="page-303-3"></span><span id="page-303-2"></span><span id="page-303-1"></span><span id="page-303-0"></span>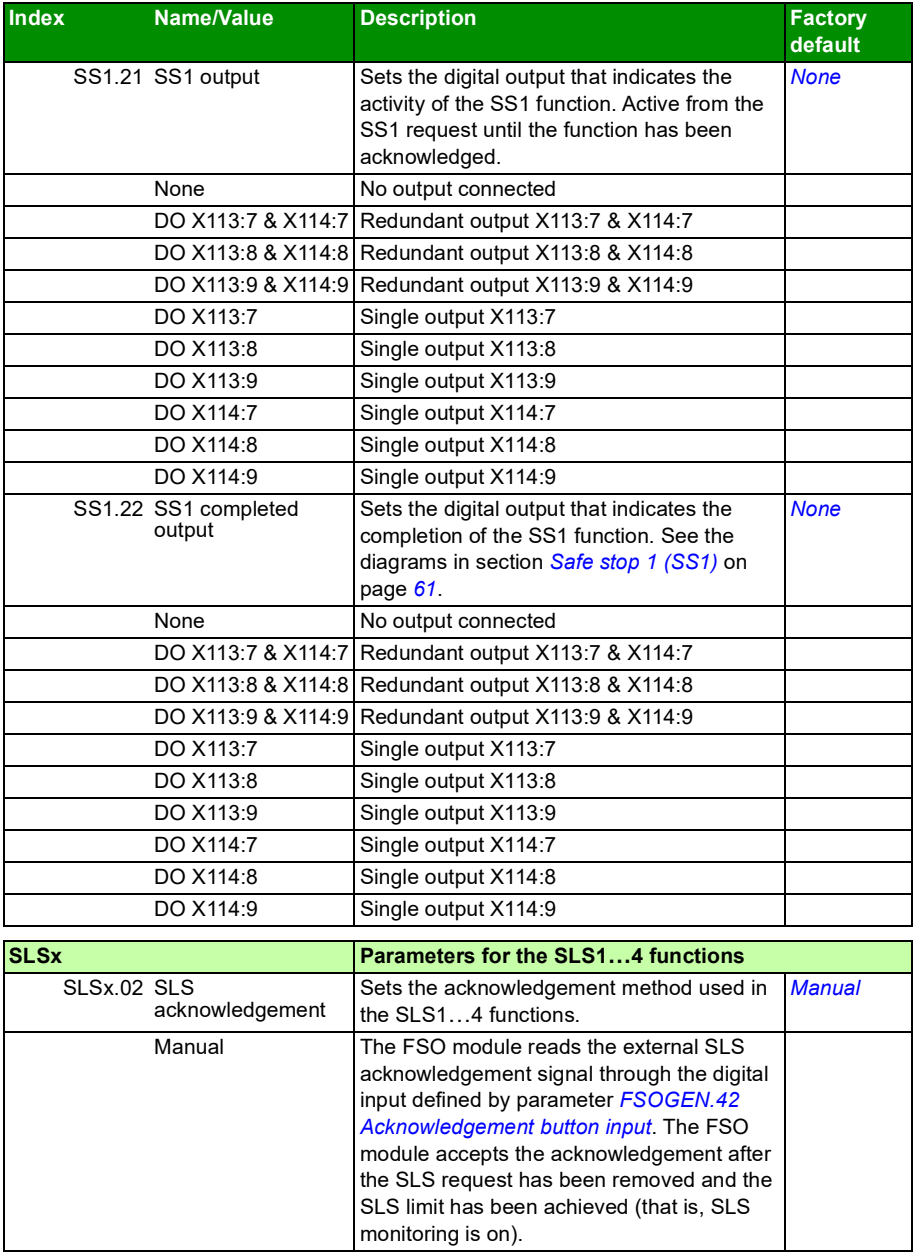

<span id="page-304-3"></span><span id="page-304-2"></span><span id="page-304-1"></span><span id="page-304-0"></span>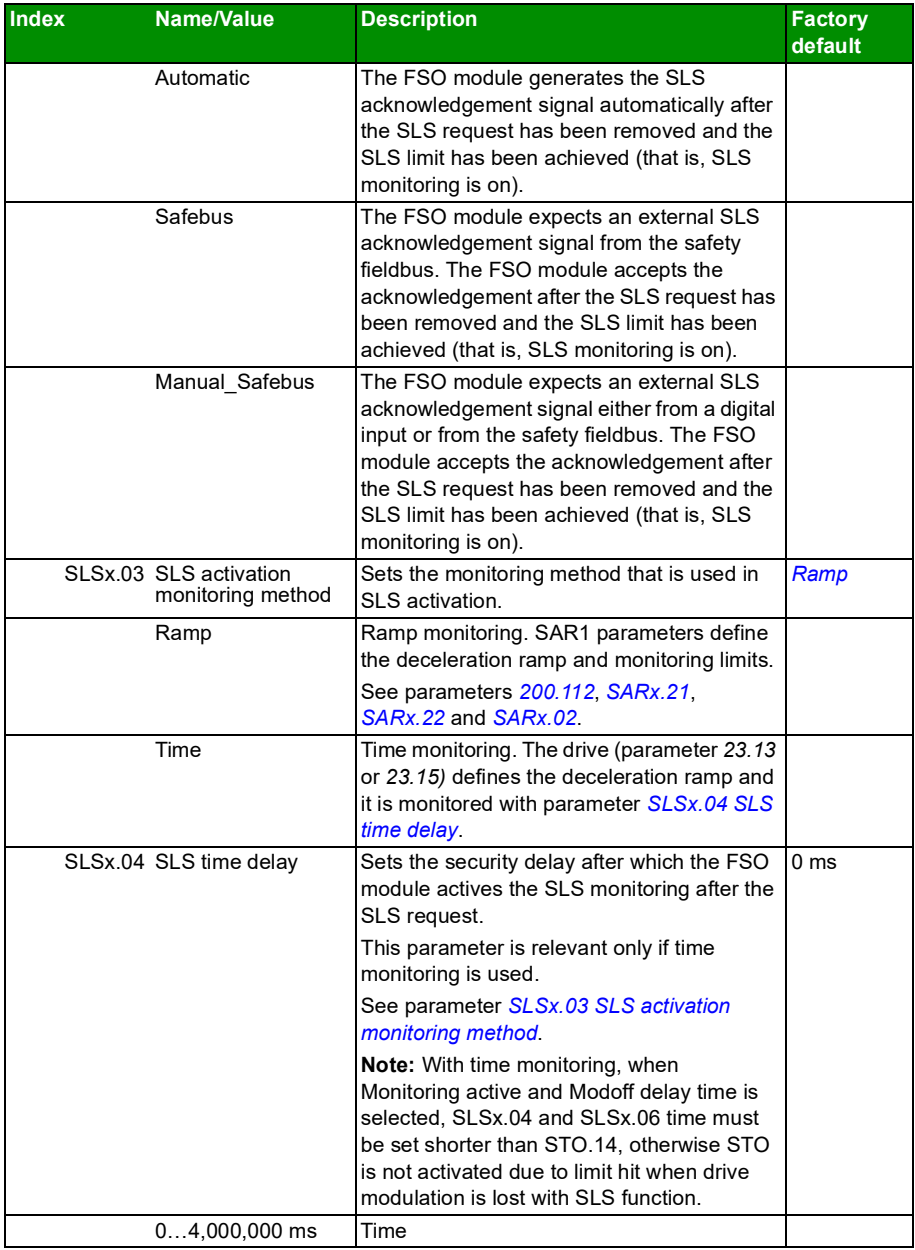

<span id="page-305-0"></span>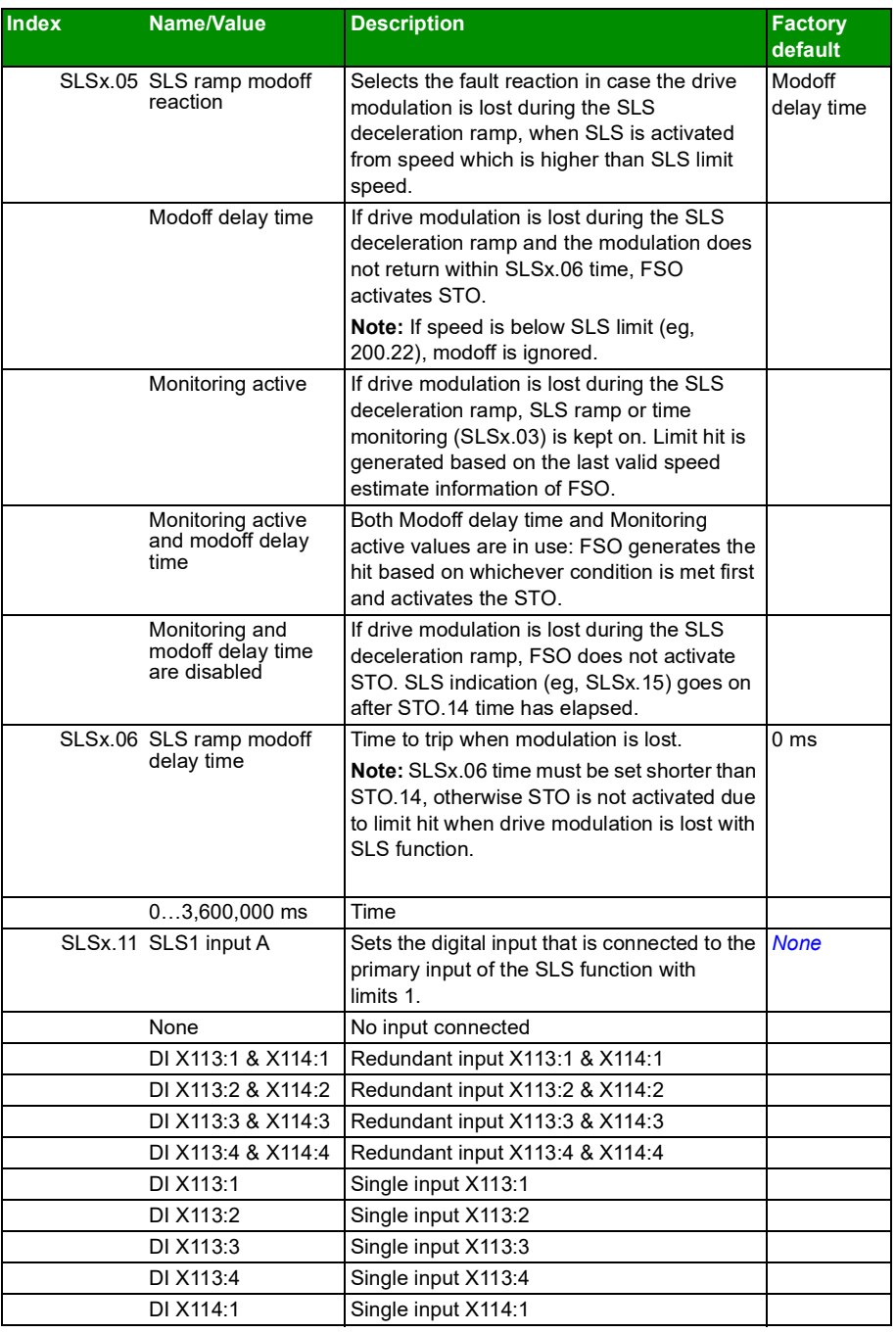

<span id="page-306-0"></span>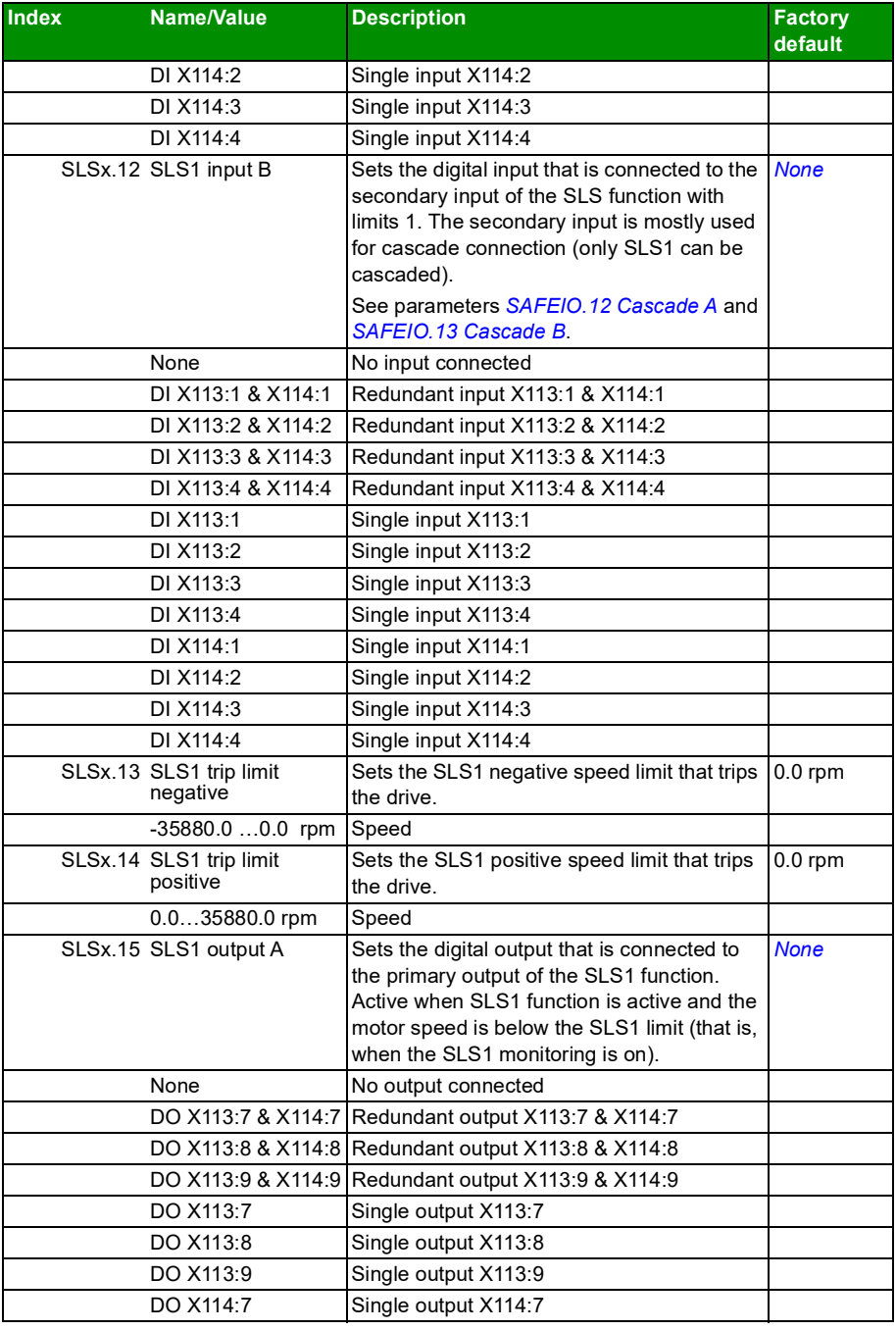

<span id="page-307-0"></span>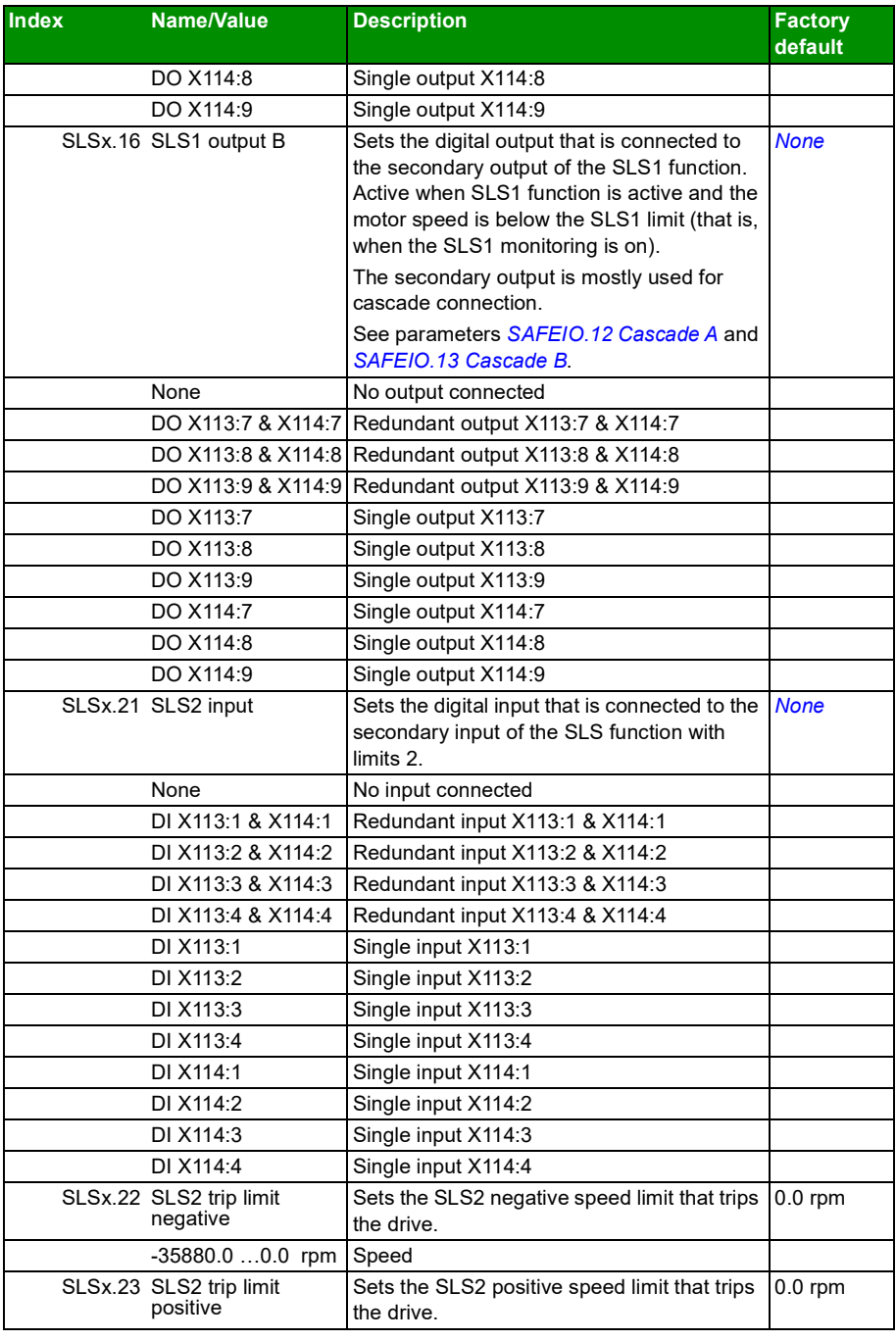

<span id="page-308-0"></span>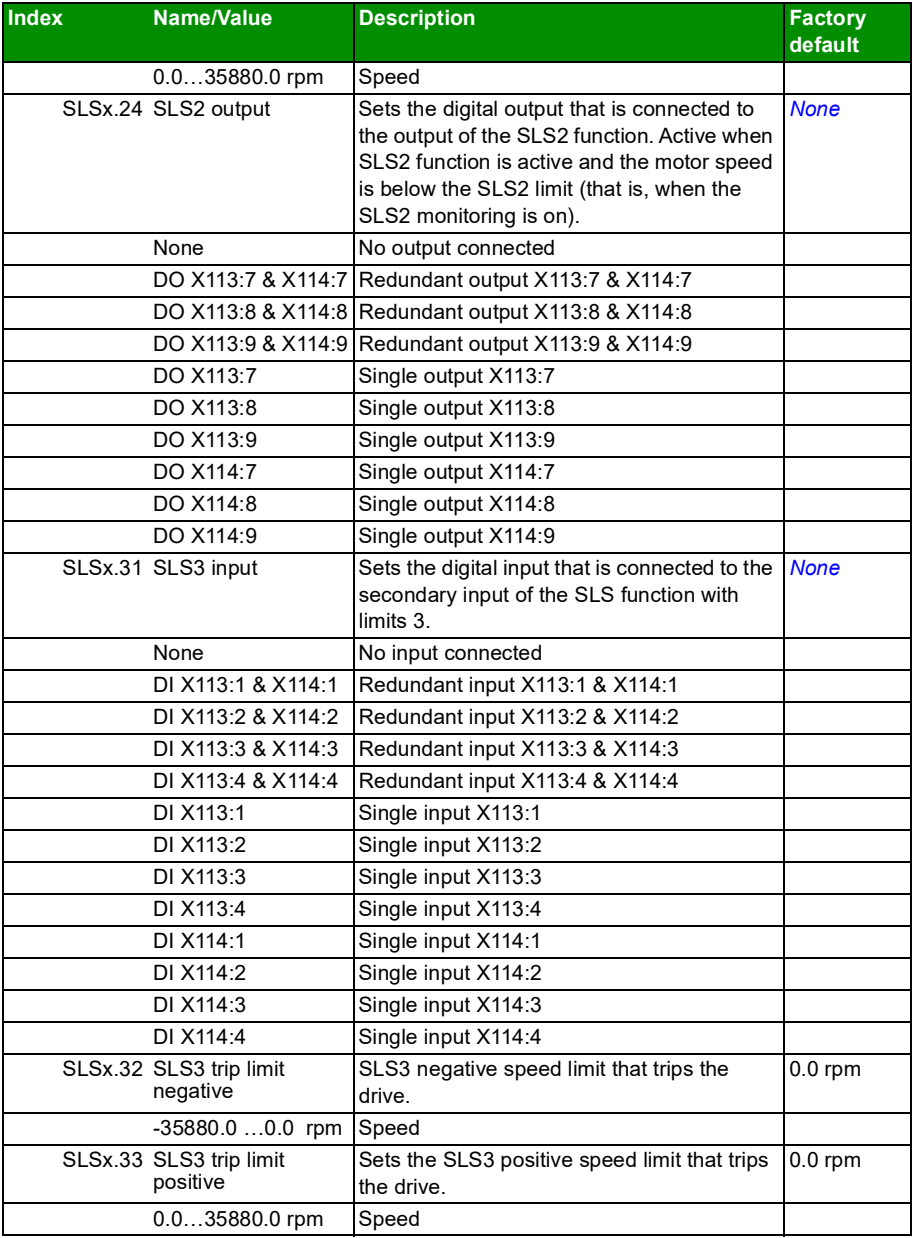

<span id="page-309-0"></span>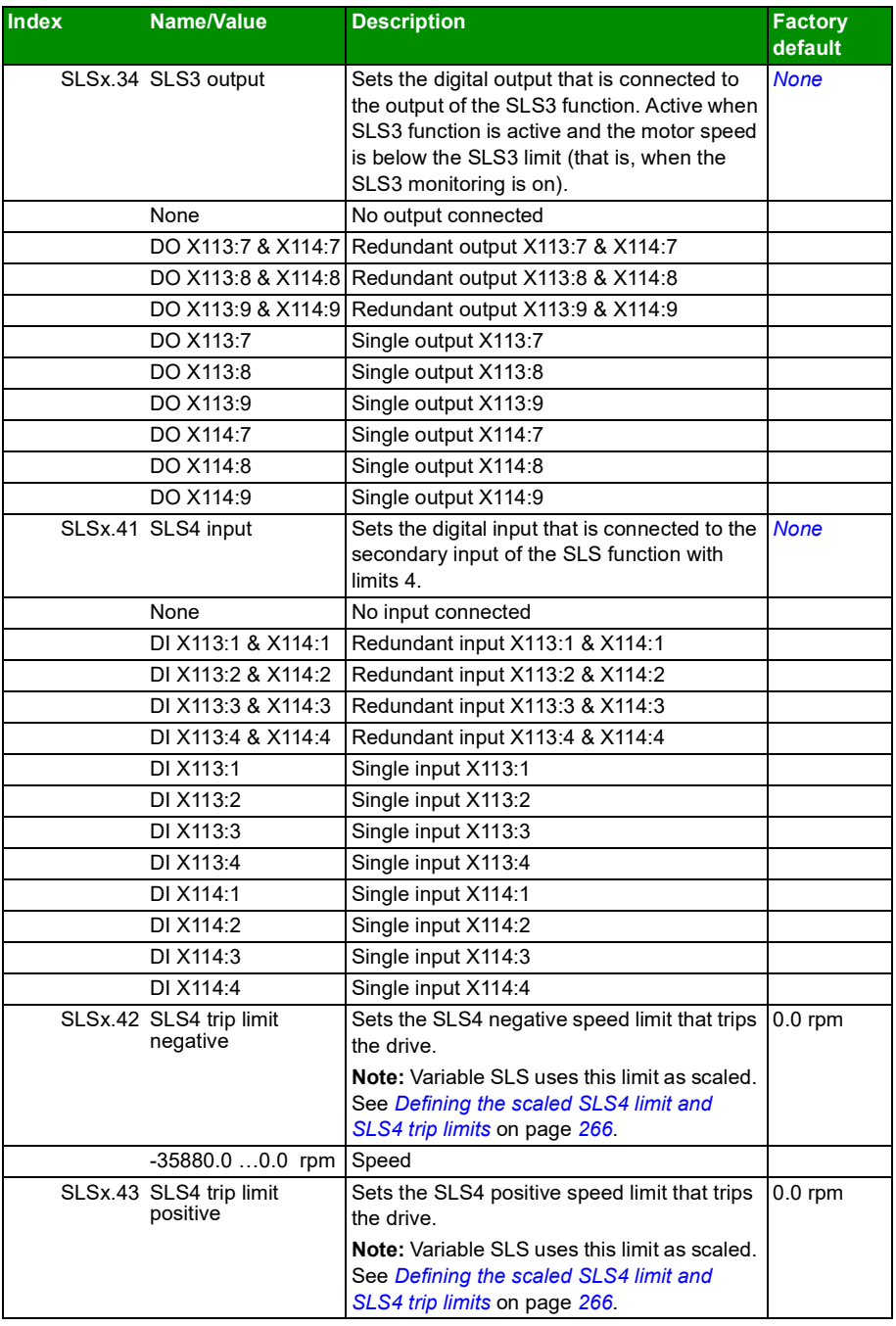

<span id="page-310-0"></span>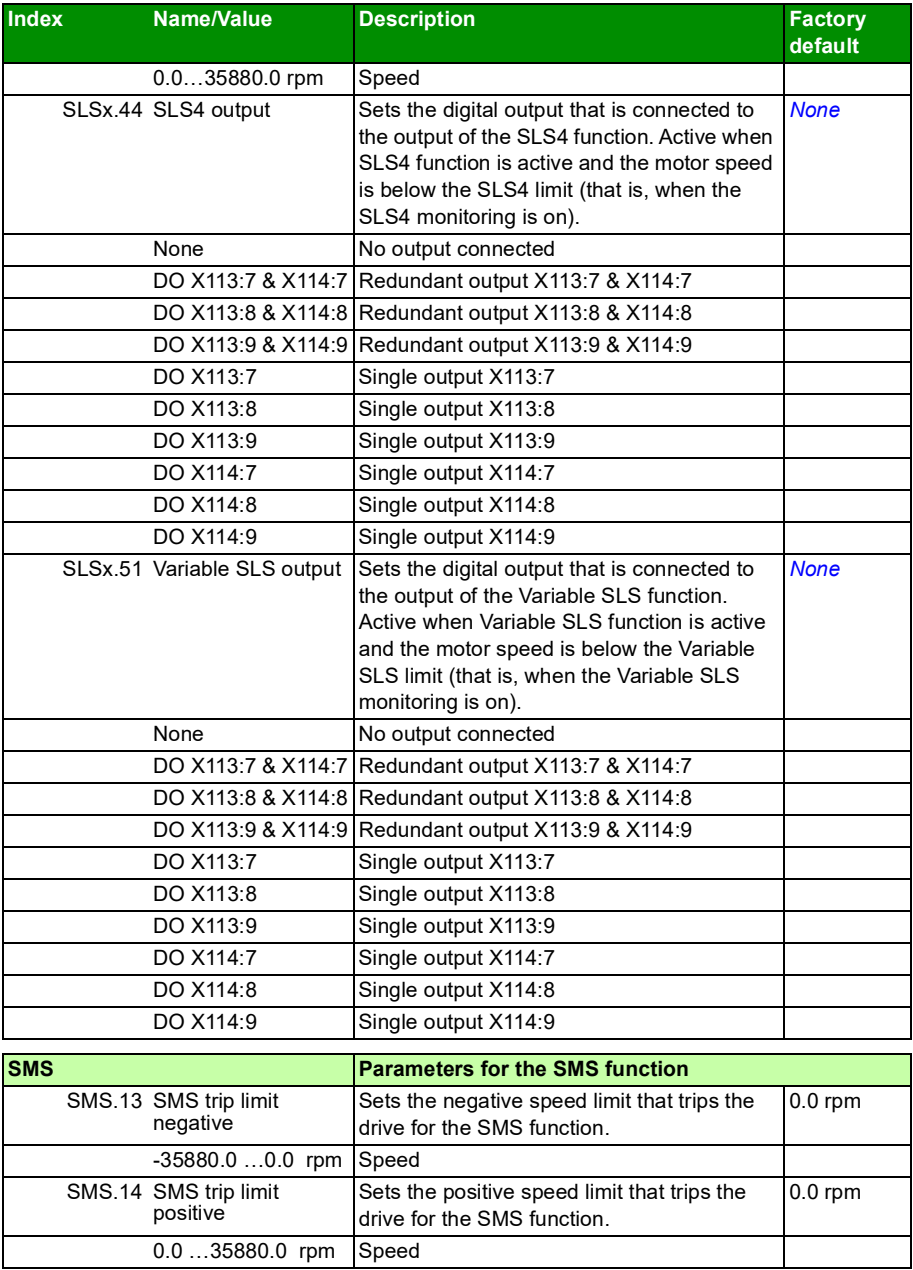

<span id="page-311-6"></span><span id="page-311-5"></span><span id="page-311-4"></span><span id="page-311-3"></span><span id="page-311-2"></span><span id="page-311-1"></span><span id="page-311-0"></span>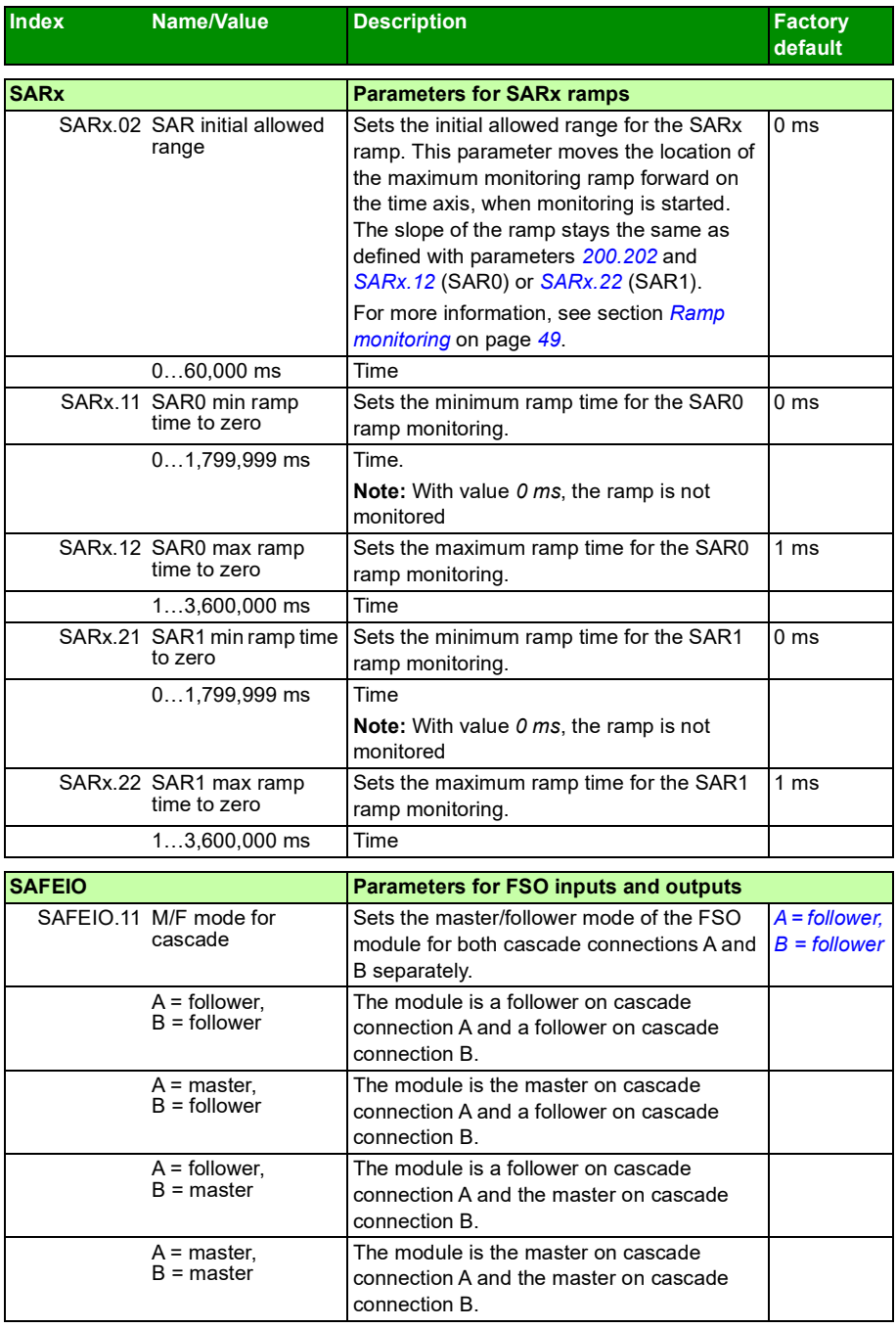

<span id="page-312-5"></span><span id="page-312-4"></span><span id="page-312-3"></span><span id="page-312-2"></span><span id="page-312-1"></span><span id="page-312-0"></span>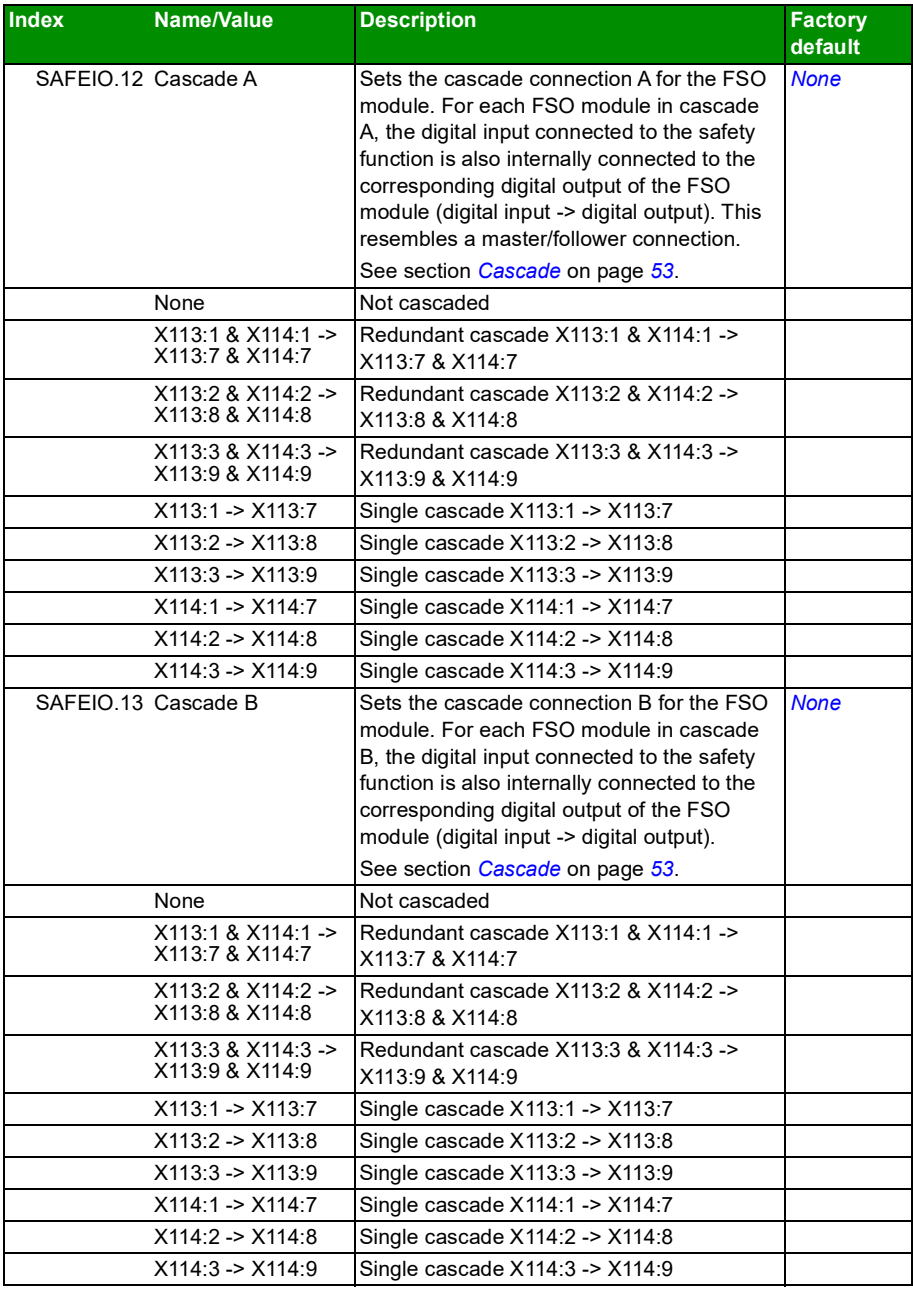

## *314 Parameters*

<span id="page-313-5"></span><span id="page-313-4"></span><span id="page-313-3"></span><span id="page-313-2"></span><span id="page-313-1"></span><span id="page-313-0"></span>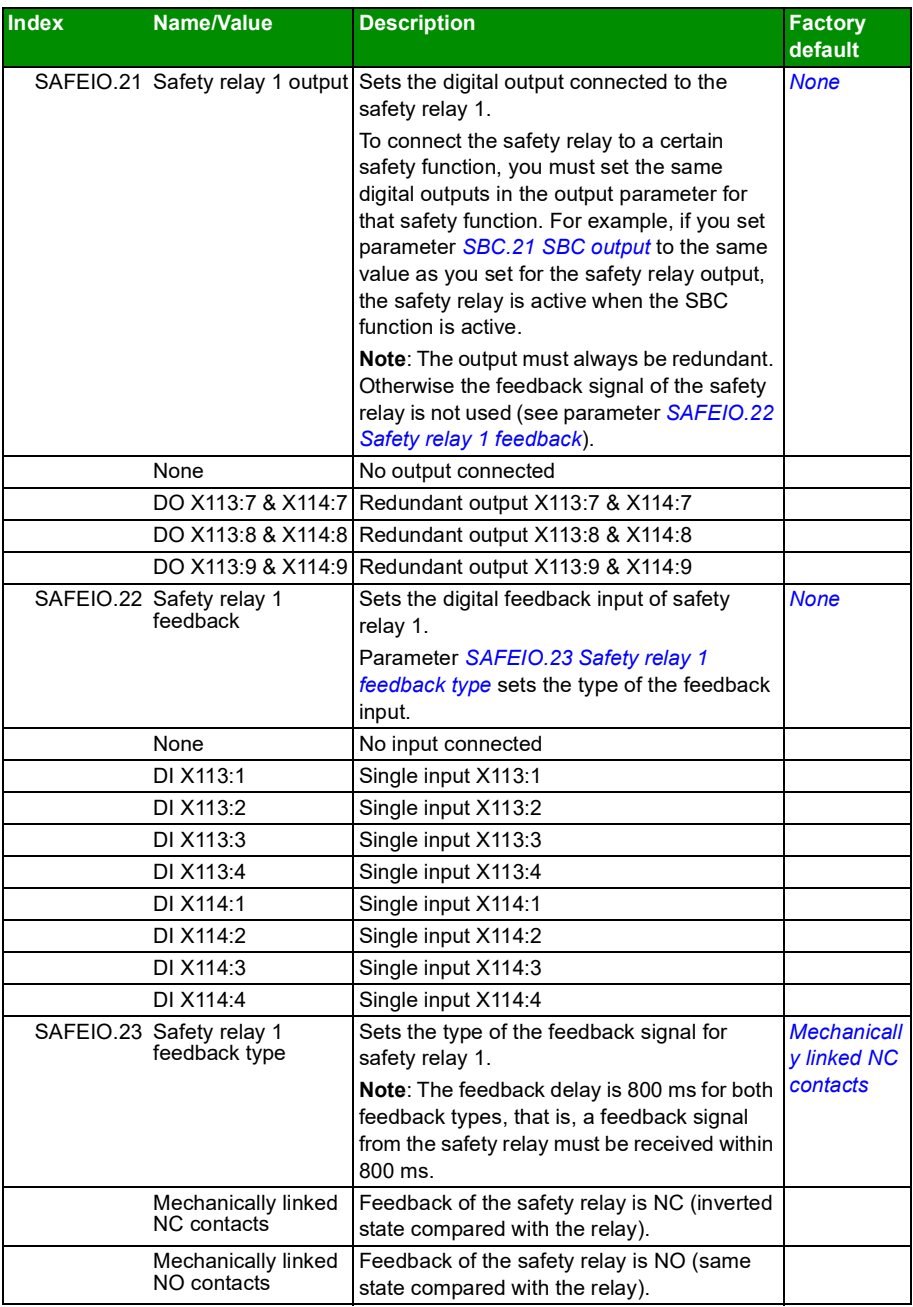

<span id="page-314-5"></span><span id="page-314-4"></span><span id="page-314-3"></span><span id="page-314-2"></span><span id="page-314-1"></span><span id="page-314-0"></span>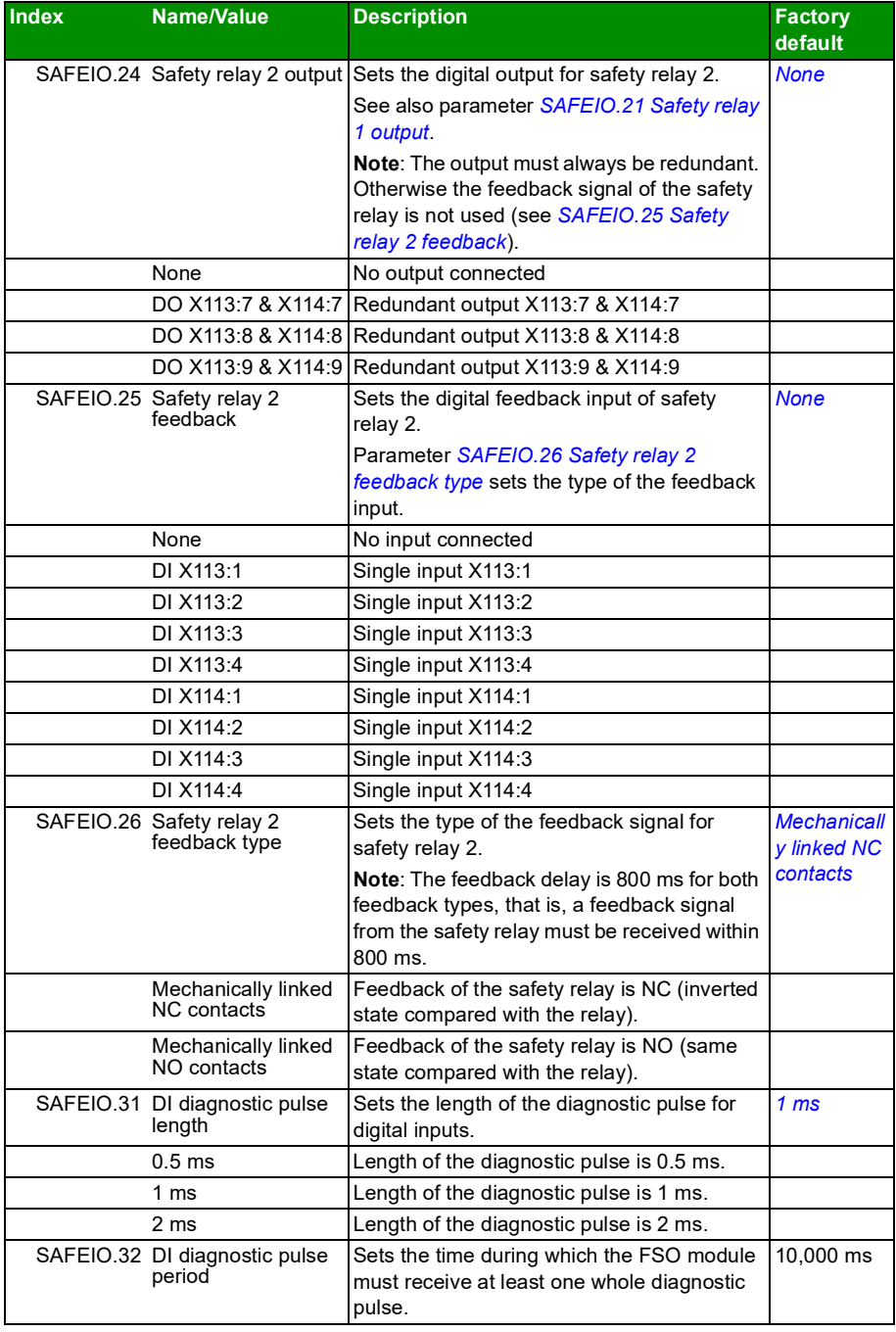

<span id="page-315-7"></span><span id="page-315-6"></span><span id="page-315-5"></span><span id="page-315-4"></span><span id="page-315-3"></span><span id="page-315-2"></span><span id="page-315-1"></span><span id="page-315-0"></span>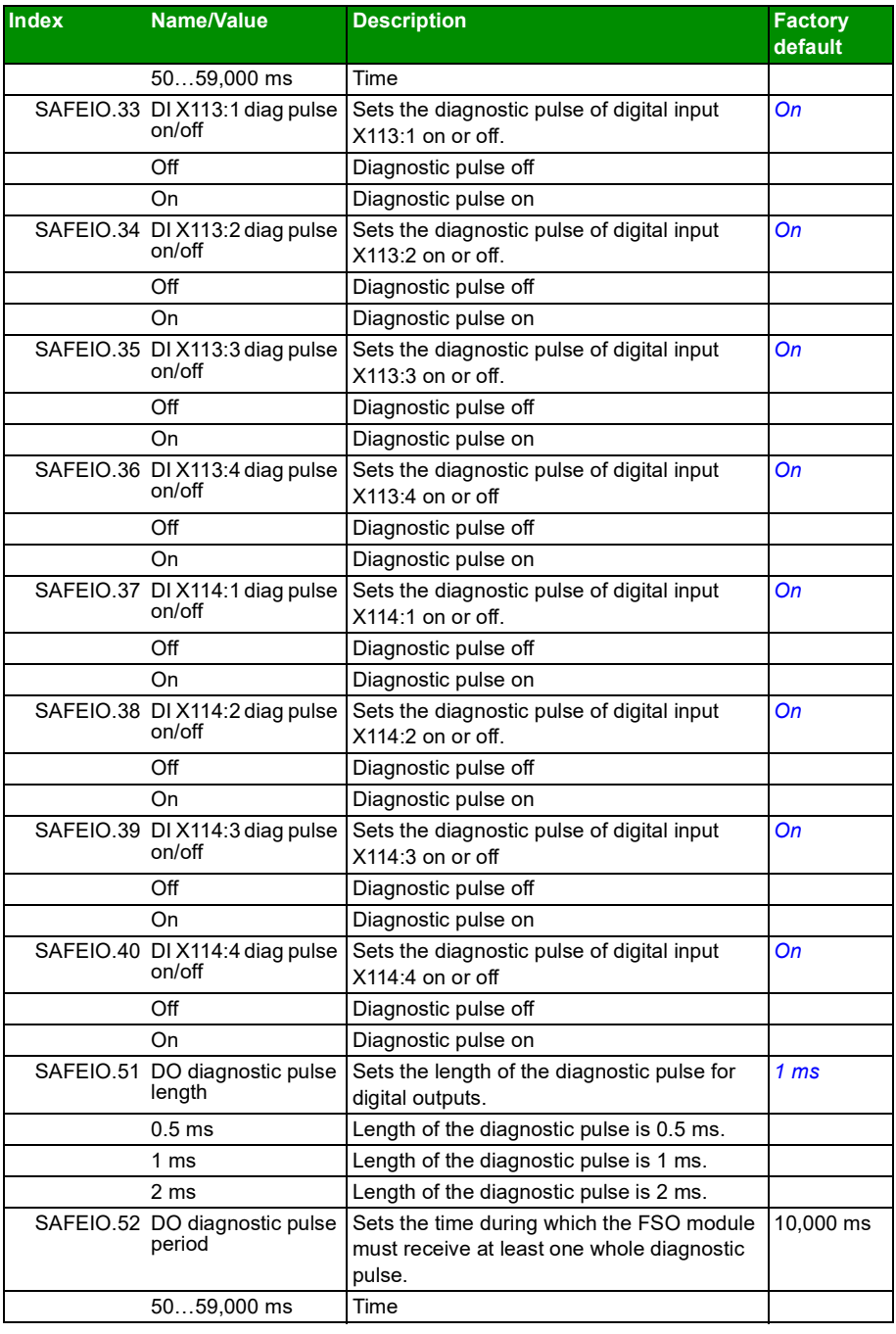

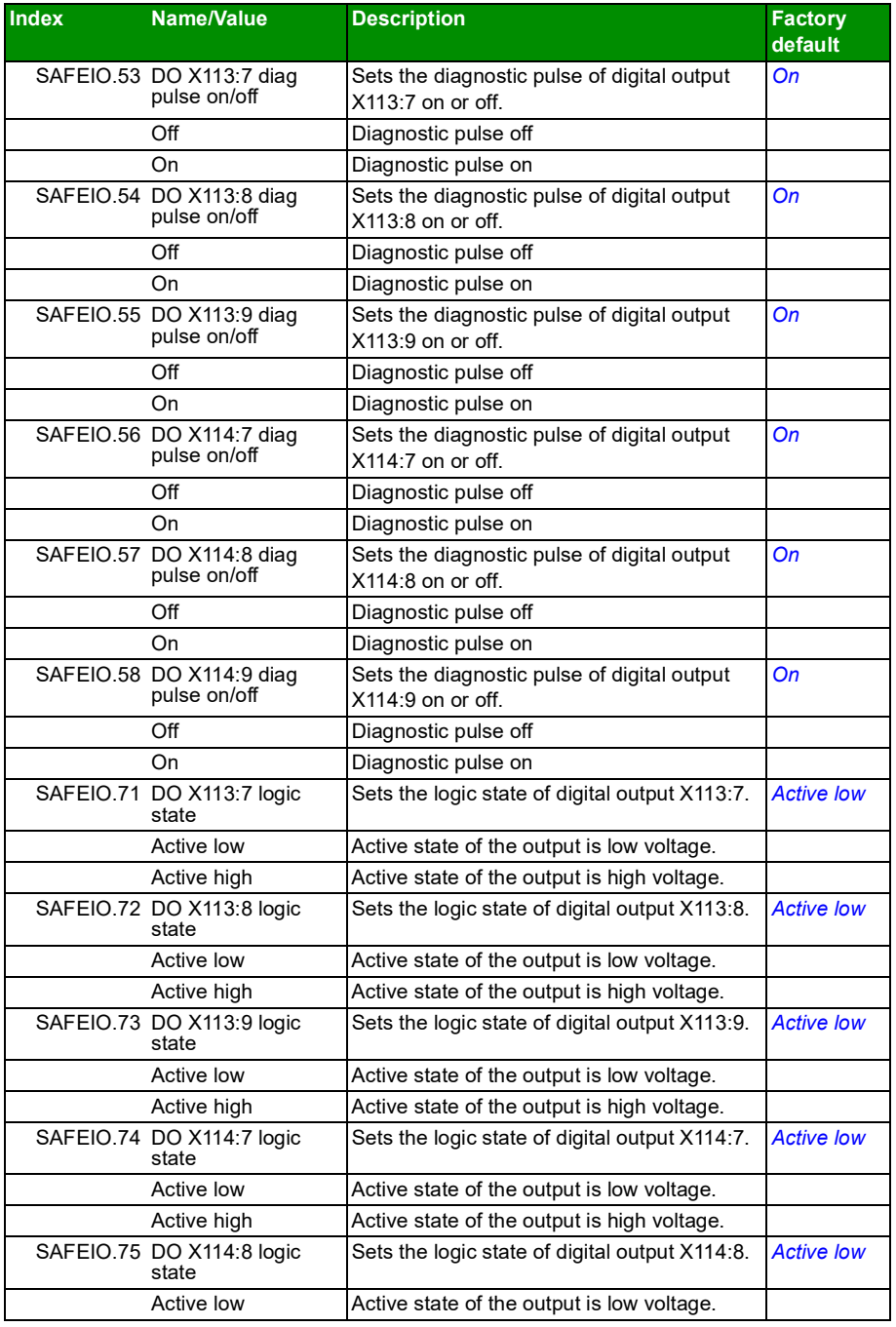

<span id="page-317-1"></span><span id="page-317-0"></span>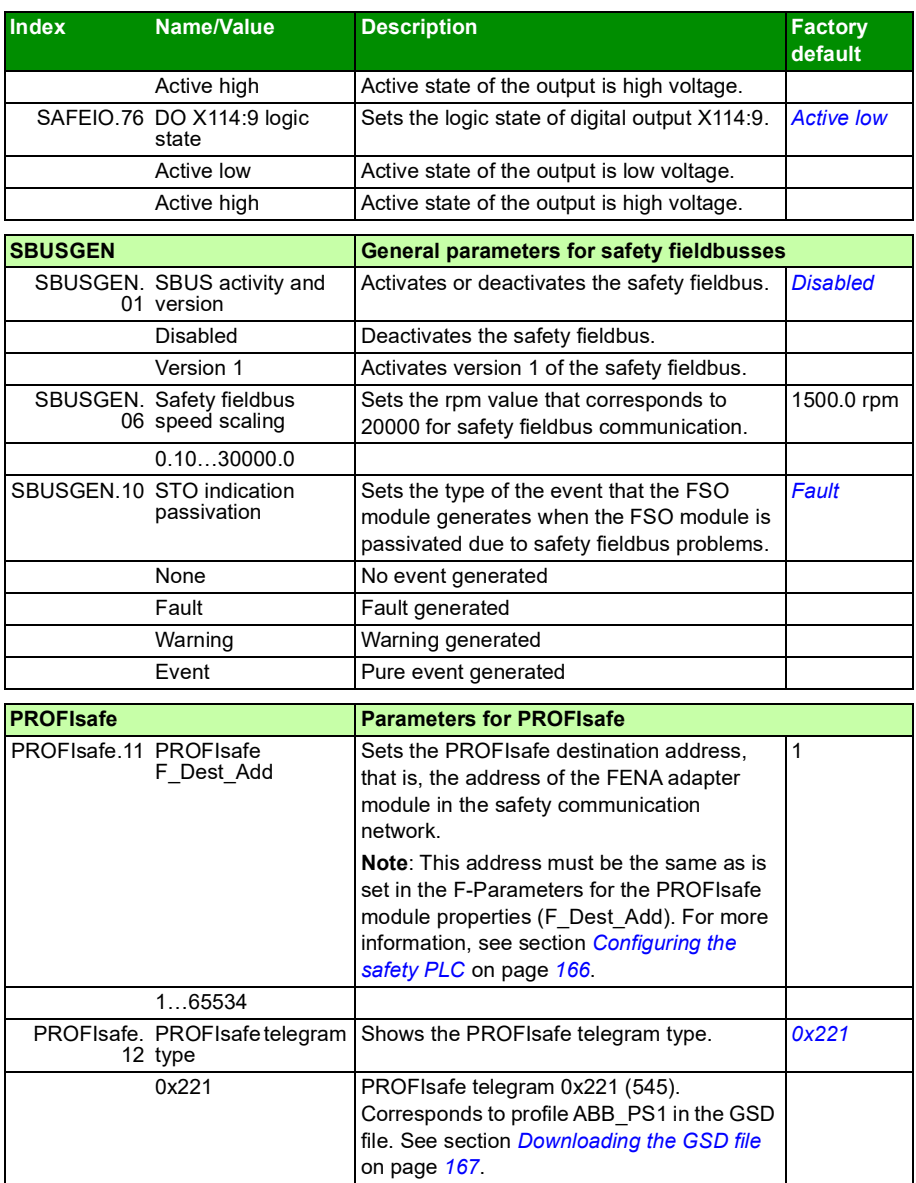

## **Status and control words**

This table lists the FSO module and drive status and control words. You can view these in the ACS880 window of Drive composer pro.

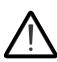

**WARNING!** This data is purely informative. Do not use it for any functional safety purposes.

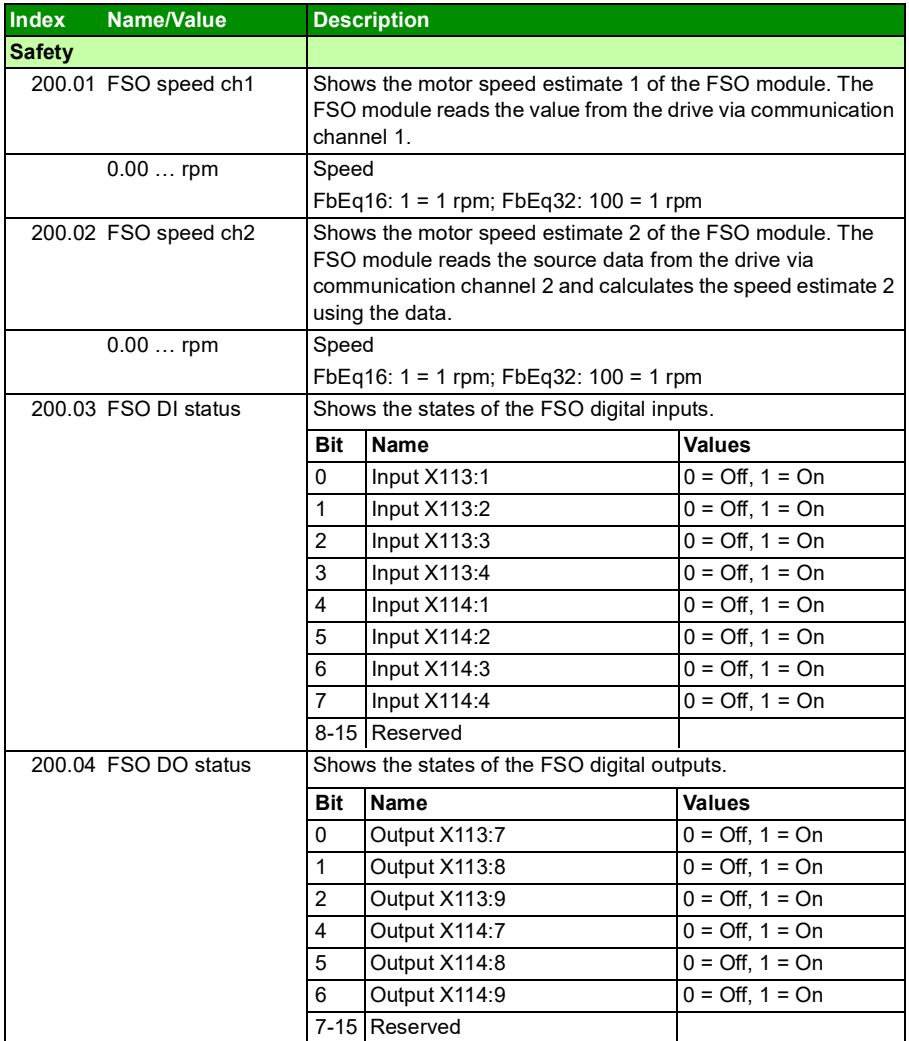

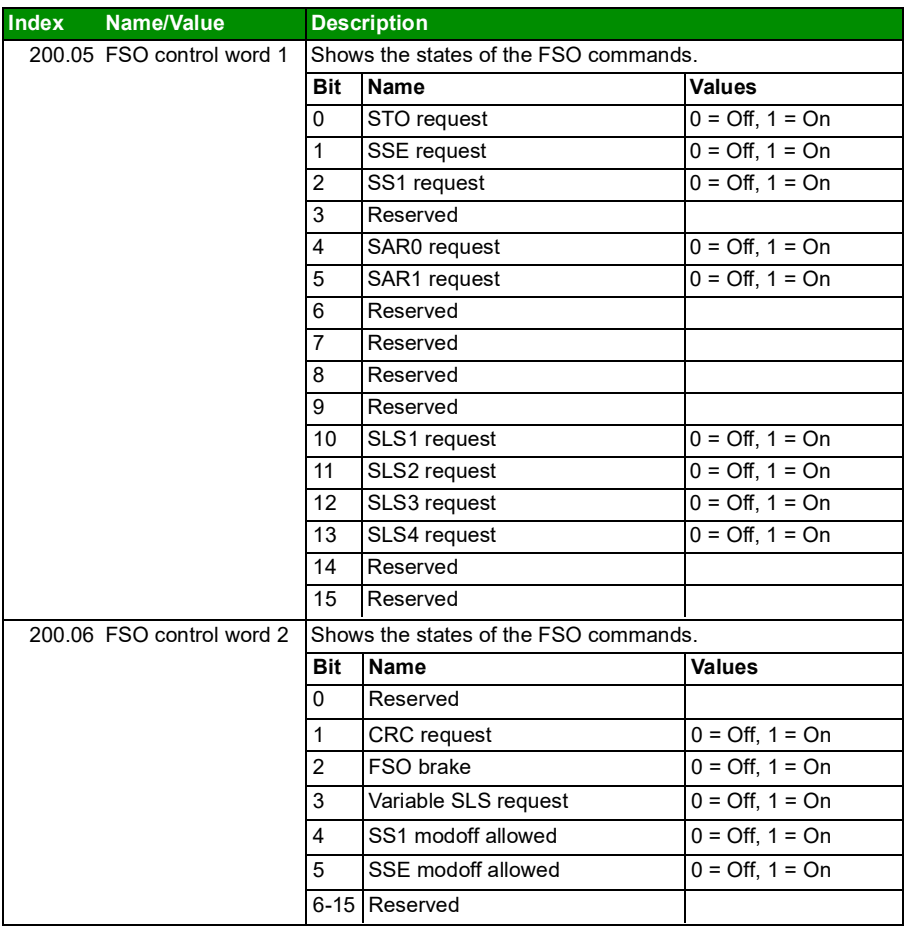

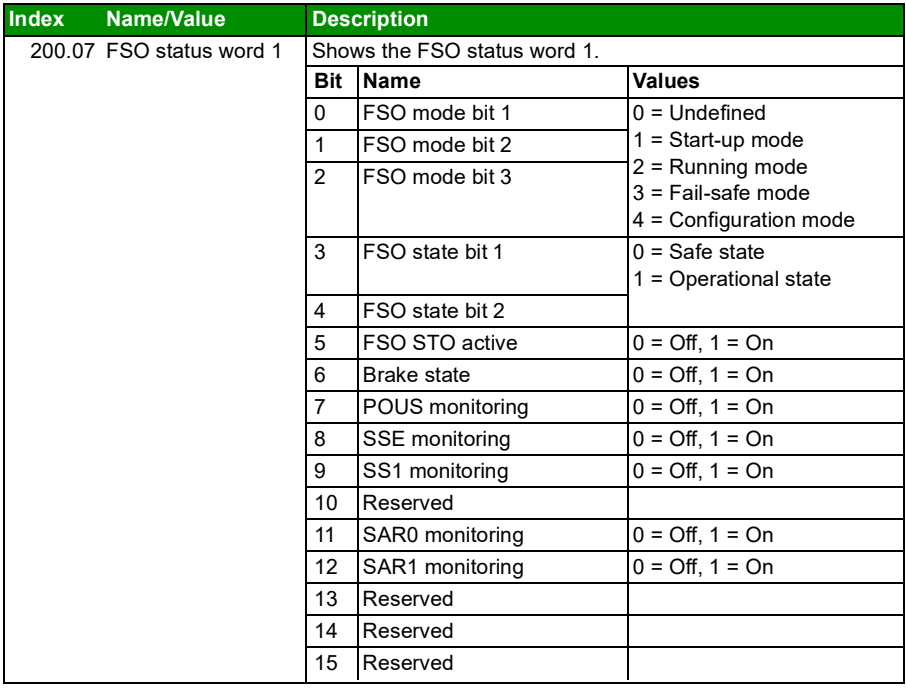

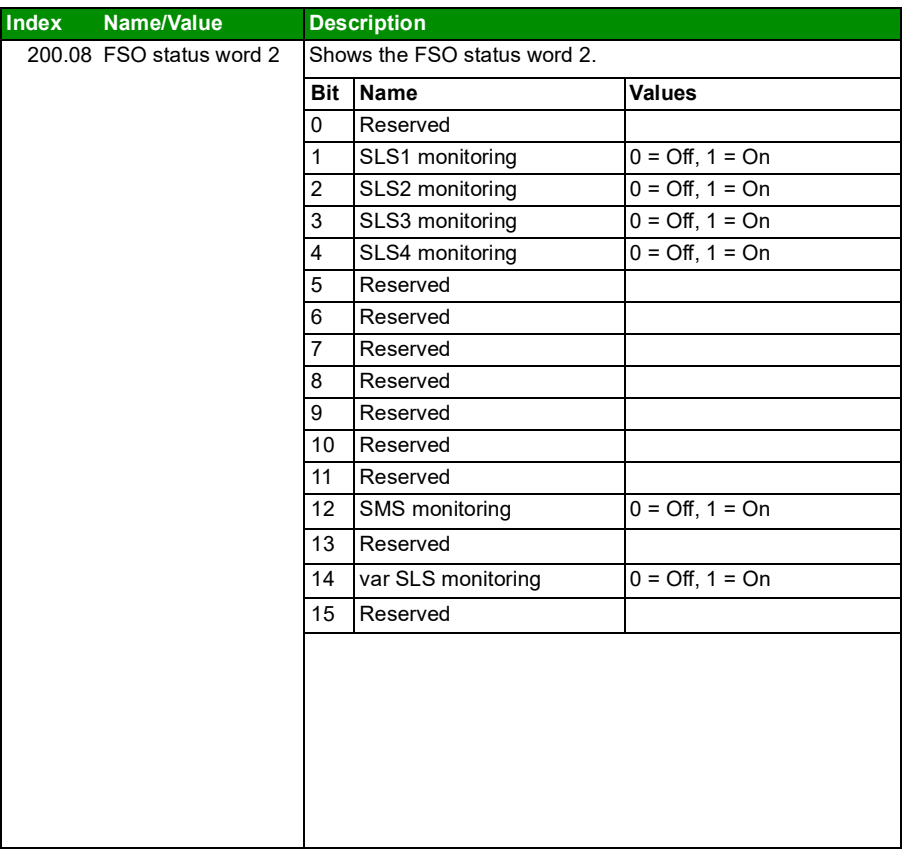

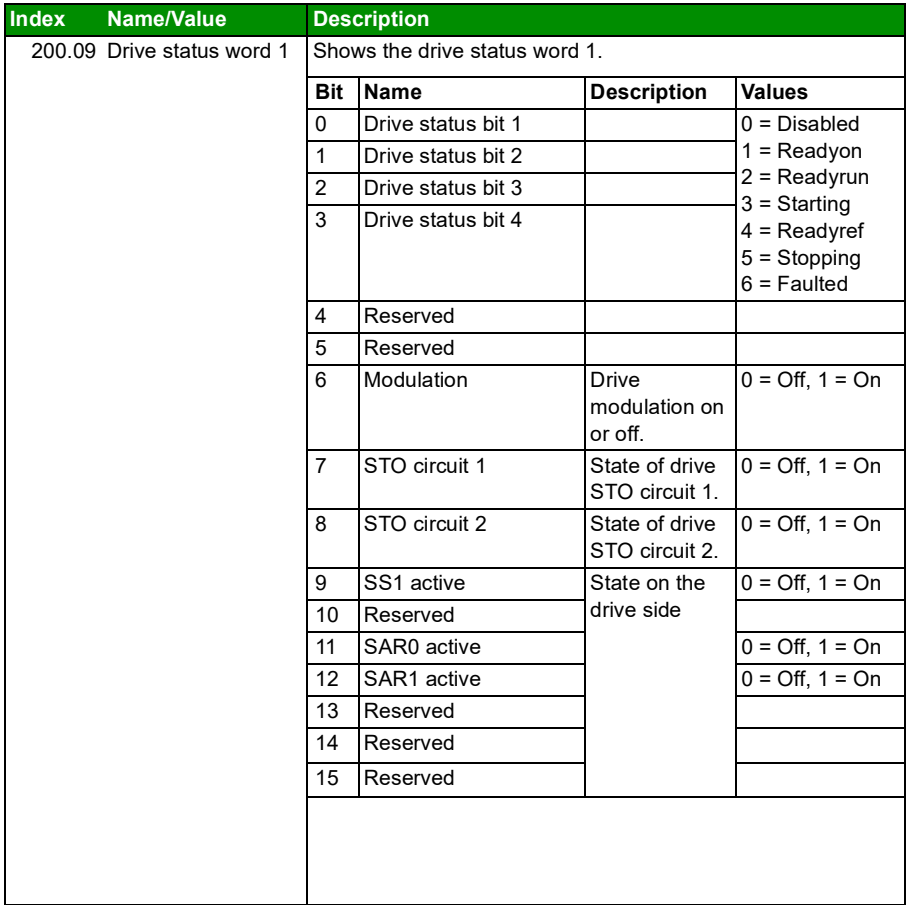

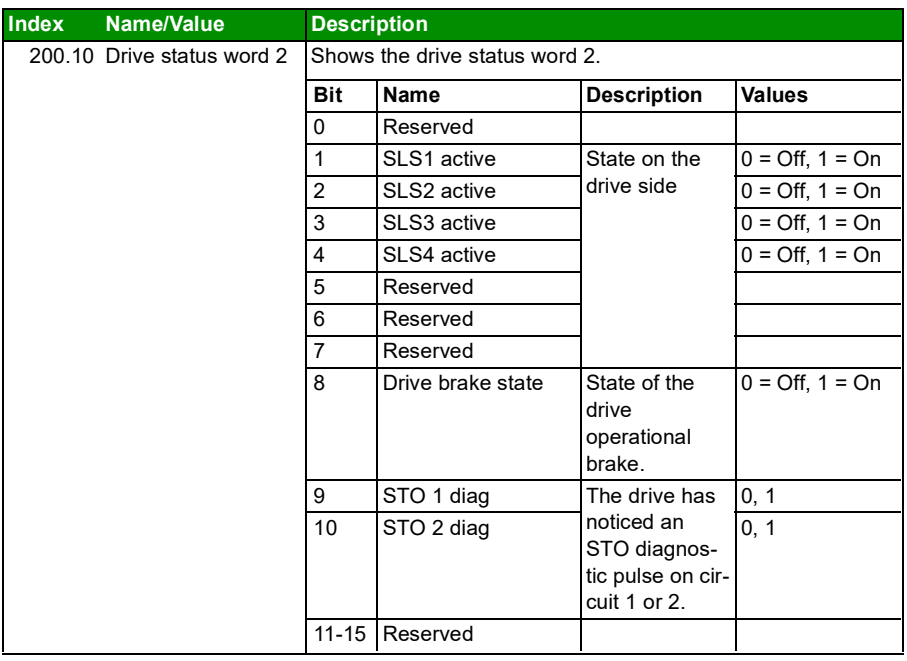
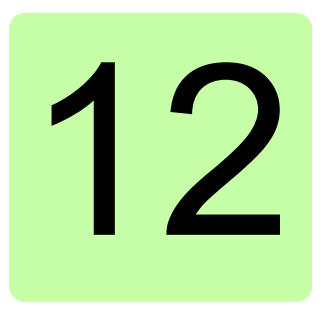

# **Start-up**

# **Contents of this chapter**

This chapter describes the general precautions to be taken before starting up the safety system for the first time.

# **Safety considerations**

The start-up may only be carried out by a qualified electrical professional who has appropriate knowledge on functional, machine and process safety. The safety instructions must be followed during the start-up. See the drive and the safety component specific safety instructions in the individual product manuals.

**WARNING!** Until all the safety functionality is validated, the system must not be considered safe.

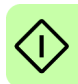

**Note:** The safety of the machine users must be ensured in each phase of the application life cycle (eg, commissioning, start-up, maintenance, etc.).

# **Checks**

Before starting the system for the first time, make sure that

- the installation has been checked, according to the individual product checklists (drive, safety component) and the checklists provided in this document (see chapter *[Installation checklists](#page-216-0)*).
- all necessary configuration steps have been completed
- all tools are cleared from the installation area to prevent short circuits and projectiles
- starting the system does not cause any danger.

*326 Start-up*

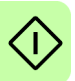

# 13

# **Verification and validation**

# **Contents of this chapter**

This chapter describes verification and validation of the implemented safety functionality.

Verification and validation produce documented proof of the compliance of the implementation with specified safety requirements.

Further information can be found in *Technical guide No. 10 - Functional safety*  (3AUA0000048753 [English]).

# **Verifying the achieved SIL/PL level**

Verification of the functional safety system demonstrates and ensures that the implemented safety system meets the requirements specified for the system in the safety requirements specification phase.

The most convenient way to verify the required SIL/PL level reached with the implemented system is to use a specific safety calculator software.

# **Purpose of the validation testing**

The purpose of the validation testing is to verify that the safety functions which are used in the safety system, operate as required in the application, and that the safety requirements specification (SRS) arising from the risk assessment is fulfilled. By testing, the plausibility of the safety functions is ensured against the SRS requirements. All situations relevant to the application according to the risk assessment must be tested. For example, possible configuration errors of the safety functions should be found by the validation testing.

## **Preconditions for validation testing**

Validation testing is done for the entire and complete safety system. It is recommended to do all the verification and validation tests so that the real load of the application is connected to the motor. The whole safety system (for example, emergency stop buttons, light curtains, etc.) must be installed, set-up, and the drives commissioned and ready to use before the safety system can be tested. All safety functions in use must be tested with each of the drive, and/or as a whole section of drives (span of control of safety function).

## **Validation procedure**

#### **General**

It is always the responsibility of the machine builder/designer/integrator to ensure that the operation of all the required safety functions has been appropriately verified and validated.

It is necessary to validate first the general settings of the FSO module before the validation of the safety functions.

Always configure and validate the STO and SSE functions. An internal monitoring of the FSO module can trigger the STO or SSE function even if you have not defined an external request signal for them.

**WARNING!** The system must not be considered safe until the safety  $\frac{\prime\prime\prime}{\cdot}$  functionality, which is necessary for safe use of the application based on the risk assessment, is validated. Validation of each safety function must be performed before the application is taken into the use.

The validation tests using the start-up checklists later in this section must be performed:

- at initial configuration of the safety function
- after any changes related to the safety function (wiring, components, settings, etc.)
- after any maintenance work related to the safety function.

The validation test must include at least the following steps:

- preparing a validation test plan
- testing all commissioned functions for proper operation in the final complete safety system
- testing all used inputs for proper operation, also for the input redundancy. See also *[Validation of redundant inputs](#page-330-0)* on page *[331](#page-330-0)*.
- testing all used outputs for proper operation
- documenting all validation tests performed
- testing person signing and archiving the validation test report for further reference.

#### **Validation test reports**

You must store the signed acceptance test reports in the logbook of the machine. The report must include, as required by the referred standards:

- description of the safety application (including a figure)
- a description and revisions of safety components that are used in the safety application
- a list of all safety functions that are used in the safety application
- a list of all safety related parameters and their values (the drive STO has no safety-related parameters, but listing the non-safety related parameter *31.22 STO indication run/stop* and its setting is recommended)
- documentation of start-up activities, references to failure reports and resolution of failures
- the test results for each safety function, all safety parameter values including the CRC value of the safety configuration (parameter *[200.254](#page-287-0)*), date of the tests and confirmation by the test personnel.

You must store any new acceptance test reports performed due to changes or maintenance in the logbook of the machine.

#### **Competence**

The validation test of the safety function must be carried out by a competent person with expertise and knowledge of the safety function as well as functional safety, as required by IEC 61508-1 clause 6. The test procedures and report must be documented and signed by this person.

#### **Tools**

You need the Drive composer pro PC tool to perform the validation procedures.

#### **Validation of the PROFIsafe connection**

Follow the steps below to validate the PROFIsafe connection:

- 1. Make sure that the PROFIsafe communication is enabled in FSO parameter *[200.222](#page-287-4) [Safety bus type](#page-287-2)*.
- 2. Make sure that the fieldbus module (FENA-21 or FPNO-21) is configured into use in the drive. See *ACS880 primary control program firmware manual* and *FENA-01/-11/-21 Ethernet adapter module user's manual* (3AUA0000093568 [English]) or *FPNO-21 PROFINET fieldbus adapter module user's manual (3AXD50000158614 [English])*.
- 3. Make sure that correct option slot is configured for PROFIsafe. The value of FSO module parameter *[200.223](#page-287-1) [Safety fieldbus adapter slot](#page-287-3)* must correspond to the FBA channel of the fieldbus interface (FBA A or FBA B).
- 4. Make sure that the fieldbus module is configured correctly in drive parameter group 51 or 54 (depends on which FBA channel [FBA A or FBA B] is used). See the appropriate fieldbus module manual for details. Most importantly:
	- parameter *51.02/54.02 Protocol/Profile* must be set to configure one of the PROFINET profiles,
	- parameter *51.21* or *54.21* must be set to *Enabled* (0) to enable sending of the PROFIsafe diagnosis messages.
- 5. Make sure that the PROFIsafe watchdog time for the fieldbus module that is configured in the controller station is calculated as specified in section *[Calculating](#page-162-0)  [the watchdog time](#page-162-0)* on page *[163](#page-162-0)*.
- 6. Make sure that the PROFIsafe address (F\_Dest\_Add) of the FSO module is unique in the network and the same value is set in FSO parameter *[PROFIsafe.11](#page-317-2) [PROFIsafe F\\_Dest\\_Add](#page-317-0)* and in the safety controller station.
- 7. Make sure that the PROFIsafe address (F Source Add) of the safety PLC is unique in the network.
- 8. Make sure that the PROFIsafe speed scaling value in FSO parameter *[SBUSGEN.](#page-317-3)  [06](#page-317-3) [Safety fieldbus speed scaling](#page-317-1)* is calculated as specified in section *[Configuring](#page-224-0)  [the safety fieldbus communication](#page-224-0)* on page *[225](#page-224-0)*.
- 9. Make sure that the safety controller station is commissioned according to its instructions. Make sure that the correct GSD-file is in use, for example, a correct PS profile is in use.
- 10. Make sure that the communication between controller and PROFINET/ PROFIsafe devices is established properly.
- 11. Verify by activating some suitable safety function in each of the FSOs modules in PROFIsafe network, that the safety function is activated in correct drive.
- 12. Verify by disconnecting the PROFINET cable from the fieldbus adapter that correct FSO module is passivated and SSE function is activated.
- 13. Make sure that the drive event log does not contain any unexpected entries. See chapter *[Fault tracing](#page-350-0)* for details.
- 14. Make sure that the diagnostic messages at the safety controller station (PLC) do not contain any unexpected entries.

#### **Validation of safety functions**

Once the system is fully configured and wired for the safety functions, and the initial checks have been done, you must do the following functional test procedure for each safety function:

- 1. Run the system to the operational state, and make sure that the drive and FSO module are ready for the safety function validation. There are no active faults in the drive or FSO module.
- 2. Make sure that the acknowledgement method has been configured as required in the risk assessment of the application (manual or automatic acknowledgement).
- 3. Activate the safety function, for example through PROFIsafe or by an activating safety switch.
- 4. Verify that the desired functionality takes place, and the system behaves safely according the requirements of the risk assessment.
- 5. Document the test results to the validation test report.
- 6. Sign and file the validation test report.

#### <span id="page-330-0"></span>**Validation of redundant inputs**

If safety function is configured to use redundant inputs, the diagnostic function of each redundant input must be verified.

This is an validation example with the SS1 function. Inputs X113:1 and X114:1 are set for the SS1 input. Validation procedure:

- 1. Remove one channel from the FSO input 1 for SS1 function (for example, input X113:1).
- 2. Make sure that the FSO module activates the SS1 function (FSO SS1 request).
- 3. Make sure that the warning of redundant inputs (*[A7D0](#page-353-0)*) appears.
- 4. Connect the disconnected input channel back to the FSO input 1 for SS1.
- 5. Verify that it is not possible to acknowledge the SS1 function.
- 6. Request SS1 function by activating both input channels.
- 7. Make sure that the warning of the redundant inputs (*[A7D0](#page-353-0)*) disappears.
- 8. Deactivate SS1 function.
- 9. Acknowledge the function.

Repeat this procedure for all redundant input(s), and with all safety functions that use the inputs.

#### **Validation of safety I/O's**

The safety I/O configuration (SAFEIO.xx parameters) and functionality including the test pulsing must be verified according to the application requirements. If safety relay outputs and their feedbacks are used in the application, the related diagnostic functions must also be verified.

#### **Validation of the general settings**

Make sure that the general settings of the safety functions are configured correctly according to your design. For a configuration example, see section *[Configuring](#page-223-0)  [general settings](#page-223-0)* on page *[224](#page-223-0)*. Check the values of these parameters:

- *[FSOGEN.41](#page-289-0) [Power-up acknowledgement](#page-289-1)*
- *[FSOGEN.42](#page-290-0) [Acknowledgement button input](#page-290-4)*
- *[FSOGEN.22](#page-288-0) [Motor nominal frequency](#page-288-3)*
- *[FSOGEN.21](#page-288-1) [Motor nominal speed](#page-288-4)*
- *[FSOGEN.51](#page-290-1) [Zero speed without encoder](#page-290-2)*
- *[FSOGEN.61](#page-290-6) [STO indication ext request](#page-290-7)*
- *[FSOGEN.62](#page-290-3) [STO indication safety limit](#page-290-5)*
- *[FSOGEN.11](#page-288-2) [Stop completed output](#page-288-5)*.

#### **Validation of the STO function**

General validation principles:

- The STO function is the basic safety function. It must always be configured and validated before (and independent of) other safety functions. This is essential because the internal diagnostics of the FSO module can trigger the STO function even no external request signal has been defined for the function.
- The STO function must always be tested with a separate request signal. The signal is connected to a suitable FSO module input, and the input is configured to be the interface for the STO request.
- If the stop by coast time from the maximum process speed to zero speed is not known, it must be measured, and parameter *[STO.14](#page-293-0) [Time to zero speed with](#page-293-1)  [STO and modoff](#page-293-1)* set accordingly.
- If an encoder is not used, it must be ensured by other means (for example, by a visual check) that the motor shaft stops within the *[STO.14](#page-293-0)* delay time and that the STO function cannot be acknowledged before the motor shaft has stopped. The only exception to this is when *[STO.13](#page-293-2) [Restart delay after STO](#page-293-3)* has been set shorter than *[STO.14](#page-293-0)* delay time. In that case, the fly-start of the motor is possible.

To validate the STO function:

- 1. Make sure that the input for the STO function is configured according to the wiring diagram.
- 2. Make sure that the output to indicate the drive STO state (*[STO.21](#page-294-0) [STO output](#page-294-1)*) is configured correctly according to your design.
- 3. Make sure that the STO function is configured correctly according to your design. For a configuration example, see chapter *[Configuring STO](#page-233-0)* on page *[234](#page-233-0)*. Check these settings:

Activation:

- *[STO.11](#page-291-0) [STO input A](#page-291-2)*
- *[STO.12](#page-292-0) [STO input B](#page-292-1)*
- **Note:** Activation can also come from the PROFIsafe.

Acknowledgement:

- *[STO.02](#page-291-1) [STO acknowledgement](#page-291-3)*
- *[FSOGEN.42](#page-290-0) [Acknowledgement button input](#page-290-4)* if manual acknowledgement is used.

Functionality:

- *[STO.13](#page-293-2) [Restart delay after STO](#page-293-3)* (if fly-start is used)
- *[STO.14](#page-293-0) [Time to zero speed with STO and modoff](#page-293-1).* (This is the estimated time in which the motor coasts to a stop from the maximum process speed.) Indication:

• *[STO.21](#page-294-0) [STO output](#page-294-1)*

- *[STO.22](#page-294-2) [STO completed output](#page-294-3)*
- *[FSOGEN.11](#page-288-2) [Stop completed output](#page-288-5)*
- 4. If you made any changes, download and validate the configuration with the Drive composer pro PC tool.
- 5. Make sure that you can run and stop the motor freely.
- 6. Activate the STO function. For example, by pressing an emergency stop button, which is wired to an FSO input for the STO function request.
- 7. Remove the STO function request.
- 8. Make sure that the drive STO is activated immediately after the STO request.
- 9. Make sure that STO output (*[STO.21](#page-294-0))* shows the state of the drive STO correctly.
- 10. a) If manual acknowledgement (or safebus acknowledgement) is in use: Verify by trying to acknowledge the function, that it is not possible before the motor speed is low enough:

With safe speed estimation:

- Acknowledgement is not possible before coast time defined by parameter *[STO.14](#page-293-0) [Time to zero speed with STO and modoff](#page-293-1)*
- If fly start is allowed, acknowledgement is not possible before the time defined by parameter *[STO.13](#page-293-2) [Restart delay after STO](#page-293-3)* has elapsed.
- •
- If fly start is allowed, acknowledgement is not possible before the time defined by parameter *[STO.13](#page-293-2) [Restart delay after STO](#page-293-3)* has elapsed.

b) If automatic acknowledgement is in use: Verify that STO function is not acknowledged before the motor is in safe state. See the conditions above.

#### **Validation of the SBC function**

SBC function always uses the drive STO.

Drive STO is always activated immediately in the following cases/situations:

- FSO STO function
- SSE, when it is configured to be immediate STO
- SSE ramp or SS1 function is completed.

#### **Validation of the delayed brake function**

- 1. Check the wiring between the FSO module and safe brake, and make sure that they are done correctly according to the design.
- 2. Make sure that the SBC function is configured correctly according to your design. For a configuration example, see section *[How to configure the SBC in the STO](#page-231-0)  [function](#page-231-0)* on page *[232](#page-231-0)*. Check these settings:

Functionality:

- *[SBC.11](#page-294-4) [STO SBC usage](#page-294-5) = Delayed brake*
- *[SBC.12](#page-295-0) [STO SBC delay](#page-295-2)*
- *[SBC.13](#page-295-1) [SBC time to zero speed](#page-295-3)*
- *[SBC.21](#page-296-0) [SBC output](#page-296-2)*
- *[SBC.22](#page-296-1) [SBC feedback action](#page-296-3)*
- *[SAFEIO.22](#page-313-0) [Safety relay 1 feedback](#page-313-3)*
- *[SAFEIO.23](#page-313-1) [Safety relay 1 feedback type.](#page-313-2)*
- 3. Check that the drive STO and the SBC are activated correctly based on your application needs.

a) When positive STO SBC delay (*[SBC.12](#page-295-0)*) is used: Check that the drive STO is activated first and the SBC after the delay has elapsed.

b) When *[SBC.12](#page-295-0) [STO SBC delay](#page-295-2)* is 0 ms, Check that the drive STO is activated at the same time as the SBC.

c) When negative STO SBC delay (*[SBC.12](#page-295-0)*) is used: Check that the SBC is activated first and the drive STO after the delay has elapsed.

4. Make sure that the required failure reaction (*[SBC.22](#page-296-1)*) takes place if there is no SBC feedback signal (*[SAFEIO.22](#page-313-0)*). For example, disconnect the SBC feedback cable to verify.

#### **Validation of the speed limit activated SBC**

This feature is possible with:

• the safe speed estimate with the SS1 or SSE ramp

Procedure:

- 1. Check the wiring between the FSO module and safe brake, and make sure that they are done correctly according to the design.
- 2. Make sure that the SBC function is configured correctly according to your design. For a configuration example, see chapter *[How to configure the SBC in the STO](#page-231-0)  [function](#page-231-0)* on page *[232](#page-231-0)*. Check these settings:

Functionality:

- *[SBC.12](#page-295-0) [STO SBC delay](#page-295-2)*
- *[SBC.13](#page-295-1) [SBC time to zero speed](#page-295-3)*
- *[SBC.15](#page-295-4) [SSE/SS1 SBC speed](#page-295-5) > 0 rpm*
- *[SBC.21](#page-296-0) [SBC output](#page-296-2)*
- *[SBC.22](#page-296-1) [SBC feedback action](#page-296-3)*
- *[SAFEIO.22](#page-313-0) [Safety relay 1 feedback](#page-313-3)*
- *[SAFEIO.23](#page-313-1) [Safety relay 1 feedback type.](#page-313-2)*
- 3. Check that the drive STO and the SBC are activated correctly based on your application needs.
- 4. Check that the brake is activated at the correct speed.

a) When *[SBC.12](#page-295-0) [STO SBC delay](#page-295-2)* is 0 ms or greater, check that the SBC and drive STO is activated at the same time at the speed limit.

b) When a negative *[SBC.12](#page-295-0) [STO SBC delay](#page-295-2)* is used: Check that the SBC is activated at the speed limit, and the drive STO after the delay has elapsed. This parameter is only relevant for the SS1 or SSE ramp.

5. Make sure that the required failure reaction (*[SBC.22](#page-296-1)*) takes place if there is no SBC feedback signal (*[SAFEIO.22](#page-313-0)*). For example, disconnect the SBC feedback cable to verify.

#### **Validation of the SSE function**

Always configure and validate the SSE function. Test the SSE function always with a separate function request, for example by activating it via a suitable input configured for the SSE.

Internal diagnostics of the FSO module, trip limit hit cases and PROFIsafe passivation will trigger the SSE function even if you have not defined an external request signal for the SSE. For example, the FSO module activates the SSE function if an SLS trip limit hit occurs. The SSE function must be configured as SSE with STO, SSE with ramp stop, or SSE with time monitoring, based on the risk assessment of the application. The configuration must also cover the worst-case situation in case any of the issues above triggers the SSE function, or in case any stopping function with the SSE triggers the SSE.

#### **Validation of the SSE with immediate STO function with safe speed estimation**

- 1. Make sure that the input for the SSE function is configured according to the wiring diagram.
- 2. Make sure that the SSE function is configured correctly according to your design. For a configuration example, see chapter *[How to configure SSE with immediate](#page-247-0)  [STO](#page-247-0)* on page *[248](#page-247-0)*). Check these settings:

Activation:

- *[SSE.11](#page-298-0) [SSE input A](#page-298-1)*
- *[SSE.12](#page-298-2) [SSE input B](#page-298-3)*.
- **Note:** Activation can also come from the PROFIsafe.

Acknowledgement:

- *[STO.02](#page-291-1) [STO acknowledgement](#page-291-3)*
- *[FSOGEN.42](#page-290-0) [Acknowledgement button input](#page-290-4)* if manual acknowledgement is used.

Functionality:

- *[SSE.13](#page-299-0) [SSE function](#page-299-1)* = *Immediate STO*
- *[STO.14](#page-293-0) [Time to zero speed with STO and modoff](#page-293-1)*. (*[STO.14](#page-293-0)* is the time in which the motor coasts to a stop from the maximum speed.)

Indication:

- *[SSE.21](#page-300-0) [SSE output](#page-300-1)*
- *[SSE.22](#page-300-2) [SSE completed output](#page-300-3)*
- *[FSOGEN.11](#page-288-2) [Stop completed output.](#page-288-5)*
- 3. If you made any changes, download and validate the configuration with the Drive composer pro PC tool.
- 4. Make sure that you can run and stop the motor freely. Start the drive.
- 5. Activate the SSE function. For example, press the emergency stop button, which is wired to the FSO input for the SSE function.
- 6. Make sure that the drive STO is activated immediately after the SSE request.
- 7. Remove the SSE function user request.
- 8. a) If manual acknowledgement (or safebus acknowledgement) is in use: Verify by trying to acknowledge the function, that it is not possible before the motor is in safe state.

b) If automatic acknowledgement is in use: Make sure that the function is not acknowledged and that the delays are correctly configured by verifying that the drive cannot be restarted before the motor is in safe state.

#### **Validation of the SSE with emergency ramp function**

- 1. Make sure that the input for the SSE function is configured according to the wiring diagram.
- 2. Make sure that the SSE function and SAR0 setting or time monitoring limit is configured correctly according to your design. For a configuration example see section *[How to configure SSE with time monitoring](#page-249-0)* on page *[250](#page-249-0)* or *[How to](#page-250-0)  [configure SSE with ramp monitoring](#page-250-0)* on page *[251](#page-250-0)*. Check these settings: Activation:
	- *[SSE.11](#page-298-0) [SSE input A](#page-298-1)*
	- *[SSE.12](#page-298-2) [SSE input B](#page-298-3)*.
	- **Note:** activation can also come from the PROFIsafe

Acknowledgement:

- *[STO.02](#page-291-1) [STO acknowledgement](#page-291-3)*
- *[FSOGEN.42](#page-290-0) [Acknowledgement button input](#page-290-4)* if manual acknowledgement is used.

Functionality:

- *[SSE.13](#page-299-0) [SSE function](#page-299-1) = Emergency ramp*
- *[200.202](#page-287-5) [SAR speed scaling](#page-287-6)*
- *[200.201](#page-287-7) [SAR0 ramp time to zero](#page-286-0)*
- *[SSE.16](#page-300-4) [SSE ramp zero speed delay for STO](#page-300-5)*, if used
- With safe speed estimation: *[FSOGEN.51](#page-290-1) [Zero speed without encoder](#page-290-2)*
- a) With ramp monitoring:
	- *[SSE.14](#page-299-2) [SSE monitoring method](#page-299-3) = Ramp*
	- *[SARx.02](#page-311-0) [SAR initial allowed range](#page-311-1)*
	- *[SARx.11](#page-311-2) [SAR0 max ramp time to zero](#page-311-3)*
	- *[SARx.12](#page-311-4) [SAR0 max ramp time to zero](#page-311-3).*

OR

b) With time monitoring:

- *[SSE.14](#page-299-2) [SSE monitoring method](#page-299-3) = Time*
- *[SSE.15](#page-299-4) [SSE delay for STO](#page-299-5)*.

Indication:

- *[SSE.21](#page-300-0) [SSE output](#page-300-1)*
- *[SSE.21](#page-300-0) [SSE completed output](#page-300-3)*
- *[FSOGEN.11](#page-288-2) [Stop completed output.](#page-288-5)*
- 3. If you made any changes, download and validate the configuration with the Drive composer pro PC tool.
- 4. Make sure that you can run and stop the motor freely. Start the drive and accelerate the motor to the maximum speed of the application.
- 5. Activate the SSE function. For example, press the emergency stop button which is wired to FSO module input for the SSE function.
- 6. Remove the SSE function user request.
- 7. a) If manual acknowledgement (or safebus acknowledgement) is in use: Verify by trying to acknowledge the function, that it is not possible before the motor speed is low enough:
	- With safe speed estimation: *[FSOGEN.51](#page-290-1) [Zero speed without encoder](#page-290-2)*

b) If automatic acknowledgement is in use: Verify that the function is not acknowledged before the motor is in safe state, see the conditions above.

- 8. Make sure that the motor speed decelerates as expected and the FSO does not trip to the monitoring limit (ramp or time).
- 9. Start the drive and accelerate the motor to the maximum speed of the application.
- 10. Activate the SSE function. For example, press the emergency stop button which is wired to the FSO module input for the SSE function.
- 11. Remove the SSE function user request.
- 12. Activate the coast stop of the drive.

You can, for example, cause an external fault trip in the drive. For more information, see the drive firmware manual (Group *31 Fault functions*).

- 13. Make sure that the FSO trips the drive, and activates the STO function according to the application requirements.
- 14. Make sure that the acknowledgement of the STO function is not possible before the motor is in safe state

#### **Validation of the SS1 function**

- 1. Make sure that the input for the SS1 function is configured according to the wiring diagram.
- 2. Make sure that the SS1 function, and SAR1 setting or time monitoring limit is configured correctly according to your design. For a configuration example, see chapter *[How to configure SS1 with time monitoring \(SS1-t\)](#page-236-0)* on page *[237](#page-236-0)*, or *[How](#page-238-0)  [to configure SS1 with ramp monitoring \(SS1-r\)](#page-238-0)* on page *[239](#page-238-0)*. Check these settings:

Activation:

- *[SS1.11](#page-301-0) [SS1 input A](#page-301-1)*
- *[SS1.12](#page-301-2) [SS1 input B](#page-301-3)*.
- **Note:** activation can also come from the PROFIsafe

Acknowledgement:

- *[STO.02](#page-291-1) [STO acknowledgement](#page-291-3)*
- *[FSOGEN.42](#page-290-0) [Acknowledgement button input](#page-290-4)* if manual acknowledgement is used.

Functionality:

- *[SS1.01](#page-301-4) [SS1 activity and version](#page-301-5)* = Version 1
- *[SS1.15](#page-302-0) [SS1-r ramp zero speed delay for STO](#page-302-1)* (if used)
- *[200.202](#page-287-5) [SAR speed scaling](#page-287-6)*
- *[200.112](#page-287-8) [SAR1 ramp time to zero](#page-287-9)*
- drive parameter *23.23 emergency stop time*, if *[200.112](#page-287-8)* = 0 ms
- if with safe speed estimation:*[FSOGEN.51](#page-290-1) [Zero speed without encoder](#page-290-2)*
- a) If ramp monitoring is in use:
	- *[SS1.13](#page-302-2) [SS1 type](#page-302-3)* = SS1-r
	- *[SARx.02](#page-311-0) [SAR initial allowed range](#page-311-1)*
	- *[SARx.21](#page-311-5) [SAR1 min ramp time to zero](#page-311-6)*
	- *[SARx.22](#page-311-7) [SAR1 max ramp time to zero](#page-311-8)*
	- OR

b) If time monitoring is in use:

- *[SS1.13](#page-302-2) [SS1 type](#page-302-3)* = SS1-t

- *[SS1.14](#page-302-4) [SS1-t delay for STO](#page-302-5)*.

Indication:

- *[SS1.21](#page-303-0) [SS1 output](#page-303-1)*
- *[SS1.22](#page-303-2) [SS1 completed output](#page-303-3)*
- *[FSOGEN.11](#page-288-2) [Stop completed output](#page-288-5)*.

3. If you made any changes, download and validate the configuration with the Drive composer pro PC tool.

**Note:** SAR1 is common with the SS1, SLSfunctions. Any changes to the SAR1 values will have impact on these functions.

- 4. Make sure that you can run and stop the motor freely. Start the drive and accelerate to the maximum speed of the application.
- 5. Activate the SS1 function. For example, press an emergency stop button which is wired to FSO module input for the SS1 function.
- 6. Remove the SS1 function user request.
- 7. a) If manual acknowledgement (or safebus acknowledgement) is in use: Try to acknowledge the function and verify, that it is not possible before the motor is in safe state (the motor speed is not dangerously high for the application):
	- With safe speed estimation: Safety zero speed limit for *[FSOGEN.51](#page-290-1) [Zero](#page-290-2)  [speed without encoder](#page-290-2)*

OR

b) If automatic acknowledgement is in use: Verify that the function is not acknowledged before the motor speed is low enough. See the conditions above.

- 8. Make sure that the motor speed decelerates as it is designed, and the FSO module does not trip to the monitoring limit (ramp or time).
- 9. After the motor is in safe state and the function is acknlowledged, start the drive again and accelerate to the maximum speed of the application.
- 10. Activate the SS1 function. For example, by pressing the emergency stop button which is wired to FSO module input for the SS1 function.
- 11. Remove the SS1 function user request.
- 12. Activate the coast stop.

You can, for example, cause an external fault trip in the drive. For more information, see the drive firmware manual (Group *31 Fault functions*).

- 13. Make sure that the FSO module trips the drive and activates the STO function according to the application requirements.
- 14. Make sure that the acknowledgement of the STO function is not possible before the motor is in safe state.

#### **Validation of the SLS functions**

**Note:** STO and SSE validation test must always be done before SLS or any other validation tests.

Follow these steps to validate all SLS functions (SLS1...4) that are used in the application. SLS1 is used as an example later in this section.

- 1. Make sure that the input for the SLS1 function is wired and configured according to the wiring diagram.
- 2. Make sure that the SLS1 function is configured according to your design. For a configuration example, see section *[Configuring SLS](#page-257-0)* on page *[258](#page-257-0)*. Check these settings:

Activation:

- *[200.21](#page-285-0) [SLS1 activity and version](#page-285-1)*
- *[SLSx.11](#page-305-0) [SLS1 input A](#page-305-1)*
- *[SLSx.12](#page-306-0) [SLS1 input B](#page-306-1)* (only for SLS1).

Functionality for the SLS function:

- *[200.22](#page-285-2) [SLS1 limit negative](#page-285-3)*
- *[200.23](#page-285-4) [SLS1 limit positive](#page-285-5)*
- *[SLSx.13](#page-306-2) [SLS1 trip limit negative](#page-306-3)*
- *[SLSx.14](#page-306-4) [SLS1 trip limit positive](#page-306-5).*

Acknowledgement:

- *[SLSx.02](#page-303-4) [SLS acknowledgement](#page-303-5)*
- *[FSOGEN.42](#page-290-0) [Acknowledgement button input](#page-290-4)* if manual acknowledgement is used.

Functionality:

a) with ramp monitoring:

- *[SLSx.03](#page-304-0) [SLS activation monitoring method](#page-304-1) = Ramp*
- *[200.202](#page-287-5) [SAR speed scaling](#page-287-6)*
- *[200.112](#page-287-8) [SAR1 ramp time to zero](#page-287-9)*
- *[SARx.02](#page-311-0) [SAR initial allowed range](#page-311-1)*
- *[SARx.21](#page-311-5) [SAR1 min ramp time to zero](#page-311-6)*
- *[SARx.22](#page-311-7) [SAR1 max ramp time to zero](#page-311-8)*
- drive parameter 23.23 emergency stop time, If *[200.112](#page-287-8) [SAR1 ramp time to](#page-287-9)*   $zero = 0$  $zero = 0$  ms.

OR

b) with time monitoring:

- *[SLSx.03](#page-304-0) [SLS activation monitoring method](#page-304-1) = Time*
- drive parameter *23.13 deceleration time 1* (or *23.15 deceleration time 2*)

• *[SLSx.04](#page-304-2) [SLS time delay](#page-304-3)*.

Indication:

- *[SLSx.15](#page-306-6) [SLS1 output A](#page-306-7)*
- *[SLSx.16](#page-307-0) [SLS1 output B](#page-307-1)* (only available for SLS1).

Test the SLS function as it is used in the application. Pay attention to the testing of the relevant fault situations for the application, for example, tripping fault in the drive, etc.

3. Start the drive and accelerate it to a suitable speed. Activate the SLS function with an FSO module input, or via the safety bus.

If you activate the function at a speed higher than the SLS limit (*[200.23](#page-285-4) or [200.22](#page-285-2)*), make sure that the deceleration ramp operates as required and no tripping fault occurs during the deceleration.

- 4. Make sure that SLS function limits the motor speed to the required limit. Give a speed reference higher than the SLS limit. Make sure that the drive does not follow speed references that are higher than the SLS limit.
- 5. Make sure that the SLS indication output (*[SLSx.15](#page-306-6) or [SLSx.16](#page-307-0)*) indicates safe speed when motor speed is within SLS limits.
- 6. Deactivate the SLS function. Make sure that the SLS indication (*[SLSx.15](#page-306-6) or [SLSx.16](#page-307-0)*) goes off, and the drive runs the motor according to the given user reference (outside the SLS speed limits).

**Note:** If the SLS function can be activated at a higher motor speed than the SLS limit (*[200.23](#page-285-4) or [200.22](#page-285-2)*), validate the correct operation as follows:

- 7. Activate SLS function at a motor speed above the SLS limit (*[200.23](#page-285-4) or [200.22](#page-285-2)*).
- 8. Activate the coast stop of the drive.
- <span id="page-342-0"></span>9. Make sure that the FSO module reacts according to your application requirements. For example, it trips the drive with the STO.
- 10. Make sure that the following events occur only after the motor is in safe state:
	- the SLS indication (*[SLSx.15](#page-306-6)*) goes on, if it is configured.
	- Acknowledgement of the stopping function (SSE or STO) is possible in case a stopping function was triggered earlier. See step *[9](#page-342-0)*.

#### **Validation of the variable SLS function**

**Note:** STO and SSE validation and PROFIsafe interface validation must always be done before SLS or any other validation tests.

Follow these steps to validate the variable SLS function:

- 1. Make sure that the input for the variable SLS function is configured in use in the safety PLC project.
- 2. Make sure that the variable SLS function is configured in the FSO module according to your design. For a configuration example, see section *[Configuring](#page-261-0)  [Variable SLS](#page-261-0)* on page *[262](#page-261-0)*. Check these settings:

Activation:

• *[200.61](#page-286-2) [SLS variable activity and version](#page-286-4)*

Functionality for the SLS function

- *[200.52](#page-285-7) [SLS4 limit negative](#page-285-6)*
- *[200.53](#page-286-3) [SLS4 limit positive](#page-286-1)*
- *[SLSx.42](#page-309-2) [SLS4 trip limit negative](#page-309-0)*
- *[SLSx.43](#page-309-3) [SLS4 trip limit positive](#page-309-1)*

Acknowledgement:

- *[SLSx.02](#page-303-4) [SLS acknowledgement](#page-303-5)*
- *[FSOGEN.42](#page-290-0) [Acknowledgement button input](#page-290-4)* if manual acknowledgement is used.

Functionality for the deceleration ramp:

a) with ramp monitoring:

- *[SLSx.03](#page-304-0) [SLS activation monitoring method](#page-304-1) = Ramp*
- *[200.202](#page-287-5) [SAR speed scaling](#page-287-6)*
- *[200.112](#page-287-8) [SAR1 ramp time to zero](#page-287-9)*
- *[SARx.02](#page-311-0) [SAR initial allowed range](#page-311-1)*
- *[SARx.21](#page-311-5) [SAR1 min ramp time to zero](#page-311-6)*
- *[SARx.22](#page-311-7) [SAR1 max ramp time to zero](#page-311-8)*
- drive parameter *23.23 emergency stop time*, If *[200.112](#page-287-8)* = 0 ms.

OR

b) with time monitoring:

- *[SLSx.03](#page-304-0) [SLS activation monitoring method](#page-304-1) = Time*
- drive parameter *23.13 deceleration time 1* (or *23.15 deceleration time 2*)
- *[SLSx.04](#page-304-2) [SLS time delay](#page-304-3)*

Indication:

• *[SLSx.51](#page-310-0) [Variable SLS output](#page-310-1)*

- 3. Check from the safety PLC project that variable SLS scaling is set correctly. Octet 3 for enabling the scaling:
	- bit 6 negative scaling
	- bit 7 positive scaling

Octets 4 and 5 for the variable SLS speed scaling value.

Test the variable SLS function as used in the application. Pay attention to the testing of the relevant fault situations for the application, for example the tripping fault in the drive, etc:

- 4. Start the drive with suitable speed reference. Activate the variable SLS function via the safety bus.
- 5. Make sure that the variable SLS function limits the motor speed to the required variable SLS limit by the application. Try to give a speed reference higher than the limit. Make sure that the drive does not follow speed references higher that the scaled SLS limit.
- 6. Make sure that *[SLSx.51](#page-310-0) [Variable SLS output](#page-310-1)* indicates safe speed when motor speed is within the limits.
- 7. Scale down the variable SLS limit by various test scaling values.
- 8. Make sure that the deceleration ramp operates as required and no tripping fault occurs during the deceleration and that the reference SLS4 limits (100% scaling) are set according to the application requirements.
- 9. Make sure that *[SLSx.51](#page-310-0) [Variable SLS output](#page-310-1)* indicates safe speed when motor speed is within the scaled variable SLS limits.
- 10. Deactivate variable SLS function. Make sure that the variable SLS indication goes off, and the drive runs the motor according to the given user reference.

**Note:** If the variable SLS function can be activated at a higher speed than the variable SLS limit, validate the correct operation as follows:

- 11. Activate the variable SLS function at a motor speed above the variable SLS limit (or scale down the variable SLS limit).
- 12. Activate the coast stop of the drive.
- <span id="page-344-0"></span>13. Make sure that the FSO module reacts according to your application requirements, for example, it trips the drive with the STO.
- 14. Make sure that the following events occur only after the motor is in safe state:
	- SLS indication (*[SLSx.51](#page-310-0)*) goes on, if it is configured.
	- Acknowledgement of the stopping function (SSE or STO) is possible in case a stopping function was triggered earlier. See step *[13](#page-344-0)*.

#### **Validation of the SMS functions**

**WARNING!** If the SMS validation is to be performed with the machinery  $\Delta$  coupled to the motor, make sure that the machinery is able to withstand the fast speed changes and the set maximum speed.

#### **Validation of the SMS functions, version 1**

1. Make sure that the SMS function is configured correctly according to your design. For a configuration example, see section *[How to configure SMS, version 1](#page-268-0)* on page *[269](#page-268-0)*. Check these settings:

Activation:

• *[200.71](#page-286-8) [SMS activity and version](#page-286-7)*.

Functionality:

- *[SMS.13](#page-310-4) [SMS trip limit negative](#page-310-3)*
- *[SMS.13](#page-310-4) [SMS trip limit positive](#page-310-2)*.

If possible, test the SMS trip limit in practice:

- 2. Make sure that you can ran and stop the motor freely.
- 3. Start the drive and accelerate to a speed higher than *[SMS.14](#page-310-5) [SMS trip limit](#page-310-2)  [positive](#page-310-2)*.
- 4. Makes sure that the FSO module detects the over speed and activates the SSE function.
- 5. Make sure that the SSE is configured according to the application safety requirements.
- 6. Make sure that the acknowledgement of the SSE function is only possible when the motor is in safe state.

#### **Validation of the SMS function, version 2**

1. Make sure that the SMS function is configured correctly according to your design. For a configuration example, see section *[How to configure SMS, version 2](#page-269-0)* on page *[270](#page-269-0)*. Check these settings:

Activation:

• *[200.71](#page-286-8) [SMS activity and version](#page-286-7)*

Functionality:

- *[200.72](#page-286-9) [SMS limit negative](#page-286-6)*
- *[200.73](#page-286-10) [SMS limit positive](#page-286-5)*
- *[SMS.13](#page-310-4) [SMS trip limit negative](#page-310-3)*
- *[SMS.14](#page-310-5) [SMS trip limit positive](#page-310-2)*
- 2. Make sure that you can ran and stop the motor freely.
- 3. Start the drive and accelerate to a speed higher than the SMS limit positive (*[200.73](#page-286-10)*).
- 4. Make sure that SMS function limits the motor speed to the required limit by the application. Try to give a speed reference higher than the limit. Make sure that the drive does not follow speed reference if it is higher than the SMS limit. Repeat the test for both SMS limits (if in use in the application).
- 5. Make sure that also SMS trip limits (*[200.72](#page-286-9), [200.73](#page-286-10)*) are set according to the application requirements. This procedure does not test the trip limits.

#### **Validation of the POUS function**

- 1. Make sure that the input and output(s) for the POUS function are configured according to the wiring diagram.
- 2. Make sure that the POUS function is configured correctly according to your design. For a configuration example, see section *[Configuring POUS](#page-270-0)* on page *[271](#page-270-0)*. Check these settings:

Activation:

- *[POUS.01](#page-296-7) [POUS activity and version](#page-296-4)*
- *[POUS.11](#page-296-8) [POUS input](#page-296-5)*
- **Note:** activation can also come from the PROFIsafe.

Acknowledgement:

- *[POUS.02](#page-296-9) [POUS acknowledgement](#page-296-6)*
- *[FSOGEN.42](#page-290-0) [Acknowledgement button input](#page-290-4)* if the manual acknowledgement is used.

Functionality:

• *[POUS.13](#page-297-4) [POUS delay for completion](#page-297-0)*.

Indication:

- *[POUS.21](#page-297-3) [POUS output](#page-297-1)*
- *[POUS.22](#page-297-5) [POUS completed output.](#page-297-2)*
- 6. Make sure that the motor is stopped.
- 7. Activate the POUS function.
- 8. Make sure that you cannot start the drive.
- 9. Make sure that POUS output (*[POUS.21](#page-297-3)*) activates immediately when POUS function is requested according to the system design.
- 10. Make sure that the POUS indication lamp goes on according to the system design. The delay is defined by parameter POUS delay for completion (*[POUS.13](#page-297-4)*).
- 11. Make sure that you cannot start the drive.
- 12. Deactivate the POUS function request and give acknowledgement signal if the manual acknowledgement is used.
- 13. Make sure that the POUS output (*[POUS.21](#page-297-3)*) and indication lamp goes off.
- 14. Start the drive and make sure that the motor runs normally.

#### **Validation of the cascaded safety function**

Without a PROFIsafe communication bus, you can cascade only safety functions which have a primary and a secondary digital input: STO, SS1, SSE, SLS1. Repeat the cascading validation procedure to all cascaded safety functions in your application.

This example shows how to validate the SSE function in a cascaded system (Cascade A) as shown in section *[Cascade](#page-52-0)* on page *[53](#page-52-0)*.

- 1. Make sure that the cascaded safety function(s) are configured according to the wiring diagram.
- 2. Make sure that the cascaded safety functions are configured correctly according to your design. For a configuration example see chapter *[How to configure a](#page-226-0)  [cascaded system](#page-226-0)* on page *[227](#page-226-0)*. Check these settings:

Master FSO:

- *[SAFEIO.11](#page-311-9) [M/F mode for cascade](#page-311-10)*
- *[SAFEIO.12](#page-312-0) [Cascade A](#page-312-1)*
- *[STO.02](#page-291-1) [STO acknowledgement](#page-291-3) = automatic*
- *[SSE.11](#page-298-0) [SSE input A](#page-298-1)*
- *[SSE.12](#page-298-2) [SSE input B](#page-298-3)*
- *[SSE.21](#page-300-0) [SSE output](#page-300-1)*
- *[FSOGEN.42](#page-290-0) [Acknowledgement button input](#page-290-4)*

Follower FSO modules (check the settings in each follower FSO module in the cascade chain):

- *[SAFEIO.11](#page-311-9) [M/F mode for cascade](#page-311-10)*
- *[STO.02](#page-291-1) [STO acknowledgement](#page-291-3) = Automatic*
- *[SSE.11](#page-298-0) [SSE input A](#page-298-1) or [SSE.12](#page-298-2) [SSE input B](#page-298-3)*
- *[SSE.21](#page-300-0) [SSE output](#page-300-1)*
- 3. Activate cascaded safety function from the master FSO module.
- 4. Check that the correct safety function is activated in the whole cascaded chain.
- 5. Check that all cascaded safety functions are operating correctly according to the design in each of the cascaded FSO module.
- 6. Deactivate cascaded safety functions from the master FSO, and acknowledge the safety function by using manual acknowledgement if in use.
- 7. Check that the follower FSO modules are acknowledged.

Repeat this procedure for the Cascade B chain if in use.

## **Proof test intervals during operation**

Proof tests are intended to ensure that the safety integrity of a safety system is maintained continuously and does not deteriorate over time. Proof tests are often required for mechanical brakes, for example. Proof tests are used mainly for parts of the system that cannot be automatically diagnosed.

The proof test interval is the interval between two proof tests. When the proof test interval has elapsed, the safety system has to be tested and restored to an "as new condition". The proof test must also be part of the regular maintenance plan.

For some of the components (electronics), the proof test interval is the same as the expected life time of the system.

A specific safety calculator software can assist in determining the requirements for the proof tests.

## **Residual risks**

The safety functions are used to reduce the recognized hazardous conditions. In spite of this, it is not always possible to eliminate all potential hazards. Therefore the warnings for the residual risks must be given to the operators.

# 14

# <span id="page-350-0"></span>**Fault tracing**

# **Contents of this chapter**

This chapter describes the status LEDs and provides generic diagnostics and troubleshooting tips for the FSO module related faults generated by the drive. It contains a list of the warning and fault messages with possible causes and corrective actions. The causes of most warnings and faults can be identified and corrected using the information in this chapter. If not, contact an ABB service representative.

Warnings and faults are listed in separate tables. Each table is sorted by warning/fault code.

# **Status LEDs**

The status LEDs are situated on the front of the FSO module. The table below describes the status LED indications.

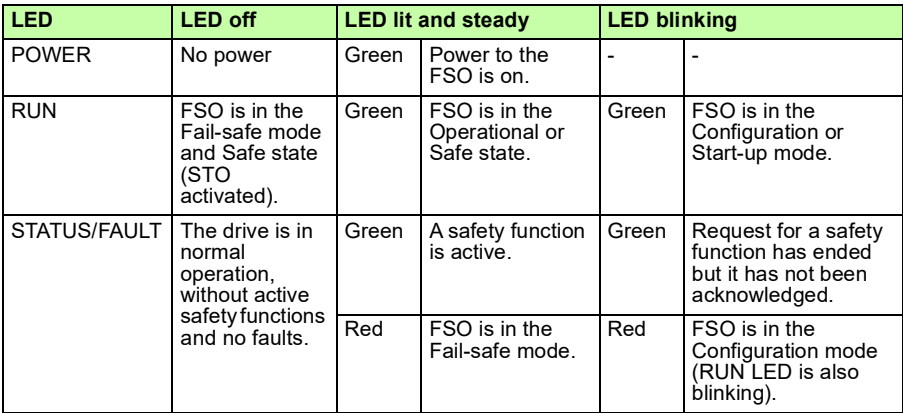

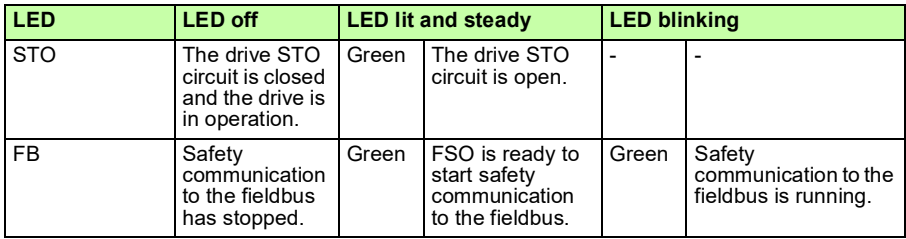

# **Event types**

The FSO module generates three types of events to the drive:

- Pure events, which are just informative data
- Warnings, which are shown to the user
- Faults, which stop the drive and are shown to the user.

The user can select the event type (warning, fault or event) for certain function requests, limit hits and special events:

- Parameter *[FSOGEN.61](#page-290-6) [STO indication ext request](#page-290-7)* defines the event type for the STO, SS1 and SSE function external requests. The same parameter also defines the event type that the FSO module generates when the function is completed.
- Parameter *[FSOGEN.62](#page-290-3) [STO indication safety limit](#page-290-5)* defines the event type for the limit hits of:
	- SLS1, ..., SLS4, Variable SLS and SMS functions
	- ramp monitoring and time monitoring of the safety ramps SAR0 and SAR1.
- Parameter *[SBUSGEN.10](#page-317-4) [STO indication passivation](#page-317-5)* defines the event type for the FSO module passivation due to safety fieldbus problems.

# **Event code decoding with Drive composer Pro tool**

Check the reason for the event from the event log of the Drive Composer tool by keeping the mouse over the AUX-code. For additional information, see the table below.

# **Faults, warnings and events**

<span id="page-352-5"></span><span id="page-352-4"></span><span id="page-352-3"></span><span id="page-352-2"></span><span id="page-352-1"></span><span id="page-352-0"></span>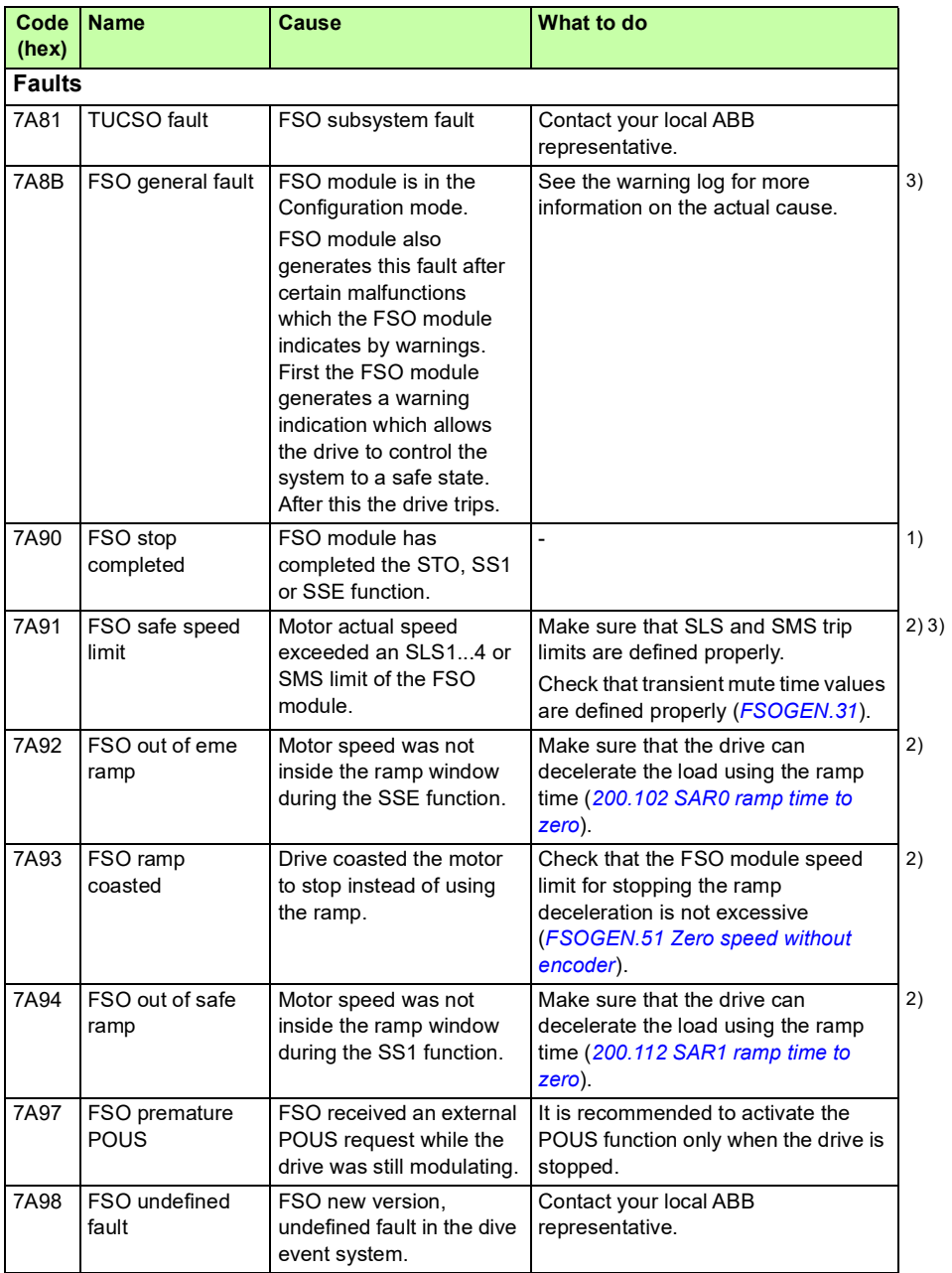

<span id="page-353-1"></span><span id="page-353-0"></span>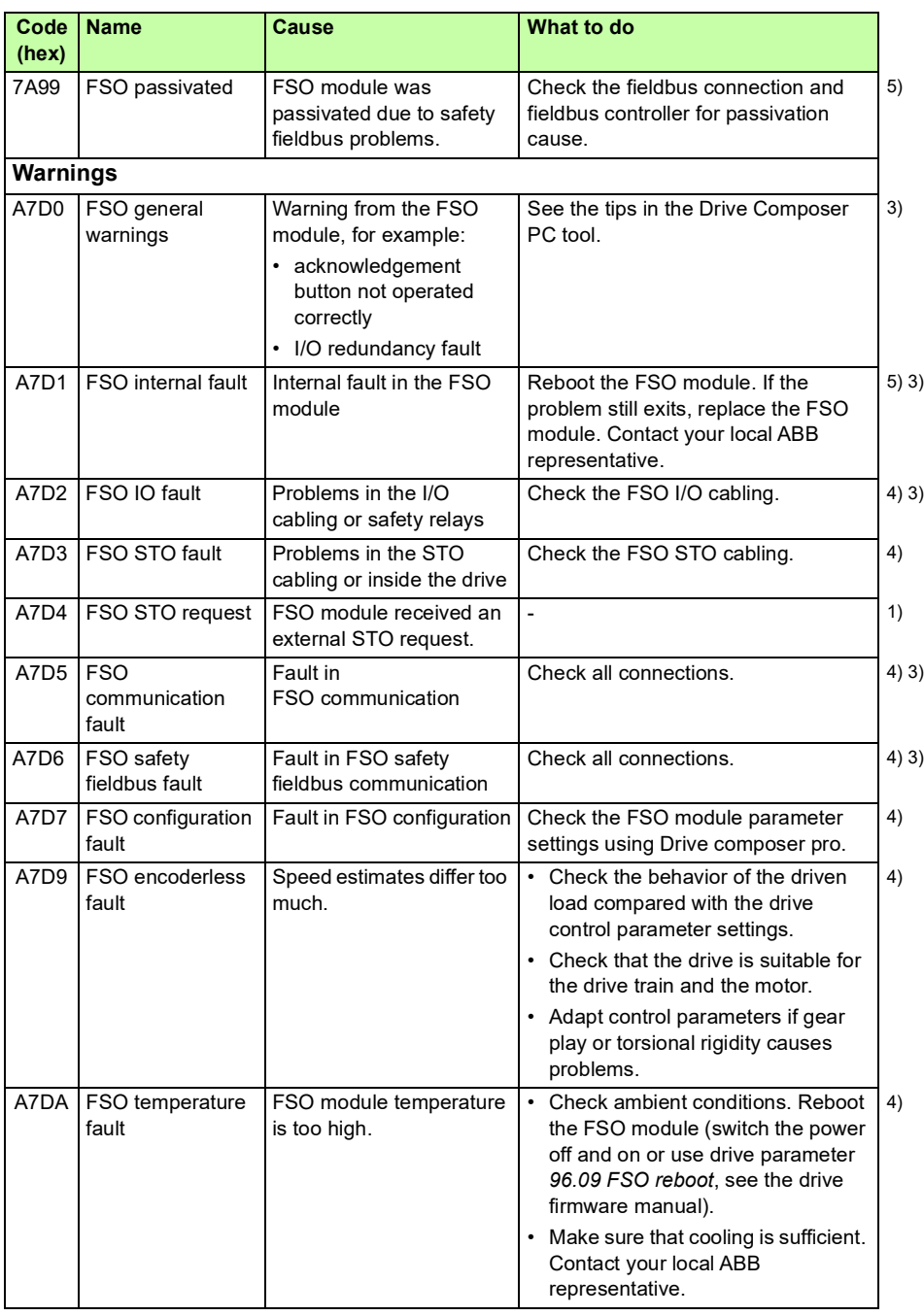

<span id="page-354-12"></span><span id="page-354-11"></span><span id="page-354-10"></span><span id="page-354-9"></span><span id="page-354-8"></span><span id="page-354-7"></span><span id="page-354-6"></span><span id="page-354-5"></span><span id="page-354-4"></span><span id="page-354-3"></span><span id="page-354-2"></span><span id="page-354-1"></span><span id="page-354-0"></span>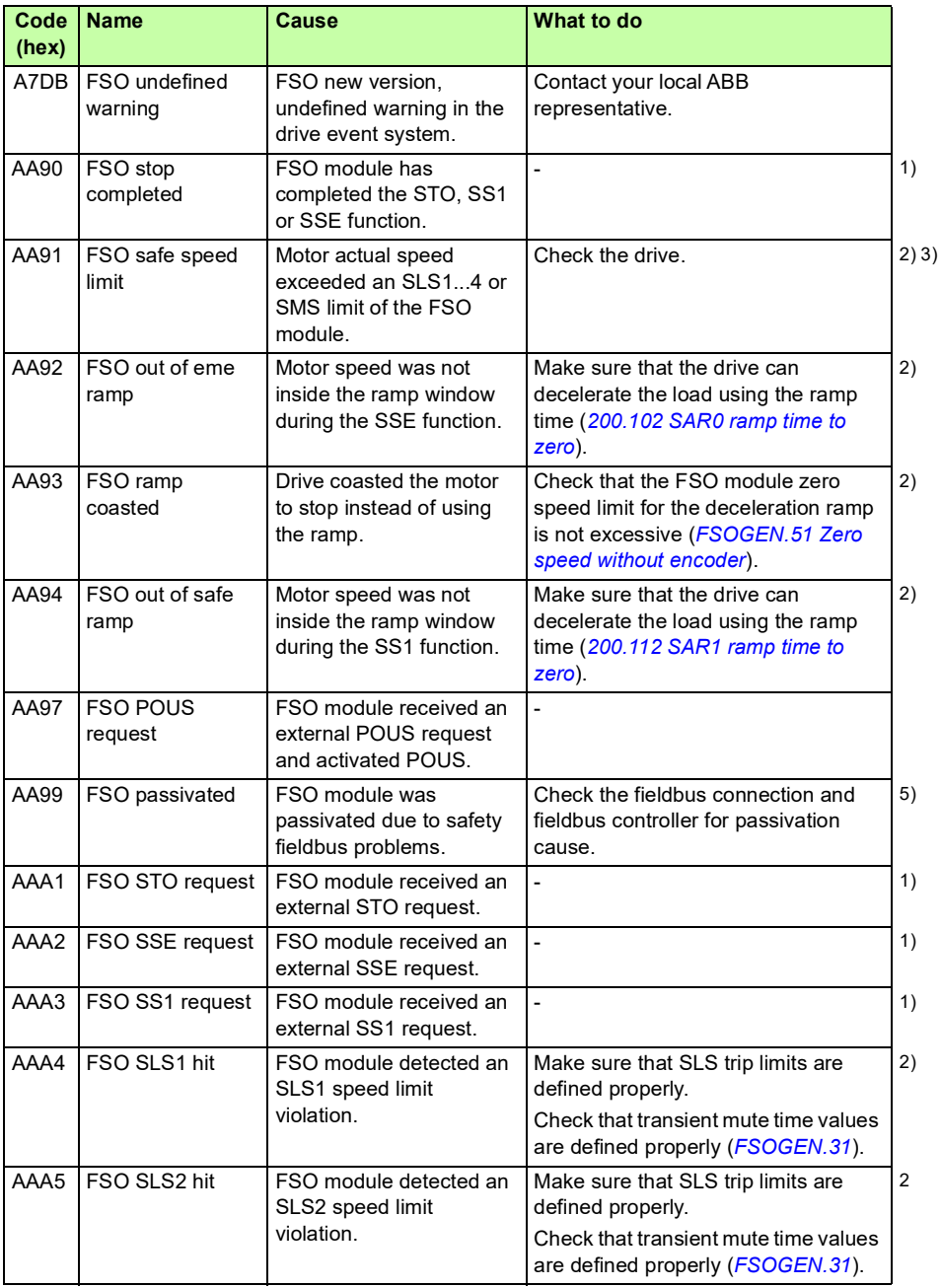

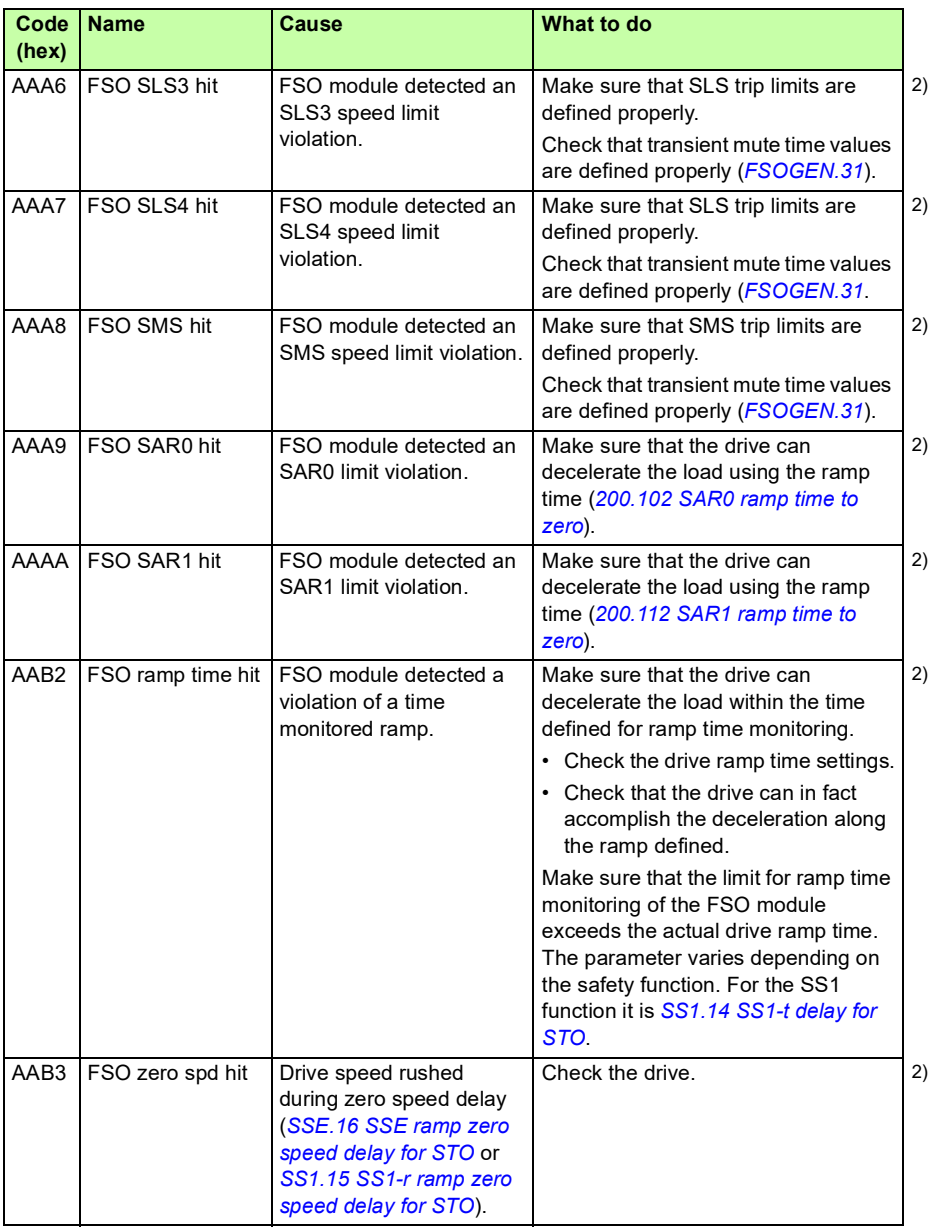

<span id="page-356-5"></span><span id="page-356-4"></span><span id="page-356-3"></span><span id="page-356-2"></span><span id="page-356-1"></span><span id="page-356-0"></span>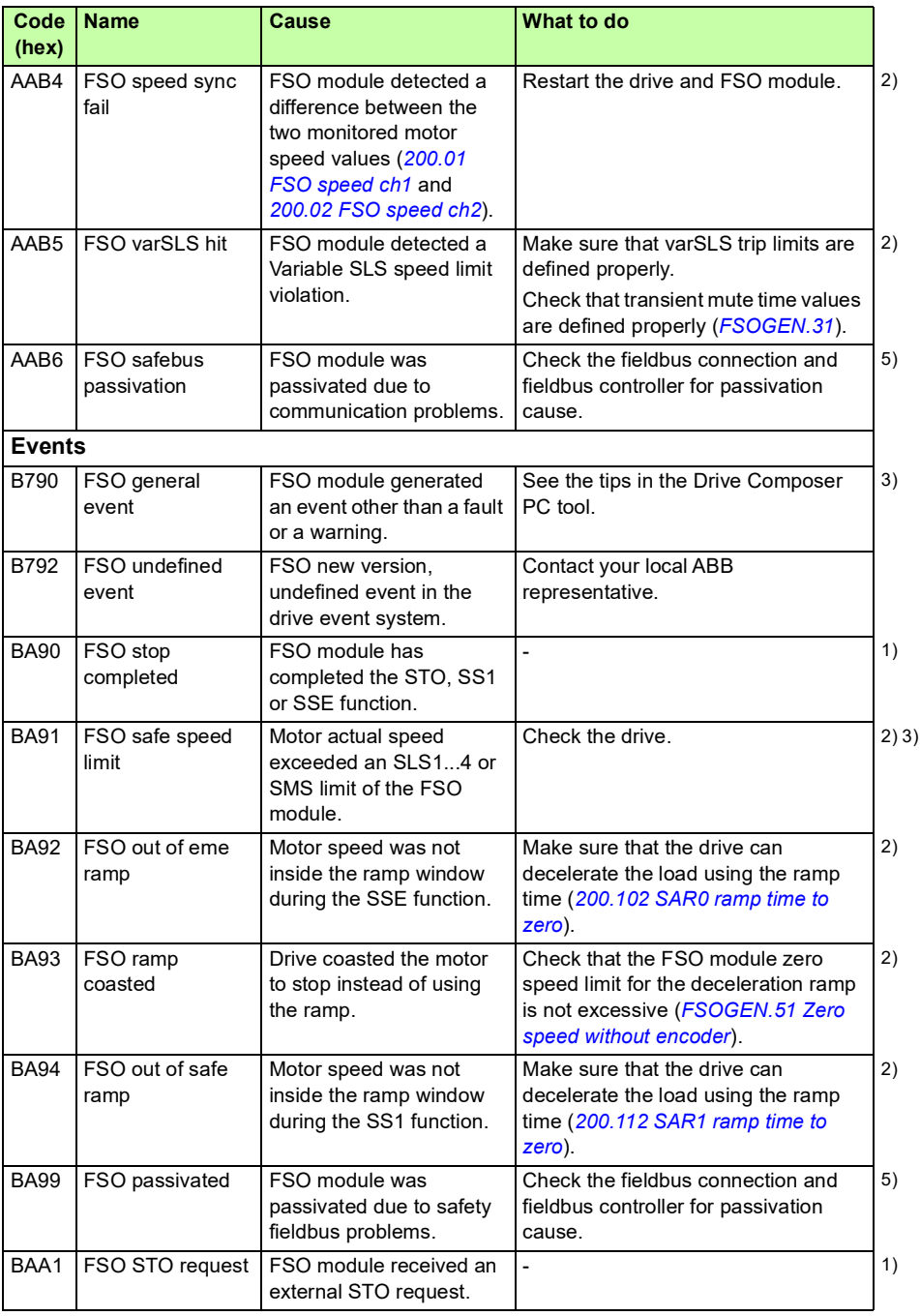

<span id="page-357-7"></span><span id="page-357-6"></span><span id="page-357-5"></span><span id="page-357-4"></span><span id="page-357-3"></span><span id="page-357-2"></span><span id="page-357-1"></span><span id="page-357-0"></span>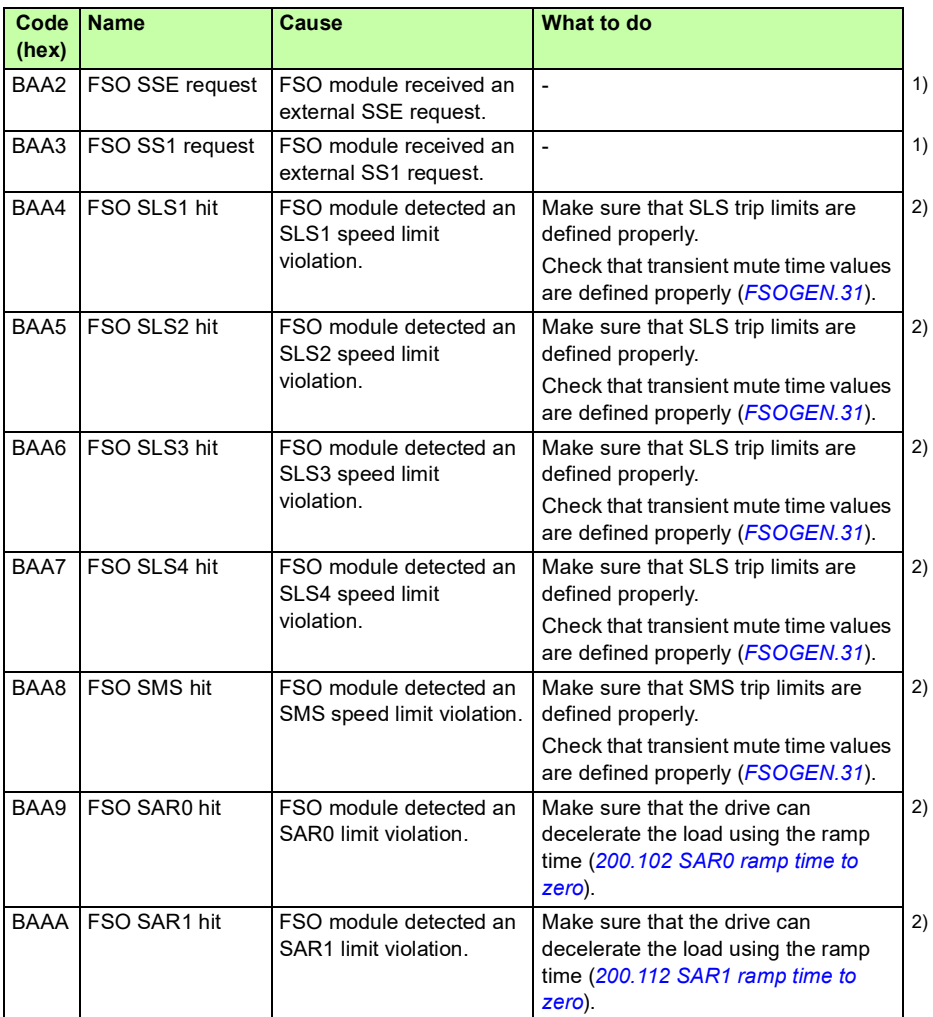

![](_page_358_Picture_262.jpeg)

1) This is a user-selectable event for a function request. See parameter *[FSOGEN.61](#page-290-6) [STO indication ext](#page-290-7)  [request](#page-290-7)* and section *[User-selectable events for function requests](#page-359-0)* on page *[360](#page-359-0)*.

2) This is a user-selectable event for a limit hit or a special event. See parameter *[FSOGEN.62](#page-290-3) [STO indication](#page-290-5)  [safety limit](#page-290-5)* and section *[User-selectable events for limit hits and special events](#page-359-1)* on page *[360](#page-359-0)*.

<sup>3)</sup> For more information, see the tips in the Drive Composer PC tool.

4) This warning indicates a fault actually. However, the FSO module generates a warning indication first to allow the drive to control the system to a safe state. When the system is in the safe state, the drive trips. Fault indication is *[7A8B](#page-352-0) [FSO general fault](#page-352-1)*.

5) This is a user-selectable event for a safety fieldbus failure. See parameter *[SBUSGEN.10](#page-317-4) [STO indication](#page-317-5)  [passivation](#page-317-5)* and section *[User-selectable events for safety fieldbus failures](#page-361-0)* on page *[362](#page-361-0)*.

#### <span id="page-359-0"></span>**User-selectable events for function requests**

The table below lists the user-selectable events related to function requests.

![](_page_359_Picture_347.jpeg)

1) If you select Fault for parameter *[FSOGEN.61](#page-290-6) [STO indication ext request](#page-290-7)*, the FSO module generates a warning at the function request, and a fault trip only after the function is completed. The fault trip is delayed because the drive must be able to control the system to the Safe state first.

**Note:** If you select None for parameter *[FSOGEN.61](#page-290-6) [STO indication ext request](#page-290-7)*, the FSO module generates no event when it receives a function request or detects that the function is completed.

#### <span id="page-359-1"></span>**User-selectable events for limit hits and special events**

The table below lists user-selectable events related to limit hits and special events.

![](_page_359_Picture_348.jpeg)
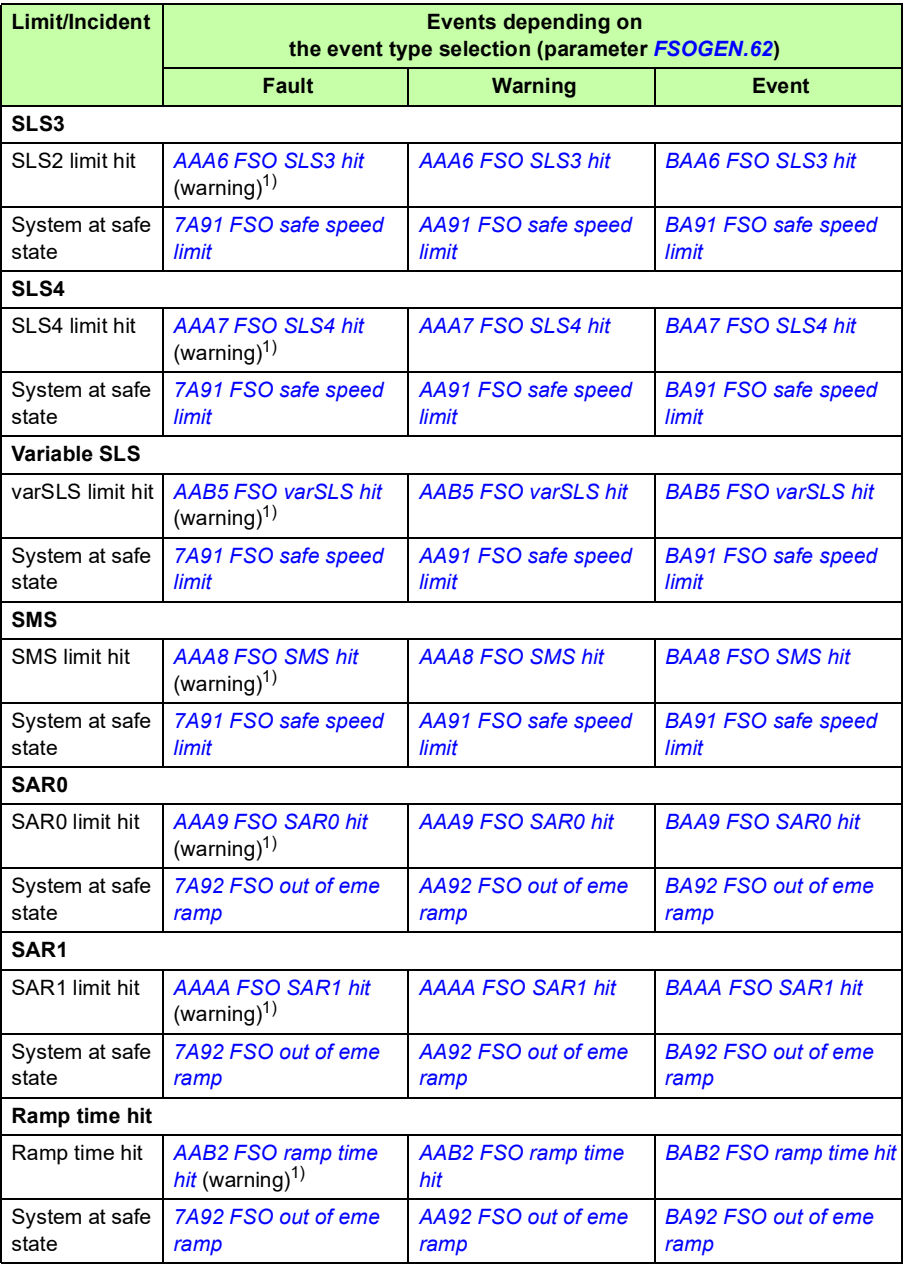

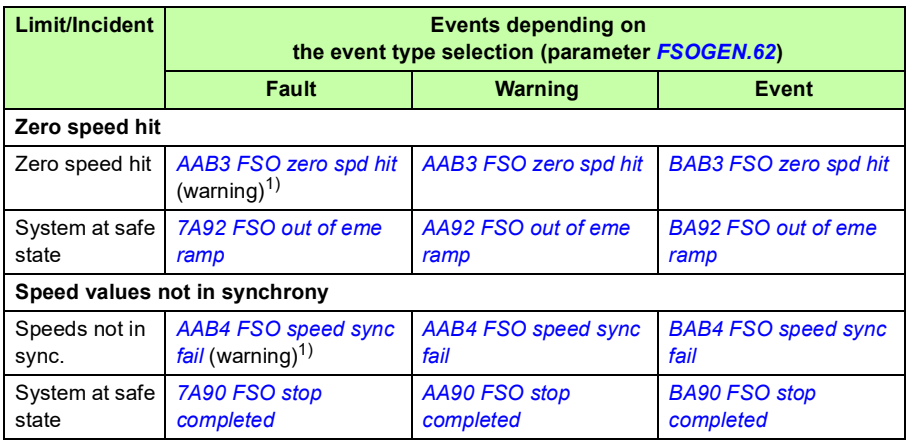

1) If you select Fault for parameter *[FSOGEN.62](#page-290-0) [STO indication safety limit](#page-290-1)*, the FSO module generates a warning at the limit hit, and a fault only after the system is at the Safe state.

**Note:** If you select None for parameter *[FSOGEN.62](#page-290-0) [STO indication safety limit](#page-290-1)*, the FSO module generates no event when it detects a limit hit.

#### **User-selectable events for safety fieldbus failures**

The table below lists user-selectable events related to safety fieldbus failures.

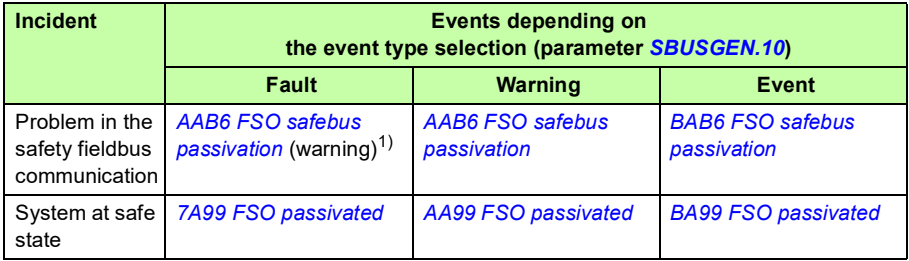

1) If you select Fault for parameter *[SBUSGEN.10](#page-317-0) [STO indication passivation](#page-317-1)*, the FSO module generates a warning at the passivation, and a fault only after the system is at the Safe state.

**Note**: If you select None for parameter *[SBUSGEN.10](#page-317-0) [STO indication passivation](#page-317-1)*, the FSO module generates no event when it detects a failure in the safety fieldbus communication.

## **Auxiliary codes**

Faults, warnings and events have 32-bit auxiliary codes, which help in finding the problem. See the tips in the Drive Composer PC tool for more information on the auxiliary codes.

#### **Reporting problems and failures**

If you detect any failure in the safety module or safety functions, always contact your local ABB representative.

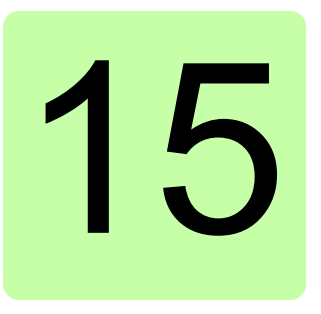

## **Maintenance**

#### **Contents of this chapter**

This chapter explains replacement of the FSO module in case of a module failure, reinstalling the FSO module to another drive, updating the firmware of the drive where the FSO is installed, factory reset, FSO update and decommissioning as well as proof tests.

**WARNING!** Read and obey the instructions in chapter *[Safety instructions](#page-12-0)* and chapter *Safety instructions* in the drive hardware manual. If you ignore them, injury or death, or damage to the equipment can occur.

## **Planning**

All maintenance and the repair actions on a safety critical system are safety critical. You must plan and perform them accordingly.

## **Tools**

You need the Drive composer pro PC tool to perform the maintenance procedures.

## **FSO module replacement**

If the FSO module fails to operate, you have to replace it with a new one; the module is not repairable.

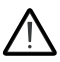

**WARNING:** Do not bypass the FSO module, or the safety functions of the FSO module under any circumstances.

**Note:** When the FSO module is in the Fail-safe mode, it can be recovered by switching the power off and on, by rebooting the FSO with drive parameter *96.09 FSO reboot* (see the drive firmware manual) or by pressing the **Boot FSO** button in Drive composer pro.

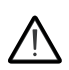

**WARNING!** Read and obey the instructions in chapter *[Safety instructions](#page-12-0)* and chapter *Safety instructions* in the drive hardware manual. If you ignore them, injury or death, or damage to the equipment can occur.

#### **Replacing the FSO module**

- 1. Stop the driven machinery and prevent an unexpected start-up.
- 2. Upload the FSO parameters from the FSO to the Drive composer pro PC tool and save the safety file.
- 3. Disconnect the supply with the supply disconnecting device.
- 4. Disconnect the auxiliary voltage supply to the FSO.
- 5. Remove the wiring and the FSO module.
- 6. Mark clearly on the FSO module that it is decommissioned.
- 7. Install the new FSO module and wiring according to chapter *[Installation](#page-208-0)*.
- 8. Download the FSO parameters from the Drive composer pro PC tool to the FSO according to chapter *[Configuration](#page-218-0)*.
- 9. If you are updating the module from revision G (or earlier) to H (or later) revision, there are new parameters that must be set. See *[SLSx.05](#page-305-0)* and *[SLSx.06](#page-305-1)* on page *[306](#page-305-0)*. If you download an old configuration, the new parameters will get the default values. It is recommended to download, upload, and check the parameters.
- 10. Perform the start-up procedure according to chapter *[Start-up](#page-324-0)*.
- 11. Perform the validation procedure for each safety function according to chapter *[Verification and validation](#page-326-0)*.

**Note**: The STO function is the basic safety function and it has to be validated first.

12. Update the revision and the serial number of the new FSO to the logbook of the driven machine.

#### **Drive replacement**

If you have to replace the drive where the FSO is installed, for example, because of a serious drive failure, follow the procedure below.

#### **Reinstalling the FSO module to another drive**

- 1. Stop the driven machinery and prevent an unexpected start-up.
- 2. Upload the FSO parameters from the FSO to the Drive composer pro PC tool and save the safety file.
- 3. Disconnect the supply with the supply disconnecting device.
- 4. Disconnect the auxiliary voltage supply to the FSO.
- 5. Remove the wiring and the FSO module.
- 6. Install the new drive. See the drive hardware manual.
- 7. Install the FSO module and wiring to the new drive according to chapter *[Installation](#page-208-0)*.
- 13. Download the FSO parameters from the Drive composer pro PC tool to the FSO according to chapter *[Configuration](#page-218-0)*.
- 8. Perform the start-up procedure according to chapter *[Start-up](#page-324-0)*
- 9. Perform the validation procedure for each safety function according to chapter *[Verification and validation](#page-326-0)*.

**Note**: The STO function is the basic safety function and it has to be validated first.

10. Update the HW and SW versions of the new drive to the logbook of the driven machine.

#### **Drive firmware update**

If you have to update the firmware of the drive where the FSO module is installed, follow the procedure below.

- Updating the firmware of the drive where the FSO module is **installed**
- 1. Stop the driven machinery and prevent an unexpected start-up.
- 2. Upload the FSO parameters from the FSO to the Drive composer pro PC tool and save the safety file.
- 3. Update the firmware of the drive.
- 4. Download the FSO parameters from the Drive composer pro PC tool to the FSO according to chapter *[Configuration](#page-218-0)*.
- 5. Perform the start-up procedure according to chapter *[Start-up](#page-324-0)*.
- 6. Perform the validation procedure for each safety function according to chapter *[Verification and validation](#page-326-0)*.

**Note**: The STO function is the basic safety function and it has to be validated first.

7. Update the HW and SW versions of the new drive to the logbook of the driven machine.

#### **FENA module replacement**

If you have to replace the FENA Ethernet adapter module, for example, because of a serious hardware failure, follow the procedure below.

#### **Replacing the FENA module**

- 1. Stop the driven machinery and prevent an unexpected start-up.
- 2. Disconnect the supply with the supply disconnecting device.
- 3. Replace the FENA module according to the instructions in *FENA-01/-11/-21 Ethernet adapter module user's manual* (3AUA0000093568 [English]).
- 4. Assign the device name for the FENA module from the safety PLC (see section *[Configuring the ABB AC500-S Safety PLC](#page-166-0)* on page *[167](#page-166-0)* or section *[Configuring the](#page-178-0)  [Siemens SIMATIC Fail-safe S7 PLC](#page-178-0)* on page *[179](#page-178-0)*.
- 5. Perform the start-up procedure according to chapter *[Start-up](#page-324-0)*.
- 6. Perform the validation procedure for the PROFIsafe communication according to section *[Validation of the PROFIsafe connection](#page-329-0)* on page *[330](#page-329-0)*.
- 7. Update the HW and SW versions of the new FENA module to the logbook of the driven machine.

## **Factory reset**

Do a factory reset if

- you forget the password
- you want to do the configuration again from scratch.

**Note: The factory reset clears the configuration and takes the factory default values back in use. These factory default values are not the same as the pre-set values in a delivered FSO (ordered with a plus code). The factory default values are invalid for restart. The FSO needs a full reconfiguration before it can be restarted. You can also use the safety file that was saved at the first start-up (see page** *[222](#page-221-0)***).**

- 1. Make sure that the motor is stopped.
- 2. Lift the Factory reset label to the right of the I/O terminals and push the button underneath with for example a pen until the LEDs start to blink (about 5 seconds). This returns the factory settings (parameters, including the password) to the FSO.

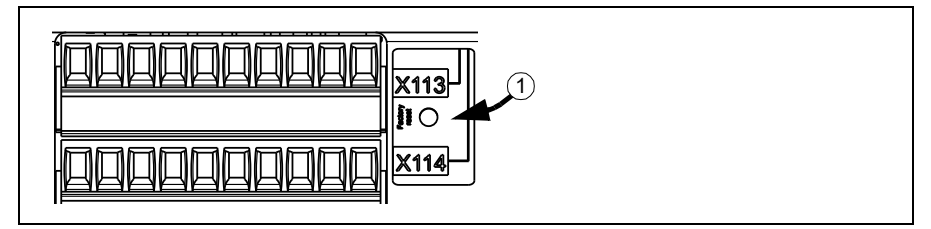

1. Reconfigure the safety functions with the Drive composer pro PC tool. To be able to restart the drive, make sure that at least these parameters are set to suitable values according to your application:

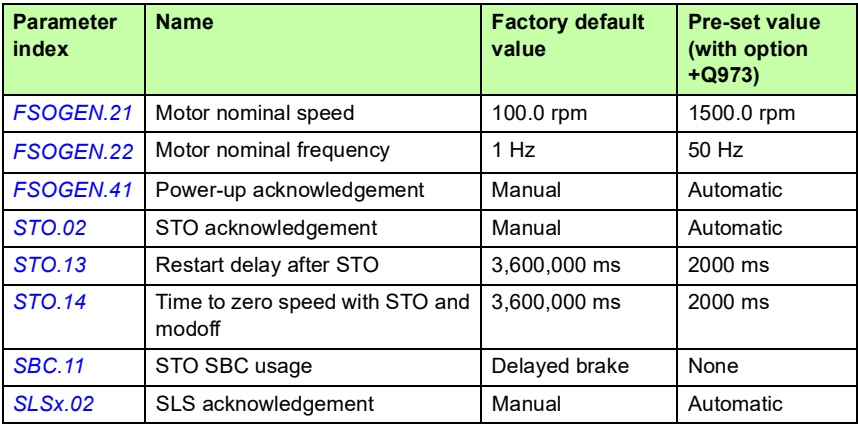

2. Specify a new password with the tool.

#### **Drive control board boot**

If you reboot the drive control board (either by cycling the power or with parameter *96.08 Control board boot*), the FSO module goes into the Fail-safe mode. To exit the Fail-safe mode, switch the power off and on, reboot the FSO module with drive parameter *96.09 FSO reboot* or press the **Boot FSO** button in Drive composer pro.

**Note**: The STO function must be completed before you can reboot the FSO module with parameter *96.09 FSO reboot* or the **Boot FSO** button (see section *[Safe torque](#page-54-0)  [off \(STO\)](#page-54-0)* on page *[55](#page-54-0)*).

#### **Updates**

After any changes in the safety application or the safety system configuration, you must perform the acceptance tests to verify that the safety functionality is maintained. See chapter *[Verification and validation](#page-326-0)*.

#### <span id="page-368-0"></span>**Proof tests**

If periodic proof testing is necessary based on the safety calculations, you must include proof tests in the maintenance plan and perform them periodically. See also section *[Proof test intervals during operation](#page-349-0)* on page *[350](#page-349-0)*.

**Note**: The person responsible for the design of the complete safety function should also note the Recommendation of Use CNB/M/11.050 published by the European coordination of Notified Bodies for Machinery concerning dual-channel safety-related systems with electromechanical outputs:

- When the safety integrity requirement for the safety function is SIL 3 or PL e (cat. 3 or 4), the proof test for the function must be performed at least every month.
- When the safety integrity requirement for the safety function is  $SL 2$  (HFT = 1) or PL d (cat. 3), the proof test for the function must be performed at least every 12 months.

This is a recommendation and depends on the required (not achieved) SIL/PL. The FSO module does not contain any electromechanical components.

## **Decommissioning**

**WARNING!** Read and obey the instructions in chapter *[Safety instructions](#page-12-0)* and chapter *Safety instructions* in the drive hardware manual. If you ignore them, injury or death, or damage to the equipment can occur.

When you decommission the FSO module, make sure that the safety of the machine is maintained until the decommissioning is complete. Mark clearly on the module that it is decommissioned.

If you use the SMS function, version 2, see the **Note** on page *[131](#page-130-0)*.

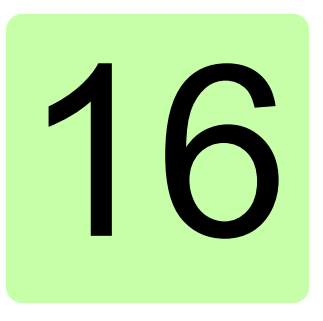

# **Technical data**

### **Contents of this chapter**

This chapter contains the technical specifications of the FSO-12 module.

#### **Electrical data**

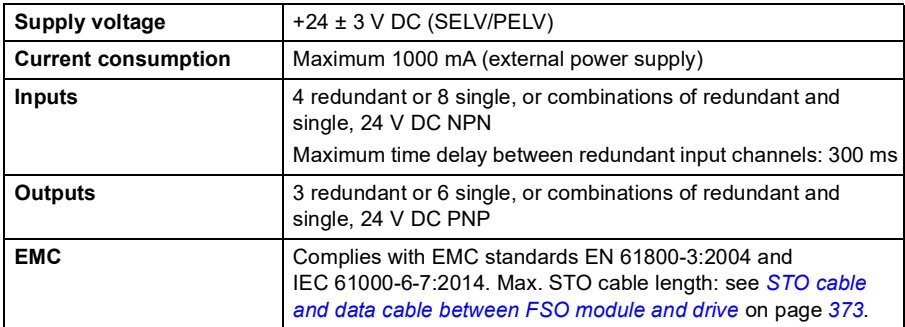

#### **PROFIsafe and related network devices**

All network devices used in conjunction with this device shall meet the requirements of IEC 61010-1 or IEC 61131-2.

## **Control connection data**

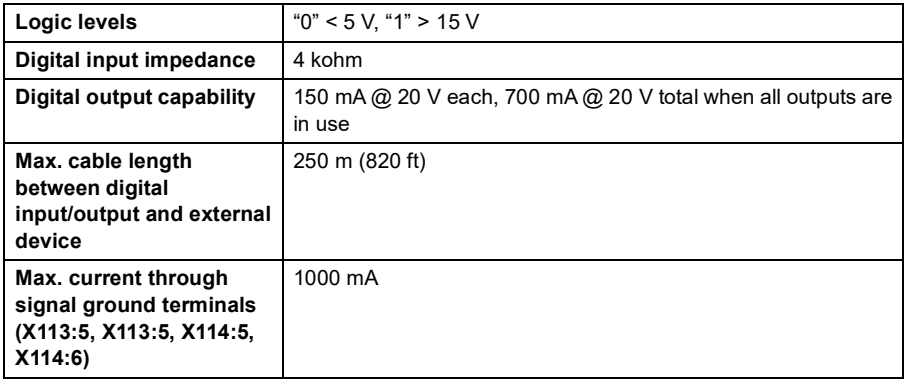

## **Terminal and cable entry data for the control cables**

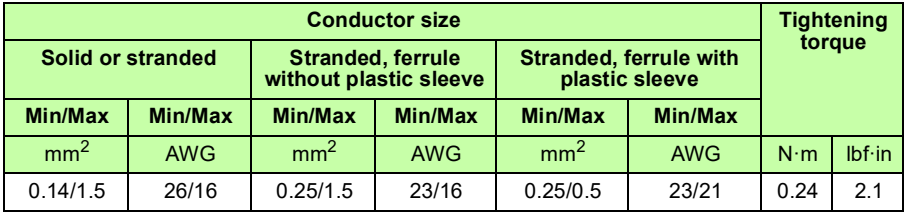

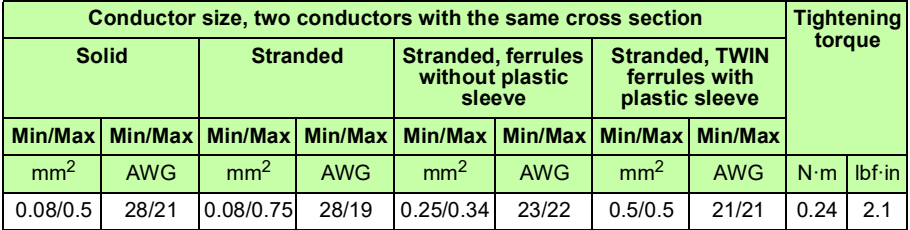

## <span id="page-372-0"></span>**STO cable and data cable between FSO module and drive**

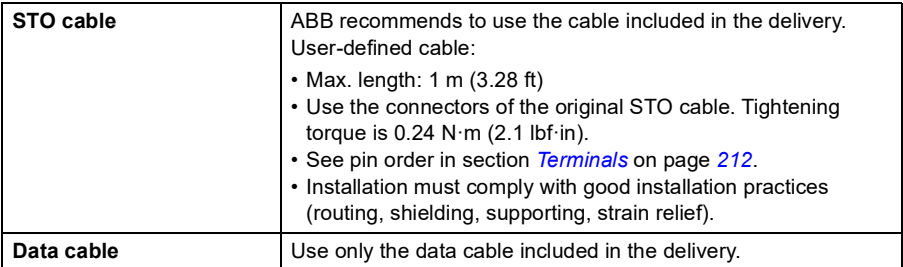

## **Tightening torques**

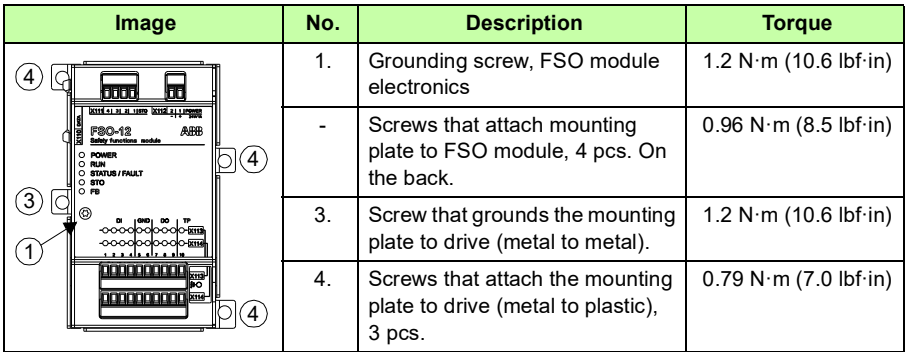

#### **Size and weight**

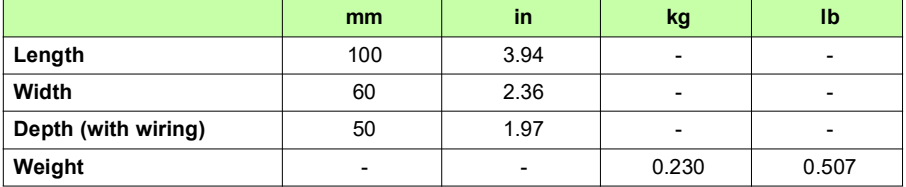

## **Cooling**

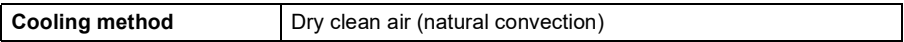

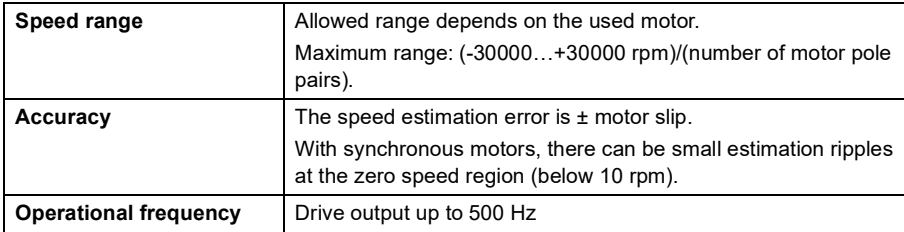

## **Speed estimation**

## **Ambient conditions**

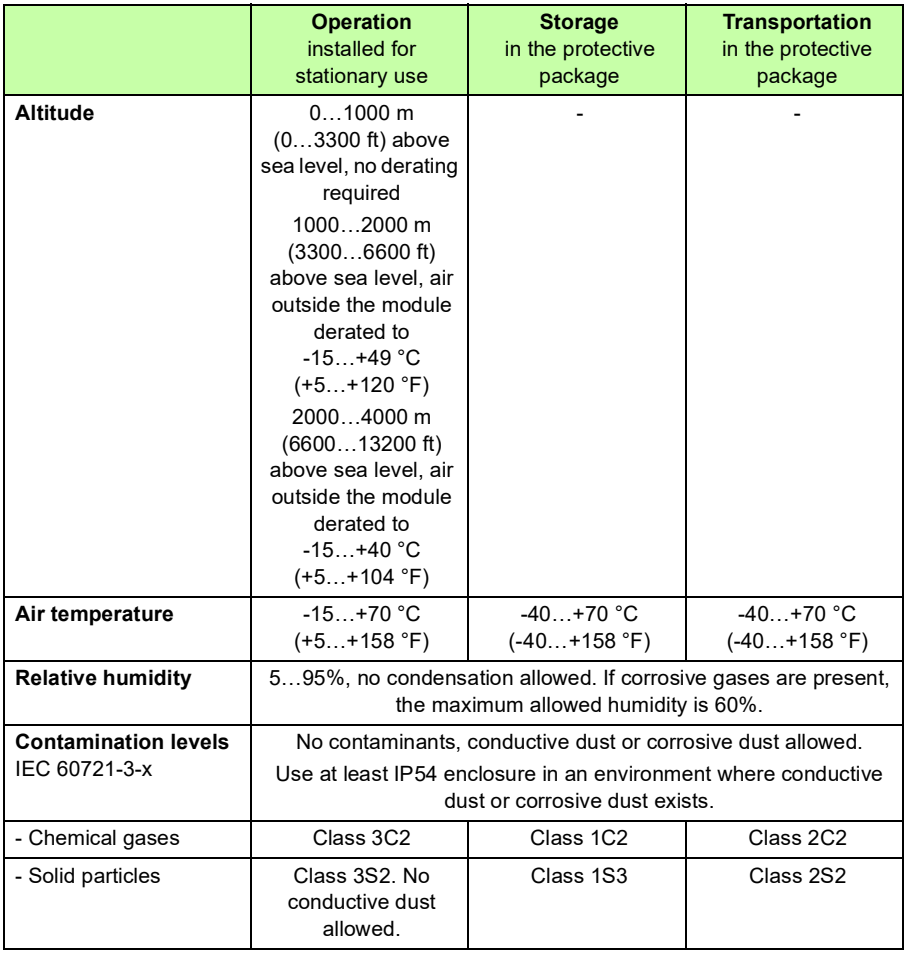

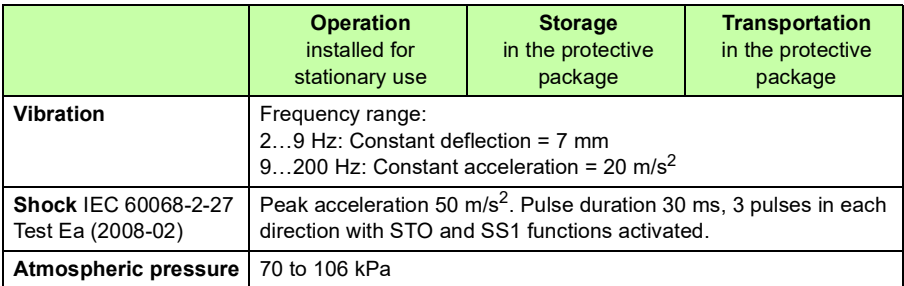

For the environmental limits for the drive, refer to the hardware manual of your drive.

## **Safety functions**

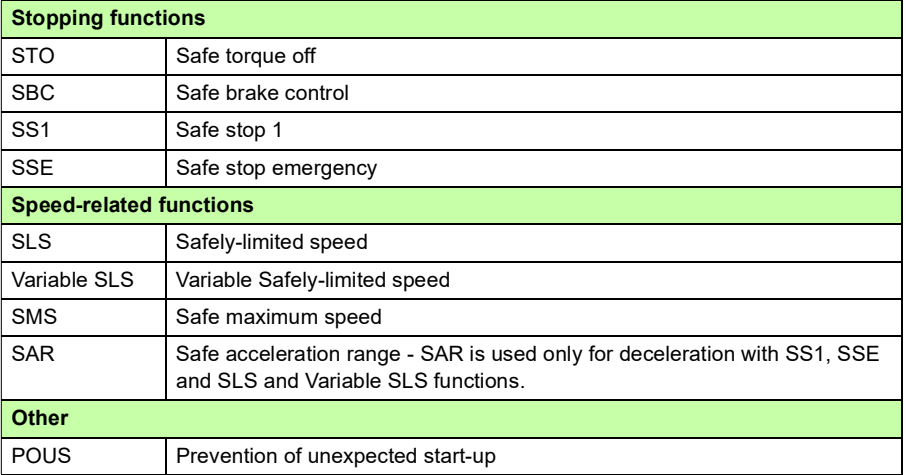

## **Safety data**

#### **General**

To determine the SIL/PL capability of the whole safety function where the FSO is included, the failure rates (PFD<sub>avg</sub>/PFH) of all components implementing the safety function (see the figure below) must be added.

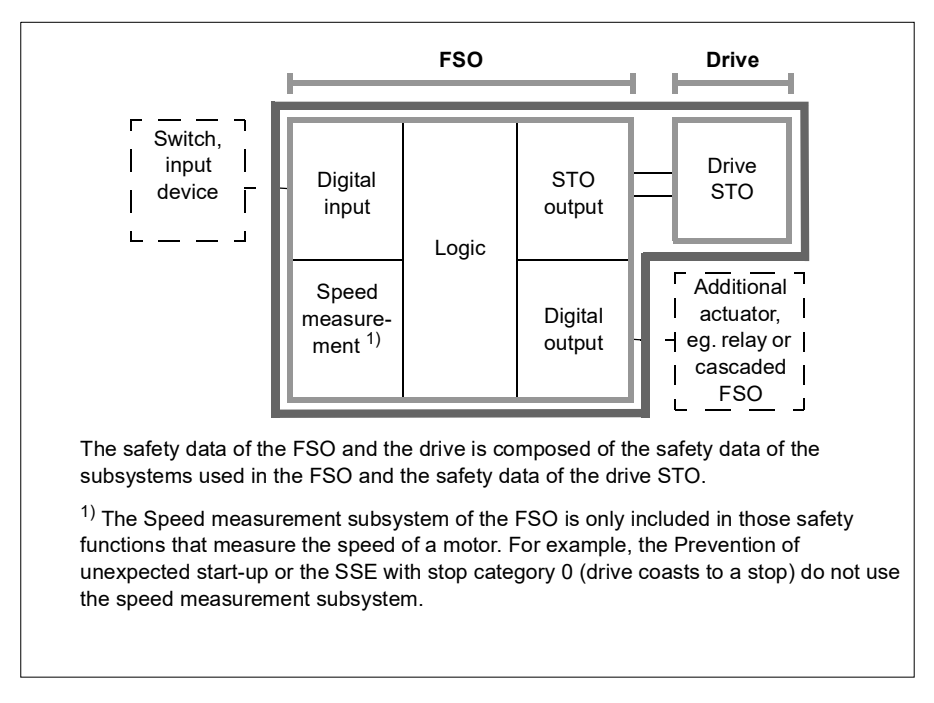

- **FSO module with its subsystems**. The FSO acts as the logic part in the safety function. Safety data for different subsystems is shown in section *[Basic safety](#page-377-0)  [data](#page-377-0)* on page *[378](#page-377-0)*. Safety data for some typical configurations of these subsystems is pre-calculated and shown in section *[Safety data for some typical](#page-379-0)  [configurations](#page-379-0)* on page *[380](#page-379-0)*.
- **Drive STO**. All safety functions implemented with the FSO utilize the drive STO as the actuator. For the safety data, see the drive hardware manual.
- **SLS function.** SLS always use the Speed measurement subsystem.
- **SMS function.** SMS function utilizes only FSO's subsystems Speed Measurement, Logic 2 and STO output. SMS function is not controlled by inputs, and it does not control any outputs.
- **Functions which monitor the ramp speed** (eg, Emergency stop function). These functions do not contain the Speed measurement subsystem, as the speed monitoring is implementing diagnostics, not the actual safety function.
- **Feedback.** Feedback circuit is not part of safety calculations. Thus the external feedback contacts that are connected to the digital inputs of the FSO module are not included in the calculations either.
- **Sensors, input devices and possible additional actuators**. For the safety data, see the manufacturer's documentation.

After calculating the total PFD<sub>avg</sub>/PFH for the safety function, it must be verified that the PFD<sub>avg</sub>/PFH of the safety function fulfills the requirement for the targeted SIL/PL.

#### <span id="page-377-0"></span>**Basic safety data**

The FSO-12 module is a type B safety component as defined in IEC 61508-2.

The FSO-12 data related to safety standards IEC 61508, EN/IEC 61800-5-2, EN ISO 13849-1 and EN/IEC 62061 is listed below for the different subsystems within the FSO module.

Maximum useful mission time  $(T_m)$  for the FSO module module is 20 years. After 20 years, the module has to be replaced.

The given safety data applies with proof test interval  $T_1 = 20$  years (high demand and continuous mode of operation) and  $T1 = 2$  years or  $T1 = 5$  years (low demand mode of operation). Make sure that the proof test is performed within this time (see also section *[Proof tests](#page-368-0)* on page *[369](#page-368-0)*).

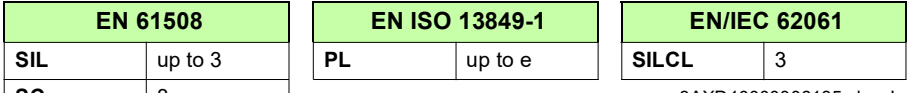

**SC** 3 3AXD10000006135.xlsm L

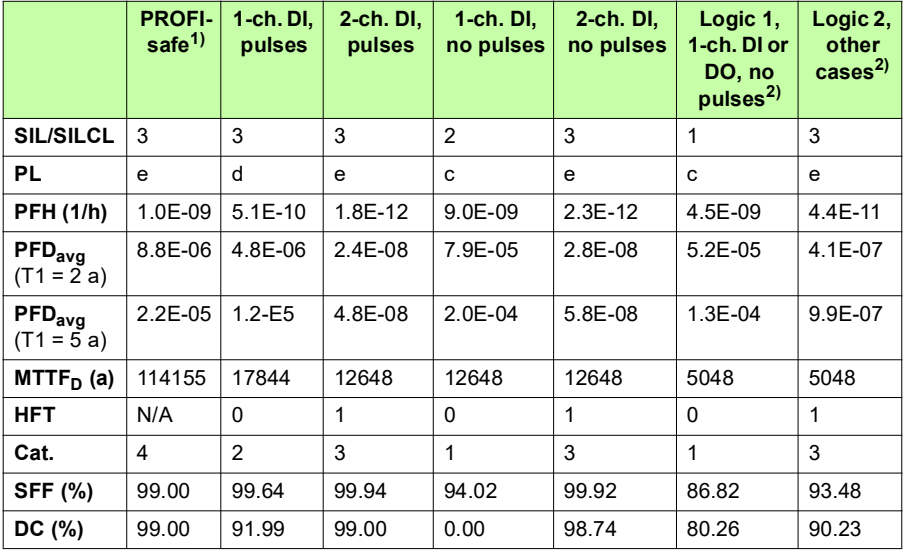

3AXD10000006135.xlsm L

<sup>1)</sup> We assume conservatively that PFH =  $\lambda$ d = 1, FIT = 1e-9 1/h,

 $MTTF_D = 1/\lambda d = 1/(1e-9 1/h) = 1e9 h = 114155 a$ . Based on the BGIA Report 2/2008e: Functional Safety of Machine Controls – Application of EN ISO 13849, ch. 6.2.17.

 $^{2)}$  Either logic subsystem (Logic 1 or Logic 2) is included in each safety function implemented with the FSO. If the safety function contains any 1-channel digital input or output of the FSO with non-pulsed signals, the subsystem "Logic 1" must be used. Otherwise the subsystem "Logic 2" is used.

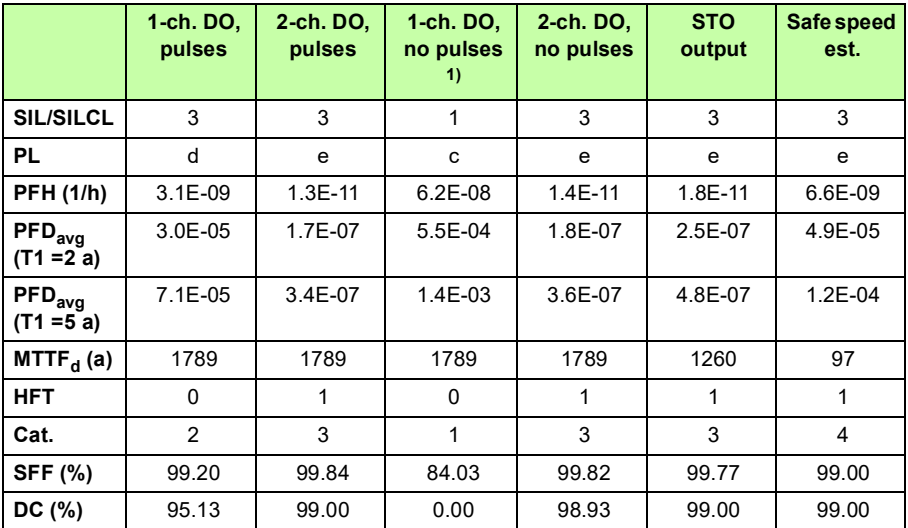

3AXD10000006135.xlsm L

 $1)$  Hint: If you use a 1-channel digital output without the diagnostic pulses but you connect a status indication of the output back to an FSO module input, for example, by using an external auxiliary contact, you can use the safety data for *1-ch. DO, pulses* in the calculations instead of the data for *1-ch. DO, no pulses*. (You do not need to include the safety data of the feedback, in other words the data for the input to which the status indication is connected.)

#### <span id="page-379-0"></span>**Safety data for some typical configurations**

The table below shows FSO-12 safety data for some safety functions with typical combinations of the FSO module subsystems. See section *[Basic safety data](#page-377-0)* on page *[378](#page-377-0)* for more information on the subsystems.

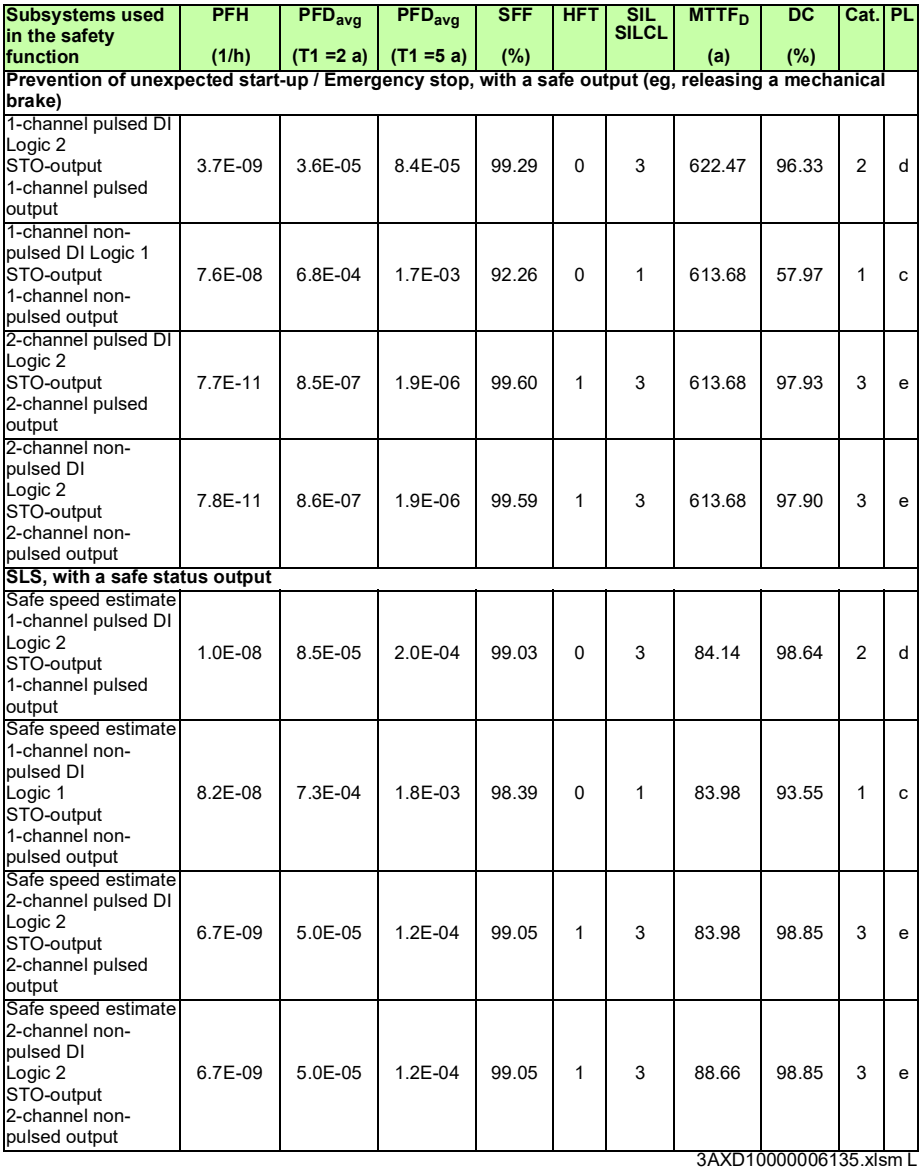

#### **Relevant failure modes**

The following failure modes related to the outputs of the FSO-12 have been considered in the design:

- STO output
- PROFIsafe
- Digital outputs.

The relevant dangerous failure mode due to internal random hardware failure of FSO-12 are that these outputs are not activated on command.

The probabilities of the dangerous undetected failures of the safety functions are given in the basic safety table.

FSO-12 implements several diagnostics to detect internal random hardware failures. The diagnostics cycle time for each of the channels is 10 hours or less. The diagnostics of each channel is separate and independent of the other channel.

The relevant failure mode of the diagnostics is that, due to a random hardware fault in the diagnostic system, the fault reaction is not performed while a detectable fault in the safety function is present.

Conservative estimates for the probabilities of a dangerous random hardware failure of the diagnostics when proof test interval is 20 years for the following configurations is:

• FSO-12 module: 8.57\*10-3

When a shorter proof test interval is used, the probability of a dangerous random hardware failure is lower.

For FSO-12 module, there are no dangerous failures that are not detected by the diagnostics.

#### **Hardware diagnostics results, summary**

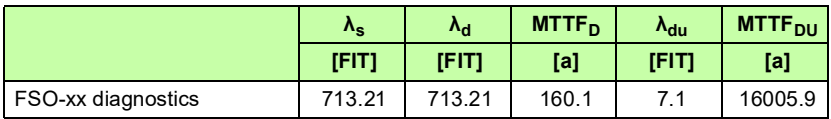

3AXD10001067885 rev B

#### **Response times**

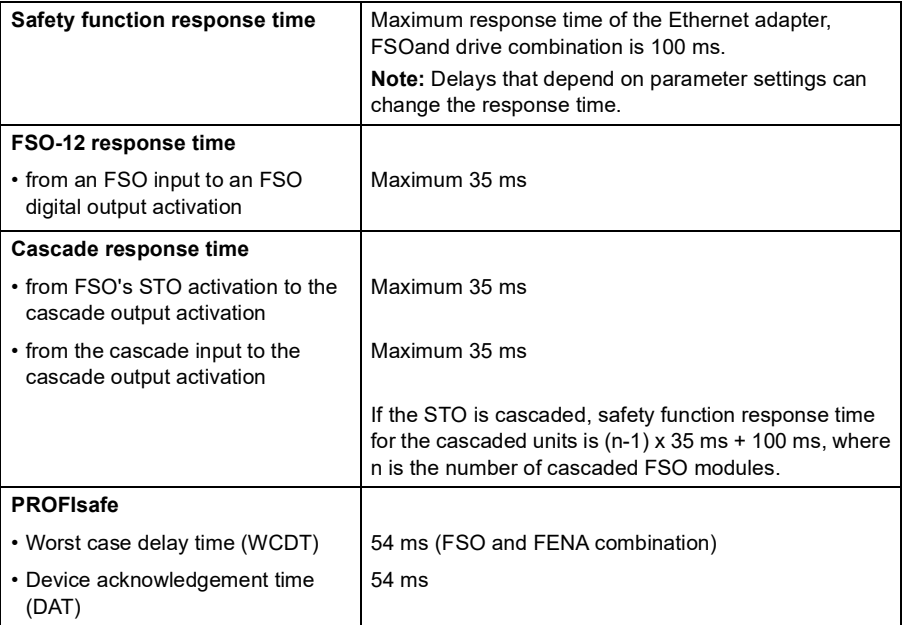

#### **Example 1**

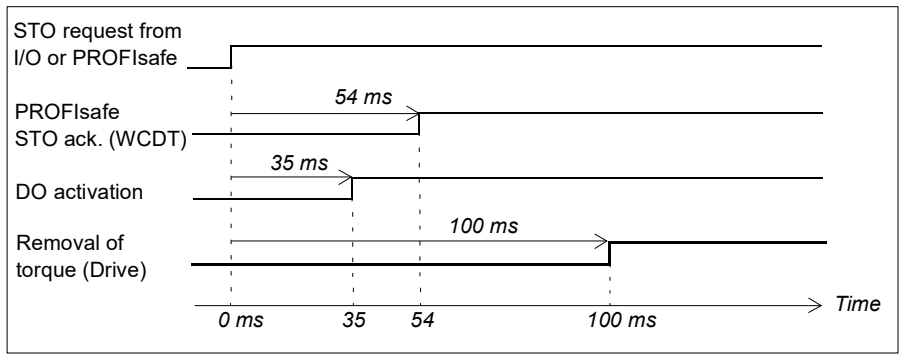

#### **Example 2**

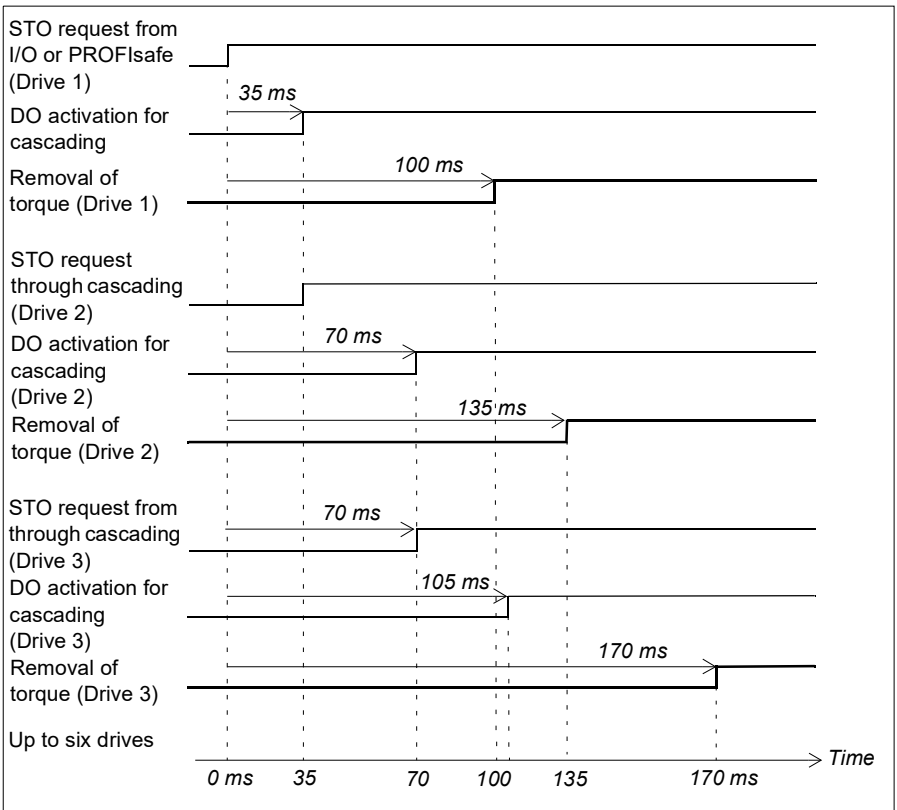

### **Related standards and directives**

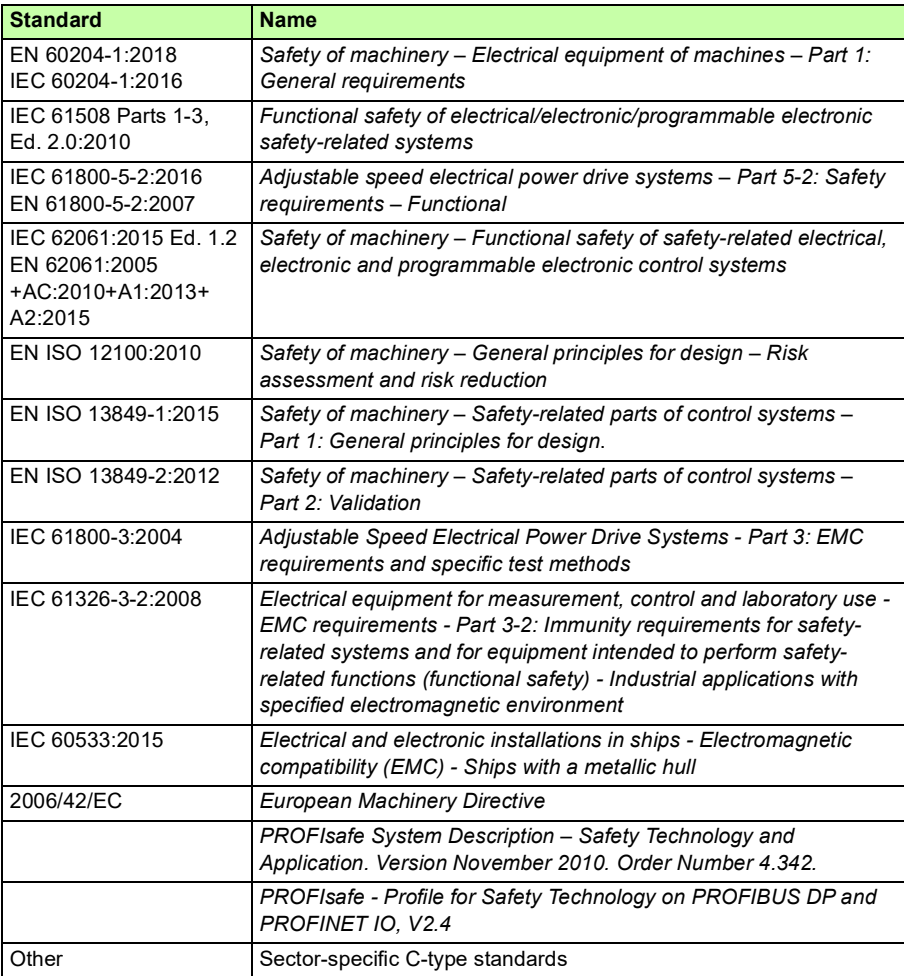

Referenced standards are listed in the table below.

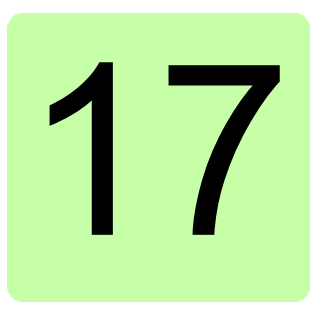

## **Dimension drawings**

The dimension drawings of the FSO-12 module with two different bottom plates for different drive control unit types are shown below. The dimensions are given in millimeters and [inches].

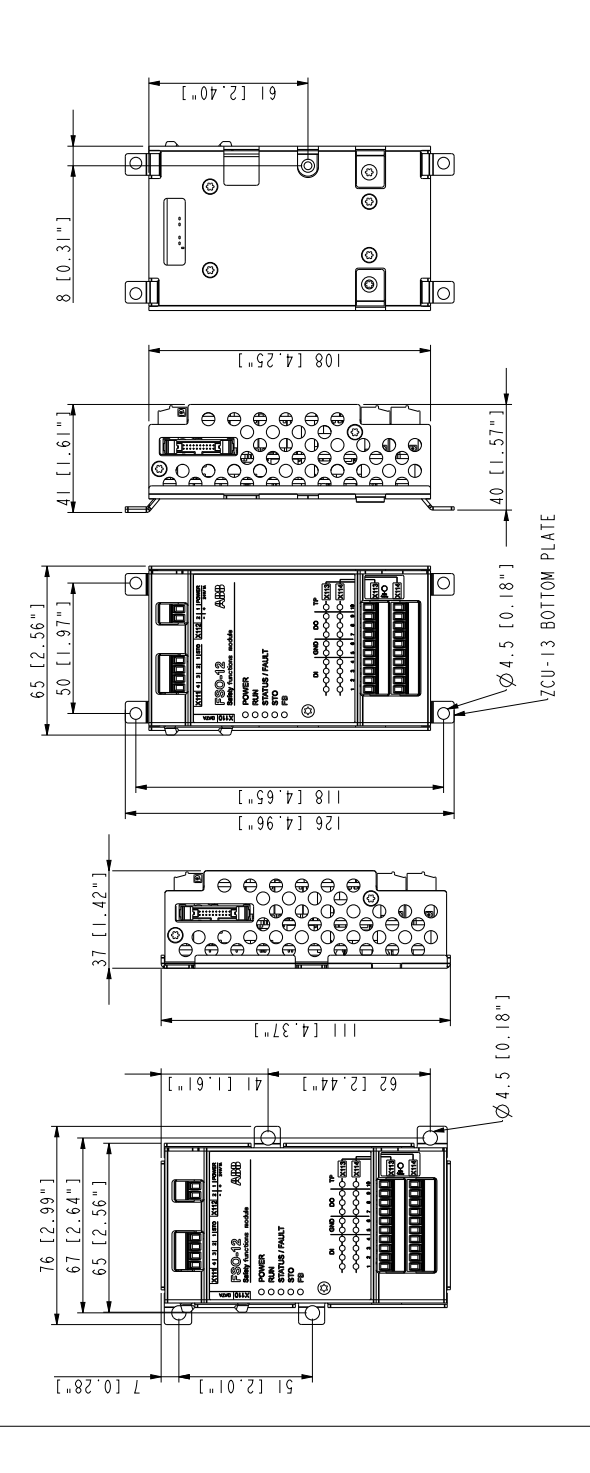

## **— Further information**

#### **Product and service inquiries**

Address any inquiries about the product to your local ABB representative, quoting the type designation and serial number of the unit in question. A listing of ABB sales, support and service contacts can be found by navigating to [abb.com/searchchannels](http://www.abb.com/searchchannels).

#### **Product training**

For information on ABB product training, navigate to [new.abb.com/service/training](http://www.new.abb.com/service/training).

#### **Providing feedback on ABB Drives manuals**

Your comments on our manuals are welcome. Navigate to [new.abb.com/drives/manuals-feedback-form](http://www.new.abb.com/drives/manuals-feedback-form).

#### **Document library on the Internet**

You can find manuals and other product documents in PDF format on the Internet at [abb.com/drives/documents.](http://www.abb.com/drives/documents)

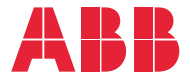

**abb.com**

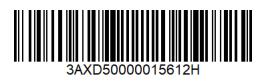